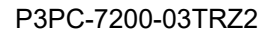

# **RICOH**

# **RICOH fi-8950/fi-8930/fi-8820**

# **İşletmen Kılavuzu**

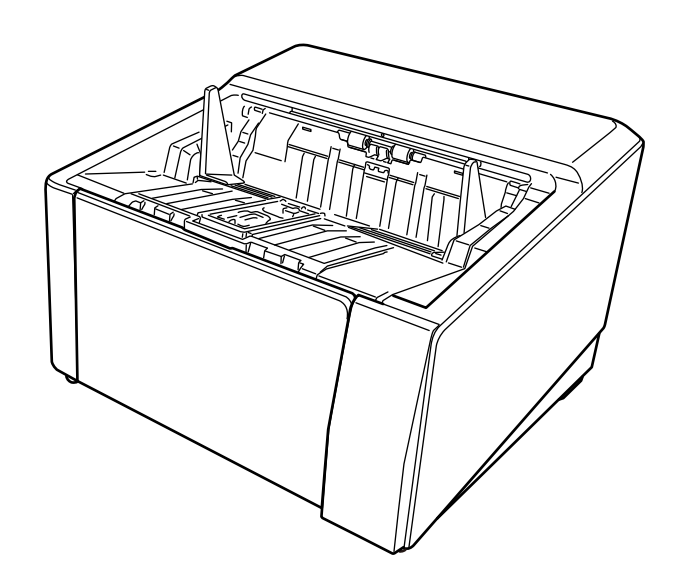

# İçindekiler

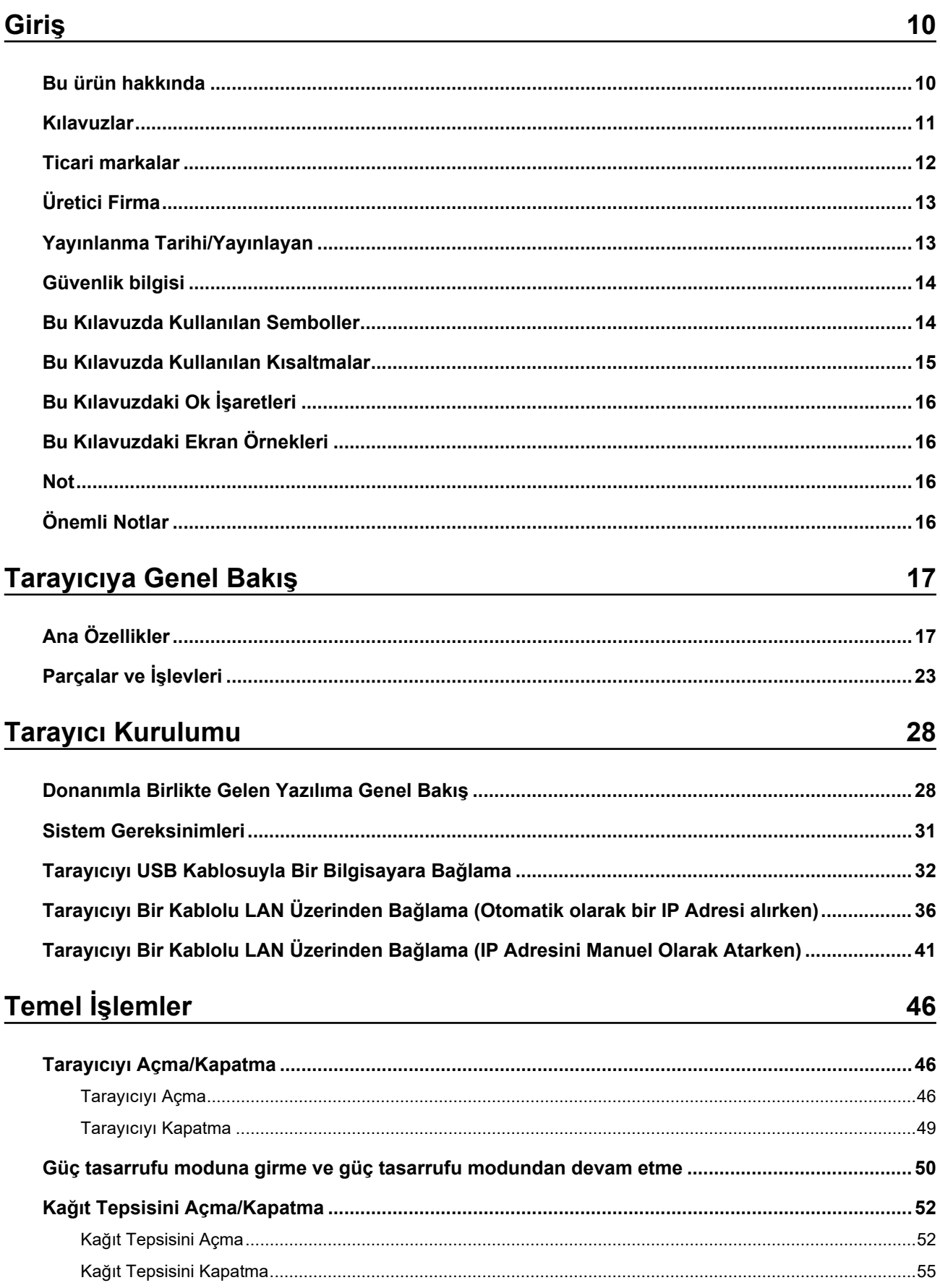

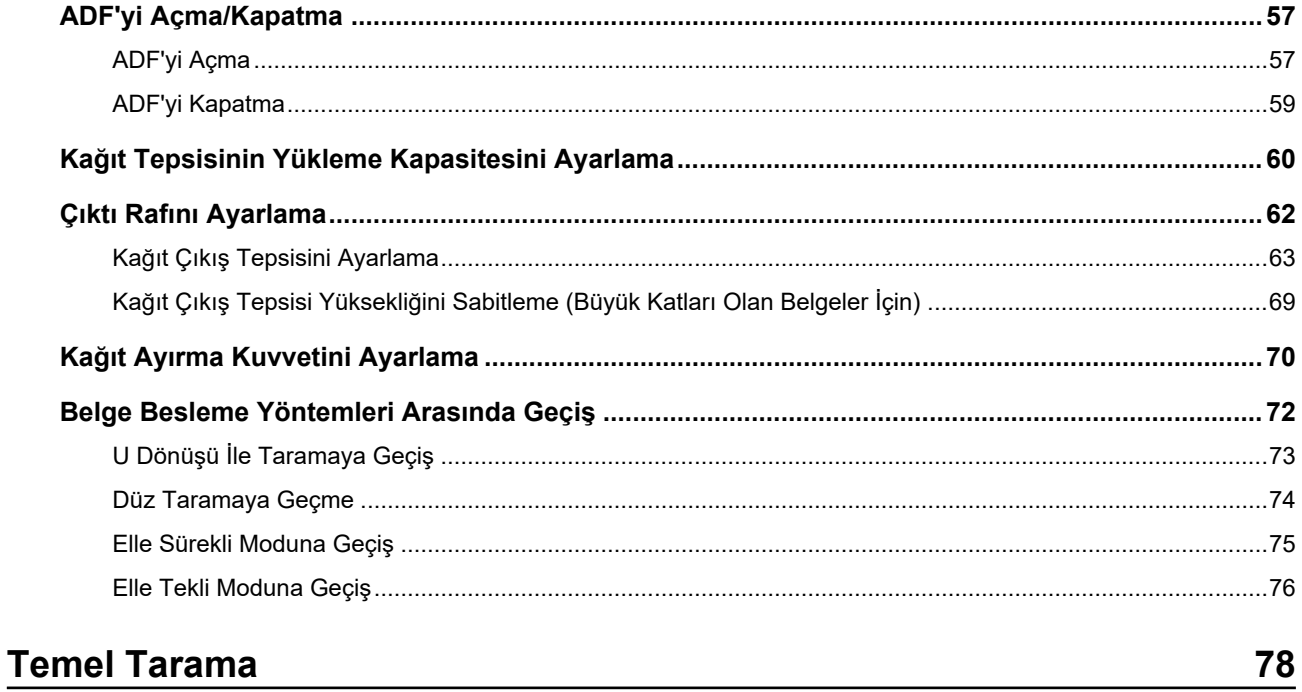

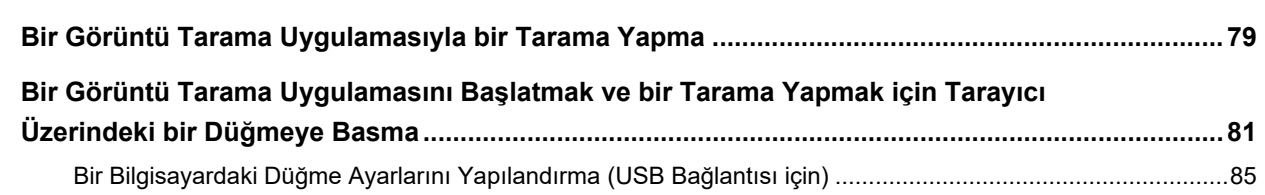

# Belgeleri Yükleme Şekli

88

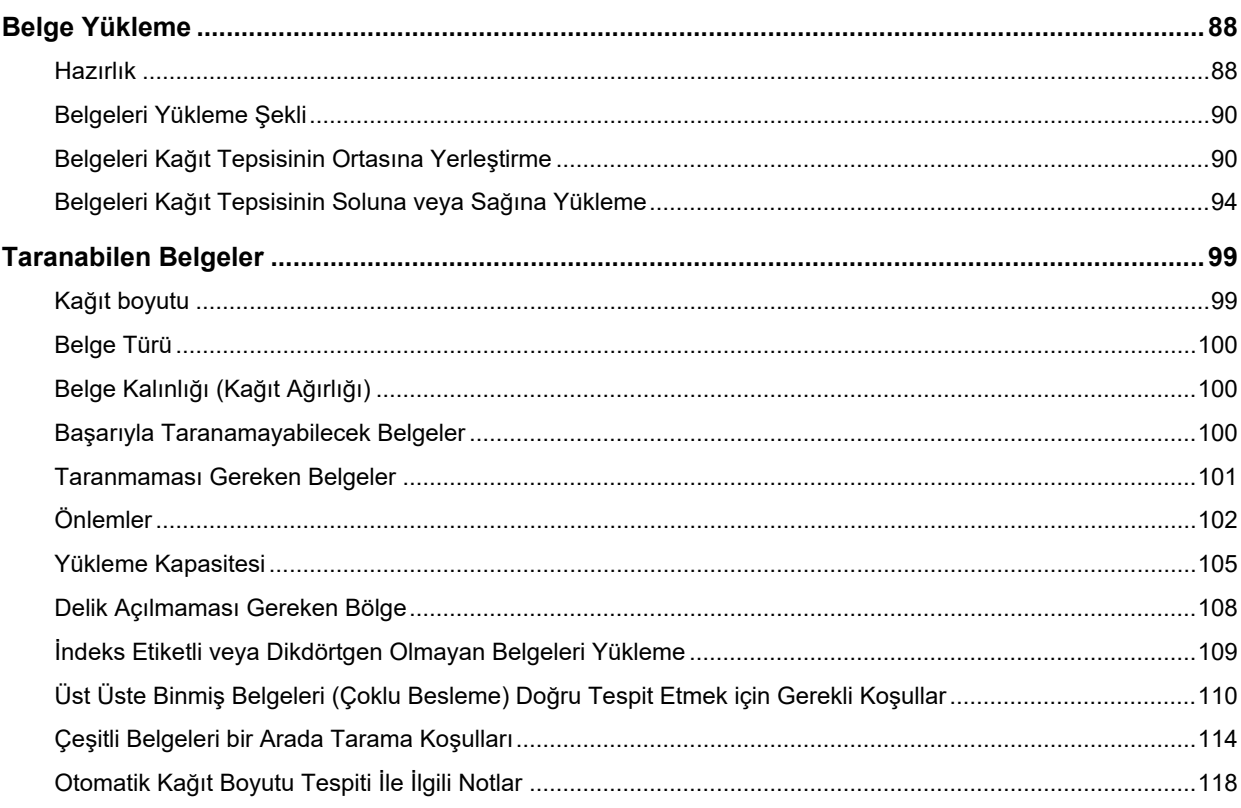

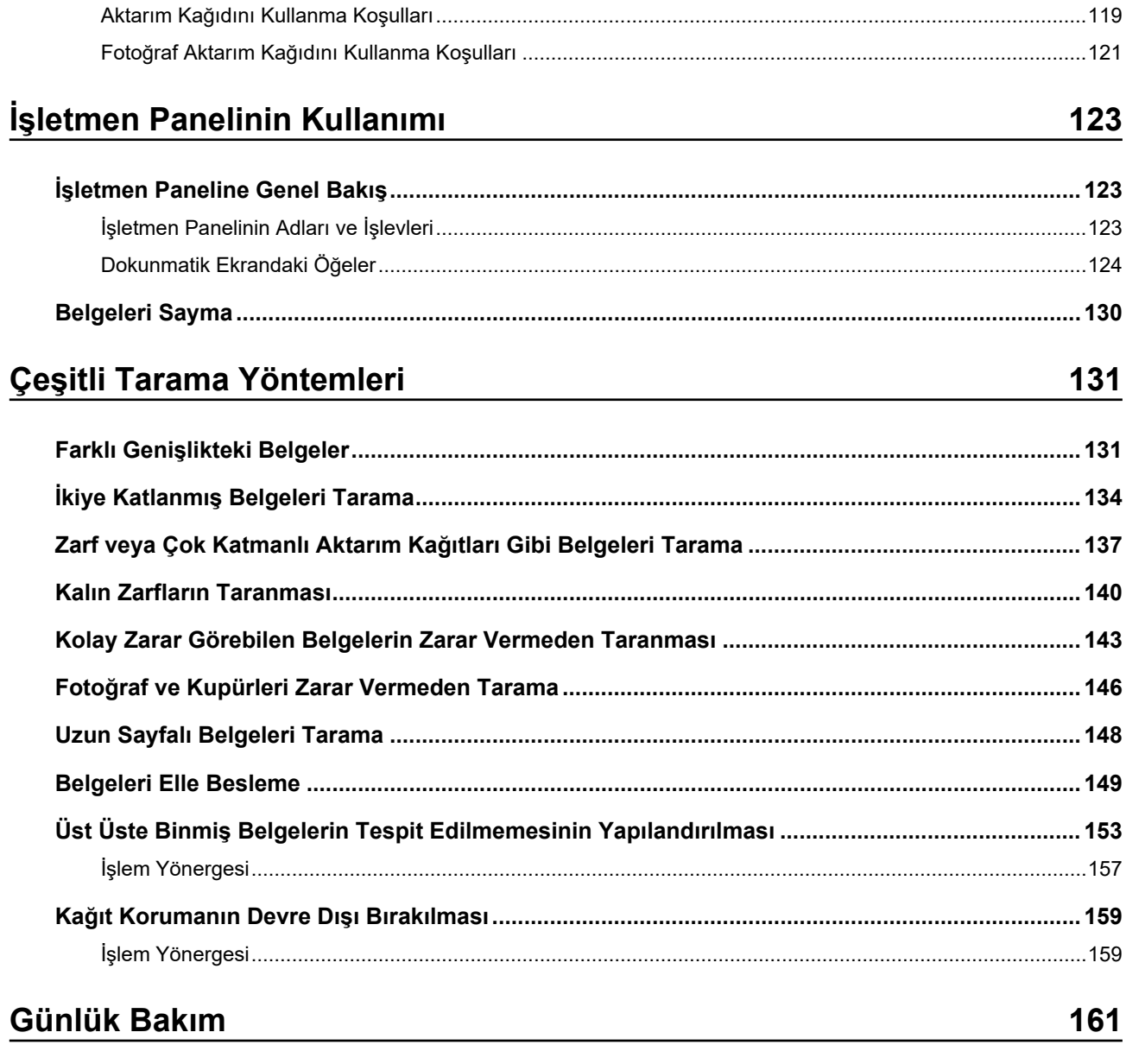

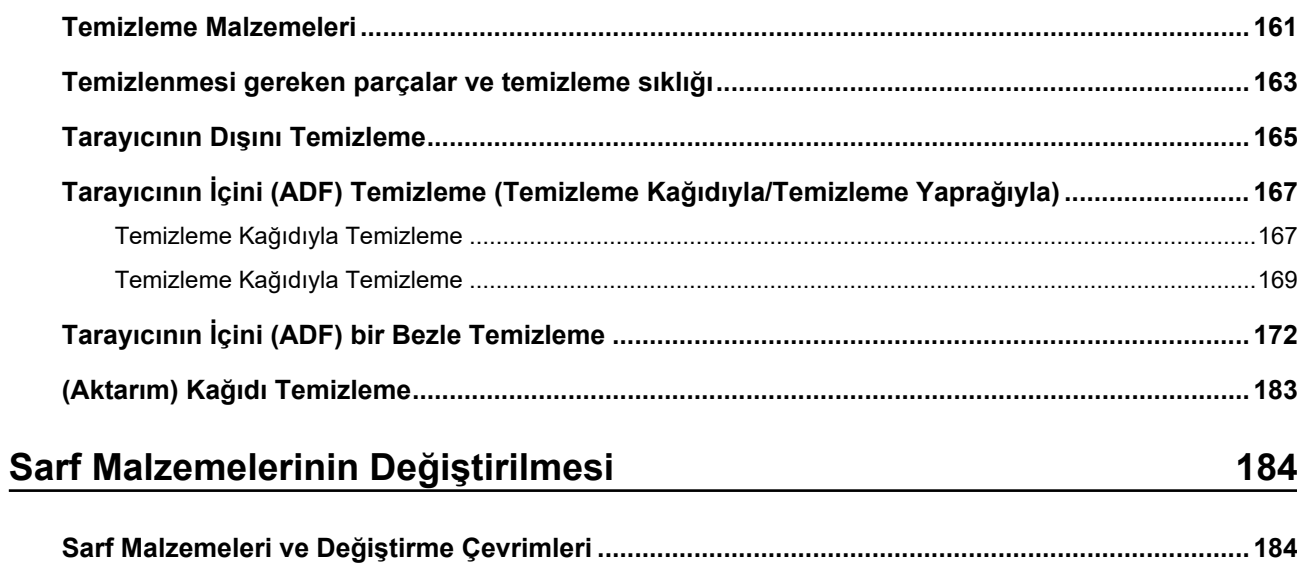

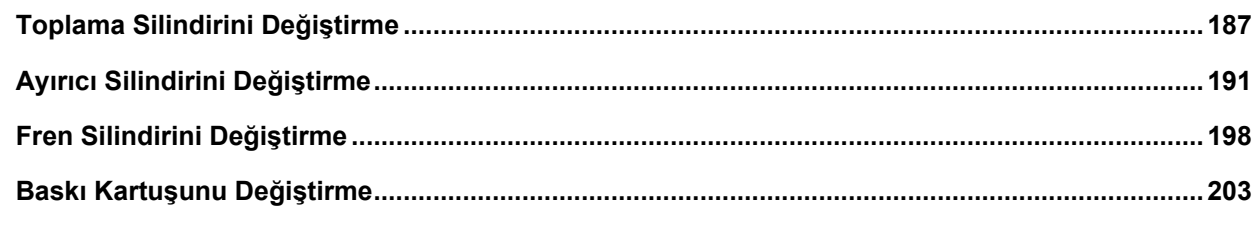

# **Sorun Giderme**

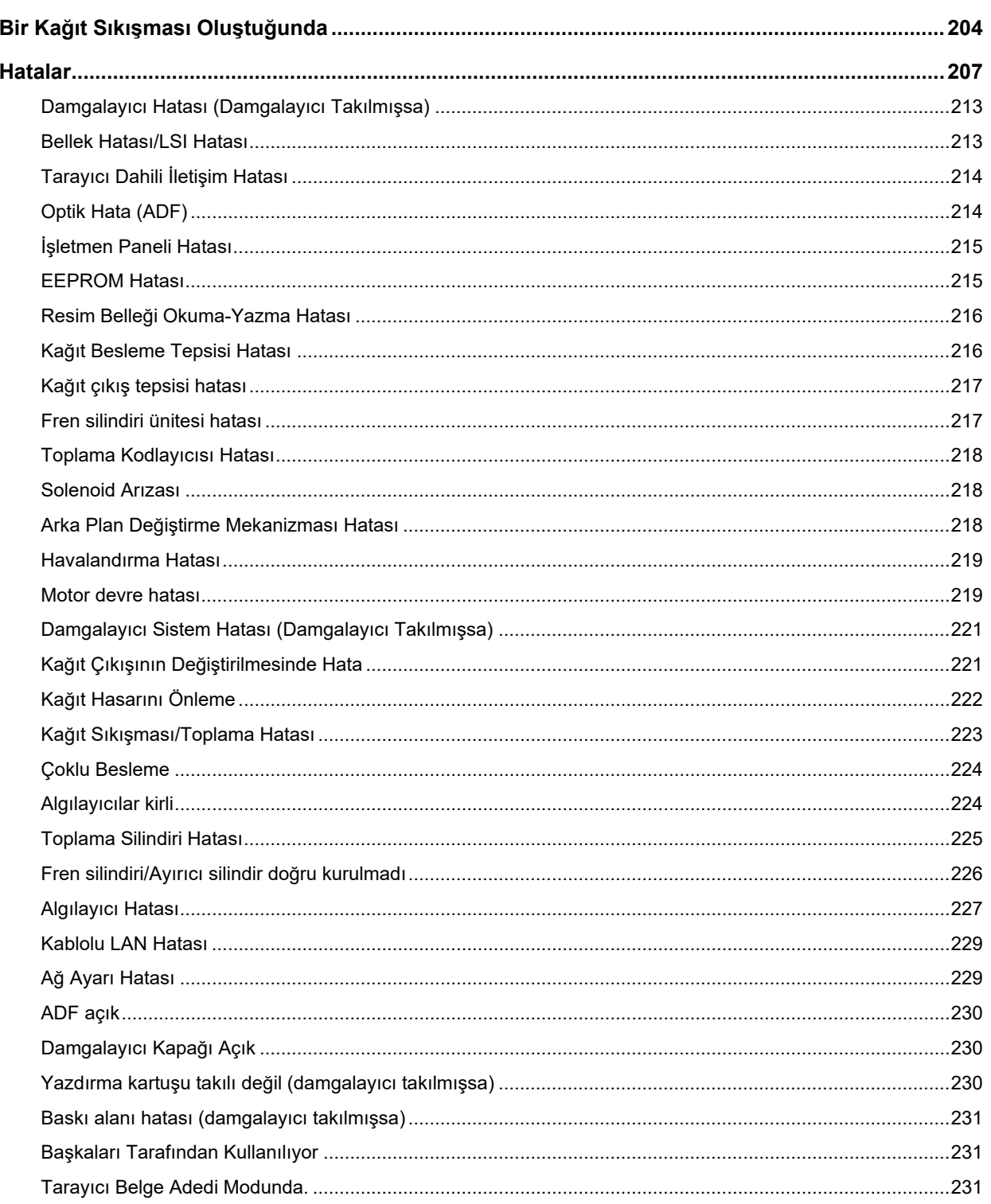

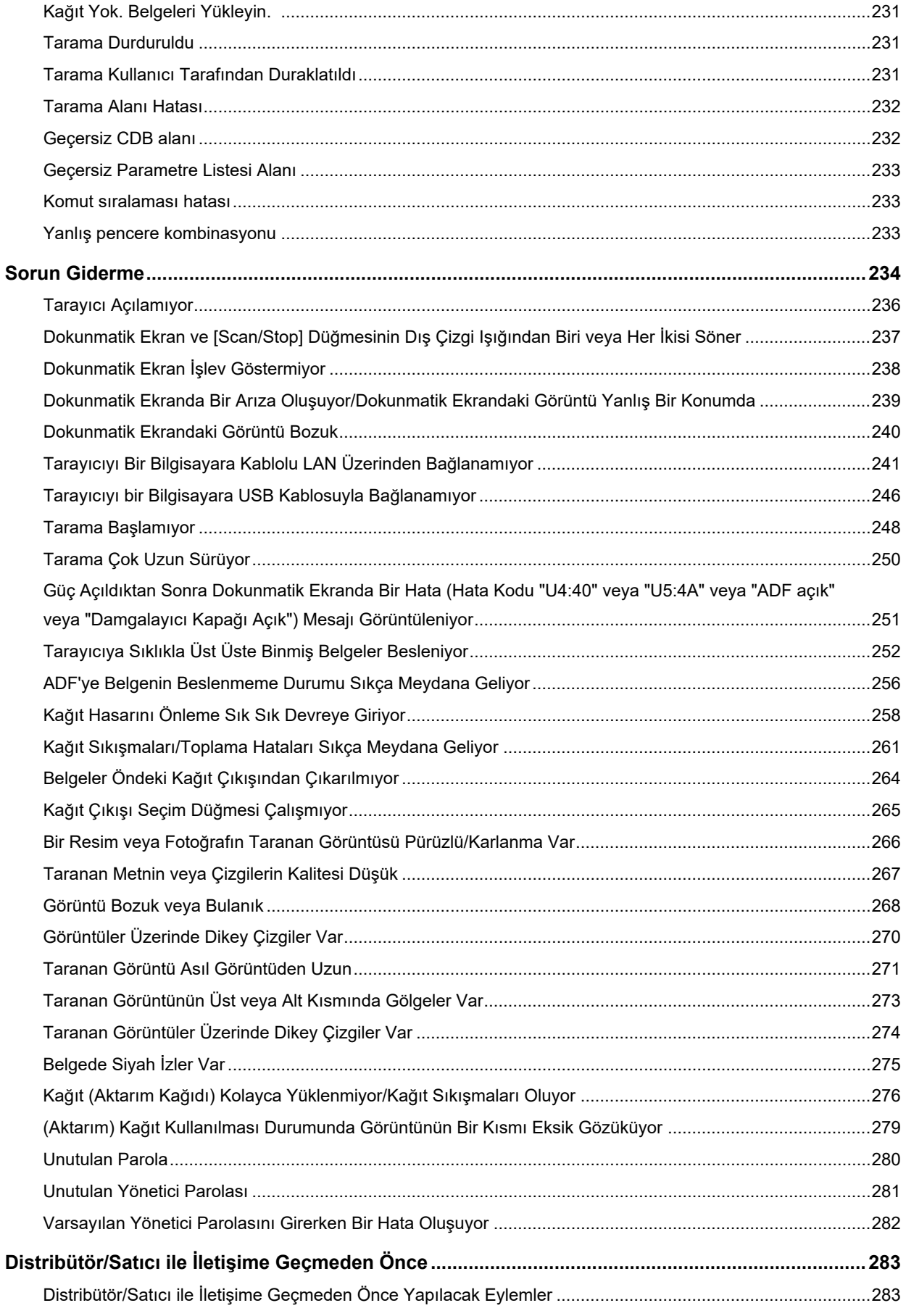

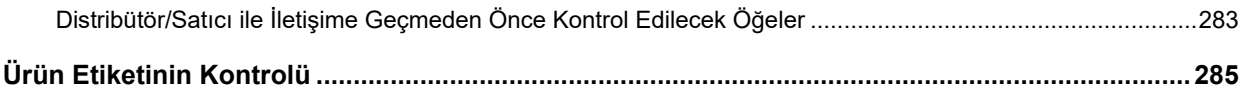

# Tarayıcı Ayarları (Dokunmatik Ekran)

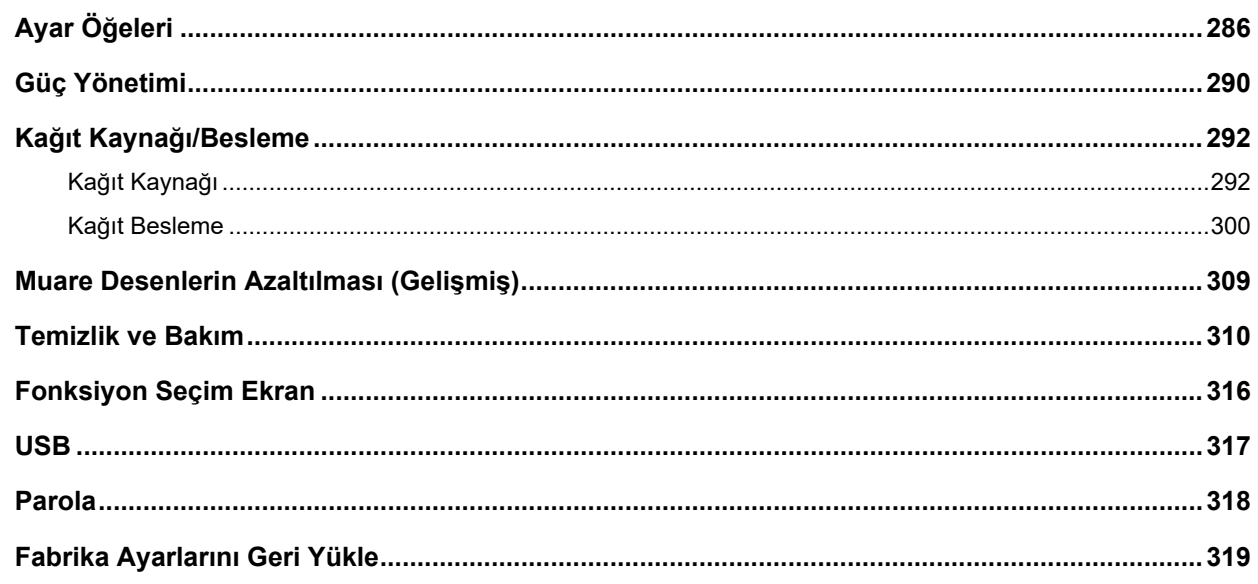

# **Tarayici Ayarlari (Software Operation Panel)**

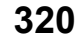

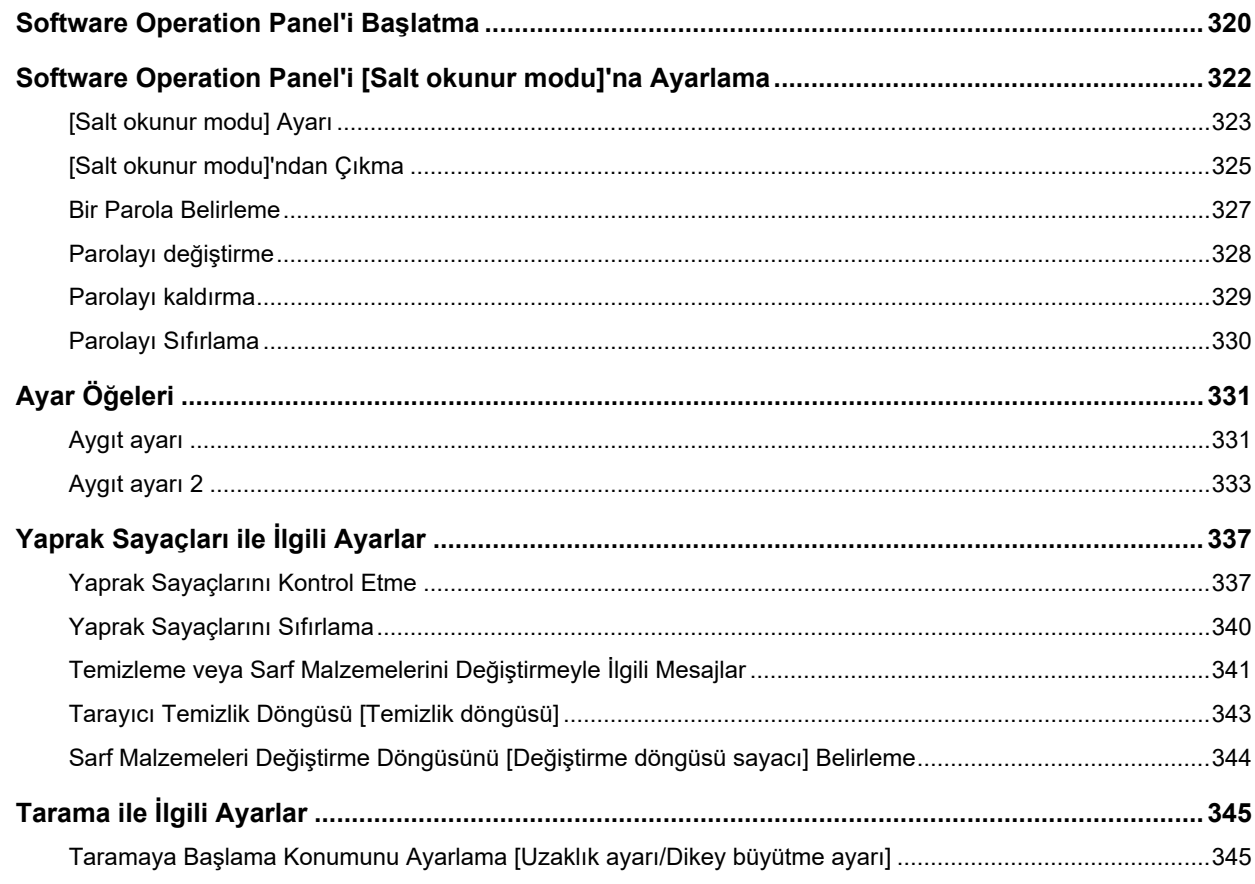

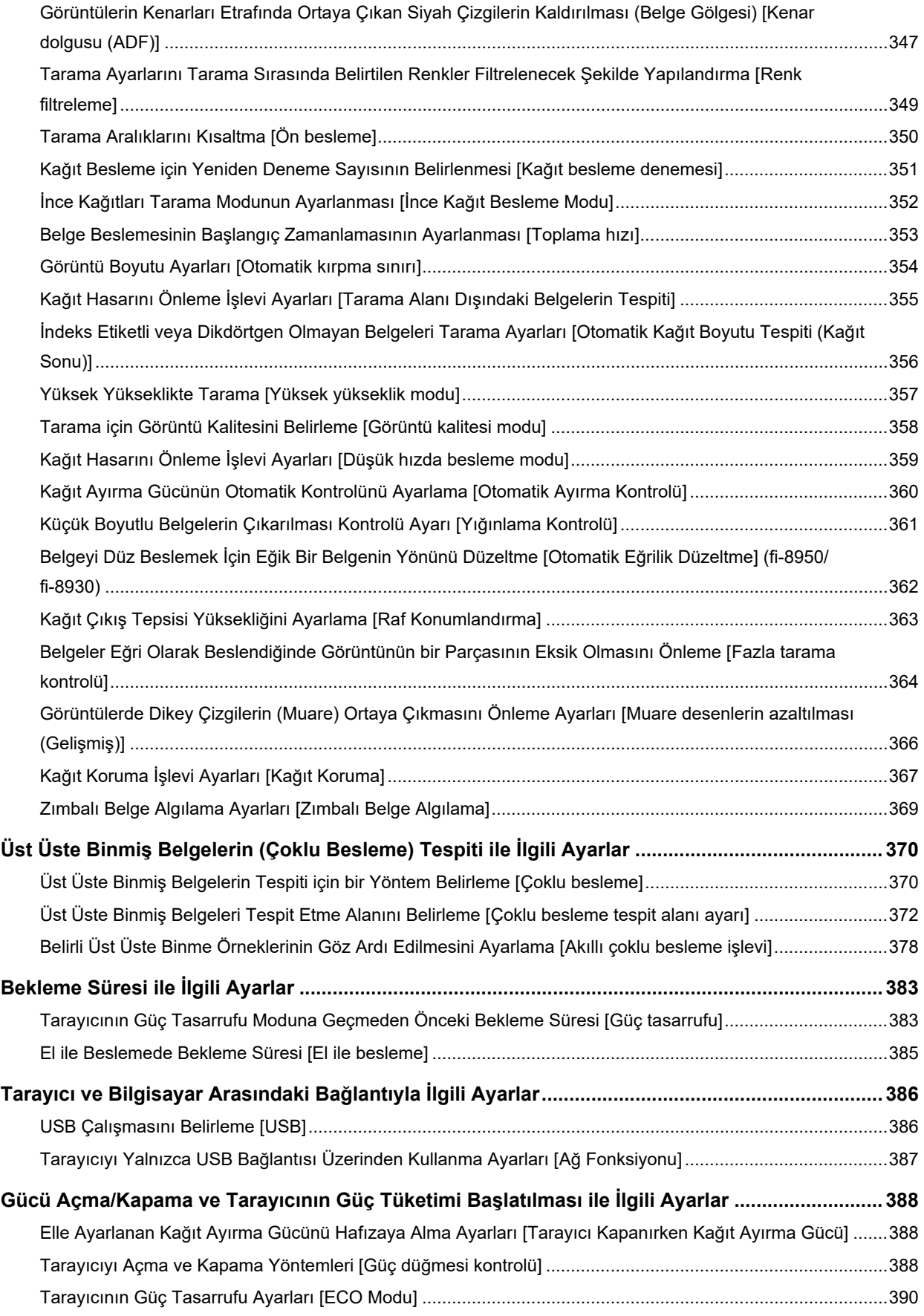

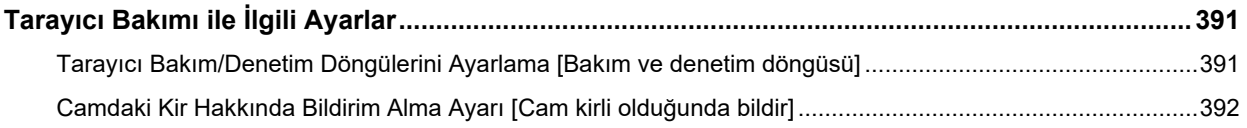

# Ağ Ayarları (fi Series Ağ Ayarları)

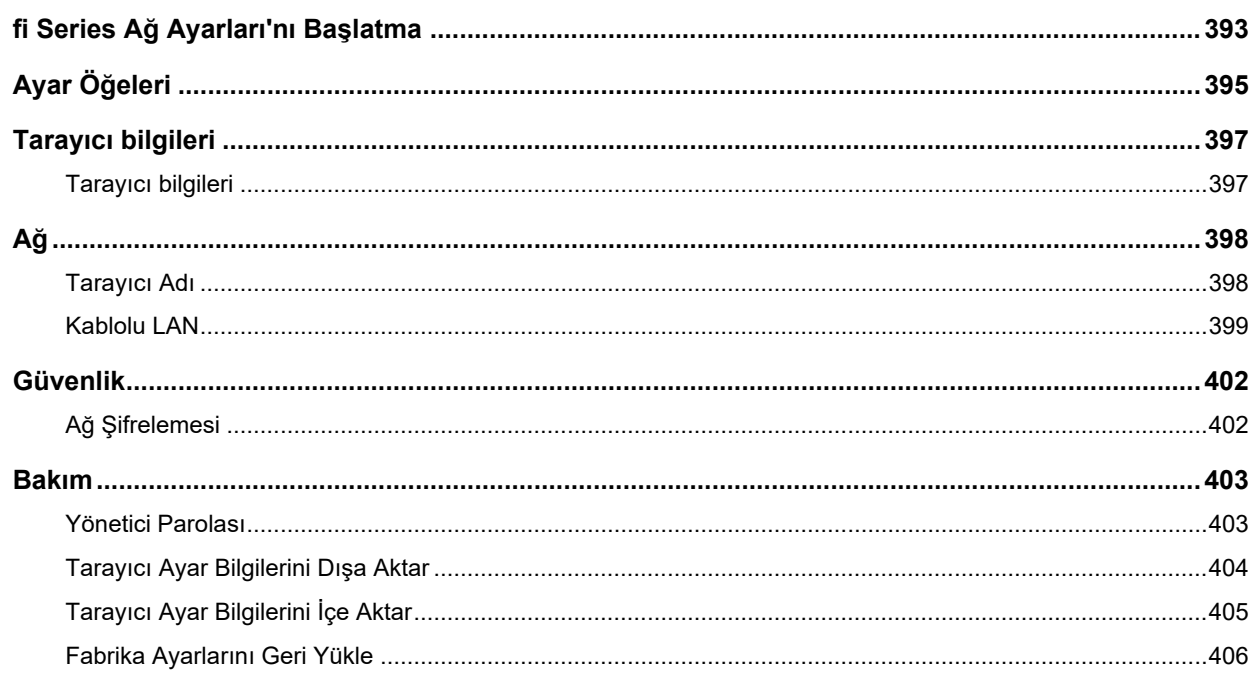

# Ek

### 407

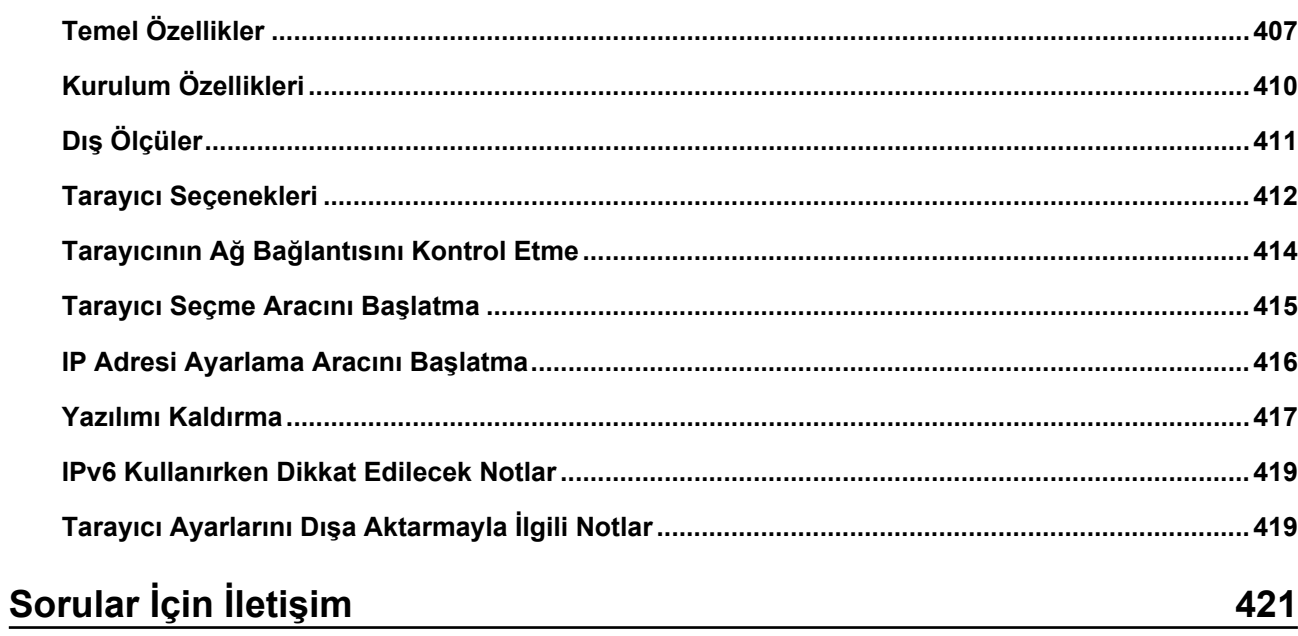

<span id="page-9-0"></span>Bu ürünü satın aldığınız için teşekkür ederiz.

# **Bu ürün hakkında**

#### ● **Bu ürün**

Tüm modellerde, otomatik belge besleme ve çift yönlü tarama için bir Otomatik Kağıt Besleyici (ADF) bulunur.

fi-8950/fi-8930/fi-8820 arasındaki farklar aşağıdaki gibidir.

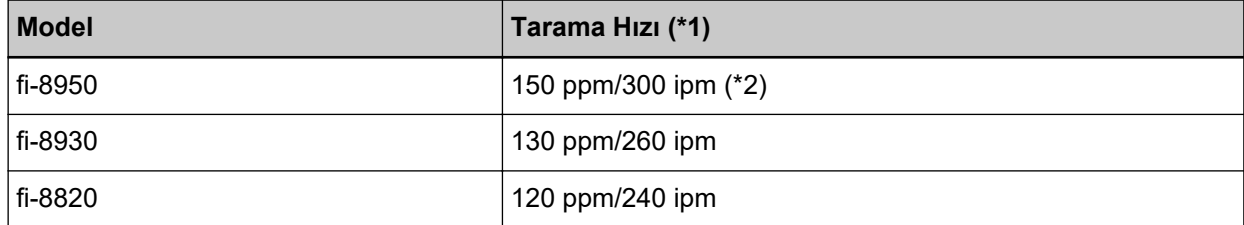

\*1:JPEG sıkıştırma kullanarak 200/300 dpi çözünürlükte taranan A4 yatay belgeler için.

\*2:Damgalayıcı metin yazdırırken fi-8950 tarama hızı 140 ppm/280 ipm'dir.

#### ● **Damgalayıcı**

Taranan belgeye alfasayısal karakter dizeleri yazdırır.

Ön Yüz Damgalayıcı (belgenin ön yüzüne yazdırmak için) veya Arka Yüz Damgalayıcı (belgenin arka yüzüne yazdırmak için) seçebilirsiniz.

Ön Yüz/ Arka Yüz Damgalayıcılar tarayıcı opsiyonları olarak bulunur.

Damgalayıcıları ile ilgili bilgi için bkz. Tarayıcı Seçenekleri (sayfa 412).

<span id="page-10-0"></span>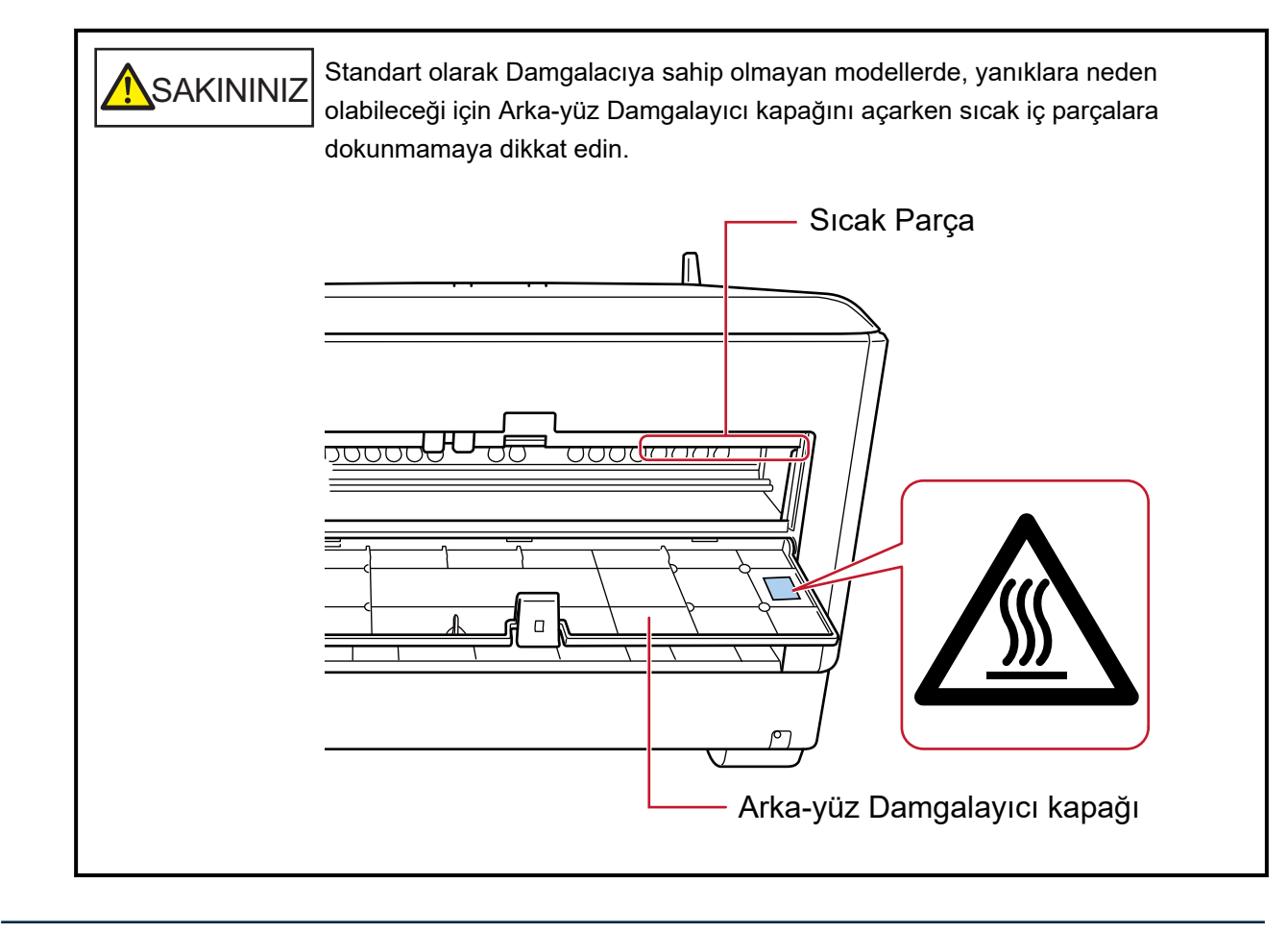

# **Kılavuzlar**

Bu ürün için aşağıdaki kılavuzlar mevcuttur. Gerekli olduğunda bu kılavuzları okuyun.

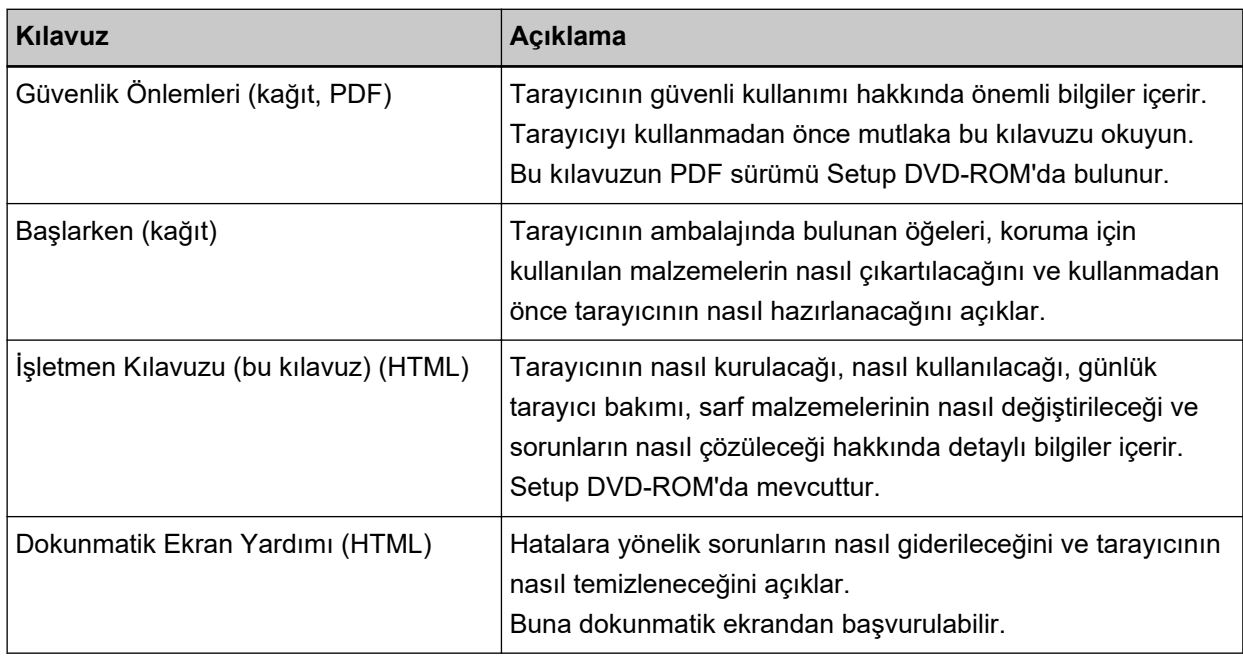

<span id="page-11-0"></span>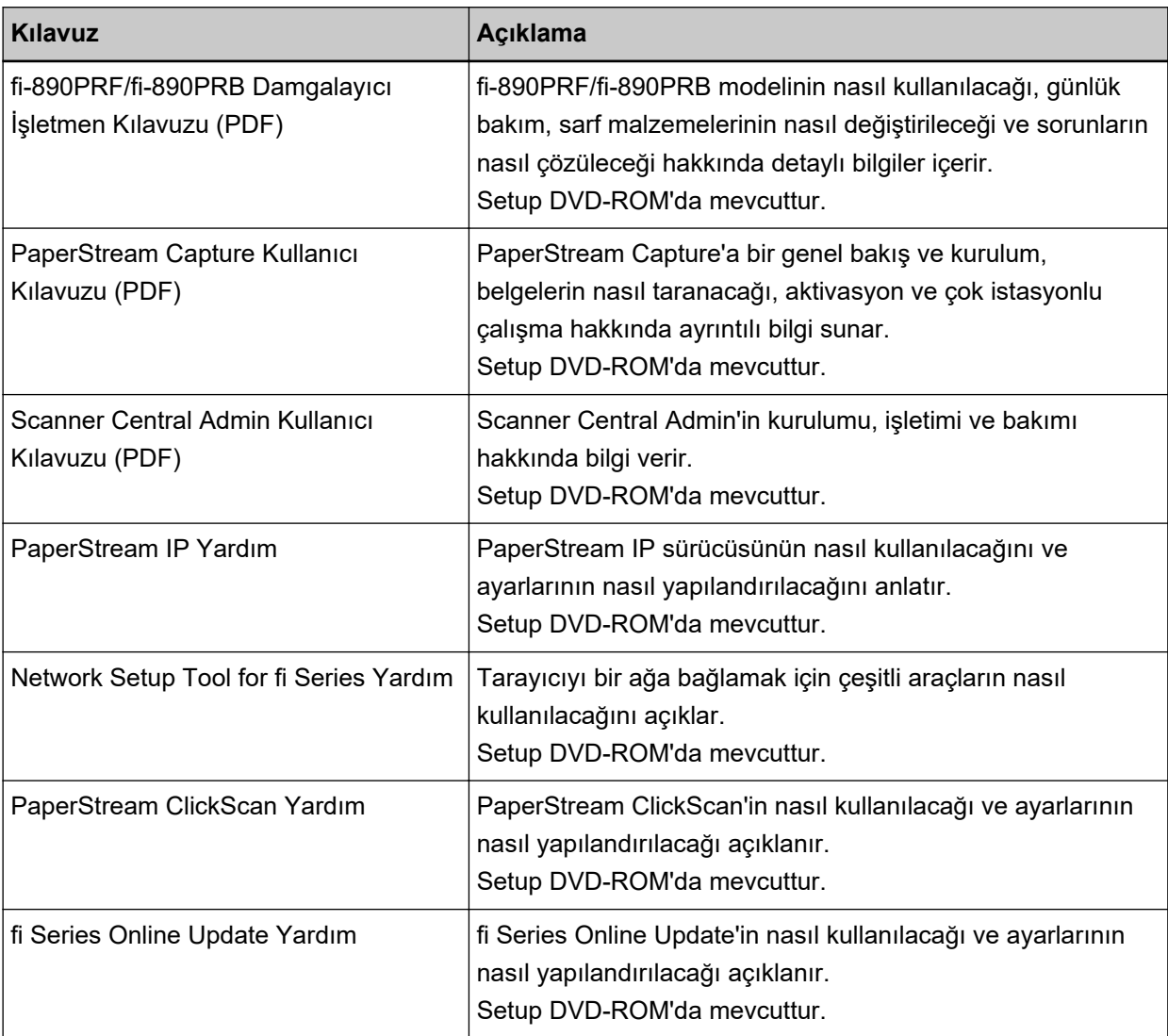

Kullanmak istediğiniz yazılıma bağlı olarak, yazılımın kılavuzuna bakın (yukarıdaki yazılımlar dışında). Yazılım ile ilgili ayrıntılar için bkz. Donanımla Birlikte Gelen Yazılıma Genel Bakış (sayfa 28).

# **Ticari markalar**

ISIS, Open Text'in ticari markasıdır.

Intel ve Intel Core, Intel Corporation'ın veya bağlı kuruluşlarının ABD ve/veya diğer ülkelerdeki ticari markalarıdır.

Google ve Google Chrome, Google LLC şirketinin ticari markaları veya tescilli ticari markalarıdır.

ABBYY<sup>™</sup> FineReader<sup>™</sup> Engine © ABBYY. OCR by ABBYY

ABBYY ve FineReader, bazı yasal bölgelerde kayıtlı olabilen ABBYY Software, Ltd. şirketinin ticari markalarıdır.

Ürün geliştiricisi (PFU Limited) tarafından yazılmış yazılımların dışında, bu tarayıcı GNU General Public License (GPL) veya GNU Lesser General Public License (LGPL) tarafından telif hakları korunan yazılımlar gibi ücretsiz yazılımları da içerir. Open Source Software (OSS) için lisans koşulları ile ilgili

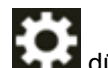

<span id="page-12-0"></span>ayrıntılı bilgi için, **de düğmesine, [Destek] düğmesine ve ardından [Kimlik Doğrulama/Lisans]** 

düğmesine bastığınızda bu tarayıcının dokunmatik ekranındaki ana ekranın sağ altında görüntülenen ekrana bakınız.

Microsoft, Excel, Internet Explorer, Windows ve Windows Server, Microsoft şirketler grubunun ticari markalarıdır.

ScanSnap ve PaperStream, PFU Limited'ın Japonya'daki tescilli ticari markaları veya ticari markalarıdır. Diğer şirket ve ürün adları ilgili şirketlerin tescilli ticari markaları veya ticari markalarıdır.

# Üretici Firma

**PFU Limited** 

YOKOHAMA i-MARK PLACE, 4-5 Minatomirai 4-chome, Nishi-ku, Yokohama-shi, Kanagawa 220-8567 Japonya.

# Yayınlanma Tarihi/Yayınlayan

Yayınlanma tarihi: Şubat 2024 Yayınlayan: PFU Limited Düzenleme Modeli: P3830A © PFU Limited 2023-2024

# <span id="page-13-0"></span>**Güvenlik bilgisi**

Bu tarayıcı ile birlikte verilen "Güvenlik Önlemleri" kılavuzu tarayıcının güvenli ve doğru kullanımı hakkında önemli bilgiler içerir.

Tarayıcıyı kullanmadan önce bu kılavuzu mutlaka okuyup içeriğini anladığınızdan emin olun.

# **Bu Kılavuzda Kullanılan Semboller**

Sizin, etrafınızdakilerin ve mülkünüzün başına gelebilecek herhangi bir kaza veya zararı önlemek için bu kılavuzda aşağıdaki işaretler kullanılmaktadır.

Uyarı etiketleri, uyarının ciddiyetini belirten bir simge ve uyarı cümlesinden oluşur.

Bu simgeler ve anlamları aşağıdaki gibidir:

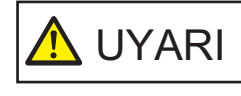

Bu işaret, bir işlemin tam olarak yerine getirilmediği takdirde ağır yaralanma veya ölüme yol açabileceğine dair işletmenleri uyarır.

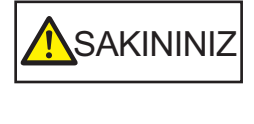

Bu işaret, bir işlemin tam olarak yerine getirilmediği takdirde çalışanlar için güvenlik tehlikesi veya üründe hasar ile sonuçlanabileceğine dair işletmenleri uyarır.

Yazım biçimleri için bu kılavuzda aşağıdaki simgeler kullanılmıştır:

#### **DİKKAT**

Bu simge operatörleri özellikle önemli bilgiler konusunda uyarır. Bu bilgileri okuduğunuzdan emin olun.

#### **İPUCU**

Bu simge operatörlere operasyonlarla ilgili yararlı öneriler verir.

# <span id="page-14-0"></span>**Bu Kılavuzda Kullanılan Kısaltmalar**

Bu kılavuzda aşağıdaki kısaltmalar kullanılmıştır.

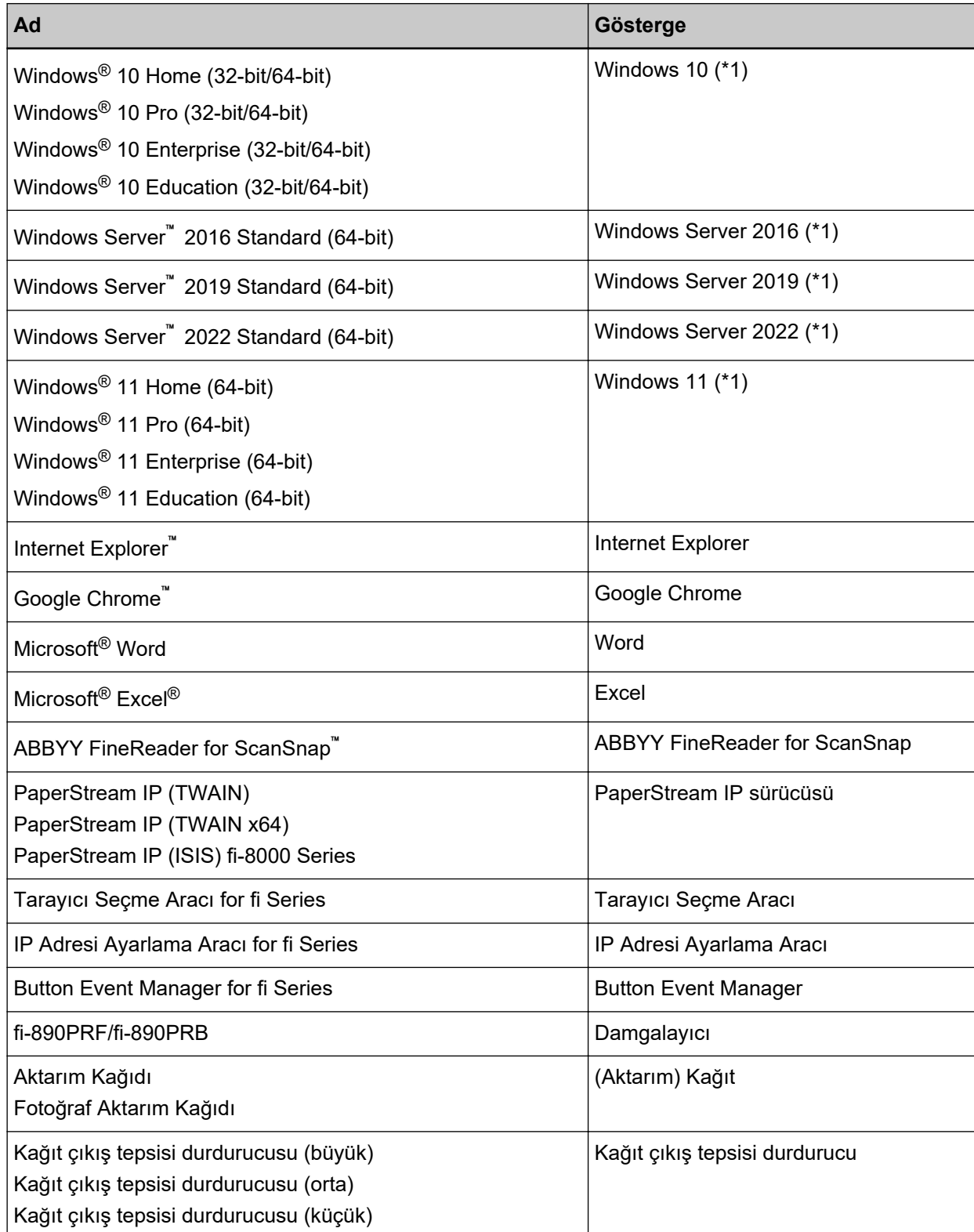

<span id="page-15-0"></span>**\*1:**Yukarıda belirtilmiş olan işletim sistemlerinin farklı sürümleri arasında ayrım yapılmadığı zaman, "Windows" genel terim olarak kullanılır.

# **Bu Kılavuzdaki Ok İşaretleri**

Sağ ok işaretleri (→) art arda seçilmesi gereken simge ve menü seçeneklerini ayırmak için kullanılmaktadır.

**Örnek:**[Başlangıç] menüsü → [Denetim Masası]'na tıklayın.

# **Bu Kılavuzdaki Ekran Örnekleri**

Microsoft ürün ekran örnekleri Microsoft Corporation'ın izniyle kullanılmıştır

Bu kılavuzdaki ekran örnekleri ürün geliştirmesine bağlı olarak haber verilmeksizin değişime tabidir. Asıl görüntülenen ekran bu kılavuzdaki ekran örneklerinden farklıysa, kullanmakta olduğunuz tarayıcı uygulamasının kullanıcı kılavuzuna bakıp, asıl görüntülenen ekranı takip ederek işleme devam edin. Bu kılavuzda Windows 10 ekran örnekleri kullanılmaktadır. Kullanılmakta olan işletim sistemine bağlı olarak ekran örnekleri ve işlemler asıl ekranlardan ve işlemlerden farklılık gösterebilir. Tarayıcı uygulama yazılımını güncelleştirildikten sonra görüntülenen ekranlar ve islemler bu kılavuzdakilerden farklı olabilir. Böyle bir durumda yazılım güncelleştirmesiyle birlikte gelen kılavuza bakın.

# **Not**

- Bu kılavuzun içeriği önceden belirtilmeksizin değiştirilebilir.
- PFU Limited, bu ürünün kullanılmasından kaynaklanan arızi veya dolaylı hasarlar ve üçüncü taraflarca yapılabilecek hak talepleri karşısında herhangi bir sorumluluk üstlenmemektedir.
- Telif hakkı yasalarına göre bu kılavuzun içeriğinin ve de tarayıcı uygulamalarının kısmen veya tamamen kopyalanması yasaktır.

# Önemli Notlar

Tarayıcıda kullanıcı adları veya parolalar dahil olmak üzere çeşitli ayarlar saklanabilir.

Tarayıcıyı iade eder, bertaraf eder veya başka birine devrederseniz, tarayıcıda saklanan bilgileri kendiniz silin.

Bu bilgilerin nasıl silineceği ile ilgili ayrıntılar için, aşağıdakilere başvurun:

- Dokunmatik ekran Fabrika Ayarlarını Geri Yükle (sayfa 319)
- fi Series Ağ Ayarları Fabrika Ayarlarını Geri Yükle (sayfa 406)

# <span id="page-16-0"></span>**Tarayıcıya Genel Bakış**

Bu bölüm, bu ürünün temel özelliklerini, parcaların adlarını ve bunların islevlerini acıklamaktadır.

# **Ana Özellikler**

Tarayıcı asağıdaki özelliklere sahiptir:

● **Yüksek hızlı tarama**

Yüksek hızlı bir görüntü algılayıcısı ve yüksek hızlı bir görüntü işleme devresi takılmıştır. 200/300 dpi çözünürlükte ve JPEG sıkıştırma özelliğinin ayarlanmış olduğu A4 boyutlu belgeleri tararken, tarayıcı aşağıdaki tarama hızına ulaşabilir:

 $\bullet$  fi-8950 icin

150 ppm/300 ipm (\* 1)

- $\bullet$  fi-8930 için 130 ppm/260 ipm
- $\bullet$  fi-8820 icin

120 ppm/240 ipm

Ayrıca, sürekli tarama için en fazla aşağıdaki sayıda belge yüklenebilir; bu da çok sayıda belgeyi hızlı bir şekilde dijitalleştirmenizi sağlar.

- fi-8950/fi-8930 icin 750 yaprak (\* 2)
- $\bullet$  fi-8820 icin 500 yaprak (\* 2)

\*1:Damgalayıcı metin yazdırırken fi-8950 tarama hızı 140 ppm/280 ipm'dir.

\*2:80 g/m<sup>2</sup> (20 lb) kağıt ağırlığına sahip A4 boyutunda belgeler tarandığında.

Kapasite belgenin kağıt ağırlığına göre değişir. Ayrıntılar için bkz. Yükleme Kapasitesi (sayfa 105).

#### ● **Ağ bağlantısı**

Tarayıcı bir kablolu LAN üzerinden bağlanabilir.

Bir ağ iletişimi sırasında, iletişimin kesilmesi nedeniyle bilgi sızmasını önlemek için taranan görüntüleri şifreleyebilirsiniz.

Ayrıntılar için bkz. Network Setup Tool for fi Series Yardım veya Ağ Ayarları (fi Series Ağ Ayarları) (sayfa [393\)](#page-392-0).

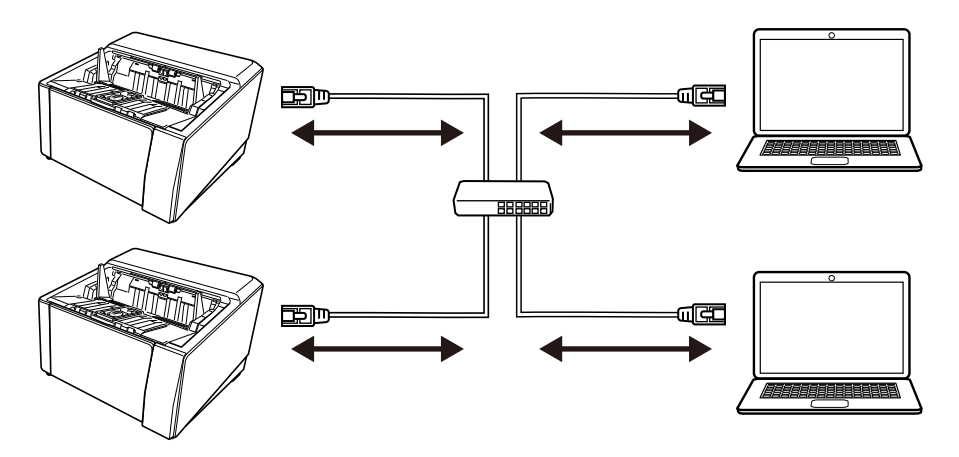

#### U Dönüşü İle Tarama/Düz Tarama ile çeşitli tarama yöntemleri

Tarayıcıda tarama yöntemleri arasında geçiş için yan tarafta bir kağıt çıkışı seçim düğmesi bulunur.

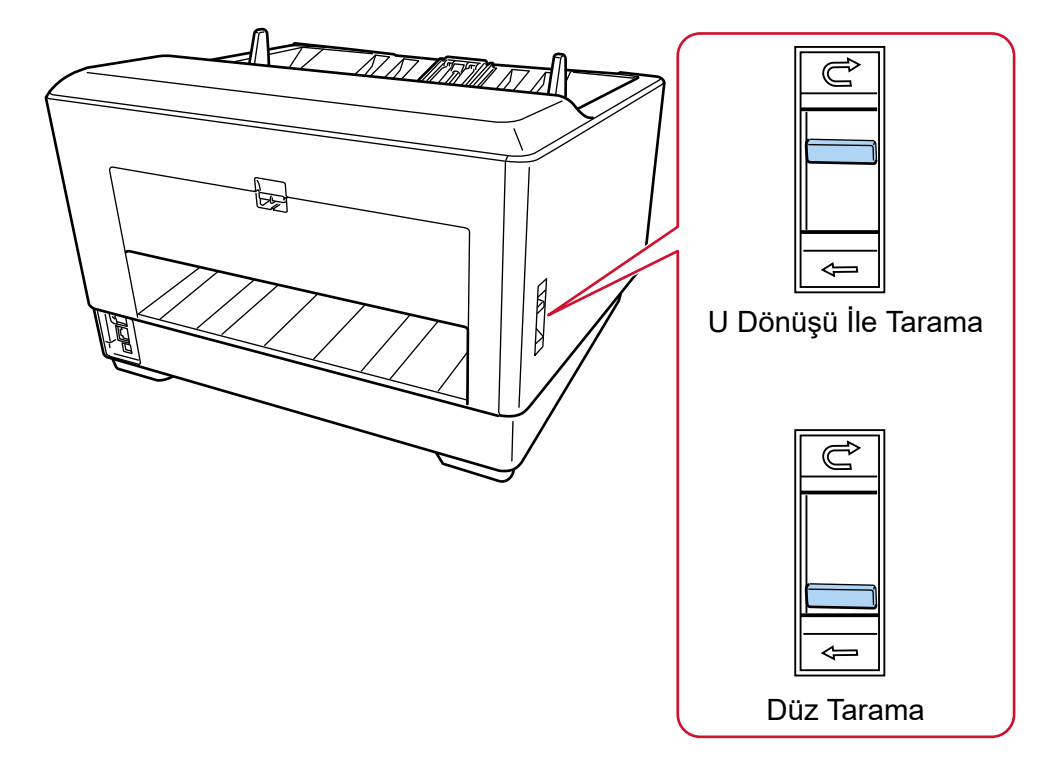

U Dönüşü İle Tarama ve Düz Tarama arasında geçiş yapmak, belgeleri aşağıdaki şekillerde taramanızı sağlar:

- U Dönüşü İle Tarama
	- U Dönüşü İle Tarama belgeleri aşağıdaki şekillerde taramanızı sağlar:
	- Belgeler sürekli olarak taranabilir.
	- Elle Sürekli Modunu kullanarak, birden fazla belge elle yerleştirilebilir ve arka arkaya taranabilir.

- Elle Tekli Modunu kullanarak, kalınlığı 0,50 mm'den az olan ikiye katlanmış belgeler, zarflar veya çok katmanlı transfer kağıtları her seferinde bir adet olmak üzere elle taranabilir.

Kağıt tepsisine yüklenen belgeler tarandığında, taranan belgeler kağıt çıkış tepsisine çıkarılır.

● Düz Tarama

Düz Tarama belgeleri aşağıdaki şekillerde taramanızı sağlar:

- Belgeler sürekli olarak taranabilir.
- Elle Sürekli Modunu kullanarak, birden fazla belge elle yerleştirilebilir ve arka arkaya taranabilir.
- Elle Tekli Modunu kullanarak, kalınlıkları 1,25 mm veya daha az olan zarflar ve kitapoıklar (kalın zarflar veya ince kitapçıklar) her seferinde bir adet olmak üzere elle taranabilir.

Düz Tarama, Elle Sürekli Modu veya U Dönüşü İle Tarama ile birlikte Elle Tekli Moduna göre daha kalın belgeleri taramanızı sağlar, ama tarama hızı azalır.

Kağıt tepsisindeki bir belge tarandığında, taranan belge tarayıcının arka tarafından çıkarılır.

#### İkiye katlanmış belge, zarf, çok katmanlı aktarım kağıdı tarayabilir

Bu tarayıcıda Elle Besleme Moduna geçmek için kullanılan toplama silindiri birimi bulunur. Modun Elle Besleme Moduna geçirilmesi beslenen belgeler üzerindeki yükü azaltır, böylece belgeler başarıyla beslenir ve taranır.

#### **Dokunmatik ekran**

Tarayıcı, görmek ve dokunmak gibi basit eylemlerle tarayıcıyı çalıştırmanızı sağlayan 4,3 inç boyutunda TFT renkli dokunmatik ekrana sahiptir.

Dokunmatik ekranda, taranan sayfa adedi ve hata durumu gibi bilgileri kontrol edebilir ve tarama için çeşitli işlem ayarlarını yapılandırabilirsiniz.

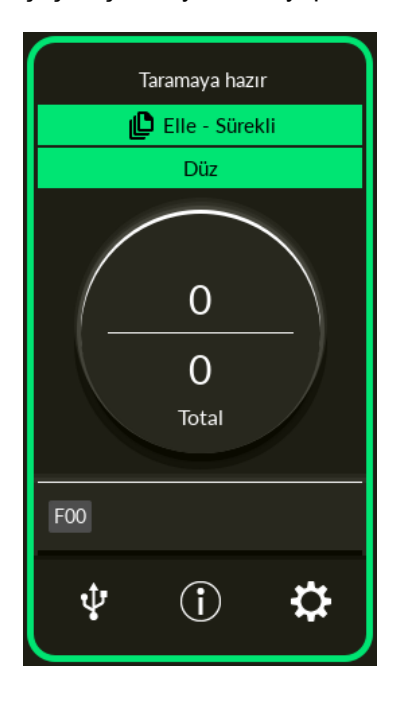

#### Tarama öncesi ve tarama sonrası isler için ivilestirilmiş verimlilik

Tarayıcı, farklı kağıt ağırlığı, boyutu ve türüne sahip belgeler için "çeşitli belgeleri toplu tarama" özelliğine sahiptir.

Bu özellik sayesinde tarama öncesinde belgeleri sıralama işlemi kolaylaştırılır.

Ayrıca, tarayıcıda kağıt çıkış tepsisini otomatik olarak belirli bir yükseklikte tutan yeni "Asansörlü Tepsi" de bulunur.

Bu, taranan belgelerin çıkışta dağılmasını önler,

Taranan belgelerin verimli bir şekilde başka bir yere kaldırılmasına yardımcı olur.

#### **• Coklu beslemelerden kaynaklanan iş kaybını azaltma**

Tarayıcı, iki veya daha fazla kağıdın aynı anda tarayıcı içine alınmasıyla oluşan "çoklu besleme" hatalarını hassas olarak tespit eden ultrasonik çoklu besleme algılayıcılarına sahiptir. Bu üst üste binmis belgeleri tespit etme özelliği, farklı kağıt ağırlığı, boyutu ve türündeki belgelerde toplu tarama yaparken de güvenilirdir, böylece iş kayıpları önlenir.

#### Akıllı çoklu besleme tespit işlevi

Belgelerin belirli yerlerine eklenmiş kağıt parçaları olması veya eklenen kağıtların aynı boyutta olması durumunda, akıllı çoklu besleme islevi tarayıcının ekleme alanını tanımasını sağlar. Tarayıcı, iliştirilmiş kağıdın bulunduğu konumu üste binmiş belgeler olarak tespit etmez ve böylece tarama devam edebilir.

#### Bükülmüş belgeleri izleyerek kağıt koruma işlevi

Tarayıcı, bir besleme hatası yüzünden bükülmüş belgeleri tespit eden ve taramayı durduran bir işleve sahiptir.

Besleme hatalarından kaynaklanan kağıt sıkışmaları, değerli belgelere zarar verebilir veya bunları vırtabilir.

Bir besleme hatasını tespit etmek ve taramayı durdurmak belgelerin zarar görmesini önleyebilir.

#### **• Zimbalı belgeleri izleme ve tespit edildiklerinde taramayı durdurma işlevi**

Tarayıcı, zımbalı belgeler tespit edildiğinde taramayı durduran bir işleve sahiptir. Zımbalı belgeler beslendiğinde, zımbalı kısım hasar görebilir. Zımbalı belgeler tespit edildiğinde taramanın durdurulması, belgelerin zarar görmesini önleyebilir.

#### ● *İ*şletmenlere yardımcı olacak çeşitli işlevler

- Tarayıcıda ADF'nin içinde tarama camının yüzeyini temiz tutan, temizlenebilir bir "Toz Önleyici Kaplamalı Cam Dahili Kağıt Yolu" bulunur. Bu özellik temizlik döngülerinin süresini uzatır, böylece işletmenlerin iş yükünü azaltır.
- Tarayıcıda taranan görüntüleri kontrol eden ve sorunlu görüntüleri görüntüleyen bir "Otomatik Görüntü Kalitesi Denetleyicisi" bulunur.

Bu özellik işletmenlerin iş yükünü azaltır.

#### Tarayıcı sürücüsünde sağlanan gelişmiş görüntü işleme işlevi

Tarayıcı, bir belgenin renkli mi yoksa tek renkli mi olduğunu otomatik olarak algılayan ve ardından belgenin bir görüntüsünü oluşturan bir işleve sahiptir.

Bu islev, belgelerde renk sapması veya şerit oluşma rişkini azaltır ve yüksek oranda yeniden üretilebilir görüntüler oluşturmanızı sağlar.

#### **▶ Belgeler eğri olarak beslense bile görüntünün bir parçanın eksik olmasını önleme**

Tarayıcı, bir belge eğri olarak beslendiğinde belgenin üstünü ve altını algılayan ve ardından belgenin bir görüntüsünü oluşturan bir işleve sahiptir.

Bu işlev, belgeler eğri olarak beslense bile görüntülerin bir parçanın eksik olmasını önler.

#### ● Ön Yüz/Arka Yüz Damgalayıcı seçenekleri

Standart olarak bir damgalayıcıya sahip modeller mevcuttur. Bunlar genellikle makbuzları ve işletme formlarını yönetmek/doğrulamak için gereklidirler.

Standart olarak bir damgalayıcıya sahip olmayan modeller için isteğe bağlı damgalayıcılar da mevcuttur. Ön Yüz Damgalayıcı (belgenin ön yüzüne yazdırmak için) veya Arka Yüz Damgalayıcı (belgenin arka yüzüne yazdırmak için) seçebilirsiniz.

Damgalayıcı kullanmak, belge yönetiminde veya belgelerin doğrulanmasında çalışma verimliliğini artırır.

#### **B** Taramalar sırasında hasar görebilecek fotoğrafları, kupürleri ve belgeleri koruyabilir

Aktarım Kağıdı ve Fotoğraf Aktarım Kağıdı opsiyonel olarak mevcuttur. Bunu kullanarak oldukca kolay zarar görebilecek belgeleri veva fotoğraflar veva kupürler gibi standart olmayan boyuttaki belgeleri tarayabilirsiniz.

#### **Bircok tarayıcının merkezi yönetimi**

Scanner Central Admin Server veva Scanner Central Admin Desktop ile birden fazla taravıcı birlikte vönetilebilir.

Örneğin, yönetilen tarayıcıların çalışma durumunu izleyebilir veya tarayıcı ayarlarını veya donanım vazılımlarını taravıcılara uvgulayabilirsiniz.

• Scanner Central Admin Server

Cok sayıda tarayıcıyı yönetmek istiyorsanız Scanner Central Admin Server'ı kullanın.

Scanner Central Admin Server çok sayıda tarayıcı üzerindeki ayarları, donanım yazılımını ve tarayıcı sürücülerini bir kerede güncelleştirmenize olanak tanır.

Scanner Central Admin Server'ı, tarayıcıları yönetmek üzere bilgisayarlara yüklenen Scanner Central Admin Agent aracılığıyla tarayıcılara bağlayabilirsiniz.

Ayrıntılar için, Scanner Central Admin Kullanıcı Kılavuzu'na bakınız.

• Scanner Central Admin Desktop

Az sayıda tarayıcıyı (\*1) yönetmek istiyorsanız Scanner Central Admin Desktop'ı kullanabilirsiniz. Scanner Central Admin Desktop müşterinin işletim sistemi üzerinde çalışabilir.

Scanner Central Admin Desktop tarayıcı ayarlarını ve en yeni donanım yazılımı sürümünü tarayıcılara uygulamanızı sağlar.

Scanner Central Admin Server'ı, tarayıcıları yönetmek üzere bilgisayarlara yüklenen Scanner Central Admin Agent aracılığıyla tarayıcılara bağlayabilirsiniz. Ayrıntılar için, Scanner Central Admin Desktop Yardımı'na bakın.

#### **DİKKAT**

Scanner Central Admin Desktop, Türkçe ve Arapça dillerini desteklemez. Scanner Central Admin Desktop'ın İngilizce sürümünü kullanın.

\*1:Önerilen tarayıcı sayısı 100 veya altıdır.

# <span id="page-22-0"></span>Parçalar ve İşlevleri

Bu bölümde tarayıcının parçaları tanıtılır.

### ● **Ön**

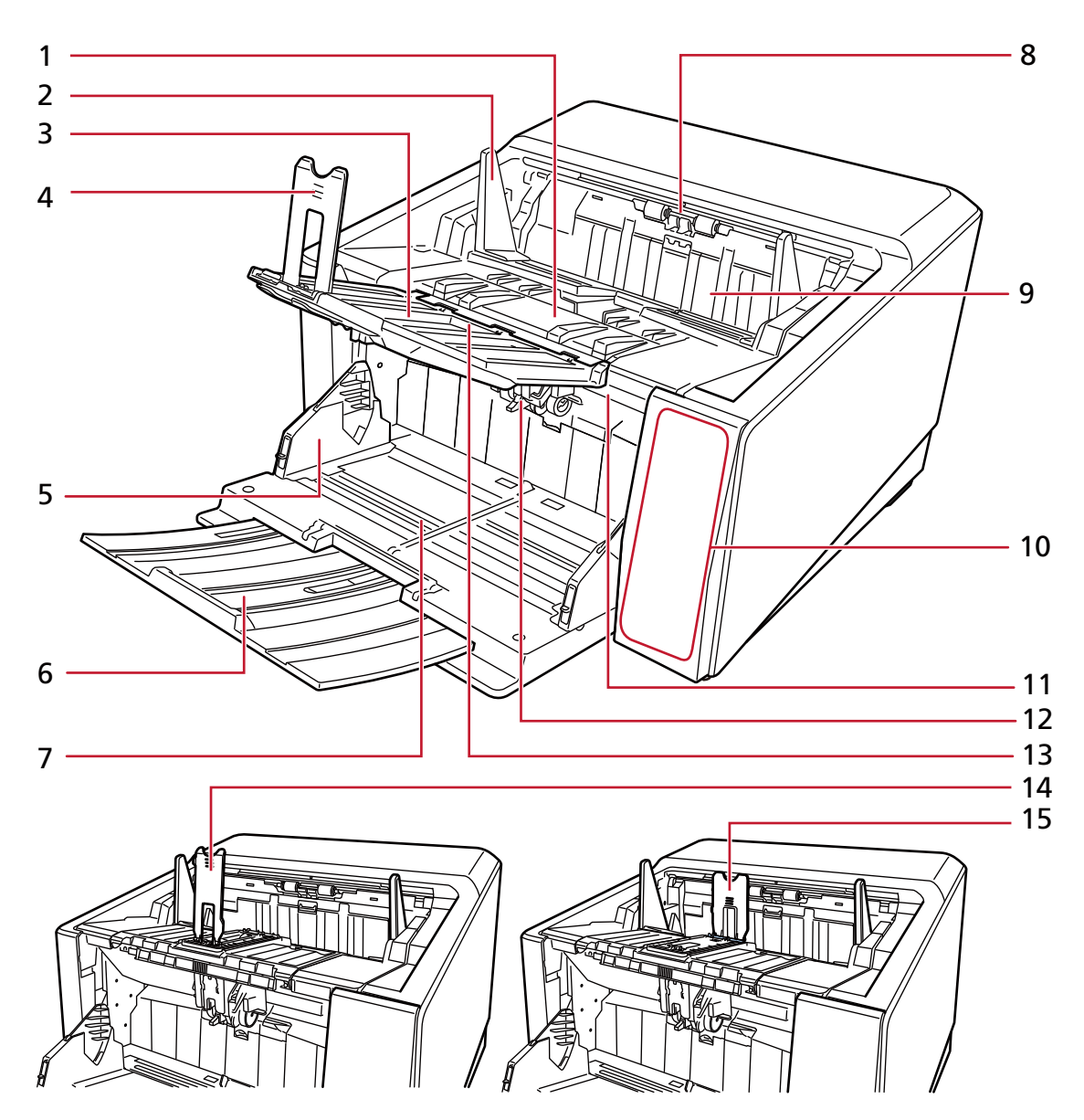

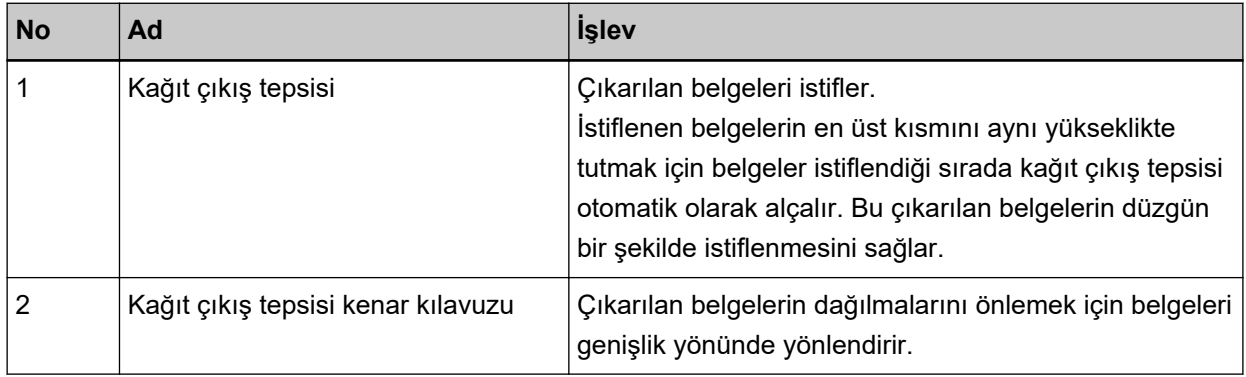

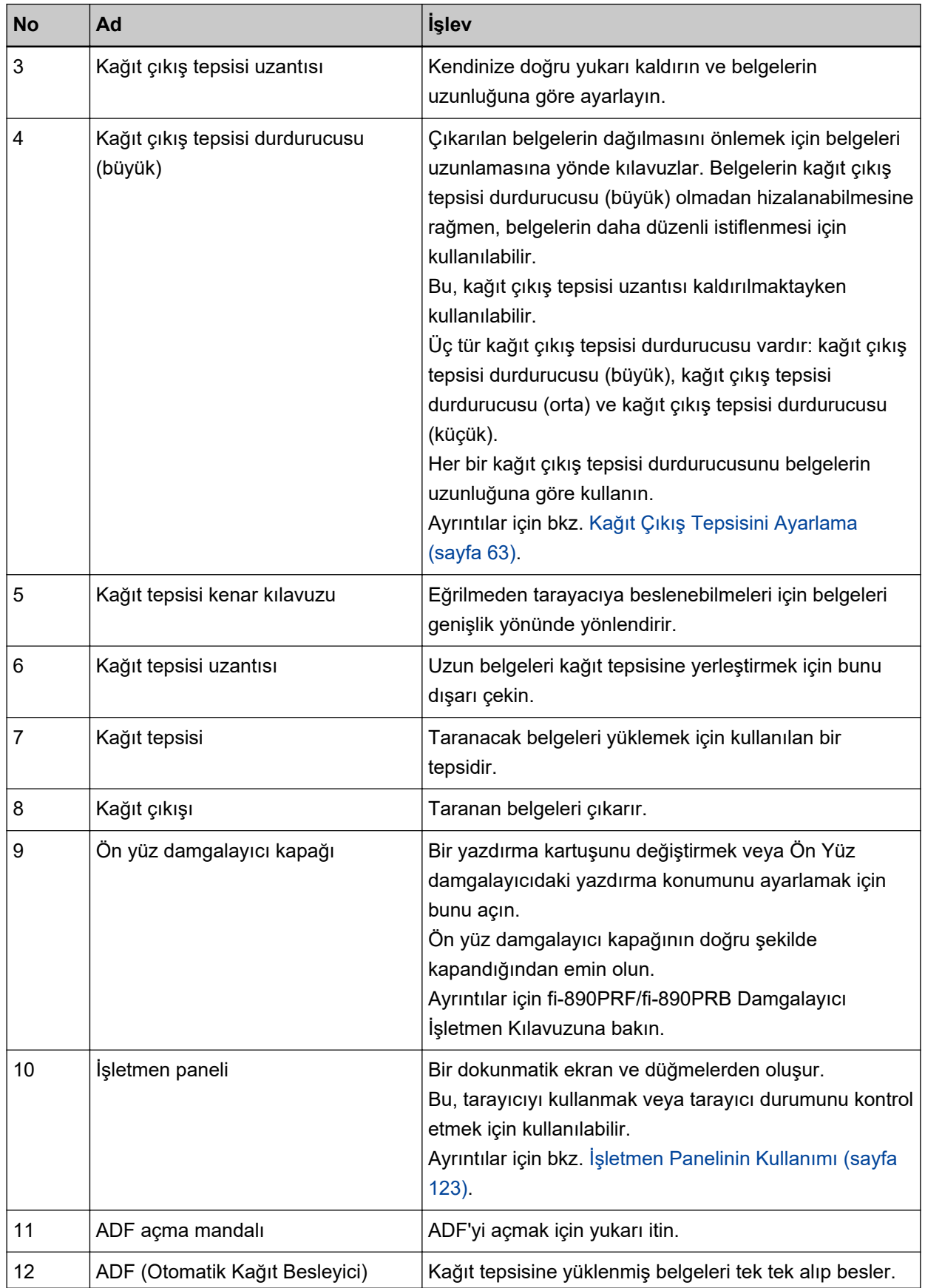

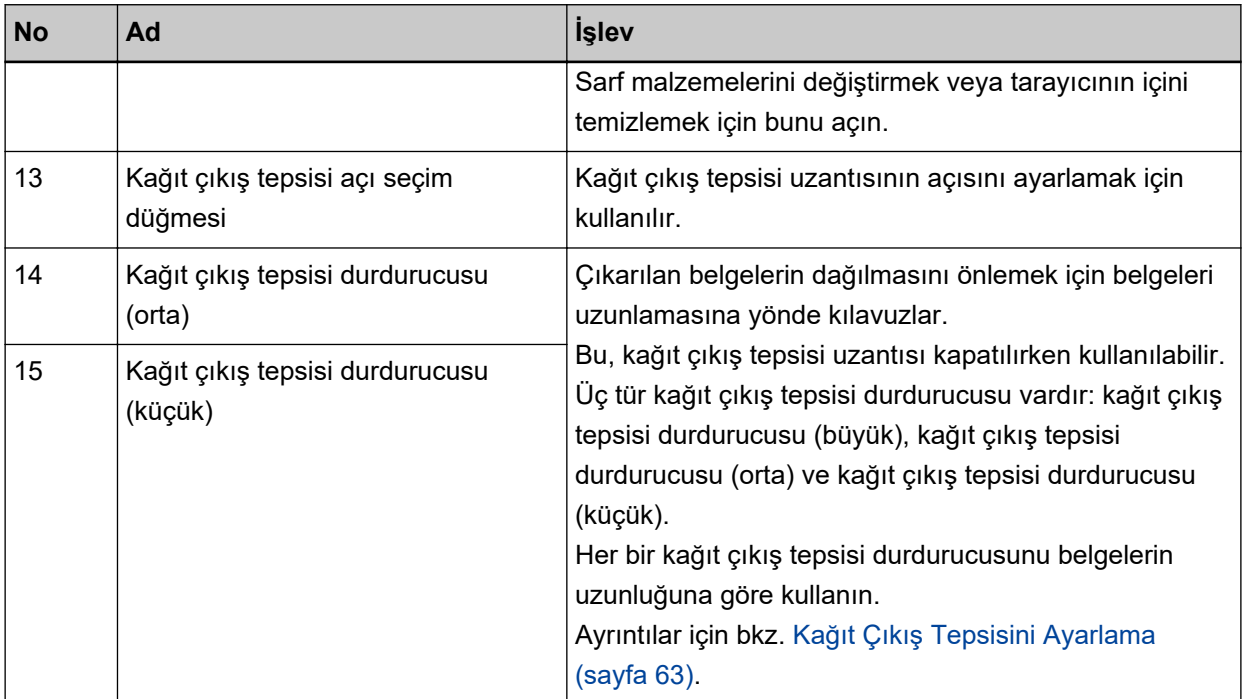

 $\bullet$  Arka

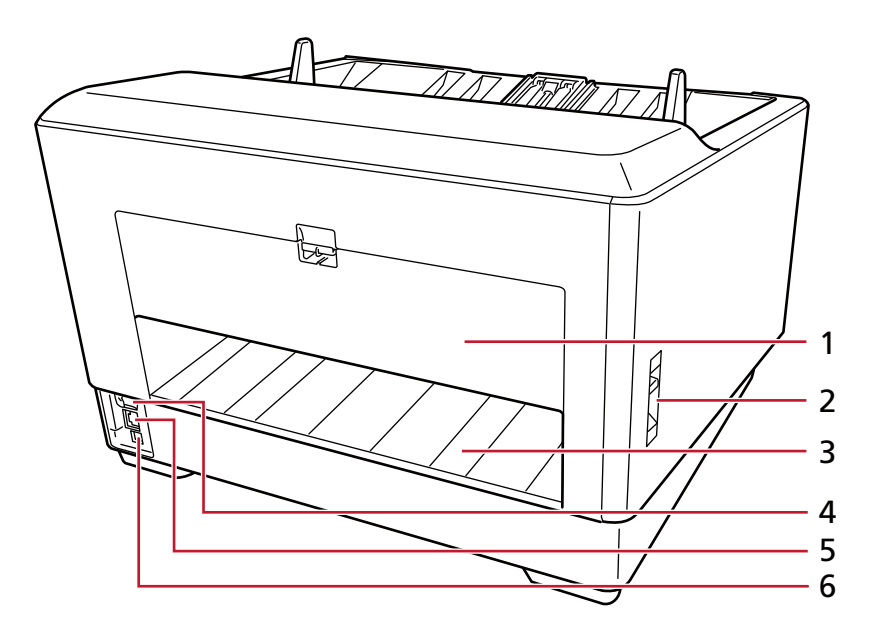

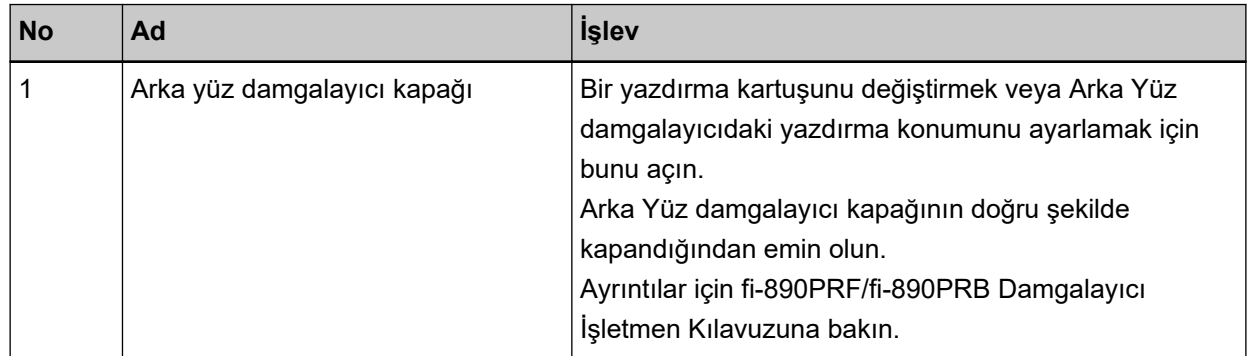

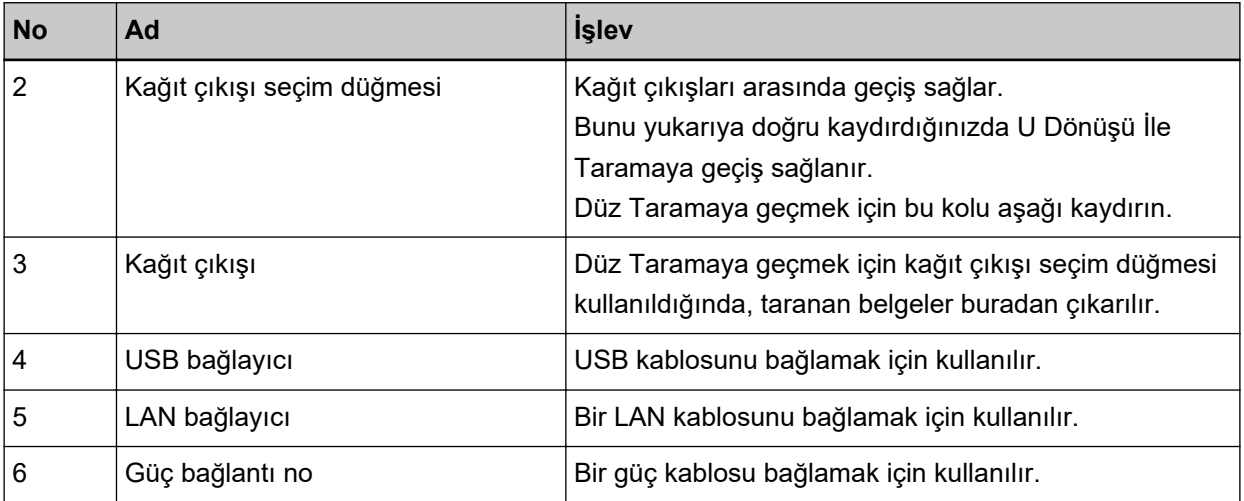

### $\bullet$  Çıkarılabilir Parçalar

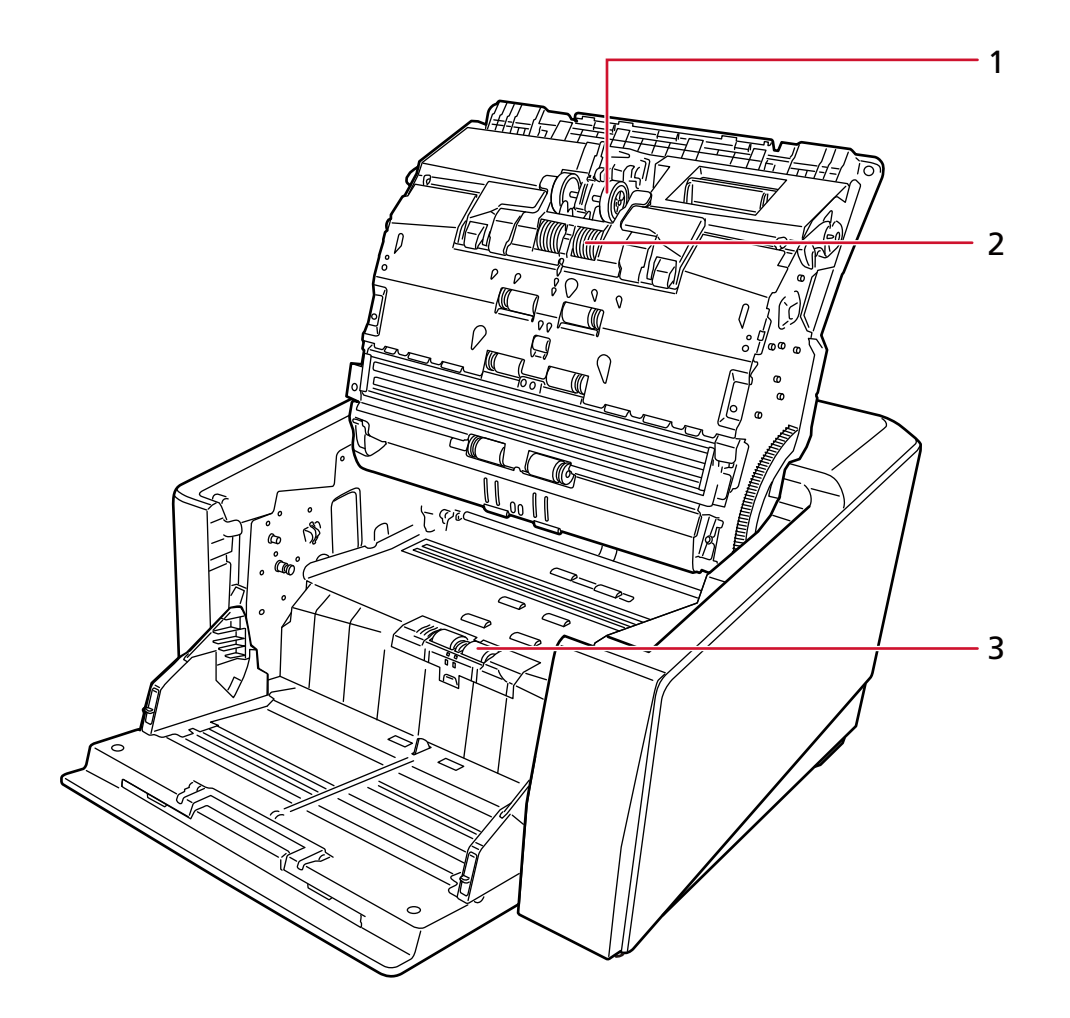

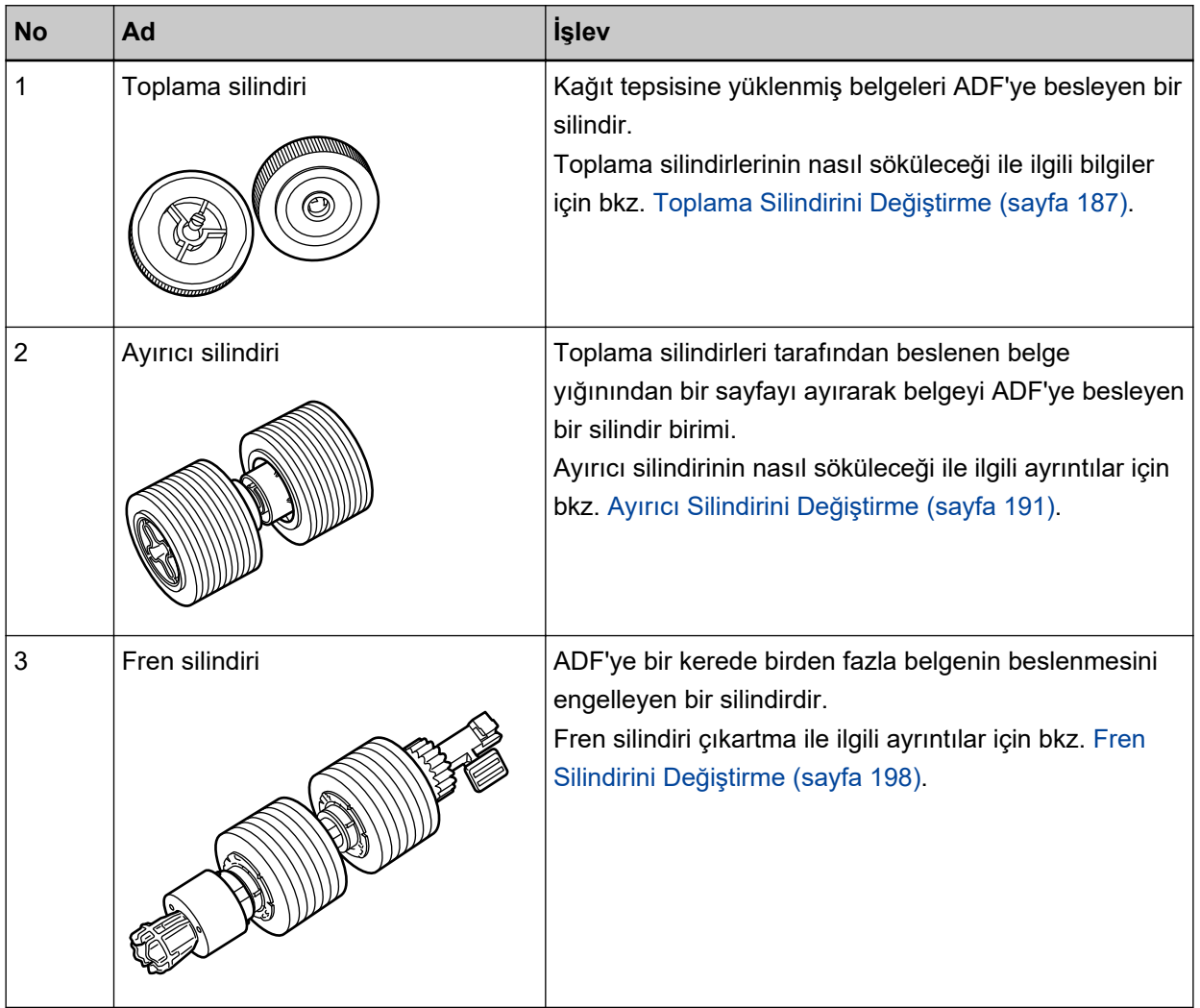

# <span id="page-27-0"></span>**Tarayıcı Kurulumu**

Bu bölümde tarayıçıyı bağlamak istediğiniz bilgisayar için gerekli olan yazılım, sistem gereksinimleri ye tarayıcıyı kurulum yöntemi açıklanmaktadır.

Tarayıcı kurulum prosedürü tarayıcının bağlantı yöntemine bağlı olarak değişir.

Tarayıcıyı kurmak için her yöntemin referans sayfasına bakın.

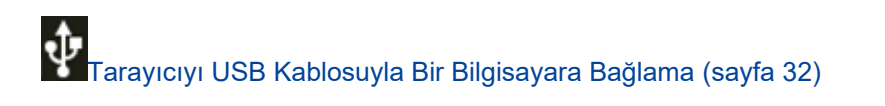

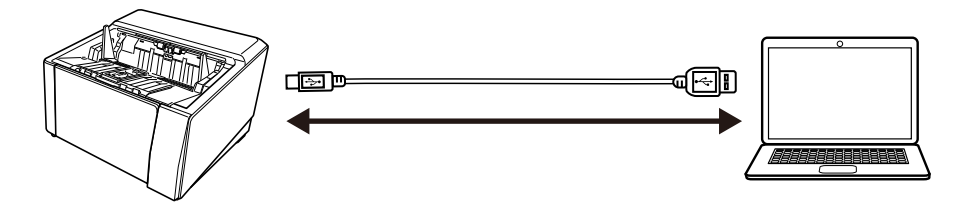

Tarayıcıyı Bir Kablolu LAN Üzerinden Bağlama (Otomatik olarak bir IP Adresi alırken) (sayfa 36)

T<br>Tarayıcıyı Bir Kablolu LAN Üzerinden Bağlama (IP Adresini Manuel Olarak Atarken) (sayfa 41)<br>Tarayıcıyı Bir Kablolu LAN Üzerinden Bağlama (IP Adresini Manuel Olarak Atarken) (sayfa 41)

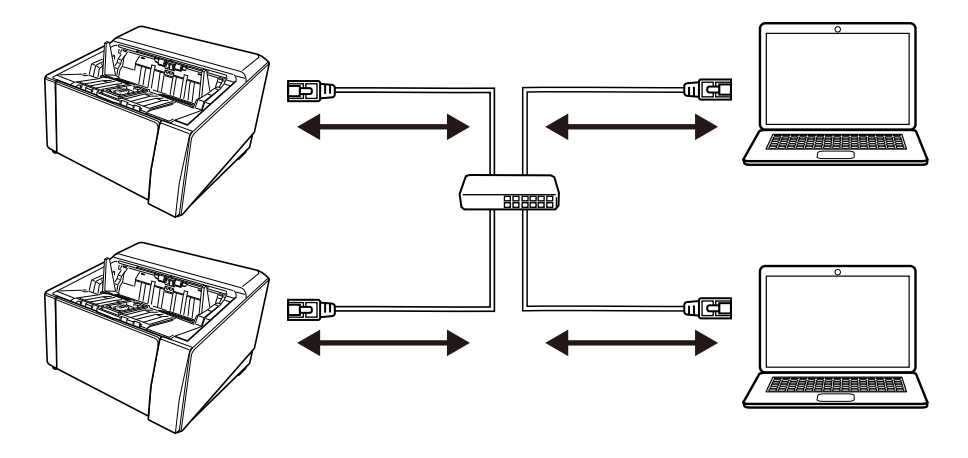

# Donanımla Birlikte Gelen Yazılıma Genel Bakıs

Bu bölümde tarayıcıyı bağlamak istediğiniz bilgisayar için gerekli olan yazılım açıklanmaktadır. Bu ürün, aşağıdaki yazılımla birliktedir.

#### **İPUCU**

- Yazılım, birlikte gelen Setup DVD-ROM'dan kurulabilir veya indirme sitesinden indirilip kurulabilir.
- Scanner Central Admin ve Scanner Central Admin Desktop indirme sitesinden indirilip kurulabilir.
	- Scanner Central Admin'i kullanırken, Scanner Central Admin Kullanıcı Kılavuzuna bakın.
- Scanner Central Admin Desktop'ı kullanırken, Scanner Central Admin Desktop Yardımı'na bakın.
- PaperStream IP sürücüsü

PaperStream IP sürücüsü, TWAIN/ISIS standartlarına uyan bir tarayıcı sürücüsüdür. Bir ağa bağlanmış olan tarayıcıları destekler.

Üç tür PaperStream IP sürücüsü vardır:

- PaperStream IP (TWAIN) TWAIN standardı ile uyumludur. TWAIN ile uyumlu 32-bit uygulamalar ile tarayıcı kullanmak içindir.
- PaperStream IP (TWAIN x64)

TWAIN standardı ile uyumludur. TWAIN ile uyumlu 64-bit uygulamalar ile tarayıcı kullanmak içindir. İşletim sisteminizden bağımsız olarak, kullandığınız görüntü tarama uygulaması bir 32 bit uygulamaysa, PaperStream IP (TWAIN) kullanın.

- PaperStream IP (ISIS) fi-8000 Series

ISIS standardı ile uyumludur. ISIS ile uyumlu uygulamalar ile tarayıcı kullanmak içindir. Ayrıntılar için PaperStream IP sürücüsünün Yardım dosyasına bakınız.

• Network Setup Tool for fi Series

Aşağıdaki uygulamalar dahildir.

Tarayıcının kullanılabilir olmasını sağlamak üzere tarayıcıyı bir ağa bağlamak için bu uygulamalar kullanılır.

- Tarayıcı Seçme Aracı Bir bilgisayarın bir ağa bağlanmış bir tarayıcıyı kullanabilmesi için bu uygulamayı kullanın.
- IP Adresi Ayarlama Aracı Bir tarayıcının IP adresini ve tarayıcı adını ayarlamak için bu uygulamayı kullanın.
- Button Event Manager

Tarayıcıdaki düğmeye basıldığında başlatılacak bir görüntü tarama uygulamasını belirtmek için bu uygulamayı kullanın.

Ayrıntılar için Network Setup Tool for fi Series Yardım'a bakın.

• Software Operation Panel

Belge tarama ve sarf malzemelerini yönetme ile ilgili ayarları yapılandırabilirsiniz. PaperStream IP sürücüsüyle birlikte yüklenir.

Ayrintilar icin bkz. Tarayici Ayarları (Software Operation Panel) (sayfa 320).

• Error Recovery Guide

Tarayıcı durumunun görüntülenmesi ve tarayıcıda bir hata oluşursa sorun için bir çözüm önerilmesi için bu uygulamayı kullanın.

PaperStream IP sürücüsüyle birlikte yüklenir.

Sorunların çözümü için Sorun Giderme (sayfa 204) bölümüne de bakabilirsiniz.

- Error Recovery Guide (kılavuz) Bu kılavuz Error Recovery Guide tarafından bildirilen hataların çözümlerini açıklamaktadır.
- PaperStream ClickScan

PaperStream IP'yi (TWAIN) destekleyen bir 32-bit görüntü tarama uygulamasıdır. Tarama, basit ayarlar ve işlemlerle gerçekleştirilebilir.

Bu program, bilgisayarınızda oturum açtığınızda otomatik olarak başlar ve görev çubuğunun bildirim alanında bulunur.

Ayrıntılar için PaperStream ClickScan Yardım'a bakınız.

• PaperStream ClickScan Searchable PDF Option

Görüntüleri PDF, Word (\*1) veya Excel (\*1) gibi aranabilir formattaki dosyalar sekilde olusturmak için bir uvgulama.

PaperStream ClickScan ile birlikte kullanılabilir.

Ayrıntılar için PaperStream ClickScan Yardım'a bakınız.

● PaperStream Capture

PaperStream IP (TWAIN)/PaperStream IP (ISIS) fi-8000 Series'i destekleyen bir 32-bit görüntü tarama uygulamasıdır.

Tarama ayarlarını belge profili olarak belirleyerek ayarları istediğiniz şekilde değiştirebilirsiniz. Ayrıntılar için, PaperStream Capture Kullanıcı Kılavuzuna bakınız.

• PaperStream Capture Pro (Deăerlendirme Sürümü) PaperStream IP'yi (TWAIN) destekleyen bir 32-bit görüntü tarama uygulamasıdır. PaperStream Capture Pro'nun deneme sürümüdür.

Tam sürüm için bir lisans satın alın ve aktive edin.

PaperStream Capture'daki fonksiyonlara ek olarak PaperStream Capture Pro, çok istasyonlu işlemler ve gelişmiş meta veri ayarları yapmanıza izin verir.

Ayrıntılar için, PaperStream Capture Kullanıcı Kılavuzuna bakınız.

• ABBYY FineReader for ScanSnap

Bu uygulama görüntüleri Word (\*1) ve Excel (\*1) gibi uygulamalarda kullanılabilecek dosyalara dönüştürür.

Belgeler PaperStream Capture/PaperStream Capture Pro kullanılarak tarandığında kullanılabilir. Bunu indirme sitesinden indirip yükleyin.

● Kılavuzlar

Güvenlik Önlemleri, İşletmen Kılavuzu ve fi-890PRF/fi-890PRB Damgalayıcı İşletmen Kılavuzu kurulmuştur.

• Scanner Central Admin Agent

Scanner Central Admin Server veya Scanner Central Admin Desktop ile bağlantı kurmak için bu uygulamayı tarayıcının bağlı olduğu bilgisayara yükleyin.

Bilgisayar Scanner Central Admin Server veva Scanner Central Admin Desktop'a bağlandığında, tarayıcının ayar bilgileri gibi güncellemeleri birden çok tarayıcıya uygulayabilirsiniz.

Ayrıntılar için, Scanner Central Admin Kullanıcı Kılavuzu'na veya Scanner Central Admin Desktop Yardımı'na bakın.

• fi Series Online Update

Bu uygulama, bilgisayarda yüklü olan yazılım için en son güncelleştirmeleri denetler, bilgisayara bağlanmış bir tarayıcı için ürün yazılımı güncelleştirmelerini denetler ve bunları uygular. Ayrıntılar için fi Series Online Update Yardımına başvurun.

\*1:Microsoft<sup>®</sup> Office ürünlerinin yüklü olması gerekir.

# <span id="page-30-0"></span>**Sistem Gereksinimleri**

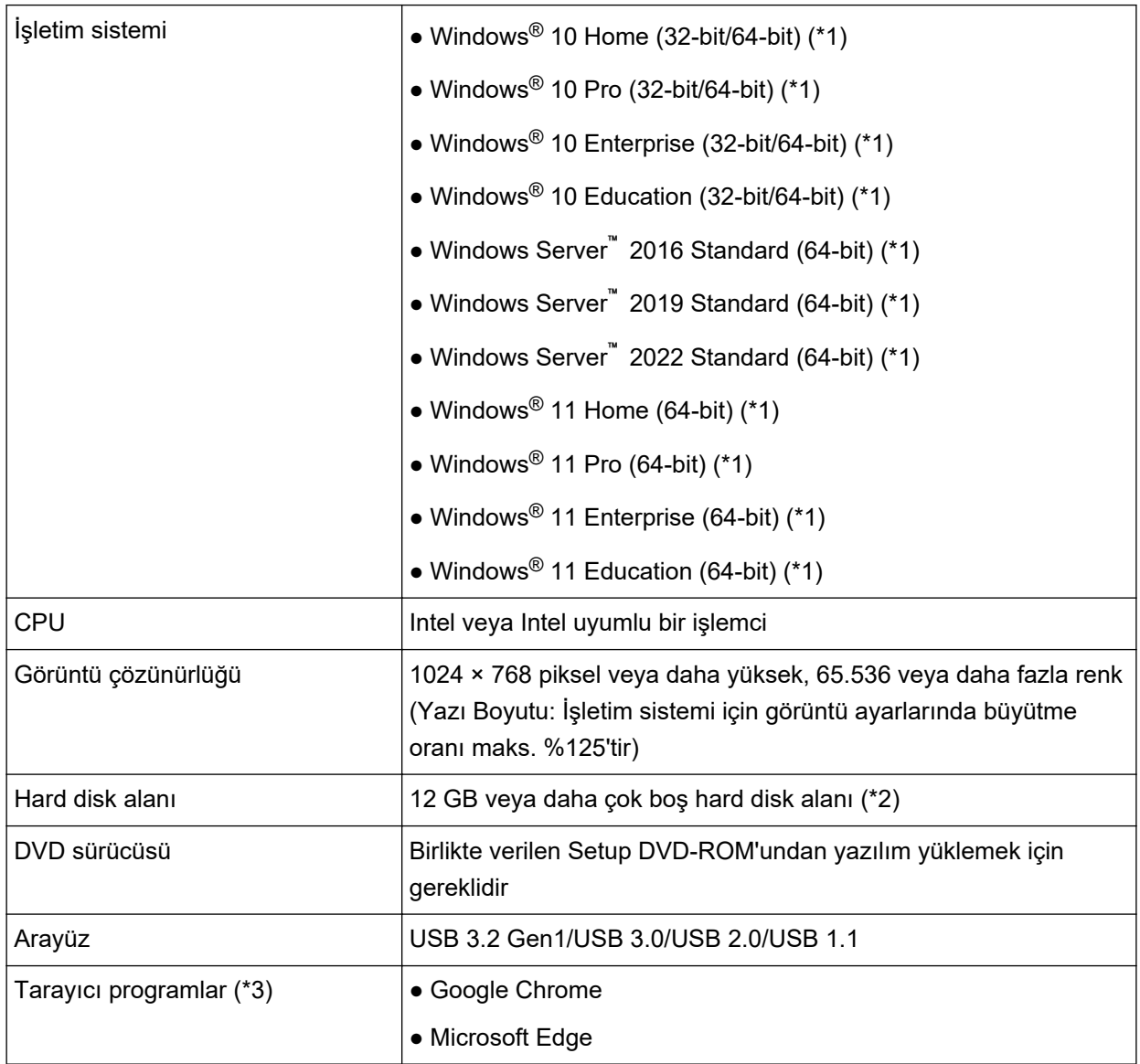

Yazılımın kurulacağı bilgisayar için sistem gereksinimleri aşağıdaki gibidir.

\*1:Donanımla birlikte gelen yazılım, bir masaüstü uygulaması olarak işlem yapar.

\*2:Belgeleri taramak için gereken disk alanı, taranan görüntülerin dosya boyutlarına göre değişiklik gösterir.

\*3:fi Series Ağ Ayarları'nda ağ ayarlarını yapılandırmak için tarayıcı programlarından biri gereklidir. Microsoft Edge'de Internet Explorer modu desteklenmez.

# <span id="page-31-0"></span>Tarayıcıyı USB Kablosuyla Bir Bilgisayara Bağlama

Bu bölümde USB kablosu üzerinden bir bilgisayara bağlı tarayıcıyı kullanmaya yönelik kurulum prosedürü açıklanmaktadır.

Tarayıcıyı ambalajından çıkartma prosedürü için Başlarken bölümüne bakın.

#### **DİKKAT**

Yazılımın eski bir sürümü kurulmuşsa önce bunu kaldırın. Yazılımı kaldırma prosedürü için bkz. [Yazılımı Kaldırma \(sayfa 417\)](#page-416-0).

- 1 Bilgisayarı açın ve yönetici ayrıcalıklarına sahip bir kullanıcı olarak Windows'ta oturum açın.
- 2 Setup (Kurulum) DVD-ROM'unu DVD sürücüsüne yerleştirin.

[fi Series Kurulum] ekranı açılır.

#### **İPUCU**

[fi Series Kurulum] penceresi açılmazsa, [Dosya Gezgini] veya [Bilgisayar] aracılığıyla Setup DVD-ROM'undaki "Setup.exe" dosyasına çift tıklayın.

3 Kullanılacak tarayıcının model adına tıklayın (bir model adı seçme ekranı görüntülenirse).

#### 4 [Yükleme (Önerilen)] veya [Yükleme (Özel)] seçeneklerinden birini seçin.

• [Yükleme (Önerilen)] için

Tarayıcıyı çalıştırmak üzere gerekli tüm yazılımı yüklemek için [Yükleme (Önerilen)] seçeneğini secin.

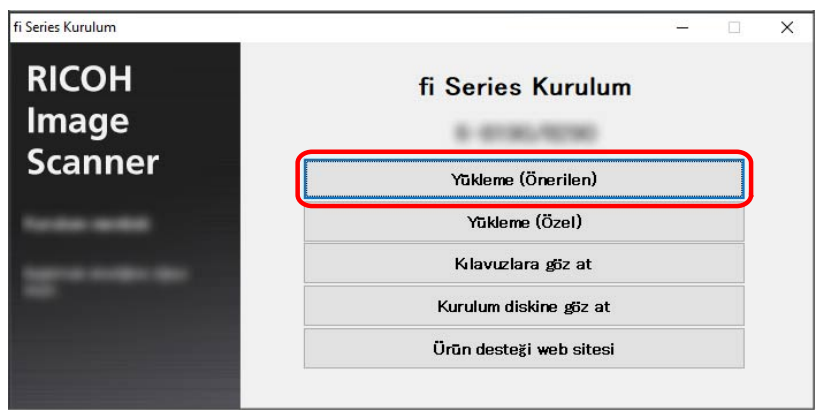

**a** [Yükleme (Önerilen)] tuşuna tıklayın.

- **b** Bir kurulum yöntemi secme penceresinde, istediğiniz kurulum yöntemini secin. En güncel yazılımı indirmeyi ve yüklemeyi veya yazılımı Kurulum DVD-ROM'undan yüklemeyi seçebilirsiniz.
- **c** Pencerede görüntülenen komutları izleyerek yazılımı yükleyin.

Yazılımın kurulumu tamamlandığında [Tarayıcı Nasıl Bağlanır] penceresi açılır.

#### **İPUCU**

[Yükleme (Önerilen)] seçildiğinde aşağıdaki yazılımlar yüklenir:

- PaperStream IP (TWAIN)
- Network Setup Tool for fi Series
- Software Operation Panel
- Error Recovery Guide
- PaperStream ClickScan
- PaperStream Capture
- Kılavuzlar
- fi Series Online Update

#### • [Yükleme (Özel)] için

Gereken yazılımları seçmek ve yüklemek için [Yükleme (Özel)] seçeneğini seçin.

**a** [Yükleme (Özel)] düğmesine tıklayın.

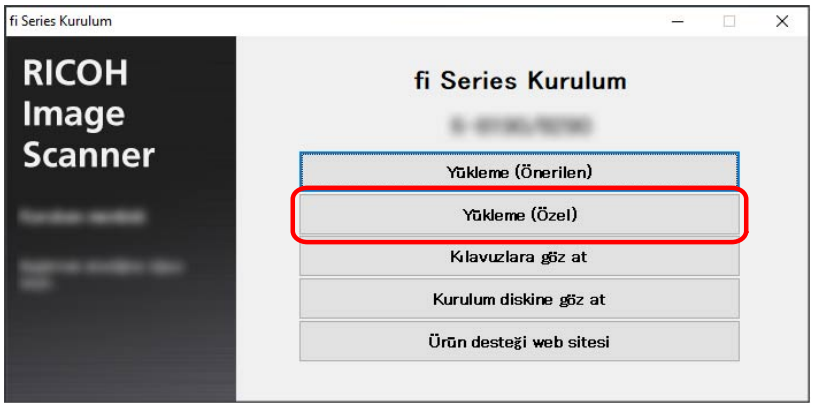

- **b** Bir kurulum yöntemi seçme penceresinde, istediğiniz kurulum yöntemini seçin. En güncel yazılımı indirmeyi ve yüklemeyi veya yazılımı Kurulum DVD-ROM'undan yüklemeyi seçebilirsiniz.
- **c** Yüklenecek yazılımların onay kutularını işaretleyip [İleri] düğmesine tıklayın.
- d Pencerede görüntülenen komutları izleyerek yazılımı yükleyin.
	- Network Setup Tool for fi Series yüklemek istediğinizde [Tarayıcı Nasıl Bağlanır] penceresi görüntülendiğinde, [5](#page-33-0) adımına ilerleyin.
	- Network Setup Tool for fi Series'i yüklemek istemediğinizde Yazılımın yüklenmesi tamamlandıktan sonra [6](#page-33-0) adımına ilerleyin.

#### <span id="page-33-0"></span>5 [USB] seçeneğini seçin.

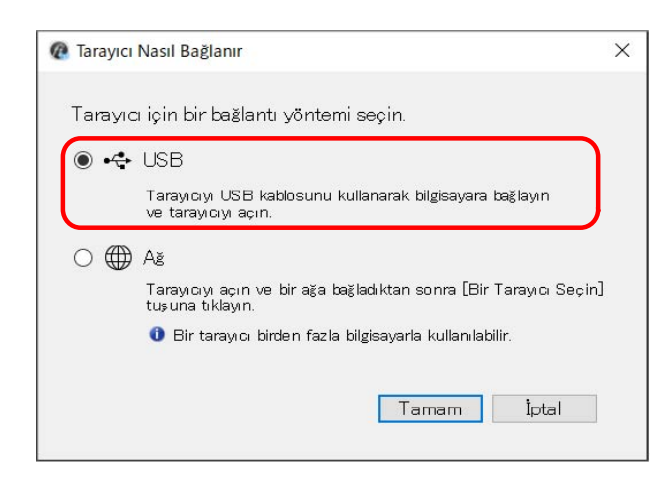

6 Tarayıcıyı bilgisayara aşağıdaki gibi bağlayın.

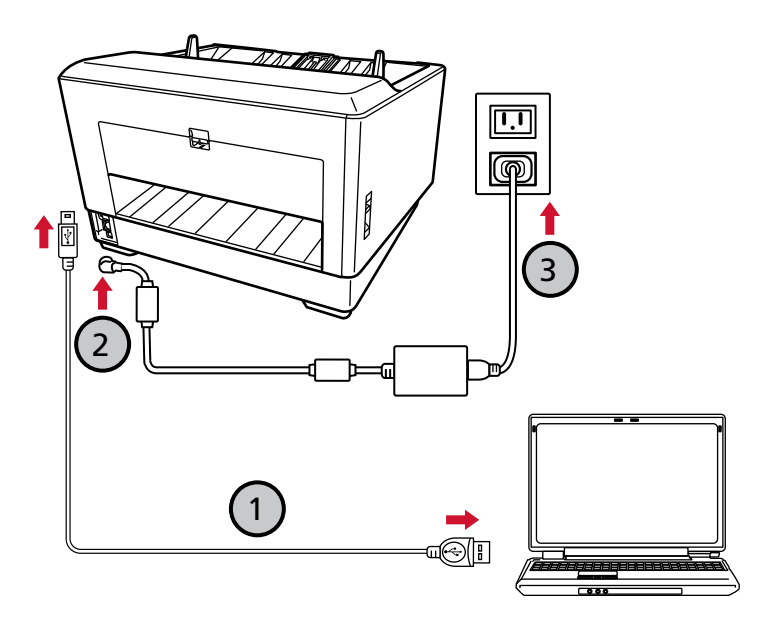

a Birlikte verilen USB kablosunu kullanarak tarayıcıyı bilgisayara bağlayın ( $\textcircled{1}$ ).

#### **İPUCU**

USB kablosunu tarayıcıya takarken USB kablosundaki USB logosu sola bakacak şekilde takın.

b Elektrik kablosunu tarayıcıya ve bir elektrik prizine takın  $\circled{O}$ 

#### c Tarayıcıyı açın.

Ayrıntılar için bkz. Tarayıcıyı Açma (sayfa 46).

d Dokunmatik ekranda garanti bilgileri görüntülendiğinde, görüntülenen bilgileri onaylayın ve [OK] düğmesine basın.

#### **İPUCU**

Dokunmatik ekranın görüntüleme dili için varsayılan ayar İngilizcedir. Görüntüleme dili aşağıdaki prosedürle görünen ekranda değiştirilebilir:

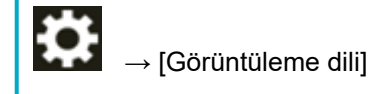

- 7 [Tarayıcı Nasıl Bağlanır] penceresinde [Tamam] tuşuna tıklayın.
- 8 [fi Series Kurulum] penceresinde [Çıkış] tuşuna tıklayın.
- 9 Tarayıcının taramaya başlamaya hazır durumda olup olmadığını kontrol edin. Ayrıntılar için bkz. [Temel Tarama \(sayfa 78\)](#page-77-0).

# <span id="page-35-0"></span>Tarayıcıyı Bir Kablolu LAN Üzerinden Bağlama (Otomatik olarak bir IP Adresi alırken)

Bu bölümde, tarayıcıyı bir kablolu LAN üzerinden bir ağ cihazına bağlamanız ve DHCP sunucusundan tarayıcı için otomatik olarak bir IP adresi almanız için kurulum prosedürü açıklanmaktadır.

Tarayıcıyı ambalajından çıkartma prosedürü için Başlarken bölümüne bakın.

#### **DİKKAT**

Yazılımın eski bir sürümü kurulmuşsa önce bunu kaldırın. Yazılımı kaldırma prosedürü için bkz. Yazılımı Kaldırma (sayfa 417).

#### **İPUCU**

Tarayıcı için bir IP adresi almak üzere varsayılan fabrika ayarı IP adresini otomatik alacak şekilde ayarlanmıştır.

1 Bilgisayarı açın ve yönetici ayrıcalıklarına sahip bir kullanıcı olarak Windows'ta oturum açın.

#### 2 Setup (Kurulum) DVD-ROM'unu DVD sürücüsüne yerleştirin.

[fi Series Kurulum] ekranı açılır.

#### **ipucu**

[fi Series Kurulum] penceresi açılmazsa, [Dosya Gezgini] veya [Bilgisayar] aracılığıyla Setup DVD-ROM'undaki "Setup.exe" dosyasına çift tıklayın.

3 Kullanılacak tarayıcının model adına tıklayın (bir model adı seçme ekranı görüntülenirse).

#### 4 [Yükleme (Önerilen)] veya [Yükleme (Özel)] seçeneklerinden birini seçin.

· [Yükleme (Önerilen)] için

Tarayıcıyı çalıştırmak üzere gerekli tüm yazılımı yüklemek için [Yükleme (Önerilen)] seçeneğini seçin.
**a** [Yükleme (Önerilen)] tuşuna tıklayın.

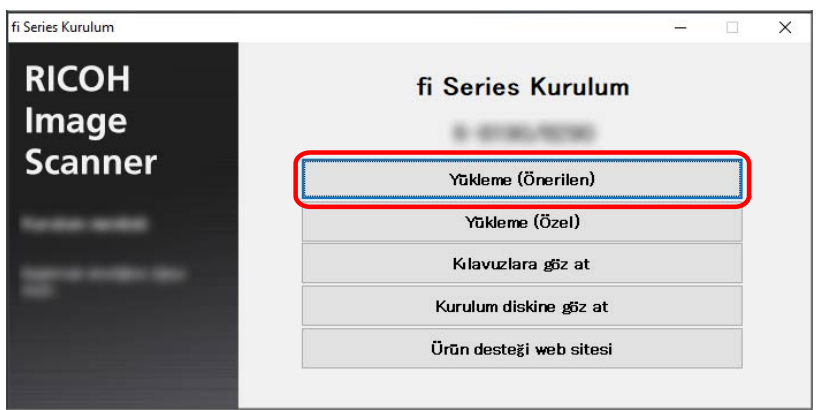

- **b** Bir kurulum yöntemi seçme penceresinde, istediğiniz kurulum yöntemini seçin. En güncel yazılımı indirmeyi ve yüklemeyi veya yazılımı Kurulum DVD-ROM'undan yüklemeyi seçebilirsiniz.
- **c** Pencerede görüntülenen komutları izleyerek yazılımı yükleyin. Yazılımın kurulumu tamamlandığında [Tarayıcı Nasıl Bağlanır] penceresi açılır.

#### **İPUCU**

[Yükleme (Önerilen)] seçildiğinde aşağıdaki yazılımlar yüklenir:

- PaperStream IP (TWAIN)
- Network Setup Tool for fi Series
- Software Operation Panel
- Error Recovery Guide
- PaperStream ClickScan
- PaperStream Capture
- Kılavuzlar
- fi Series Online Update

Gereken yazılımları seçmek ve yüklemek için [Yükleme (Özel)] seçeneğini seçin.

<sup>• [</sup>Yükleme (Özel)] için

**a** [Yükleme (Özel)] düğmesine tıklayın.

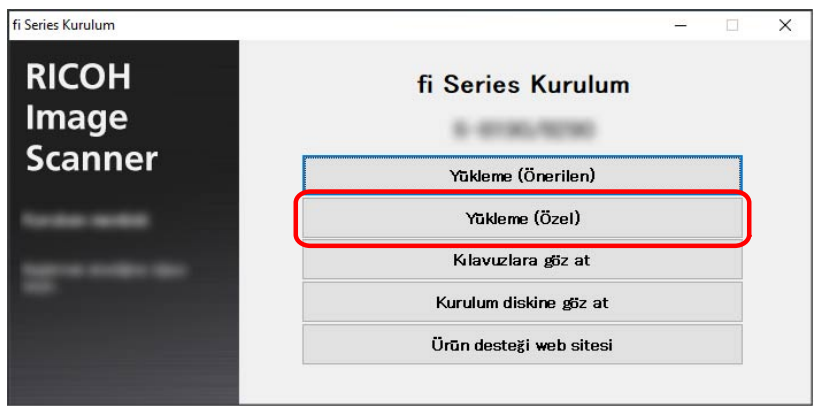

- **b** Bir kurulum yöntemi seçme penceresinde, istediğiniz kurulum yöntemini seçin. En güncel yazılımı indirmeyi ve yüklemeyi veya yazılımı Kurulum DVD-ROM'undan yüklemeyi seçebilirsiniz.
- **c** Yüklenecek yazılımların onay kutularını işaretleyip [İleri] düğmesine tıklayın.
- **d** Pencerede görüntülenen komutları izleyerek yazılımı yükleyin. Yazılımın kurulumu tamamlandığında [Tarayıcı Nasıl Bağlanır] penceresi açılır.

## $5$  [Ağ] seçeneğini seçin.

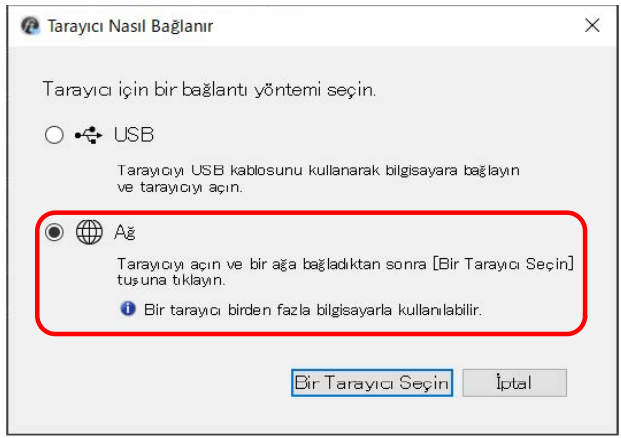

 $6$  Tarayıcıyı bilgisayara aşağıdaki gibi bağlayın.

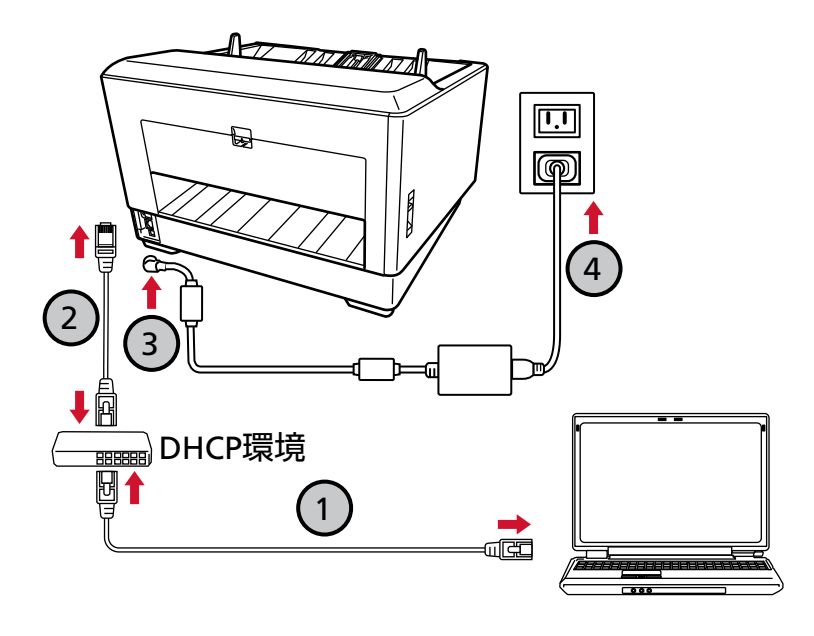

**a** Bilgisayarı bir ağa bir kablolu LAN veya Wi-Fi üzerinden bağlayın ( $\Box$ ).

Asağıdaki prosedür, bilgisayarı kablolu LAN üzerinden bir ağ cihazına bağlamak için bir örnek göstermektedir.

Bilgisayarı ağa bağlama ile ilgili ayrıntılar için bilgisayarınızın kılayuzuna bakın.

- **b** Tarayıcıyı ağ cihazına bir kablolu LAN üzerinden bağlayın ( $\textcircled{2}$ ).
- **c Elektrik kablosunu tarayıcıya ve bir elektrik prizine takın (**  $\bigcirc$  $\bigcirc$  **).**
- **d Tarayıcıyı açın.** Ayrıntılar için bkz. [Tarayıcıyı Açma \(sayfa 46\)](#page-45-0).
- **e** Dokunmatik ekranda garanti bilgileri görüntülendiğinde, görüntülenen bilgileri onaylayın ve [OK] düğmesine basın.

#### **İPUCU**

Dokunmatik ekranın görüntüleme dili için varsayılan ayar İngilizcedir. Görüntüleme dili aşağıdaki prosedürle görünen ekranda değiştirilebilir:

 $\rightarrow$  [Görüntüleme dili]

- **7** [Tarayıcı Nasıl Bağlanır] penceresinde [Bir Tarayıcı Seçin] tuşuna tıklayın. [Tarayıcı Seçme Aracı] penceresi açılır.
- 8 Tarayıcı listesinde, tarayıcıya ait onay kutusunu seçin. Tarayıcı Seçme Aracı ile ilgili ayrıntılar için Network Setup Tool for fi Series Yardım'a bakın.

#### **İPUCU**

Tarayıcı adı ve IP adresi aşağıdaki prosedürle görünen ekranda da kontrol edilebilir:

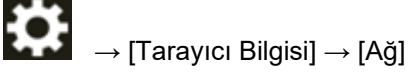

- **9 [Tarayıcı Seçme Aracı] penceresini kapatmak için [Tamam] tuşuna tıklayın.**
- 10 [fi Series Kurulum] penceresinde [Çıkış] tuşuna tıklayın.
- 11 Tarayıcının taramaya başlamaya hazır durumda olup olmadığını kontrol edin. Ayrıntılar için bkz. [Temel Tarama \(sayfa 78\)](#page-77-0).

### **İPUCU**

- Tarayıcı Seçme Aracı başlamazsa [Tarayıcı Seçme Aracını Başlatma \(sayfa 415\)](#page-414-0) öğesine başvurun ve başlatın.
- Tarayıcının ağ ayarları fi Series Ağ Ayarları veya IP Adresi Ayarlama Aracında da yapılandırılabilir. fi Series Ağ Ayarları ile ilgili daha fazla ayrıntı için bkz. Ağ Ayarları (fi Series Ağ Ayarları) (sayfa 393). IP Adresi Ayarlama Aracı ile ilgili ayrıntılar için Network Setup Tool for fi Series Yardım bölümüne bakın.

# Tarayıcıyı Bir Kablolu LAN Üzerinden Bağlama (IP Adresini Manuel Olarak **Atarken)**

Bu bölümde, tarayıcıyı bir kablolu LAN üzerinden bir ağ cihazına bağlamanız ve tarayıcıya manüel olarak bir IP adresi atamanız için kurulum prosedürü açıklanmaktadır.

Tarayıcıyı ambalajından çıkartma prosedürü için Başlarken bölümüne bakın.

#### **DİKKAT**

Yazılımın eski bir sürümü kurulmuşsa önce bunu kaldırın. Yazılımı kaldırma prosedürü için bkz. Yazılımı Kaldırma (sayfa 417).

- 1 Bilgisayarı açın ve yönetici ayrıcalıklarına sahip bir kullanıcı olarak Windows'ta oturum açın.
- 2 Setup (Kurulum) DVD-ROM'unu DVD sürücüsüne yerleştirin. [fi Series Kurulum] ekranı açılır.

### **ipucu**

[fi Series Kurulum] penceresi acılmazsa, [Dosya Gezgini] veya [Bilgisayar] aracılığıyla Setup DVD-ROM'undaki "Setup.exe" dosyasına çift tıklayın.

- 3 Kullanılacak tarayıcının model adına tıklayın (bir model adı seçme ekranı görüntülenirse).
- 4 [Yükleme (Önerilen)] veya [Yükleme (Özel)] seçeneklerinden birini seçin.
	- [Yükleme (Önerilen)] için

Tarayıcıyı çalıştırmak üzere gerekli tüm yazılımı yüklemek için [Yükleme (Önerilen)] seçeneğini seçin.

a [Yükleme (Önerilen)] tuşuna tıklayın.

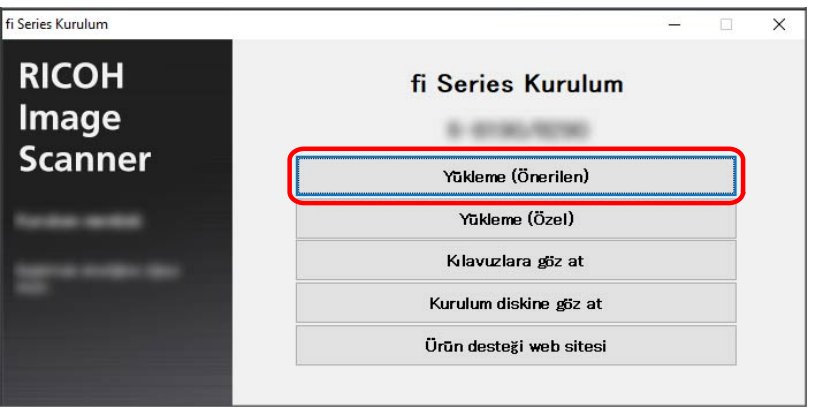

**b** Bir kurulum yöntemi seçme penceresinde, istediğiniz kurulum yöntemini seçin. En güncel yazılımı indirmeyi ve yüklemeyi veya yazılımı Kurulum DVD-ROM'undan yüklemeyi seçebilirsiniz.

**c** Pencerede görüntülenen komutları izleyerek yazılımı yükleyin. Yazılımın kurulumu tamamlandığında [Tarayıcı Nasıl Bağlanır] penceresi açılır.

#### **İPUCU**

[Yükleme (Önerilen)] seçildiğinde aşağıdaki yazılımlar yüklenir:

- PaperStream IP (TWAIN)
- Network Setup Tool for fi Series
- Software Operation Panel
- Error Recovery Guide
- PaperStream ClickScan
- PaperStream Capture
- Kılavuzlar
- fi Series Online Update

#### • [Yükleme (Özel)] için

Gereken yazılımları seçmek ve yüklemek için [Yükleme (Özel)] seçeneğini seçin.

**a** [Yükleme (Özel)] düğmesine tıklayın.

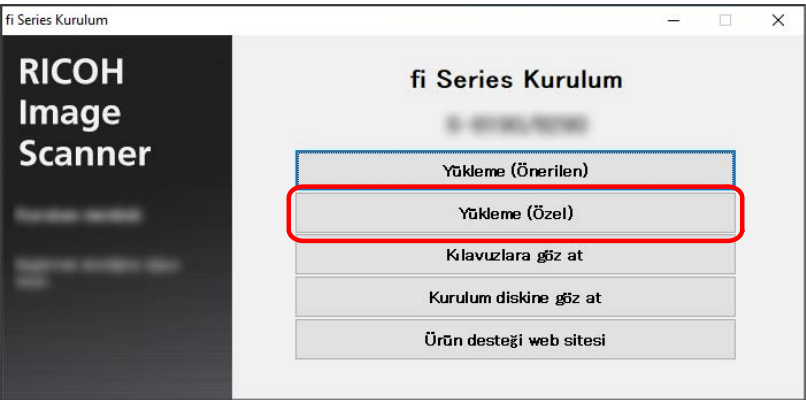

- **b** Bir kurulum yöntemi seçme penceresinde, istediğiniz kurulum yöntemini seçin. En güncel yazılımı indirmeyi ve yüklemeyi veya yazılımı Kurulum DVD-ROM'undan yüklemeyi seçebilirsiniz.
- **c** Yüklenecek yazılımların onay kutularını işaretleyip [İleri] düğmesine tıklayın.
- **d** Pencerede görüntülenen komutları izleyerek yazılımı yükleyin. Yazılımın kurulumu tamamlandığında [Tarayıcı Nasıl Bağlanır] penceresi açılır.

## **5** [Ağ] seçeneğini seçin.

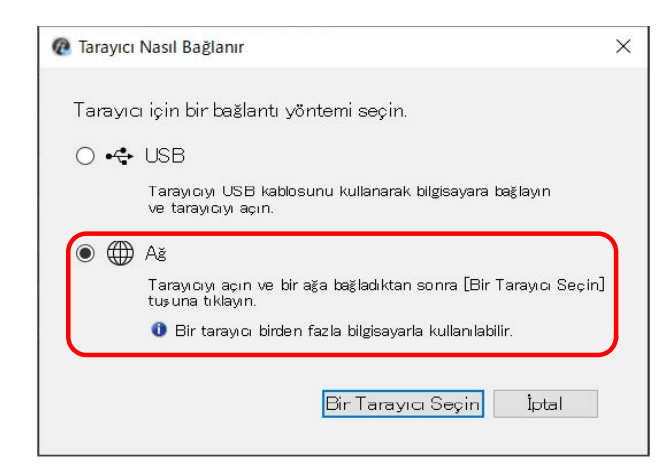

**6** Tarayıcıyı bilgisayara aşağıdaki gibi bağlayın.

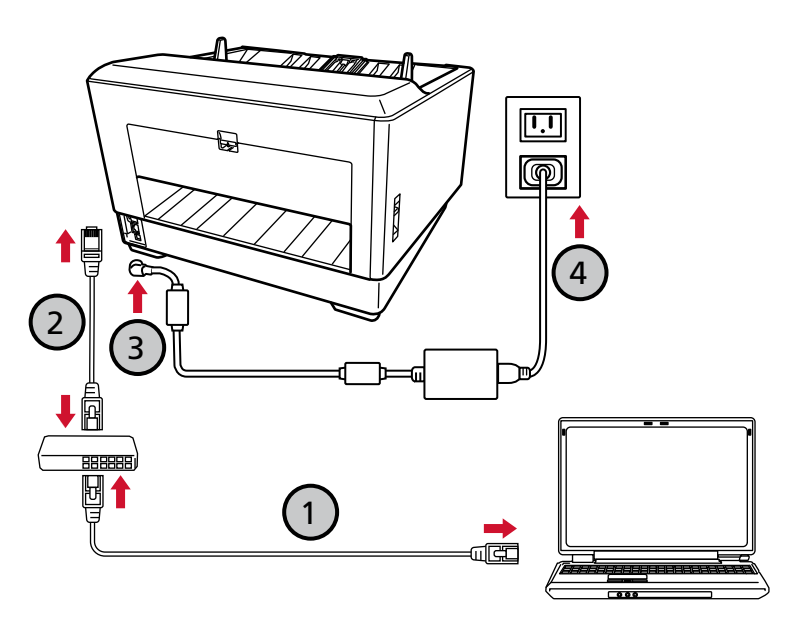

 $\bf{a}$  Bilgisayarı bir ağa bir kablolu LAN veya Wi-Fi üzerinden bağlayın ( $\bf{O}_b$ Aşağıdaki prosedür, bilgisayarı kablolu LAN üzerinden bir ağ cihazına bağlamak için bir örnek göstermektedir.

Bilgisayarı ağa bağlama ile ilgili ayrıntılar için bilgisayarınızın kılavuzuna bakın.

- **b** Tarayıcıyı ağ cihazına bir kablolu LAN üzerinden bağlayın ( $\textcircled{2}$ ).
- **c Elektrik kablosunu tarayıcıya ve bir elektrik prizine takın (**  $\textcircled{3}, \textcircled{4}$ **).**

### **d Tarayıcıyı açın.**

Ayrıntılar için bkz. [Tarayıcıyı Açma \(sayfa 46\)](#page-45-0).

e Dokunmatik ekranda garanti bilgileri görüntülendiğinde, görüntülenen bilgileri onaylayın ve [OK] düğmesine basın.

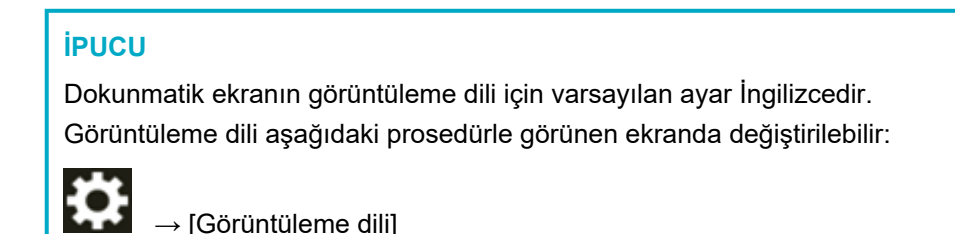

- **7 [Tarayıcı Nasıl Bağlanır] penceresinde [Bir Tarayıcı Seçin] tuşuna tıklayın.** [Tarayıcı Seçme Aracı] penceresi açılır.
- **8 [Bir IP Adresi Ayarlayın] tuşuna tıklayın.** Tarayıcıyı USB kablosuyla bilgisayara bağlamanızı isteyen bir mesaj görüntülenir.
- **9** Tarayıcıyı birlikte verilen USB kablosunu kullanarak bilgisayara bağlayın ve mesaj penceresindeki [Tamam] tuşuna tıklayın.

IP Adresi Ayarlama Aracı için oturum açma penceresi açılır.

### **İPUCU**

- USB kablosunu bağlarken LAN kablosunu tarayıcıdan ayırmanıza gerek yoktur.
- USB kablosunu taravıcıya takarken USB kablosundaki USB logosu yukarı bakacak şekilde takın.

#### 10 Varsayılan yönetici parolasını girin ve [Oturum Aç] tuşuna tıklayın.

Varsayılan yönetici parolasını bir etiket bulunup bulunmadığını kontrol ederek kontrol edebilirsiniz. Etiket ile ilgili ayrıntılar için bkz. Ürün Etiketinin Kontrolü (sayfa 285). [IP Adresi Ayarlama Aracı] penceresi açılır.

#### 11 **IP** adresini ve tarayıcı adını ayarlayın ve ardından [Tamam] tuşuna tıklayın.

Varsayılan tarayıcı adı: "(Model Adı) - (Seri No)".

Tarayıcı seri numarası tarayıcının arka tarafındaki etikette kontrol edilebilir. Ayrıntılar için bkz. Ürün Etiketinin Kontrolü (sayfa 285).

IP Adresi Ayarlama Aracı ile ilgili ayrıntılar için Network Setup Tool for fi Series Yardım'a bakın.

### **İPUCU**

Ayarladığınız tarayıcı adı ve IP adresi, Tarayıcı Seçme Aracı'ndaki tarayıcı listesinde görüntülenir.

#### **12 USB kablosunu tarayıcıdan ayırın.**

13 Kullanmak istediğiniz tarayıcıyı aramak için [Tarayıcı Seçme Aracı] penceresinde [Tekrar ara] **tuşuna tıklayın.**

Tarayıcı, IP adresi değiştirildikten hemen sonra tarayıcı listesinde gösterilmez. [Tekrar ara] tuşuna tıklayarak tarayıcıyı arayın.

Tarayıcı Seçme Aracı ile ilgili ayrıntılar için Network Setup Tool for fi Series Yardım'a bakın.

14 Tarayıcı listesinde, tarayıcıya ait onay kutusunu seçin.

Tarayıcı Seçme Aracı ile ilgili ayrıntılar için Network Setup Tool for fi Series Yardım'a bakın.

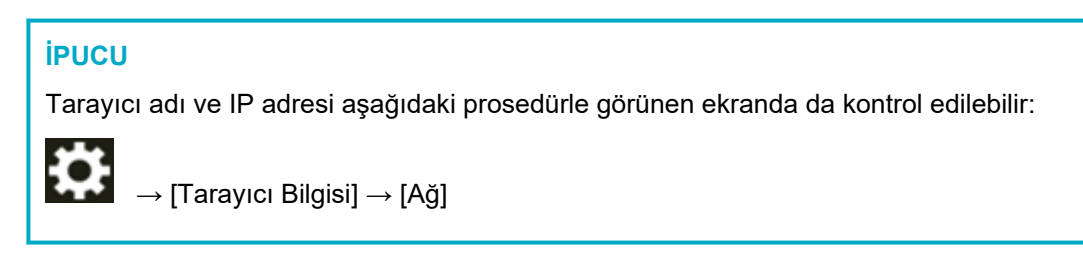

- **15 [Tarayıcı Seçme Aracı] penceresini kapatmak için [Tamam] tuşuna tıklayın.**
- 16 [fi Series Kurulum] penceresinde [Çıkış] tuşuna tıklayın.
- **17** Tarayıcının taramaya başlamaya hazır durumda olup olmadığını kontrol edin. Ayrıntılar için bkz. [Temel Tarama \(sayfa 78\)](#page-77-0).

#### **İPUCU**

- Tarayıcı Seçme Aracı başlamazsa [Tarayıcı Seçme Aracını Başlatma \(sayfa 415\)](#page-414-0) öğesine başvurun ve başlatın.
- IP Adresi Ayarlama Aracı başlamazsa IP Adresi Ayarlama Aracını Başlatma (sayfa 416) öğesine başvurun ve başlatın.
- Tarayıcının ağ ayarları fi Series Ağ Ayarları'nda da yapılandırılabilir. Ayrıntılar için bkz. Ağ Ayarları (fi Series Ağ Ayarları) (sayfa 393).

# <span id="page-45-0"></span>**Temel İşlemler**

Bu bölümde tarayıcının nasıl çalıştırılacağı anlatılır.

# **Tarayıcıyı Açma/Kapatma**

Bu bölümde tarayıcının nasıl açılıp kapatılacağı anlatılır.

## **İPUCU**

Tarayıcıyı aşağıdaki yöntemler ile açıp kapatabilirsiniz:

- · Tarayıcıdaki [Power] düğmesine basma
- Tarayıcı gibi çevre birimlerinin gücünü bilgisayarın gücüne göre kontrol etmek için bir AC güç uzatma kablosu kullanma
- Tarayıcıyı bilgisayarın gücüne göre açma veya kapatma Ayrıntılar için bkz. Tarayıcıyı Açma ve Kapama Yöntemleri [Güç düğmesi kontrolü] (sayfa 388).

# **Tarayıcıyı Açma**

# **1** Kağıt tepsisini açın.

Ayrıntılar için bkz. Kağıt Tepsisini Açma (sayfa 52).

## **İPUCU**

Tarayıcıyı açmak üzere [Power] düğmesine basmadan önce kağıt tepsisini açtığınızdan emin olun.

 $2$  Tarayıcıdaki [Power] düğmesine basın.

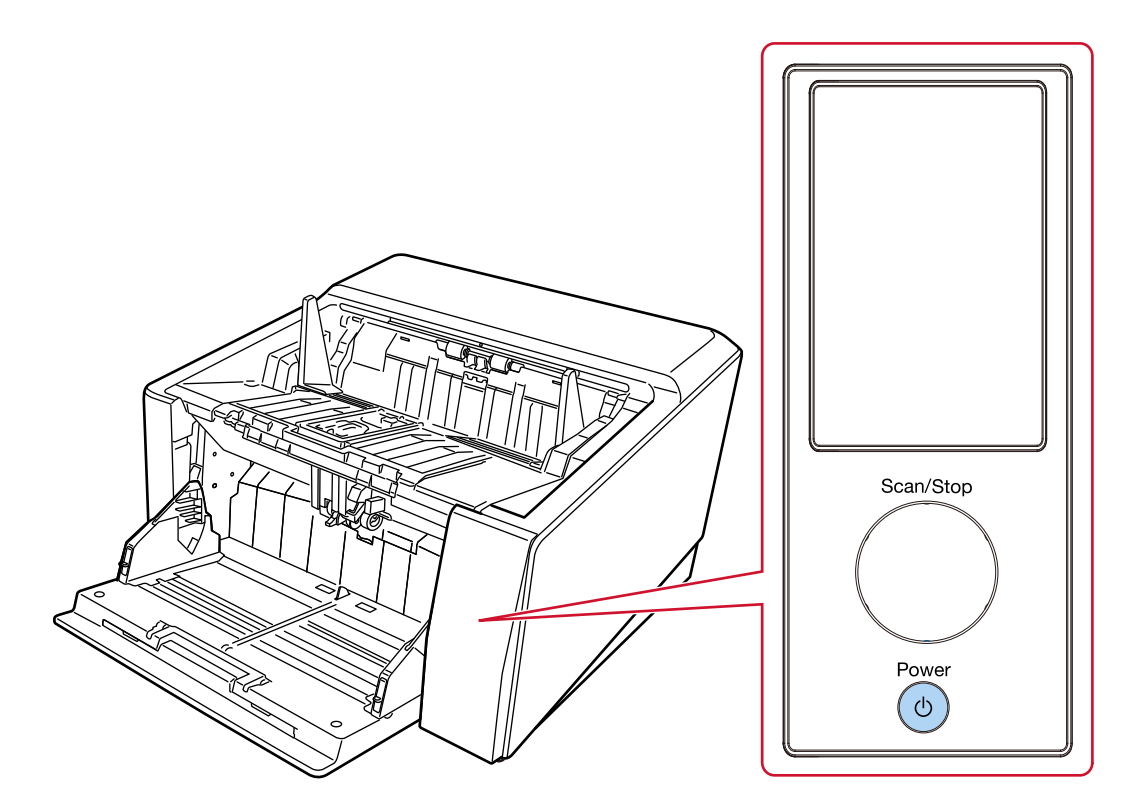

Tarayıcı açıldığında ve normal şekilde başlatıldığında [Scan/Stop] düğmesinin kenar çizgileri yeşil renkte yanar.

Tarayıcı başlangıç sürecindeyken dokunmatik ekranda aşağıdaki pencere görüntülenir.

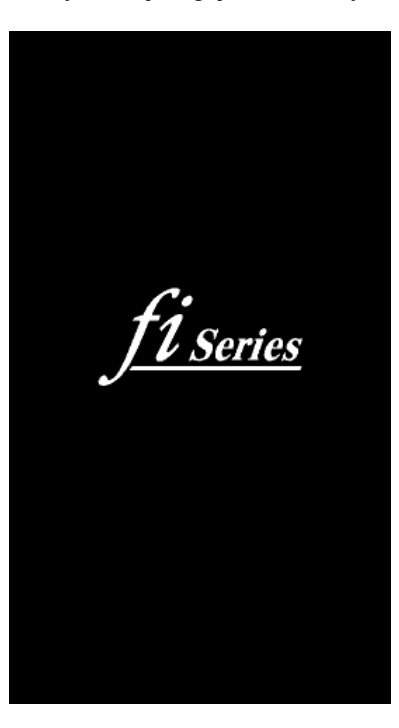

# **DİKKAT**

Dokunmatik ekranda bir hata kodu görüntüleniyorsa, bkz. Hatalar (sayfa 207) ve uygun şekilde önlemler alın.

# Tarayıcıyı Kapatma

1 Tarayıcıdaki [Power] düğmesini en az 2 saniye basılı tutun.

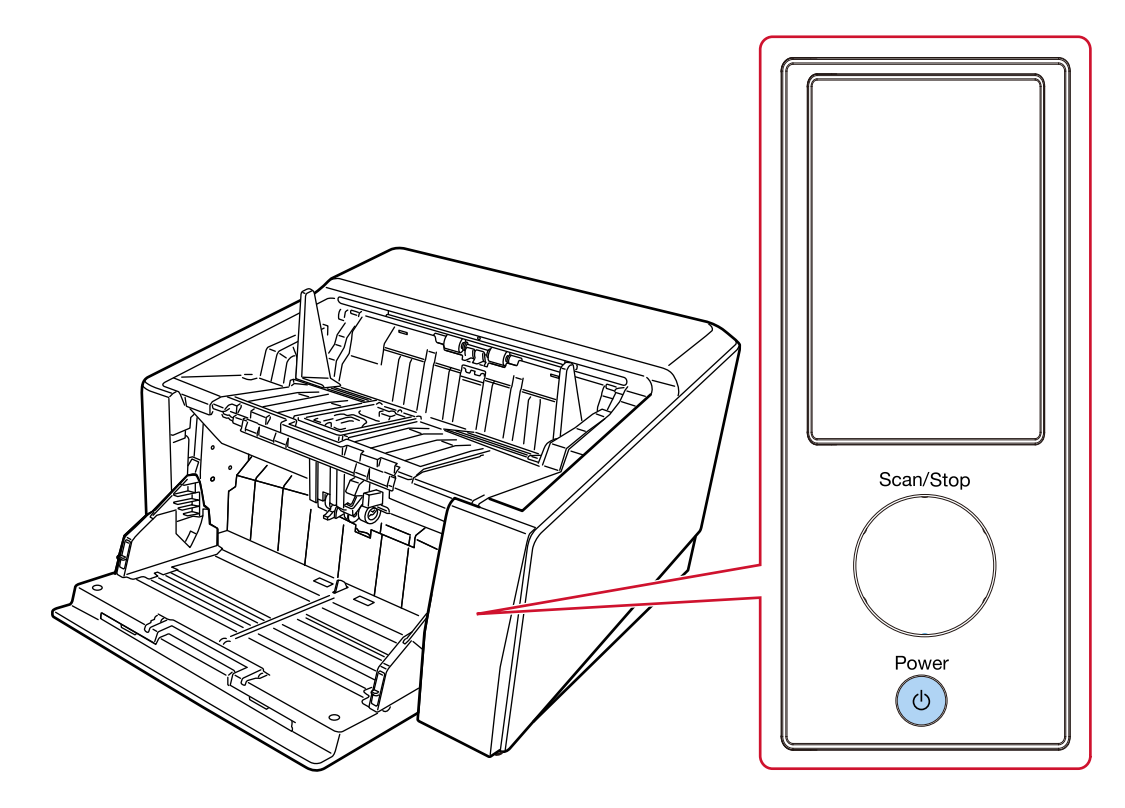

Tarayıcı kapanır ve [Scan/Stop] düğmesinin yeşil ışıklı kenar çizgileri söner.

# Güç tasarrufu moduna girme ve güç tasarrufu modundan devam etme

Tarayıcı belirli bir süre kullanılmadan bırakıldığında güç tasarrufu moduna girer.

Tarayıcı belirli bir zaman kullanılmadığında güç tasarrufu modu devreye girer ve kullanılan güç tüketimini azaltır.

Güç tasarrufu modunun iki ayarı türü bulunur.

● Güç Tasarrufu

Tarayıcı açık durumda 15 dakika veya daha uzun süre (fabrika varsayılan ayarı) hiç kullanılmazsa, otomatik olarak güç tasarrufu moduna girer.

Tarayıcı güç tasarrufu moduna girdiğinde, aşağıdakiler gerçekleşir.

Dokunmatik ekran kapanır. [Scan/Stop] düğmesinin kenar çizgileri yeşil renkte yanıp söner. Güç tasarrufu modundan aşağıdaki yöntemlerden birini kullanarak çıkın:

- Kağıt tepsisine bir belge yükleyin.
- Tarayıcıdaki [Scan/Stop] düğmesine basın.
- Görüntü tarama uygulamasını kullanarak bir belge tarayın.
- Otomatik Kapanma

Tarayıcı belirli bir süre kullanılmadan bırakıldığında otomatik olarak kapanır (varsayılan ayar 4 saattir). Güc otomatik olarak kapandıktan sonra gücü tekrar acmak için [Power] düğmesine basın. Ayrıntılar için bkz. [Tarayıcıyı Açma \(sayfa 46\).](#page-45-0)

# **DİKKAT**

- Kağıt volunda kalan bir belge varsa, tarayıcı güc tasarrufu moduna girmeyebilir. Bir Kağıt Sıkısması Oluştuğunda (sayfa 204) bölümüne başvurarak belgeleri çıkarın.
- İşletmen panelinde aşağıdaki koşullardan biri görüntüleniyorsa, tarayıcı güç tasarrufu moduna gecmeyecektir.
	- Tarama sürerken
	- Belge Sayma Modunda belge sayma işlemi sırasında
	- Bir hata görüntülendiğinde
	- İşlem sürerken
- Kullanılan görüntü tarama uygulamasına bağlı olarak, [Belli bir süreden sonra kapat] kutusu işaretlenmiş olsa bile tarayıcı kapanmayabilir.
- Görüntü tarama uygulamasını kullanırken tarayıcı otomatik olarak kapanırsa, uygulamadan çıkın ve ardından tarayıcıyı tekrar acın.

### **İPUCU**

- Tarayıcının güç tasarrufu moduna girmesi için bekleme süresini aşağıdaki yöntemlerden birini kullanarak değiştirebilirsiniz.
	- Dokunmatik ekrandaki [Güç Tasarrufu Modu] penceresi [Güç Tasarrufu dakika sayısı] öğesini ayarlayın.

Pencere aşağıdaki prosedürde görüntülenebilir:

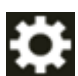

 $\rightarrow$  [Tarayıcı Ayarları]  $\rightarrow$  [Güç Yönetimi]  $\rightarrow$  [Güç Tasarrufu Modu]

- Software Operation Panel

Ayrıntılar için bkz. Tarayıcının Güç Tasarrufu Moduna Geçmeden Önceki Bekleme Süresi [Güç [tasarrufu\] \(sayfa 383\).](#page-382-0)

- Aşağıdaki yöntemlerden birini kullanarak tarayıcının otomatik olarak kapatılmasını önleyebilirsiniz.
	- Dokunmatik ekrandaki [Güç Tasarrufu Modu] penceresi [Otomatik Kapanma saat sayısı] için [Devre dışı] öğesini seçin. Pencere aşağıdaki prosedürde görüntülenebilir:

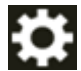

→ [Tarayıcı Ayarları] → [Güç Yönetimi] → [Güç Tasarrufu Modu]

- Software Operation Panel Ayrıntılar için bkz. Tarayıcının Güç Tasarrufu Moduna Geçmeden Önceki Bekleme Süresi [Güç [tasarrufu\] \(sayfa 383\).](#page-382-0)

# <span id="page-51-0"></span>Kağıt Tepsisini Açma/Kapatma

Bu bölümde kağıt tepsisinin nasıl açılıp kapatılacağı anlatılır.

# Kağıt Tepsisini Açma

1 Parmağınızı kağıt tepsisinin üst orta kısmına yerleştirin ve kendinize doğru aşağı çekin.

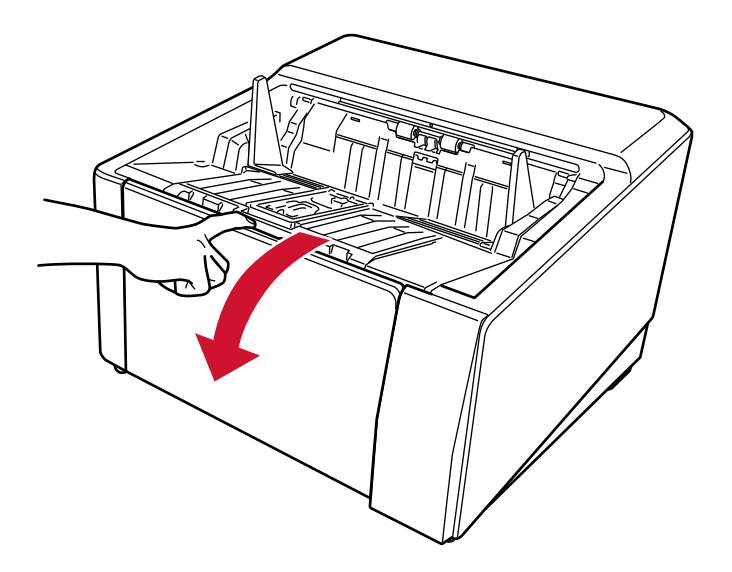

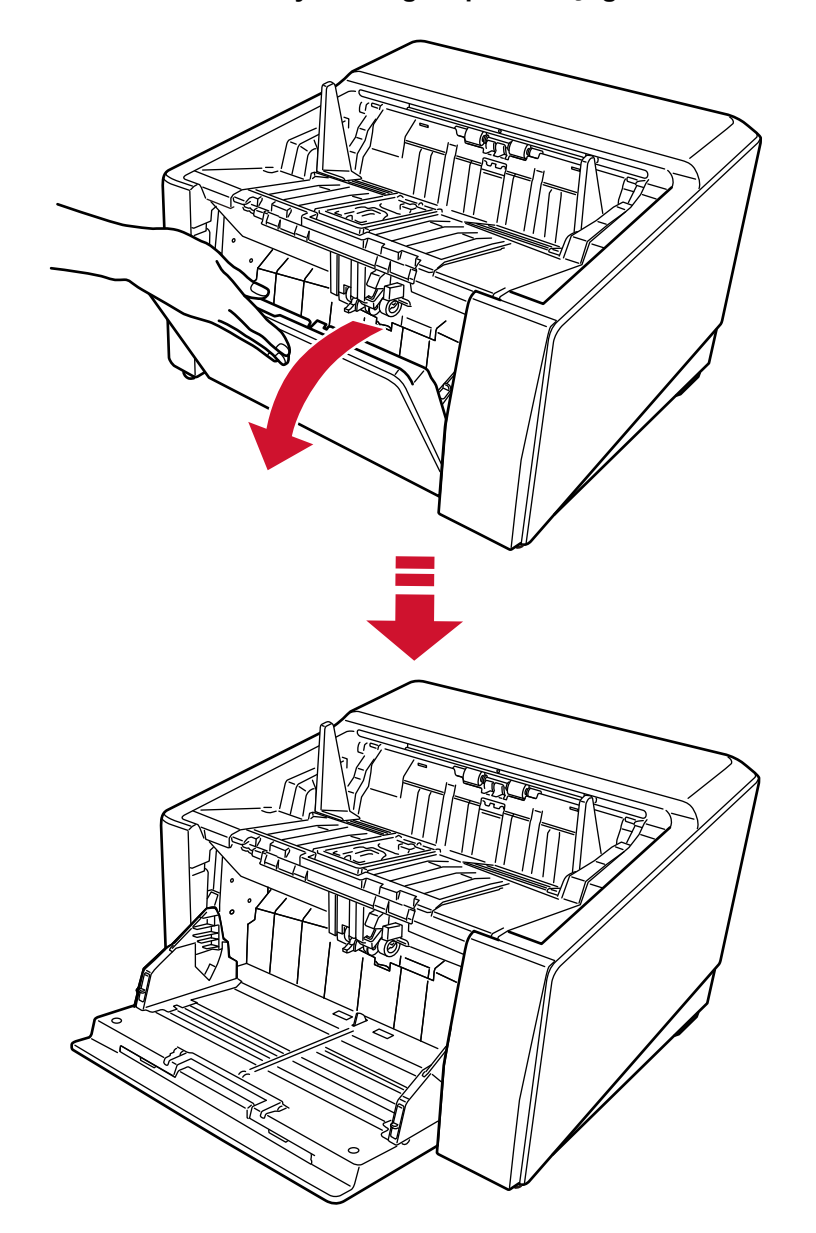

2 Bir elinizle destekleyerek kağıt tepsisini aşağı indirin.

3 Kağıt tepsisi uzantısını belgenin uzunluğuna göre ayarlayın.

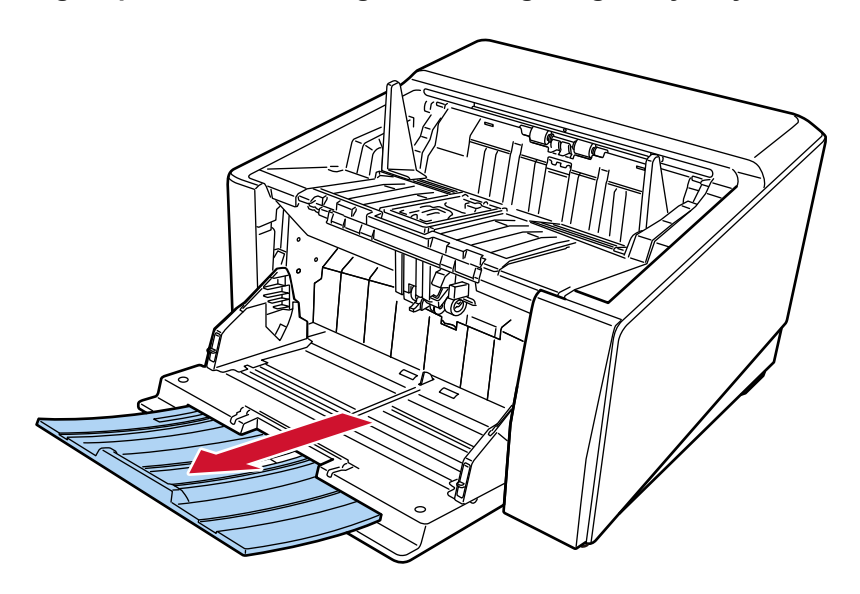

# **DİKKAT**

A3 boyutundan daha büyük belgeleri taramak için, kağıt tepsisi uzantısını tamamen yukarı çekin.

4 Kağıt besleme tepsisi boyunu gereken şekilde ayarlayın. Ayrıntılar için bkz. Kağıt Tepsisinin Yükleme Kapasitesini Ayarlama (sayfa 60).

# **Kağıt Tepsisini Kapatma**

- 1 Kağıt tepsisindeki tüm belgeleri kaldırın.
- $2$  Kağıt tepsisi uzantısını içeri kaydırın.

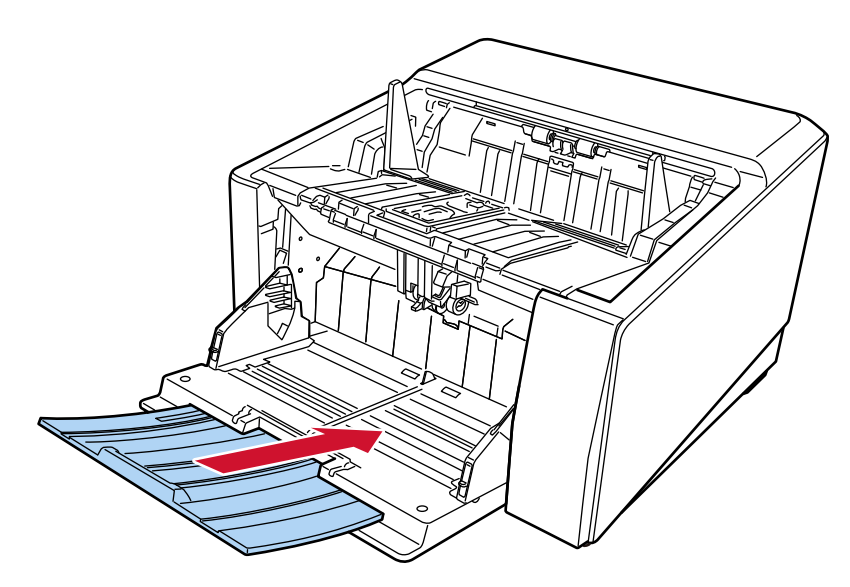

- 3 Kağıt besleme tepsisi boyunu ayarladıysanız, kağıt tepsisini tekrar alt konuma getirin. Kağıt tepsisi seviyesini tarayıcıdaki işletmen panelinden indirin. Kağıt besleme tepsisi boyunun nasıl ayarlanacağı ile ilgili ayrıntılar için bkz. Kağıt Tepsisinin Yükleme Kapasitesini Ayarlama (sayfa 60).
- **4** Kağıt tepsisini kapatın.

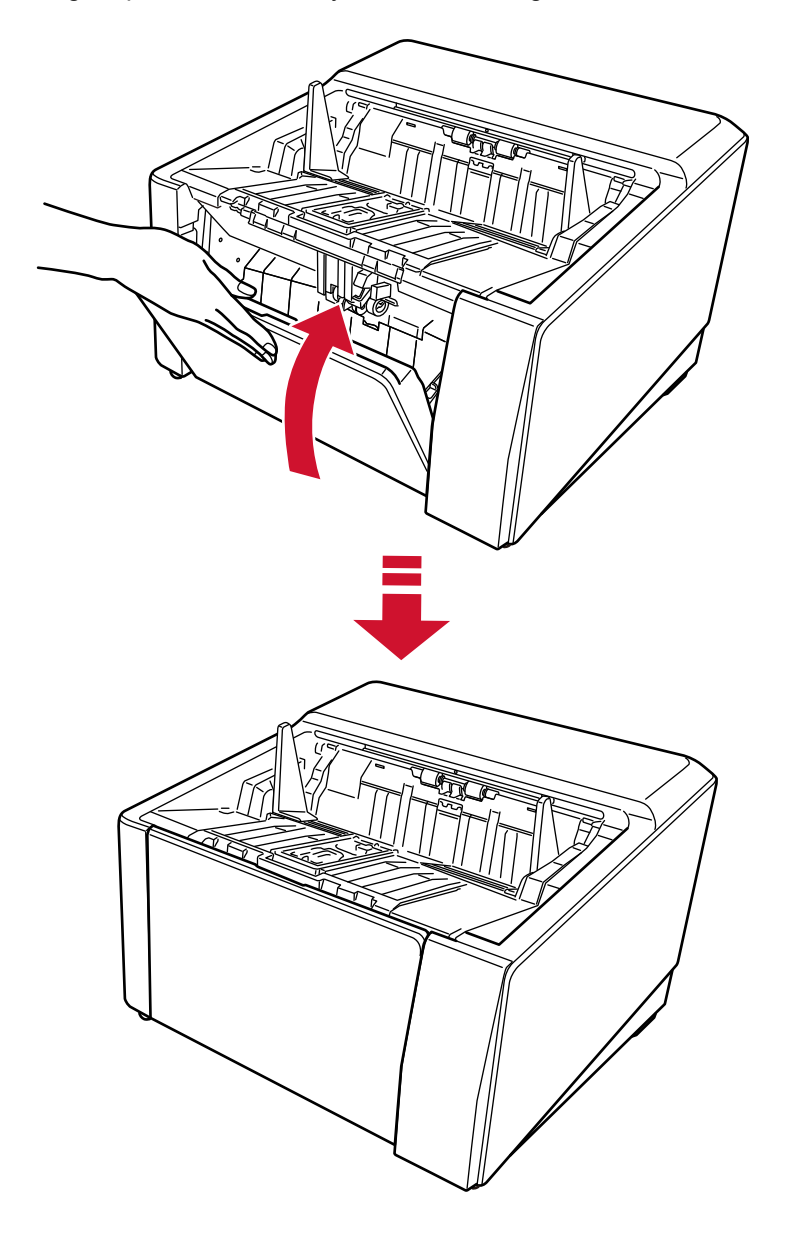

Kağıt tepsisini kilitleninceye kadar bastırdığınızdan emin olun.

# **ADF'yi Açma/Kapatma**

Bu bölümde ADF'nin nasıl açılıp kapatılacağı anlatılır.

# **ADF'yi Açma**

1 Kağıt çıkış tepsisinden tüm belgeleri kaldırın.

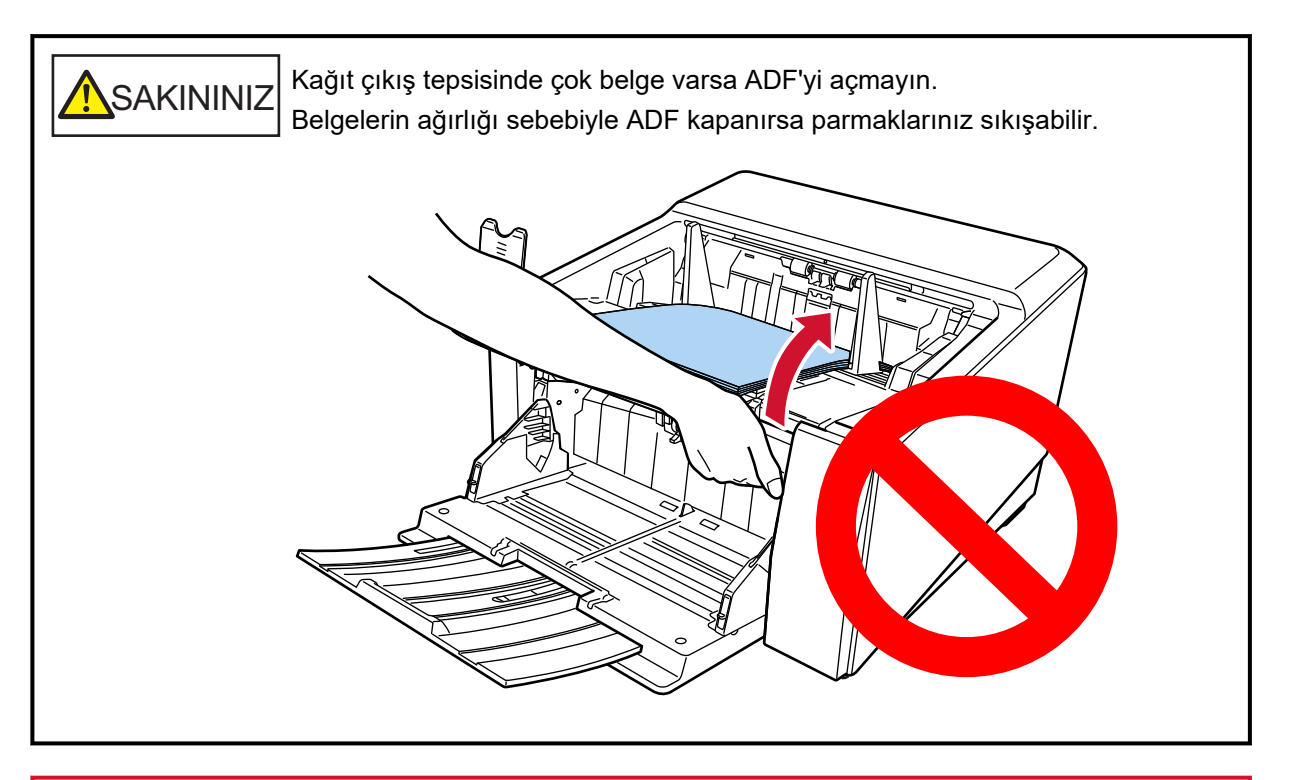

# **DİKKAT**

ADF'yi açmadan önce, kağıt çıkış tepsisi uzantısını orijinal konumuna getirdiğinizden emin olun. ADF kağıt çıkış tepsisi uzantısı size doğru kaldırılmış haldeyken açılırsa, kağıt çıkış tepsisi uzantısı ana üniteye çarparak hasar görebilir.

- Û
- 2 ADF'yi açmak için ADF açma mandalını tutun ve kaldırın.

# **ADF'yඈKapatma**

1 Kağıt çıkış tepsisinin sol veya sağ taraflarındaki küçük çıkıntıları bulun (her bir tarafta üç adet). Bunları kağıt çıkış tepsisini tutmak için kullanın ve ADF'yi her iki elle kendinize doğru aşağı **oekඈn.**

ADF'yi kilitleninceye kadar itin.

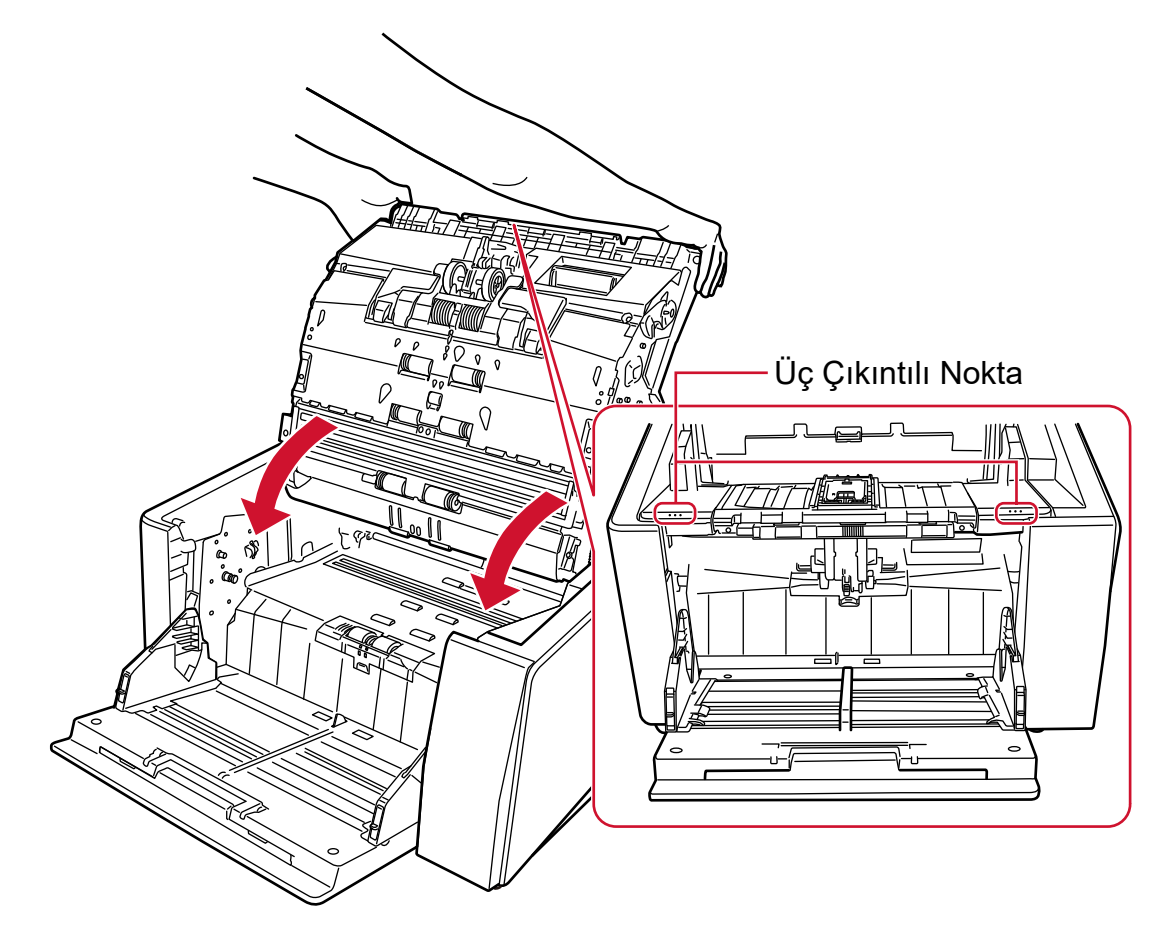

**SAKININIZ** ADF'yi kapatırken parmaklarınızın sıkışmamasına dikkat edin.

# **DİKKAT**

ADF'yi kapatırken ADF'nin içinde yabancı herhangi bir yabancı nesne kalmadığından emin olun.

# <span id="page-59-0"></span>**Kağıt Tepsisinin Yükleme Kapasitesini Ayarlama**

Sadece birkaç belge varsa, kağıt tepsisini daha yüksek bir konuma ayarlayabilir ve besleme konumuna erişme süresini kısaltabilirsiniz.

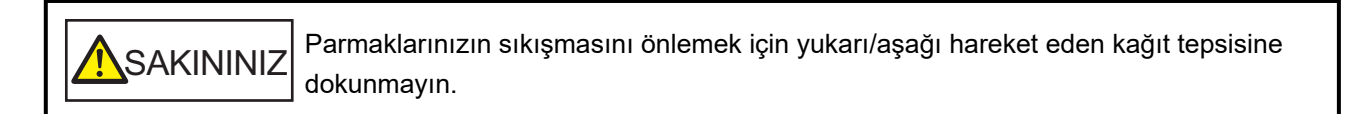

### **DİKKAT**

- Hareket ederken kağıt tepsisine hiçbir şey koymayın. İçine herhangi bir nesne girerse tarayıcı zarar aörebilir.
- Tarayıcıya zarar verebilecek herhangi bir teması önlemek için, kağıt tepsisinin altına hiçbir şey koymayın.
- Kağıt besleme tepsisi boyunu işletmen panelinden kağıt tepsisi kapalıyken yapılandırmayın. Kağıt tepsisi hasar görebilir.
- Elle Tekli Modu kullanıldığında, kağıt tepsisi sabit konuma yükselir.

Bu işlev sadece işletmen panelinde [Hazır] ekranı görüntülendiğinde mevcuttur. Hazne seviyesi dört farklı kapasite için ayarlanabilir.

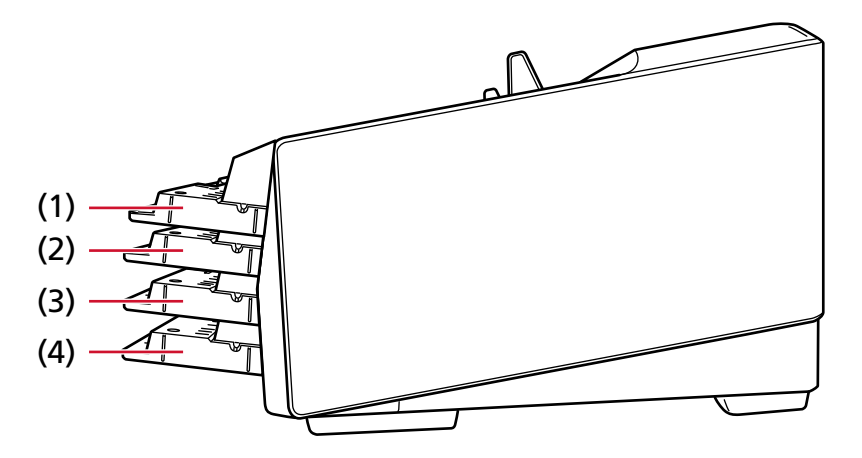

**(1)Sabඈt:**

Sadece birkaç yaprak yüklenebilir

### **(2) Yüksek:**

Maksimum 100 yaprak (\*1) yüklenebilir.

### **(3) Orta:**

Maksimum 300 yaprak (\*1) yüklenebilir.

### **(4) Alçak:**

Maksimu 750 yaprak [fi-8950/fi-8930] veya 500 yapraktan [fi-8820] (\*1) oluşan belgeler yüklenebilir.

\*1:80 g/m<sup>2</sup> (20 lb) kağıt ağırlığına sahip A4 boyutunda belgeler tarandığında. Kapasite belgenin kağıt ağırlığına göre değişir. Ayrıntılar için bkz. Yükleme Kapasitesi (sayfa 105).

Dokunmatik ekrandaki [Hazne Seviyesi] ekranında kağıt besleme tepsisi boyunu ayarlayın. Pencere aşağıdaki prosedürde görüntülenebilir:

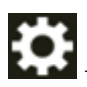

→ [Kağıt Kaynağı/Besleme] → [Hazne Seviyesi]

Tarayıcı henüz açılmışken [Alçak] olarak ayarlanır.

## **DİKKAT**

Kağıt tepsisi yüksekliği [Düzeltildi] olarak ayarlandığında, kağıt tepsisi kenar kılavuzları kağıt çıkış tepsisi tarafından yakalanacaktır. Bu çalışmayı önleyecektir.

Bu durumda, kağıt tepsisi yan kılavuzları üzerinde yukarı ve aşağı hareket eden parçaların üzerine bastırın.

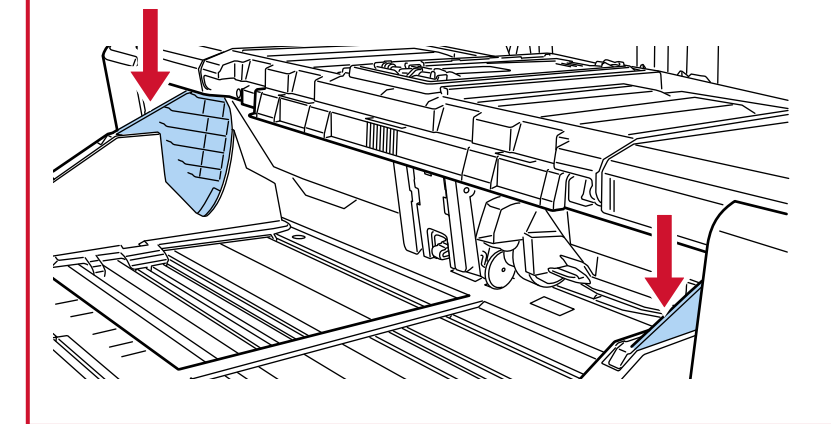

# Çıktı Rafını Ayarlama

Bir tarama yaptığınızda kağıt tepsisine yüklenen belge kağıt çıkış tepsisine çıkarılır.

İstiflenen belgelerin en üst kısmını aynı yükseklikte tutmak için belgeler kağıt çıkış tepsisine çıkarıldığı sırada kağıt çıkış tepsisi otomatik olarak alçalır.

Çıkarılan belgeler aşağıdakileri uygulayarak düzgün şekilde istiflenebilir:

- Kağıt Çıkış Tepsisini Ayarlama (sayfa 63)
- Kağıt Çıkış Tepsisi Yüksekliğini Sabitleme (Büyük Katları Olan Belgeler İçin) (sayfa 69)

# **DİKKAT**

· Kağıt çıkış tepsisinin arka uçlarında, her bir uca takılmış olan ve belgeleri tespit eden bir algılayıcı bulur. Algılayıcıları bloke edebilecek bir konumda (iki algılayıcı arasında) hiçbir şey bulunmadığından emin olun.

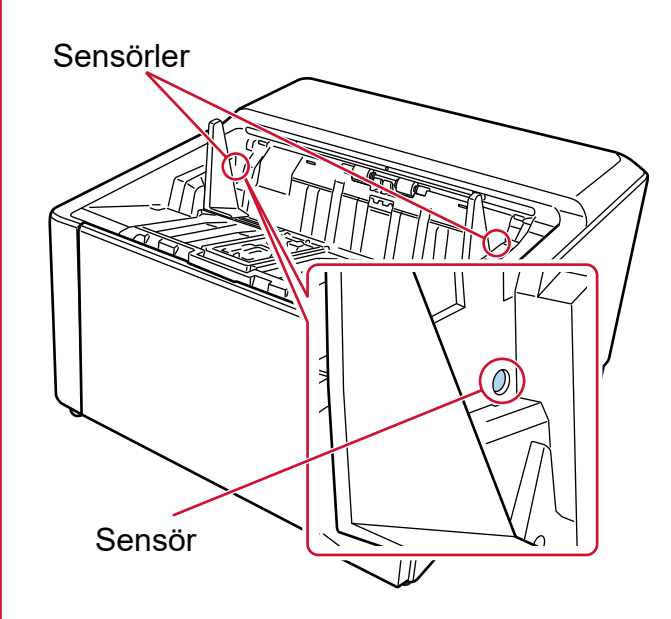

· Güç kapatıldıktan hemen sonra veya tarama başlatıldığında kağıt çıkış tepsisi hareket edebilir. Kağıt çıkış tepsisine dokunmayın ve üzerinde herhangi bir şey koymayın.

# <span id="page-62-0"></span>Kağıt Çıkış Tepsisini Ayarlama

1 Parmağınızı kağıt çıkış tepsisi uzantısının orta kısmına yerleştirin ve kendinize doğru çekerek açın.

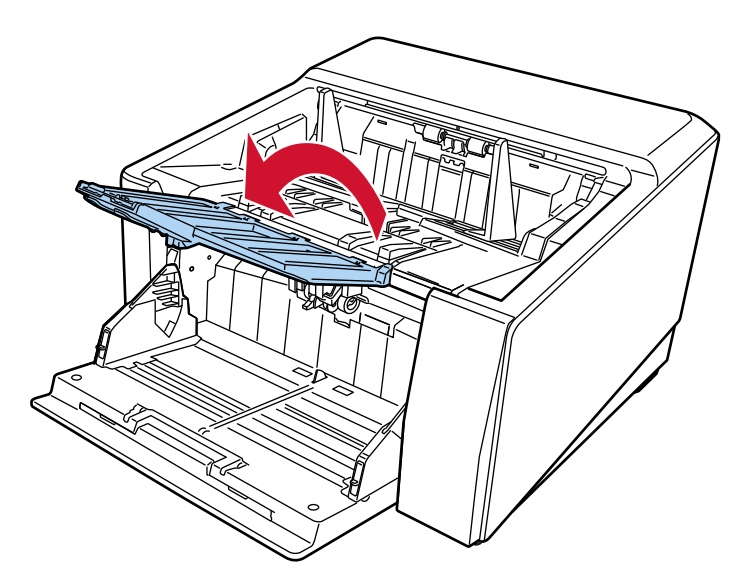

2 Kağıt çıkış tepsisi durdurucusunu (büyük) yukarı doğru çekin.

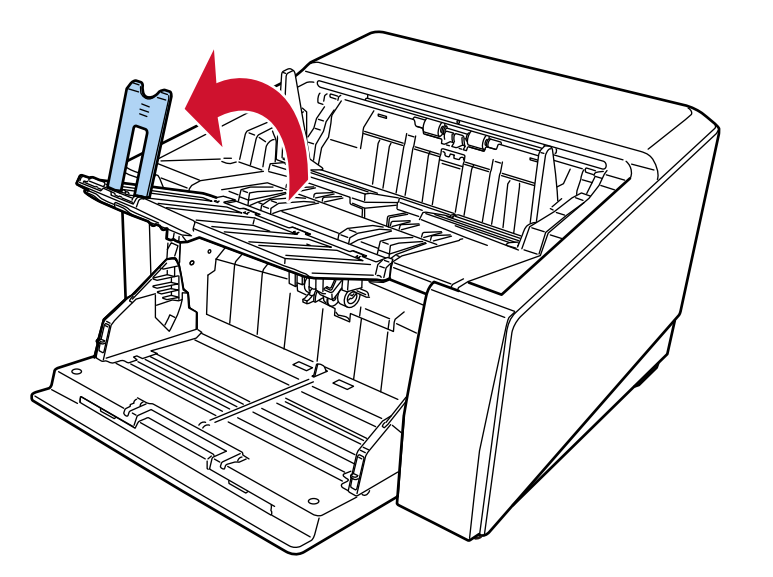

3 Kağıt çıkış tepsisi durdurucusunu (büyük) belgenin uzunluğuna göre ayarlayın. Kağıt çıkış tepsisi durdurucusu (büyük) konumunun belge uzunluğundan daha uzun ayarlanmış olduğundan emin olun.

Kağıt çıkış tepsisi durdurucusu (büyük) ile belgeler arasında az bir boşluk (yaklaşık 20 mm kadar) bırakarak belgeleri düzgün şekilde hizalayabilirsiniz.

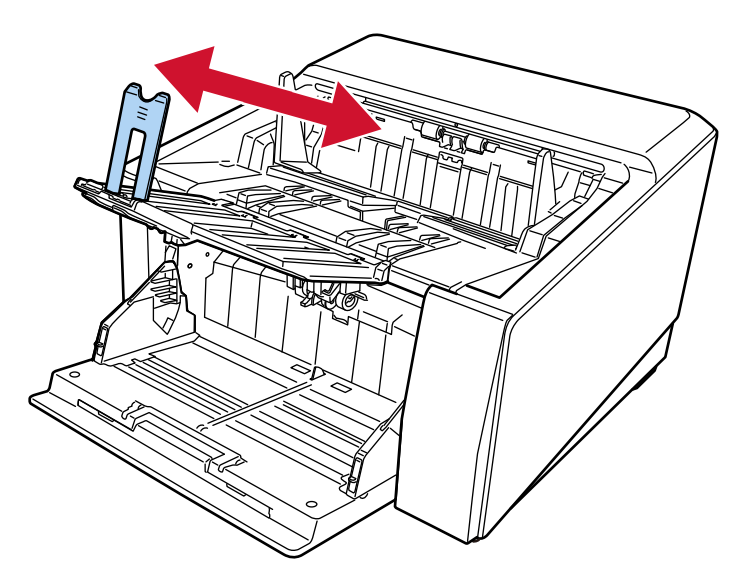

# **DİKKAT**

A3 boyutundan daha büyük belgeleri taramak için, kağıt çıkış tepsisi uzantısını kendiniz doğru kaldırın, ardından kağıt çıkış tepsisi durdurucusunu (büyük) yukarı doğru çekmeden tamamen dışarı cekin.

# **İPUCU**

- · Belgenin uzunluğuna göre kağıt çıkış tepsisi durdurucusu (orta) veya kağıt çıkış tepsisi durdurucusunu (küçük) kullanın.
	- Belge uzunluğu A6 yatay boyutundan uzun ve A4 dikey boyutundan kısa olduğunda Kağıt çıkış tepsisi durdurucusunu (orta) kullanın.
		- 1 Kağıt çıkış tepsisi durdurucusunu (orta) yukarı doğru çekin.

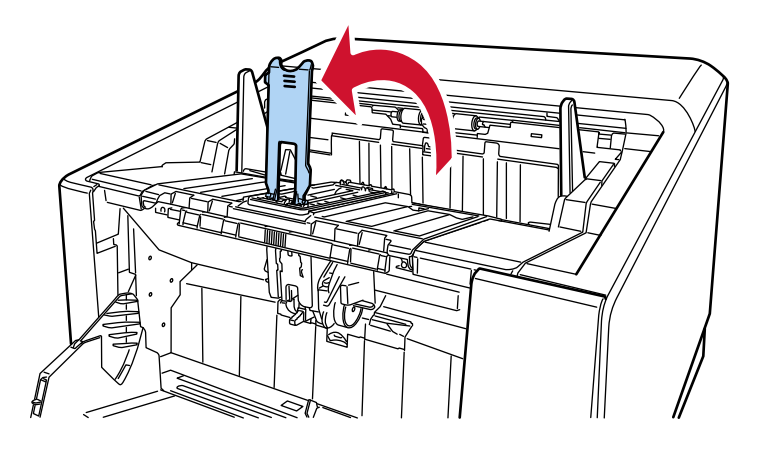

2 Kağıt çıkış tepsisi durdurucusunu (orta) veya kağıt çıkış tepsisi durdurucusu (orta) ile taban plakasını belgenin uzunluğuna göre ayarlayın.

Kağıt çıkış tepsisi durdurucusu (orta) konumunun belge uzunluğundan daha uzun ayarlanmış olduğundan emin olun.

Kağıt çıkış tepsisi durdurucusu (orta) ile belgeler arasında az bir boşluk (yaklaşık 20 mm kadar) bırakarak belgeleri düzgün şekilde hizalayabilirsiniz.

• Kağıt çıkış tepsisi durdurucusunu (orta) ayarlarken

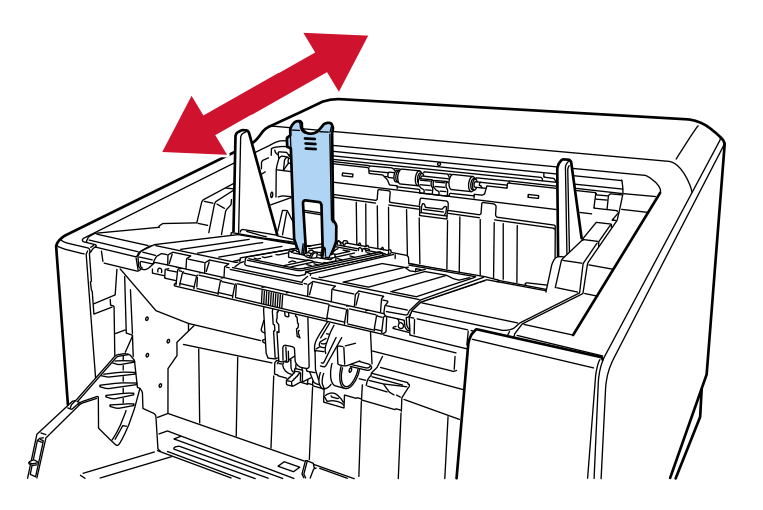

• Kağıt çıkış tepsisi durdurucusu (orta) ve taban plakasını ayarlarken

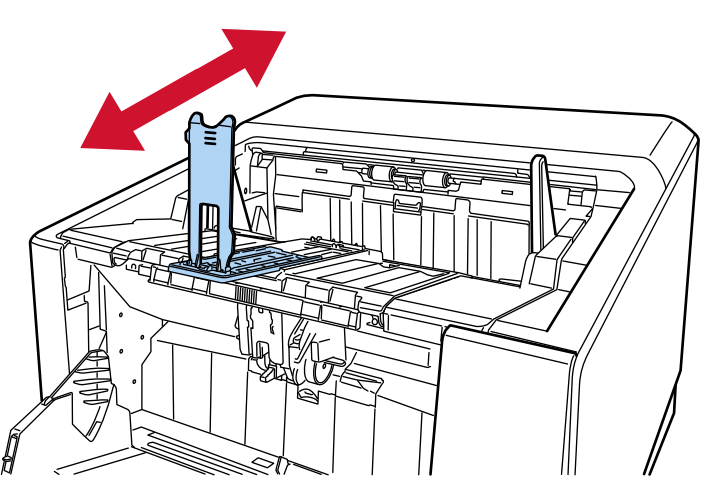

Kağıt çıkış tepsisi durdurucusu (orta) ve taban plakası dışarı doğru çekilirken kağıt çıkış tepsisi uzantısını yukarı kaldırmayın.

- Belge uzunluğu A6 yatay boyutundan kısa olduğunda Kağıt çıkış tepsisi durdurucusunu (küçük) kullanın.
	- 1 Kağıt çıkış tepsisi durdurucusunu (küçük) yukarı doğru çekin.

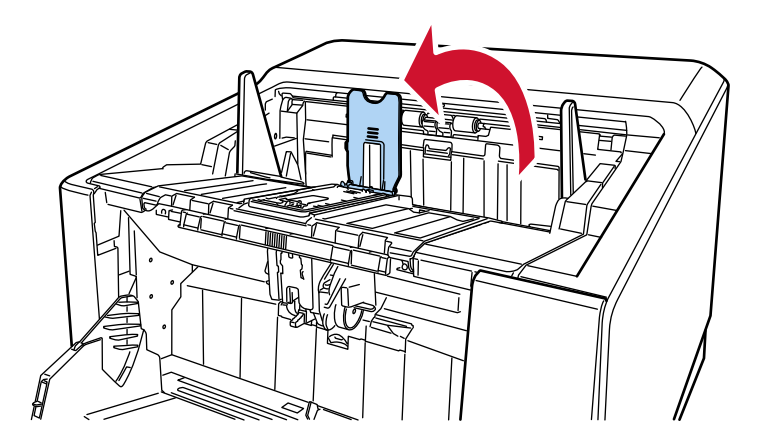

2 Kağıt çıkış tepsisi durdurucusunu (küçük) belgenin uzunluğuna göre ayarlayın. Kağıt çıkış tepsisi durdurucusu (küçük) konumunun belge uzunluğundan daha uzun ayarlanmış olduğundan emin olun.

Bunun yapılması kağıt çıkış tepsisi uzantısının hasar görmesine yol açabilir.

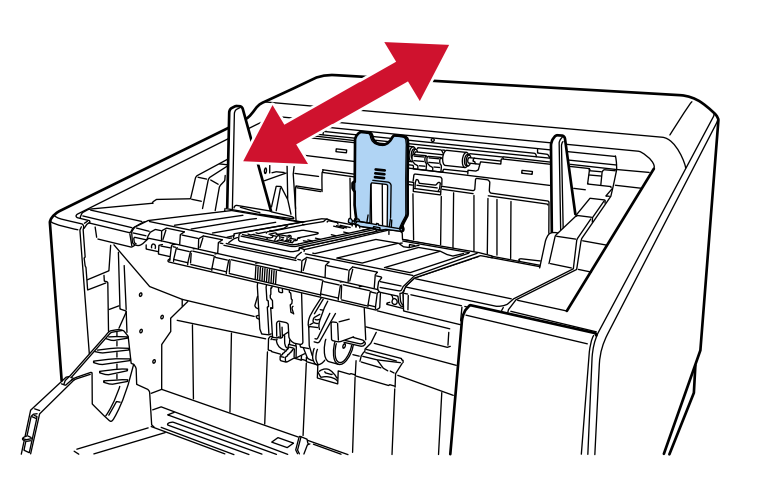

Kağıt çıkış tepsisi durdurucusu (küçük) ile belgeler arasında az bir boşluk (yaklaşık 20 mm kadar) bırakarak belgeleri düzgün şekilde hizalayabilirsiniz.

· İnce kağıt tararken, kağıt çıkış tepsisi uzantısını yatay hale getirmek için kağıt çıkış tepsisi açı seçim düğmesini A konumuna kaydırın.

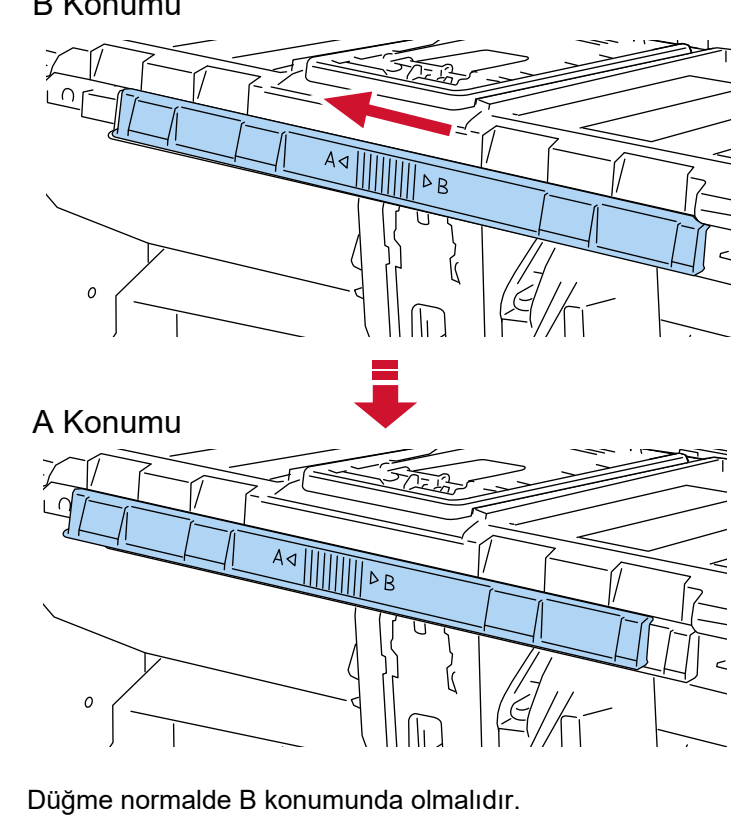

# **B** Konumu

4 Kağıt çıkış tepsisi kenar kılavuzlarını üç çıkıntı noktası olan kısımdan kavrayın, ardından kılavuzları belgenin genişliğine ayarlayın.

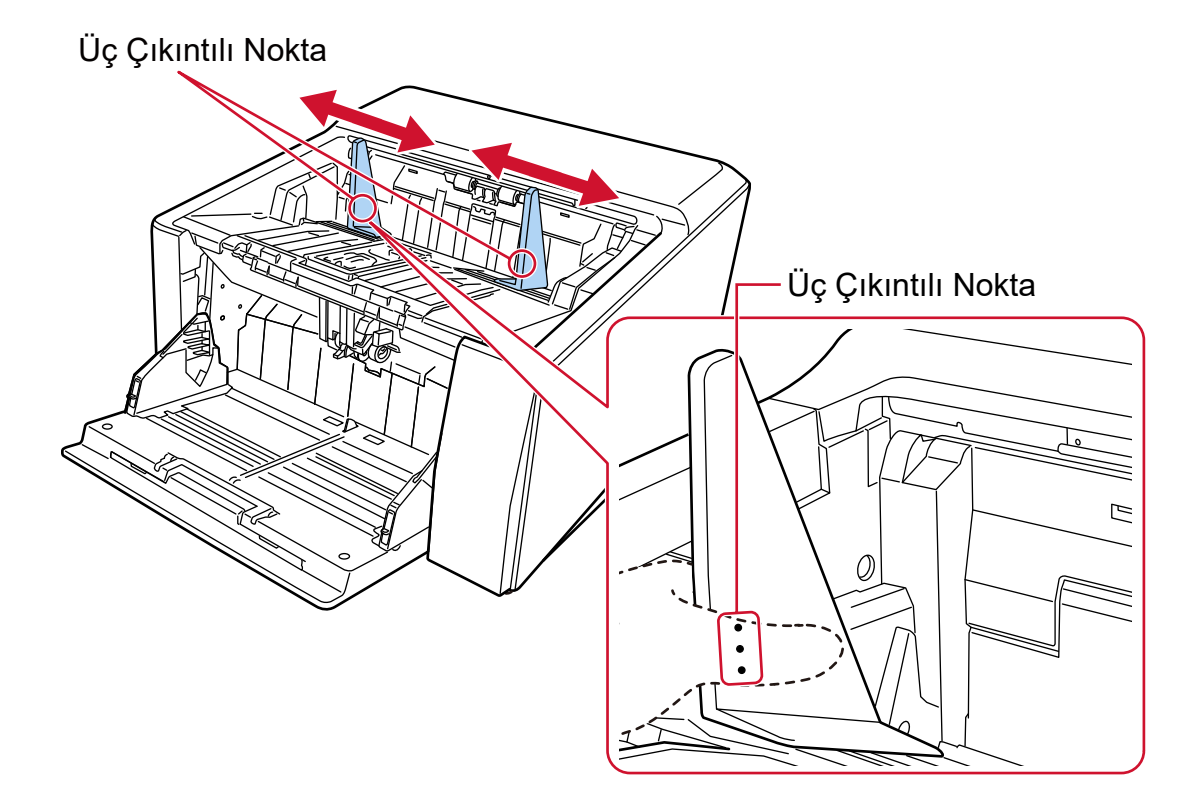

### **DİKKAT**

Kağıt çıkış tepsisi kenar kılavuzları arasındaki mesafenin belgenin genişliğinden daha geniş olduğundan emin olun.

# <span id="page-68-0"></span>Kağıt Çıkış Tepsisi Yüksekliğini Sabitleme (Büyük Katları Olan Belgeler  $\dot{I}$ çin)

Kağıt çıkış tepsisi sabitlendiğinde, istiflenen belgelerin üst kısmı ile belgelerin çıkarıldığı alan arasında belirli bir mesafe korunur, bu da büyük katlara sahip belgelerin diğer belgelere çarpmalarını ve dağılmalarını önler.

1 Dokunmatik ekranda [Raf Konumlandırma] ekranında [Sabit] seçeneğini seçin. Pencere aşağıdaki prosedürde görüntülenebilir:

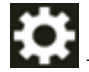

→ [Kağıt Kaynağı/Besleme] → [Raf Konumlandırma]

Kağıt çıkış tepsisi artık yukarı veya aşağı hareket etmez.

# **İPUCU**

Varsayılan ayar [Otomatik] seçeneğidir.

# **Kağıt Ayırma Kuvvetini Ayarlama**

Belgeler tarayıcıya beslenmiyorsa, sıklıkla kağıt sıkışması veya besleme sırasında belgelerin üst üste binmesi sorunları ortaya çıkıyorsa, sorunu çözmek için aşağıdaki yöntemleri kullanarak her belge türü için kağıt ayırma gücünü ayarlayın.

• Kağıt ayırma gücünün otomatik olarak ayarlanması

Kağıt ayırma gücünü otomatik olarak ayarlama için gereken ayarı aşağıdaki yöntemlerden birini uygulayarak belirtin.

- Dokunmatik ekrandaki [Kağıt Ayırma Gücü] ekranında [Otomatik Ayırma Kontrolü] Pencere asağıdaki prosedürde görüntülenebilir:

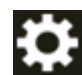

→ [Kağıt Kaynağı/Besleme] → [Kağıt Ayırma Gücü]

- Software Operation Panel Ayrıntılar için bkz. Kağıt Ayırma Gücünün Otomatik Kontrolünü Ayarlama [Otomatik Ayırma Kontrolü] [\(sayfa 360\)](#page-359-0).
- Kağıt ayırma gücünün elle ayarlanması

Kağıt ayırma gücü dokunmatik ekrandaki [Kağıt Ayırma Gücü] ekranında [Kağıt Ayırma Gücü] seçeneğini kullanarak ayarlanabilir.

Pencere aşağıdaki prosedürde görüntülenebilir:

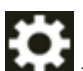

→ [Kağıt Kaynağı/Besleme] → [Kağıt Ayırma Gücü]

Kağıt ayırma kuvveti beş farklı seviyede ayarlanabilir.

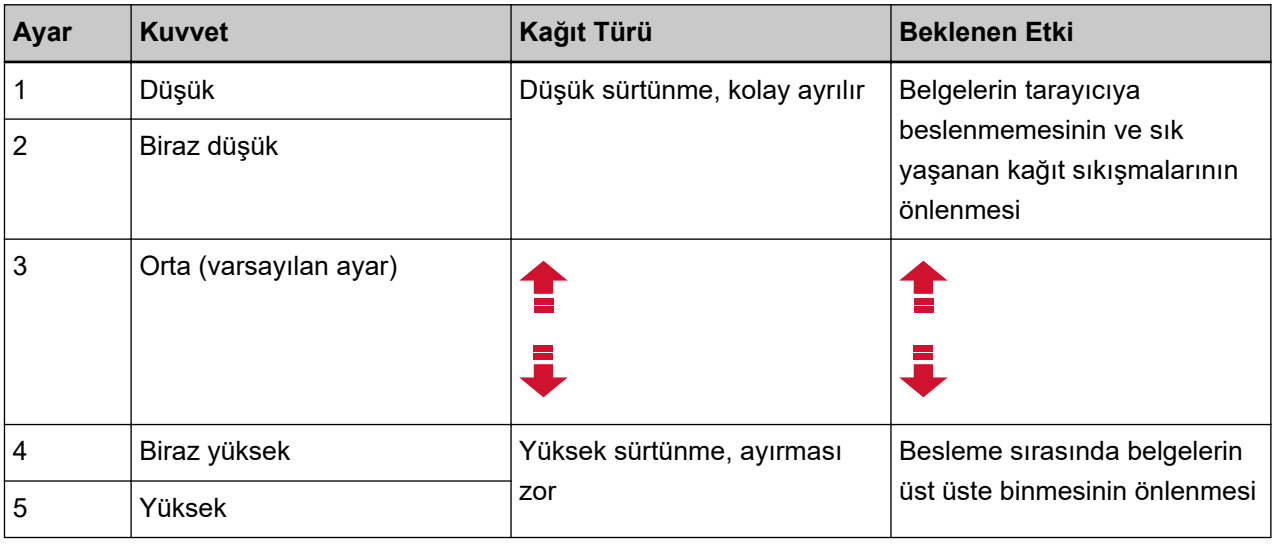

Güç henüz açılmışken kağıt ayırma gücü [3] olarak ayarlanır.

Normal kullanım için varsayılan ayarı koruyun.

Elle ayarlanan kağıt ayırma gücünü öğrenmek için ayarları aşağıdaki yöntemlerden birini kullanarak yapılandırdığınızda, öğrenilen kağıt ayırma gücünün tarayıcının bir sonraki açılışında ayarlanacağını unutmayın.

- Dokunmatik ekrandaki [Kağıt Ayırma Gücü] ekranında [Kağıt ayırma gücünü öğren]

Pencere aşağıdaki prosedürde görüntülenebilir:

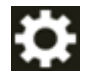

[Kağıt Kaynağı/Besleme] → [Kağıt Ayırma Gücü]

- Software Operation Panel Ayrıntılar için bkz. Elle Ayarlanan Kağıt Ayırma Gücünü Hafızaya Alma Ayarları [Tarayıcı Kapanırken Kağıt Avırma Gücül (savfa 388).

## **iPUCU**

- · Belgeler tarayıcıya beslenmiyorsa veya sık sık kağıt sıkışmaları yaşanıyorsa, kağıt ayırma gücünü azaltın.
- Kağıt avırma gücü düşükken besleme sırasında belgeler sık sık üst üste binivorsa, kağıt avırma gücünü artırın.
- Aşınmış tükenebilir parçalar veya besleme mekanizmasındaki kir gibi koşullar da, belgelerin tarayıcıya beslenmemesi, sık yaşanan kağıt sıkışmaları veya besleme sırasında belgelerin üst üste binmesi sorunlarına neden olabilir. Kağıt ayırma kuvvetini değiştirdikten sonra bu belirtiler iyileşmiyorsa, ya sarf malzemelerini değiştirin ya da tarayıcının içini temizleyin.
- Kağıt ayırma kuvveti cok yüksek ayarlanmışsa belgeler zarar görebilir. Bu durumda kağıt ayırma kuvvetini daha düşük olarak ayarlayın.
- Kağıt ayırma gücü otomatik olarak ayarlanmak üzere ayarlanmışsa, bir kullanıcı kağıt ayırma gücünü elle ayarladığında bile kağıt ayırma gücü otomatik olarak kontrol edilebilir.
- · Elle Tekli Modu kullanıldığında, [Otomatik Ayırma Kontrolü] ve [Kağıt Ayırma Gücü] özellikleri devre dışı bırakılır.

# Belge Besleme Yöntemleri Arasında Geçiş

Belge besleme yöntemleri arasındaki geçişe yönelik prosedürler aşağıdaki gibidir.

- U Dönüşü İle Taramaya Geçiş (sayfa 73)
	- U Dönüşü İle Tarama belgeleri aşağıdaki şekillerde taramanızı sağlar:
	- Belgeler sürekli olarak taranabilir.
	- Elle Sürekli Modunu kullanarak, birden fazla belge elle yerleştirilebilir ve arka arkaya taranabilir.
	- Elle Tekli Modunu kullanarak, kalınlığı 0,50 mm'den az olan ikiye katlanmış belgeler, zarflar veya çok katmanlı transfer kağıtları her seferinde bir adet olmak üzere elle taranabilir.

Kağıt tepsisine yüklenen belgeler tarandığında, taranan belgeler kağıt çıkış tepsisine çıkarılır.

## ● [Düz Taramaya Geçme \(sayfa 74\)](#page-73-0)

Düz Tarama belgeleri aşağıdaki şekillerde taramanızı sağlar:

- Belgeler sürekli olarak taranabilir.
- Elle Sürekli Modunu kullanarak, birden fazla belge elle yerleştirilebilir ve arka arkaya taranabilir.
- Elle Tekli Modunu kullanarak, kalınlıkları 1,25 mm veya daha az olan zarflar ve kitapçıklar (kalın zarflar veya ince kitapçıklar) her seferinde bir adet olmak üzere elle taranabilir.

Düz Tarama, Elle Sürekli Modu veya U Dönüşü İle Tarama ile birlikte Elle Tekli Moduna göre daha kalın belgeleri taramanızı sağlar, ama tarama hızı azalır.

Kağıt tepsisindeki bir belge tarandığında, taranan belge tarayıcının arka tarafından çıkarılır.

• Elle Sürekli Moduna Geçiş (sayfa 75)

Elle Sürekli Modu birden fazla belgeyi elle yerleştirmenizi ve arka arkaya taramanızı sağlar.

● Elle Tekli Moduna Geçiş (sayfa 76)

U Dönüşü İle Tarama kullanıldığında, Elle Tekli Modu kalınlığı 0,50 mm'den az olan ikiye katlanmış belgeler, zarflar veya çok katmanlı transfer kağıtlarını her seferinde bir adet olmak üzere elle taramanızı sağlar.

Düz Tarama kullanıldığında, Elle Tekli Modu kalınlıkları 1,25 mm veya daha az olan zarflar ve kitapçıkları (kalın zarflar veya ince kitapçıklar) her seferinde bir adet olmak üzere elle taramanızı sağlar.

### **DİKKAT**

[Elle Tekli Modu] etkinleştirilmiş durumdayken Düz Taramayı kullanarak uzun sayfalı belgeler tarandığında, tarayıcı sürücüsündeki cözünürlük avarları nedeniyle tarayıcı belgeleri maksimum uzunluğa kadar tamamen tarayamayabilir.

Desteklenen belge uzunlukları ile ilgili ayrıntılar için bkz. [Düşük hızda besleme modu], [ECO Modu] veya [Düz Tarama kullanarak Elle Tekli Modu] seçeneği etkinleştirilmiş durumdayken uzun sayfalı belgeler taradınız mı? (sayfa 263).
## **U Dönüşü İle Taramaya Geçiş**

U Dönüşü İle Taramaya geçmek için kağıt çıkışı seçim düğmesini yukarı doğru kaydırın.

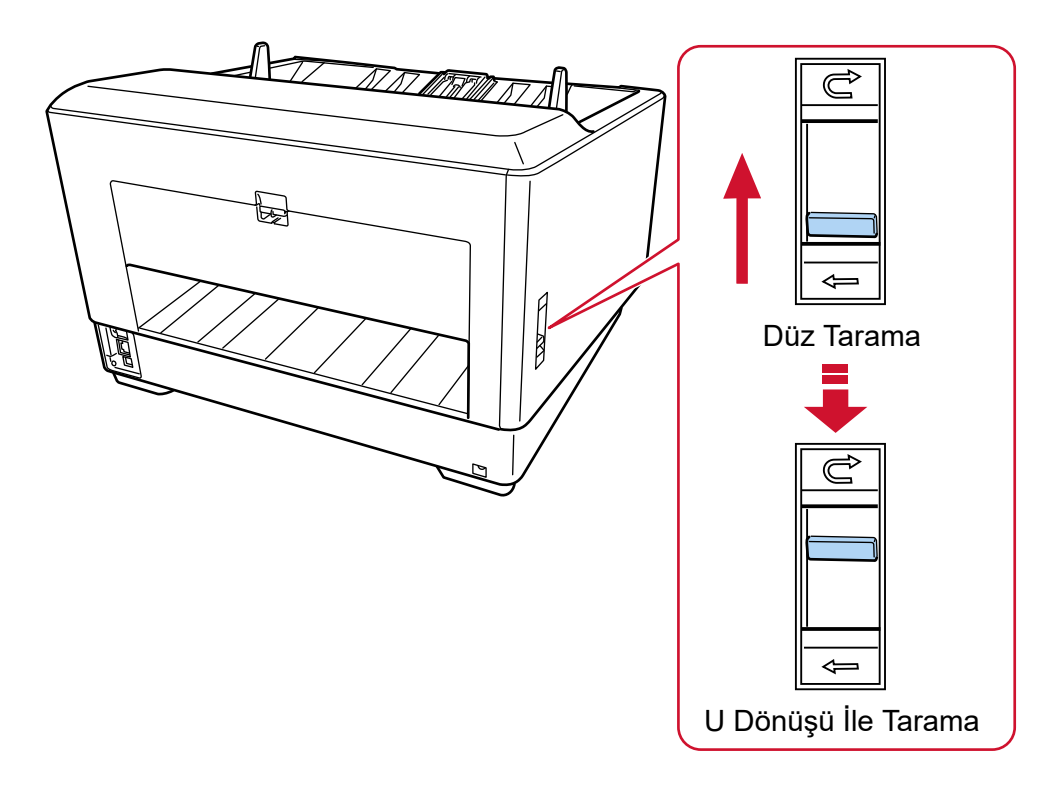

### **Düz Taramaya Geçme**

Düz Tarama yöntemine geçmek için kağıt çıkışı seçim düğmesini aşağı doğru kaydırın.

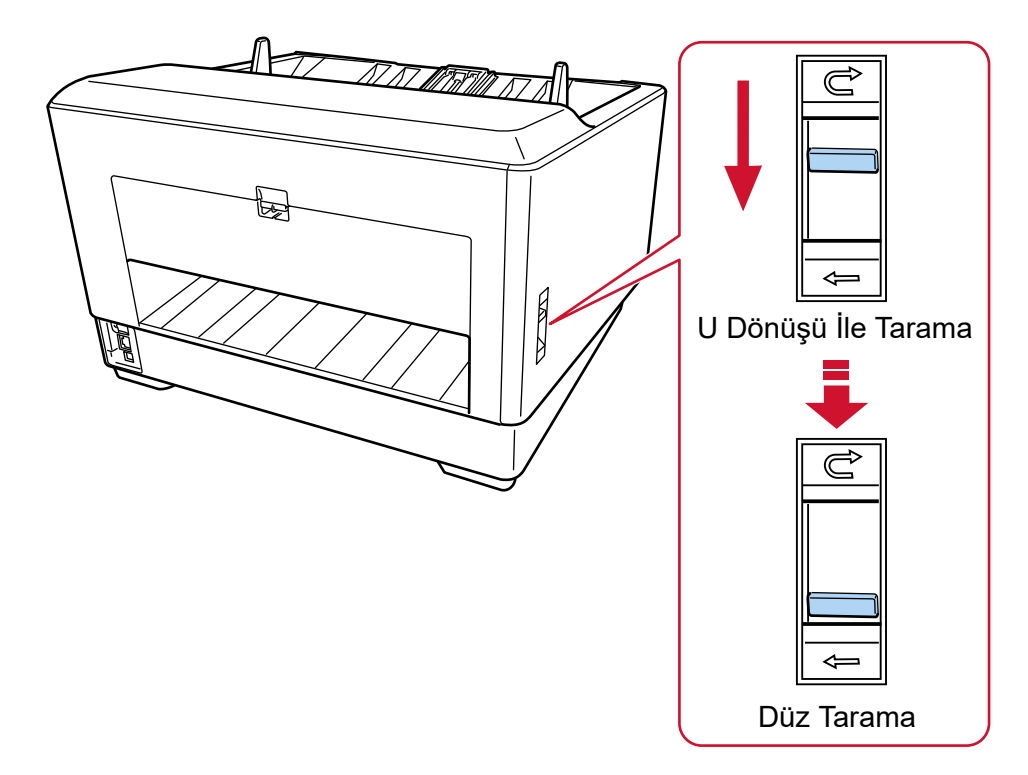

Düz Tarama kullanıldığında, dokunmatik ekranda kağıt yolu için [Düz] görüntülenir. Ayrıntılar için bkz. Dokunmatik Ekrandaki Öğeler (sayfa 124).

### **DİKKAT**

- Düz Taramaya geçerseniz, damgalayıcı kullanılamaz.
- [Elle Tekli Modu] etkinleştirilmiş durumdayken Düz Taramayı kullanarak uzun sayfalı belgeler tarandığında, tarayıcı sürücüsündeki çözünürlük ayarları nedeniyle tarayıcı belgeleri maksimum uzunluğa kadar tamamen tarayamayabilir.

Desteklenen belge uzunlukları ile ilgili ayrıntılar için bkz. [Düşük hızda besleme modu], [ECO Modu] veya [Düz Tarama kullanarak Elle Tekli Modu] seçeneği etkinleştirilmiş durumdayken uzun sayfalı belgeler taradınız mı? (sayfa 263).

### **Elle Sürekli Moduna Geçiş**

Elle Sürekli Moduna geçmek için aşağıdaki yöntemlerden birini kullanın:

- Dokunmatik ekrandaki [El ile besleme] ekranı
	- [Sürekli besleme modu] öğesini açık olarak ayarlayın.

Pencere aşağıdaki prosedürde görüntülenebilir:

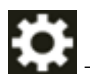

→ [Tarayıcı Ayarları] → [Kağıt Kaynağı/Besleme] → [Kağıt Kaynağı] → [El ile besleme]

• Software Operation Panel

Listeden [Aygıt ayarı 2]  $\rightarrow$  [El ile besleme] seçeneğini seçin, ardından [Sürekli besleme modu] için [Etkinleştir] seçeneğini seçin.

Elle Sürekli Modu kullanıldığında, dokunmatik ekranda besleme modu için [Elle - Sürekli] görüntülenir. Ayrıntılar için bkz. Dokunmatik Ekrandaki Öğeler (sayfa 124).

### **İPUCU**

Elle Sürekli Modunda tarayıcı, tarama başlatıldıktan veya bir belge çıkarıldıktan sonra zaman aşımı süresi bitinceye kadar belgelerin kağıt tepsisine yüklenmesini bekler.

Zaman aşımı süresi içinde herhangi bir belge yüklenmezse tarama sonlandırılır.

Zaman aşımı süresi dolmadan bir taramayı bitirmek için, [Duraklat] düğmesine basın.

Zaman aşımı süresi dolmadan bir taramayı durdurmak için, [Scan/Stop] düğmesine basın.

Bir zaman aşımı süresini ayarlamak için aşağıdaki yöntemlerden birini kullanın.

• Dokunmatik ekrandaki [El ile besleme] ekranı

[Zaman aşımı süresi] öğesini ayarlayın. Tarayıcı belirli bir süre içinde bir sonraki belgenin yüklenmesini bekler.

Pencere aşağıdaki prosedürde görüntülenebilir:

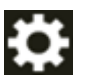

→ [Tarayıcı Ayarları] → [Kağıt Kaynağı/Besleme] → [Kağıt Kaynağı] → [El ile besleme]

• Software Operation Panel Ayrıntılar için bkz. El ile Beslemede Bekleme Süresi [El ile besleme] (sayfa 385).

### **Elle Tekli Moduna Geçiş**

Elle Tekli Moduna geçmek için toplama silindiri birimini kaldırın. Ortadaki mandalı parmağınızla yukarı bastırın.

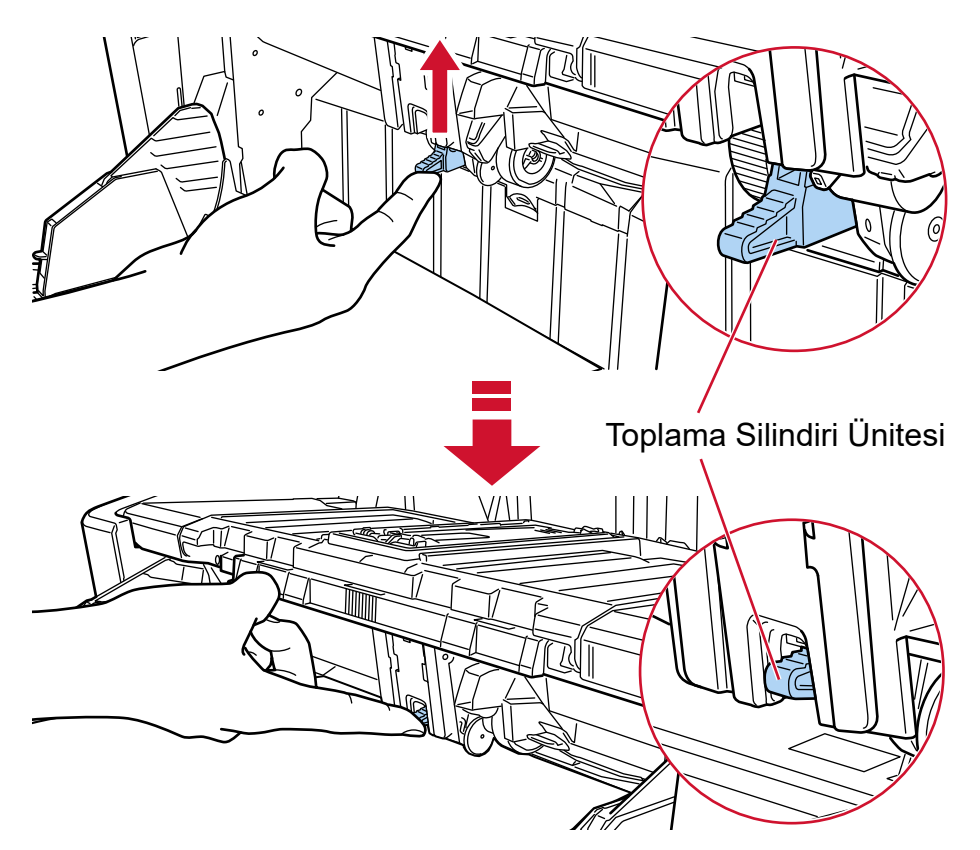

Toplama silindiri birimi duyulur bir şekilde yerine kenetlenir. Kağıt tepsisi yukarıya besleme pozisyonuna gider. Elle Tekli Modu kullanıldığında, dokunmatik ekranda besleme modu için [Elle - Tekli] görüntülenir. Ayrıntılar için bkz. Dokunmatik Ekrandaki Öğeler (sayfa 124).

### **DİKKAT**

- Kağıt tepsisinde belge bulunmadığından emin olun.
- Kağıt tepsisi yukarı hareket ederken parmaklarınızın sıkışmamasına dikkat edin.
- Kağıt tepsisi sabit konuma yükselir. Kağıt tepsisi yüksekliği değiştirilemez.
- [Elle Tekli Modu] etkinleştirilmiş durumdayken Düz Taramayı kullanarak uzun şayfalı belgeler tarandığında, tarayıcı sürücüsündeki çözünürlük ayarları nedeniyle tarayıcı belgeleri maksimum uzunluğa kadar tamamen tarayamayabilir.

Desteklenen belge uzunlukları ile ilgili ayrıntılar için bkz. [Düşük hızda besleme modu], [ECO Modu] veya [Düz Tarama kullanarak Elle Tekli Modu] seçeneği etkinleştirilmiş durumdayken uzun sayfalı belgeler taradınız mı? (sayfa 263).

### **İPUCU**

• Elle Tekli Modunda tarayıcı, tarama başlatıldıktan veya bir belge çıkarıldıktan sonra zaman aşımı süresi bitinceye kadar belgelerin kağıt tepsisine yüklenmesini bekler.

Zaman aşımı süresi içinde herhangi bir belge yüklenmezse tarama sonlandırılır.

Zaman aşımı süresi dolmadan bir taramayı bitirmek için, [Duraklat] düğmesine basın.

Zaman aşımı süresi dolmadan bir taramayı durdurmak için, [Scan/Stop] düğmesine basın.

Bir zaman aşımı süresini ayarlamak için aşağıdaki yöntemlerden birini kullanın.

- Dokunmatik ekrandaki [El ile besleme] ekranı

[Zaman aşımı süresi] öğesini ayarlayın. Tarayıcı belirli bir süre içinde bir sonraki belgenin yüklenmesini bekler.

Pencere aşağıdaki prosedürde görüntülenebilir:

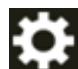

→ [Tarayıcı Ayarları] → [Kağıt Kaynağı/Besleme] → [Kağıt Kaynağı] → [El ile besleme]

- Software Operation Panel

Ayrıntılar için bkz. El ile Beslemede Bekleme Süresi [El ile besleme] (sayfa 385).

● Elle Tekli Modundan çıkmak için, toplama silindiri birimini aşağıya orijinal konumuna geri getirin. Ortadaki mandala parmağınızı koyun ve aşağı bastırın.

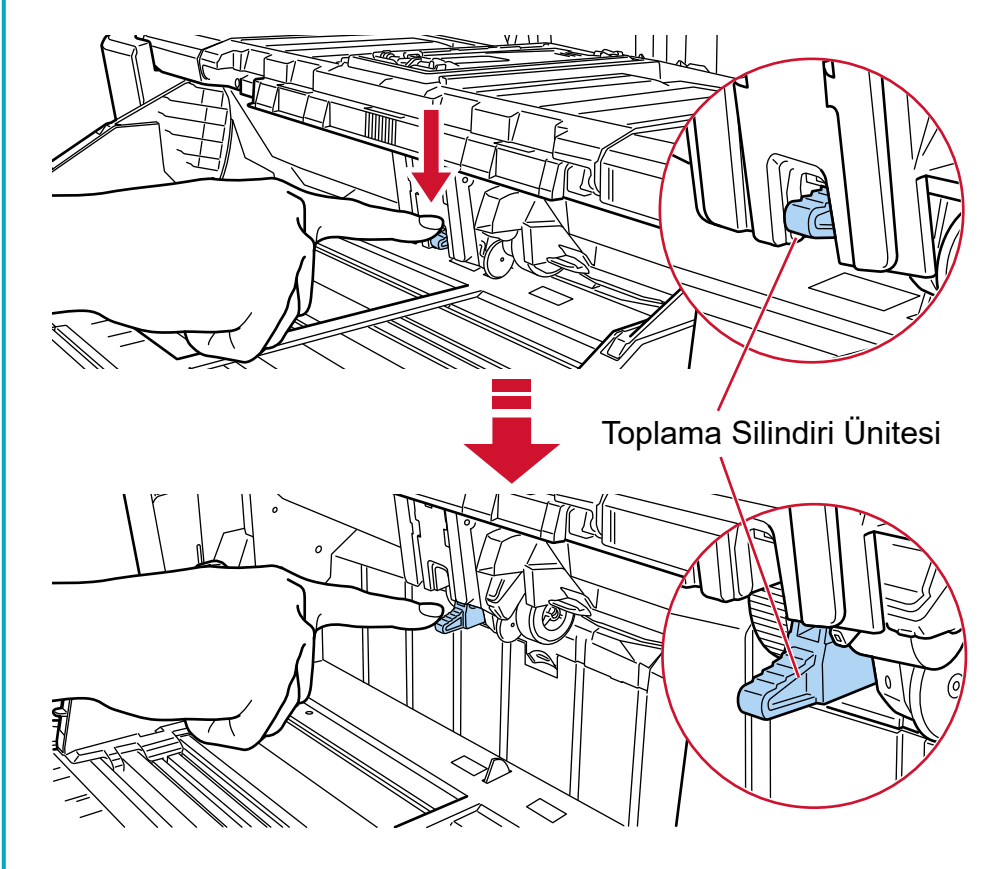

## **Temel Tarama**

Bu bölümde temel taramanın nasıl yapıldığı açıklanmaktadır.

### **İPUCU**

- Hem bir USB kablosu hem de LAN kablosu aynı anda bağlanmışsa, USB bağlantısı önceliklidir.
- Ağa bağlı olan bir tarayıcı ile tarama sırasında, görüntü aktarma hızı öncelikli olduğundan, görüntü kalitesi bir USB kablosu üzerinden bağlanan bir tarayıcı ile taramaya göre daha düşüktür. Tarayıcı sürücüsünde, görüntü kalitesini bir USB kablosu üzerinden bağlanan bir tarayıcı ile tarama sırasında ayarlanan seviye ile aynı seviyeye ayarlayabilirsiniz. Ayrıntılar için tarayıcı sürücüsünün yardımına bakın.

Aşağıdaki yöntemlerden biriyle taramaya başlayın.

- Bir Görüntü Tarama Uygulamasıyla bir Tarama Yapma (sayfa 79)
- Bir Görüntü Tarama Uygulamasını Başlatmak ve bir Tarama Yapmak için Tarayıcı Üzerindeki bir Düğmeye [Basma \(sayfa 81\)](#page-80-0)

### <span id="page-78-0"></span>Bir Görüntü Tarama Uygulamasıyla bir Tarama Yapma

Bu bölümde, bilgisayardaki görüntü tarama uygulaması kullanılarak bir tarama yapmak için temel tarama işlemi anlatılır.

Bu durumda bilgisayara bir tarayıcı sürücüsü ve tarayıcı sürücüsünü destekleyen bir görüntü tarama uygulaması yüklenmelidir.

Asağıdaki tarayıcı sürücüsü ve görüntü tarama uygulamaları tarayıcı ile birlikte verilir:

- Tarayıcı sürücüsü
	- PaperStream IP sürücüsü
- Görüntü tarama uygulaması
	- PaperStream ClickScan
	- PaperStream Capture

#### **İPUCU**

- Tarayıcı sürücüsü ve görüntü tarama uygulamaları ile ilgili ayrıntılar için bkz. Donanımla Birlikte Gelen Yazılıma Genel Bakış (sayfa 28).
- Tarama prosedürleri, işlemler ve tarama ayar öğeleri, tarayıcı sürücüsüne ve görüntü tarama uygulamasına bağlı olarak biraz farklılık gösterir. Ayrıntılar için tarayıcınızın sürücüsünün yardımına ve görüntü tarama uygulamanızın kılavuzuna/ yardımına bakın.

#### **1 Tarayıcıyı açın.**

Ayrıntılar için bkz. [Tarayıcıyı Açma \(sayfa 46\).](#page-45-0)

#### 2 Belgeleri kağıt tepsisine yükleyin.

Belgeleri ön yüzü (taranacak yüz) yukarı bakacak şekilde yerleştirin. Ayrıntılar için bkz. Belgeleri Yükleme Sekli (sayfa 90).

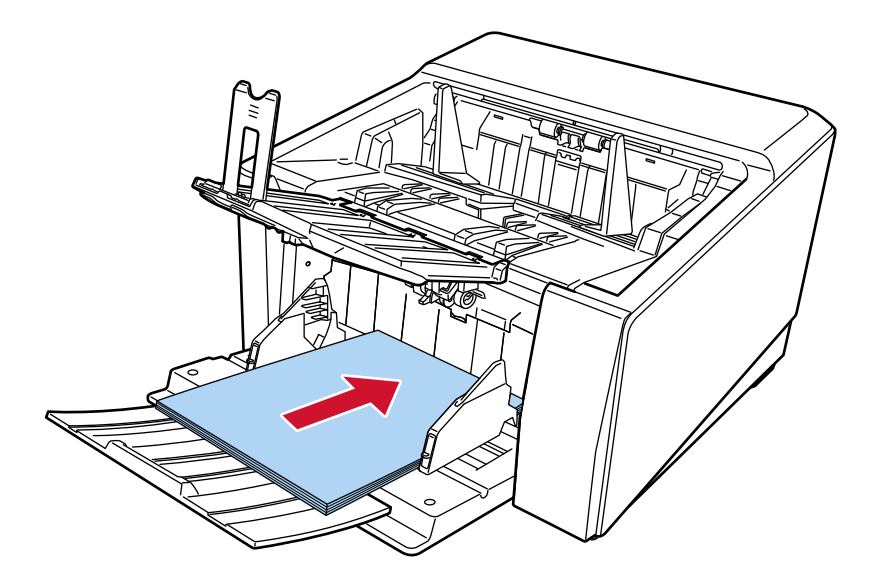

### **3 Görüntü tarama uygulamasını başlatın.**

#### 4 Tarama için kullanılacak bir tarayıcı sürücüsü seçin.

Bazı görüntü tarama uygulamalarında tarayıcı sürücüsü seçimi gerekli değildir.

### **5** Tarama icin kullanılacak bir tarayıcıyı secin.

Tarayıcı adı, tarayıcı sürücüsü türüne ve tarayıcı bağlantı yöntemine bağlıdır. Ayrıntılar için tarayıcı sürücüsünün yardımına bakın.

Bazı görüntü tarama uygulamalarında tarayıcı seçmek gerekli değildir.

Ağa bağlanmış bir tarayıcı kullanmak için tarayıcıyı önceden Tarayıcı Seçme Aracı'nda seçmeniz gerekir.

Tarayıcı Secme Aracı'nın nasıl başlatılacağı ile ilgili ayrıntılar için bkz. [Tarayıcı Seçme Aracını](#page-414-0) [Başlatma \(sayfa 415\).](#page-414-0)

#### **6 Tarayıcı sürücüsünün ayarlar ekranında tarama ayarlarını yapılandırın.**

Bazı görüntü tarama uygulamalarında tarayıcı sürücüsünün ayarlar ekranı açılmayabilir.

#### 7 Görüntü tarama uygulamasını kullanarak belgeleri tarayın.

### **DİKKAT**

Aşağıdaki işlemlerden hiçbirini yapmayın. Aksi taktirde tarama durdurulur.

- USB kablosunu çıkartma
- LAN kablosunu çıkarma
- Ağ bağlantısını kesme
- Bilgisayarda oturumu kapatma

### **İPUCU**

PaperStream Capture gibi profiller oluşturmanıza izin veren bir görüntü tarama uygulaması bir bilgisayara kurulduğunda, bir profil tarama uygulaması ayarlarında tarayıcının bir islev secimi düğmesi ile ilişkilendirilmişse, profil adı dokunmatik ekrandaki ana ekranda bulunan işlev seçimi düğmesinde görüntülenir.

Bilgisayardaki tarama uygulaması bir belgeyi taramaya hazır olduğunda, bazı durumlarda bir belgeyi taramak için tarama uygulamasını çalıştırmak yerine tarayıcının [Scan/Stop] düğmesine basarak bir belgeyi taramak mümkün olur.

Bu durumda, dokunmatik ekrandaki ana ekranda bulunan işlev seçimi düğmesinin (Scan Düğmesinin) adının yerine profil adı görüntülense bile, tarama bilgisayardaki görüntü tarama uygulamasından başlatılabilir.

Ayrıntılar için bkz. Dokunmatik Ekrandaki Öğeler (sayfa 124).

### <span id="page-80-0"></span>Bir Görüntü Tarama Uygulamasını Başlatmak ve bir Tarama Yapmak için Tarayıcı Üzerindeki bir Düğmeye Basma

Bu bölümde, tarayıcı üzerindeki düğmeye basarak bir görüntü tarama uygulamasını başlatmak ve bir tarama yapmak için temel iş akışı açıklanmaktadır.

Bu durumda, tarama yapmak için önceden ayarları yapılandırmanız gerekir.

### **İPUCU**

Dokunmatik ekrandaki [İşlev Seçimi] ekranında [F00] düğmeye basıldığında başlatılan görüntü tarama uygulaması ile [Scan/Stop] düğmesine basıldığında başlatılan uygulama, görev cubuğunda PaperStream ClickScan'in bulunup bulunmadığına bağlı olarak farklılık gösterir.

- Görev çubuğunda bulunduğunda PaperStream ClickScan başlatılır.
- Görev çubuğunda bulunmadığında PaperStream Capture başlatılır.

### **1 Tarayıcıyı açın.**

Ayrıntılar için bkz. [Tarayıcıyı Açma \(sayfa 46\).](#page-45-0)

**2 Görüntü tarama uygulamasında tarama ayarlarını yapılandırın.** Prosedür ile ilgili ayrıntılar için bkz. Bir Görüntü Tarama Uygulamasıyla bir Tarama Yapma (sayfa 79).

### 3 Bilgisayarda, tarayıcıda [Scan/Stop] düğmesine basıldığında tarayıcının davranışını (işlevini) ayarlayın.

Tarayıcıda [Scan/Stop] düğmesine basıldığında bir işlev olarak başlatılacak görüntü tarama uygulamasını belirtin.

Burada belirtilen işlev dokunmatik ekranda [İşlev Seçimi] ekranında görüntülenecektir. Birden fazla işlev belirtilebilir. Belgeleri tararken, dokunmatik ekrandaki [İşlev Seçimi] ekranında işlevleri değiştirerek tarama için kullanılacak görüntü tarama uygulamasını değiştirebilirsiniz. Düğme ayar prosedürü tarayıcının bağlantı yöntemine bağlı olarak değişir.

#### **USB kablosu üzerinden bağlantı kurarken**

Windows için [Aygıtlar ve Yazıcılar] ayar ekranını açın ve tarayıcı için [Tarama özellikleri]'nde düğmeleri ayarlayın. Ayrıntılar için bkz. Bir Bilgisayardaki Düğme Ayarlarını Yapılandırma (USB Bağlantısı için) (sayfa 85).

#### Kablo LAN üzerinden bağlantı kurarken

Düğmeyi ayarlamak için Button Event Manager'ı kullanın. Button Event Manager ile ilgili ayrıntılar için Network Setup Tool for fi Series Yardım'a bakın.

Düğme ayarlama prosedürünün ayrıntılarına, aşağıdaki işlemlerle Button Event Manager Yardım'a başvurarak bakabilirsiniz.

#### **a** Button Event Manager'i başlatın.

• Windows 10/Windows Server 2016/Windows Server 2019/Windows Server 2022 icin

[Başlat] menüsü → [fi Series] → [Button Event Manager for fi Series] öğesine tıklayın.

• Windows 11 icin [Başlat] menüsü  $\rightarrow$  [Tüm uygulamalar]  $\rightarrow$  [fi Series]  $\rightarrow$  [Button Event Manager for fi Series] öğesine tıklayın.

Button Event Manager baslatıldığında, görev cubuğunun bildirim alanında ve gösterilir.

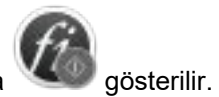

**b b**  $\ddot{\theta}$  öğesini sağ tıklavın.

Açılan menüde [Yardım] öğesine tıklayın.

### **4** Gerekmesi durumunda başlatılacak görüntü tarama uygulamasındaki tarama ayarlarını yapılandırın.

Bazı görüntü tarama uygulamaları için görüntü tarama uygulamasında ayarlar yapılması gerekebilir. Ayrıntılar için başlatılacak görüntü tarama uygulamasının kılavuzuna/yardımına bakın.

#### **5** Belgeleri kağıt tepsisine yükleyin.

Belgeleri ön yüzü (taranacak yüz) yukarı bakacak şekilde yerleştirin. Ayrıntılar için bkz. Belgeleri Yükleme Şekli (sayfa 90).

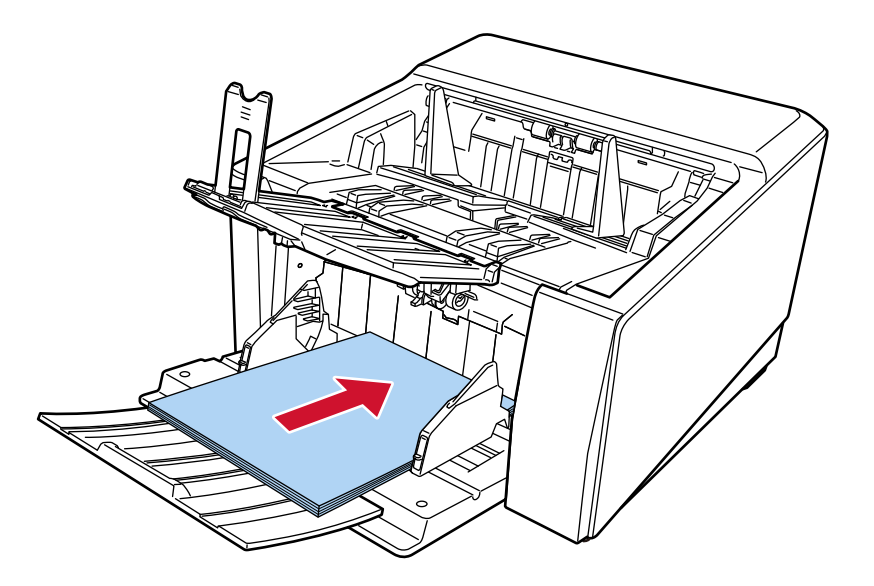

- **6** Dokunmatik ekrandaki ana ekranda görüntülenen işlev seçimi düğmesine basın. İşlev seçimi düğmesi ile ilgili ayrıntılar için bkz. Dokunmatik Ekrandaki Öğeler (sayfa 124).
- 7 [İşlev Seçimi] ekranında, tarayıcıdaki [Scan/Stop] düğmesine bastığınızda gerçekleşecek işlemi (işlevi) seçin.

[3](#page-80-0) adımında belirtilen işlev ekranda görüntülenir.

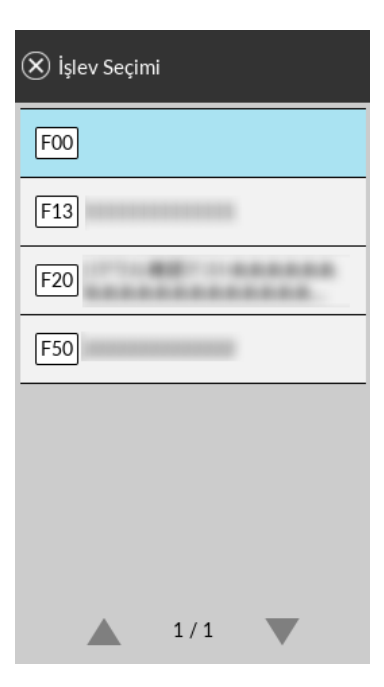

### **DİKKAT**

PaperStream ClickScan kullanılmıyorsa, PaperStream ClickScan'den çıktığınızdan emin olun. PaperStream ClickScan araç çubuğunda yer alıyorsa, işlev listesi [İşlev Seçimi] ekranında görüntülenmeyebilir.

### **İPUCU**

[İşlev Seçimi] ekranında, yalnızca adı olan işlev seçimi düğmeleri görüntülenebilir. Düğmeleri görüntüleme ayarları aşağıdaki prosedürde görünen ekranda yapılandırılabilir:

₩ → [Tarayıcı Ayarları] → [Fonksiyon Seçim Ekran]

Dokunmatik ekrandaki ana ekranda seçilen işlevin adı görünür.

#### 8 Birtaramayı başlatmak için tarayıcıdaki [Scan/Stop] düğmesine basın.

3 adımında belirtilen görüntü tarama uygulaması başlatılır.

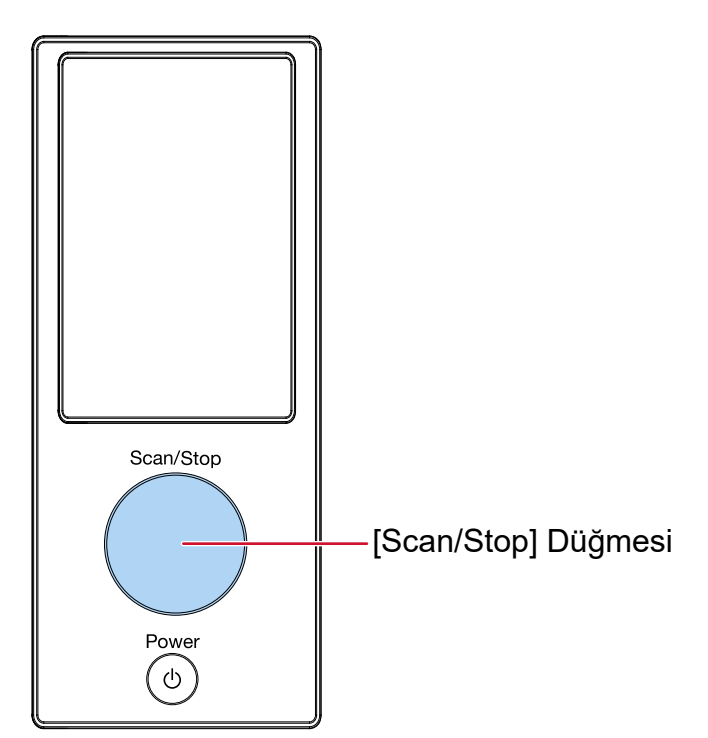

### **iPUCU**

İşletmen paneli ile ilgili daha fazla ayrıntı için bkz. İşletmen Panelinin Kullanımı (sayfa 123).

9 Gerekiyorsa görüntü tarama uygulamasını kullanarak belgeleri tarayın.

### **DİKKAT**

Aşağıdaki işlemlerden hiçbirini yapmayın. Aksi taktirde tarama durdurulur.

- · USB kablosunu çıkartma
- · LAN kablosunu çıkarma
- · Ağ bağlantısını kesme
- · Bilgisayarda oturumu kapatma

### <span id="page-84-0"></span>Bir Bilgisayardaki Düğme Ayarlarını Yapılandırma (USB Bağlantısı için)

Bilgisayarınızda bir taramayı başlatmak için kullanılacak düğmenin ayarlarını yapılandırın.

Tarayıcı üzerindeki düğmeye basıldığında başlatmak istediğiniz bilgisayardaki düğme için bir görüntü tarama uygulaması belirleyin.

Bilgisayarda birden cok düğmeyi yapılandırabilir ve tarayıcıdaki düğme için yapılandırılmış düğmelerden birini secebilirsiniz.

Tarayıcı USB kablosu üzerinden bağlandığında izlenecek prosedür aşağıdadır.

- 1 **Tarayıcıyı açın ve tarayıcının bilgisayara USB kablosu üzerinden bağlı olduğunu doğrulayın.** Tarayıcının nasıl açılacağı ile ilgili ayrıntılar için bkz. [Tarayıcıyı Açma \(sayfa 46\)](#page-45-0).
- **2 [Denetim Masası]** penceresini açın.
	- Windows 10/Windows Server 2016/Windows Server 2019/Windows Server 2022 icin  $[Başlangiç]$  menüsü  $\rightarrow$  [Windows Sistemi]  $\rightarrow$  [Denetim Masası]'na tıklayın.
	- Windows 11 icin

[Başlat] menüsü → [Tüm uygulamalar] → [Windows Araçları]'na tıklayın ve [Denetim Masası]'na çift tıklavın.

**3 [Aygıtları ve yazıcıları görüntüle]'ye tıklayın.**

[Aygıtlar ve Yazıcılar] ekranı açılır.

4 Tarayıcı simgesine sağ tıklayın ve görüntülenen menüden [Tarama özellikleri]'ni seçin.

Tarayıcı özellikleri ekranı açılır.

**5 [Olaylar]** sekmesine tıklayın ve ayarlanacak bir düğme seçin.

[Olay seçin] açılır listeden bir düğme seçin.

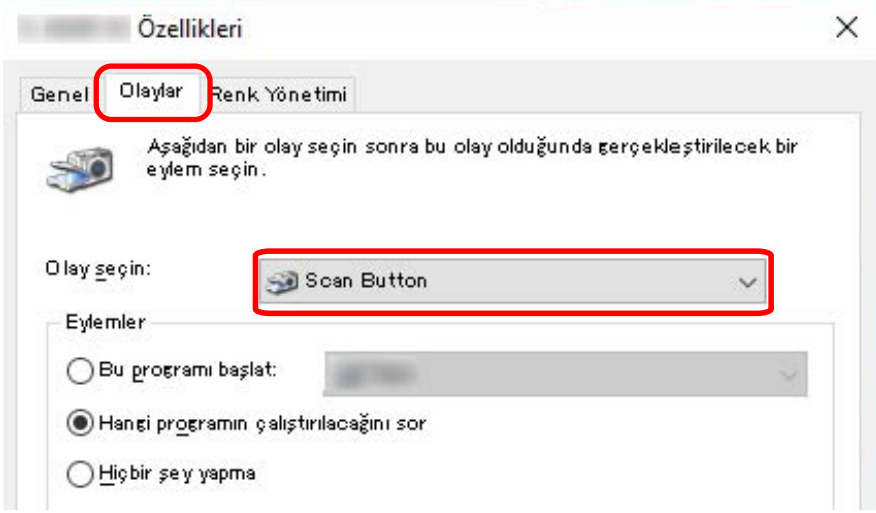

Aşağıdaki düğmeler seçilebilir:

• [Scan Button]/[Send to 01] ila [Send to 50]

Tarama için kullanmak üzere bir düğme seçin.

Düğme listesinde görüntülenen düğmeler, dokunmatik ekrandaki [İşlev Seçimi] ekranında görüntülenen düğmelerle aynı sıradadır.

Dokunmatik ekrandaki [İşlev Seçimi] ekranında görüntülenen düğmeler ile ilgili ayrıntılar için bkz. Bir Görüntü Tarama Uygulamasını Başlatmak ve bir Tarama Yapmak için Tarayıcı Üzerindeki bir Düğmeye Basma (sayfa 81).

#### **6** Düğmeye basıldığında başlatılacak görüntü tarama uygulamasını secin.

[Eylemler] altında [Bu programı başlat] öğesine tıklayın ve program listesinden bir görüntü tarama uygulaması seçin.

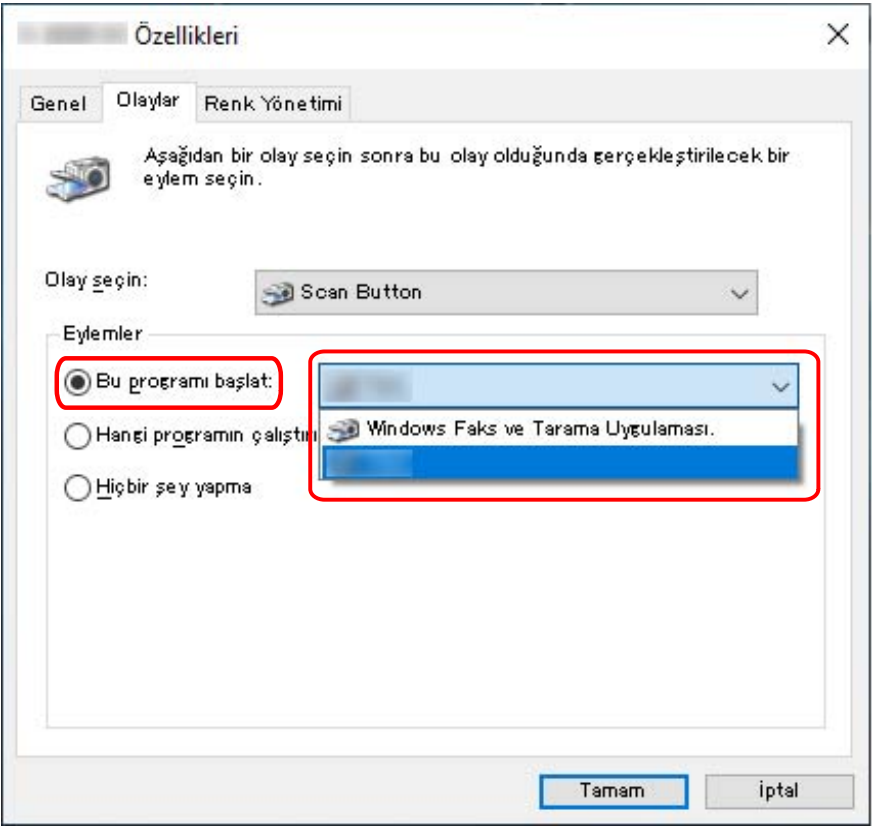

#### **7 [Tamam] tuşuna tıklayın.**

### **İPUCU**

- Birden fazla düğme ayarlamak için, [5](#page-84-0) ile 6 arasındaki adımları tekrarlayın.
- PaperStream Capture gibi profiller oluşturmanıza izin veren bir görüntü tarama uygulaması bir bilgisayara kurulduğunda, bir profil tarama uygulaması ayarlarında tarayıcının bir işlev seçimi düğmesi ile ilişkilendirilmişse, profil adı dokunmatik ekrandaki ana ekranda bulunan işlev seçimi düğmesinde görüntülenir.

Bilgisayardaki tarama uygulaması bir belgeyi taramaya hazır olduğunda, bazı durumlarda bir belgeyi taramak için tarama uygulamasını çalıştırmak yerine tarayıcının [Scan/Stop] düğmesine basarak bir belgeyi taramak mümkün olur.

Bu durumda, dokunmatik ekrandaki ana ekranda bulunan işlev seçimi düğmesinin (Scan Düğmesinin) adının yerine profil adı görüntülense bile, tarama bilgisayardaki görüntü tarama uygulamasından başlatılabilir.

Ayrıntılar için bkz. Dokunmatik Ekrandaki Öğeler (sayfa 124).

# <span id="page-87-0"></span>**Belgeleri Yükleme Şekli**

Bu bölümde tarayıcıya belgelerin nasıl yükleneceği anlatılır.

### **İPUCU**

A4 boyutundaki belgelerin yatay yüklenmesi önerilir.

Bunun yapılması tarama performansını artırır, böylece tükenebilir parçaların değiştirilmesi gerekmeden önce taranabilecek yaprak sayısının üst sınırını artırır (belgeleri dikey olarak yüklemeye kıyasla).

### **Belge Yükleme**

Bu bölümde normal kağıt belgelerin nasıl yükleneceği anlatılır.

### **Hazırlık**

Birden fazla belge yüklediğinizde aşağıdaki hazırlıkları yapın.

### **İPUCU**

Normal işlemler için gerekli kağıt boyutu ve kalitesi ile ilgili ayrıntılar için bkz. Taranabilen Belgeler (sayfa [99\)](#page-98-0).

### 1 **Belgeleri kontrol edin.**

a Yüklenecek belgelerin genişliklerinin aynı mı yoksa farklı mı olduğunu kontrol edin. Genişliklerinin aynı veya farklı olmasına bağlı olarak belgeleri yükleme biçimi değişiklik gösterir.

Belgelerin genişlikleri farklıysa bkz. Çeşitli Belgeleri bir Arada Tarama Koşulları (sayfa 114) veya Farklı Genişlikteki Belgeler (sayfa 131).

#### **b** Yaprak sayısını kontrol edin.

Maksimu 750 yaprak [fi-8950/fi-8930] (\*1) veya 500 yapraktan [fi-8820] (\*1) oluşan belgeler yüklenebilir.

\*1:80 g/m<sup>2</sup> (20 lb) kağıt ağırlığına sahip A4 boyutunda belgeler tarandığında. Kapasite belgenin kağıt ağırlığına göre değişir. Ayrıntılar için bkz. Yükleme Kapasitesi (sayfa 105).

### 2 **Belgeleri** yelpazeleyin.

a Belgelerin iki ucundan tutup bükün.

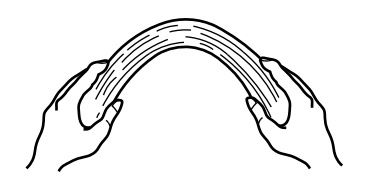

b Belgeleri iki elinizle sıkıca tutarken bunları aşağıdaki gibi ters yöne bükün.

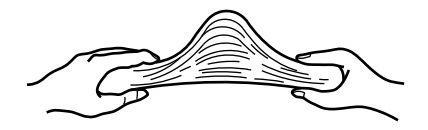

- c a ve b adımlarını birkaç kez tekrarlayın.
- d Belgeleri 90 derece döndürün ve tekrar aynı şekilde yelpazeleyin.
- e Belgelerin kenarlarını aynı hizaya getirin.

### <span id="page-89-0"></span>**Belgeleri Yükleme Şekli**

Belgeleri yüklemek için iki yol vardır.

- Belgeleri Kağıt Tepsisinin Ortasına Yerleştirme (sayfa 90) Bu yol, genellikle belgeler aynı boyutta olduğunda kullanılır.
- Belgeleri Kağıt Tepsisinin Soluna veya Sağına Yükleme (sayfa 94) Bu yol, genellikle belge boyutları birbirinden farklı olduğunda veya belgelerin merkezini değiştirmek istediğinizde kullanılır.

### **DİKKAT**

Belgeleri kağıt tepsisinin sol veya sağ tarafına yerleştirdiğinizde, çoklu besleme tespiti için farklı koşulların geçerli olacağını unutmayın.

### Belgeleri Kağıt Tepsisinin Ortasına Yerleştirme

### 1 Belgeleri kağıt tepsisine yükleyin.

Belgeleri ön yüzü (taranacak yüz) yukarı bakacak şekilde yerleştirin.

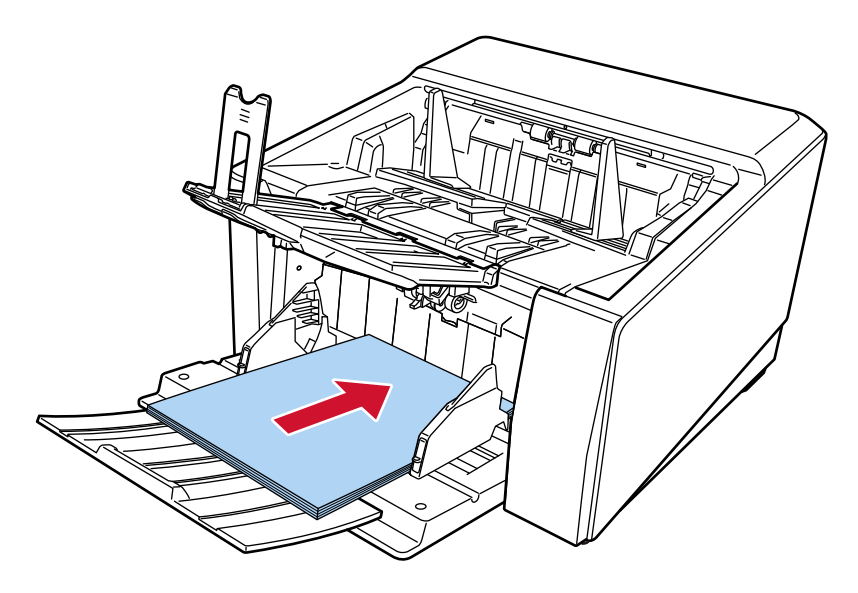

### **iPUCU**

· Belgeleri yüklemeden önce kağıt tepsisi uzantısını belgenin uzunluğuna göre ayarlayın.

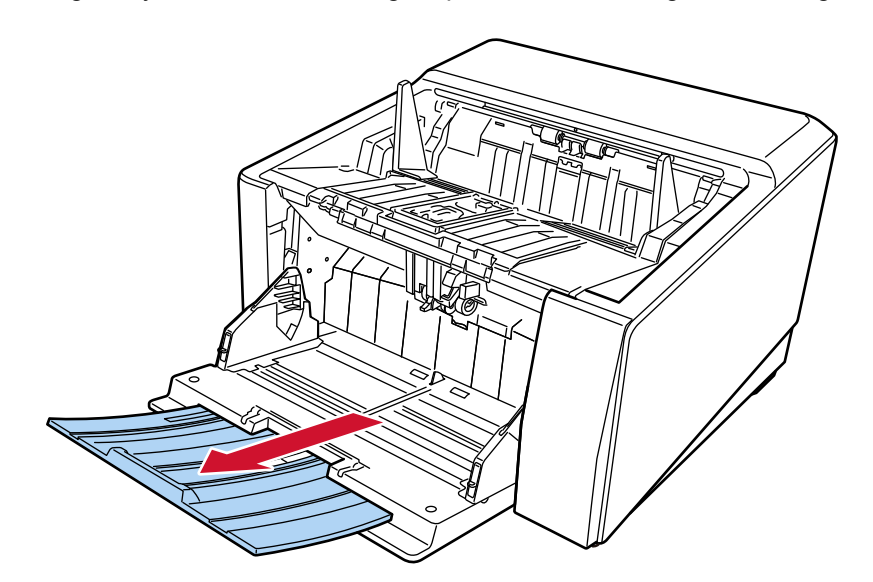

· Tarama duraklatıldıktan veya iptal edildikten sonra kağıt tepsisi orijinal konumuna geri dönmüyorsa, belgeleri kağıt tepsisinden çıkarın ve kağıt tepsisini orijinal konumuna getirin. Veya ADF'yi açın ve kapatın.

### 2 Kağıt tepsisi kenar kılavuzlarını belge genişliğine göre ayarlayın.

Kağıt tepsisi kenar kılavuzlarıyla belgeler arasında boşluk kalmayacak şekilde kağıt tepsisi kenar kılavuzlarını kaydırın.

Aksi takdirde belgeler eğik olarak taranabilir.

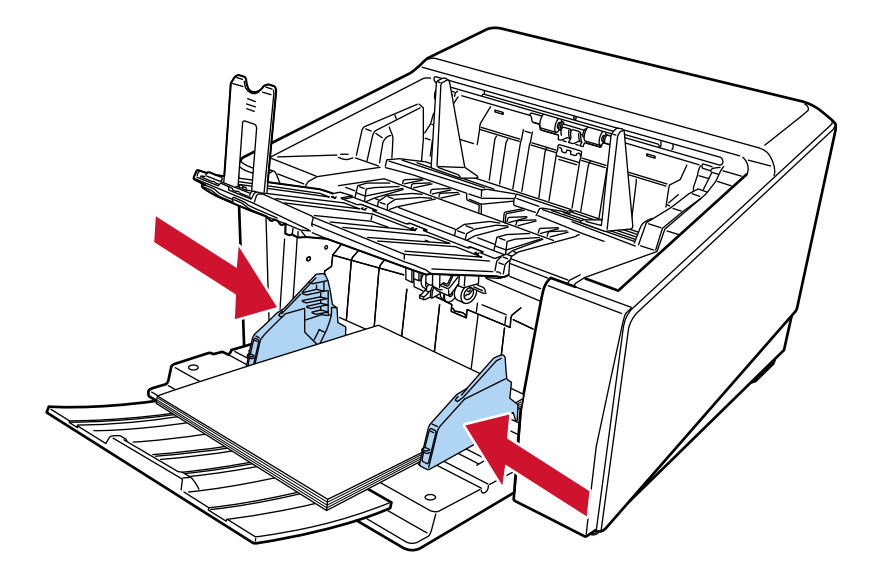

### **DİKKAT**

Bütün ataş ve zımbaları çıkarın.

### 3 Çıktı rafını belgenin uzunluğuna göre ayarlayın.

Kağıt çıkış tepsisinin nasıl ayarlanacağı ile ilgili ayrıntılar için bkz. [Çıktı Rafını Ayarlama \(sayfa 62\)](#page-61-0).

### **DİKKAT**

- · Uzun sayfalar tararken aşağıdakilere dikkat edin:
	- Belge yüklerken

Yüklenen belgeyi kağıt tepsisinden dışarı düşmeyecek şekilde elinizle destekleyin.

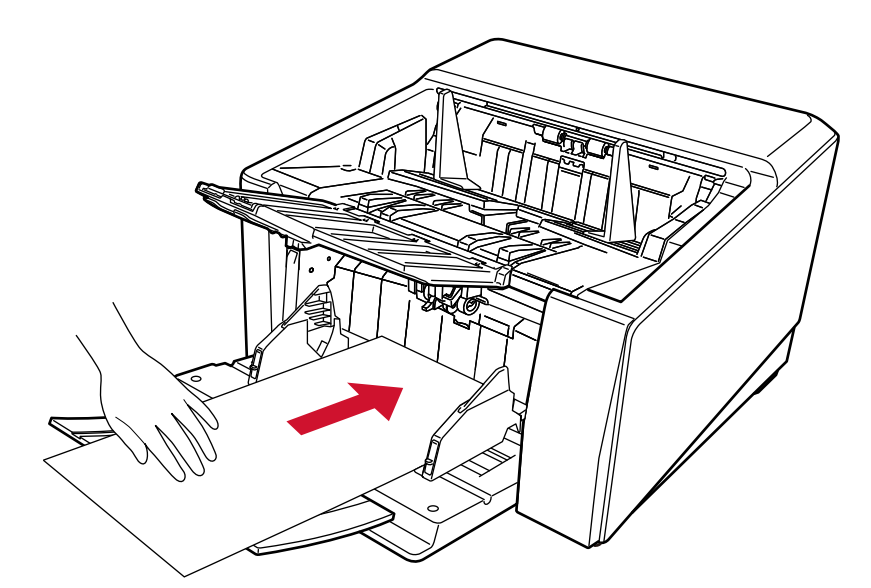

- Belge çıkarıldığında

Kağıt çıkış tepsisinin etrafında yeterince boşluk bırakın ve çıkartılan yaprağı kağıt çıkış tepsisinden düşmemesi için yakalayın.

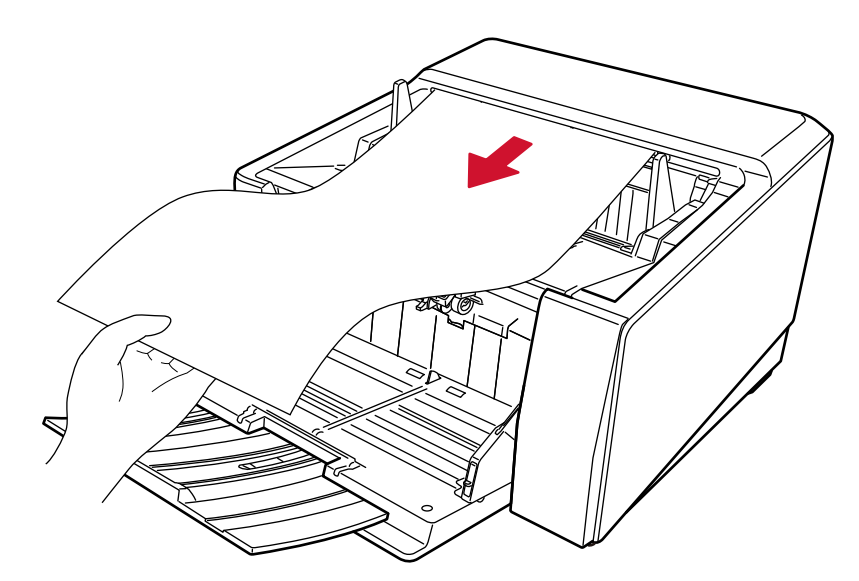

Parmağınızı belgenin kenarında kesmemeye dikkat edin.

● Düz Tarama kullanırken aşağıdakilere dikkat edin:

- Arkada kağıt çıkışı tarafında yeterince boşluk bırakın.

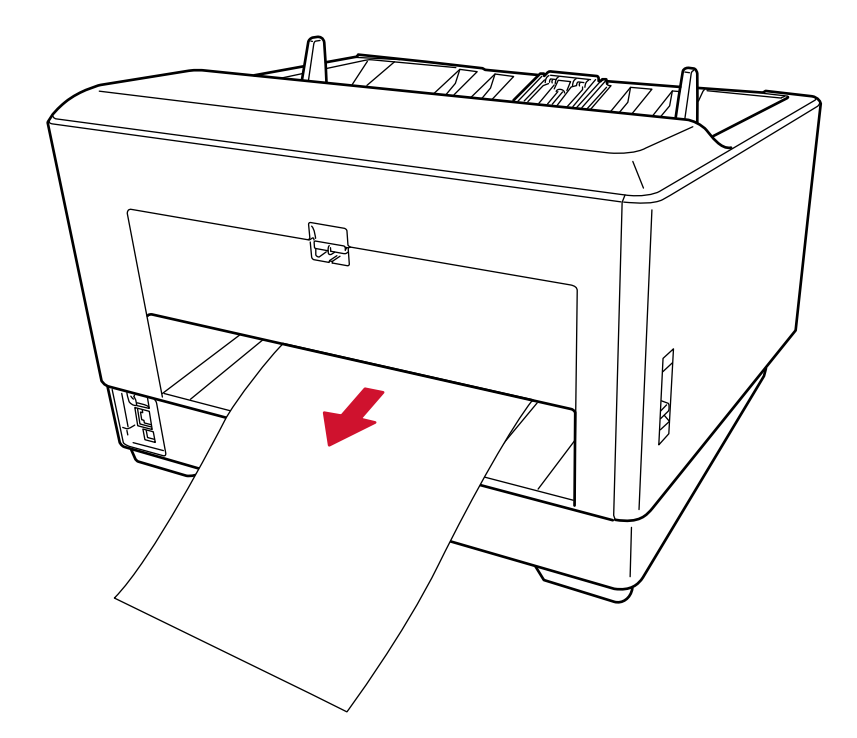

- Çıkarılan belgelerin sırası tersine döner.
- Kağıt çıkış tepsisi Düz Tarama için kullanılmadığından çıkarılan belgeler düzgün şekilde istiflenmeyebilir.
- [Elle Tekli Modu] etkinleştirilmiş durumdayken Düz Taramayı kullanarak uzun sayfalı belgeler tarandığında, tarayıcı sürücüsündeki çözünürlük ayarları nedeniyle tarayıcı belgeleri maksimum uzunluğa kadar tamamen tarayamayabilir.

Desteklenen belge uzunlukları ile ilgili ayrıntılar için bkz. [Düşük hızda besleme modu], [ECO Modu] veya [Düz Tarama kullanarak Elle Tekli Modu] seçeneği etkinleştirilmiş durumdayken uzun sayfalı belgeler taradınız mı? (sayfa 263).

### <span id="page-93-0"></span>Belgeleri Kağıt Tepsisinin Soluna veya Sağına Yükleme

- $\circ$
- 1 Kağıt tepsisi kenar kılavuzlarını en dış konumlara kaydırın.

2 Belgeleri, kağıt tepsisine en küçük belge tamamen her iki toplama silindirinin altına yerleştirilmiş olacak şekilde yükleyin.

Belgeleri ön yüzü (taranacak yüz) yukarı bakacak şekilde yerleştirin.

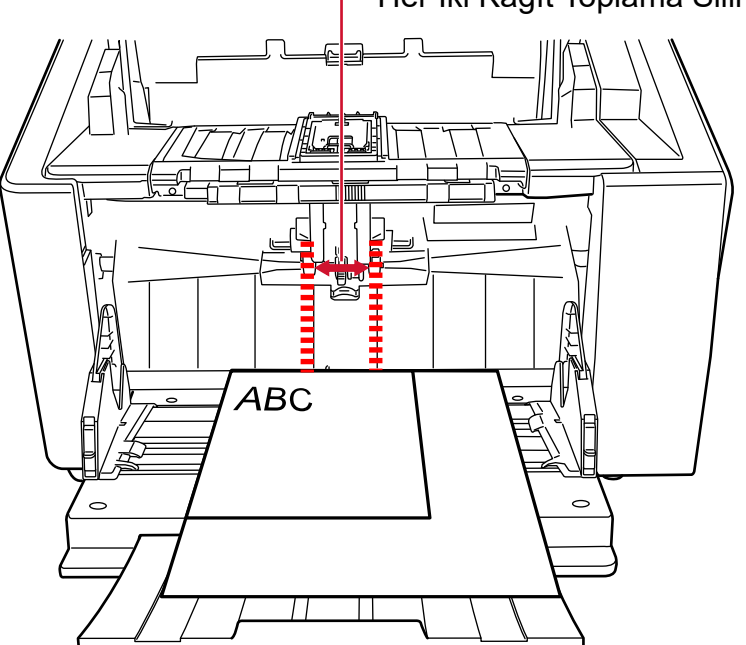

Her İki Kağıt Toplama Silindiri Arasındaki Genişlik

### **DİKKAT**

Tüm belgeleri tamamen her iki toplama silindirinin altına gelecek şekilde yükleyin. Her iki toplama silindirinin altına yerleştirilmeyen belgeler içeri beslenmeyecektir.

 $\bullet$  İyi örnek

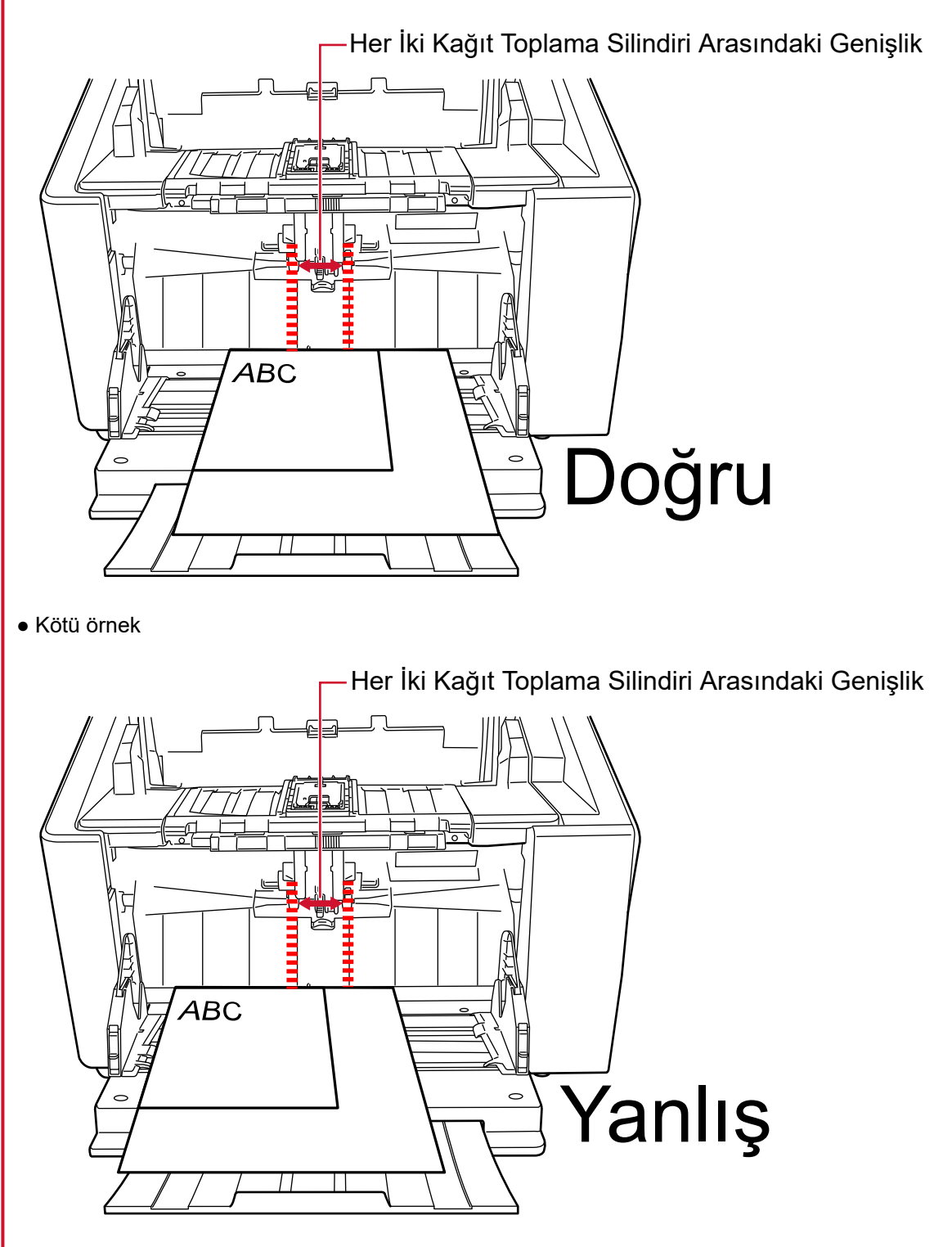

3 Kağıt tepsisi kenar kılavuzlarını belge genişliğine göre ayarlayın.

Kağıt tepsisi kenar kılavuzlarını merkeze doğru kaydırın ve kağıt tepsisi kenar kılavuzuyla en geniş belge arasında boşluk bırakmayın.

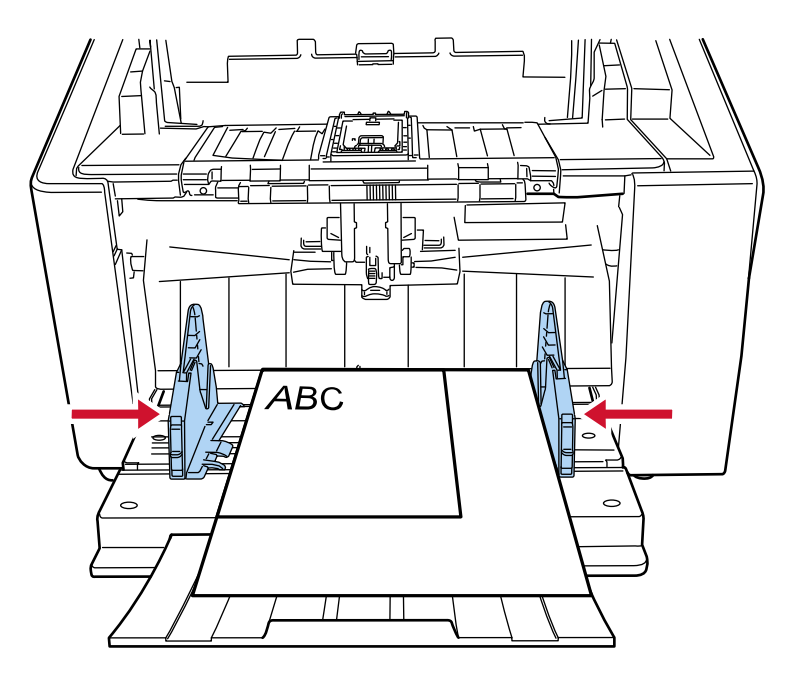

4 Kağıt tepsisi kenar kılavuzlarından birini sabitleyin. Bu durumda, kenar kılavuzu kilidini yukarı kaydırarak sağdaki kağıt tepsisi kenar kılavuzunu kilitleyin.

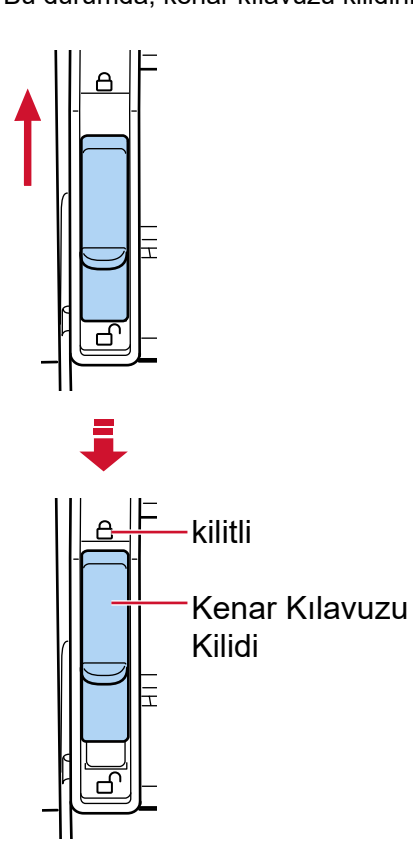

5 Diğer kağıt tepsisi kenar kılavuzunu hedef konuma kaydırın.

Bu durumda, sol kağıt tepsisi kenar kılavuzunu kaydırın ve kağıt tepsisi kenar kılavuzuyla belge arasında boşluk bırakmayın.

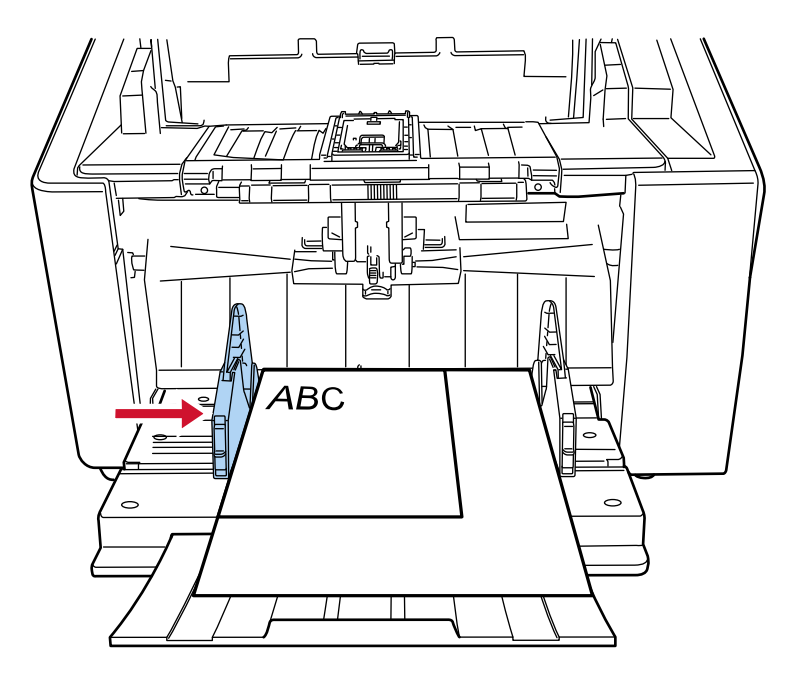

### 6 Çıktı rafını belgenin uzunluğuna göre ayarlayın.

Kağıt çıkış tepsisinin nasıl ayarlanacağı ile ilgili ayrıntılar için bkz. Çıktı Rafını Ayarlama (sayfa 62).

### **İPUCU**

Kağıt tepsisi kenar kılavuzunun kilidini açmak için aşağıdaki adımları takip edin.

1 Kağıt tepsisi kenar kılavuzunun kilitli kenar kılavuzu kilidini aşağı kaydırın.

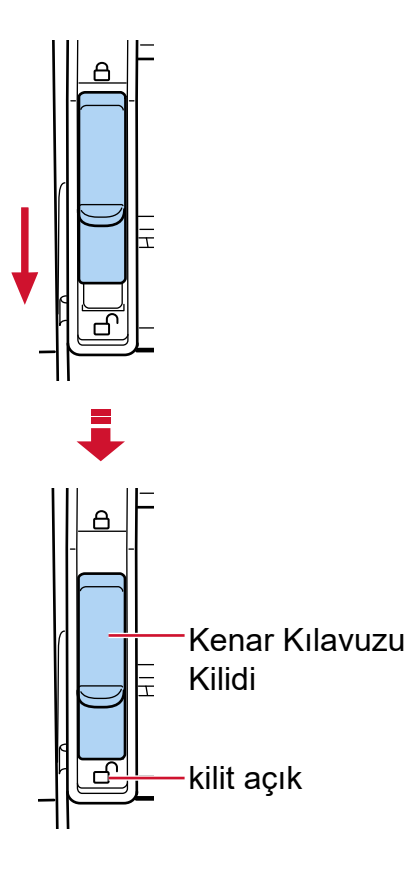

2 Her iki kağıt tepsisi kenar kılavuzunu merkeze doğru kaydırın.

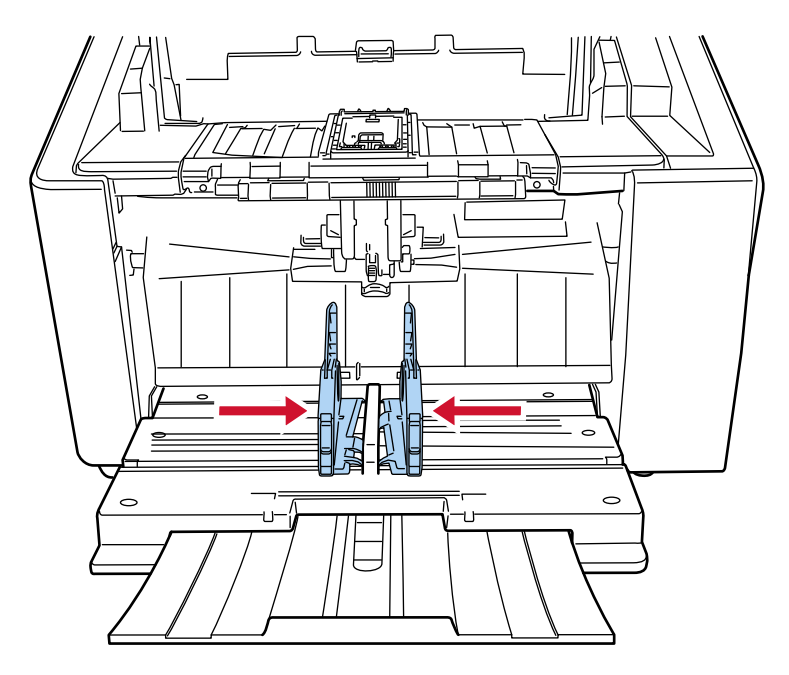

3 Kağıt tepsisi kenar kılavuzlarını bırakın. Kağıt tepsisinin her iki kenar kılavuzu mandalı artık birlikte hareket eder.

### <span id="page-98-0"></span>**Taranabilen Belgeler**

### **Kağıt boyutu**

Aşağıdaki kağıt boyutları taranabilir:

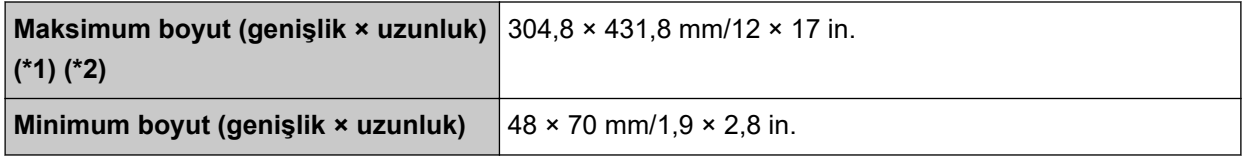

\*1:Tarayıcı sürücüsüne veya görüntü tarama uygulamasının ayarlarına bağlı olarak, taramayı gerçekleştirmek için yeterli bellek bulunmayabilir.

Cözünürlüğü 200 dpi veya daha küçük bir değer olduğu zaman uzun sayfa taraması, 6.096 mm uzunluğuna kadar olan belgeleri destekler.

Belge boyutuna bağlı olarak çözünürlüğün aşağıdaki dpi değerine ayarlanması gerektiğine dikkat edin.

- 431,8 mm'yi (17 inç) aşmayan bir uzunluk 1200 dpi
- 431,8 mm'yi (17 inç) aşan ancak 863,6 mm'yi (34 inç) aşmayan bir uzunluk 600 dpi veya daha az
- 863,6 mm'yi (34 inç) aşan ancak 4.064 mm'yi (160 inç) aşmayan bir uzunluk 400 dpi veya daha az
- 4.064 mm'yi (160 inç) aşan ancak 5.461 mm'yi (215 inç) aşmayan bir uzunluk 300 dpi veya daha az
- 5.461 mm'yi (215 inç) aşan ancak 6.096 mm'yi (240 inç) aşmayan bir uzunluk 200 dpi veya daha az

\*2: Elle Tekli modunda, A2/A1 boyutuna kadar tarama yapılabilir. İkiye katlanmış bir belgeyi tarayabilir ve görüntünün her iki tarafını birleştirebilirsiniz.

### **DİKKAT**

• [Muare desenlerin azaltılması (Gelişmiş)] seçeneği etkinleştirilmiş durumdayken uzun sayfalı belgeler tarandığında, tarayıcı sürücüsündeki çözünürlük ayarları nedeniyle tarayıcı belgeleri maksimum uzunluğa kadar tamamen tarayamayabilir.

Desteklenen belge uzunlukları ile ilgili ayrıntılar için tarayıcı sürücüsünün yardımına bakınız.

● [Düşük hızda besleme modu], [ECO Modu] veya [Düz Tarama kullanarak Elle Tekli Modu] seçeneği etkinleştirilmiş durumdayken uzun sayfalı belgeler tarandığında, tarayıcı sürücüsündeki çözünürlük ayarları nedeniyle tarayıcı belgeleri maksimum uzunluğa kadar tamamen tarayamayabilir. Desteklenen belge uzunlukları ile ilgili ayrıntılar için bkz. [Düşük hızda besleme modu], [ECO Modu] veya [Düz Tarama kullanarak Elle Tekli Modul seceneği etkinleştirilmiş durumdayken uzun şayfalı belgeler taradınız mı? (sayfa 263).

### **Belge Türü**

Belge türleri (kağıt türleri) aşağıdaki gibidir:

- I.hamur kağıt
- II.hamur kağıt
- PPC kağıt (geri dönüştürülmüş kağıt)

• Kalınlıkları 1,25 mm veya daha az olan zarflar veya kitapçıklar (kalın zarflar veya ince kitapçıklar) (\*1) Yukarıdakilerden farklı türde bir belgeyi tararken, bunun taranıp taranmayacağını kontrol etmek için önce aynı belge (kağıt) üzerinde bir deneme yapın.

\*1:Düz Tarama kullanıldığında, Elle Tekli Moduna geçmek kalınlıkları 1,25 mm veya daha az olan zarflar ve kitapcıkları (kalın zarflar veya ince kitapcıklar) her seferinde bir adet olmak üzere elle taramanızı sağlar.

### **Belge Kalınlığı (Kağıt Ağırlığı)**

Aşağıdaki kağıt ağırlığına (kalınlık) sahip belgeler taranabilir:

U Dönüsü İle Tarama: 20 ile 256 g/m<sup>2</sup> arası (5,3 ile 68 lb arası)

U Dönüşü İle Tarama: İkiye katlanmış belgeler, zarflar veya çok katmanlı transfer kağıtlarının kalınlığı 0.50 mm veva daha azdır (\*1)

Düz Tarama: 20 ile 570 g/m<sup>2</sup> arası (5,3 ile 152,7 lb arası)

Düz Tarama: Zarflar veya kitapçıkların kalınlığı 1,25 mm veya daha azdır (\*2)

- **\*1:**U Dönüsü İle Tarama kullanıldığında, Elle Tekli Moduna gecmek kalınlığı 0,50 mm'den az olan ikiye katlanmış belgeler, zarflar veya çok katmanlı transfer kağıtlarını her seferinde bir adet olmak üzere elle taramanızı sağlar.
- \*2:Düz Tarama kullanıldığında, Elle Tekli Moduna geçmek kalınlıkları 1,25 mm veya daha az olan zarflar ve kitapçıkları (kalın zarflar veya ince kitapçıklar) her seferinde bir adet olmak üzere elle taramanızı sağlar.

### Basarıyla Taranamayabilecek Belgeler

Aşağıdaki tür belgeler başarıyla taranamayabilir:

- Eş kalınlıkta olmayan belgeler (zarf veya eki olan belgeler gibi)
- Buruşuk veya kıvrılmış belgeler
- Katlanmış veya yırtılmış belgeler
- Kopya kağıdı
- Kuşe kağıdı
- Karbon kağıdı
- Işığa duyarlı kağıt
- Delikli belgeler
- Kare veya dikdörtgen olmayan belgeler
- Çok ince kağıt
- Fotoğraflar (foto kağıdı)

### **İPUCU**

Başarıyla taranamayan belgeler (Aktarım) Kağıt kullanılarak taranabilir. Buruşuk, kıvrılmış veya katlanmış belgeler de belgeler üzerindeki buruşukluklar, kıvrılmalar veya kat izleri düzeltilerek taranabilir.

### **Taranmaması Gereken Belgeler**

Aşağıdaki tür belgeler taranmamalıdır:

- Ataşlı veya zımbalı belgeler
- Mürekkebi hala ıslak olan belgeler
- A8 boyutundan küçük belgeler
- 304,8 mm'den (12,0 inç) geniş belgeler
- Kağıt olmayan maddelerden oluşan belgeler (kumaş, metal yaprak ve OHP film gibi)
- Hasar görmemesi gereken sertifikalar ve nakit kuponları gibi önemli belgeler

### Önlemler

#### Taranacak belgelerle ilgili notlar

Taranacak belgelere bağlı olarak aşağıdakilere dikkat edin.

- Karbonsuz kağıt silindirlere zarar verebilecek kimyasal maddeler icerdiği için asağıdakilere dikkat edin:
	- Temizleme

Sıkça kağıt sıkışması oluşuyorsa her silindiri temizleyin. Ayrıntılar için bkz. Günlük Bakım (sayfa 161).

- Sarf malzemelerinin değiştirilmesi I. hamur belgelerin taranmasına kıyasla her silindirin kullanım ömrü kısalabilir.
- II. hamur belgeleri tararken, I. hamur belgelerin taranmasına kıyasla her silindirin kullanım ömrü kısalabilir.
- · Tarama sırasında belgede bulunan fotoğraf veya yapışkan not gibi ekler silindirlere değerse, silindirler zarar görebilir.
- · Fotoğraf gibi parlak kağıtlar tarandığında belgenin yüzeyi zarar görebilir. Kolay zarar görebilen belgeler için opsiyonel Aktarım Kağıdı veya Fotoğraf Aktarım Kağıdı kullanın.
- · Parlak kağıtlar taranırken LED ışığı parlak yansıyabilir.
- · Yarı saydam belgeleri tararken ışık akmasını önlemek için tarayıcı sürücüsünde [Parlaklık] değerini artırın.
- · Silindirlerin kirlenmesini önlemek için, kurşun kalemle doldurulmuş büyük alanlar içeren belgeler taramaktan kacının.

Bu tür belgeleri tararsanız sık sık temizleme yapmaya dikkat edin.

Ayrıntılar için bkz. Günlük Bakım (sayfa 161).

Kurşun kalemle yazılmış birçok belge tararsanız bir mesaj gösterilebilir.

Ayrıntılar için bkz. Hatalar (sayfa 207).

- · Belgeler tarayıcıya beslenmiyorsa, sık sık kağıt sıkışmaları yaşanıyorsa veya besleme sırasında belgelerin üst üste binmesi durumunda, bkz. Kağıt Ayırma Kuvvetini Ayarlama (sayfa 70).
- · Tüm belgelerin sol, sağ ve ön kenarları düz olmalıdır. Belgelerin sol, sağ ve ön kenarlarındaki kıvrımların aşağıdaki aralık içinde olmasına dikkat edin.

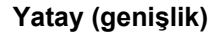

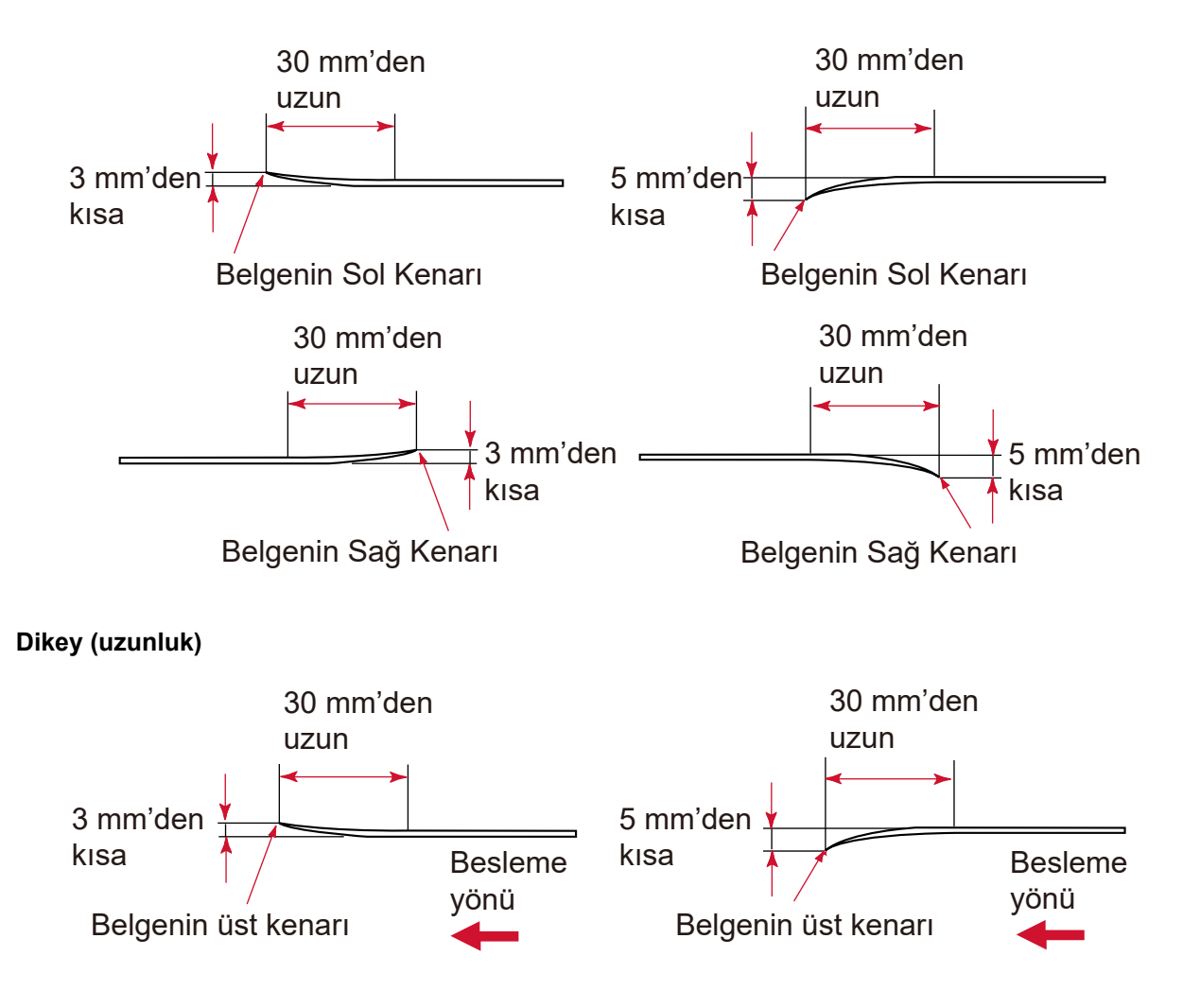

#### Kitapçıklarla ilgili notlar  $\bullet$

Kitapçık tararken aşağıdakilere dikkat edin.

- Kalınlığı 1,25 mm veya daha az olan bir kitapçık kullandığınızdan emin olun ve taramadan önce kitapçığın beslenebildiğini kontrol edin.
- · Bir pasaporta sayfalar veya bir vize eklenmişse ve bu yüzden sayfa kalınlığı 1,25 mm'yi aşıyorsa pasaport beslenemez.

• Açık kitapçığı kağıt tepsisine yüzü aşağı bakacak ve daha fazla sayfaya sahip olan tarafın kenarı önde olacak şekilde yükleyin. Bir kitapçığı yanlış yönde tararsanız, kitapçık zarar görebilir veya görüntü dikey olarak uzatılabilir.

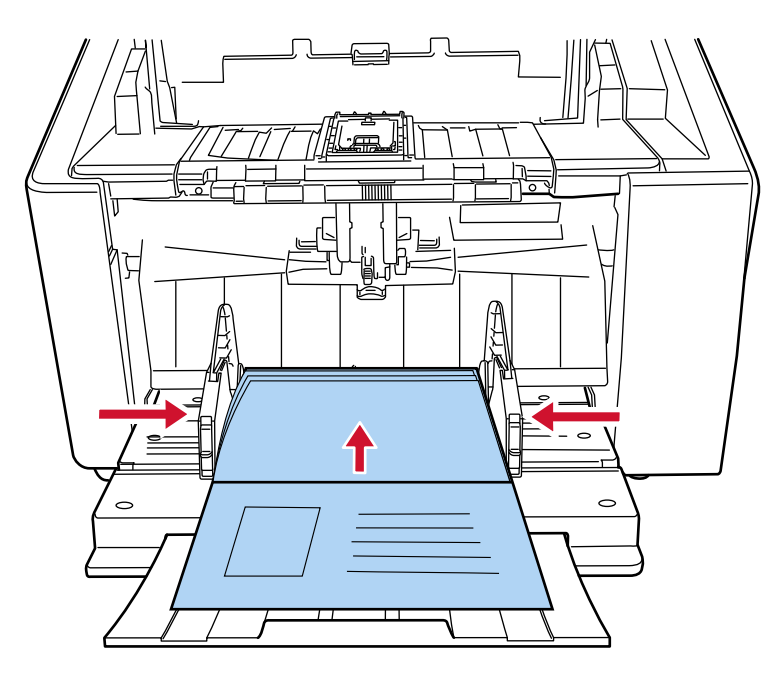

- Kitapçığı tamamen açın ve kağıt tepsisine yükleyin. Aksi takdirde kitapçık beslenmeyebilir.
- Bir kitapçık tararken, kağıt çıkışı seçim düğmesini kullanarak Düz Tarama yöntemine geçin, ardından toplama silindiri birimini kullanarak Elle Tekli Moduna geçin. Düz Taramaya geçmeden bir taramayı başlattıysanız, ADF'yi kapatın, tekrar açın, ardından Düz Taramaya geçin.
- Kirli silindirler besleme hatalarına veya kitapçığın kirlenmesine neden olabilir. Silindirleri sık sık temizleyin. Temizleme ile ilgili ayrıntılar için bkz. [Günlük Bakım \(sayfa 161\).](#page-160-0)
- Bir kitapçığın ön veya arka yüzünde yağ (parmak izi) gibi kirler varsa taramadan önce temizleyin.

### <span id="page-104-0"></span>**Yükleme Kapasitesi**

Kağıt tepsisine yüklenebilen yaprak sayısı kağıt boyutu ve belgenin kağıt ağırlığıyla belirlenir.

#### **Yükleme Kapasitesini Gösteren Grafik**

Aşağıdaki grafiğe bakınız.

• fi-8950/fi-8930 icin

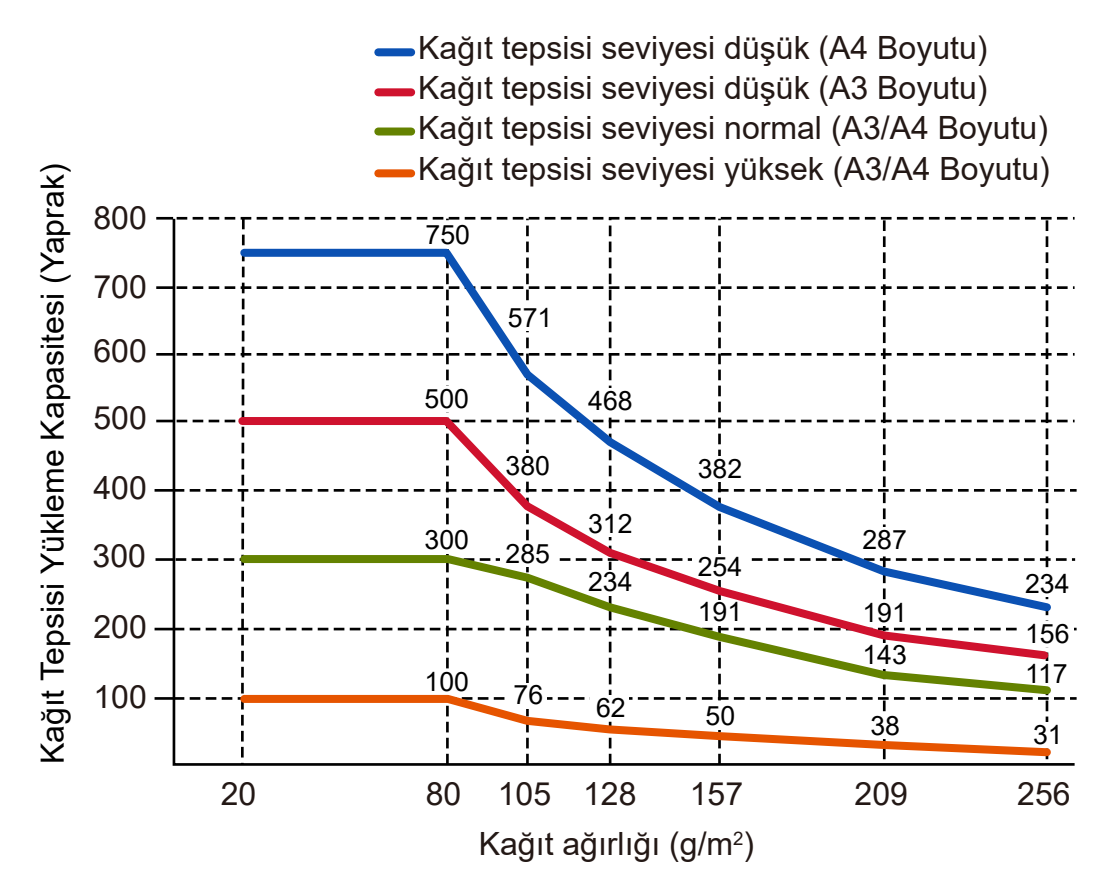

Aşağıdaki koşullar yerine getirildiğinde en fazla 750 yaprağa kadar yüklenebilir:

- Kağıt ağırlığı ve boyutu: 80 g/m2 (20 lb), A4 boyutu
- Toplam kalınlık: 80 mm'den az
- Toplam ağırlık: 5 kg veya daha az
- Hazne seviyesi [Alçak] olarak ayarlandığında
- Kağıt çıkış tepsisi durdurucusu (orta) ve kağıt çıkış tepsisi kenar kılavuzları kullanıldığında

 $\bullet$  fi-8820 için

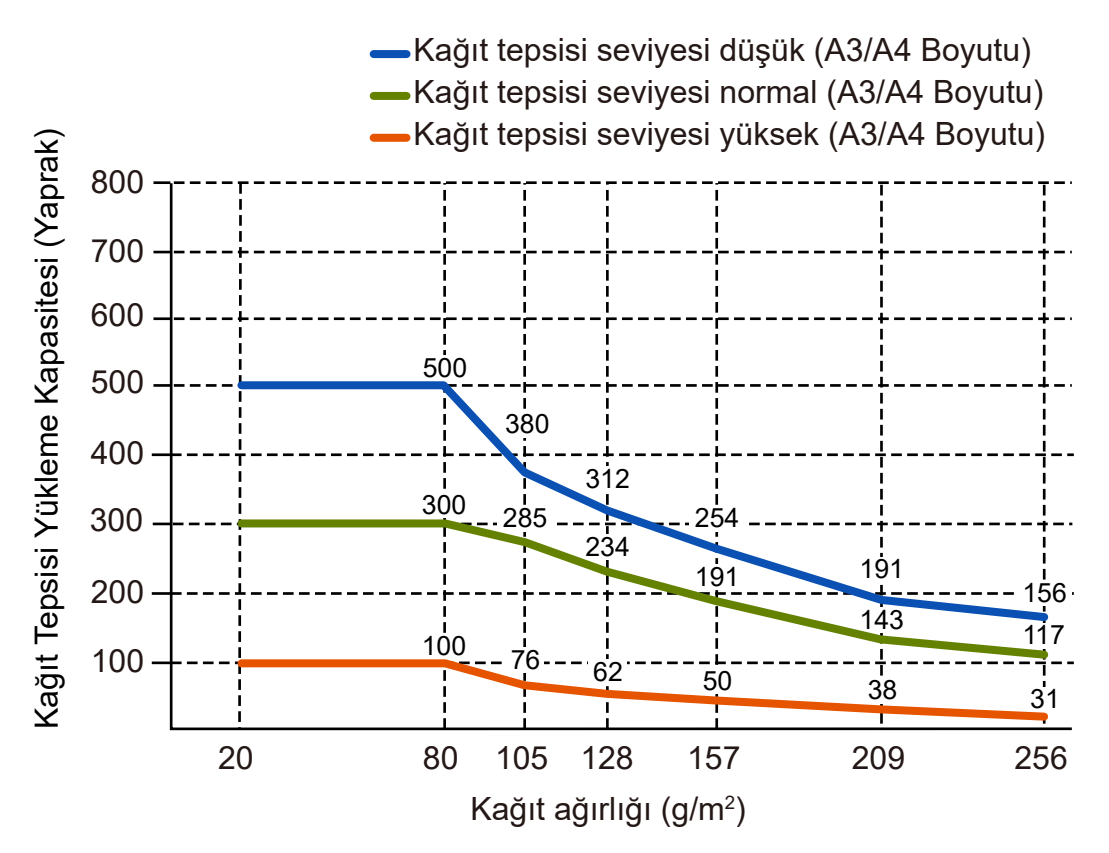

Aşağıdaki koşullar yerine getirildiğinde en fazla 500 yaprağa kadar yüklenebilir:

- Kağıt ağırlığı ve boyutu: 80 g/m2 (20 lb), A4 boyutu
- Toplam kalınlık: 53 mm'den az
- Toplam ağırlık: 5 kg veya daha az
- Hazne seviyesi [Alçak] olarak ayarlandığında
- Kağıt çıkış tepsisi durdurucusu (orta) ve kağıt çıkış tepsisi kenar kılavuzları kullanıldığında

#### **Birim Dönüştürme Tablosu**

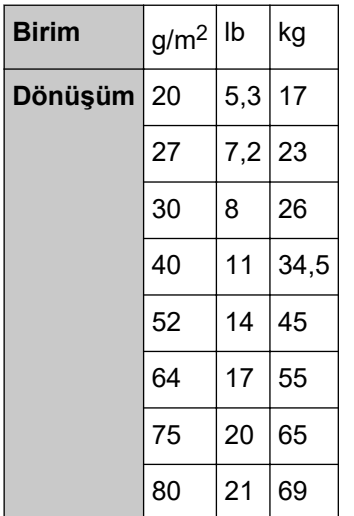

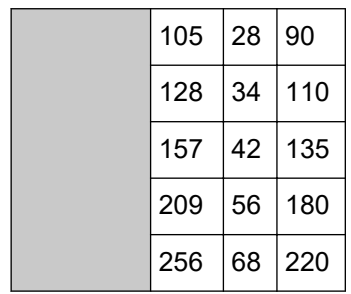

### Delik Açılmaması Gereken Bölge

Aşağıdaki şekilde açık mavi renkte gösterilen alanda delik varsa hata meydana gelebilir.

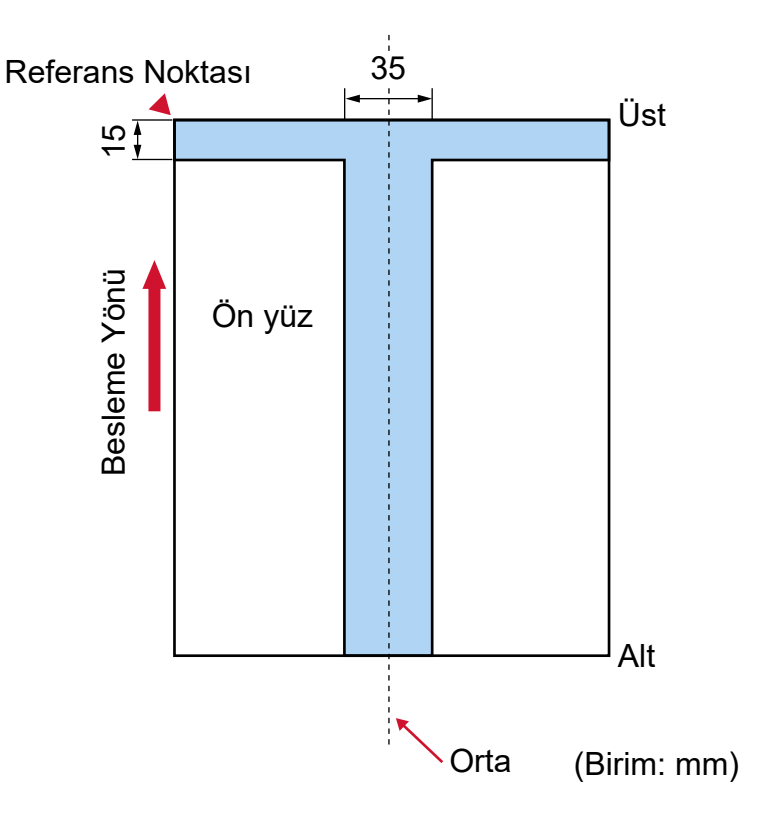

### **DİKKAT**

Yukarıdaki koşul belge toplama silindiri genişliğinin ortasına gelecek şekilde yerleştirilmişse geçerlidir.

### **İPUCU**

35 mm genişliğindeki orta sütuna denk gelen alanda delik varsa, hata oluşmasını önlemek için belgeyi sola veya sağa kaydırabilirsiniz.
# İndeks Etiketli veya Dikdörtgen Olmayan Belgeleri Yükleme

İndeks etiketli veya dikdörtgen olmayan bir belgeyi taramak için, belgeyi beslenirken takılmayacak şekilde yerleştirin.

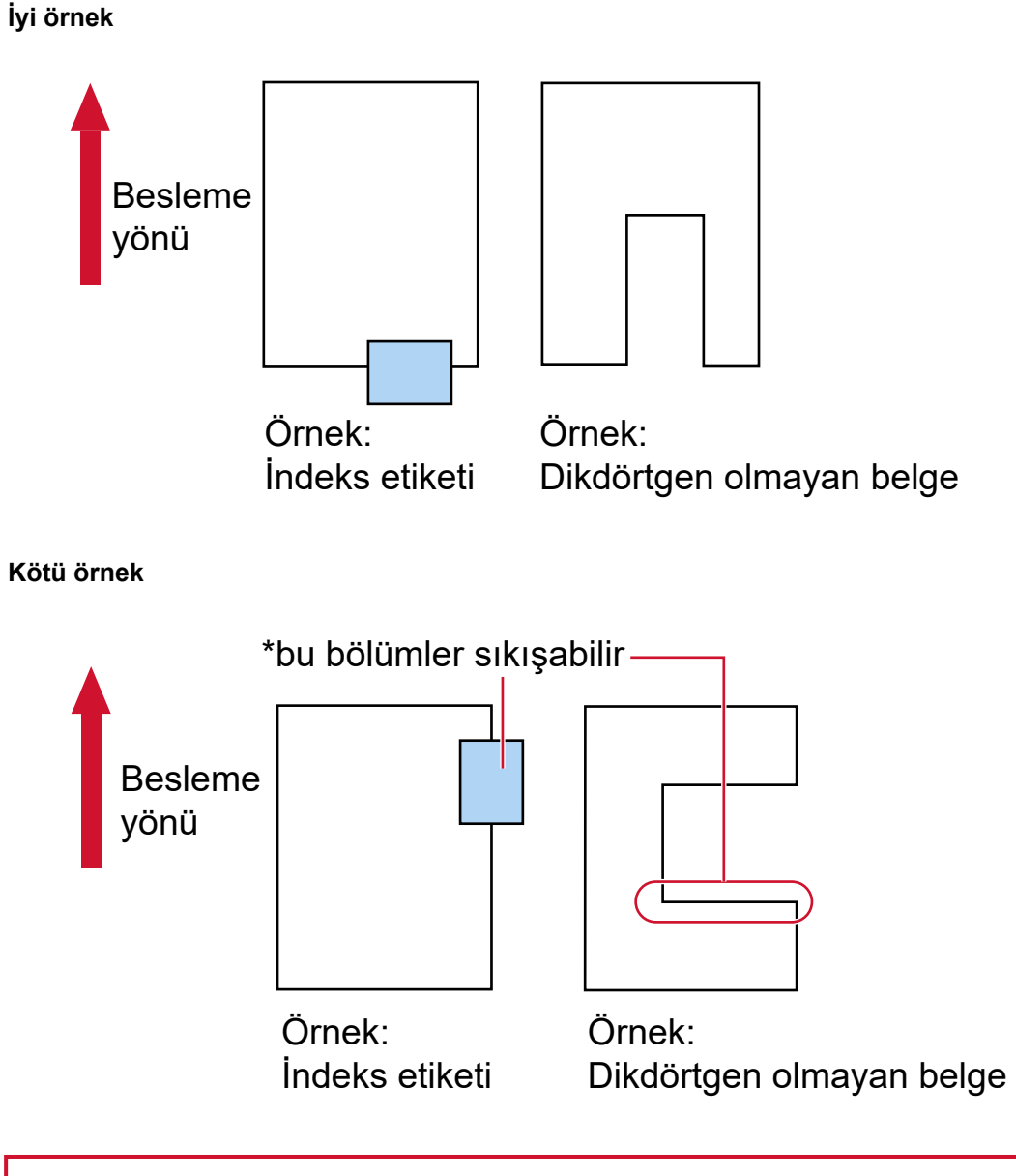

### **DİKKAT**

Yukarıdaki kötü örnekte gösterildiği gibi tarama yaptığınızda, belirtilen bölümler besleme sırasında takılabilir. Bu, kağıt sıkışmasına veya belgenin yırtılmasına neden olabilir.

# Üst Üste Binmiş Belgeleri (Çoklu Besleme) Doğru Tespit Etmek için **Gerekli Koşullar**

Çoklu besleme, iki veya daha fazla sayfa üst üste bindiğinde aynı anda beslendiğinde oluşan bir hatadır. Üst üste binmis belgeler ultrasonik algılavıcıyla veva belgelerin uzunluk farklarına göre tespit edilir. Yüklenmiş belgeler için, üşt üşte binmiş belgeleri doğru tespit etmek üzere şu koşullar gereklidir.

### Üst Üste Binmiş Belgeleri Ultrasonik Algılayıcıyla Tespit Etme

- Aynı kalınlıktaki sayfaları kağıt tepsisine yerleştirin.
- $\bullet$  Kağıt ağırlığı: 20 ile 256 g/m<sup>2</sup> arası (5,3 ile 68 lb arası)
- Belgenin sol, orta ve sağındaki dikey hatların 35 mm'lik (1,38 inç) alanı içerisine delik açmayın. Bkz. Resim 1 (sayfa 111).
- Belgenin sol, orta ve sağındaki dikey hatların 35 mm'lik (1,38 inç) alanı içerisine herhangi bir belge eklemeyin. Bkz. Resim 1 (sayfa 111).

### Üst Üste Binmiş Belgeleri Uzunluktaki Farkla Tespit Etme

- Aynı uzunluktaki sayfaları kağıt tepsisine yerleştirin.
- Belge uzunlukları arasındaki fark: %1 veya daha az
- Belgenin orta çizgisinin her iki tarafından 35 mm'lik (1,38 inç) alan içerisine delik açmayın. Bkz. [Şek. 2 \(sayfa 112\).](#page-111-0)

### Üst Üste Binmiş Belgeleri Ultrasonik Algılayıcıyla ve Uzunluktaki Farkla Tespit Etme

- Aynı kalınlık ve aynı uzunluktaki sayfaları kağıt tepsisine yerleştirin.
- $\bullet$  Kağıt ağırlığı: 20 ile 256 g/m<sup>2</sup> arası (5,3 ile 68 lb arası)
- Belge uzunlukları arasındaki fark: %1 veya daha az
- Belgenin sol, orta ve sağındaki dikey hatların 35 mm'lik (1,38 inc) alanı içerisine delik acmayın. Bkz. Resim 1 (sayfa 111).
- Belgenin sol, orta ve sağındaki dikey hatların 35 mm'lik (1,38 inç) alanı içerisine herhangi bir belge eklemeyin. Bkz. Resim 1 (sayfa 111).

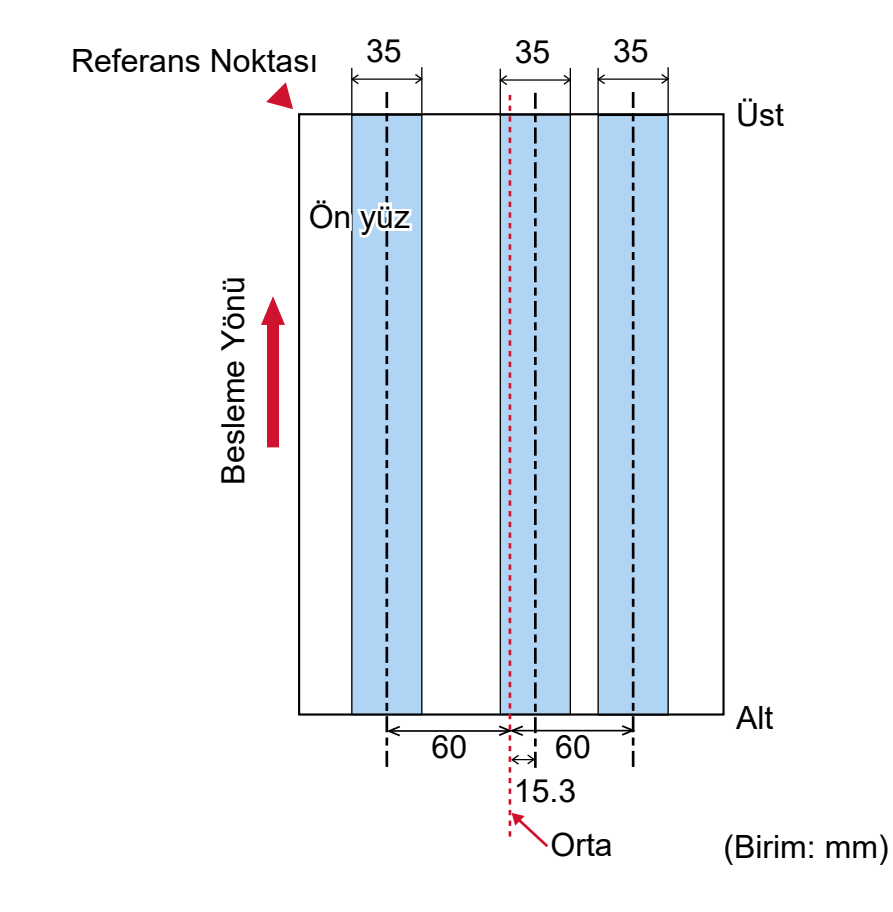

### <span id="page-110-0"></span>**Resඈm1**

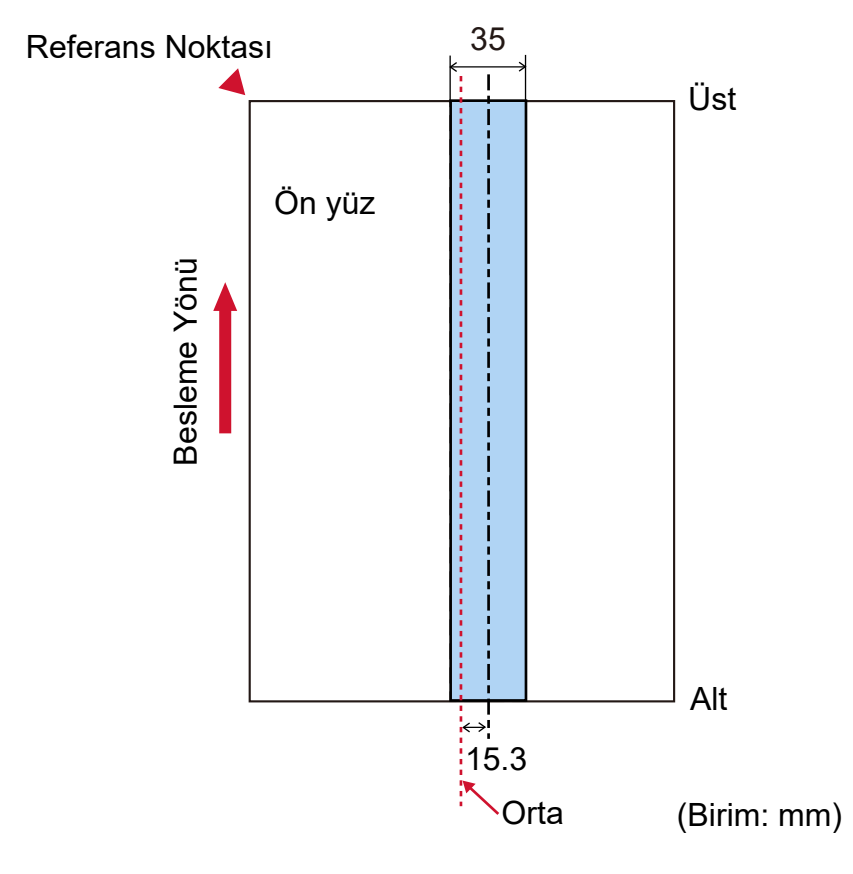

### <span id="page-111-0"></span>Sek. 2

### **DİKKAT**

Yukarıdaki koşul belge toplama silindirlerinin arasındaki orta noktaya gelecek şekilde yüklenmişse geçerlidir.

### **İPUCU**

- · Üst üste binmiş belgeleri tespit etme doğruluğu Belge tipine bağlı olarak azalabilir.
- · Software Operation Panel'de, üst üste binmiş belgelerin tespit edilmeyeceği bir aralığı veya tespit edilecekleri bir aralığı Resim 1 (sayfa 111)'de açıklanan şekilde belirtebilirsiniz. Ayrıntılar için bkz. Üst Üste Binmiş Belgeleri Tespit Etme Alanını Belirleme [Çoklu besleme tespit alanı ayarı] (sayfa 372).
- · [Akıllı coklu besleme işlevi] için [Standart modu] seçildiğinde, aşağıdaki durumlarda üst üste binme algılanmaz:
	- Belge uzunluğu 160 mm veya daha fazla olduğunda ve belge ile üzerine iliştirilen bir kağıt parçasının (yapışkan not gibi) üst üste binme uzunluğu 80 mm veya daha az olduğunda, üst üste binme durumu tespit edilmez.
	- Belge uzunluğu 110 mm veya daha fazla ve 160 mm'den daha az olduğunda ve belge ile üzerine iliştirilen bir kağıt parçasının (yapışkan not gibi) üst üste binme uzunluğu 30 mm veya daha az olduğunda, üst üste binme durumu tespit edilmez.

- Belge uzunluğu 110 mm veya daha az olduğunda, belge ile üzerine iliştirilen bir kağıt parçasının (yapışkan not gibi) üst üste binme durumu tespit edilmez.

Üst üste binme uzunluğunun koşullarına bağlı olarak, üst üste binme durumu tespit edilmeyebilir.

## <span id="page-113-0"></span>**Ceşitli Belgeleri bir Arada Tarama Koşulları**

Farklı kağıt ağırlığı/sürtünme katsayısı/boyutuna sahip karışık bir belge grubu tarandığında aşağıdaki koşullar geçerlidir.

Tarama işleminden önce birkaç sayfa tarayarak belgelerin içeri alınıp alınmadığını test edin. Tarama ile ilgili ayrıntılar için bkz. Farklı Genişlikteki Belgeler (sayfa 131).

### **Kağıt Yönü**

Kağıt lifinin yönü ile besleme yönü ile aynı olmalıdır.

### **Kağıt Ağırlığı (Kalınlık)**

Aynı toplu taramada farklı kağıt ağırlığına sahip belgeleri tararken, kağıt ağırlığını aşağıdaki aralıkta tutun:

- $\bullet$  Önerilen minimum kağıt ağırlığı: 0,038 mm (30 g/m<sup>2</sup> (8 lb))
- Önerilen maksimum kağıt ağırlığı: 0,257 mm (209 g/m<sup>2</sup> (56 lb))

### **Sürtünme Katsayısı**

Belgeler için aynı üreticinin ürettiği aynı kağıt türünün kullanılması önerilir.

Taranacak belgelerde farklı üreticilerin veya markaların kağıtları bir arada taranırsa, sürtünme katsayısı farkı artacağı için kağıt besleme performansı olumsuz etkilenir.

Önerilen sürtünme katsayıları aşağıdaki gibidir:

0,35 ile 0,64 arası (kağıt sürtünme katsayısı referans değeri)

### **Belge Konumu**

Tüm belgeleri tamamen her iki toplama silindirinin altına gelecek şekilde yükleyin (her iki toplama silindiri arasındaki genişlik: yaklaşık 58 mm/2,28 in.).

Karışık yığın taramayla ilgili olarak bkz. Kağıt boyutu (sayfa 115) bölümündeki Toplu Tarama İçin Standart Kağıt Boyutlarının Kombinasyonları (sayfa 116).

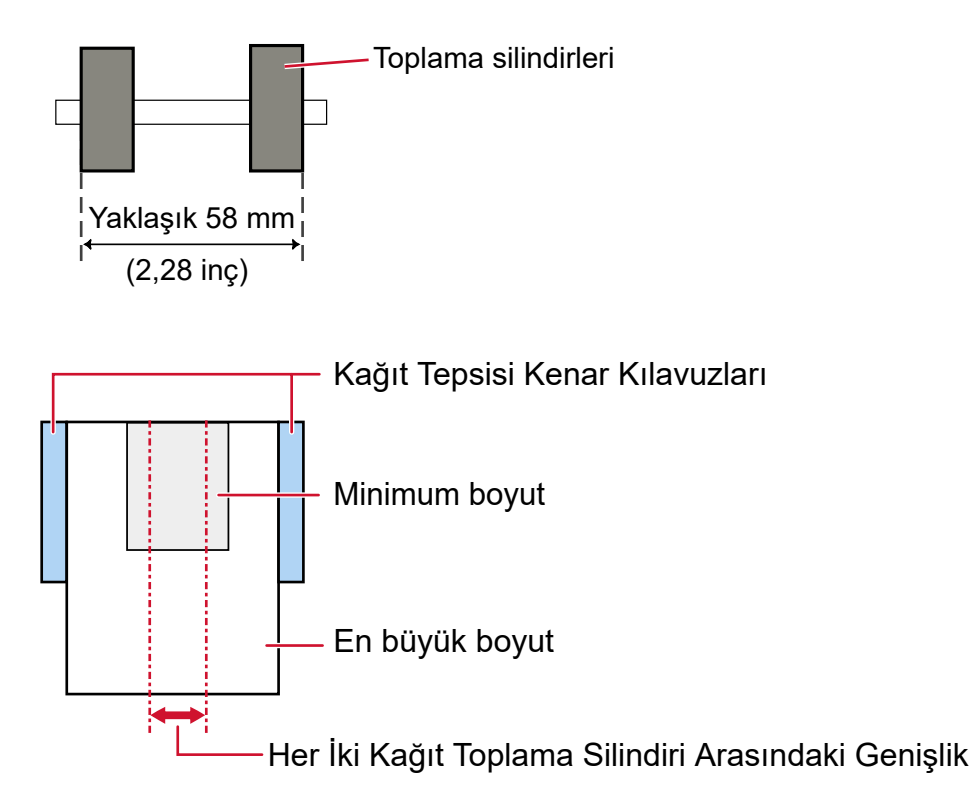

### **İPUCU**

Aşağıdaki görüntüde gösterildiği gibi aynı zamanda bir tarafa doğru hizalanacak şekilde, tamamen her iki toplama silindirinin altına yerleştirilecek en küçük belgeyi yüklerken, belgeleri bir tarafa hizalanacak şekilde yükleyin. Böylece belgelerin eğri beslenmesi önlenir.

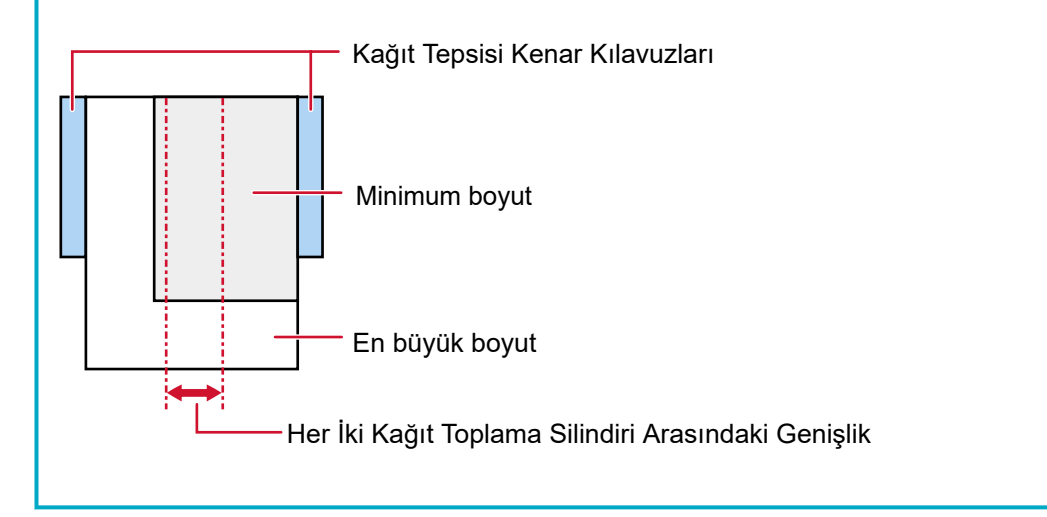

### **Kağıt boyutu**

Aynı grup içinde daha geniş belgeler daha küçük belgelerin üstüne yerleştirildiğinde, üstteki daha geniş belgeler aşağıya sarkabilir ve besleme performansını olumsuz etkileyebilir.

<span id="page-115-0"></span>Şu koşulu sağlamayı deneyin:

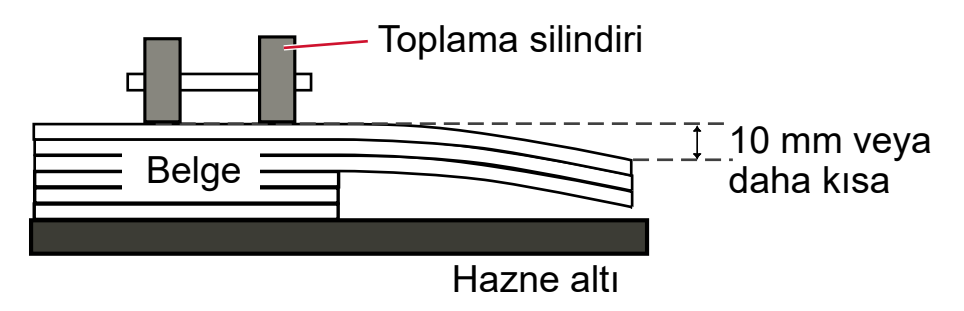

### **DİKKAT**

● Farklı boyutlardaki belgeler bir arada tarandığında, kağıt tepsisi kenar kılavuzları her bir yaprağa düzgün bir şekilde sığmadığı için belgelerin eğik (çarpık) olarak taranması daha olasıdır.

Belge kağıt boyutu tespiti otomatik olarak ayarlanmış şekilde tarama yapmanızı öneririz.

• Farklı uzunluktaki belgelerden oluşan bir karışık yığını tararken ve üst üste binmiş belgeleri tespit ederken, uzunluğa göre tespit etme yöntemini belirlemeyin.

### Toplu Tarama İçin Standart Kağıt Boyutlarının Kombinasyonları

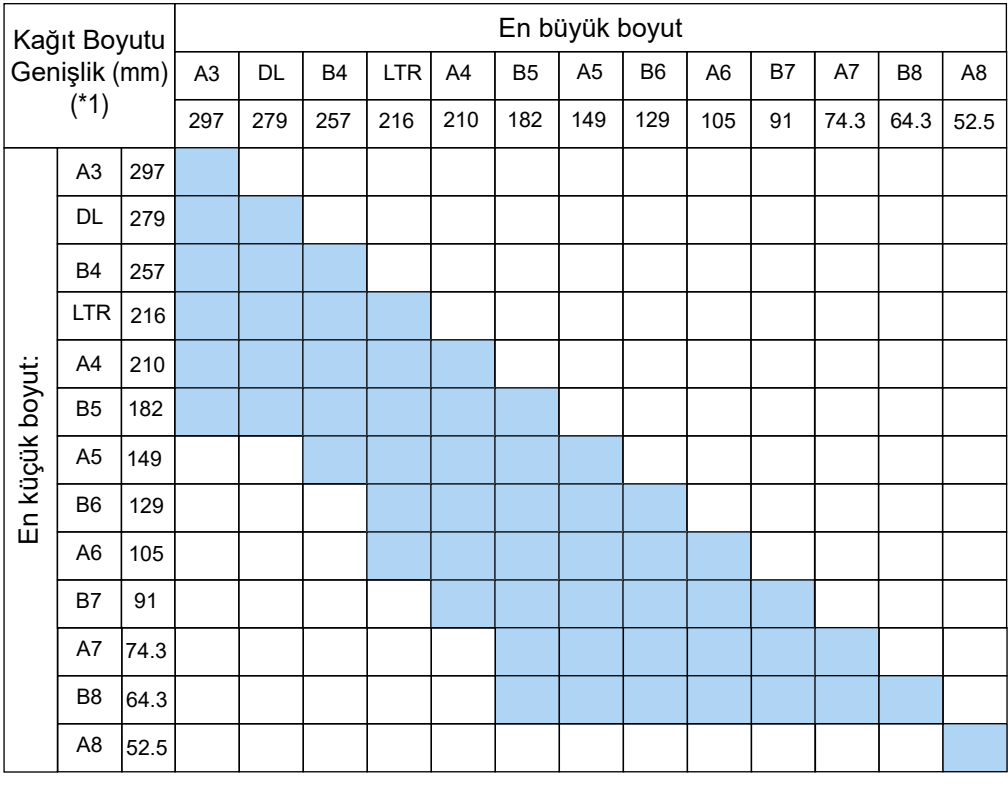

Toplu tarama için kullanılabilir kağıt boyutu aralıkları için aşağıdaki çizelgeye bakınız.

Mevcut aralık:

**Tabloid:**11 × 17 inc

- **LTR:** Mektup boyutu
- \*1: Aşağıdaki şekilde, toplu taramanın yan kılavuzlar arasında en geniş ve en dar belgelerinin nasıl ayarlanacağı gösterilmektedir.

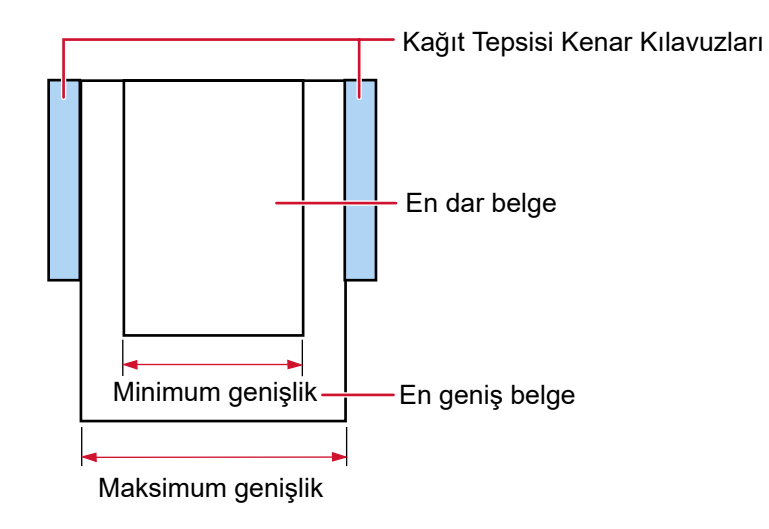

### **DİKKAT**

A8 boyutundaki belgeler aynı yığın içinde farklı boyutlarla bir araya getirilemez.

### **Toplu Olarak Taranamayan Belgeler**

Birlikte taranmaması gereken belge türleri aşağıdaki gibidir:

- Karbonsuz kağıt
- İyi cins yazı kağıdı
- Delikli belgeler
- Termal kağıt
- Karbon kaplı kağıt
- $\bullet$  OHP film
- Kopya kağıdı

# **Otomatik Kağıt Boyutu Tespiti İle İlgili Notlar**

Sayfa boyutu tespiti aşağıdaki belge türlerinde çalışmaz:

• Dikdörtgen olmayan belgeler

Sayfa boyutu tespiti aşağıdaki belge türlerinde de çalışmayabilir:

- $\bullet$  İnce kağıtlar (52 g/m<sup>2</sup>'den [14 lb] hafif)
- Parlak kenarlı beyaz belgeler
- Koyu renkli (gri) kenarları olan belgeler

# **Aktarım Kağıdını Kullanma Koşulları**

● **Kağıt boyutu**

Aşağıdaki kağıt boyutları taranabilir:

- Aktarım Kağıdı (216 × 297 mm)
- $\bullet$  A3 (297 × 420 mm) (\*1)
- $\bullet$  A4 (210  $\times$  297 mm)
- A5 (148 × 210 mm)
- A6 (105  $\times$  148 mm)
- $\bullet$  B4 (257 × 364 mm) (\*1)
- B5 (182 × 257 mm)
- B6 (128 × 182 mm)
- Kartvizit (51 × 89 mm) (\*2)
- $\bullet$  Mektup (216  $\times$  279,4 mm)
- Tabloid (279,4  $\times$  431,8 mm) (\*1)
- Özel boyut
	- Genişlik 25,4 ile 431,8 mm arası (\*1)
	- Uzunluk 25,4 ile 297 mm arası

**\*1:**216 mm'den daha geniş belgeleri taramak için bunları ikiye katlayın.

\*2: PaperStream IP (ISIS) fi-8000 Series ile tarama yaparken kullanılabilir.

### ● **Belge Koşulları**

#### **Belge Türü**

Belge türleri (kağıt türleri) aşağıdaki gibidir:

- Standart ofis kağıdı
- A4/Mektup boyutundan büyük belgeler
- Fotoğraf gibi belgeler oldukça kolay zarar görebilir
- Kupür gibi kağıt sıkışmasına yol açabilen belgeler

### **Belge Kalınlığı (Kağıt Ağırlığı)**

Aşağıdaki kağıt ağırlığına sahip belgeler taranabilir:

20 ile 105 g/m<sup>2</sup> arası  $(5,3$  ile 28 lb arası)

### **Önlemler**

Aşağıdaki noktalara dikkat edin:

- Aktarım Kağıdı Kullanırken
	- Aynı anda en fazla üc Aktarım Kağıdı vüklenebilir.
	- Görüntü tarama uygulamasına bağlı olarak, Aktarım Kağıdını yüksek çözünürlükte kullanarak bir [İki sayfalık görüntü] taramasının yapılması için yeterli bellek bulunmayabilir. Bu durumda daha düşük bir çözünürlük seçin ve tekrar taramayı deneyin.
	- Aktarım Kağıdının üzerindeki sivah ve bevaz desenin üzerine vazmayın, boyamayın, lekelemeyin veya kesmeyin.

Aksi taktirde Aktarım Kağıdı doğru tanınmayabilir.

- Aktarım Kağıdını baş aşağı yüklemeyin. Aksi taktirde kağıt sıkışması olabilir, Aktarım Kağıdı ve içindeki belge zarar görebilir.
- Aktarım Kağıdını kullandıkça yüzeyinde ve içinde kir ve toz birikir. Taramayla ilgili sorunlara neden olabileceği veya taranan sonuçları etkileyebileceği için bunu düzenli olarak temizleyin.

Ayrıntılar için bkz. (Aktarım) Kağıdı Temizleme (sayfa 183).

Sorun devam ederse Aktarım Kağıdını değiştirin.

- Aktarım Kağıdı katlamayın veya çekmeyin.
- Zarar görmüş bir Aktarım Kağıdını kullanmayın. Aksi taktirde tarayıcı arızalanabilir.
- Parmağınızı Aktarım Kağıdının kenarı üzerinde kaydırmayın. Aksi taktirde parmağınız kesilebilir.
- Sık sık kağıt sıkışması meydana geliyorsa, Aktarım Kağıdı ile taramadan önce yaklaşık 50 yaprak PPC kağıdı (geri dönüştürülmüş kağıt) besleyin. PPC kağıdı boş ya da yazdırılmış olabilir.
- Tarama için Aktarım Kağıdına birden fazla küçük belge (fotoğraf veya kartpostal gibi) verleştirildiğinde kağıt şıkışması olabilir. Aktarım Kağıdına bir kerede tek bir belge yerleştirilmesi önerilir.
- Tarama için Aktarım Kağıdına bir kitapçık (pasaport gibi) yerleştirmeyin. Bu, kağıt sıkışmasına neden olabilir.
- Aktarım Kağıdını Saklarken
	- Aktarım Kağıdının içinde bir belgeyi uzun süre bırakmayın. Aksi takdirde belge üzerindeki mürekkep Aktarım Kağıdına aktarılabilir.
	- Aktarım Kağıdını doğrudan güneş ışığı veya bir ısıtma cihazının yakını gibi yüksek sıcaklıktaki yerlerde uzun süre bırakmayın.

Ayrıca Aktarım Kağıdını bu gibi ortamlarda kullanmayın. Aksi takdirde Aktarım Kağıdı deforme olabilir.

- Deformasyonu önlemek için Aktarım Kağıdını üzerinde ağırlık olmadan düz bir yüzeyde tutun.

# **Fotoğraf Aktarım Kağıdını Kullanma Koşulları**

● **Kağıt boyutu**

Aşağıdaki kağıt boyutları taranabilir:

- Fotoğraf Aktarım Kağıtları (178 × 127 mm)
- A6 (105 × 148 mm)
- Kartvizit (51 × 89 mm) (\*1)
- Özel boyut
	- Genişlik
	- 25,4 ile 178 mm arası
	- Uzunluk 25,4 ile 127 mm arası

\*1: PaperStream IP (ISIS) fi-8000 Series ile tarama yaparken kullanılabilir.

### ● **Belge Koşulları**

### **Belge Türü**

Belge türleri (kağıt türleri) aşağıdaki gibidir:

- Fotoğraf gibi belgeler oldukca kolay zarar görebilir
- Kupür gibi kağıt sıkışmasına yol açabilen belgeler

### **Belge Kalınlığı (Kağıt Ağırlığı)**

Aşağıdaki kağıt ağırlığına sahip belgeler taranabilir: 20 ile 209 g/m<sup>2</sup> arası  $(5,3$  ile 56 lb arası)

### **Önlemler**

Aşağıdaki noktalara dikkat edin:

- Fotoğraf Aktarım Kağıdı Kullanırken
	- Aynı anda en fazla üç Fotoğraf Aktarım Kağıdı yüklenebilir.
	- Fotoğraf Aktarım Kağıdının üzerindeki siyah ve beyaz desenin üzerine yazmayın, boyamayın, lekelemeyin veya kesmeyin.

Aksi taktirde Fotoğraf Aktarım Kağıdı doğru tanınmayabilir.

- Fotoğraf Aktarım Kağıdını baş aşağı yüklemeyin. Aksi taktirde kağıt sıkışması olabilir, Fotoğraf Aktarım Kağıdı ve içindeki belge zarar görebilir.
- Fotoğraf Aktarım Kağıdını kullandıkça yüzeyde ve içte kir ve toz birikir. Taramayla ilgili sorunlara neden olabileceği veya taranan sonuçları etkileyebileceği için bunu düzenli olarak temizleyin.

Ayrıntılar için bkz. (Aktarım) Kağıdı Temizleme (sayfa 183).

Sorun devam ederse Fotoğraf Aktarım Kağıdını değiştirin.

- Fotoğraf Aktarım Kağıdı katlamayın veya çekmeyin.

- Zarar görmüş bir Fotoğraf Aktarım Kağıdını kullanmayın. Aksi taktirde tarayıcı arızalanabilir.
- Parmağınızı Fotoğraf Aktarım Kağıdının kenarı üzerinde kaydırmayın. Aksi taktirde parmağınız kesilebilir.
- Sık sık kağıt sıkışması meydana geliyorsa, Fotoğraf Aktarım Kağıdı ile taramadan önce yaklaşık 50 yaprak PPC kağıdı (geri dönüştürülmüş kağıt) besleyin. PPC kağıdı boş ya da yazdırılmış olabilir.
- Tarayıcı sürücüsünde iki sayfalık görüntü için bir ayar etkinleştirilmiş olsa bile sadece ön yüz görüntüsü oluşturulur.
- Tarama için Fotoğraf Aktarım Kağıdına bir kitapçık (pasaport gibi) yerleştirmeyin. Bu, kağıt sıkışmasına neden olabilir.
- Fotoğraf Aktarım Kağıdını Saklarken
	- Fotoğraf Aktarım Kağıdının içinde bir belgeyi uzun süre bırakmayın. Aksi takdirde belge üzerindeki mürekkep Fotoğraf Aktarım Kağıdına aktarılabilir.
	- Fotoğraf Aktarım Kağıdını doğrudan güneş ışığı veya bir ısıtma cihazının yakını gibi yüksek sıcaklıktaki yerlerde uzun süre bırakmayın. Ayrıca Fotoğraf Aktarım Kağıdını bu gibi ortamlarda kullanmayın.

Aksi takdirde Fotoğraf Aktarım Kağıdı deforme olabilir.

- Deformasyonu önlemek için Fotoğraf Aktarım Kağıdını üzerinde ağırlık olmadan düz bir vüzeyde tutun.

# **İşletmen Panelinin Kullanımı**

Bu bölümde işletmen panelinin nasıl kullanılacağı açıklanmaktadır.

## **İşletmen Paneline Genel Bakış**

İşletmen paneli bir bir dokunmatik ekran ve düğmelerden oluşur.

# İşletmen Panelinin Adları ve İşlevleri

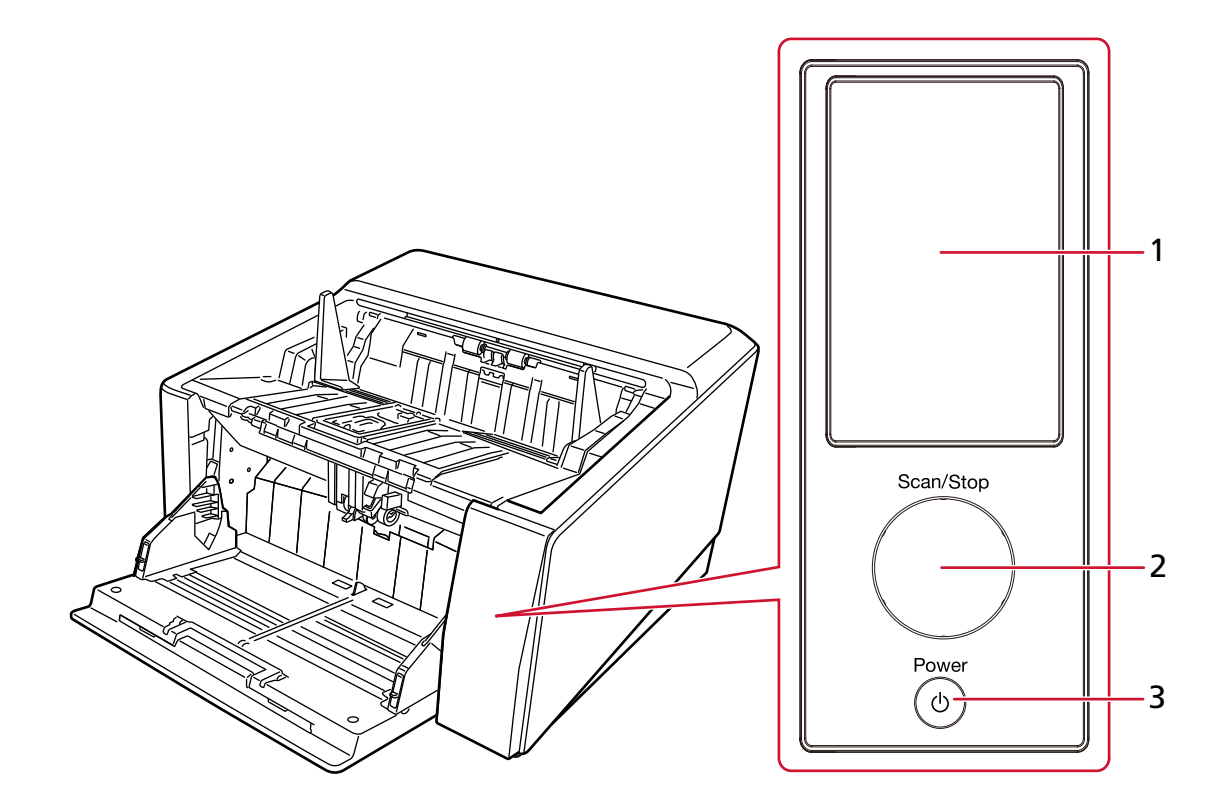

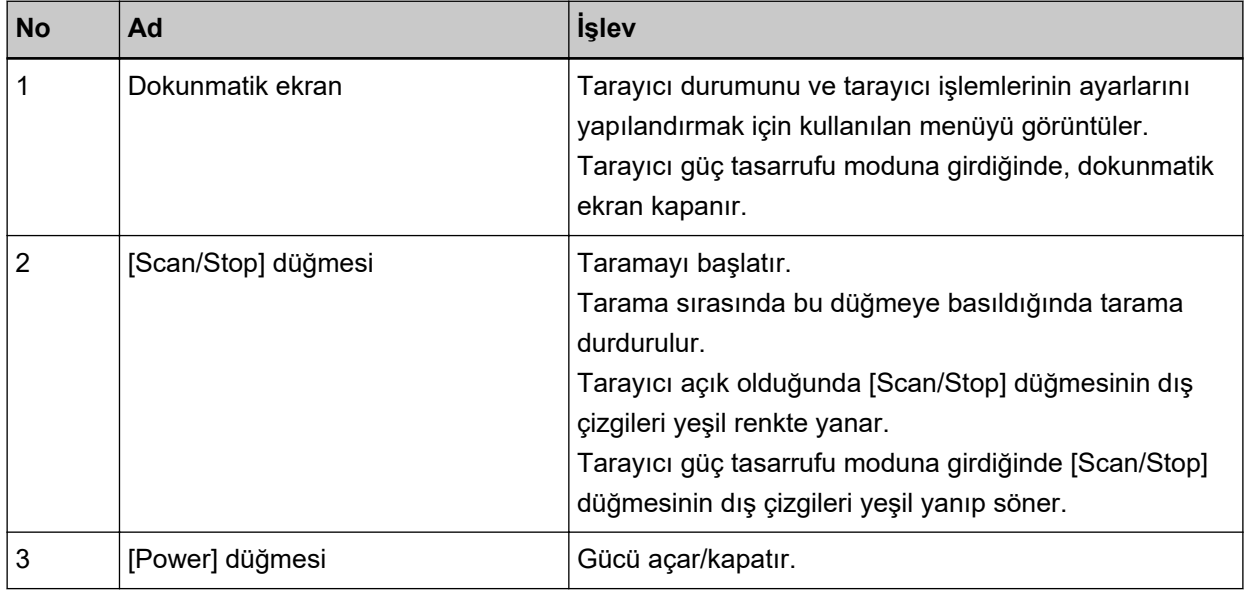

# Dokunmatik Ekrandaki Öğeler

Bu bölümde dokunmatik ekranda görüntülenen ekranlar ve simgeler açıklanmaktadır.

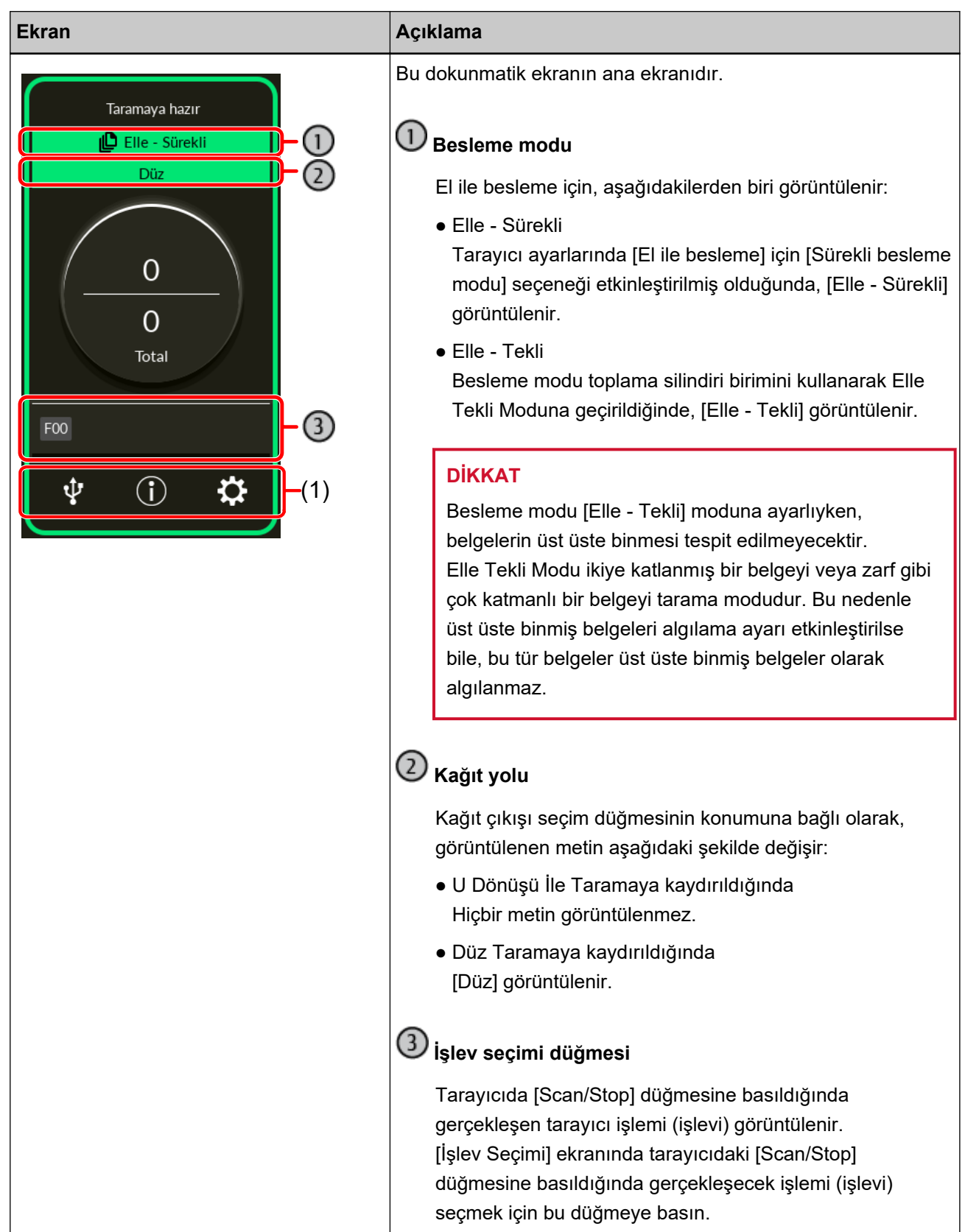

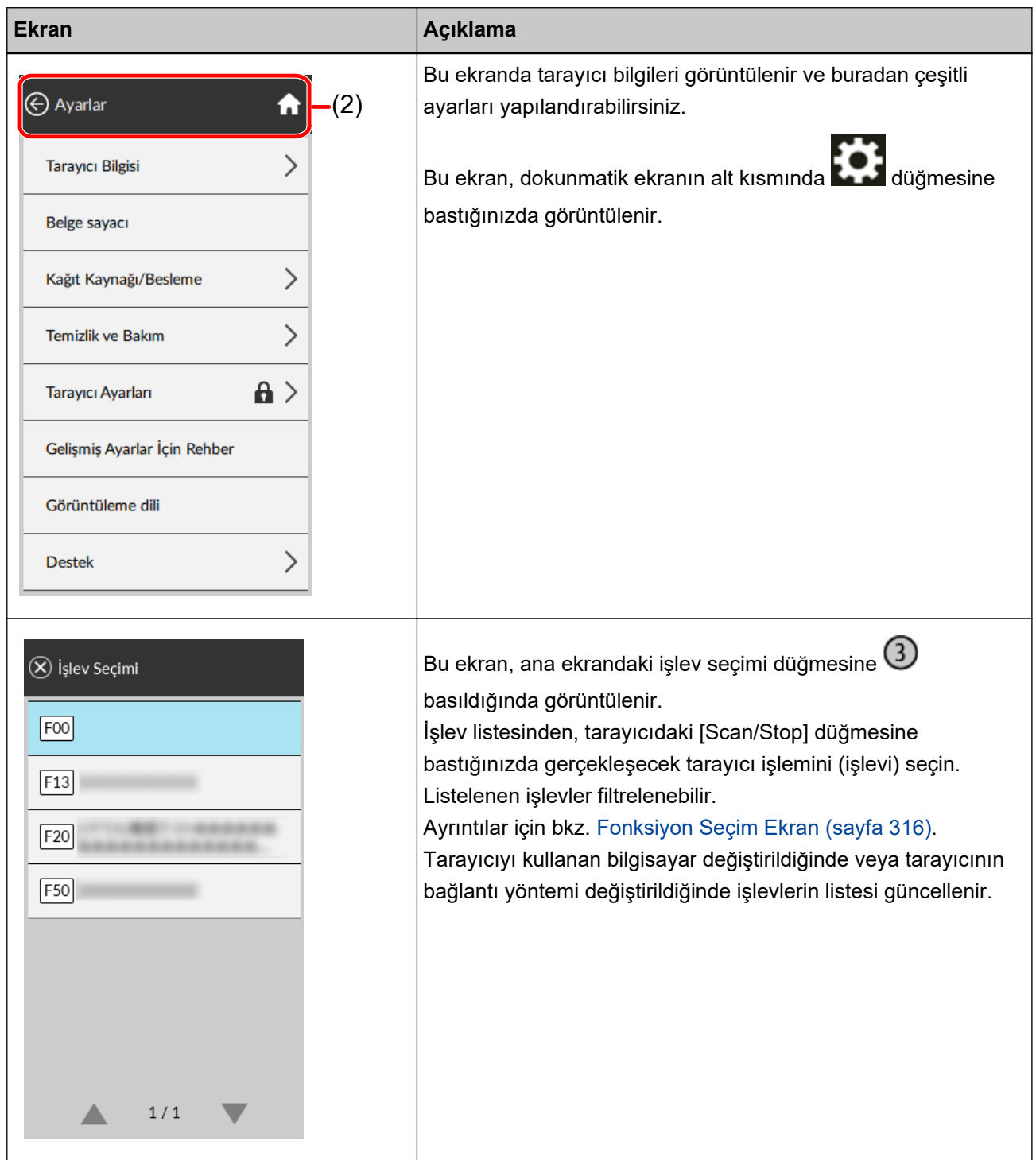

Aşağıda her bir simgenin ayrıntıları açıklanmaktadır:

### (1) Dokunmatik ekranın alt kısmında görüntülenen simgeler

Aşağıdaki simgeler görüntülenir:

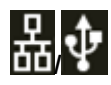

Tarayıcının bağlantı yöntemini kontrol edebilirsiniz.

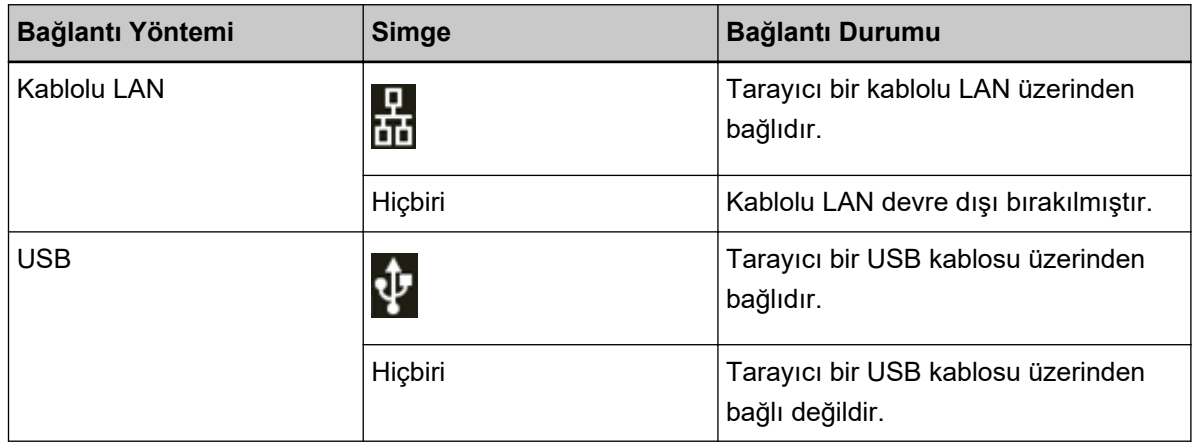

# $\bigcirc$

Tarayıcıya yönelik ayarları ve mesajları kontrol edebilirsiniz.

Bir mesaj olduğunda **D**görüntülenir.

Mesajı görüntülemek için simgeye basın.

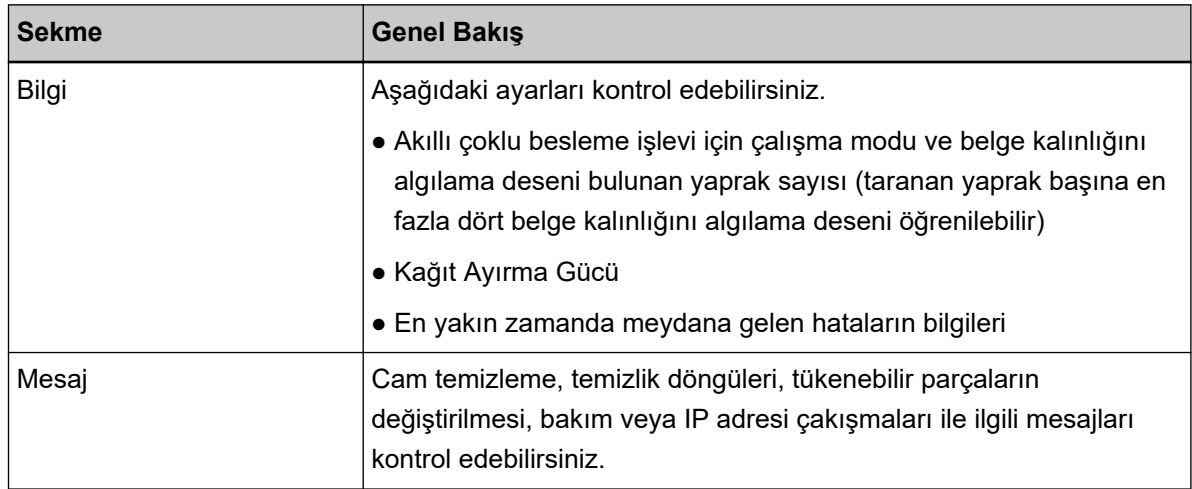

# ₩

Tarayıcıya yönelik ayarları kontrol edebilir veya değiştirebilirsiniz.

Bir ayar öğe listesi görüntülemek için simgeye basın.

Tarayıcı başka bir uygulamayla kullanıldığında, tarayıcıyı uygulama ile kullanmayı durdurmak isteyip istemediğinizi doğrulayın bir mesaj görüntülenir.

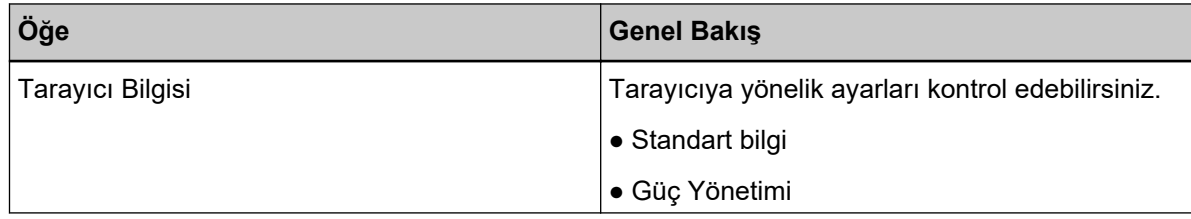

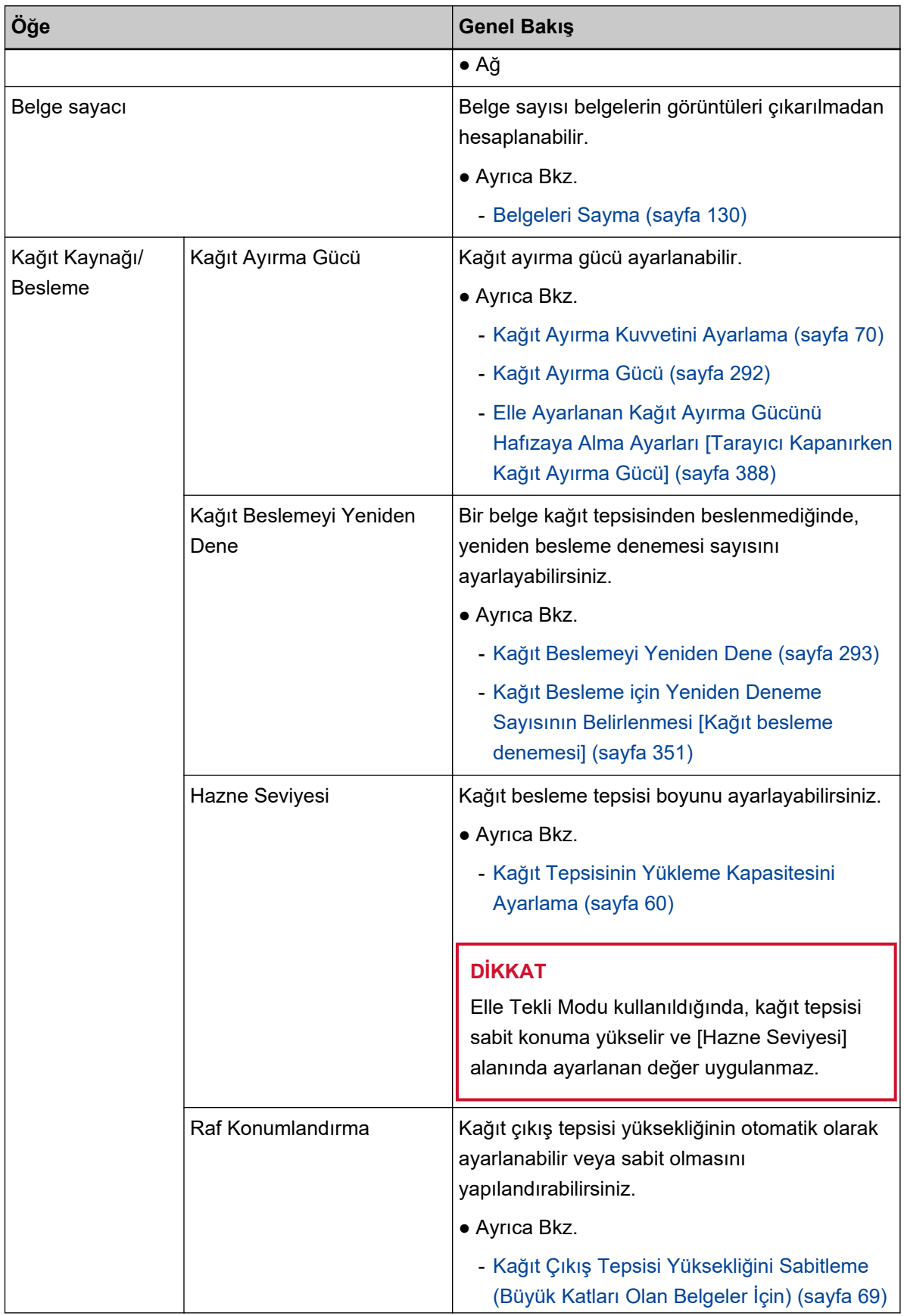

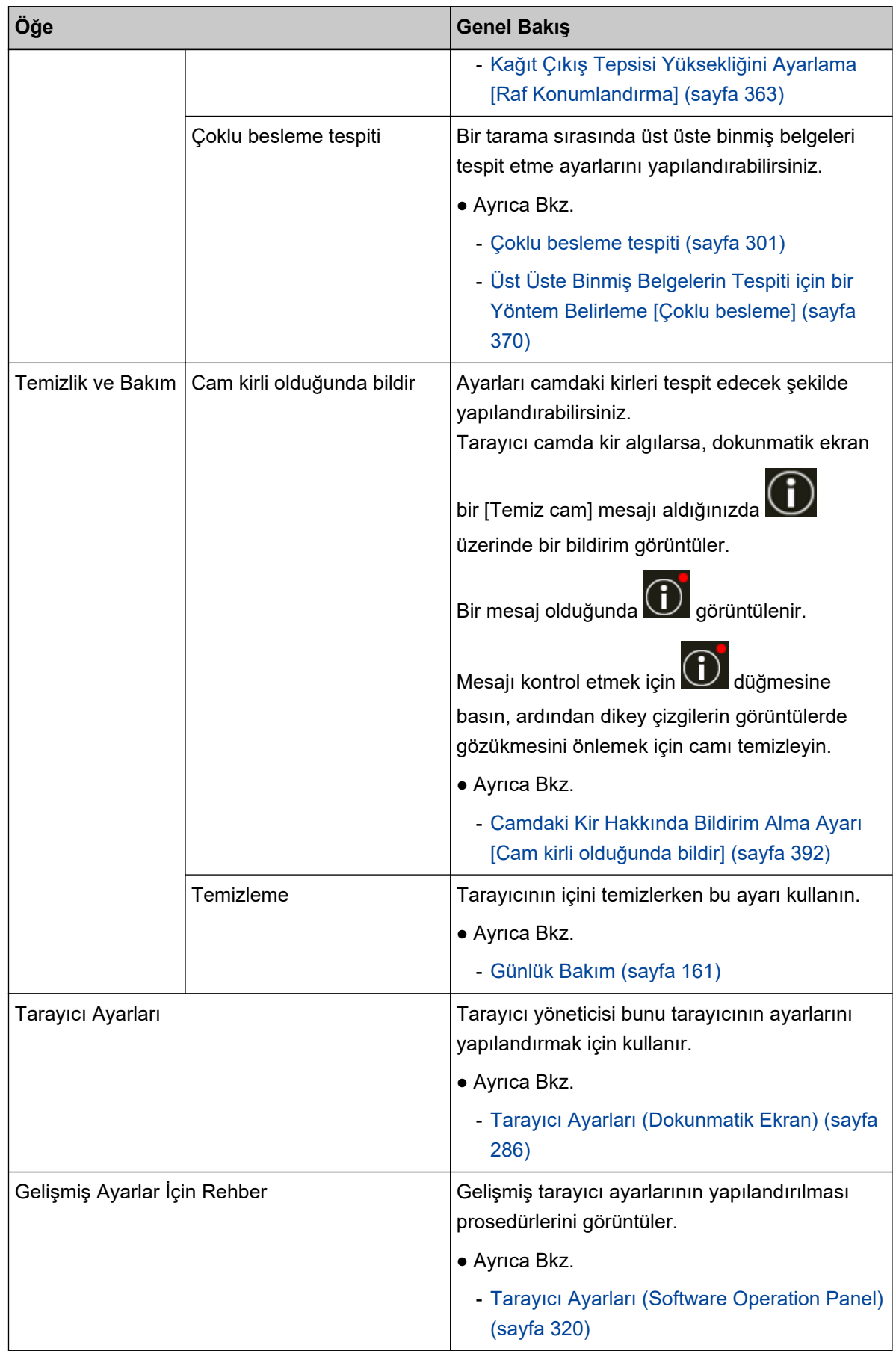

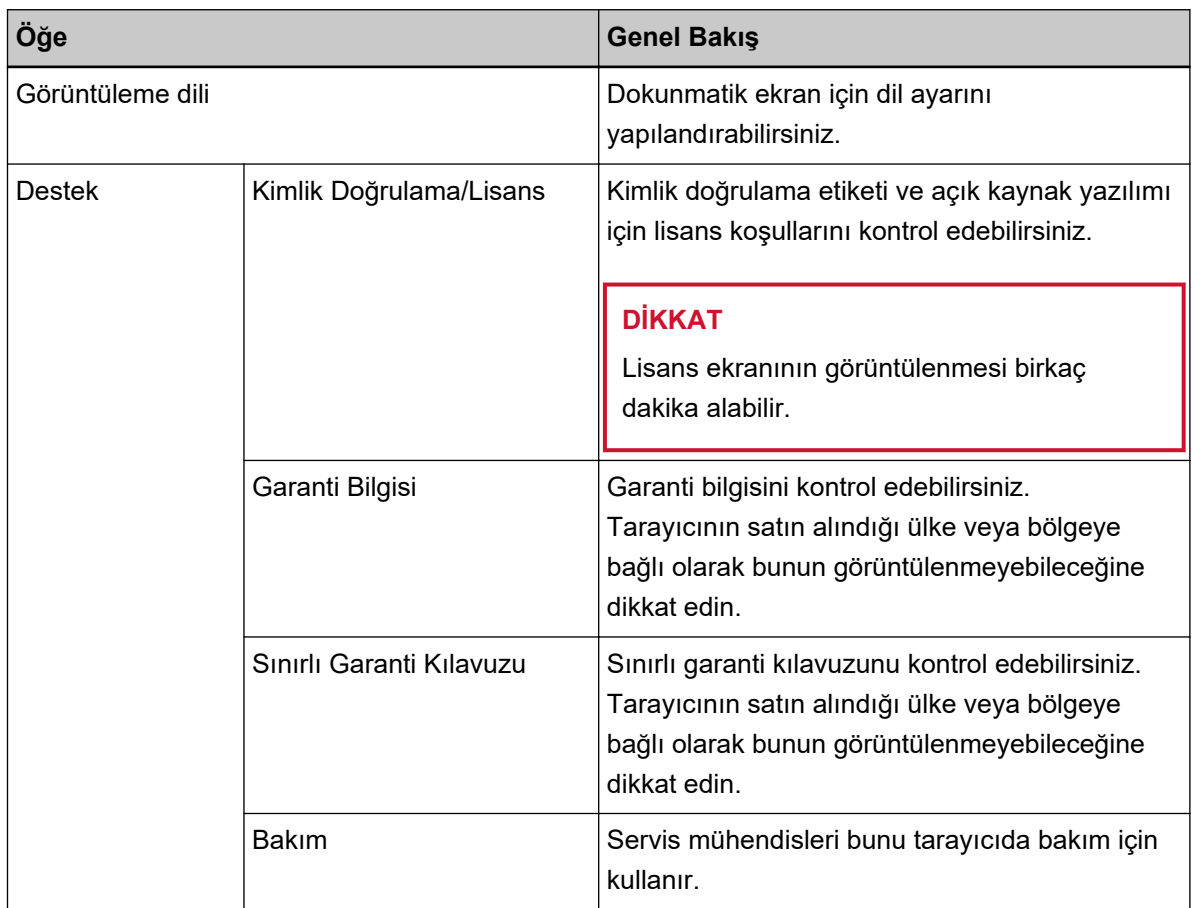

### (2) Başlık alanında görüntülenen simgeler

Ana ekrandan başka bir pencereye geçtiğinizde aşağıdaki simgeler görüntülenir.

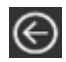

Önceki ekrana geri döner.

# A

Kullanım yöntemine göre ana ekrana geri döner.

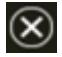

Mevcut işlemi iptal eder ve önceki ekrana geri döner.

### <span id="page-129-0"></span>**BelgelerඈSayma**

Belge sayısı belgelerin görüntüleri çıkarılmadan hesaplanabilir.

Bu işlem çok sayıda belge taradığınızda belge sayısını kontrol etmek için faydalıdır.

Tabloid boyutuna (11 × 17 in., 279,4 × 431,8 mm) kadar belge boyutları desteklenir.

**1 Tarayıcıyı açın.**

Ayrıntılar için bkz. [Tarayıcıyı Açma \(sayfa 46\).](#page-45-0)

2 Toplama silindiri biriminin alçak konumda olduğundan emin olun. Toplama silindiri birimini kaldırarak besleme modu Elle Tekli Moduna geçirildiğinde belge sayısı sayılamaz.

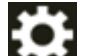

# **3** Dokunmatik ekranda → [Belge sayacı] seçeneklerine basın.

[Belge sayacı] penceresi görüntülenir.

- 4 Belgeleri kağıt tepsisine yükleyin. Ayrıntılar için bkz. Belgeleri Yükleme Şekli (sayfa 90).
- **5** Tarayıcıdaki [Scan/Stop] düğmesine veya dokunmatik ekrandaki [Scan] düğmesine basın.

Tarayıcıya yüklenen belge sayısı hesaplanır. Belge sayısı [Belge sayacı] penceresinde görüntülenir.

### **DİKKAT**

Üst üste binmiş belgeler beslenirse belgeler doğru sayılmayabilir.

# <span id="page-130-0"></span>Çeşitli Tarama Yöntemleri

Bu bölümde tarayıcı ayarlarının nasıl yapılandırılacağı, bir tarayıcı sürücüsü ve bir görüntü tarama uygulamasıyla farklı türde belgelerin nasıl taranacağı açıklanmaktadır.

Burada açıklanmayan diğer tarama yöntemleri ile ilgili bilgiler için, tarayıcı sürücüsü için yardıma ve görüntü tarama uygulaması için kılavuza/yardıma bakın.

## **Farklı Genişlikteki Belgeler**

### **DİKKAT**

Farklı genişlikteki belgeleri bir arada taradığınız zaman dar belgelerden bazıları eğrilebilir ya da ADF've beslenemeyebilir.

Bu durumda belgeleri genişliklerine göre ayırın ve ayrı ayrı gruplarda tarayın.

### **İPUCU**

Farklı belgeleri bir arada taramak üzere için belge gereksinimleri ile ilgili daha fazla ayrıntı için bkz. Çeşitli Belgeleri bir Arada Tarama Koşulları (sayfa 114).

### 1 Belgelerin üst kenarlarını aynı hizaya getirin.

• Merkezde hizalama

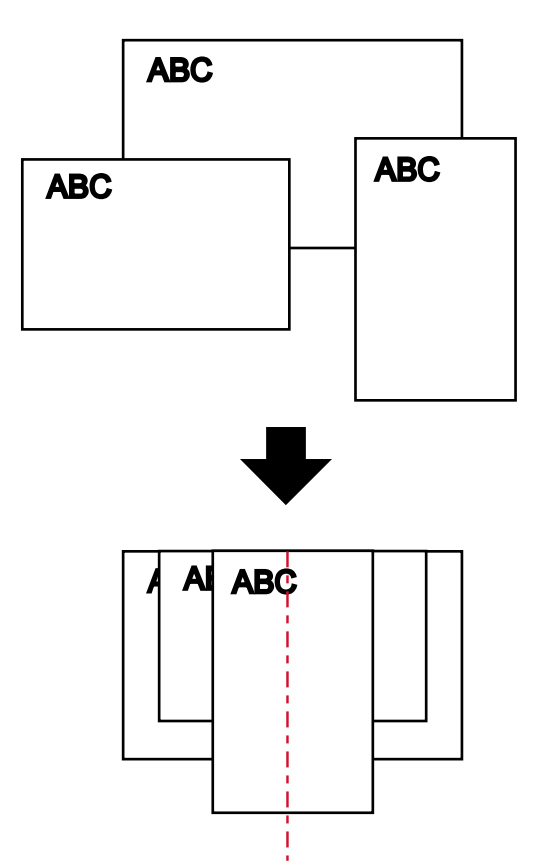

· Yanda hizalama

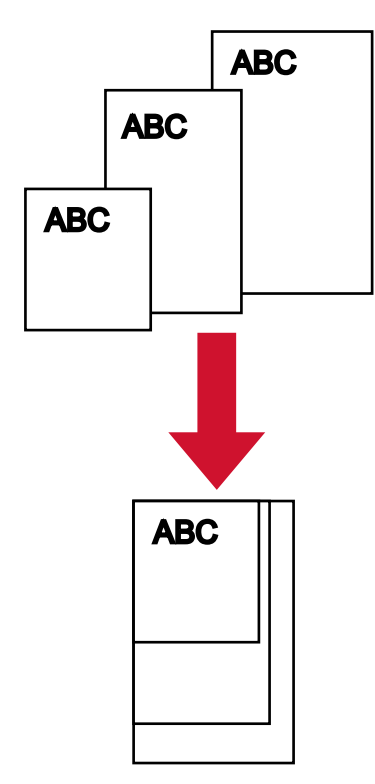

2 Belgeleri kağıt tepsisine yerleştirin ve kağıt tepsisi kılavuzlarını gruptaki en geniş belgeye göre ayarlayın.

Belgelerin kağıt tepsisine nasıl yükleneceği ile ilgili ayrıntılar için bkz. Belgeleri Yükleme Şekli (sayfa  $90)$ .

### **DİKKAT**

Tüm belgeleri tamamen her iki toplama silindirinin altına gelecek şekilde yükleyin. Her iki toplama silindirinin altına yerleştirilmeyen belgeler içeri beslenmeyecektir.

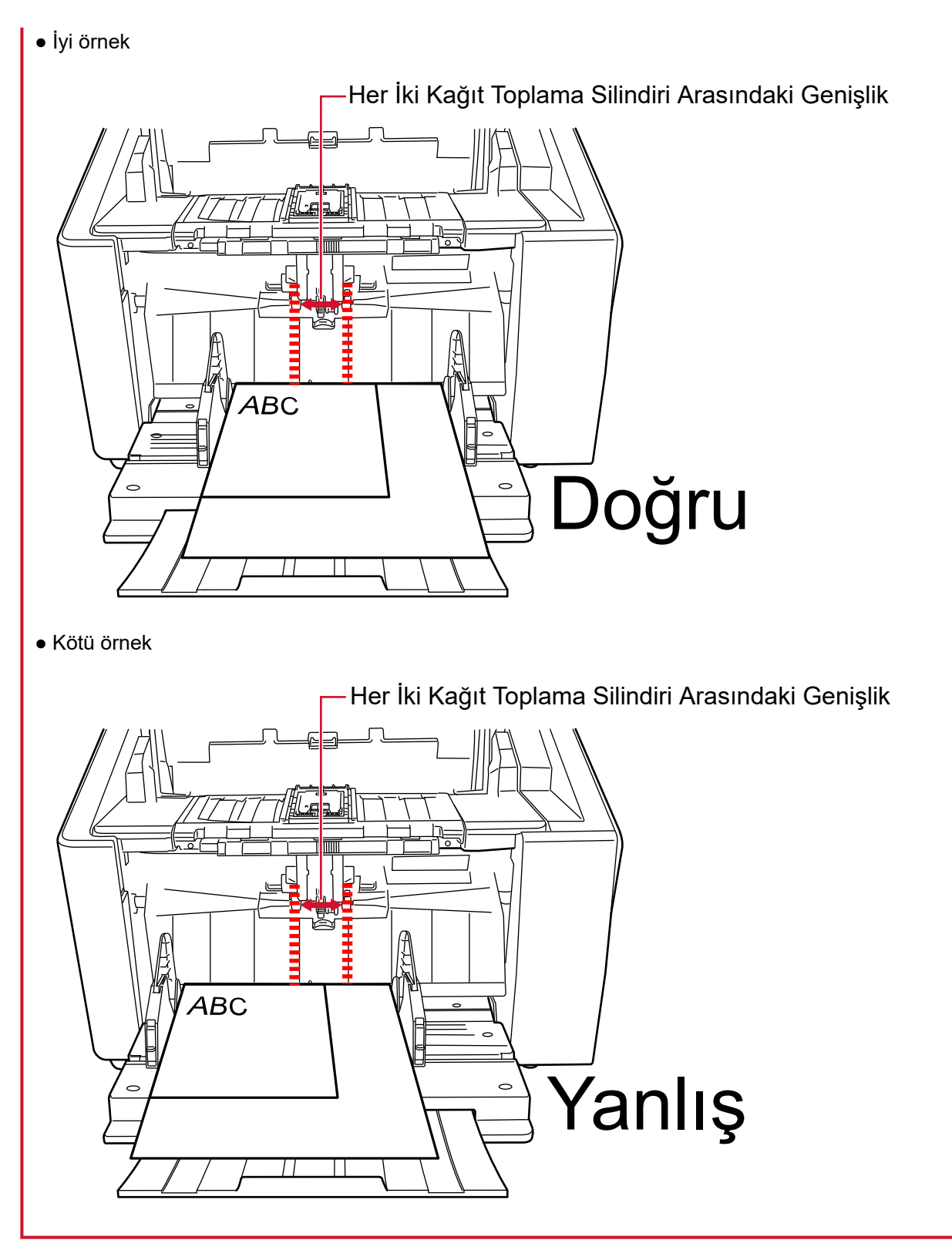

- 3 Tarama sürücüsünde, tarama ayarlarını kağıt boyutu otomatik olarak tespit edilebilecek ve eğik görüntüler önlenecek şekilde yapılandırın. Ayrıntılar için tarayıcı sürücüsünün yardımına bakın.
- 4 Görüntü tarama uygulamasını kullanarak belgeleri tarayın. Ayrıntılar için görüntü tarama uygulamasının kılavuzuna/yardımına bakın.

## **İkiye Katlanmış Belgeleri Tarama**

Besleme modunu Elle Tekli Moduna geçirmek için toplama silindiri birimini kullanarak ikiye katlanmış

belgeleri (kalınlığı 64 ile 105 g/m<sup>2</sup> [17 ile 28 lb] arasında olan A3 veya Tabloid boyutuna kadar belgeleri) olduğu gibi tarayabilirsiniz.

### **1 Taranacak taraflar sirt sirta gelecek şekilde belgeyi katlayın.** Belgeyi iyice katlayın ve herhangi bir buruşukluğu varsa düzeltin.

### **DİKKAT**

Katlanan kısım çok kalınsa belge eğri olarak beslenebilir.

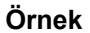

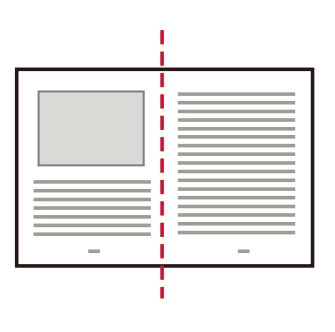

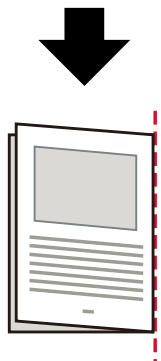

- 2 Kağıt tepsisindeki tüm belgeleri kaldırın.
- **3 Toplama silindiri birimini kullanarak besleme modunu Elle Tekli Moduna geçirir.** Ayrıntılar için bkz. Elle Tekli Moduna Geçiş (sayfa 76).
- 4 Belgeyi kağıt tepsisine yükleyin.

Belgeleri ön yüzü (taranacak yüz) yukarı bakacak şekilde yerleştirin. Ayrıntılar için bkz. Belgeleri Yükleme Şekli (sayfa 90).

### **DİKKAT**

Besleme modu Elle Tekli Moduna geçirildiğinde, kağıt tepsisi yukarı kalkacak ve kağıt tepsisi yan kılavuzları kağıt çıkış tepsisi tarafından yakalanacaktır. Bu çalışmayı önleyecektir.

Bu durumda, kağıt tepsisi yan kılavuzları üzerinde yukarı ve aşağı hareket eden parçaların üzerine bastırın.

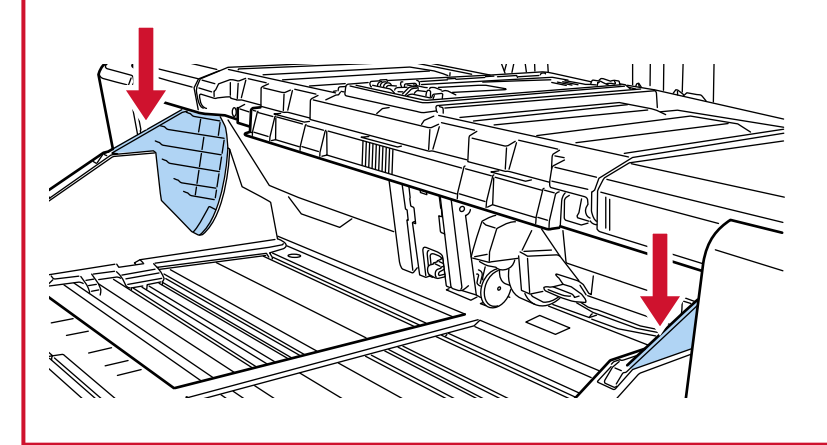

- 5 Görüntü tarama uygulamasını kullanarak belgeyi tarayın. Ayrıntılar için görüntü tarama uygulamasının kılavuzuna/yardımına bakın.
- 6 Belgeyi, üst kenarı ayırıcı silindirine temas edinceye kadar itin.

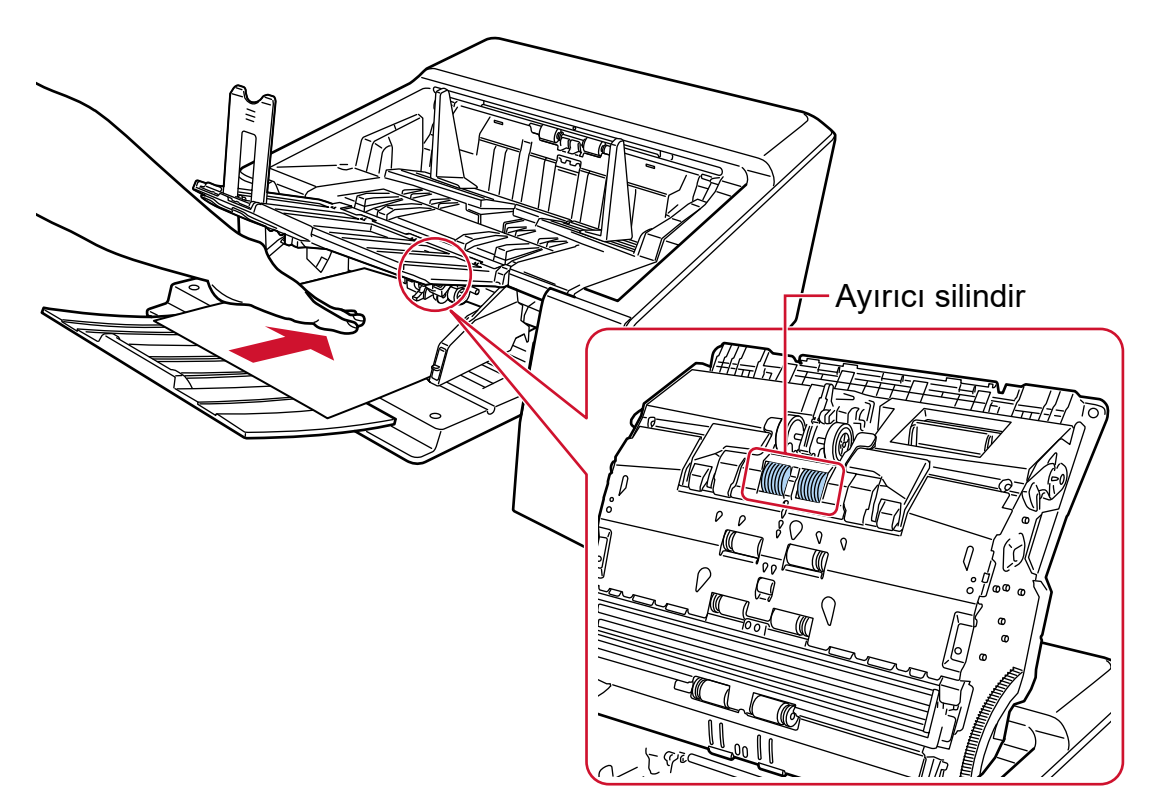

Belge alınır, taranır ve kağıt çıkış tepsisine çıkarılır.

### **DİKKAT**

- · Belgenin tarayıcıya beslendiğinden emin olduğunuzda belgeyi bırakın.
- · Elle Tekli Modu ikiye katlanmış bir belgeyi veya zarf gibi çok katmanlı bir belgeyi tarama modudur.

Bu nedenle üst üste binmiş belgeleri algılama ayarı etkinleştirilse bile, bu tür belgeler üst üste binmiş belgeler olarak algılanmaz.

### **İPUCU**

- Elle Tekli Modunda tarayıcı, tarama başlatıldıktan veya bir belge çıkarıldıktan sonra zaman aşımı süresi bitinceye kadar belgelerin kağıt tepsisine yüklenmesini bekler. Zaman aşımı süresi içinde herhangi bir belge yüklenmezse tarama sonlandırılır. Zaman aşımı süresi dolmadan bir taramayı bitirmek için, [Duraklat] düğmesine basın. Zaman aşımı süresi dolmadan bir taramayı durdurmak için, [Scan/Stop] düğmesine basın. Bir zaman aşımı süresini ayarlamak için aşağıdaki yöntemlerden birini kullanın.
	- Dokunmatik ekrandaki [El ile besleme] ekranı [Zaman aşımı şüresi] öğesini ayarlayın. Tarayıcı belirli bir şüre içinde bir sonraki belgenin yüklenmesini bekler.

Pencere aşağıdaki prosedürde görüntülenebilir:

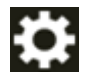

 $\rightarrow$  [Tarayıcı Ayarları] → [Kağıt Kaynağı/Besleme] → [Kağıt Kaynağı] → [El ile besleme]

- Software Operation Panel Ayrıntılar için bkz. El ile Beslemede Bekleme Süresi [El ile besleme] (sayfa 385).
- Elle Tekli Modundan çıkmak için, toplama silindiri birimini aşağıya orijinal konumuna geri getirin. Ayrıntılar için, Elle Tekli Moduna Geçiş (sayfa 76) altındaki "İPUCU" alanına bakın.

# Zarf veya Çok Katmanlı Aktarım Kağıtları Gibi Belgeleri Tarama

Besleme modunu Elle Tekli Moduna geçirmek için toplama silindiri birimini kullanarak zarf ve çok katmanlı aktarım kağıdı gibi belgeleri tarayabilirsiniz.

### **DİKKAT**

Taranacak belgelerin kağıt ağırlıklarıyla ilgili ayrıntılar için bkz. Belge Kalınlığı (Kağıt Ağırlığı) (sayfa 100).

- 1 Kağıt tepsisindeki tüm belgeleri kaldırın.
- 2 Toplama silindiri birimini kullanarak besleme modunu Elle Tekli Moduna geçirir. Ayrıntılar için bkz. Elle Tekli Moduna Geçiş (sayfa 76).
- 3 Kağıt tepsisine bir belge yükleyin.

Belgeleri ön yüzü (taranacak yüz) yukarı bakacak şekilde yerleştirin. Bir çok katmanlı aktarım kağıdını taramak için, kağıdı yüklerken önce cilt kenarı konumlandırın. Ayrıntılar için bkz. Belgeleri Yükleme Şekli (sayfa 90).

### **DİKKAT**

Besleme modu Elle Tekli Moduna geçirildiğinde, kağıt tepsisi yukarı kalkacak ve kağıt tepsisi yan kılavuzları kağıt çıkış tepsisi tarafından yakalanacaktır. Bu çalışmayı önleyecektir. Bu durumda, kağıt tepsisi yan kılavuzları üzerinde yukarı ve aşağı hareket eden parçaların üzerine bastırın.

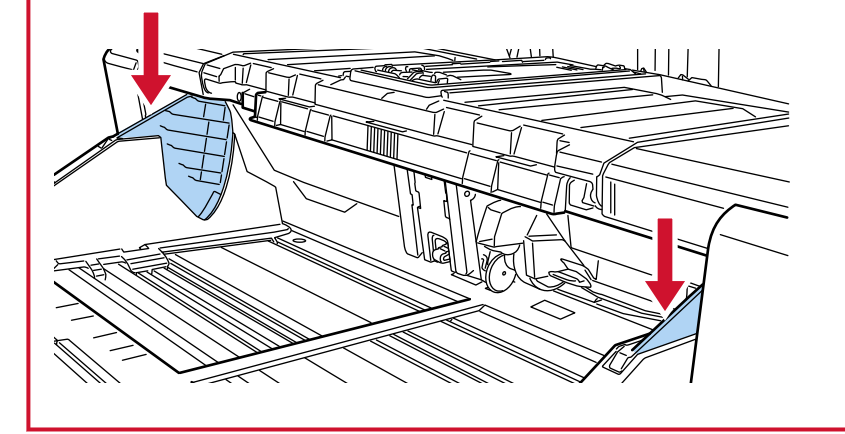

4 Görüntü tarama uygulamasını kullanarak belgeyi tarayın. Ayrıntılar için görüntü tarama uygulamasının kılavuzuna/yardımına bakın.

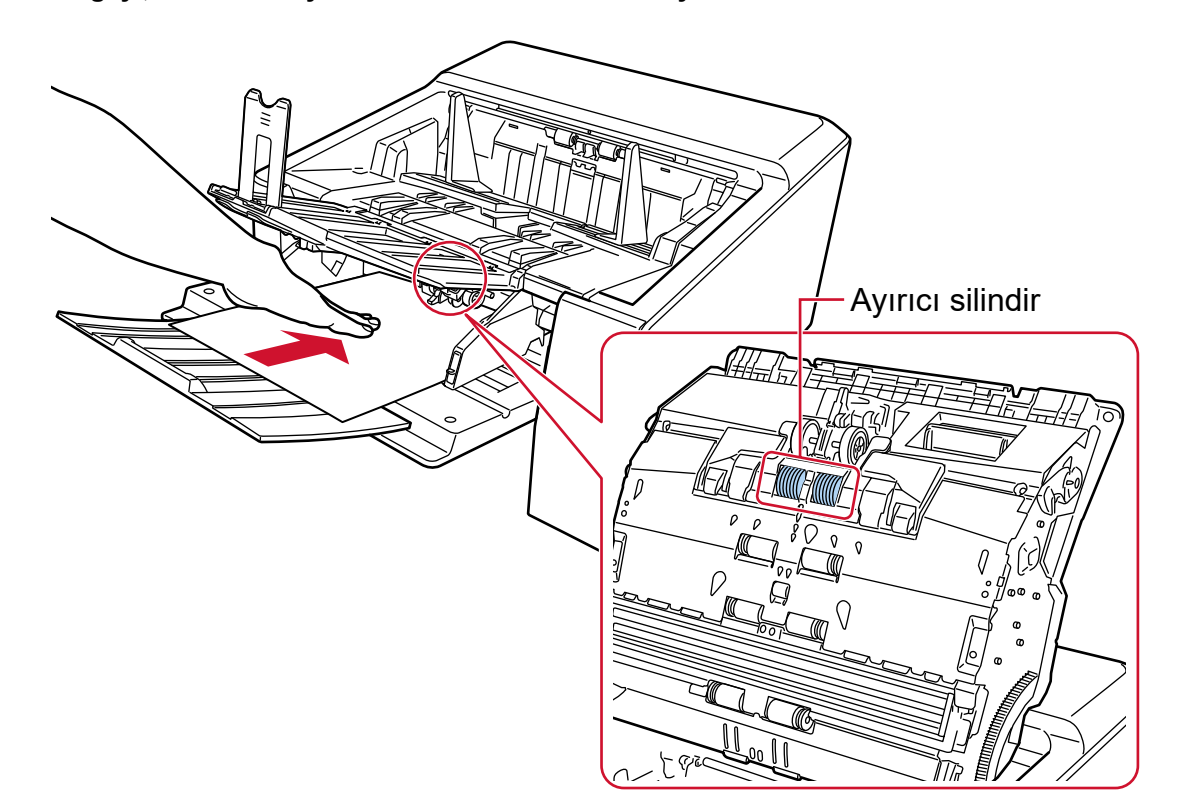

**5** Belgeyi, üst kenarı ayırıcı silindirine temas edinceye kadar itin.

Belge alınır, taranır ve kağıt çıkış tepsisine çıkarılır.

### **DİKKAT**

- Belgenin tarayıcıya beslendiğinden emin olduğunuzda belgeyi bırakın.
- Elle Tekli Modu ikiye katlanmış bir belgeyi veya zarf gibi cok katmanlı bir belgeyi tarama modudur. Bu nedenle üst üste binmiş belgeleri algılama ayarı etkinleştirilse bile, bu tür belgeler üst üste binmiş belgeler olarak algılanmaz.

### **İPUCU**

● Elle Tekli Modunda tarayıcı, tarama başlatıldıktan veya bir belge çıkarıldıktan sonra zaman aşımı süresi bitinceye kadar belgelerin kağıt tepsisine yüklenmesini bekler. Zaman aşımı süresi içinde herhangi bir belge yüklenmezse tarama sonlandırılır. Zaman aşımı süresi dolmadan bir taramayı bitirmek için, [Duraklat] düğmesine basın. Zaman aşımı süresi dolmadan bir taramayı durdurmak için, [Scan/Stop] düğmesine basın. Bir zaman aşımı süresini ayarlamak için aşağıdaki yöntemlerden birini kullanın.

- Dokunmatik ekrandaki [El ile besleme] ekranı [Zaman aşımı süresi] öğesini ayarlayın. Tarayıcı belirli bir süre içinde bir sonraki belgenin yüklenmesini bekler.

Pencere aşağıdaki prosedürde görüntülenebilir:

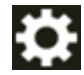

 $\rightarrow$  [Tarayıcı Ayarları]  $\rightarrow$  [Kağıt Kaynağı/Besleme]  $\rightarrow$  [Kağıt Kaynağı]  $\rightarrow$  [El ile besleme]

- Software Operation Panel Ayrıntılar için bkz. El ile Beslemede Bekleme Süresi [El ile besleme] (sayfa 385).
- Elle Tekli Modundan çıkmak için, toplama silindiri birimini aşağıya orijinal konumuna geri getirin. Ayrıntılar için, Elle Tekli Moduna Geçiş (sayfa 76) altındaki "İPUCU" alanına bakın.

### **Kalın Zarfların Taranması**

Kağıt çıkışı seçim düğmesini Düz Tarama konumuna geçirdikten sonra, kalın zarfları Elle Tekli Modunda tarayabilirsiniz.

### **DİKKAT**

Taranacak belgelerin kağıt ağırlıklarıyla ilgili ayrıntılar için bkz. [Belge Kalınlığı \(Kağıt Ağırlığı\) \(sayfa 100\).](#page-99-0)

### **İPUCU**

Düz Tarama kullanıldığında, Elle Tekli Moduna geçmek kalınlıkları 1,25 mm veya daha az olan zarflar ve kitapçıkları (kalın zarflar veya ince kitapçıklar) her seferinde bir adet olmak üzere elle taramanızı sağlar. Bu tarama yöntemini genel olarak kalın zarfları taramak için kullanın.

İnce bir kitapçığın taranması ile ilgili önlemler için, bkz. [Önlemler \(sayfa 102\)](#page-101-0).

1 Kağıt çıkışı seçim düğmesini kullanarak Düz Tarama yöntemine geçin.

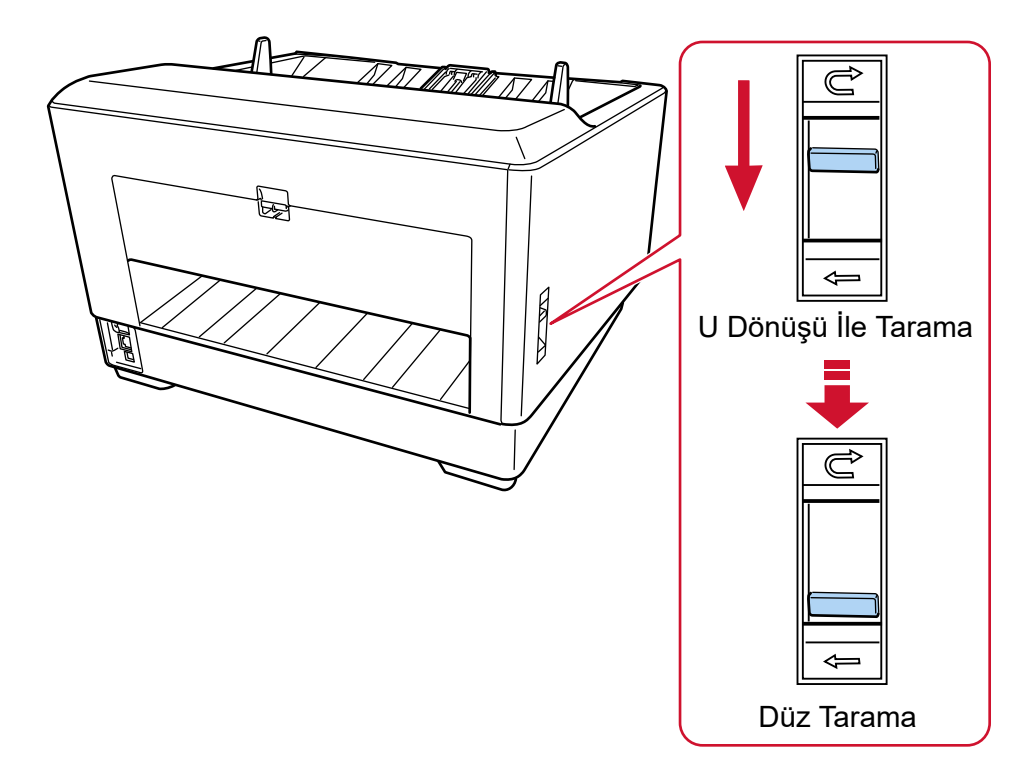

### 2 Kağıt tepsisindeki tüm belgeleri kaldırın.

**3 ToplamasඈlඈndඈrඈbඈrඈmඈnඈkullanarakbeslememodunuElleTeklඈModunageoඈrඈr.** Ayrıntılar için bkz. Elle Tekli Moduna Geçiş (sayfa 76).

### **4** Kağıt tepsisine bir belge yükleyin.

Belgeleri ön yüzü (taranacak yüz) yukarı bakacak şekilde yerleştirin. Ayrıntılar için bkz. Belgeleri Yükleme Şekli (sayfa 90).

### **DİKKAT**

bastırın.

Besleme modu Elle Tekli Moduna geçirildiğinde, kağıt tepsisi yukarı kalkacak ve kağıt tepsisi yan kılavuzları kağıt çıkış tepsisi tarafından yakalanacaktır. Bu çalışmayı önleyecektir. Bu durumda, kağıt tepsisi yan kılavuzları üzerinde yukarı ve aşağı hareket eden parçaların üzerine

- **5** Görüntü tarama uygulamasını kullanarak belgeyi tarayın. Ayrıntılar için görüntü tarama uygulamasının kılavuzuna/yardımına bakın.
- **6** Belgeyi, üst kenarı ayırıcı silindirine temas edinceye kadar itin.

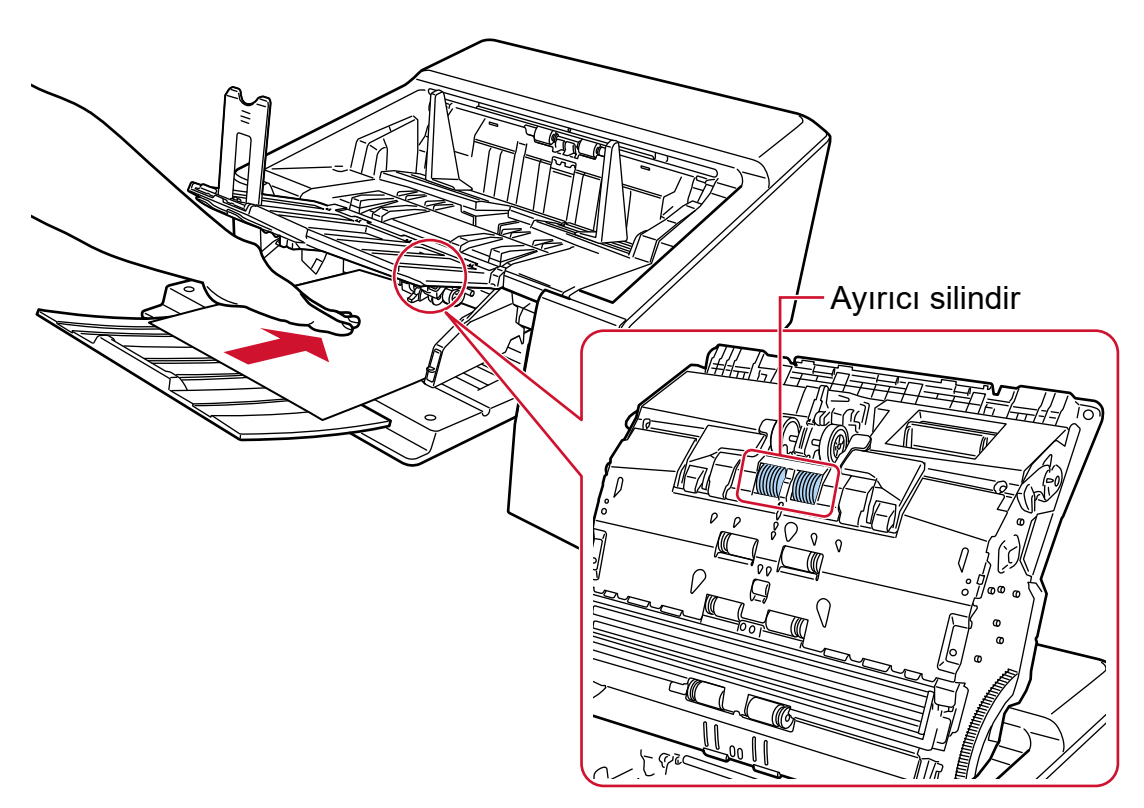

Belge alınır, taranır, ardından tarayıcının arkasındaki kağıt çıkışından çıkarılır.

### **DİKKAT**

- Belgenin tarayıcıya beslendiğinden emin olduğunuzda belgeyi bırakın.
- Düz Tarama kalınlığı 1,25 mm veya daha az olan zarflar ve kitapoıklar gibi çok katmanlı belgeleri (kalın zarflar veya ince kitapçıklar) taramak için Elle Tekli Modu ile birlikte kullanılan bir işlevdir. Bu nedenle üst üste binmiş belgeleri algılama ayarı etkinleştirilse bile, bu tür belgeler üst üste binmis belgeler olarak algılanmaz.
- Elle Tekli Modu ikiye katlanmış bir belgeyi veya zarf gibi çok katmanlı bir belgeyi tarama modudur. Bu nedenle üst üste binmiş belgeleri algılama ayarı etkinleştirilse bile, bu tür belgeler üst üste binmiş belgeler olarak algılanmaz.
- [Elle Tekli Modu] etkinleştirilmiş durumdayken Düz Taramayı kullanarak uzun sayfalı belgeler tarandığında, tarayıcı sürücüsündeki çözünürlük ayarları nedeniyle tarayıcı belgeleri maksimum uzunluğa kadar tamamen tarayamayabilir.

Desteklenen belge uzunlukları ile ilgili ayrıntılar için bkz. [Düşük hızda besleme modu], [ECO Modu] veya [Düz Tarama kullanarak Elle Tekli Modu] seçeneği etkinleştirilmiş durumdayken uzun sayfalı belgeler taradınız mı? (sayfa 263).

### **İPUCU**

● Elle Tekli Modunda tarayıçı, tarama başlatıldıktan veya bir belge çıkarıldıktan sonra zaman aşımı süresi bitinceye kadar belgelerin kağıt tepsisine yüklenmesini bekler.

Zaman aşımı şüreşi içinde herhangi bir belge yüklenmezse tarama sonlandırılır.

Zaman aşımı şüresi dolmadan bir taramayı bitirmek için, [Duraklat] düğmesine başın.

Zaman aşımı süresi dolmadan bir taramayı durdurmak için, [Scan/Stop] düğmesine basın. Bir zaman aşımı süresini ayarlamak için aşağıdaki yöntemlerden birini kullanın.

- Dokunmatik ekrandaki [El ile besleme] ekranı

[Zaman aşımı süresi] öğesini ayarlayın. Tarayıcı belirli bir süre içinde bir sonraki belgenin yüklenmesini bekler.

Pencere aşağıdaki prosedürde görüntülenebilir:

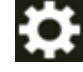

 $\rightarrow$  [Tarayıcı Ayarları] → [Kağıt Kaynağı/Besleme] → [Kağıt Kaynağı] → [El ile besleme]

- Software Operation Panel Ayrıntılar için bkz. El ile Beslemede Bekleme Süresi [El ile besleme] (sayfa 385).
- · Elle Tekli Modundan çıkmak için, toplama silindiri birimini aşağıya orijinal konumuna geri getirin. Ayrıntılar için, Elle Tekli Moduna Geçiş (sayfa 76) altındaki "İPUCU" alanına bakın.

## Kolay Zarar Görebilen Belgelerin Zarar Vermeden Taranması

Opsiyonel Aktarım Kağıdını kullanmak, kolay zarar görebilen belgelerin bu belgelere zarar vermeden taranmasını sağlar.

A4/Mektup boyutundan büyük bir belgeyi (örneğin A3 veya B4 boyutunda) ikiye katlayın ve Aktarım Kağıdının içine yerleştirin.

- 1 Belgeyi Aktarım Kağıdının içine yerleştirin.
	- a Taranacak taraflar sırt sırta gelecek şekilde belgeyi katlayın. Belgeyi iyice katlayın ve herhangi bir buruşukluğu varsa düzeltin.

Katlanan kısım çok kalınsa belge eğri olarak beslenebilir.

Örnek

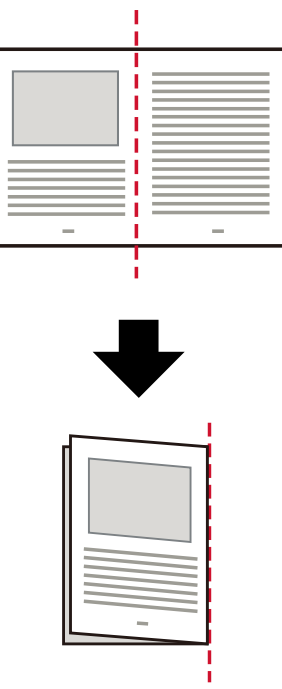

b İçine belgeyi yerleştirmek için Aktarım Kağıdını açın.

Aktarım Kağıdının ön yüzünün üst kısmında siyah ve beyaz bir desen ve sağ üst köşesinde kalın bir dikey çizgi bulunduğuna dikkat edin.

Belgenin üstünü ve katlama çizgisini Aktarım Kağıdıyla hizalayın. Böylece Aktarım Kağıdının üst ve sağ taraflarında boşluk kalmaz.

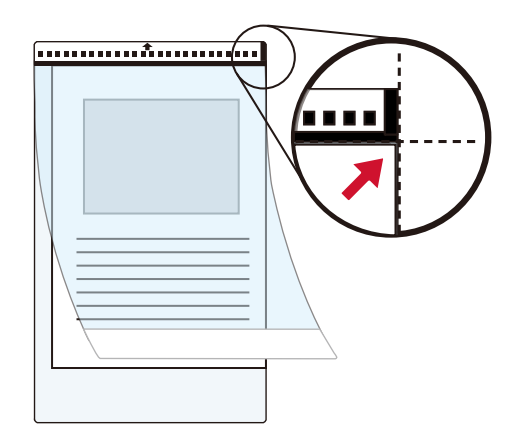

2 Aktarım Kağıdını önce kağıt tepsisi siyah ve beyaz desen kenarına yükleyin. Belgeleri ön yüzü (taranacak yüz) yukarı bakacak şekilde yerleştirin. Eğilmesini önlemek için Aktarım Kağıdını kağıt tepsisi kenar kılavuzlarıyla sabitleyin.

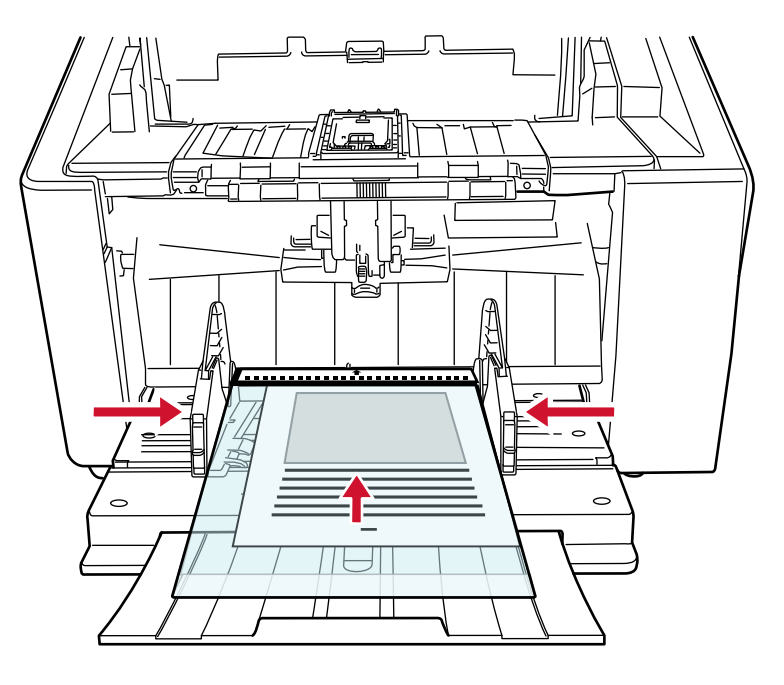

- 3 Aktarım Kağıdını kullanmak için tarayıcı sürücüsündeki tarama ayarlarını yapılandırın. Ayrıntılar için tarayıcı sürücüsünün yardımına bakın.
- 4 Görüntü tarama uygulamasını kullanarak belgeyi tarayın. Ayrıntılar için görüntü tarama uygulamasının kılavuzuna/yardımına bakın.

### **DİKKAT**

• Belgeye yazdırılan görüntü kırpılır ve boş bir görüntünün ortasına yapıştırılır. Bir boş görüntünün boyutu, tarayıcı sürücüsünde [Kağıt boyutu] için belirlenen boyuttur.
### **Örnek**

A5 boyutundaki bir görüntü A4 boyutundaki bir belgeye yazdırıldığında ve tarayıcı sürücüsünde [Kağıt boyutu] için [A4] belirlendiğinde.

→A5 boyutundaki bir görüntü A4 boyutlu boş bir görüntünün ortasına yapıştırılır.

• Tarayıcı sürücüsünde [Kağıt boyutu] için [Otomatik] belirlenmişse, [Kağıt boyutu] için belirlenebilen standart boyutlar arasından en uygun boyut seçilir. Taranan belgeye bağlı olarak görüntün boyutunun orijinal belgeden daha küçük olabileceğine veya görüntünün bir bölümünün eksik görünebileceğine dikkat edin.

#### **Örnek**

A4 boyutundaki bir belgenin ortasında bir A5 boyutunda bir görüntü yazdırıldığında →Görüntü A5 boyutunda oluşturulur.

Taranan görüntüyü gerçek boyutta oluşturmak üzere [Kağıt boyutu] için belge boyutunu belirleyin.

# **Fotoğraf ve Kupürleri Zarar Vermeden Tarama**

Opsiyonel Aktarım Kağıdı veya Fotoğraf Aktarım Kağıdı kullanmak, fotoğraf veya kupür gibi standart olmayan boyutlu belgelerin bunlara zarar vermeden taranmasını sağlar.

Fotoğraf Aktarım Kağıdıyla tarama prosedürü aşağıda bir örnekte gösterilmiştir.

# **1** Fotoğraf Aktarım Kağıdının içine bir belge yerleştirin.

Fotoğraf Aktarım Kağıdını açın ve belgenin üst ucunu Fotoğraf Aktarım Kağıdında bir siyah ve beyaz desen bulunan yüze karşı ortalayarak yerleştirin.

Fotoğraf Aktarım Kağıdının ön yüzünün üst kısmında siyah ve beyaz bir desen ve sağ üst köşesinde de kalın bir dikey çizgi bulunduğuna dikkat edin.

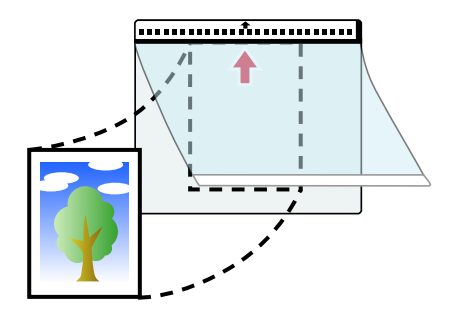

**2** Fotoğraf Aktarım Kağıdını önce kağıt tepsisi siyah ve beyaz desen kenarına yükleyin. Belgeleri ön yüzü (taranacak yüz) yukarı bakacak şekilde yerleştirin.

Eğilmesini önlemek için Fotoğraf Aktarım Kağıdını kağıt tepsisi kenar kılavuzlarıyla sabitleyin.

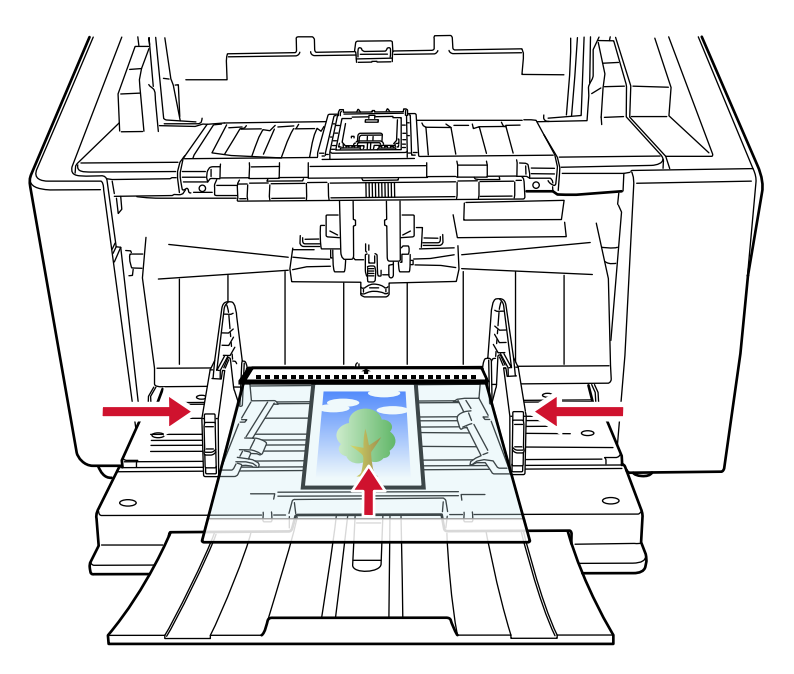

3 Fotoğraf Aktarım Kağıdını kullanmak için tarayıcı sürücüsündeki tarama ayarlarını yapılandırın. Ayrıntılar için tarayıcı sürücüsünün yardımına bakın.

### 4 Görüntü tarama uygulamasını kullanarak belgeyi tarayın.

Ayrıntılar için görüntü tarama uygulamasının kılavuzuna/yardımına bakın.

### **DİKKAT**

• Belgeye yazdırılan görüntü kırpılır ve boş bir görüntünün ortasına yapıştırılır. Bir boş görüntünün boyutu, tarayıcı sürücüsünde [Kağıt boyutu] için belirlenen boyuttur.

### **Örnek**

Kartvizit boyutundaki bir görüntü A6 boyutlu bir belgeye yazdırıldığında ve tarayıcı sürücüsünde [Kağıt boyutu] için [A6] belirlendiğinde.

→Kartvizit boyutundaki bir görüntü A6 boyutlu boş bir görüntünün ortasına yapıştırılır.

• Tarayıcı sürücüsünde [Kağıt boyutu] için [Otomatik] ayarlandığında bir belgeye yazdırılan görüntü kırpılır ve olduğu gibi oluşturulur.

### **Örnek**

A6 boyutundaki bir belgenin ortasında kartvizit boyutunda bir görüntü yazdırıldığında →Görüntü A6 boyutunda oluşturulur.

### **İPUCU**

Aşağıdaki durumlarda, tarama sırasında belgenin arkasına boş (beyaz) bir yaprak koyun.

- Tarayıcı sürücüsünde [Kağıt boyutu] için [Otomatik] belirlendiğinde taranan görüntü belgenin gerçek boyutunda oluşturulmaz.
- Taranan görüntünün kenarlarının çevresinde gölgeler görülür.
- Özgün biçimli bir kesimin kenarlarında siyah çizgiler görülür.
- Taranan görüntüde görüntü belgenin dışında.

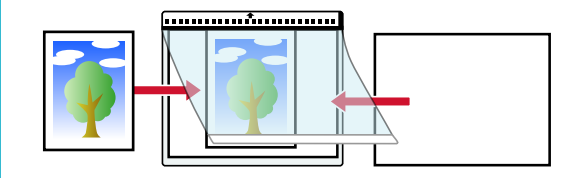

# **Uzun Sayfalı Belgeleri Tarama**

Uzunluğu 6.096 mm'ye (240 inç) kadar olan belgeler uzun sayfa taramayla taranabilir.

Çözünürlük ayarına veya kullanılan görüntü tarama uygulamasına bağlı olarak taranabilecek belge boyutları deăisebilir.

Ayrıntılar için Taranabilen Belgeler (sayfa 99), tarayıcınızın sürücüsünün yardımına ve görüntü tarama uygulamanızın kılavuzuna/yardımına bakın.

### 1 Belgeleri kağıt tepsisine yükleyin.

Belgeleri ön yüzü (taranacak yüz) yukarı bakacak şekilde yerleştirin. Ayrıntılar için bkz. Belgeleri Yükleme Şekli (sayfa 90).

### **DİKKAT**

A3 boyutundan daha büyük belgeleri taramak için, kağıt tepsisi uzantısını ve kağıt çıkış tepsisi uzantısını tamamen vukarı cekin.

Ayrıca, kağıt çıkış tepsisi durdurucusunu (büyük) yukarı çekmemeye dikkat edin.

**2 TaramasrcsndetaramaayarlarÕnÕ,uzunsayfaboyutundataramayapacakşekඈlde** yapılandırın.

Ayrıntılar için tarayıcı sürücüsünün yardımına bakın. Bazı görüntü tarama uygulamalarında tarayıcı sürücüsünün ayarlar ekranı açılmayabilir.

#### 3 Görüntü tarama uygulamasını kullanarak belgeleri tarayın.

Ayrıntılar için görüntü tarama uygulamasının kılavuzuna/yardımına bakın.

# **DİKKAT**

Uzun sayfalı bir belge tararken, düşmemesi için belgeyi elinizle destekleyin. Ayrıntılar için bkz. Belgeleri Yükleme Şekli (sayfa 90).

# **Belgeleri Elle Besleme**

Belgeleri elle beslerken, taramaya başladıktan sonra belgeleri tekrar tekrar yüklemeye ve taramaya devam edebilirsiniz.

Tarama başlatıldıktan veya belge beslemesi tamamlandıktan sonra, tarayıcının belirli bir süre boyunca kağıt tepsisine bir belge yüklenmesini beklemesini yapılandırmak için, bekleme süresini belirtin.

Bu, belirtilen bekleme süresi içinde bir belge vüklediğiniz sürece sürekli tarama yapma olanağı sağlar.

Belirtilen bekleme süresi asıldığında tarama otomatik olarak sonlandırılır.

Bu yöntemi kullanarak belgeleri tek tek kontrol ederken tarama yapabilirsiniz.

Elle besleme asağıdaki durumlarda etkilidir:

- Belgeleri her bir sayfanın içeriğini kontrol ederken taramak için
- Belgeler toplu olarak birlikte yüklendiğinde, üst üste binmiş veya sıkışmış olarak beslenen belgeleri taramak icin
- Bir arada yüklenemeyen dergi veya gazete kupürü gibi belgeleri tek tek taramaya devam etmek için
- İkiye katlanmış bir belge, zarf veya çok katmanlı bir transfer kağıdını tek tek taramak için

### **DİKKAT**

Taranacak belgelerin kağıt ağırlıklarıyla ilgili ayrıntılar için bkz. [Belge Kalınlığı \(Kağıt Ağırlığı\) \(sayfa 100\).](#page-99-0) İkiye katlanmış bir belge tarandığında, katlanan kısım çok kalınsa belge çarpık olarak beslenebilir.

**1** Kağıt tepsisindeki tüm belgeleri kaldırın.

#### **2 Tarayıcının ayarlarını yapılandırın.**

- Birden fazla belgeyi elle arka arkaya tararken
	- **a** Elle Sürekli Moduna geçin. Ayrıntılar için bkz. Elle Sürekli Moduna Geçiş (sayfa 75).
	- **b** Bir zaman aşımı süresini ayarlamak için aşağıdaki yöntemlerden birini kullanın.
		- Dokunmatik ekrandaki [El ile besleme] ekranı [Zaman aşımı süresi] öğesini ayarlayın. Pencere aşağıdaki prosedürde görüntülenebilir:

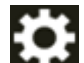

→ [Tarayıcı Ayarları] → [Kağıt Kaynağı/Besleme] → [Kağıt Kaynağı] → [El ile besleme]

- Software Operation Panel Ayrıntılar için bkz. El ile Beslemede Bekleme Süresi [El ile besleme] (sayfa 385).
- İkiye katlanmış bir belge, zarf veya çok katmanlı bir aktarım kağıdını elle tek tek tararken
	- **a** Toplama silindiri birimini kullanarak besleme modunu Elle Tekli Moduna gecirir. Ayrıntılar için bkz. Elle Tekli Moduna Geçiş (sayfa 76).
	- **b** Bir zaman aşımı süresini ayarlamak için aşağıdaki yöntemlerden birini kullanın.

- Dokunmatik ekrandaki [El ile besleme] ekranı

[Zaman aşımı süresi] öğesini ayarlayın.

[Sürekli besleme modu] ayarı göz ardı edilir ve [Zaman aşımı süresi] ayarı etkinleştirilir. Pencere aşağıdaki prosedürde görüntülenebilir:

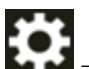

[Tarayıcı Ayarları] → [Kağıt Kaynağı/Besleme] → [Kağıt Kaynağı] → [El ile besleme]

- Software Operation Panel Ayrıntılar için bkz. El ile Beslemede Bekleme Süresi [El ile besleme] (sayfa 385).

### 3 Belgeyi kağıt tepsisine yükleyin.

Belgeleri ön yüzü (taranacak yüz) yukarı bakacak şekilde yerleştirin.

Bir çok katmanlı aktarım kağıdını taramak için, kağıdı yüklerken önce cilt kenarı konumlandırın. Ayrıntılar için bkz. Belgeleri Yükleme Şekli (sayfa 90).

### **DİKKAT**

Besleme modu Elle Tekli Moduna gecirildiğinde, kağıt tepsisi yukarı kalkacak ve kağıt tepsisi yan kılavuzları kağıt çıkış tepsisi tarafından yakalanacaktır. Bu çalışmayı önleyecektir. Bu durumda, kağıt tepsisi yan kılavuzları üzerinde yukarı ve aşağı hareket eden parçaların üzerine bastırın.

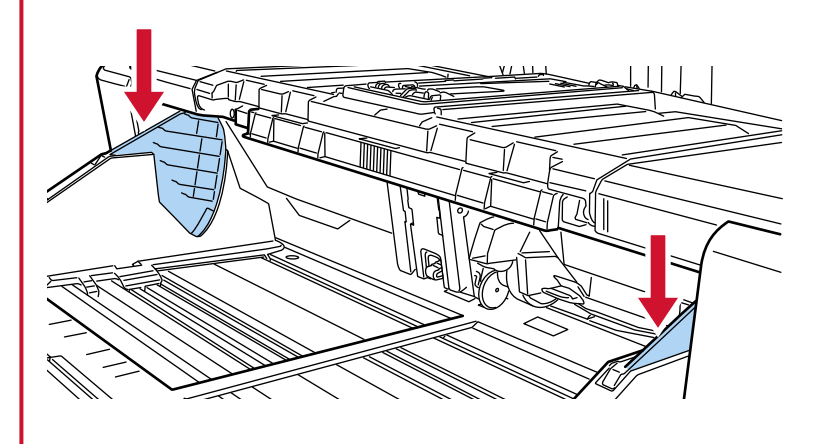

- 4 Görüntü tarama uygulamasını kullanarak belgeyi tarayın. Ayrıntılar için görüntü tarama uygulamasının kılavuzuna/yardımına bakın.
- **5** Belgeyi, üst kenarı ayırıcı silindirine temas edinceye kadar itin.

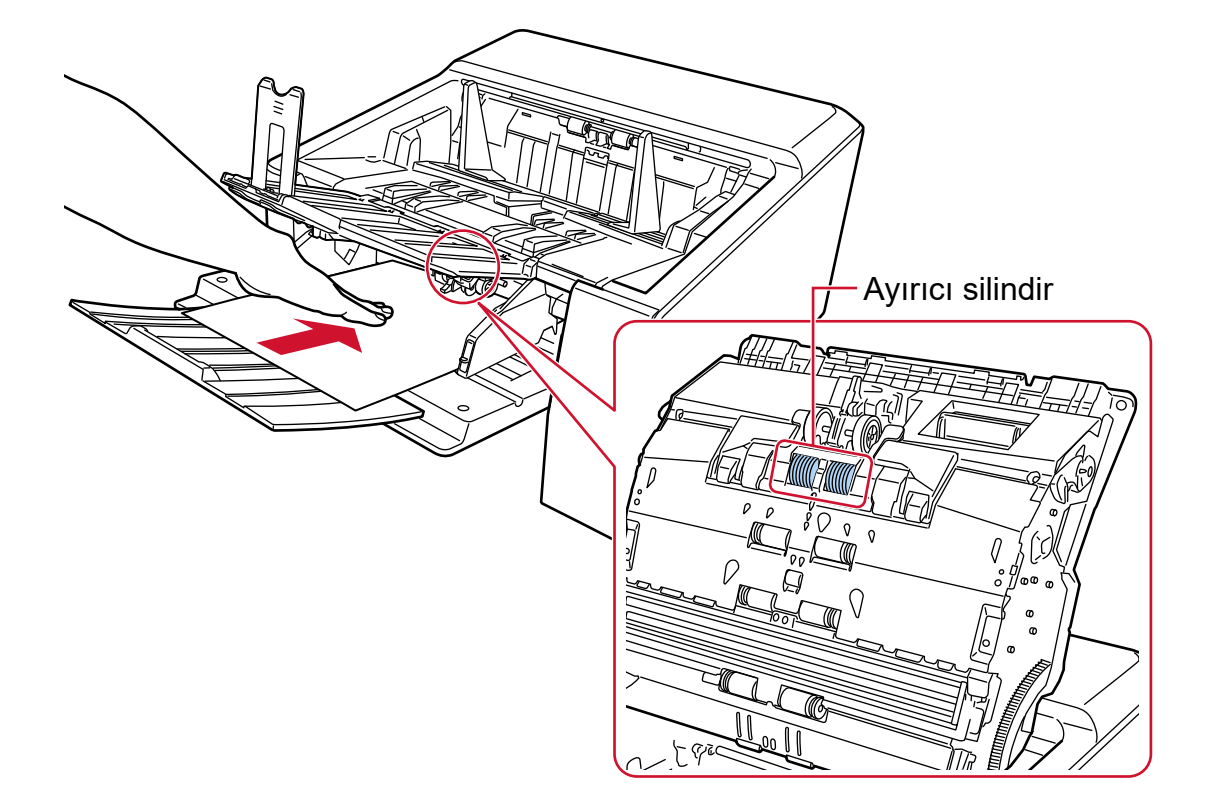

Birden fazla yaprak yerleştirildiğinde sadece kağıt çıkış tepsisinin üstündeki belgeyi yerleştirin.

Belge alınır, taranır ve kağıt çıkış tepsisine çıkarılır.

Tarama başlatıldıktan veya bir belge çıkarıldıktan sonra tarayıcı zaman aşımı süresi bitinceye kadar belgenin kağıt tepsisine yüklenmesini bekler.

Elle Sürekli Modunda, ADF'nin içindeki silindirler dönmeye devam eder.

Elle Tekli Modunda, ADF'nin içindeki silindirler dönmez.

### **DİKKAT**

Belgenin tarayıcıya beslendiğinden emin olduğunuzda belgeyi bırakın.

### **6** Sonraki belgeyi kağıt tepsisine yükleyin.

#### **7 Tüm belgeler taranıncaya kadar 6 adımını tekrarlayın.**

### **8** Taramayı bitirin.

Son belge çıkarıldıktan sonra, zaman aşımı süresi içinde herhangi bir belge yüklenmezse tarama sona erecektir.

Zaman aşımı süresi dolmadan bir taramayı bitirmek için, [Duraklat] düğmesine basın. Zaman aşımı süresi dolmadan bir taramayı durdurmak için, [Scan/Stop] düğmesine basın.

### **DİKKAT**

[Elle Tekli Modu] etkinleştirilmiş durumdayken Düz Taramayı kullanarak uzun sayfalı belgeler tarandığında, tarayıcı sürücüsündeki çözünürlük ayarları nedeniyle tarayıcı belgeleri maksimum uzunluğa kadar tamamen tarayamayabilir.

Desteklenen belge uzunlukları ile ilgili ayrıntılar için bkz. [Düşük hızda besleme modu], [ECO Modu] veya [Düz Tarama kullanarak Elle Tekli Modu] seçeneği etkinleştirilmiş durumdayken uzun sayfalı belgeler taradınız mı? (sayfa 263).

### **İPUCU**

- · Elle Tekli Modundan çıkmak için, toplama silindiri birimini aşağıya orijinal konumuna geri getirin. Ayrıntılar için, Elle Tekli Moduna Geçiş (sayfa 76) altındaki "İPUCU" alanına bakın.
- · Elle beslemeyi sık kullanırsanız, tükenebilir parçaları değiştirme döngüsü kısalabilir.

# Üst Üste Binmiş Belgelerin Tespit Edilmemesinin Yapılandırılması

Bir tarama sırasında üst üste binmiş belgeler tespiti etkinleştirilmişse, üzerine yapışkan not, makbuz gibi bir kağıt veya bir fotoğraf eklenmiş bir belge tararken, bu üst üste binmiş belgeler olarak algılanır ve tarama durabilir. Bu tür belgelerin tespit edilmemesi için akıllı çoklu beşleme tespit islevini kullanın. Bu işlevin iki modu vardır. Birinci mod, tarayıcı üst üste binmiş belgeleri her tespit ettiğinde ayarın kullanıçı tarafından manuel olarak yapılandırılması için kullanılır. İkinci mod ise yapıskan not, makbuz veya tarayıcının hafızaya aldığı fotoğraf gibi iliştirilmiş kağıtlar için üst üste binme örneklerine (uzunluk ve konum) göre ayarın tarayıcı tarafından otomatik olarak yapılandırılması için kullanılır. Bu ayarı kullanmak için, üst üste binmiş belge tespitinin önceden ayarlanmış olması gerekir.

- · Tarayıcı sürücüsündeki [Çoklu besleme tespiti] Ayrıntılar için tarayıcı sürücüsünün yardımına bakın.
- Dokunmatik ekrandaki [Coklu besleme tespiti] Ayrıntılar için bkz. Çoklu besleme tespiti (sayfa 301).
- Software Operation Panel'de [Coklu besleme] Ayrıntılar için bkz. Üst Üste Binmiş Belgelerin Tespiti için bir Yöntem Belirleme [Çoklu besleme] (sayfa [370\).](#page-369-0)

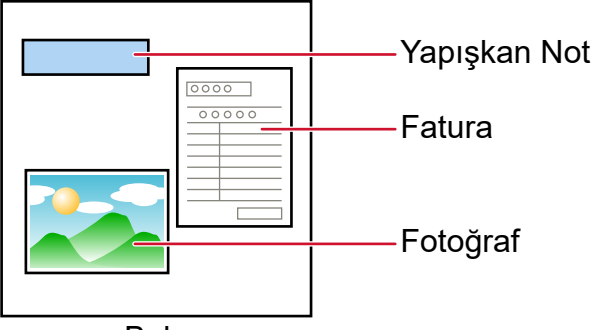

Belge

Aşağıdaki dört çalışma modu mevcuttur.

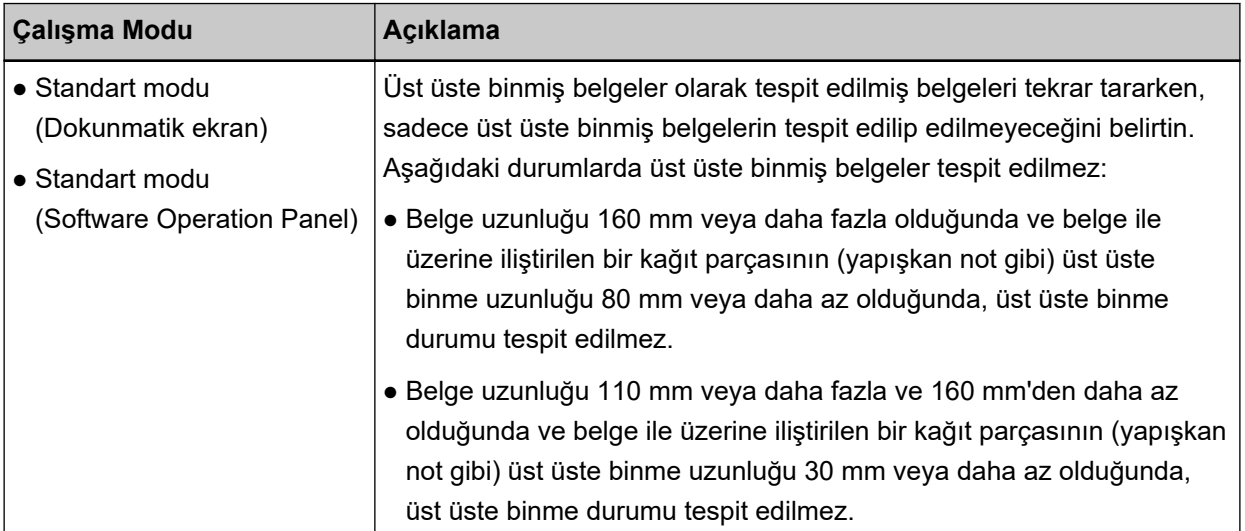

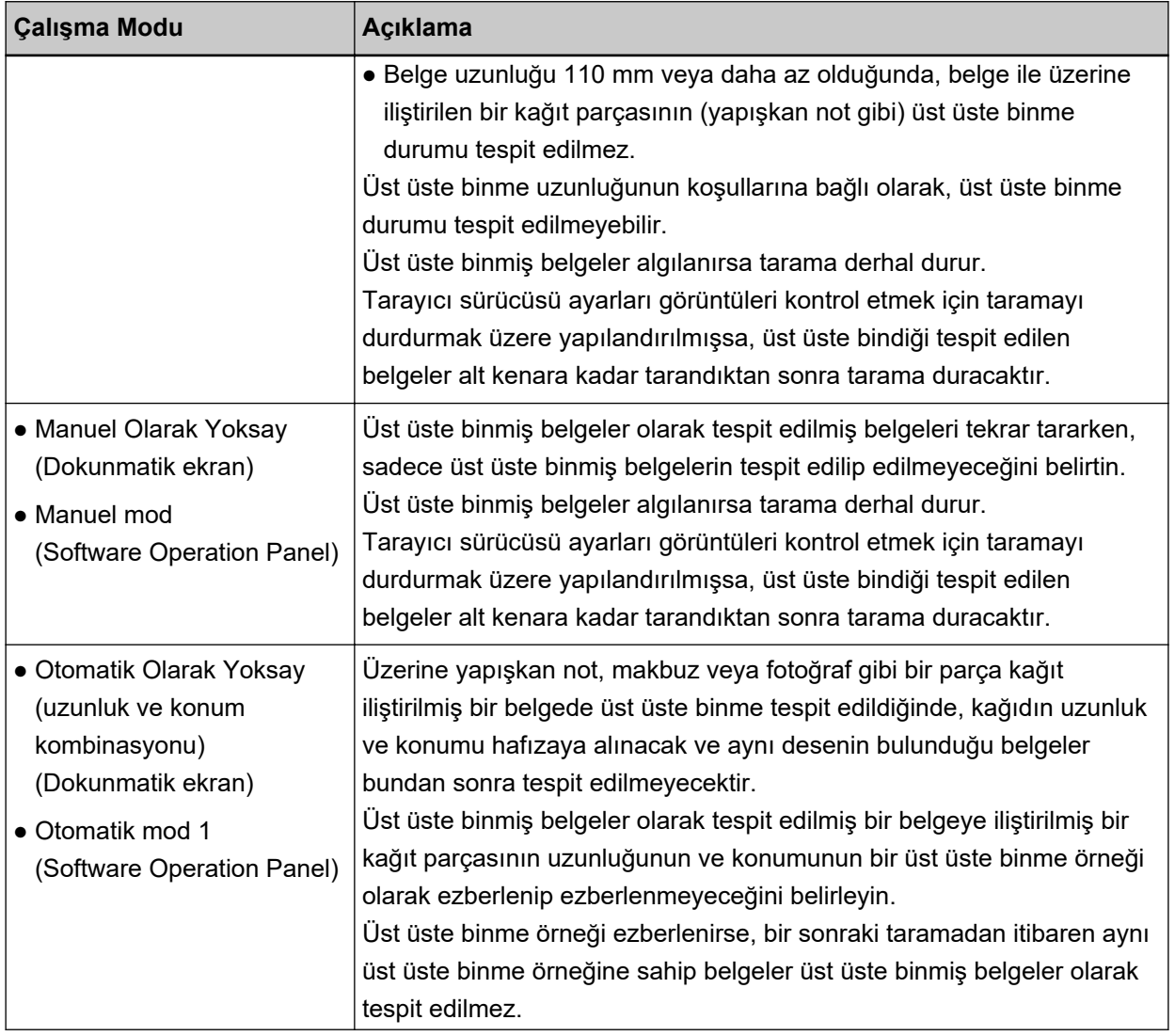

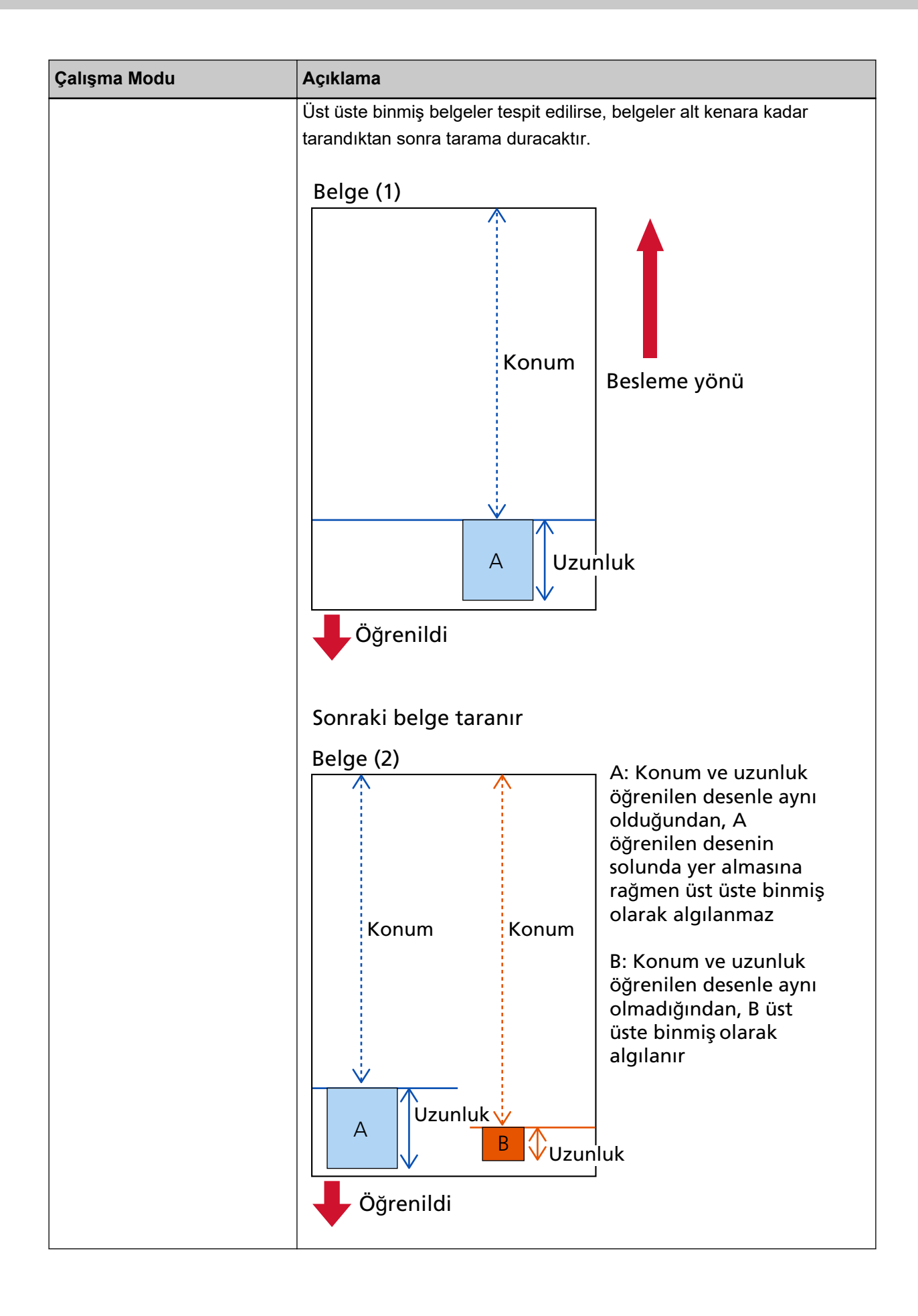

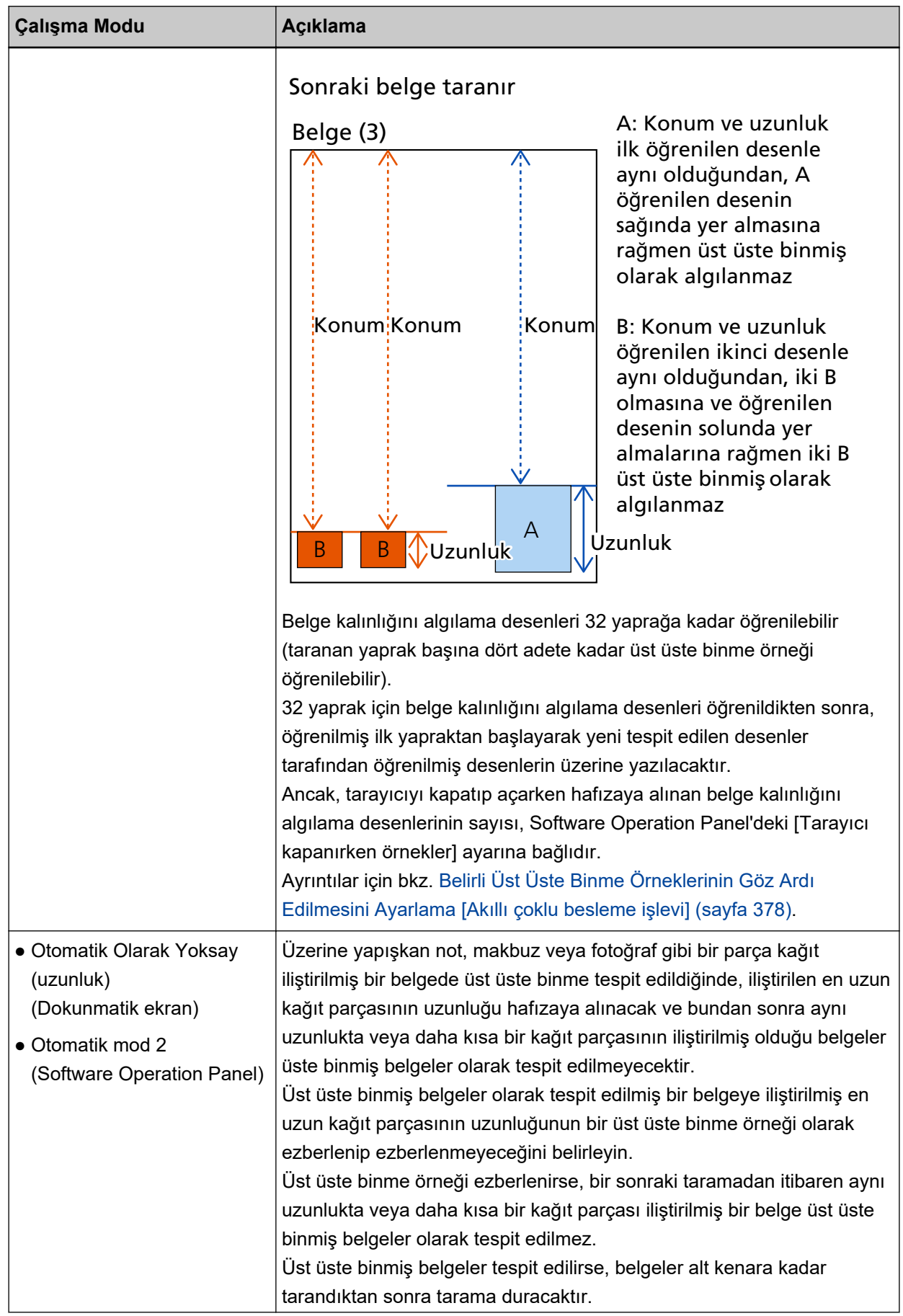

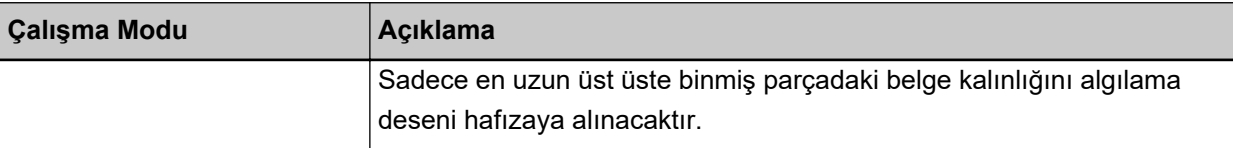

Bir çalışma modu seçmek için aşağıdaki yöntemlerden birini kullanın.

• Dokunmatik ekrandaki [Akıllı çoklu besleme işlevi] penceresi Pencere aşağıdaki prosedürde görüntülenebilir:

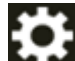

 → [Tarayıcı Ayarları] → [Kağıt Kaynağı/Besleme] → [Kağıt Besleme] → [AkÕllÕooklubesleme islevil

• Software Operation Panel Ayrıntılar için bkz. Belirli Üst Üste Binme Örneklerinin Göz Ardı Edilmesini Ayarlama [Akıllı çoklu besleme işlevi] (sayfa 378).

# **İşlem Yönergesi**

1 [Çoklu besleme algılandı (Örtüşme)] (hata kodu: "J2:55") dokunmatik ekranda görüntülenirse, belgeyi çıkarmak için ADF'yi açın.

Ayrıntılar için bkz. ADF'yi Açma (sayfa 57).

SAKININIZ ADF açıkken yanlışlıkla kapanabilir. Parmaklarınızı kıstırmamak için dikkat edin.

2 ADF'yi açarak belgeyi çıkardıysanız, ADF'yi kapatın.

Ayrıntılar için bkz. ADF'yi Kapatma (sayfa 59).

SAKININIZ ADF'yi kapatırken parmaklarınızın sıkışmamasına dikkat edin.

### **DİKKAT**

ADF'nin tamamen kapandığından emin olun. Aksi takdirde belgeler ADF'ye beslenmeyebilir.

3 Kaldırılan belgeyi kağıt tepsisine yükleyin.

#### 4 Dokunmatik ekranda gösterilen mesaja cevap verin.

Çalışma moduna bağlı olarak aşağıdaki ayarlar yapılandırılabilir.

- Dokunmatik ekranda [Standart modu]/[Manuel Olarak Yoksay] veya Software Operation Panel'de [Standart modu]/[Manuel mod] seçeneğini kullanırken
	- [Çoklu besleme tespiti işlevini devre dışı bırak] Bir sonraki tarama için üst üste binmiş belgelerin tespit edilip edilmeyeceğini seçin.
	- [Kalınlık algılandığında bir görüntü kaydet] Üst üste binmis belgeler algılandığında görüntünün kaydedilip kaydedilmeyeceğini secin.

Bu ayar öğesi tarayıcı sürücüsünde görüntüleri kontrol etmek için taramayı durdurma ayarı açık olarak belirlendiğinde görüntülenir.

- Dokunmatik ekranda [Otomatik Olarak Yoksay (uzunluk ve konum kombinasyonu)] veya Software Operation Panel'de [Otomatik mod 1] seceneğini kullanırken
	- [Düzenleri Öğren]

Tarayıcının kağıt üst üste binme örneklerini ezberleyip ezberlemeyeceğini seçin.

- [Kalınlık algılandığında bir görüntü kaydet] Üst üste binmis belgeler algılandığında görüntünün kaydedilip kaydedilmeyeceğini secin. Bu avar öğesi tarayıcı sürücüsünde görüntüleri kontrol etmek için taramayı durdurma ayarı açık olarak belirlendiğinde görüntülenir.
- Dokunmatik ekranda [Otomatik Olarak Yoksay (uzunluk)] veya Software Operation Panel'de [Otomatik mod 2] seçeneğini kullanırken
	- [Düzenleri Öğren] Tarayıcının kağıt üst üste binme örneklerini ezberleyip ezberlemeyeceğini seçin.
	- [Kalınlık algılandığında bir görüntü kaydet] Üst üste binmis belgeler algılandığında görüntünün kaydedilip kaydedilmeyeceğini secin. Bu ayar öğesi tarayıcı sürücüsünde görüntüleri kontrol etmek için taramayı durdurma ayarı açık olarak belirlendiğinde görüntülenir.

Yukarıdaki prosedüre ve çalışma moduna bağlı olarak tarayıcı aşağıdaki şekilde çalışır.

• Dokunmatik ekranda [Standart modu]/[Manuel Olarak Yoksay] veya Software Operation Panel'de [Standart modu]/[Manuel mod] seceneğini kullanırken

[Çoklu besleme tespiti işlevini devre dışı bırak] seçeneği açık olarak ayarlandığında, tarayıcı sonraki sayfayı üst üste binmiş belgeleri tespit etmeden tarar ve ondan sonraki sayfadan itibaren tarayıcı sürücüsünde, dokunmatik ekranda veva Software Operation Panel'de vapılandırılan avara göre üst üste binmiş belgeleri tespit eder.

• Dokunmatik ekranda [Otomatik Olarak Yoksay (uzunluk ve konum kombinasyonu)] veya Software Operation Panel'de [Otomatik mod 1] seçeneğini kullanırken [Düzenleri Öğren] seceneği açık olarak ayarlandığında, tarayıcı üst üste binmiş belgeler olarak tespit edilen

ilistirilmiş kağıdın uzunluğunu ve konumunu hafızaya alır ve taramaya devam eder. Bundan sonra, aynı belge kalınlığını algılama desenine sahip belgeler üst üste binmiş belgeler olarak tespit edilmez.

• Dokunmatik ekranda [Otomatik Olarak Yoksay (uzunluk)] veya Software Operation Panel'de [Otomatik mod 2] seçeneğini kullanırken

[Düzenleri Öğren] seçeneği açık olarak ayarlandığında, tarayıcı üst üste binmiş belgeler olarak tespit edilen en uzun kağıt ekin uzunluğunu hafızaya alır ve taramaya devam eder. Bundan sonra, aynı veya daha kısa belge kalınlığını algılama desenine sahip belgeler üst üste binmiş belgeler olarak tespit edilmez.

# **Kağıt Korumanın Devre Dışı Bırakılması**

[Kağıt koruma] etkinleştirildiğinde, aşağıdaki durumlarda belgeler doğru şekilde besleniyor olsa bile tarama durabilir.

- Kırışık bir belge tararsanız
- Kare veya dikdörtgen olmayan bir belge tararsanız
- Arka planı koyu olan bir belge tararsanız
- Kenara yakın yazdırılmış metin içeren veya arka planı desenli bir belge tararsanız
- Bir belge eğri olarak beslenirse

Böyle bir durumda, kağıt koruma işlevini yalnızca korumalı belgenin yeniden taranması için devre dışı bırakabilirsiniz.

# **İşlem Yönergesi**

**1 [Kağıt hasarını önleme (besleme doğruluğu)]** (hata kodu: "J0:51") dokunmatik ekranda görüntülenirse, belgeyi çıkarmak için ADF'yi açın.

Ayrıntılar için bkz. ADF'yi Açma (sayfa 57).

SAKININIZ ADF açıkken yanlışlıkla kapanabilir. Parmaklarınızı kıstırmamak için dikkat edin.

# **2 ADF'yi kapatin.**

Ayrıntılar için bkz. ADF'yi Kapatma (sayfa 59).

**SAKININIZ** ADF'yi kapatırken parmaklarınızın sıkışmamasına dikkat edin.

# **DİKKAT**

ADF'nin tamamen kapandığından emin olun. Aksi takdirde belgeler ADF'ye beslenmeyebilir.

- 3 Kaldırılan belgeyi kağıt tepsisine yükleyin.
- 4 Dokunmatik ekranda gösterilen mesaja cevap verin. Aşağıdaki ayar yapılandırılabilir.

### **Kağıt korumayı devre dışı bırak**

Korunan belgeyi yeniden taramak için kağıt korumasının devre dışı bırakılıp bırakılmayacağını seçin.

**5** Tarayıcıdaki [Scan/Stop] düğmesine basın.

Tarama başlar.

Kağıt koruma işlevi belgelerin ilk yaprağı için devre dışıdır. İkinci yapraktan itibaren, kağıt koruma işlevi etkinleştirilir.

### **İPUCU**

Dokunmatik kağıt hasarını önleme ile ilgili hatalar sıklıkla görüntüleniyorsa, bkz. Kağıt Hasarını Önleme Sık Sık Devreye Giriyor (sayfa 258).

# <span id="page-160-0"></span>**Günlük Bakım**

Bu bölümde tarayıcının nasıl temizleneceği anlatılır.

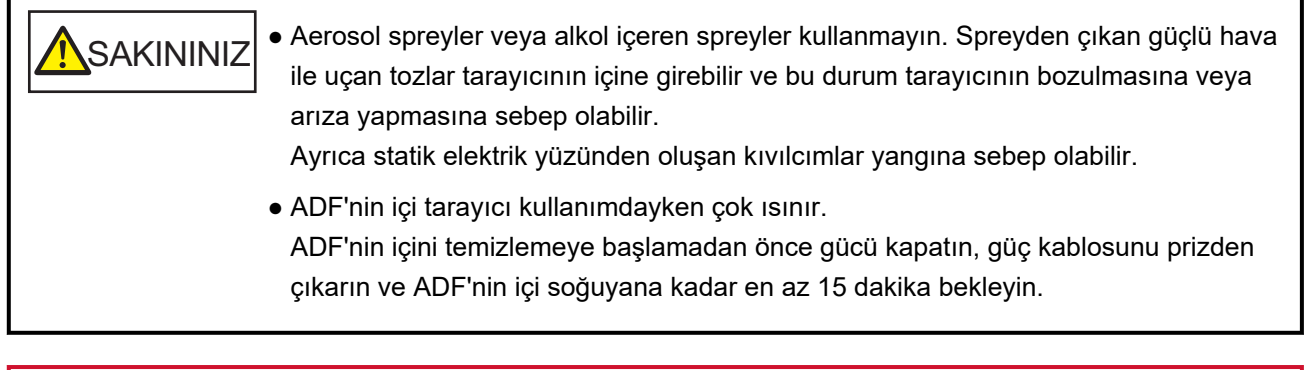

# **DİKKAT**

Tarayıcıyı kullanmadan önce, tarayıcının koruyucu sızdırmazlık malzemesinden camın üzerinde kalan artık olmadığından emin olun.

# **Temizleme Malzemeleri**

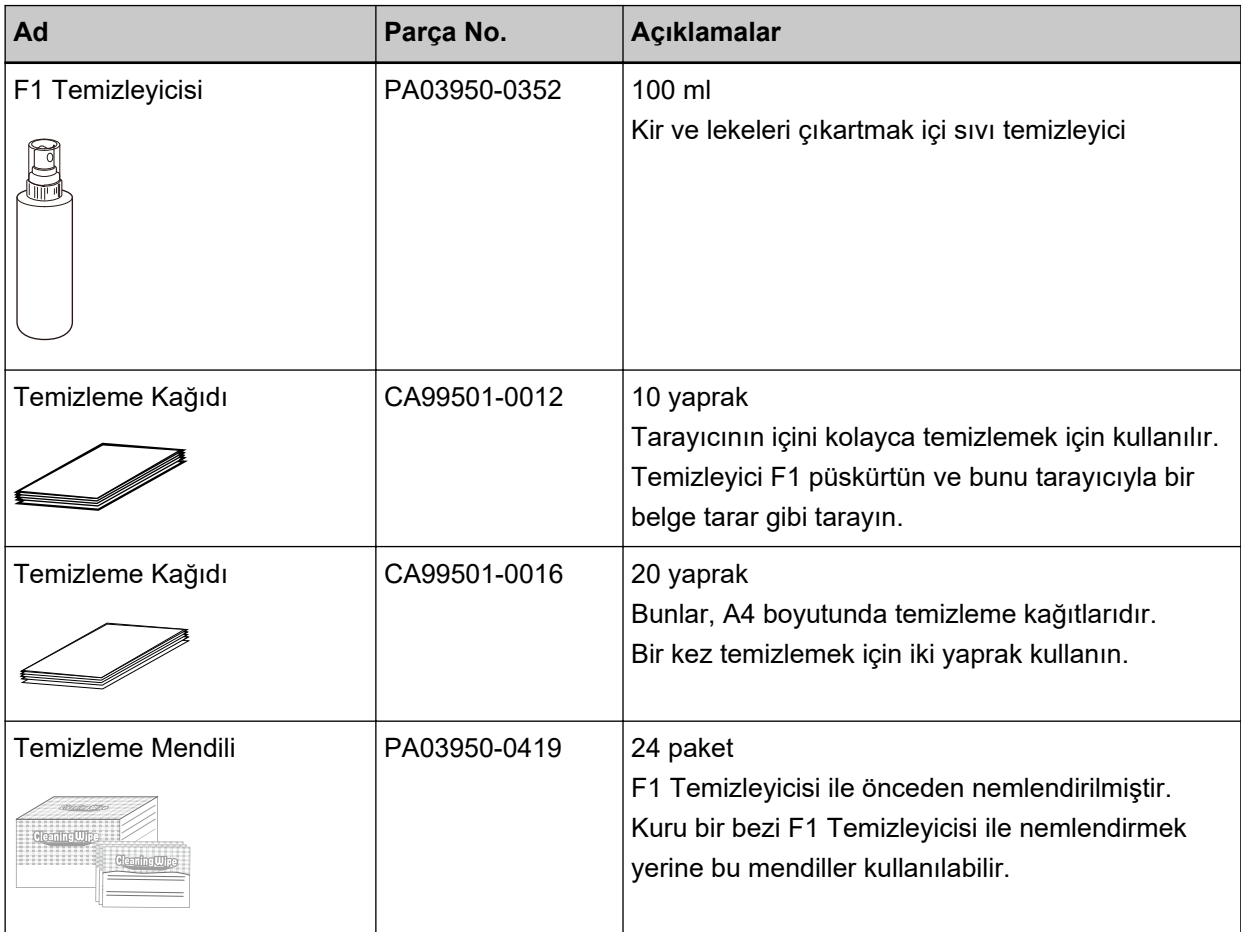

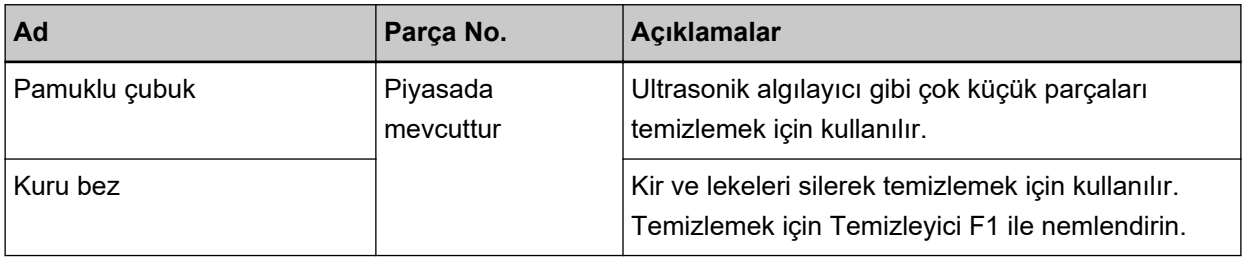

# **DİKKAT**

Temizleme malzemelerinin güvenli ve doğru kullanımı için her bir ürünün üzerindeki önlemleri okuyun.

Temizleme malzemeleri hakkında daha fazla bilgi için, bu ürünü satın aldığınız distribütörle veya satıcıyla temasa geçin. Bu ürünle birlikte verilmişse İletişim Listesindeki iletişim bilgilerine bakın veya bu ürünle birlikte verilen Güvenlik Önlemleri bölümünde belirtilmişse, Sorular için İletişim Bilgileri bölümündeki iletişim bilgilerine bakın ve ardından sorunuzu sorun.

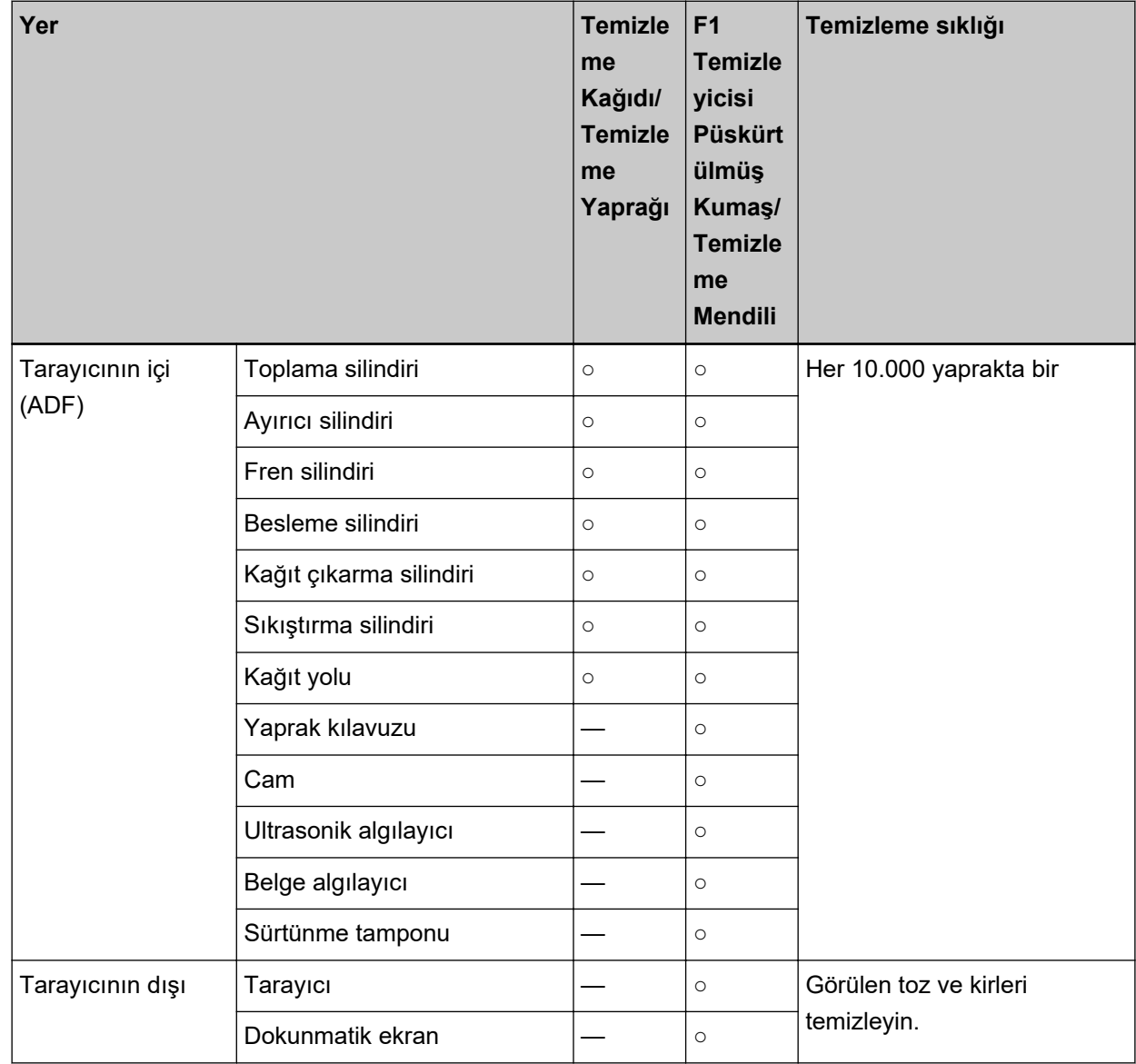

# Temizlenmesi gereken parçalar ve temizleme sıklığı

○:Temඈzlenebඈlඈr

—: Temizlenemez

Taranan her belirli yaprak sayısından sonra tarayıcının içinin (ADF) düzenli olarak temizlenmesi gerekir. Tarayıcı taranan yaprak sayısını kaydeder, böylece son temizlikten sonra taranan yaprak sayısını kontrol edebilirsiniz.

Taranan yaprak sayısını kontrol etmek için aşağıdaki yöntemlerden birini uygulayın.

• Dokunmatik ekrandaki [Temizlik döngüsü] ekranı (temizlik zamanı yaklaşırken görüntülenir) Temizlik döngüsü ile ilgili bilgileri kontrol edin.

Pencere aşağıdaki prosedürde görüntülenebilir:

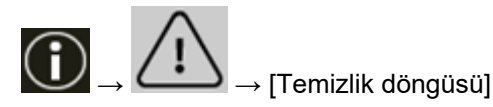

• Dokunmatik ekrandaki [Tükenebilir parça sayaçları] penceresi

[Temizleme sonrası] alanının rengini kontrol edin.

- Sayacın arka plan rengi yeşil olduğunda Tarayıcıyı temizleme zamanı henüz yaklaşmamıştır.
- Sayacın arka plan rengi sarı olduğunda Tarayıcıyı temizleme zamanı yaklaşmıştır.
- Sayacın arka plan rengi kırmızı olduğunda Tarayıcıyı temizleme zamanı gelmiştir. Tarayıcıyı temizleyin. Pencere aşağıdaki prosedürde görüntülenebilir:

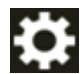

→ [Tarayıcı Ayarları] → [Temizlik ve Bakım] → [Tükenebilir parça sayaçları]

• Software Operation Panel Ayrıntılar için bkz. [Yaprak Sayaçlarını Sıfırlama \(sayfa 340\)](#page-339-0).

### **DİKKAT**

Taranan belgelerin durumuna bağlı olarak tarama sıklığı değişir. Aşağıdaki belge türleri kullanıldığı zaman tarayıcı daha sık temizlenmelidir:

- Kuşe kağıdı gibi yüzeyi pürüzsüz belgeler
- Metin veya grafiklerle tüm yüzeyi kaplı olan belgeler
- Karbonsuz kağıt gibi kimyasal işlem görmüş belgeler
- Fazla miktarda kalsiyum karbonat içeren kağıtlar
- Kurşun kalemle yazılmış belgeler
- Toneri yeterince kaynaşmamış belgeler

# **Tarayıcının Dışını Temizleme**

### ● **Tarayıcı**

Kağıt tepsisi ve kağıt çıkış tepsisi dahil olmak üzere tarayıcı kuru bir bez, F1 Temizleyicisi/yumuşak bir deterjan ile hafifçe nemlendirilmiş bir bez veya Temizleme Mendili ile temizlenmelidir.

# **DİKKAT**

- Asla tiner veya diğer organik çözücüleri kullanmayın. Aksi taktirde deformasyon veya renk bozulması ortaya çıkabilir.
- Temizleme sırasında tarayıcının içine su kaçmadığından emin olun.
- Çok fazla miktarda F1 temizleyicisi veya yumuşak deterjan kullanıldığı zaman temizleyicinin kuruması biraz vakit alabilir. Az bir miktar kullanın. Temizlenen parçalarda temizleyici kalıntısı bırakmamak için parçaları güzelce silin.

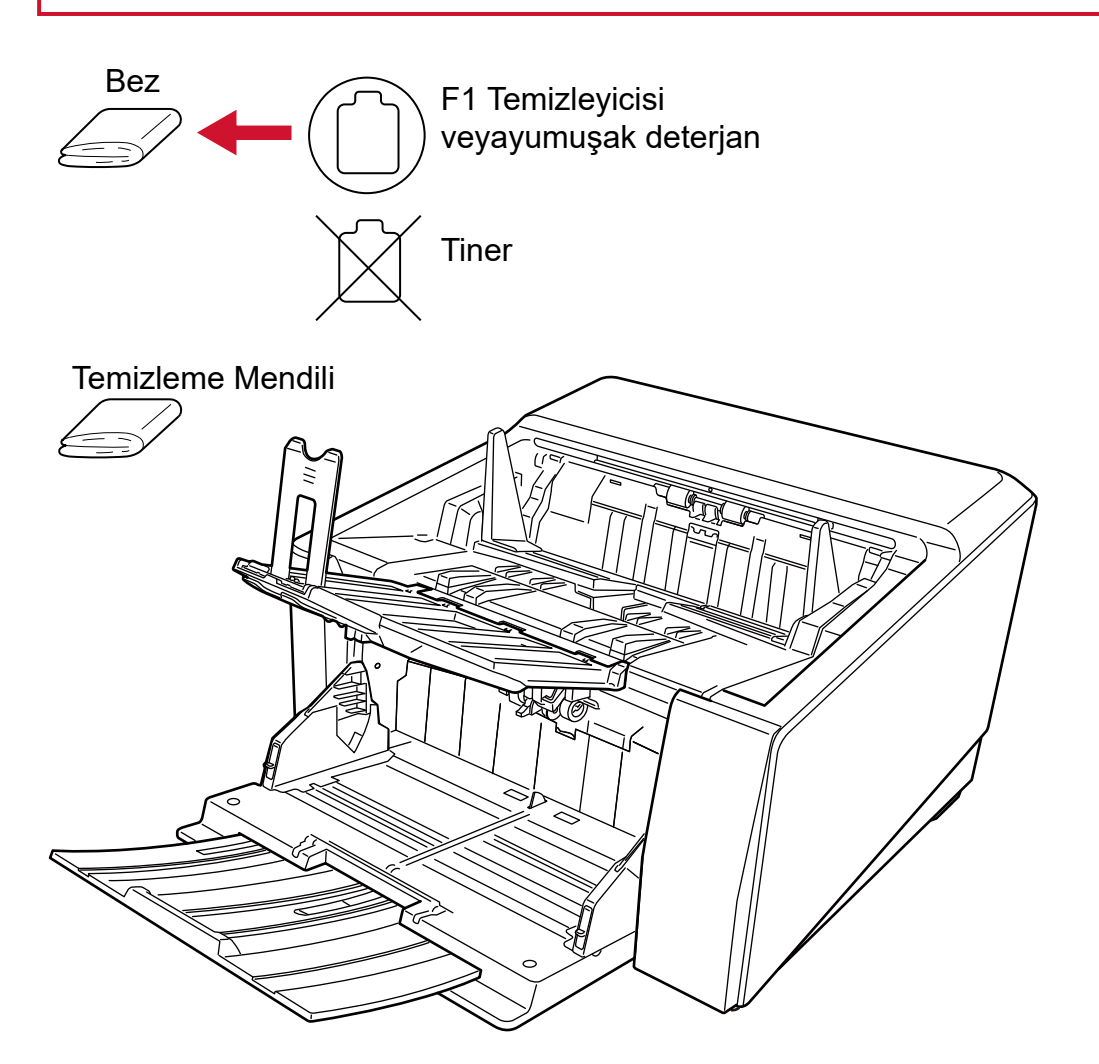

### ● **Dokunmatik ekran**

Dokunmatik ekran yüzeyinin kirlenmesini önlemek için kir ve tozu yumuşak, kuru bir bezle nazikçe silerek yüzeyi düzenli şekilde temizleyin.

Dokunmatik ekranı dikkatle temizleyin. Yüzeye sert nesneler sürtmeyin veya dokundurmayın, bunlar yüzeye hasar verebilir.

### **DİKKAT**

Dokunmatik ekranı nemli bir bezle silmeyin.

Yüzeydeki toz dokunmatik ekran ile tarayıcı arasında sıkışarak dokunmatik ekranda arızaya yol açabilir.

# Tarayıcının İçini (ADF) Temizleme (Temizleme Kağıdıyla/Temizleme Yaprağıyla)

Kağıt yolunun hem üst hem de alt yanlarını temizlemek için Temizleme Kağıdını/Temizleme Yaprağını kullanın.

Temizleme Kağıdı/Temizleme Yaprağı ile ilgili daha fazla ayrıntı için bkz. Temizleme Malzemeleri (sayfa [161\)](#page-160-0).

Temizleme Kağıdı veya Temizleme Yaprağı gibi her bir temizlik malzemesine ait prosedüre uyarak temizlevin.

Tarayıcı belgeleri beslemeye devam ettikçe, kağıt tozu ADF içinde birikir ve taramayla ilgili sorunlara neden olabilir veya taranan sonucları etkileyebilir. Temizlik taranan yaklaşık her 10.000 yaprakta bir gerçekleştirilmelidir. Bu kriter taranan belgelerin cinsine göre değişir. Örneğin, toneri yeterince kaynaşmamış olan belgeler tarandığı zaman tarayıcıyı daha sık temizlemek gerekebilir.

### **DİKKAT**

- ADF'yi temizlerken su veya yumuşak deterjan kullanmayın.
- Cok fazla miktarda F1 temizleyicisi kullanıldığı zaman temizleyicinin kuruması biraz vakit alabilir. Az bir miktar kullanın.

# **Temizleme Kağıdıyla Temizleme**

**1 Tarayıcıyı açın.**

Ayrıntılar için bkz. [Tarayıcıyı Açma \(sayfa 46\).](#page-45-0)

- **2** Kağıt çıkışı seçim düğmesini yukarı doğru kaydırarak U Dönüşü İle Taramaya geçin.
- **3** Dokunmatik ekranda → [Temizlik ve Bakım] → [Temizleme] → [Temizleme ] seçeneklerine basın.

[Temizleme ] penceresi görüntülenir.

# **DİKKAT**

Temizleme sırasında bir görüntü tarama uygulamasıyla taramaya başlamayın.

- 4 Temizleme Kağıdı'nı F1 Temizleyicisi ile nemlendirin.
- **5** Kağıt tepsisi uzantısını Temizleme Kağıdının uzunluğuna göre ayarlayın. Ayrıntılar için bkz. Belgeleri Yükleme Şekli (sayfa 90).
- **6** Cıktı rafını Temizleme Kağıdının uzunluğuna göre ayarlayın. Ayrıntılar için bkz. [Çıktı Rafını Ayarlama \(sayfa 62\)](#page-61-0).

**7** Temizleme Kağıdını kağıt tepsisine yükleyin.

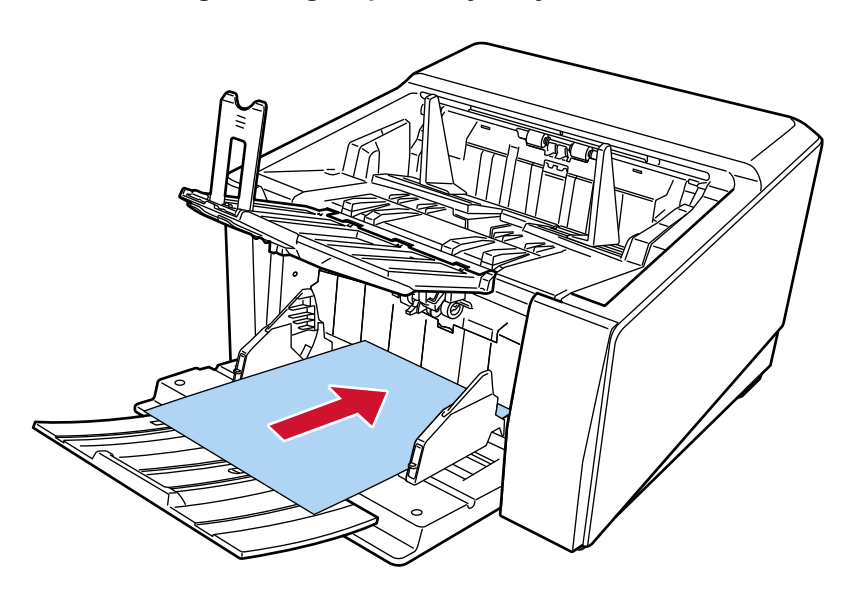

8 Kağıt tepsisi kenar kılavuzlarını Temizleme Kağıdının genişliğine göre ayarlayın. Kağıt tepsisi kenar kılavuzlarıyla Temizleme Kağıdı arasında boşluk kalmayacak şekilde kağıt tepsisi kenar kılavuzlarını kaydırın.

Aksi takdirde Temizleme Kağıdı çarpık olarak beslenebilir. Ayrıntılar için bkz. Belgeleri Yükleme Şekli (sayfa 90).

### **9** Temizleme Kağıdını tarayın.

Dokunmatik ekranda, temizleme kağıdını taramak için [Temizleme Kağıdı] penceresindeki [Başlat] düğmesine basın.

Temizleme Kağıdı beslenir ve çıktı rafına çıkartılır.

### 10 Temizleme sayacını sıfırlamak için aşağıdaki yöntemlerden birini kullanın.

• Dokunmatik ekrandaki [Temizlik döngüsü] ekranı (temizlik zamanı yaklaşırken görüntülenir) [Temizle] düğmesine basın.

Pencere aşağıdaki prosedürde görüntülenebilir:

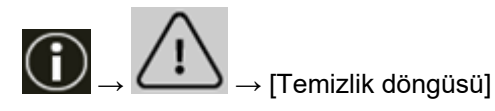

• Dokunmatik ekrandaki [Tükenebilir parça sayaçları] penceresi [Temizle] düğmesine basarak [Temizleme sonrası] kısmına geçin. Pencere aşağıdaki prosedürde görüntülenebilir:

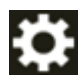

 $\rightarrow$  [Tarayıcı Ayarları]  $\rightarrow$  [Temizlik ve Bakım]  $\rightarrow$  [Tükenebilir parça sayaçları]

• Software Operation Panel Ayrıntılar için bkz. [Yaprak Sayaçlarını Sıfırlama \(sayfa 340\).](#page-339-0)

# **Temizleme Kağıdıyla Temizleme**

**1 Tarayıcıyı açın.**

Ayrıntılar için bkz. [Tarayıcıyı Açma \(sayfa 46\).](#page-45-0)

- 2 Kağıt çıkışı seçim düğmesini yukarı doğru kaydırarak U Dönüşü İle Taramaya geçin.
- **3** Dokunmatik ekranda  $\begin{bmatrix} \bullet & \bullet \\ \bullet & \bullet \end{bmatrix}$  [Temizlik ve Bakım] → [Temizleme] → [Temizleme ] seçeneklerine basın.

[Temizleme ] penceresi görüntülenir.

# **DİKKAT**

Temizleme sırasında bir görüntü tarama uygulamasıyla taramaya başlamayın.

- 4 Kağıt tepsisi kenar kılavuzlarının genişliğini B4'e ayarlayın. Ayrıntılar için bkz. Belgeleri Yükleme Şekli (sayfa 90).
- **5** Kağıt çıkış tepsisini Temizleme Kağıdının uzunluğuna göre ayarlayın. Ayrıntılar için bkz. [Çıktı Rafını Ayarlama \(sayfa 62\)](#page-61-0).
- **6** Temizleme Kağıdından koruyucu kağıdı çıkarın.

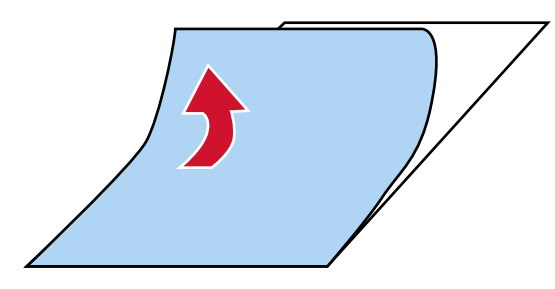

7 Temizleme Kağıdını kenar kılavuzlarının arasında yapışkan yüzü yukarı bakacak şekilde sol tarafa yerleştirin.

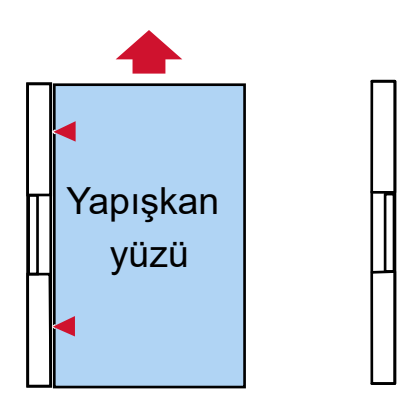

### 8 Temizleme Kağıdını tarayın.

Dokunmatik ekranda, temizleme kağıdını taramak için [Temizleme Kağıdı] penceresindeki [Başlat] düğmesine basın.

Temizleme Kağıdı beslenir ve kağıt çıkış tepsisine çıkarılır.

**9** Aynı Temizleme Kağıdını kenar kılavuzlarının arasına yapışkan yüzü yukarı bakacak şekilde sağ tarafa yerleştirin.

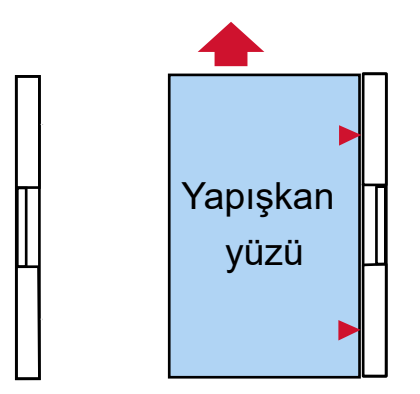

### 10 Temizleme Kağıdını tarayın.

Dokunmatik ekranda, temizleme kağıdını taramak için [Temizleme Kağıdı] penceresindeki [Başlat] düğmesine basın.

Temizleme Kağıdı beslenir ve kağıt çıkış tepsisine çıkarılır.

- 11 Koruyucu kağıdı yeni bir Temizleme Kağıdından çıkarın.
- **12** Temizleme Kağıdını kağıt tepsisi kenar kılavuzlarının arasında yapışkan yüzü aşağı bakacak şekilde sol tarafa yerleştirin.

### 13 Temizleme Kağıdını tarayın.

Dokunmatik ekranda, temizleme kağıdını taramak için [Temizleme Kağıdı] penceresindeki [Başlat] düğmesine basın.

Temizleme Kağıdı beslenir ve kağıt çıkış tepsisine çıkarılır.

# **14 Aynı temizleme kağıdını kağıt tepsisi kenar kılavuzlarının arasına yapışkan yüzü aşağı yukarı** bakacak şekilde sağ tarafa yerleştirin.

#### 15 Temizleme Kağıdını tarayın.

Dokunmatik ekranda, temizleme kağıdını taramak için [Temizleme Kağıdı] penceresindeki [Başlat] düğmesine basın.

Temizleme Kağıdı beslenir ve kağıt çıkış tepsisine çıkarılır.

#### 16 Temizleme sayacını sıfırlamak için aşağıdaki yöntemlerden birini kullanın.

• Dokunmatik ekrandaki [Temizlik döngüsü] ekranı (temizlik zamanı yaklaşırken görüntülenir) [Temizle] düğmesine basın.

Pencere aşağıdaki prosedürde görüntülenebilir:

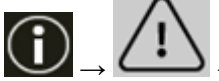

→ [Temizlik döngüsü]

• Dokunmatik ekrandaki [Tükenebilir parça sayaçları] penceresi [Temizle] düğmesine basarak [Temizleme sonrası] kısmına geçin. Pencere aşağıdaki prosedürde görüntülenebilir:

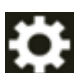

→ [Tarayıcı Ayarları] → [TemඈzlඈkveBakÕm] → [TkenebඈlඈrparoasayaolarÕ]

• Software Operation Panel Ayrıntılar için bkz. [Yaprak Sayaçlarını Sıfırlama \(sayfa 340\).](#page-339-0)

# Tarayıcının İçini (ADF) bir Bezle Temizleme

ADF'nin içi, Temizleyici F1 ile nemlendirilmiş bir bez veya Temizleme Mendili kullanılarak temizlenebilir. Tarayıcı belgeleri beslemeye devam ettikçe, kağıt tozu ADF içinde birikir ve taramayla ilgili sorunlara neden olabilir veya taranan sonucları etkileyebilir. Temizlik taranan yaklaşık her 10.000 yaprakta bir gerçekleştirilmelidir. Bu kriter taranan belgelerin cinsine göre değişir. Örneğin, toneri yeterince kaynaşmamış olan belgeler tarandığı zaman tarayıcıyı daha sık temizlemek gerekebilir.

**SAKININIZ** 

ADF'nin içi tarayıcı kullanımdayken çok ısınır.

ADF'nin içini temizlemeye başlamadan önce gücü kapatın, güç kablosunu prizden çıkarın ve ADF'nin içi soğuyana kadar en az 15 dakika bekleyin.

### **DİKKAT**

- ADF'yi temizlerken su veya yumuşak deterjan kullanmayın.
- Çok fazla miktarda F1 temizleyicisi kullanıldığı zaman temizleyicinin kuruması biraz vakit alabilir. Az bir miktar kullanın. Temizlenen parcalarda temizleyici kalıntısı bırakmamak için parcaları güzelce silin.
	- **1** Kağıt tepsisi kaldırılmışsa, bu alt pozisyona getirin. Ayrıntılar için bkz. Kağıt Tepsisinin Yükleme Kapasitesini Ayarlama (sayfa 60).
	- 2 **Tarayıcıyı kapatın, güç kablosunu prizden çıkarın, ardından ADF içindeki sıcaklık düşene kadar** en az 15 dakika bekleyin.

Ayrıntılar için bkz. [Tarayıcıyı Kapatma \(sayfa 49\).](#page-48-0)

- 3 Kağıt çıkışı seçim düğmesini yukarı doğru kaydırarak U Dönüşü İle Taramaya geçin.
- **4** Aşağıdaki parçaları Temizleyici F1 ile nemlendirilmiş bir bez veya Temizleme Mendili ile temizleyin.

### Toplama Silindiri (2 ünite)

Toplama silindirlerini toplama silindiri yüzeyine zarar gelmeyecek şekilde nazikçe silin. Toplama silindiri yüzeyinin olukları boyunca silin. Silindirlerin üzerindeki özellikle siyah kalıntıların kağıt besleme performansını olumsuz etkileyeceği için silindirleri iyice temizlendiğinizden emin

olun. Toplama silindirlerini tarayıcıdan çıkarın. Toplama silindirlerinin nasıl söküleceği ile ilgili bilgiler için bkz. Toplama Silindirini Değiştirme (sayfa 187).

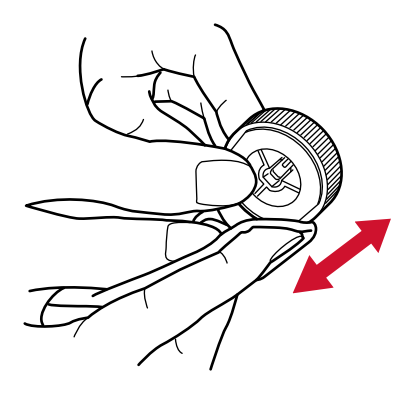

### **Ayırıcı Silindiri (1 ünite)**

Ayırıcı silindirini ayırıcı silindiri yüzeyine zarar gelmeyecek şekilde nazikçe silin. Ayırıcı silindiri yüzeyinin olukları boyunca silin. Silindirlerin üzerindeki özellikle siyah kalıntıların kağıt besleme performansını olumsuz etkileyeceği için silindirleri iyice temizlendiğinizden emin olun. Ayırıcı silindirini tarayıcıdan çıkarın. Ayırıcı silindirinin nasıl söküleceği ile ilgili ayrıntılar için bkz. Ayırıcı Silindirini Değiştirme (sayfa 191).

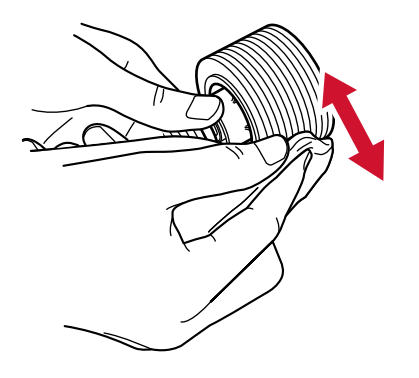

#### Fren Silindiri (1 ünite)

Fren silindirini fren silindiri yüzeyine zarar gelmeyecek şekilde nazikçe silin.

Fren silindiri yüzeyinin olukları boyunca silin. Fren silindirini tarayıcıdan çıkartın. Fren silindiri çıkartma ile ilgili ayrıntılar için bkz. Fren Silindirini Değiştirme (sayfa 198).

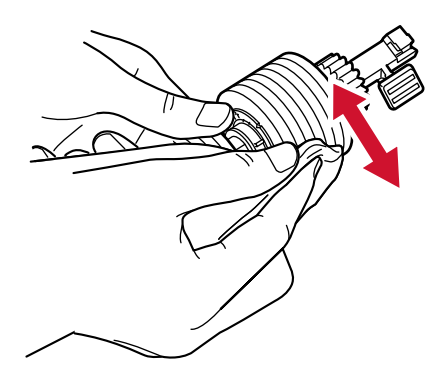

### **Besleme Silindiri/Çıkarma Silindiri**

Temizlemek üzere besleme ve kağıt çıkarma silindirlerini döndürebilmeniz için tarayıcı açık olmalıdır.

• Kağıt yolu alt tarafı (besleme silindirleri: 5 konum × 2 ünite)

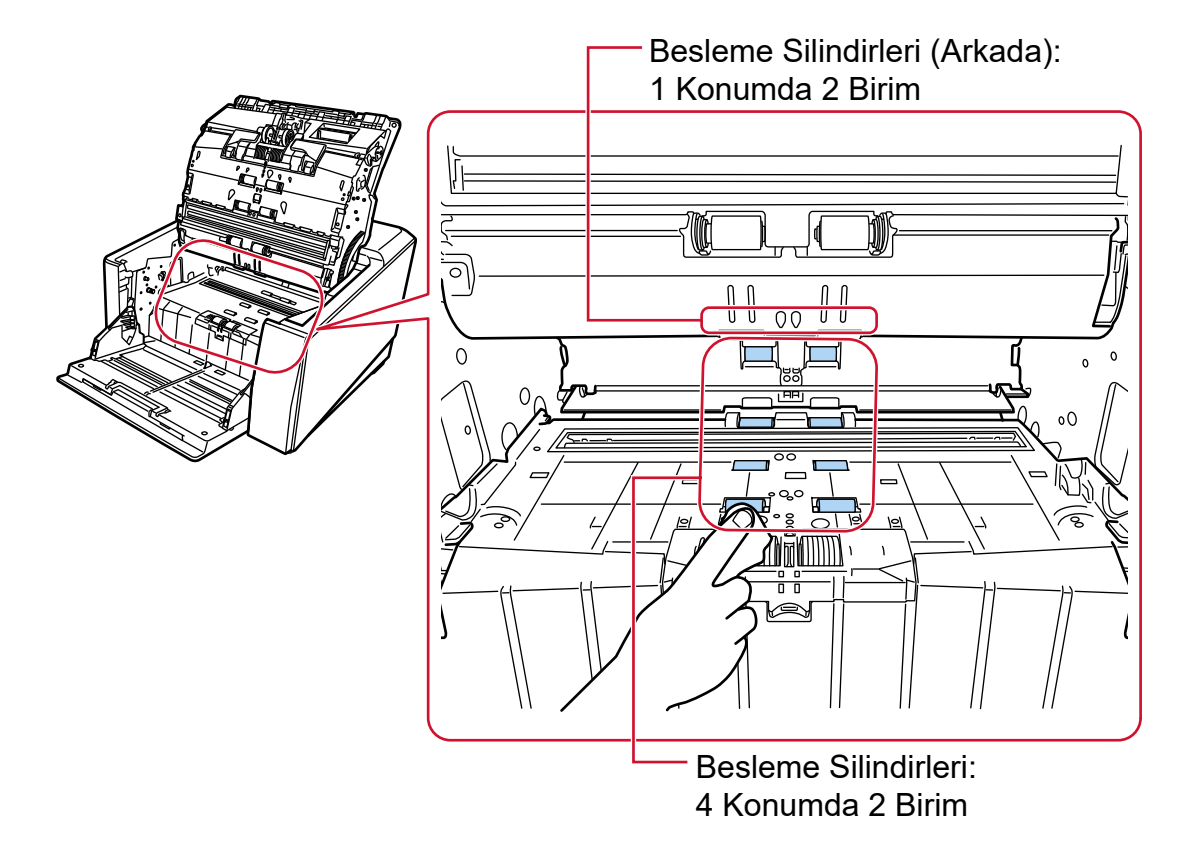

• Kağıt çıkışı birimi (çıkarma silindirleri: 1 konum × 2 ünite)

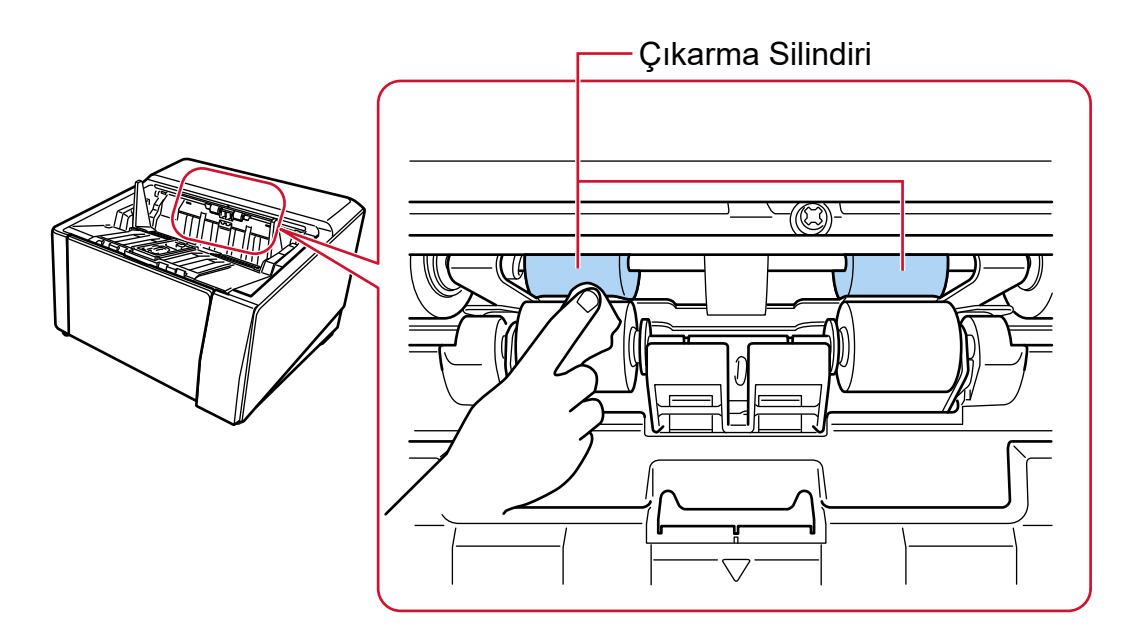

Silindirleri aşağıdaki adımları uygulayarak temizleyin:

**a** Güç kablosunu takın ve tarayıcıyı açın. Ayrıntılar için bkz. [Tarayıcıyı Açma \(sayfa 46\)](#page-45-0).

**b** Dokunmatik ekranda  $\rightarrow$  [Temizlik ve Bakım]  $\rightarrow$  [Temizleme]  $\rightarrow$  [Temizleme Mendili] seçeneklerine basın.

[Temizleme Mendili] penceresi görüntülenir.

### **DİKKAT**

Temizleme sırasında bir görüntü tarama uvgulamasıyla taramaya başlamayın.

- **c** Temizlenecek parçaya uygun olarak aşağıdaki talimatları izleyin.
	- Kağıt yolunun alt tarafındaki besleme silindirlerini temizlerken ADF'yi açın. Ayrıntılar için bkz. ADF'yi Açma (sayfa 57).
	- Kağıt çıkışı birimindeki çıkarma silindirlerini temizlerken ADF'yi yarıyı geçecek şekilde açın (yaklaşık 70°). Ayrıntılar için bkz. ADF'yi Açma (sayfa 57).

**SAKININIZ** ADF açıkken yanlışlıkla kapanabilir. Parmaklarınızı kıstırmamak için dikkat edin.

**d** Dokunmatik ekrandaki [Temizleme Mendili] ekranında [Başlat] düğmesine basarsanız, besleme/çıkarma silindirleri aynı anda belirli bir miktar döner.

[Başlat] düğmesini basılı tutarsanız besleme/çıkarma silindirleri sürekli olarak döner.

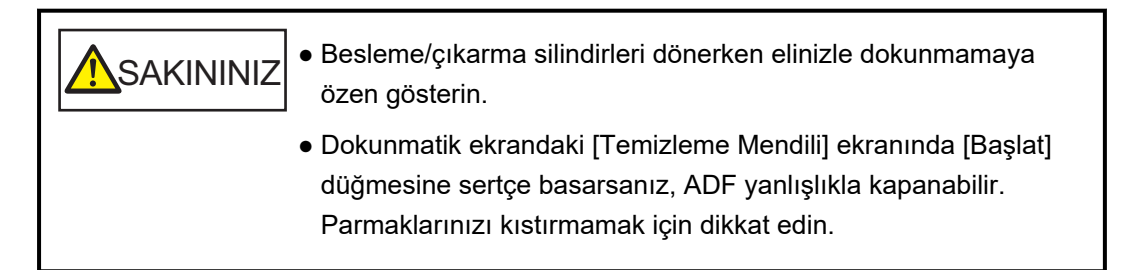

- **e** [Başlat] düğmesine basarak besleme/çıkarma silindirlerini döndürürken, silindirlerin yüzeyine F1 Temizleyicisi ile nemlendirilmiş bir bez parçası veya bir Temizleme Mendili koyun ve silindirlerin tüm yüzeyindeki kiri ve tozu temizlemek için yatay olarak silin. Silindirlerin üzerindeki özellikle siyah kalıntıların kağıt besleme performansını olumsuz etkileyeceği için silindirleri iyice temizlendiğinizden emin olun. Bir kılavuz olarak, [Başlat] düğmesine yedi kere basılması, besleme/çıkarma silindirlerini tam bir devir döndürecektir.
- f ADF'yi kapatın.

Ayrıntılar için bkz. ADF'yi Kapatma (sayfa 59).

**A**SAKININIZ ADF'yi kapatırken parmaklarınızın sıkışmamasına dikkat edin.

# **DİKKAT**

ADF'nin tamamen kapandığından emin olun. Aksi takdirde belgeler ADF'ye beslenmeyebilir.

### **Sıkıştırma Silindiri**

Sıkıştırma silindirlerini sıkıştırma silindiri yüzeyine zarar gelmeyecek şekilde nazikçe silin. Sıkıştırma silindirini elle çevirirken yüzeyin tamamını temizleyin.

• Kağıt yolu üst taraf (sıkıştırma silindirleri: 5 konum × 2 ünite)

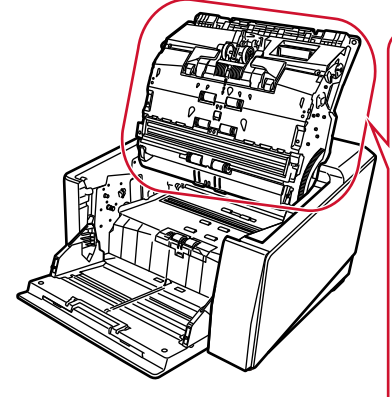

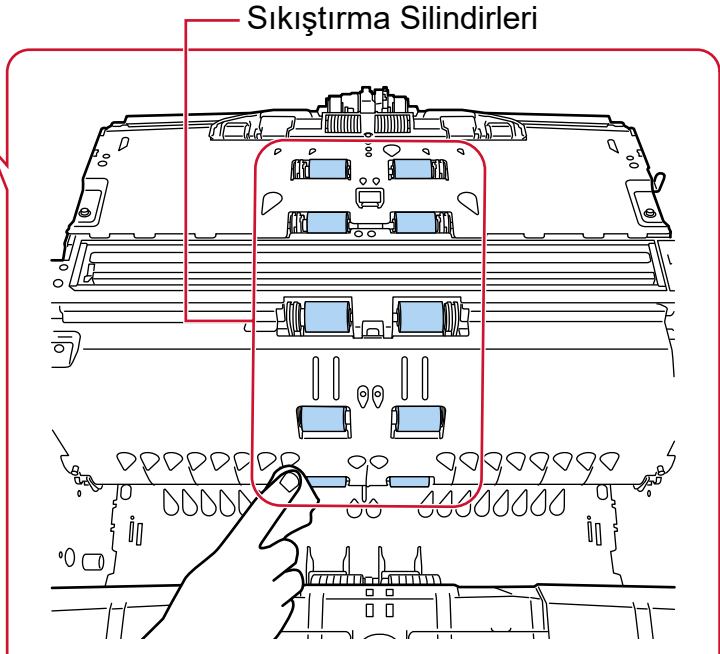

• Kağıt çıkışı birimi (sıkıştırma silindirleri: 1 konum × 2 ünite)

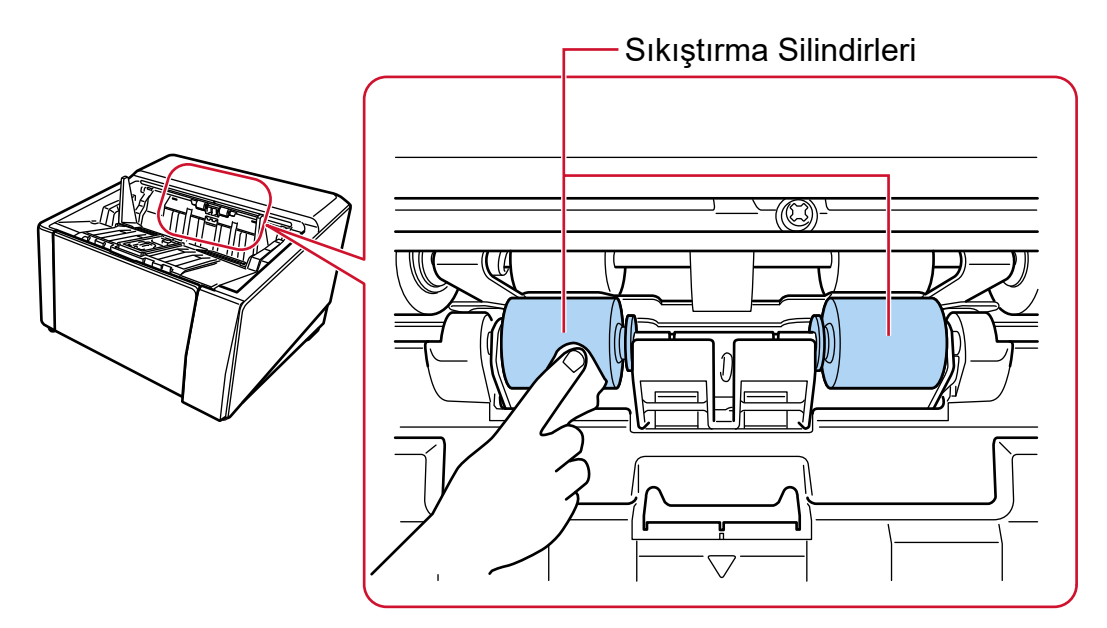

# **Kağıt Yolu/Yaprak Kılavuzu**

Alanın tamamını hızlıca temizleyin.

#### **İPUCU**

Kağıt yolunda çok kağıt tozu varsa elektrikli süpürge kullanın.

● Kağıt yolu üst taraf

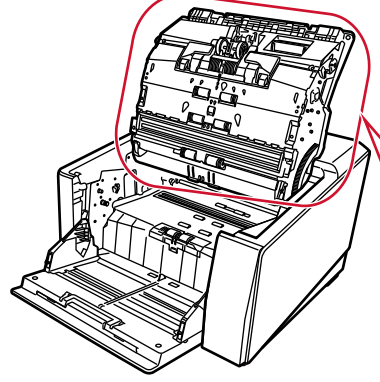

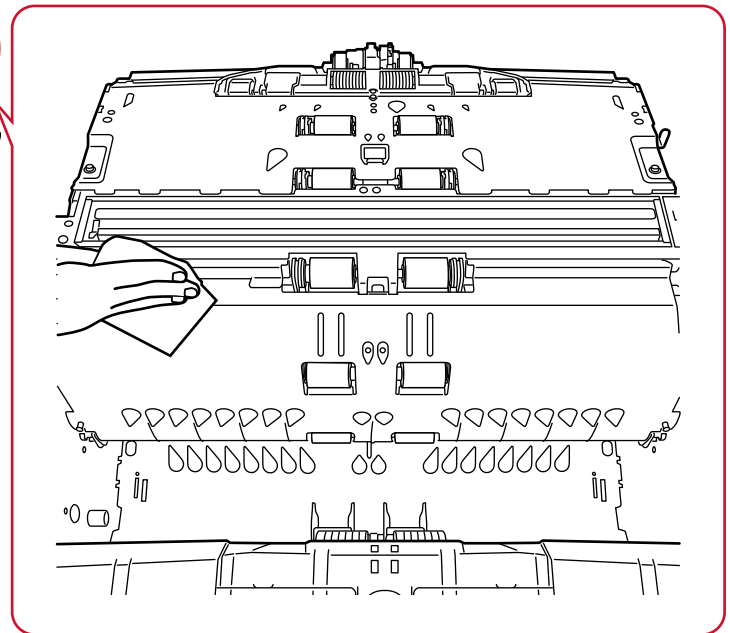

● Kağıt yolu alt taraf

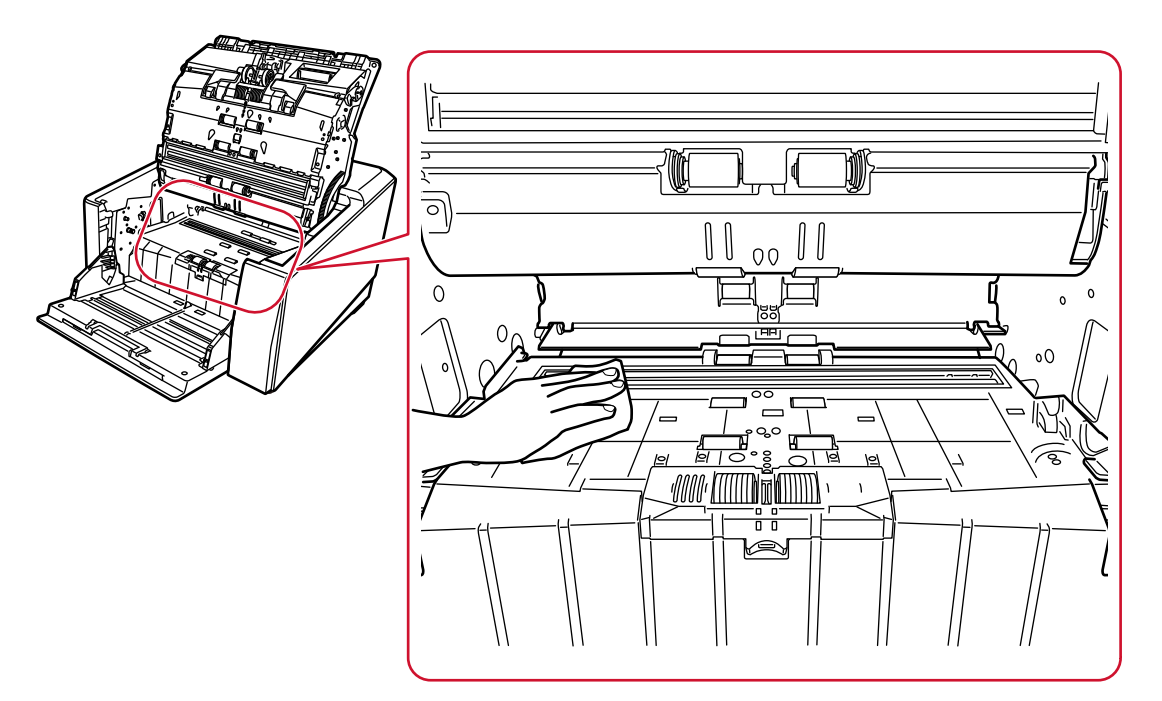

### **Cam**

Hafifçe temizleyin.

# **İPUCU**

Cam kirliyse, taranmış verinin üzerinde dikey çizgiler görünebilir.

● Kağıt yolu üst taraf (cam: 1 yaprak)

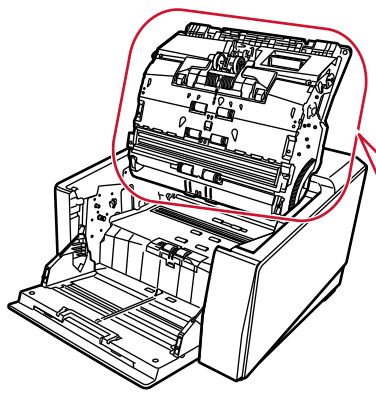

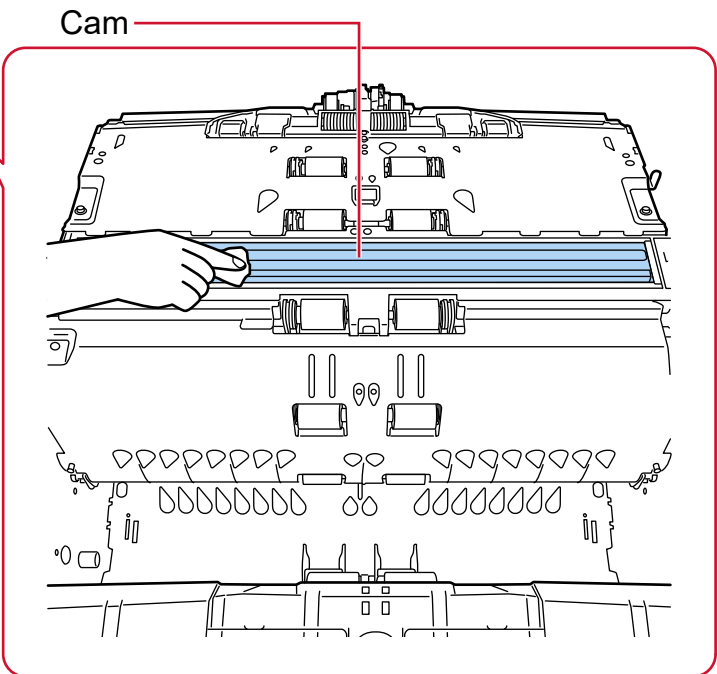

● Kağıt yolu alt taraf (cam: 1 yaprak)

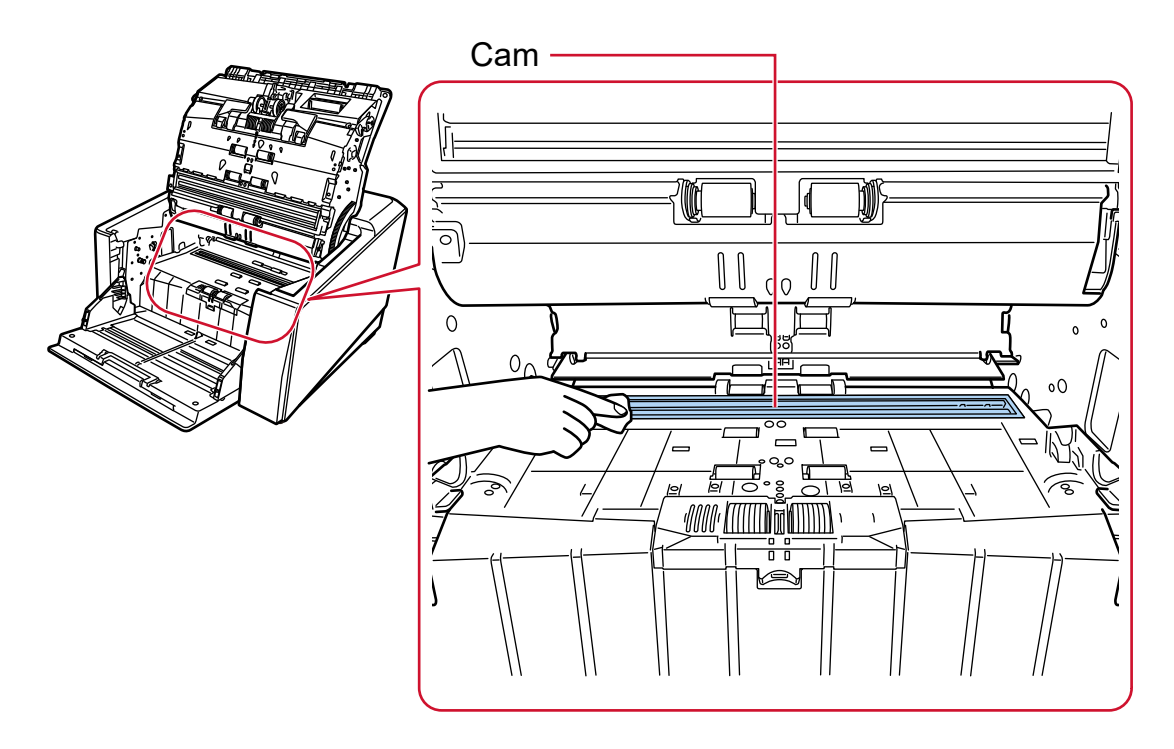

# **Ultrasonik algılayıcı**

Hafifçe temizleyin.

Algılayıcıları temizlemek zorsa, pamuklu bir çubuk kullanabilirisiniz.

• Kağıt yolu üst taraf (ultrasonik algılayıcı: 3 birim)

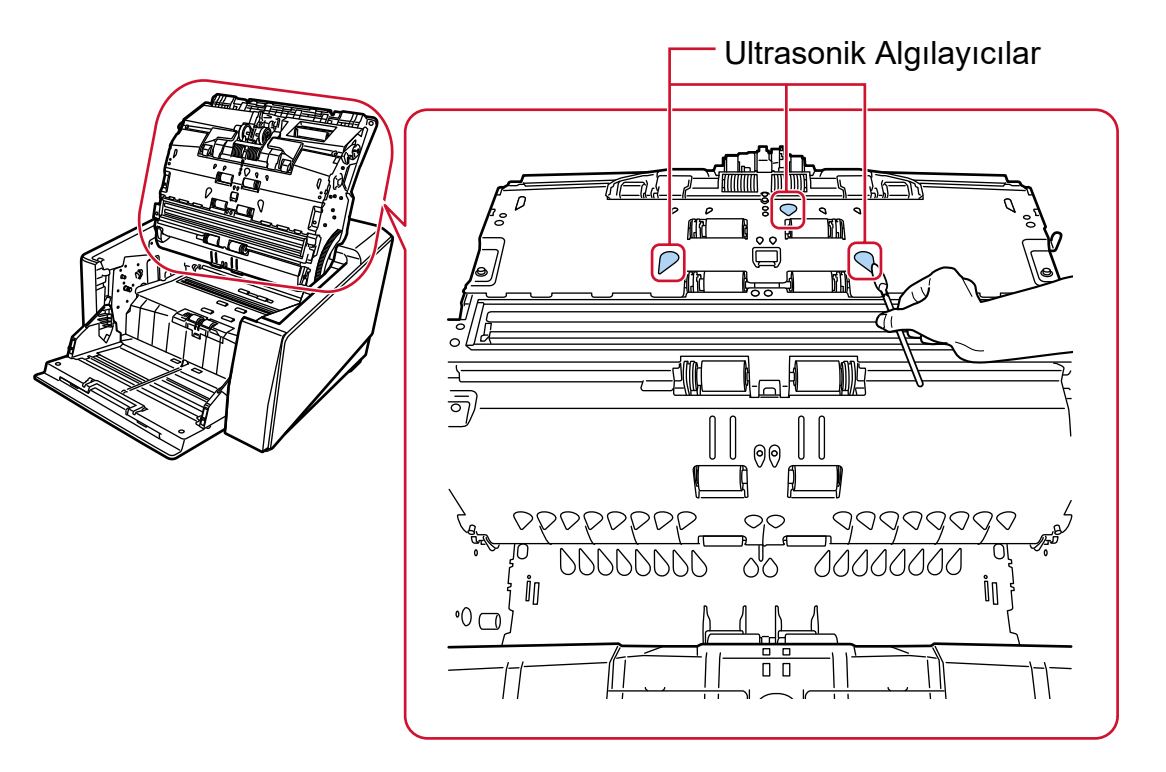

• Kağıt yolu alt taraf (ultrasonik algılayıcı: 3 birim)

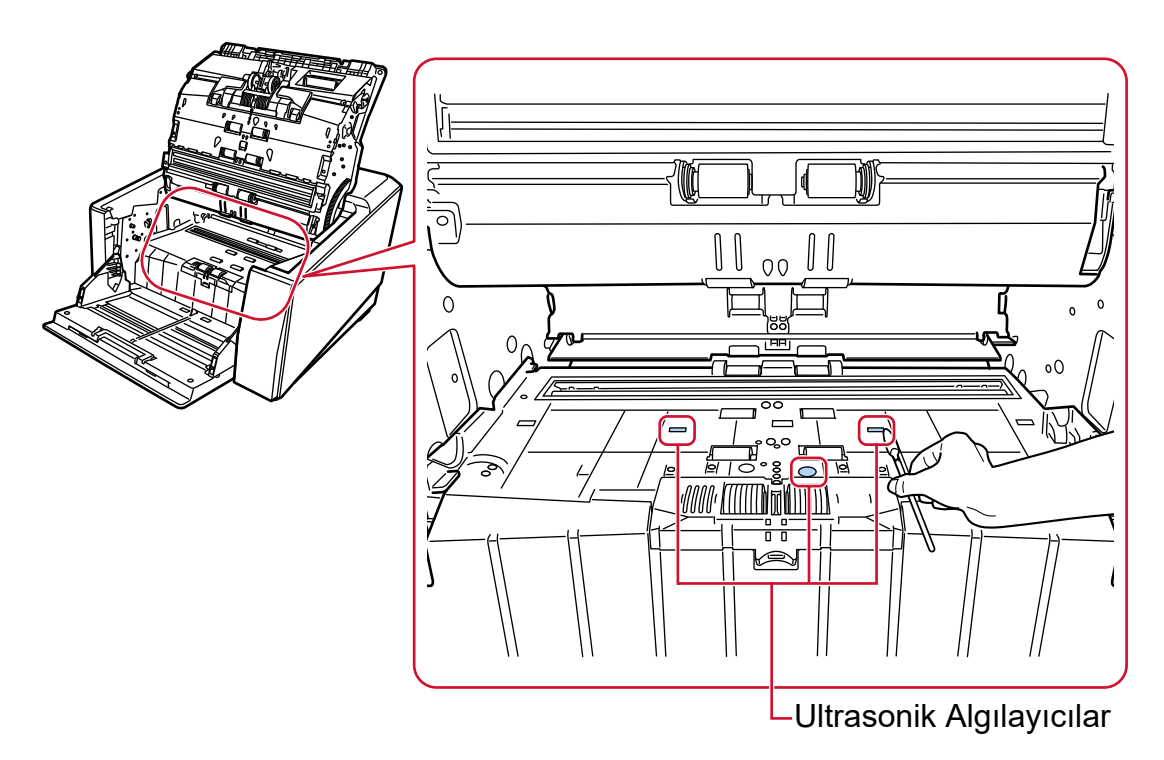

# **Doküman Algılayıcı**

Hafifçe temizleyin.

Algılayıcıları temizlemek zorsa, pamuklu bir çubuk kullanabilirisiniz.
• Kağıt yolu üst taraf (doküman algılayıcı: 10 birim)

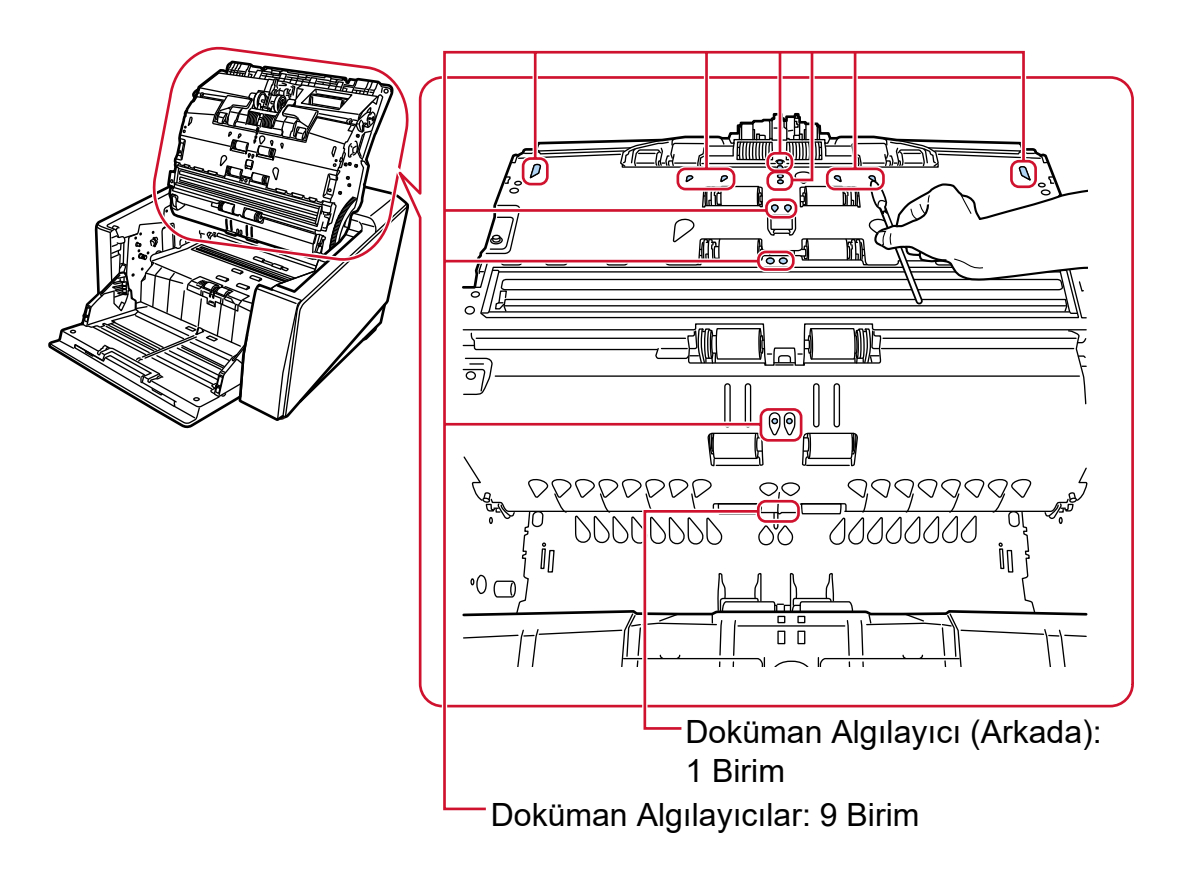

• Kağıt yolu alt taraf (doküman algılayıcı: 10 birim)

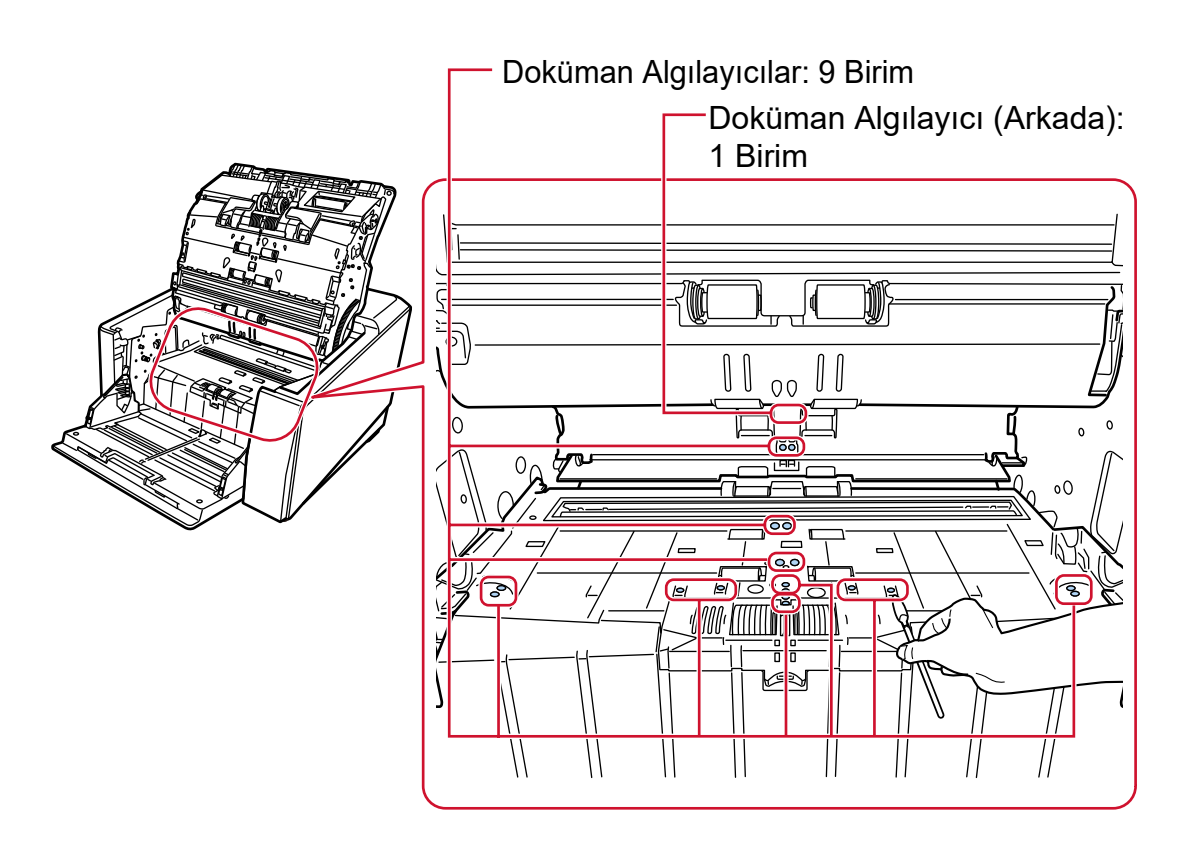

#### Sürtünme Tamponu (2 ünite)

Hafifce temizleyin.

Sürtünme tamponları kağıt tepsisinde bulunur.

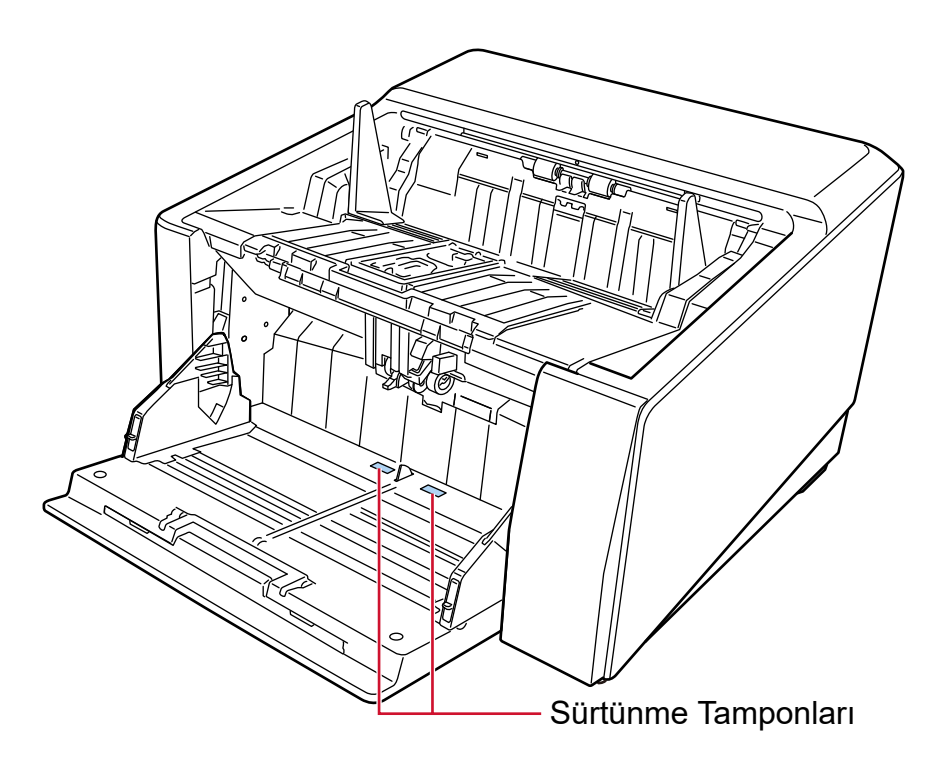

#### **5** Temizleme sayacını sıfırlamak için aşağıdaki yöntemlerden birini kullanın.

• Dokunmatik ekrandaki [Temizlik döngüsü] ekranı (temizlik zamanı yaklaşırken görüntülenir) [Temizle] düğmesine basın.

Pencere aşağıdaki prosedürde görüntülenebilir:

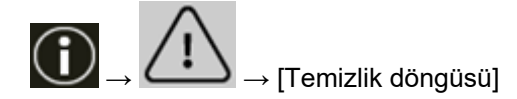

• Dokunmatik ekrandaki [Tükenebilir parça sayaçları] penceresi [Temizle] düğmesine basarak [Temizleme sonrası] kısmına geçin. Pencere aşağıdaki prosedürde görüntülenebilir:

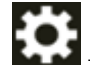

 $\rightarrow$  [Tarayıcı Ayarları]  $\rightarrow$  [Temizlik ve Bakım]  $\rightarrow$  [Tükenebilir parça sayaçları]

• Software Operation Panel Ayrıntılar için bkz. [Yaprak Sayaçlarını Sıfırlama \(sayfa 340\).](#page-339-0)

## **(Aktarım) Kağıdı Temizleme**

(Aktarım) Kağıt kuru bir bez parçası, Temizleyici F1/yumuşak deterjanla nemlendirilmiş bir bez veya Temizleme Mendili ile temizlenmelidir.

Yüzeydeki ve (Aktarım) Kağıdın içindeki kir ve tozu nazikçe silerek temizleyin.

(Aktarım) Kağıdı kullanmaya devam ettikçe yüzeyde ve içeride kir ve toz birikir.

Taramayla ilgili sorunlara neden olabileceği yeya taranan sonucları etkileyebileceği için bunu düzenli olarak temizlevin.

#### **DİKKAT**

- (Aktarım) Kağıdın buruşmadığından emin olun.
- Deformasyon ve renk solmasını önlemek için asla tiner veya diğer organik çözücüleri kullanmayın.
- (Aktarım) Kağıdı sürtmek için güç kullanmayın, aksi takdirde hasar veya deformasyona neden olabilir.
- (Aktarım) Kağıdın içini Temizleyici F1/yumuşak deterjanla nemlendirilmiş bir bez veya Temizleme Mendili ile temizledikten sonra tamamen kuruyana kadar (Aktarım) Kağıdı kapatmayın.
- Aktarım Kağıdı ve Fotoğraf Aktarım Kağıtları yaklaşık 500 taramada bir değiştirilir. Bu yönergelerin taranan belgelerin türüne ve tarayıcının ne sıklıkta kullanıldığına ve temizlendiğine bağlı olarak değiştiğine dikkat edin.

(Aktarım) Kağıt satın alma hakkında bilgi için bu ürünü satın aldığınız distribütör/satıcı ile temasa geçin. Bu ürünle birlikte verilmişse İletişim Listesindeki iletişim bilgilerine bakın veya bu ürünle birlikte verilen Güvenlik Önlemleri bölümünde belirtilmişse, Sorular için İletişim Bilgileri bölümündeki iletişim bilgilerine bakın ve ardından sorunuzu sorun.

# **Sarf Malzemelerinin Değiştirilmesi**

Bu bölümde tarayıcı sarf malzemelerinin nasıl değiştirileceği anlatılır.

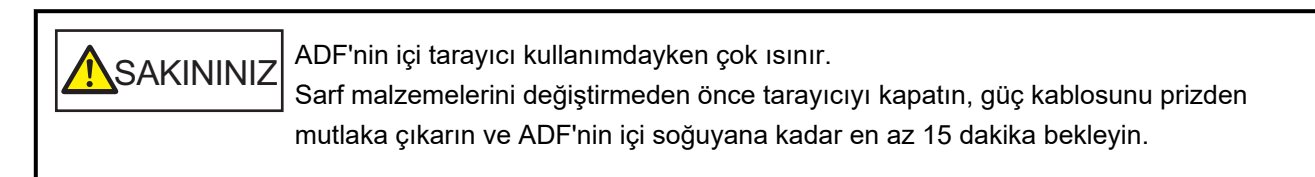

# **Sarf Malzemeleri ve Değiştirme Çevrimleri**

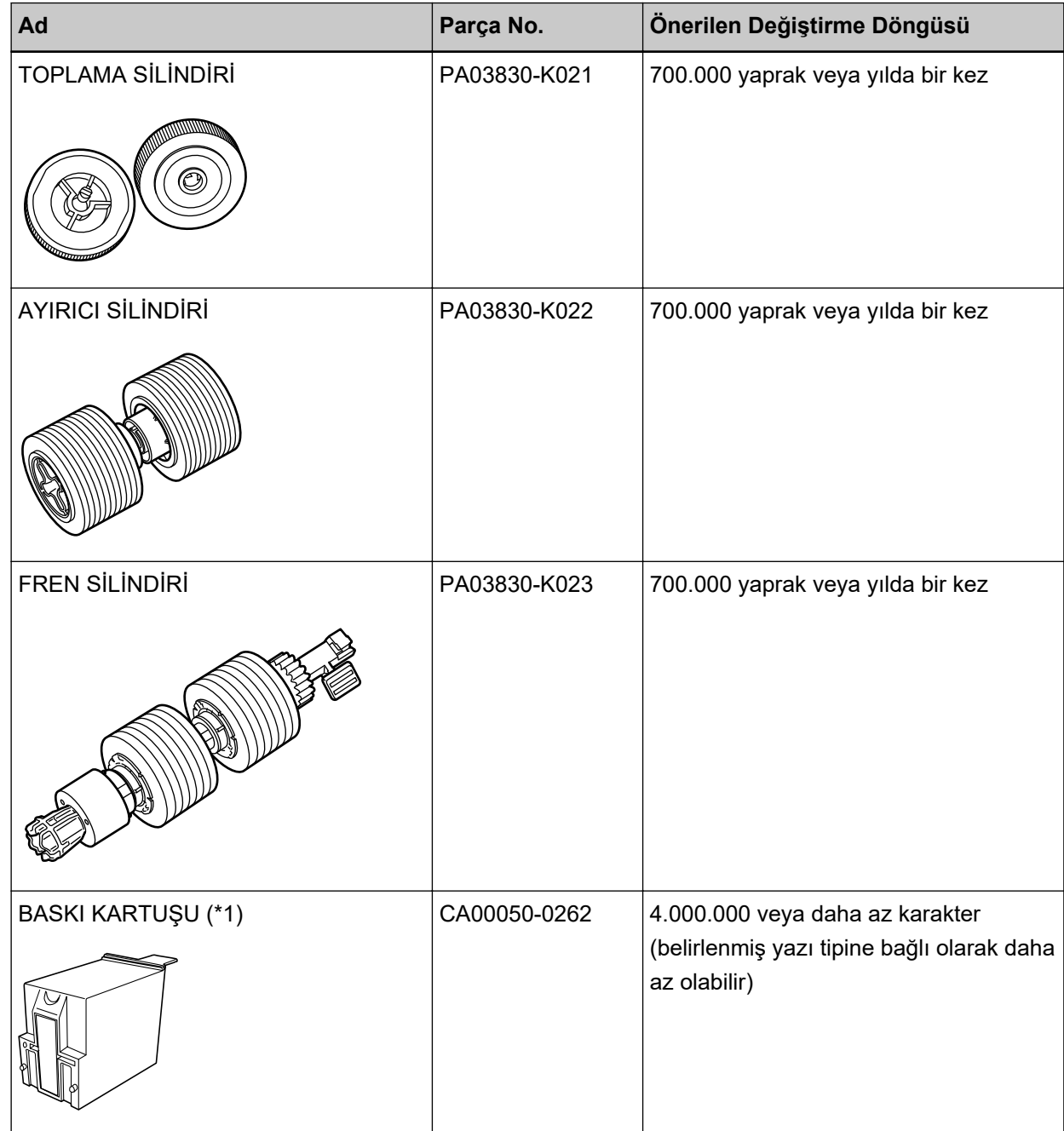

Parçaların düzenli aralıklarla değiştirilmesi gerekmektedir. Yedekte yeni sarf malzemelerinin bulundurulması ve kullanım ömürlerinin sonuna gelmeden sarf malzemelerinin değiştirilmesi önerilir. Tarayıcı, her bir tükenebilir parça için taranan yaprak sayısını (toplama silindiri, ayırıcı silindiri ve fren silindiri) ve tükenebilir parçaların ne zaman değiştirileceğini belirlemenizi sağlayan kalan mürekkep miktarını (yazdırma kartuşu) kaydeder.

Taranan yaprak sayısını ve kalan mürekkep miktarını kontrol etmek için aşağıdaki yöntemlerden birini uygulayın.

• Dokunmatik ekrandaki [Toplama Silindirini Değiştirme] ekranı (değiştirme zamanı yaklaşırken görüntülenir)

Tükenebilir parcalarla ilgili bilgileri kontrol edin.

Pencere asağıdaki prosedürde görüntülenebilir:

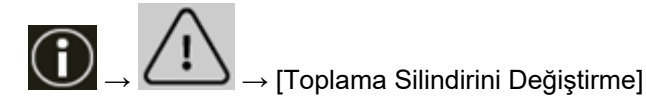

• Dokunmatik ekrandaki [Ayırıcı Silindirinin değiştirilmesi] ekranı (değiştirme zamanı yaklaşırken görüntülenir)

Tükenebilir parçalarla ilgili bilgileri kontrol edin.

Pencere aşağıdaki prosedürde görüntülenebilir:

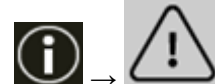

→ [Ayırıcı Silindirinin deăistirilmesi1

• Dokunmatik ekrandaki [Fren Silindirini Değiştirme] ekranı (değiştirme zamanı yaklaşırken görüntülenir) Tükenebilir parçalarla ilgili bilgileri kontrol edin. Pencere aşağıdaki prosedürde görüntülenebilir:

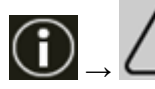

→ [Fren Silindirini Değiştirme]

• Dokunmatik ekrandaki [Kalan mürekkep] ekranı (değiştirme zamanı yaklaşırken görüntülenir) Tükenebilir parçalarla ilgili bilgileri kontrol edin. Pencere aşağıdaki prosedürde görüntülenebilir:

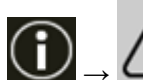

 $\rightarrow$  [Kalan mürekkep]

- Dokunmatik ekrandaki [Tükenebilir parca sayacları] penceresi Tükenebilir parçalarla ilgili bilgileri kontrol edin.
	- Sayacın arka plan rengi yeşil olduğunda Tükenebilir parçaları değiştirme zamanı henüz gelmemiştir.
	- Sayacın arka plan rengi sarı olduğunda Sarf malzemelerini değiştirme zamanı yaklaşmıştır.
	- Sayacın arka plan rengi kırmızı olduğunda Sarf malzemelerini değiştirme zamanı gelmiştir. Bunları değiştirin.

Pencere aşağıdaki prosedürde görüntülenebilir:

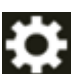

→ [Tarayıcı Ayarları] → [TemඈzlඈkveBakÕm] → [TkenebඈlඈrparoasayaolarÕ]

• Software Operation Panel

Ayrıntılar için bkz. [Yaprak Sayaçlarını Sıfırlama \(sayfa 340\)](#page-339-0).

Önerilen değiştirme döngüleri, A4 (80 g/m<sup>2</sup> [20 lb]) I. hamur kağıt veya II. hamur kağıt kullanımı için yaklaşık yönergelerdir. Bu yönergeler, taranan belgelerin türüne, tarayıcı kullanımına ve temizleme sıklığına bağlı olarak farklılık gösterir.

#### **DİKKAT**

Sadece belirtilen sarf malzemelerini kullanın.

Sarf malzemeleri satın alma hakkında daha fazla bilgi için, bu ürünü satın aldığınız distribütörle veya satıcıyla temasa geçin. Bu ürünle birlikte verilmişse İletişim Listesindeki iletişim bilgilerine bakın veya bu ürünle birlikte verilen Güvenlik Önlemleri bölümünde belirtilmisse, Sorular için İletişim Bilgileri bölümündeki iletişim bilgilerine bakın ve ardından sorunuzu sorun.

Taranan belgelerin türüne ve tarayıcının ne sıklıkta kullanıldığına bağlı olarak, bazı parçaların (sarf malzemeleri hariç) bir servis yetkilisi tarafından değiştirilmesi gerektiğini lütfen unutmayın. Örneğin, bakım parçaları bir servis yetkilisi tarafından değiştirilmelidir.

Bakım parçaları ile ilgili ayrıntılar için bir servis yetkilisiyle temasa geçin. Bu ürünle birlikte verilmişse İletişim Listesindeki iletişim bilgilerine bakın veya bu ürünle birlikte verilen Güvenlik Önlemleri bölümünde belirtilmişse, Sorular için İletişim Bilgileri bölümündeki iletişim bilgilerine bakın ve ardından sorunuzu sorun.

## Toplama Silindirini Değiştirme

Toplama silindirini aşağıda anlatılan şekilde değiştirin.

#### **iPUCU**

İki toplama silindiri bulunur. Her ikisini de değiştirmeye dikkat edin.

1 Tarayıcıyı kapatın, güç kablosunu prizden çıkarın, ardından ADF içindeki sıcaklık düşene kadar en az 15 dakika bekleyin.

Ayrıntılar için bkz. Tarayıcıyı Kapatma (sayfa 49).

2 Kağıt çıkış tepsisinden tüm belgeleri kaldırın.

#### 3 ADF'yi açın.

Ayrıntılar için bkz. ADF'yi Açma (sayfa 57).

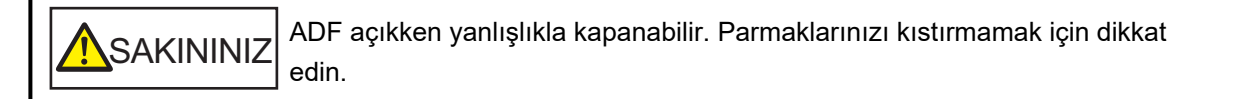

#### 4 Fren silindirlerini (× 2) tarayıcıdan çıkarın.

#### a Silindir kapağını açın.

Sol ve sağ taraftaki mandalları parmaklarınızla tutun ve kapağı kendinize doğru aşağıya çekin.

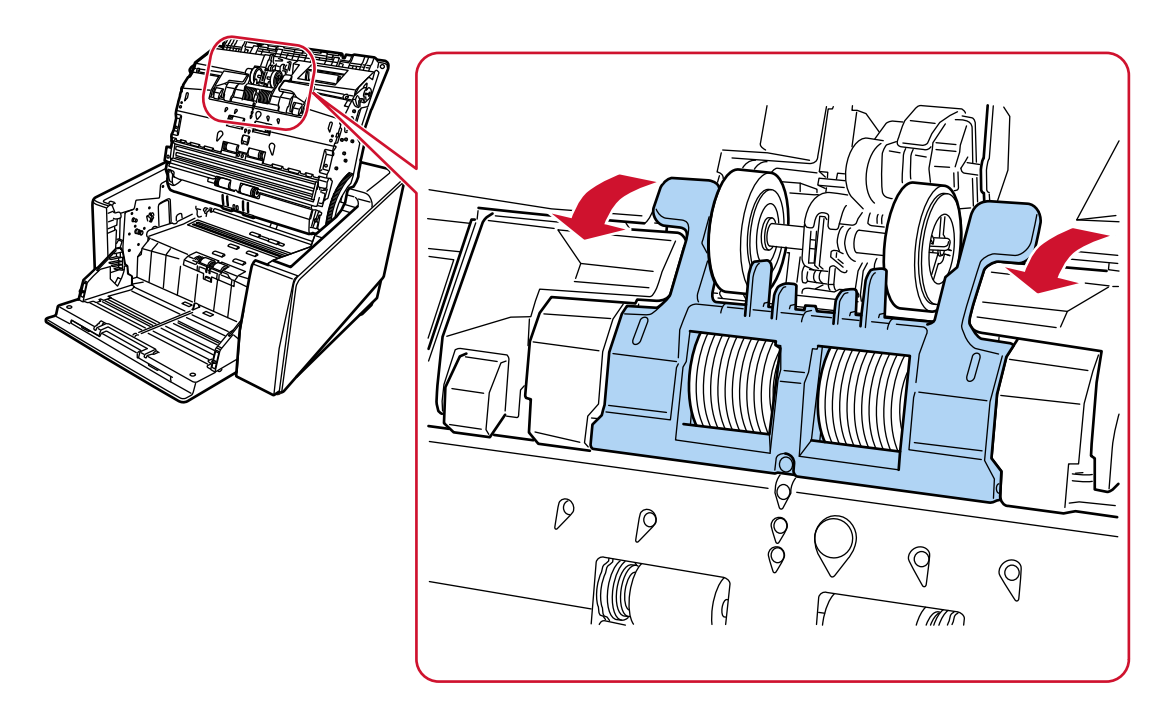

b Toplama silindirlerindeki mandalları (x 2) tutun ve toplama silindirlerini dönen milden çekin.

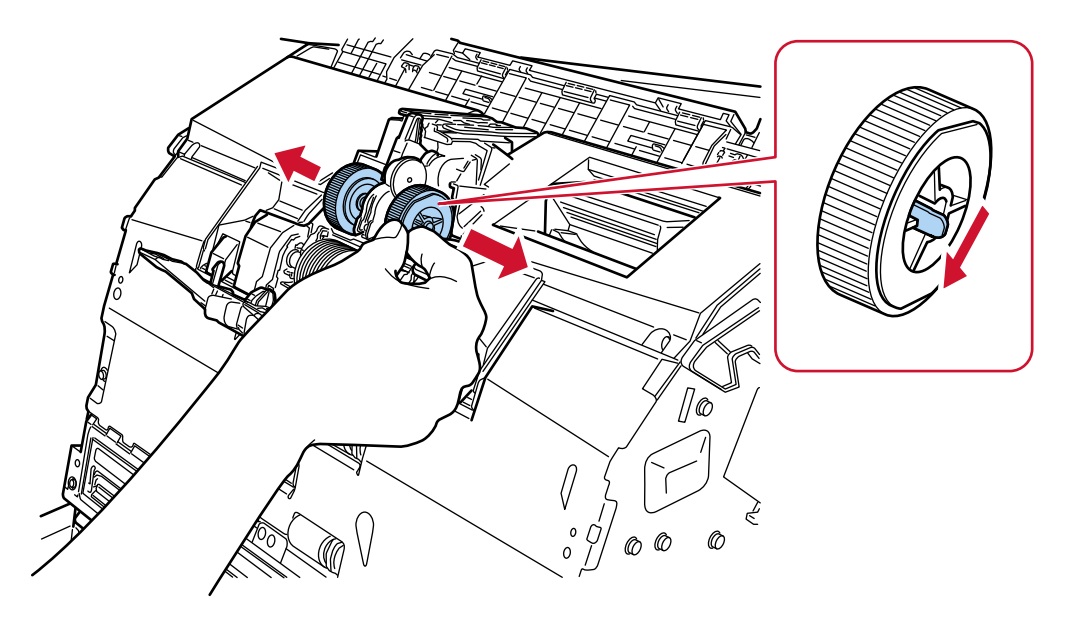

- 5 Yeni bir toplama silindiri setini (×2) tarayıcıya takın.
	- a Toplama silindirlerini (× 2) milin üzerin yerleştirin.

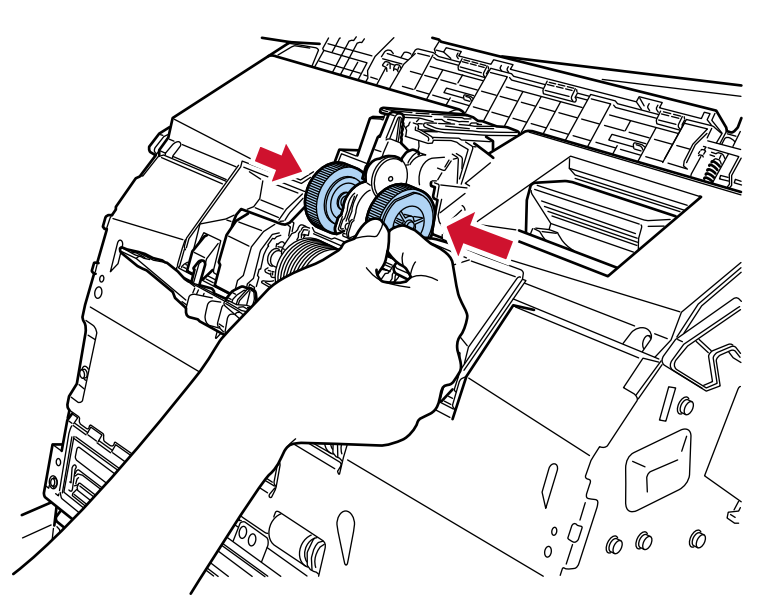

b Silindir kapağını kapatın.

Her iki ucun sıkıca kilitlendiğinden emin olun.

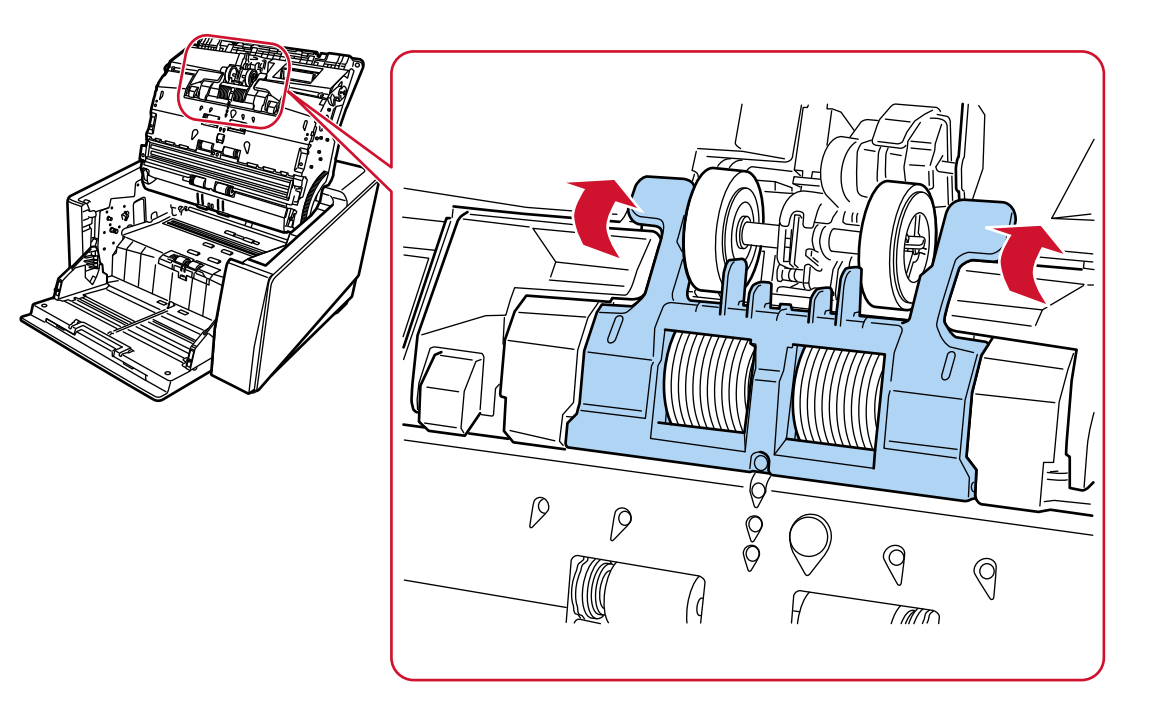

#### **6 ADF'yi kapatin.**

Ayrıntılar için bkz. ADF'yi Kapatma (sayfa 59).

SAKININIZ ADF'yi kapatırken parmaklarınızın sıkışmamasına dikkat edin.

#### **DİKKAT**

- Silindir kapağı açıkken ADF'yi kapatmayın.
- Toplama silindirlerinin düzgün olarak takıldığını onaylayın. Toplama silindirleri doğru takılmazsa kağıt sıkışması gibi besleme hataları oluşur.

#### **7 Güç kablosunu takın ve tarayıcıyı açın.**

Ayrıntılar için bkz. [Tarayıcıyı Açma \(sayfa 46\).](#page-45-0)

#### 8 Toplama silindiri sayacını silmek için aşağıdaki yöntemlerden birini kullanın.

• Dokunmatik ekrandaki [Toplama Silindirini Değiştirme] ekranı (değiştirme zamanı yaklaşırken görüntülenir)

[Temizle] düğmesine basın.

Pencere aşağıdaki prosedürde görüntülenebilir:

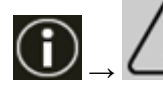

→ [Toplama Silindirini Değiştirme]

• Dokunmatik ekrandaki [Tükenebilir parça sayaçları] penceresi [Temizle] düğmesine basarak [Toplama Silindirini Değiştirdikten Sonra] kısmına geçin. Pencere aşağıdaki prosedürde görüntülenebilir:

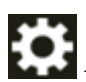

→ [Tarayıcı Ayarları] → [TemඈzlඈkveBakÕm] → [TkenebඈlඈrparoasayaolarÕ]

• Software Operation Panel Ayrıntılar için bkz. [Yaprak Sayaçlarını Sıfırlama \(sayfa 340\).](#page-339-0)

## Ayırıcı Silindirini Değiştirme

Ayırıcı silindiri aşağıda anlatılan şekilde değiştirin.

1 Tarayıcıyı kapatın, güç kablosunu prizden çıkarın, ardından ADF içindeki sıcaklık düşene kadar en az 15 dakika bekleyin.

Ayrıntılar için bkz. Tarayıcıyı Kapatma (sayfa 49).

2 Kağıt çıkış tepsisinden tüm belgeleri kaldırın.

3 ADF'yi açın.

Ayrıntılar için bkz. ADF'yi Açma (sayfa 57).

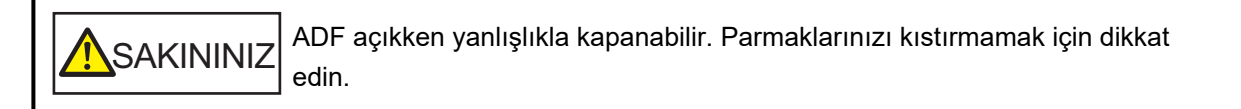

#### 4 Ayırıcı silindirini tarayıcıdan çıkarın.

#### a Silindir kapağını açın.

Sol ve sağ taraftaki mandalları parmaklarınızla tutun ve kapağı kendinize doğru aşağıya çekin.

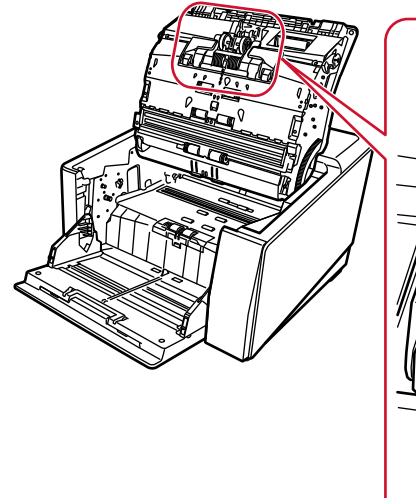

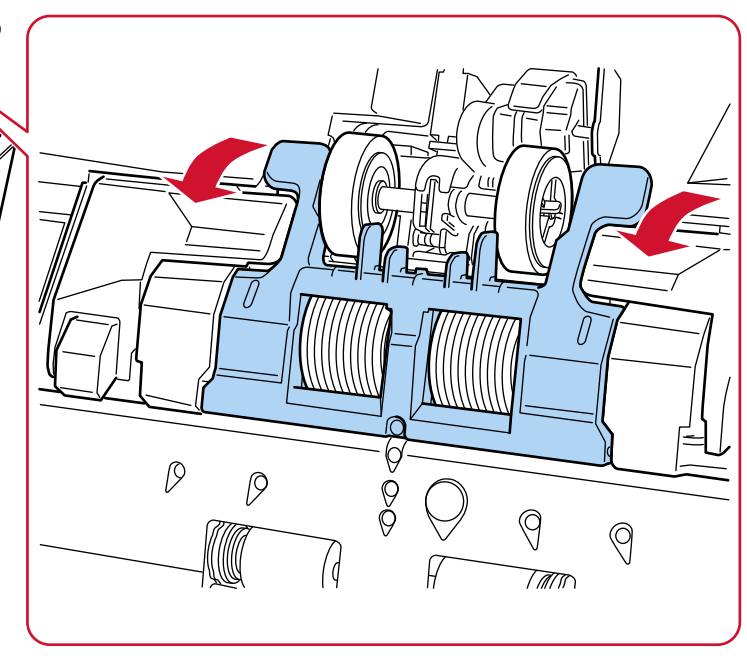

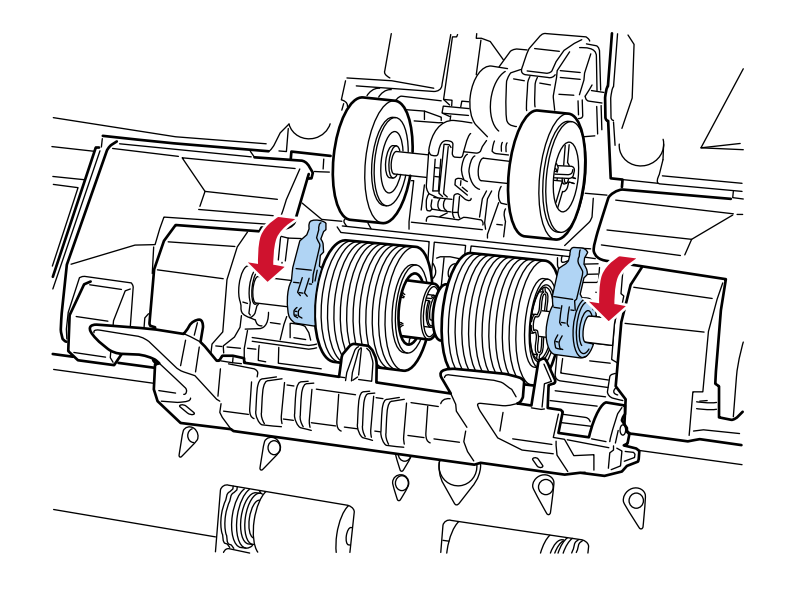

b Ayırıcı silindirinin sağ ve sol taraflarındaki kolları aşağıya çekin.

c Ayırıcı silindirinin sağ ve sol taraflarındaki kolları dışarı doğru kaydırın.

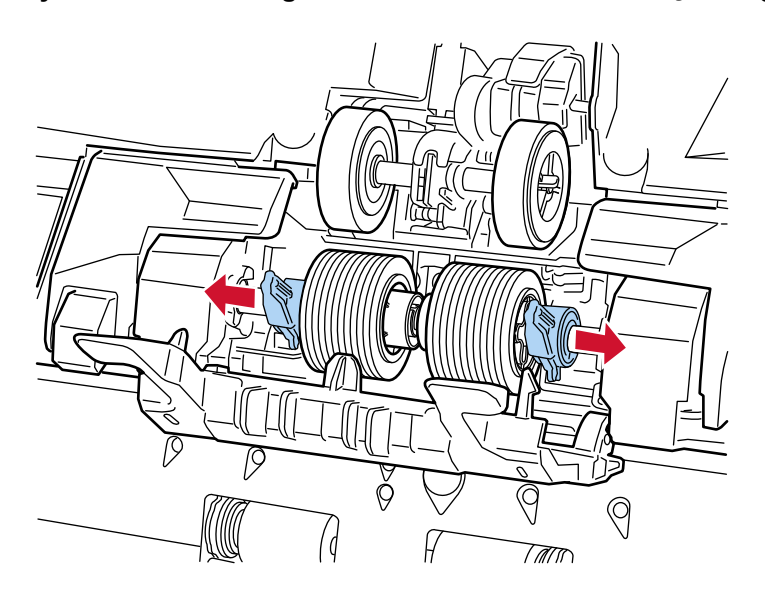

d Ayırıcı silindirini çıkarın.

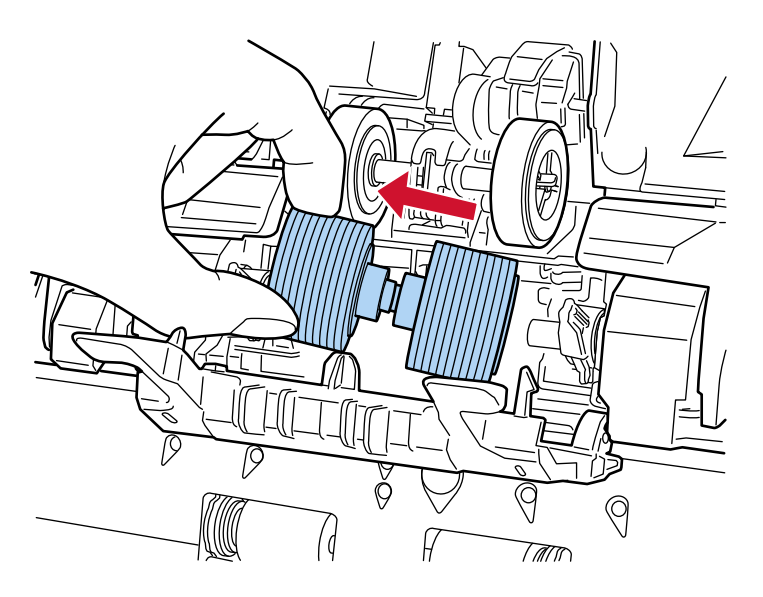

- 5 Tarayıcıya yeni bir ayırıcı silindirini takın.
	- a Çıkarılan ayırıcı silindirinin takılmış olduğu yere yeni ayırıcı silindirini takın.

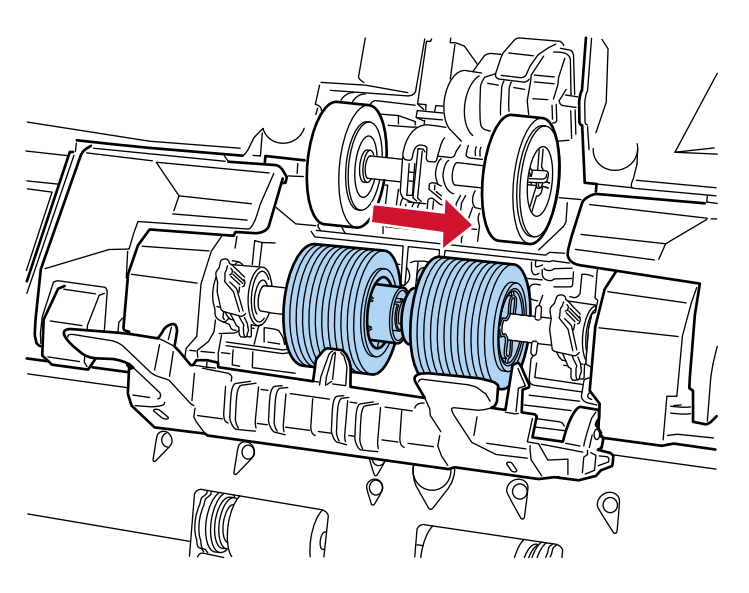

b Ayırıcı silindirinin sağ tarafındaki kolu ortaya doğru kaydırın ve kol üzerindeki iki çıkıntıyı ayırıcı silindiri üzerindeki çapraz şekilli yuvaya yerleştirin.

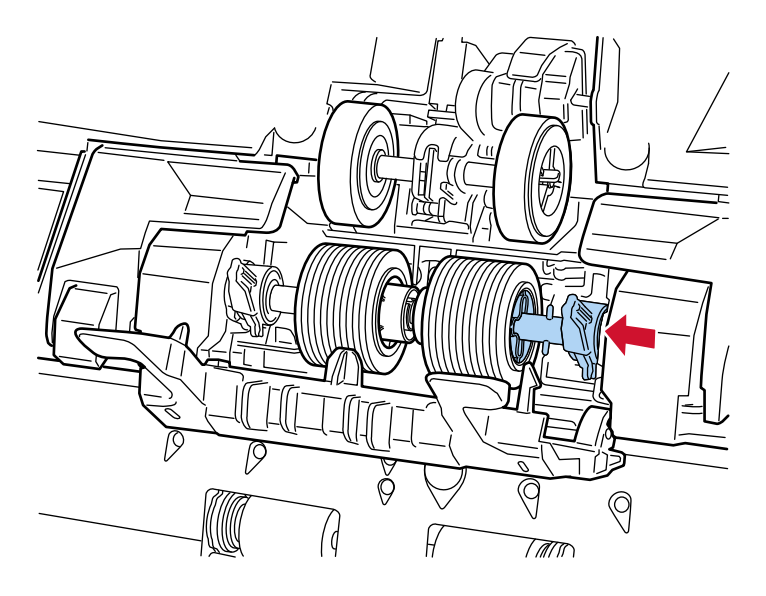

c Ayırıcı silindirinin sağ tarafındaki kolu yukarıya itin.

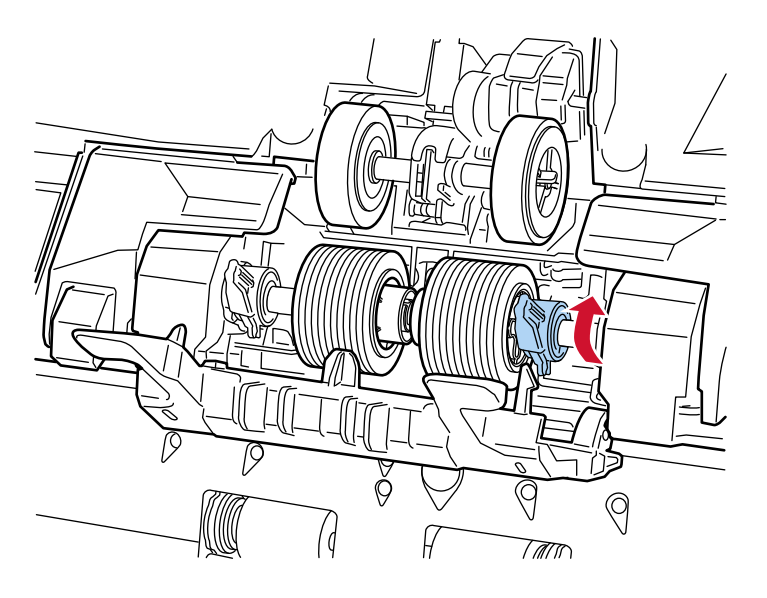

d Ayırıcı silindirinin sol tarafındaki kolu ortaya doğru kaydırın ve kol üzerindeki iki çıkıntıyı ayırıcı silindiri üzerindeki çapraz şekilli yuvaya yerleştirin.

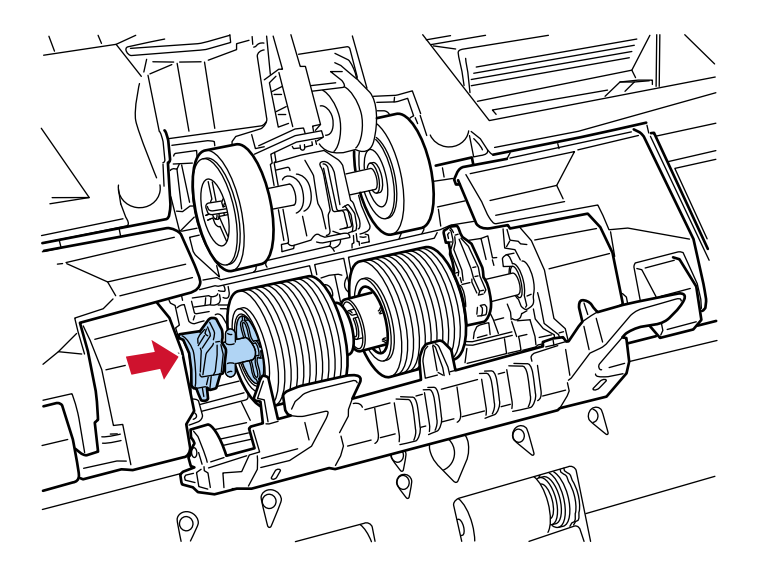

e Ayırıcı silindirinin sol tarafındaki kolu yukarıya itin.

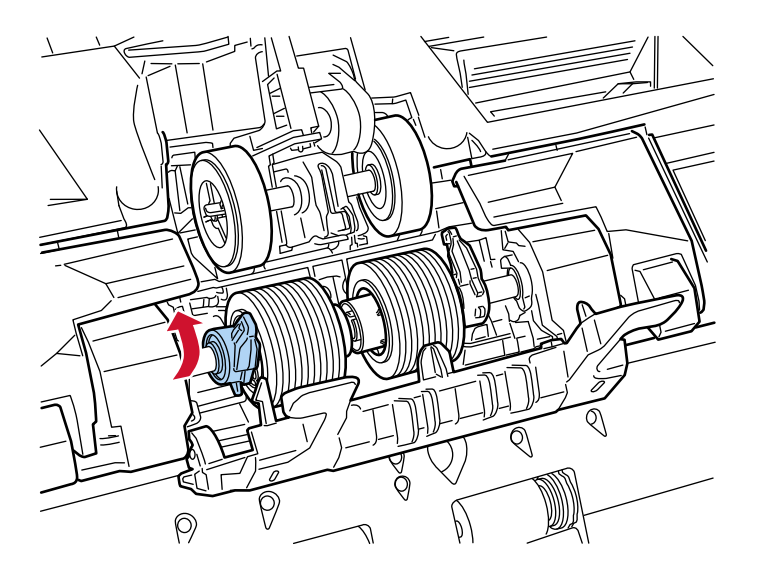

f Silindir kapağını kapatın.

Her iki ucun sıkıca kilitlendiğinden emin olun.

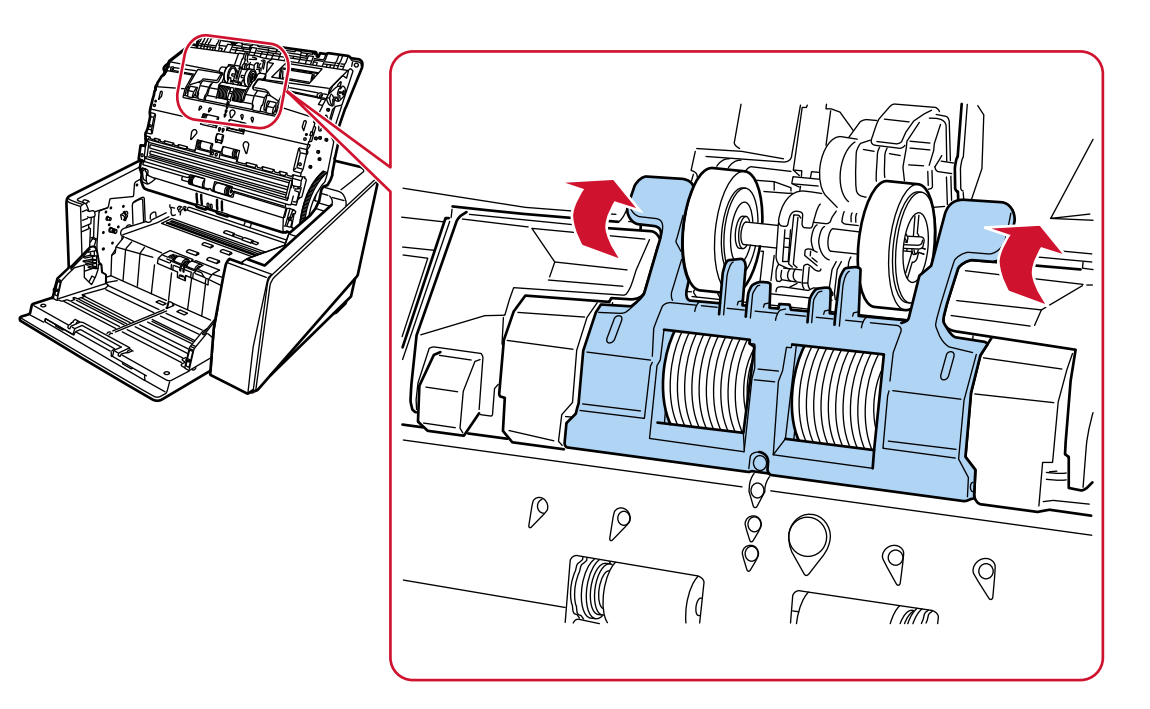

#### **6 ADF'yi kapatin.**

Ayrıntılar için bkz. ADF'yi Kapatma (sayfa 59).

SAKININIZ ADF'yi kapatırken parmaklarınızın sıkışmamasına dikkat edin.

#### **DİKKAT**

- Silindir kapağı açıkken ADF'yi kapatmayın.
- Ayırıcı silindirinin düzgün olarak takıldığından emin olun. Ayırıcı silindiri doğru takılmazsa kağıt sıkışması gibi besleme hataları oluşur.

#### **7 Güç kablosunu takın ve tarayıcıyı açın.**

Ayrıntılar için bkz. [Tarayıcıyı Açma \(sayfa 46\).](#page-45-0)

#### 8 Ayırıcı silindiri sayacını silmek için aşağıdaki yöntemlerden birini kullanın.

• Dokunmatik ekrandaki [Ayırıcı Silindirinin değiştirilmesi] ekranı (değiştirme zamanı yaklaşırken görüntülenir)

[Temizle] düğmesine basın.

Pencere aşağıdaki prosedürde görüntülenebilir:

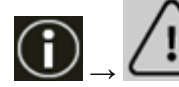

→ [Ayırıcı Silindirinin değiştirilmesi]

• Dokunmatik ekrandaki [Tükenebilir parça sayaçları] penceresi [Temizle] düğmesine basarak [Ayırıcı Silindirini Değiştirdikten Sonra] kısmına geçin. Pencere aşağıdaki prosedürde görüntülenebilir:

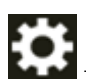

→ [Tarayıcı Ayarları] → [TemඈzlඈkveBakÕm] → [TkenebඈlඈrparoasayaolarÕ]

• Software Operation Panel Ayrıntılar için bkz. [Yaprak Sayaçlarını Sıfırlama \(sayfa 340\).](#page-339-0)

## **Fren Silindirini Değiştirme**

Fren silindirini aşağıdaki prosedüre göre değiştirin.

- 1 Kağıt tepsisi kaldırılmışsa, bu alt pozisyona getirin. Ayrıntılar için bkz. Kağıt Tepsisinin Yükleme Kapasitesini Ayarlama (sayfa 60).
- 2 Tarayıcıyı kapatın, güç kablosunu prizden çıkarın, ardından ADF içindeki sıcaklık düşene kadar en az 15 dakika bekleyin.

Ayrıntılar için bkz. [Tarayıcıyı Kapatma \(sayfa 49\)](#page-48-0).

- 3 Kağıt çıkış tepsisinden tüm belgeleri kaldırın.
- **4 ADF'yi** açın.

Ayrıntılar için bkz. ADF'yi Açma (sayfa 57).

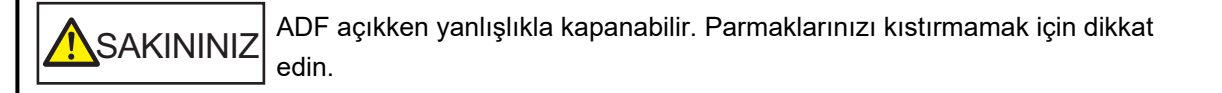

#### **5** Fren silindirini tarayıcıdan çıkartın.

#### a Fren silindiri kapağını açın.

Kapağı alt ortadan kaldırın ve açın.

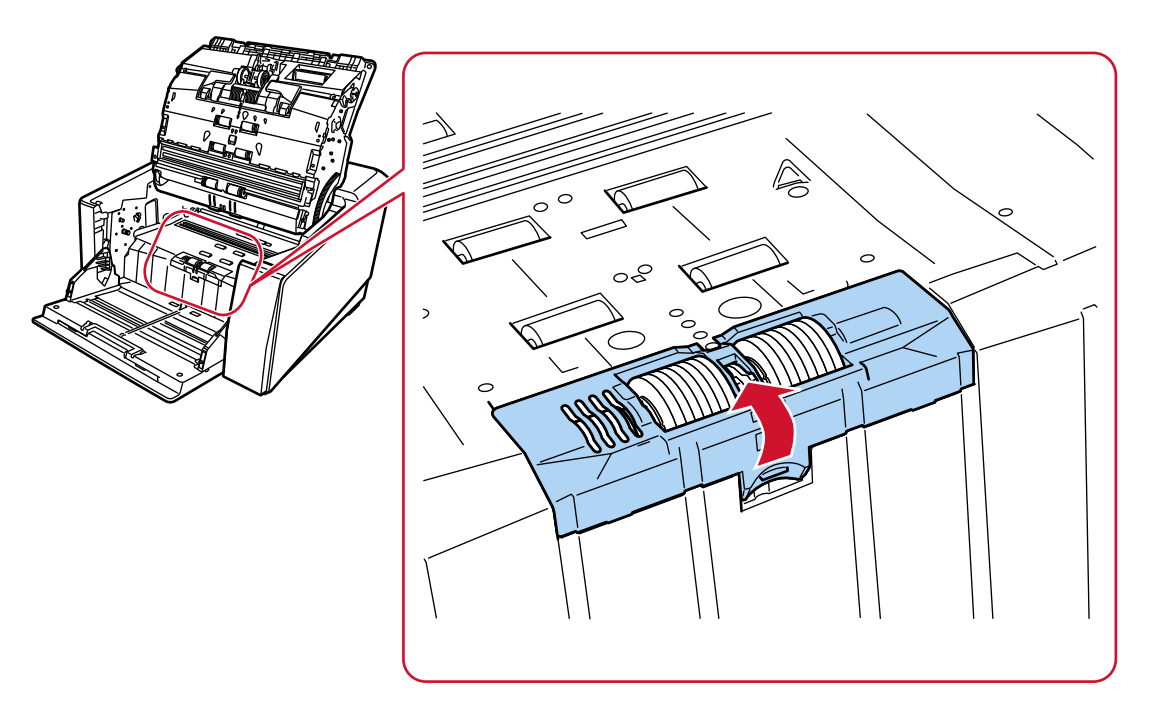

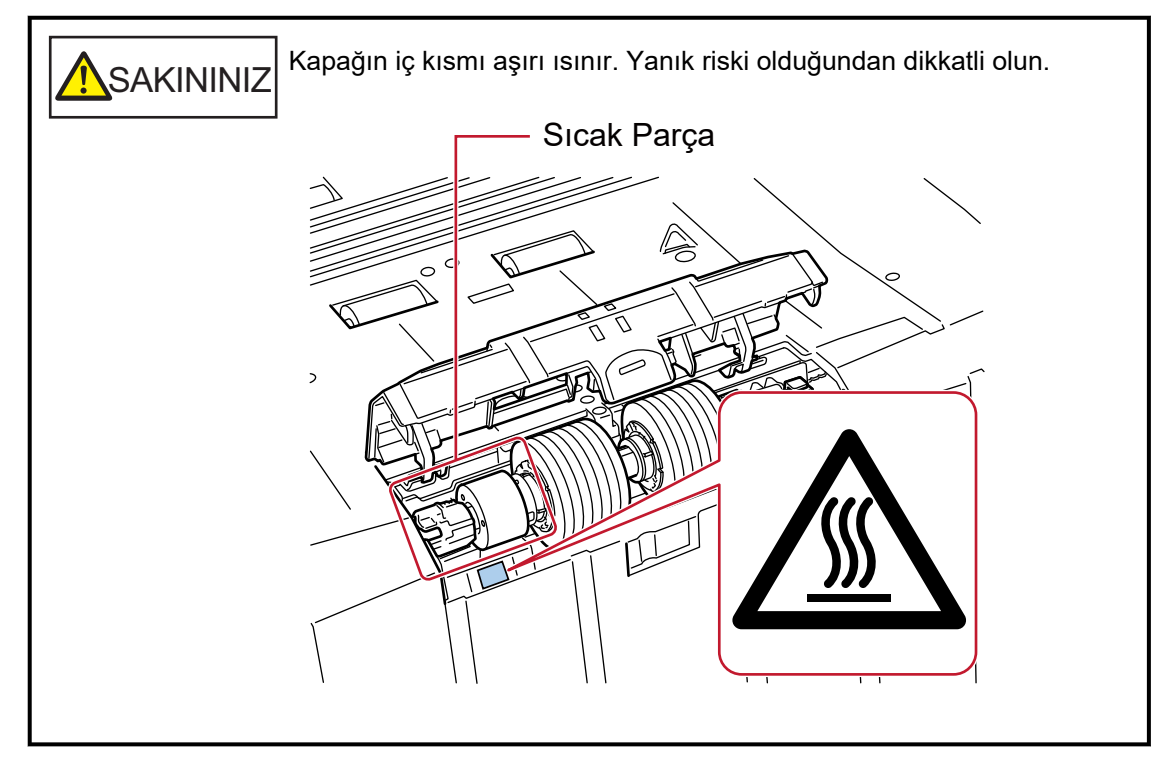

b Fren silindirinin sağ tarafında bulunan kolu yukarıya itin.

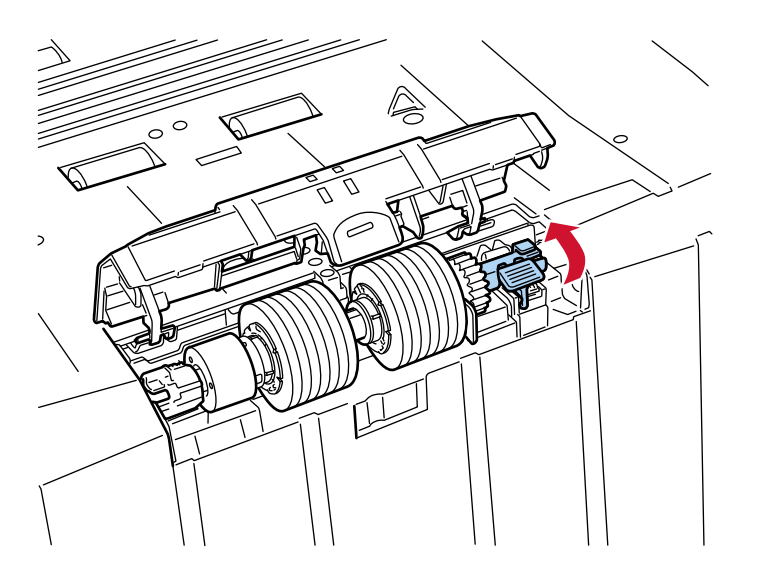

c Önce fren silindirinin sağ tarafını kaldırın, ardından sağa doğru kaydırarak silindiri çıkarın.

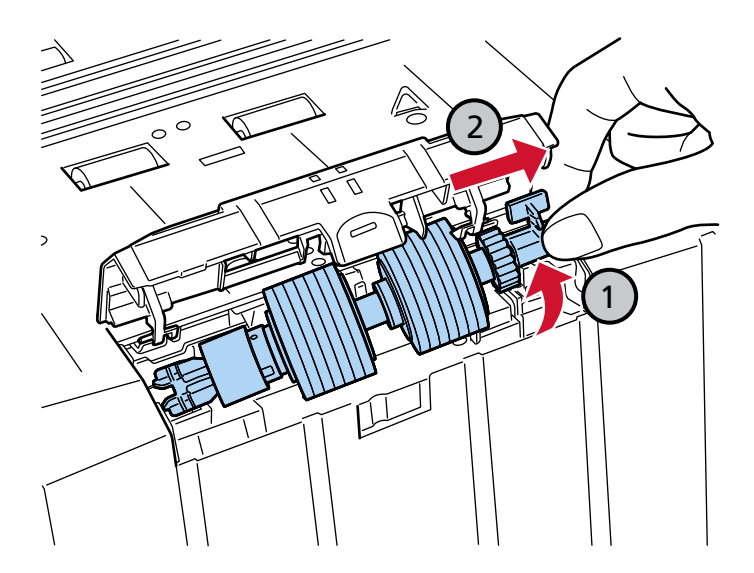

- 6 Tarayıcıya yeni bir fren silindirini takın.
	- a Yeni fren silindirinin sol tarafındaki çapraz şekilli yuvayı eski fren silindirinin takıldığı yerdeki iki çıkıntıya takın.

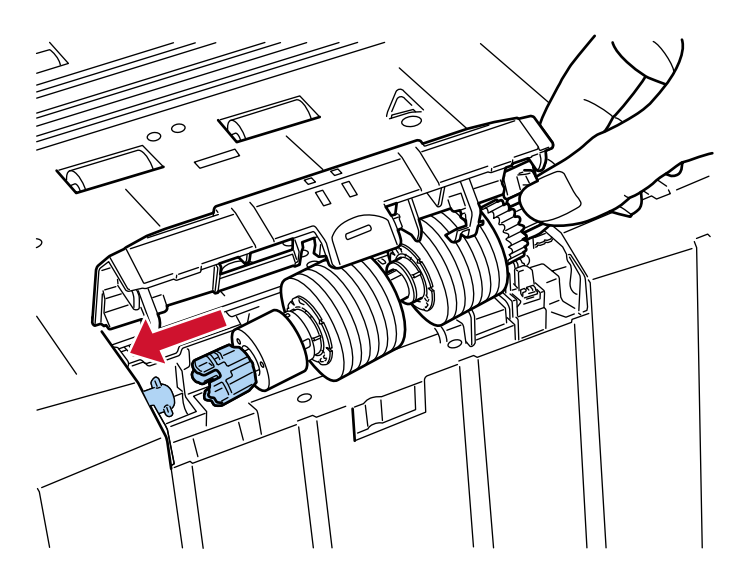

b Fren silindirinin sağ tarafında bulunan kolu aşağıya çekin.

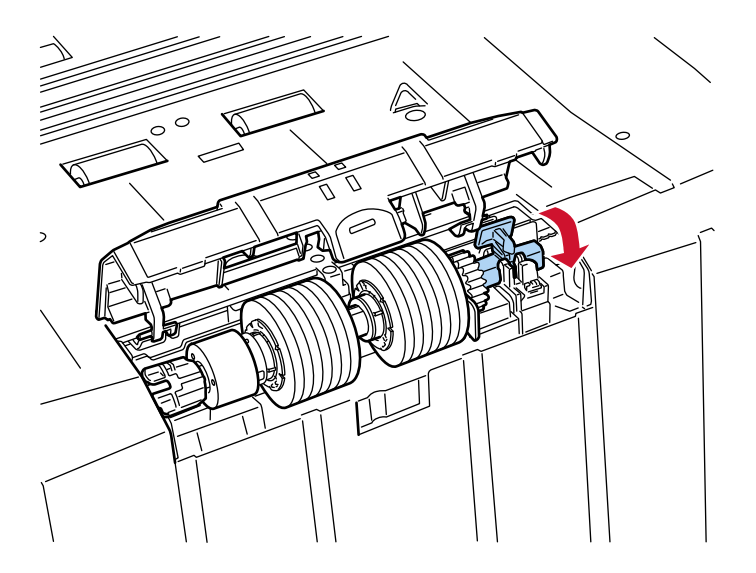

#### c Fren silindiri kapağını kapatın. Her iki ucun sıkıca kilitlendiğinden emin olun.

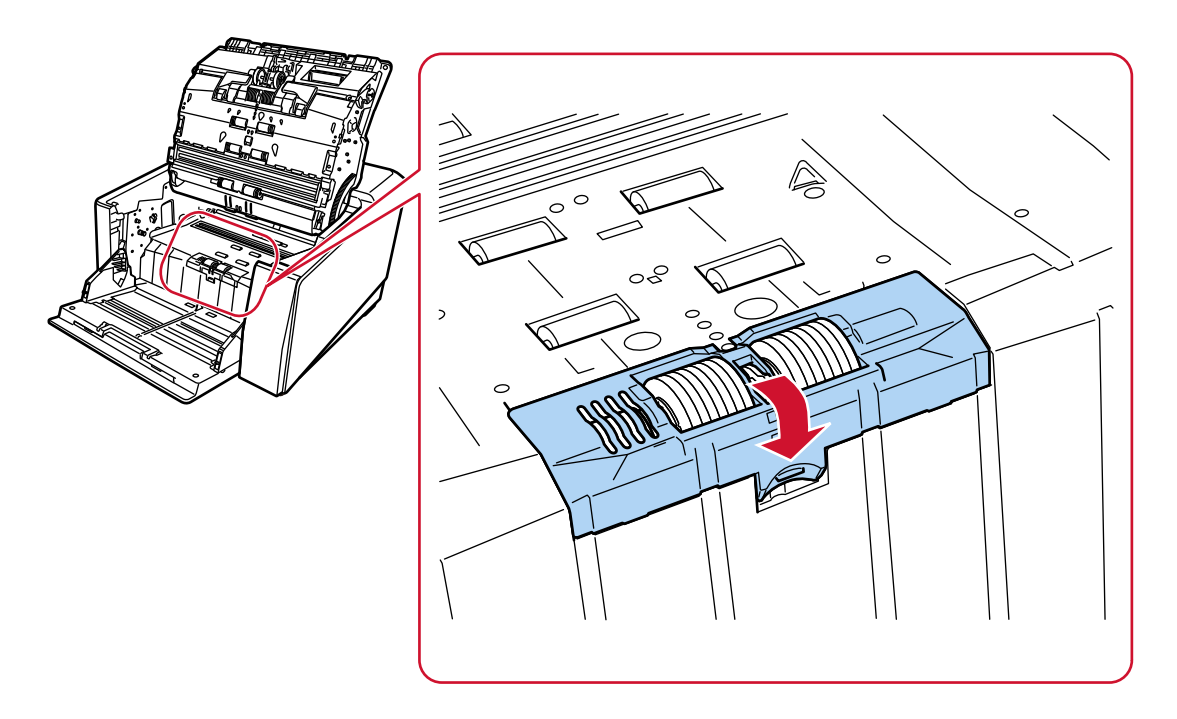

#### 7 ADF'yi kapatın.

Ayrıntılar için bkz. ADF'yi Kapatma (sayfa 59).

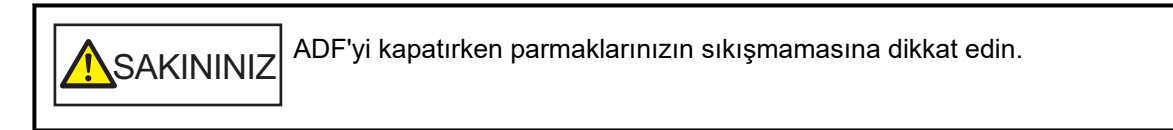

#### **DİKKAT**

- Silindir kapağı açıkken ADF'yi kapatmayın.
- Fren silindirinin düzgün olarak takıldığından emin olun. Fren silindiri doğru takılmazsa kağıt sıkışması gibi besleme hataları oluşur.

#### **8 Güç kablosunu takın ve tarayıcıyı açın.**

Ayrıntılar için bkz. [Tarayıcıyı Açma \(sayfa 46\).](#page-45-0)

- 9 Fren silindiri sayacını silmek için aşağıdaki yöntemlerden birini kullanın.
	- Dokunmatik ekrandaki [Fren Silindirini Değiştirme] ekranı (değiştirme zamanı yaklaşırken görüntülenir)

[Temizle] düğmesine basın.

Pencere aşağıdaki prosedürde görüntülenebilir:

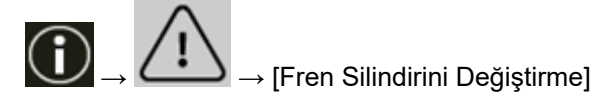

• Dokunmatik ekrandaki [Tükenebilir parça sayaçları] penceresi [Temizle] düğmesine basarak [Fren Silindirini Değiştirdikten Sonra] kısmına geçin. Pencere aşağıdaki prosedürde görüntülenebilir:

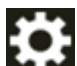

→ [Tarayıcı Ayarları] → [Temizlik ve Bakım] → [Tükenebilir parça sayaçları]

• Software Operation Panel Ayrıntılar için bkz. [Yaprak Sayaçlarını Sıfırlama \(sayfa 340\).](#page-339-0)

# Baskı Kartuşunu Değiştirme

Baskı kartuşunu ancak damgalayıcı takılı olduğu zaman değiştirin.

Baskı kartuşunun nasıl değiştirileceği ile ilgili olarak "fi-890PRF/fi-890PRBDamgalayıcının İşletmen Kılavuzu"na bakınız.

# <span id="page-203-0"></span>**Sorun Giderme**

Bu bölümde, kağıt sıkısmalarının ve diğer sorunların nasıl çözüleceği, diştribütör/satıcıva başvurmadan önce kontrol edilmesi gereken noktaların neler olduğu ve tarayıcıdaki ürün etiketinin nasıl kontrol edileceği anlatılır.

#### **DİKKAT**

Bu bölümde bahsedilmeyen hatalar ve sorunlar ile ilgili ayrıntılar için tarayıcı sürücüsünün Yardım dosyasına bakın.

## **Bir Kağıt Sıkışması Oluştuğunda**

Aşağıdaki prosedürle ADF'de kalan belgeleri çıkarın:

**SAKININIZ** • Sıkışmış belgeleri zorla çekerek çıkarmaya çalışmayın ve önce ADF'yi açtığınızdan emin olun.

- Sıkışmış belgeleri çıkarırken sivri kısımlara dokunmamaya dikkat edin. Aksi taktirde yaralanabilirsiniz.
- Sıkışmış kağıtları çıkarırken saç, kravat ve kolye gibi nesnelerin tarayıcının iç kısmına takılmamasına dikkat edin.
- İşlem sırasında ADF'nin içi aşırı ısınabilir. Kendinizi yakmamaya dikkat edin.

#### **DİKKAT**

Kağıt çıkış tepsisi uzantısı size doğru kaldırılmış durumdayken ADF çok fazla (50° veya daha fazla) açıldığında, kağıt çıkış tepsisi uzantısının geri düşebileceğinin ve belgelerin içeride sıkışabileceğinin farkında olun.

ADF'yi açmadan önce, kağıt çıkış tepsisi uzantısını orijinal konumuna getirdiğinizden emin olun.

#### 1 Kağıt çıkış tepsisinden tüm belgeleri kaldırın.

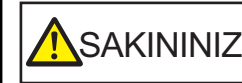

Kağıt çıkış tepsisinde çok belge varsa ADF'yi açmayın.

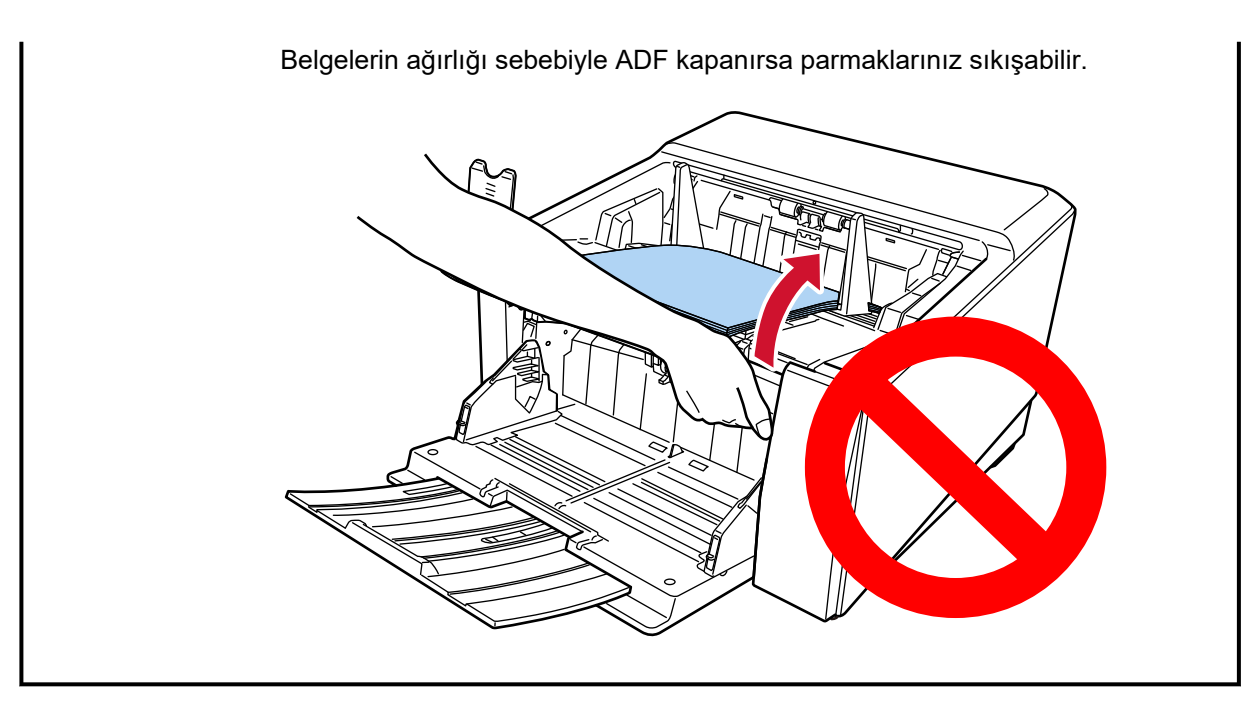

### 2 **ADF'yi** açın.

Ayrıntılar için bkz. ADF'yi Açma (sayfa 57).

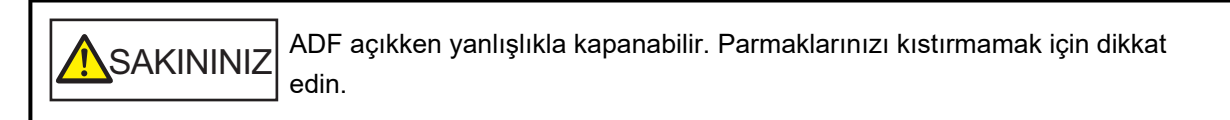

3 Sıkışmış belgeyi çıkarın.

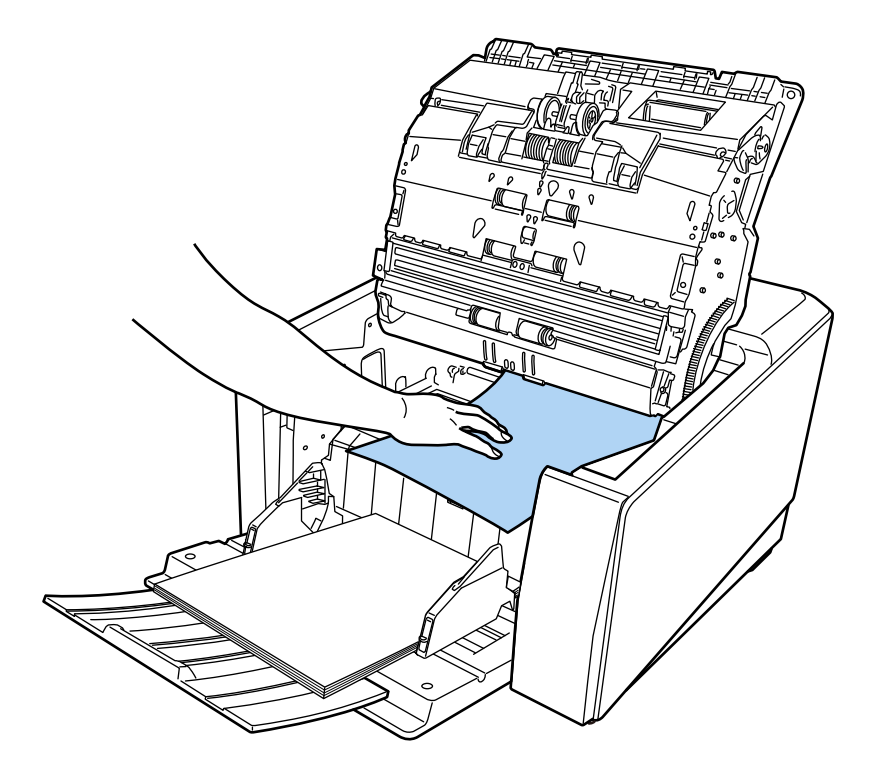

#### **DİKKAT**

- · Bütün belgeleri ve kağıt yolunu dikkatlice kontrol ettiğinizden emin olun. Kağıt sıkışmasına neden olan zımba veya ataş gibi maddeleri çıkarın.
- Zımbalı veya ataşlı belgeleri çıkarırken, cam veya kılavuzlara zarar vermemeye özen gösterin.

#### **4 ADF'yi kapatin.**

Ayrıntılar için bkz. ADF'yi Kapatma (sayfa 59).

**SAKININIZ** ADF'yi kapatırken parmaklarınızın sıkışmamasına dikkat edin.

#### **DİKKAT**

- ADF'nin tamamen kapandığından emin olun. Aksi takdirde belgeler ADF'ye beslenmeyebilir.
- Bazen tarama tamamlandığında veya iptal edildiğinde herhangi bir hata mesajı görüntülenmeden belgeler ADF'de kalabilir. Bu durumda, yukarıda belirtilmiş [1](#page-203-0) ile 4 arasındaki adımları uygulayarak belgeleri çıkartın.
- Taramaya devam etmek için hangi sayfadan devam etmek istediğinizi kontrol edin veya belgeyi tekrar kağıt tepsisine yerleştirin.

## **Hatalar**

#### **Hata Gösterimi**

Tarayıcıda bir hata oluştuğunda, dokunmatik ekranda [Hata] penceresi görüntülenir.

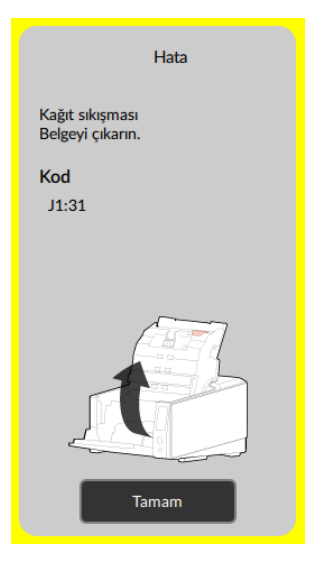

Hataya yönelik çözümü kontrol edin ve [Hata] penceresini kapatmak için [Tamam] düğmesine basın.

#### **İPUCU**

Error Recovery Guide başlatılır ve Windows'da oturum açtığınızda görev çubuğunun bildirim alanında simge görüntülenir.

Tarayıcıda bir hata oluştuğunda, hatanın adı ve kod numarası Error Recovery Guide penceresinde gösterilir.

Ekranda gösterilen bilgileri not edin ve sorunun nasıl çözülebileceği ile ilgili bilgi almak için [Ayrıntılar] tuşuna tıklayın.

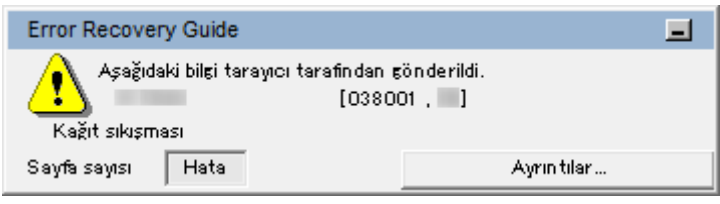

#### **Hata Kodu Listesi**

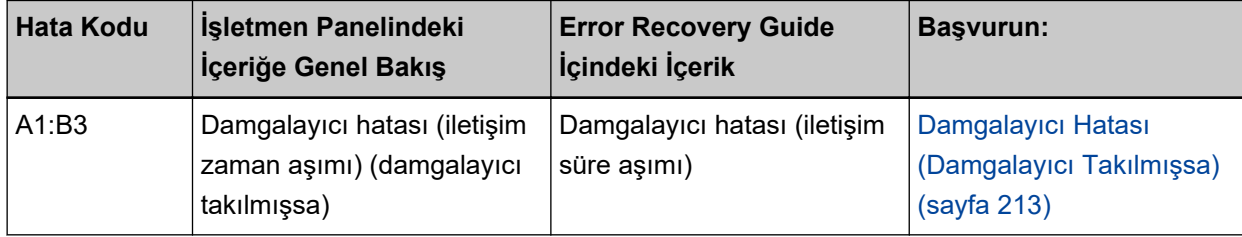

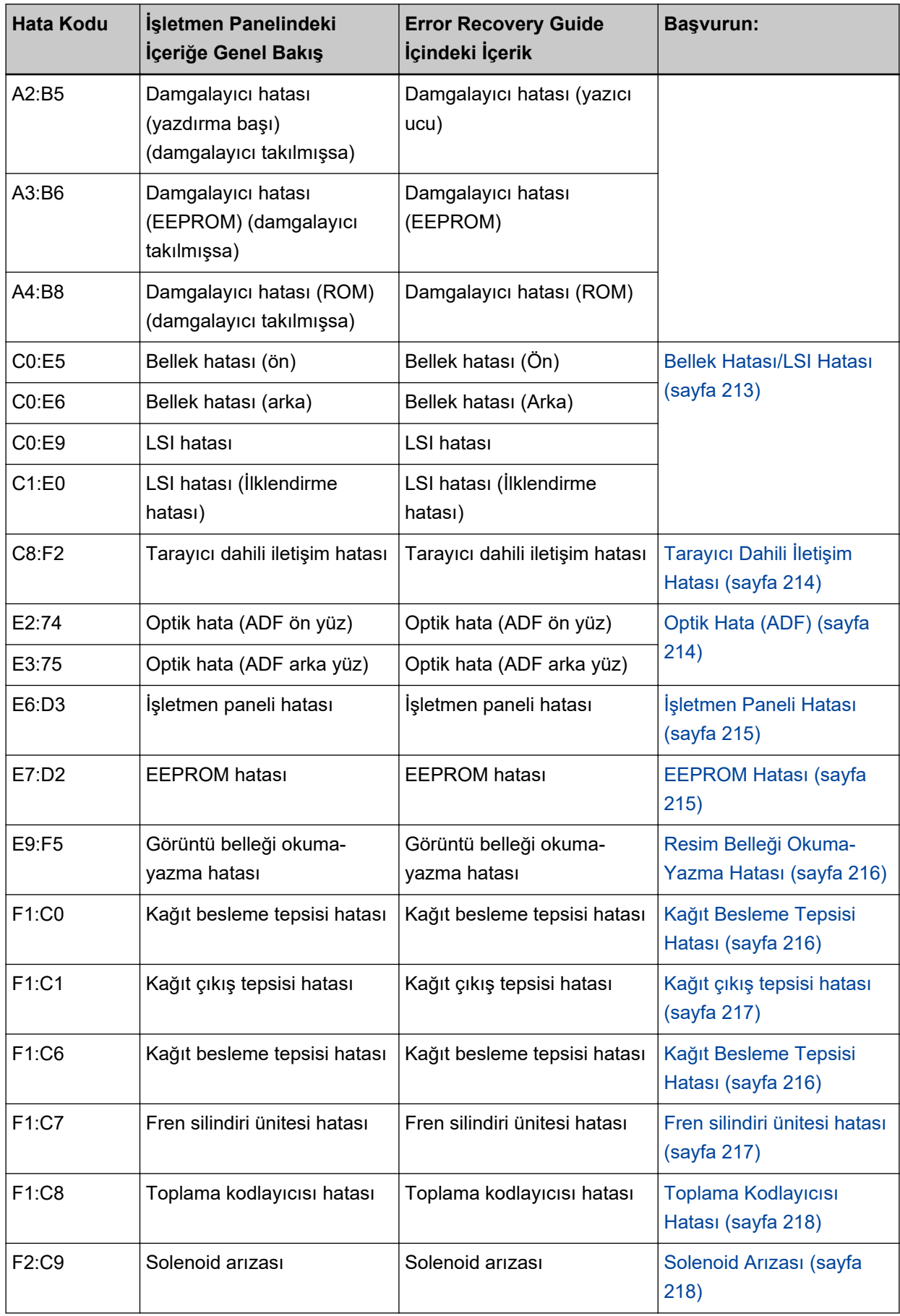

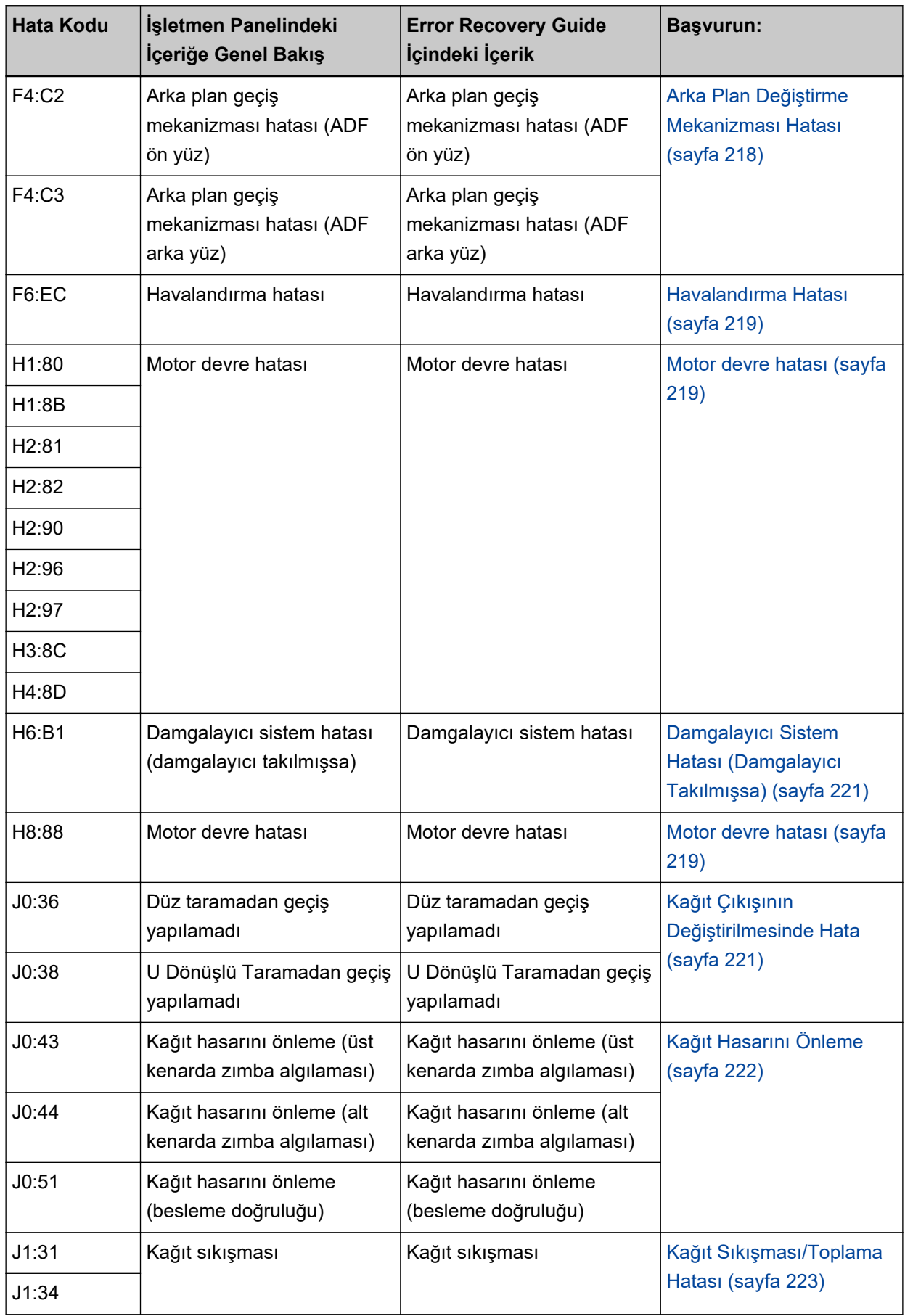

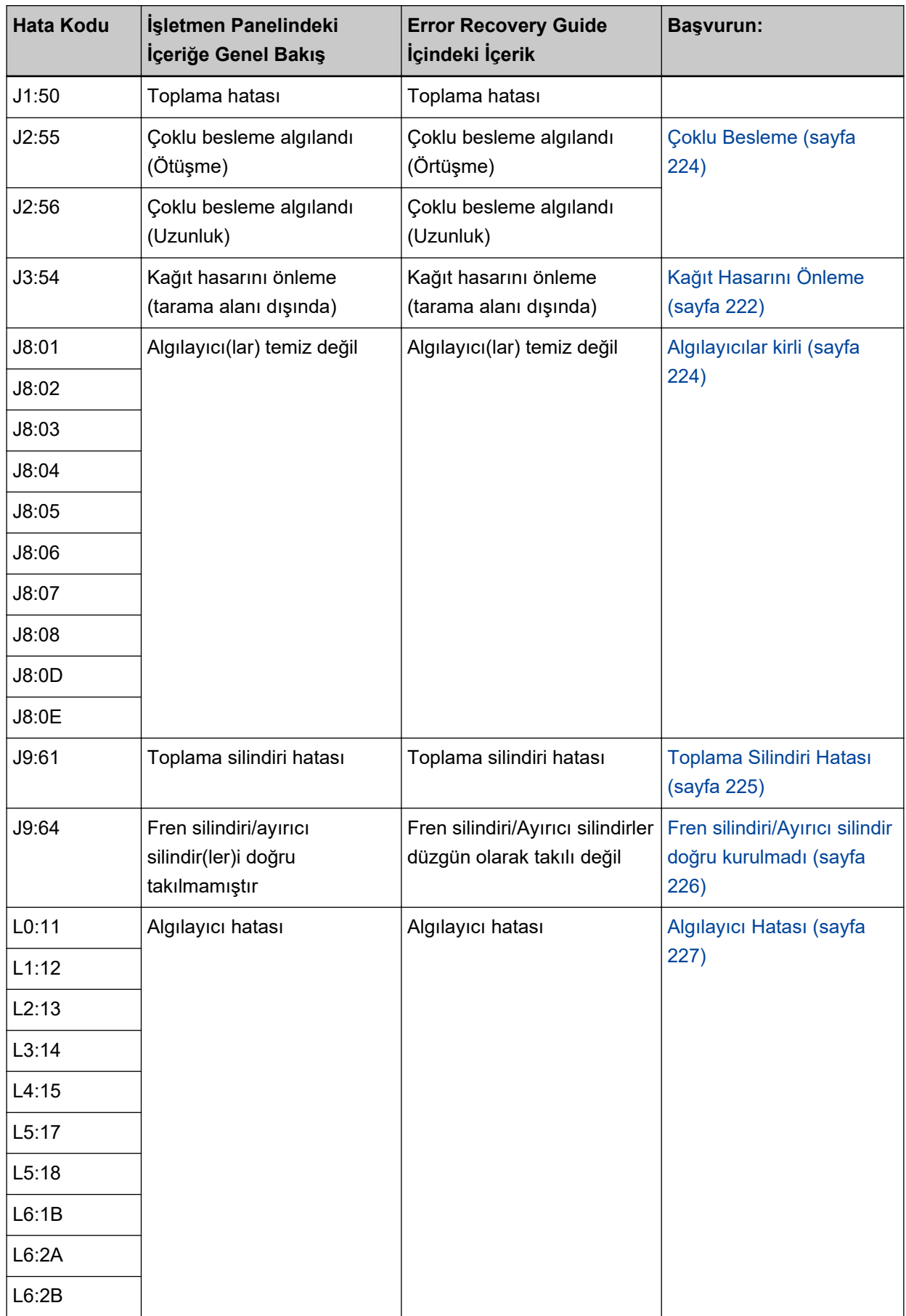

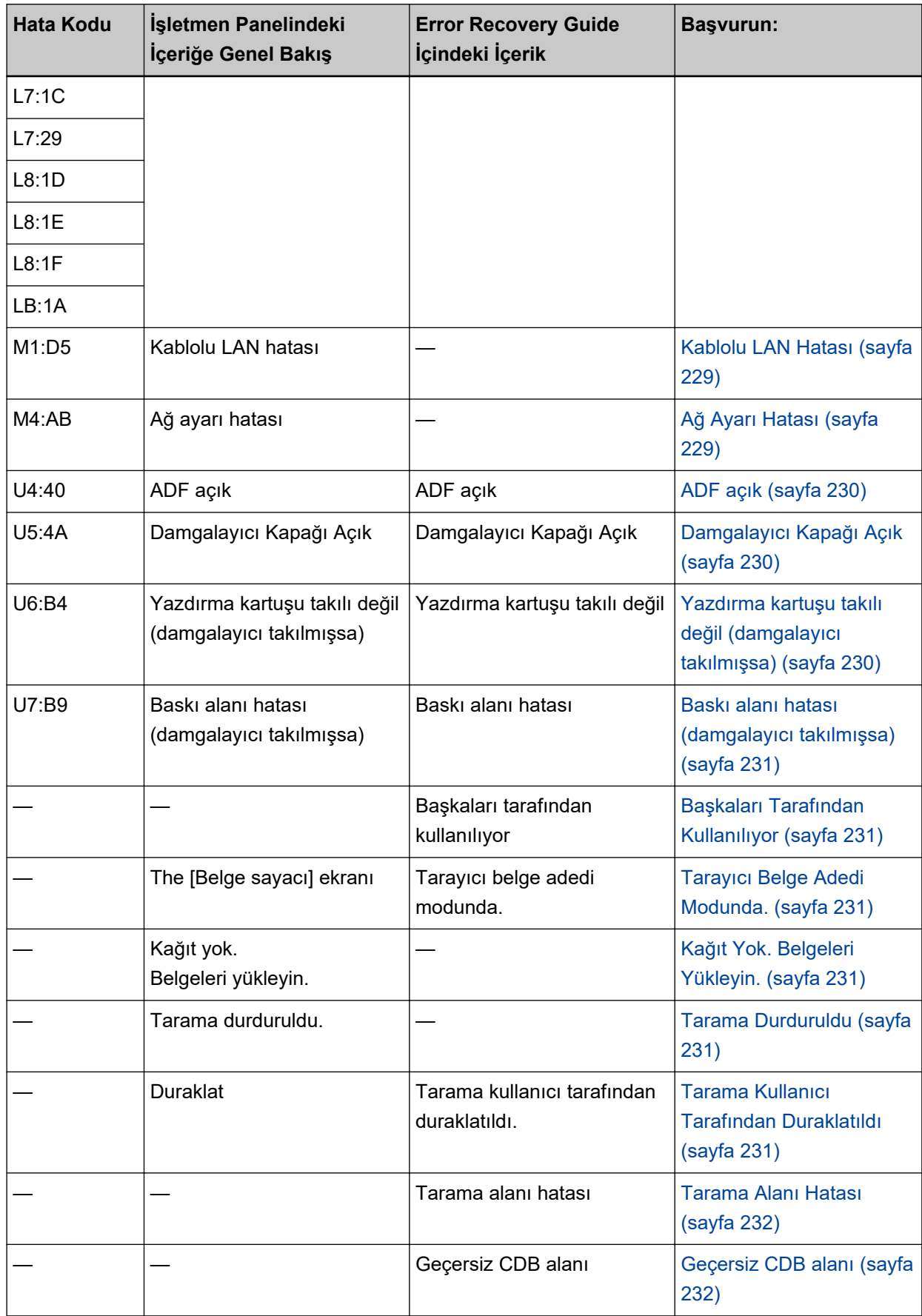

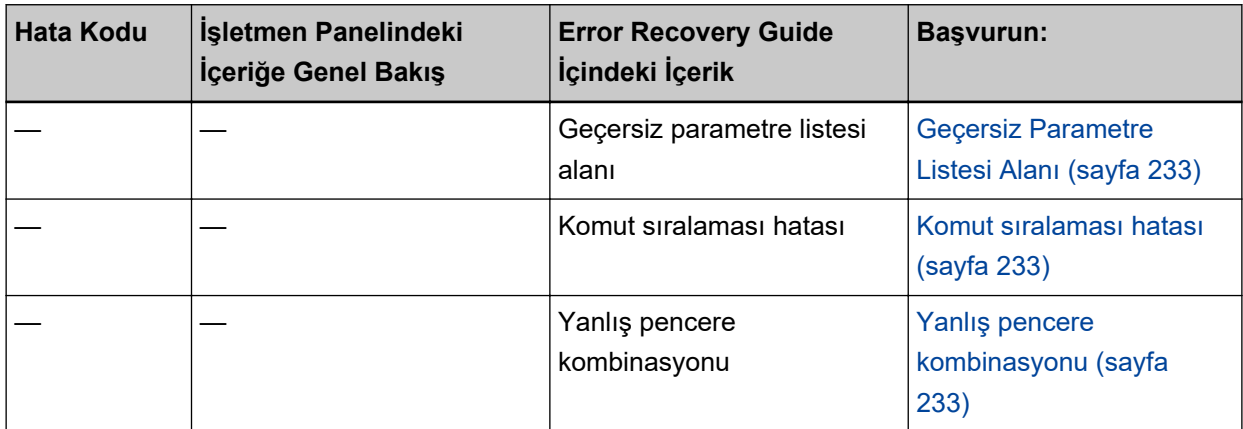

## <span id="page-212-0"></span>**Damgalayıcı Hatası (Damgalayıcı Takılmışsa)**

Damgalayıcıda bir hata meydana gelirse, işletmen panelinde aşağıdaki hata kodlarından biriyle birlikte ilgili ayrıntılar ve çözüm görüntülenir.

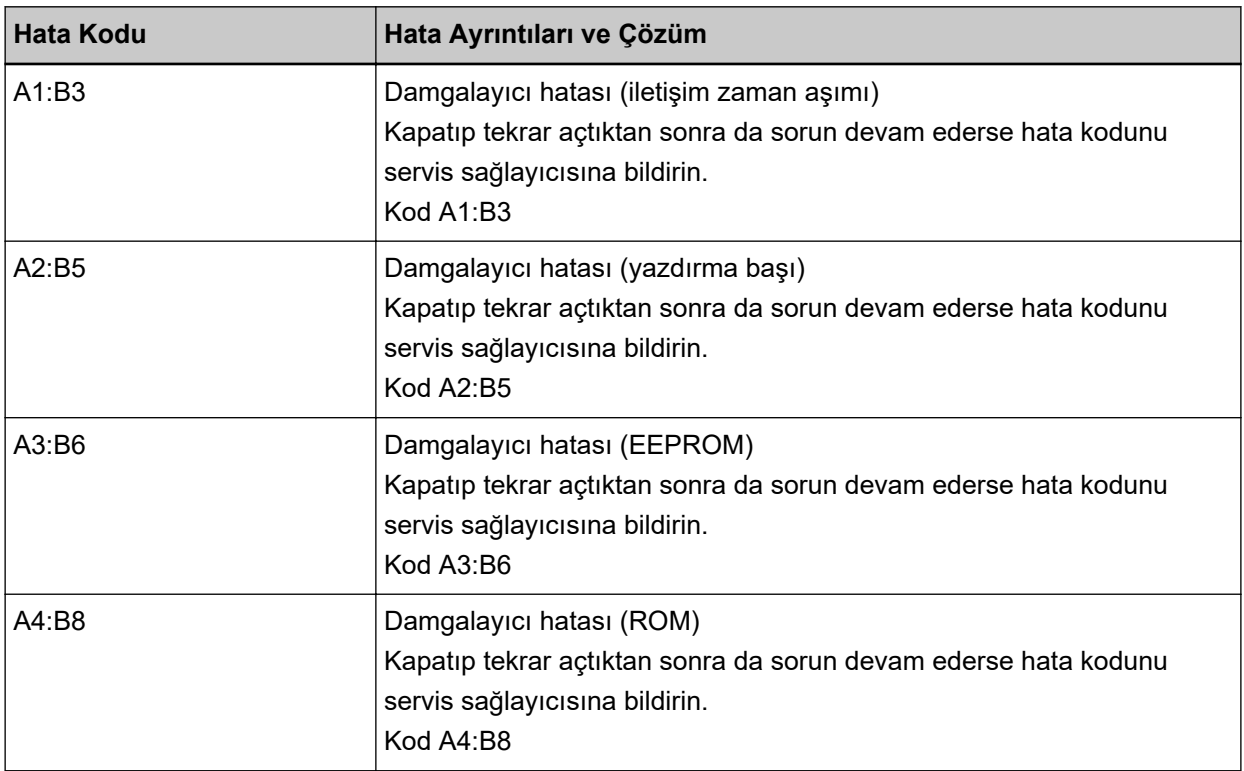

Aşağıdaki işlemleri yapın.

- Yazdırma kartuşunun doğru takılıp takılmadığını kontrol etmek için fi-890PRF/fi-890PRB Damgalayıcı İşletmen Kılavuzuna bakın.
- Tarayıcıyı kapatıp açın.

Sorun devam ederse hata kodunu kontrol edin, Distribütör/Satıcı ile İletişime Geçmeden Önce (sayfa [283\)](#page-282-0) altındaki her öğeyi kontrol edin ve ardından bu ürünü satın aldığınız distribütörle veya satıcıyla temasa geçin. Bu ürünle birlikte verilmisse İletişim Listesindeki iletişim bilgilerine bakın veva bu ürünle birlikte verilen Güvenlik Önlemleri bölümünde belirtilmişse, Sorular için İletişim Bilgileri bölümündeki iletişim bilgilerine bakın ve ardından sorunuzu sorun.

## **Bellek Hatası/LSI Hatası**

Bir bellek hatası veya LSI hatası meydana gelmesi durumunda, işletmen panelinde aşağıdaki hata kodlarından biriyle birlikte ilgili ayrıntılar ve çözüm görüntülenir.

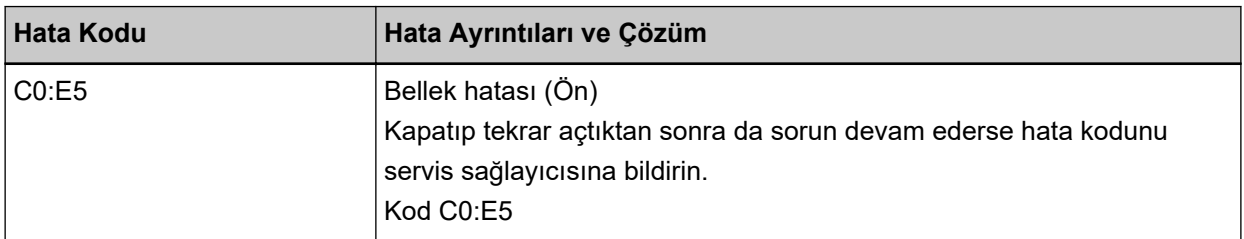

<span id="page-213-0"></span>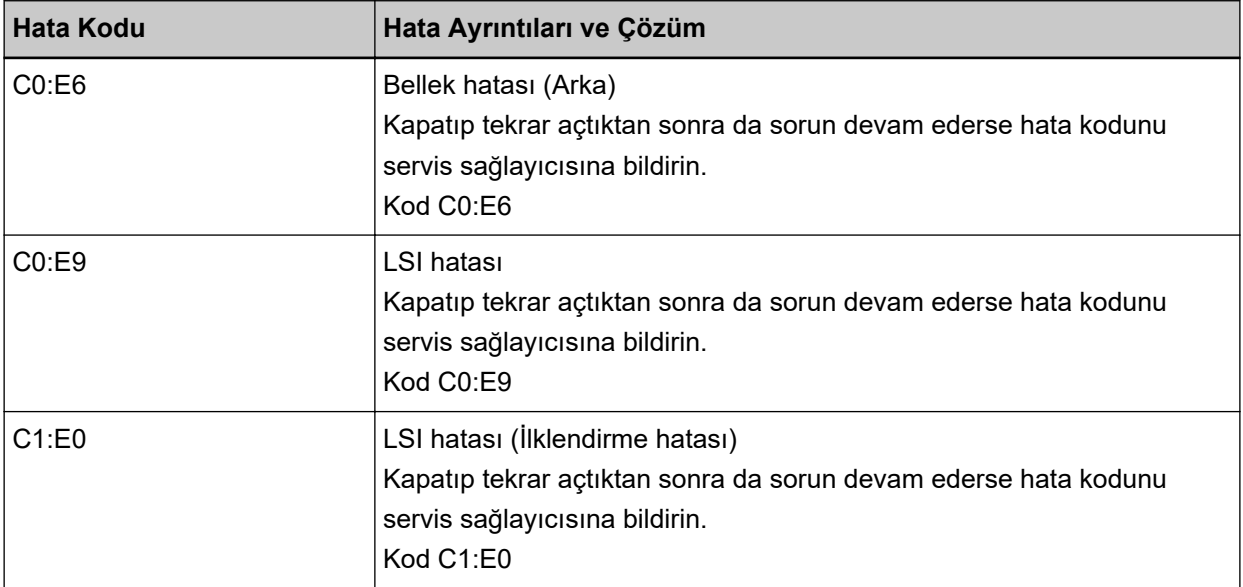

Tarayıcıyı kapatıp açın.

Sorun devam ederse hata kodunu kontrol edin, Distribütör/Satıcı ile İletişime Geçmeden Önce (sayfa [283\)](#page-282-0) altındaki her öğeyi kontrol edin ve ardından bu ürünü satın aldığınız distribütörle veya satıcıyla temasa geçin. Bu ürünle birlikte verilmişse İletişim Listesindeki iletişim bilgilerine bakın veya bu ürünle birlikte verilen Güvenlik Önlemleri bölümünde belirtilmişse, Sorular için İletişim Bilgileri bölümündeki iletişim bilgilerine bakın ve ardından sorunuzu sorun.

# Tarayıcı Dahili İletişim Hatası

Tarayıcıda bir dahili iletişim hatası meydana gelirse, işletmen panelinde aşağıdaki hata koduyla birlikte ilgili ayrıntılar ve çözüm görüntülenir.

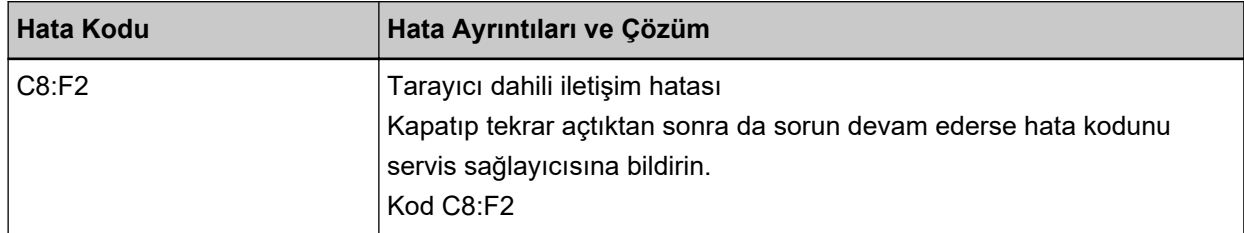

Tarayıcıyı kapatıp açın.

Sorun devam ederse hata kodunu kontrol edin, Distribütör/Satıcı ile İletişime Geçmeden Önce (sayfa [283\)](#page-282-0) altındaki her öğeyi kontrol edin ve ardından bu ürünü satın aldığınız distribütörle veya satıcıyla temasa geçin. Bu ürünle birlikte verilmisse İletişim Listesindeki iletişim bilgilerine bakın veya bu ürünle birlikte verilen Güvenlik Önlemleri bölümünde belirtilmişse, Sorular için İletişim Bilgileri bölümündeki iletişim bilgilerine bakın ve ardından sorunuzu sorun.

# **Optik Hata (ADF)**

ADF'de bir optik hata meydana gelirse, işletmen panelinde aşağıdaki hata kodlarından biriyle birlikte ilgili ayrıntılar ve çözüm görüntülenir.

<span id="page-214-0"></span>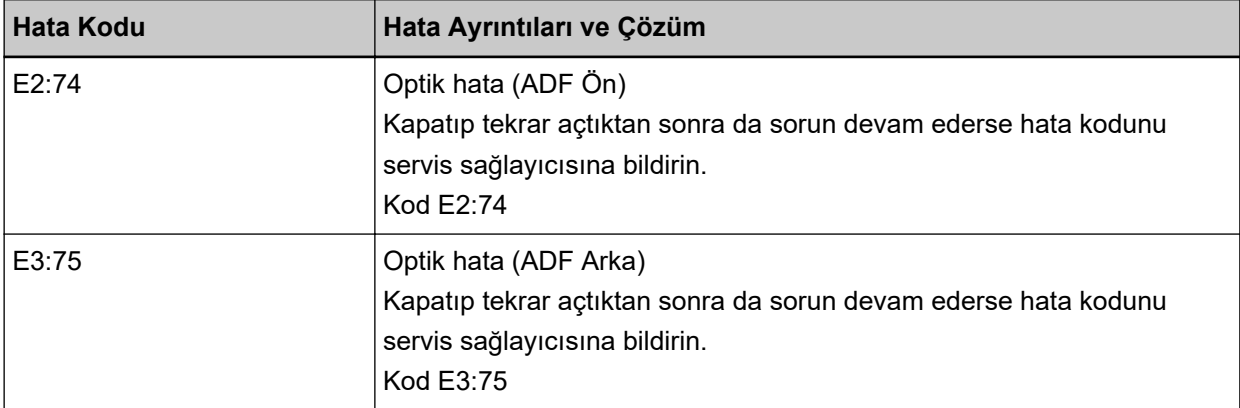

Aşağıdaki işlemleri yapın.

- Tarayıcının İçini (ADF) bir Bezle Temizleme (sayfa 172) bölümüne başvurun ve camı temizleyin.
- Tarayıcıyı kapatıp açın.

Sorun devam ederse hata kodunu kontrol edin, Distribütör/Satıcı ile İletişime Geçmeden Önce (sayfa [283\)](#page-282-0) altındaki her öğeyi kontrol edin ve ardından bu ürünü satın aldığınız distribütörle veya satıcıyla temasa geçin. Bu ürünle birlikte verilmişse İletişim Listesindeki iletişim bilgilerine bakın veya bu ürünle birlikte verilen Güvenlik Önlemleri bölümünde belirtilmişse, Sorular için İletişim Bilgileri bölümündeki iletişim bilgilerine bakın ve ardından sorunuzu sorun.

## **İşletmen Paneli Hatası**

Bir işletmen paneli hatası meydana gelmesi durumunda, işletmen panelinde aşağıdaki hata koduyla birlikte ilgili ayrıntılar ve çözüm görüntülenir.

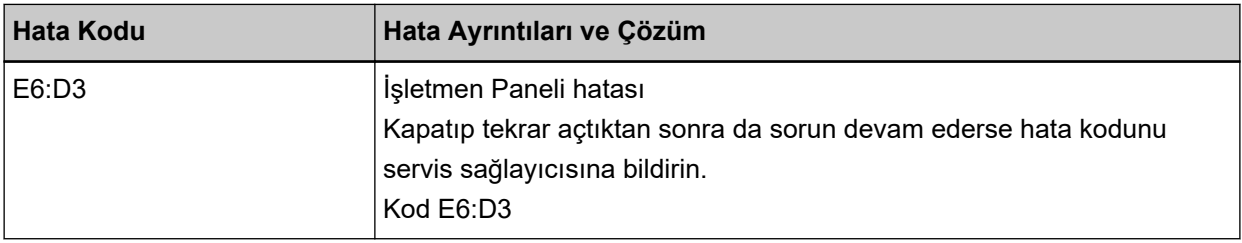

Tarayıcıyı kapatıp açın.

Sorun devam ederse hata kodunu kontrol edin, Distribütör/Satıcı ile İletişime Geçmeden Önce (sayfa [283\)](#page-282-0) altındaki her öğeyi kontrol edin ve ardından bu ürünü satın aldığınız distribütörle veya satıcıyla temasa geçin. Bu ürünle birlikte verilmişse İletişim Listesindeki iletişim bilgilerine bakın veya bu ürünle birlikte verilen Güvenlik Önlemleri bölümünde belirtilmişse, Sorular için İletişim Bilgileri bölümündeki iletişim bilgilerine bakın ve ardından sorunuzu sorun.

## **EEPROM Hatası**

Bir EEPROM hatası meydana gelmesi durumunda, işletmen panelinde aşağıdaki hata koduyla birlikte ilgili ayrıntılar ve çözüm görüntülenir.

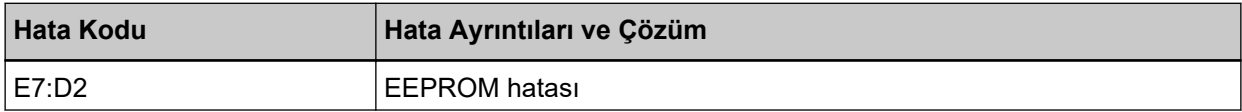

<span id="page-215-0"></span>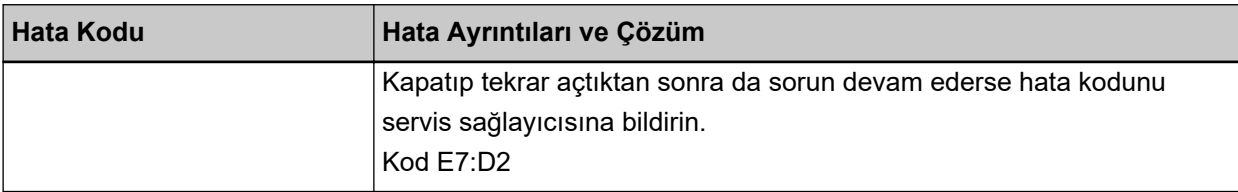

Tarayıcıyı kapatıp açın.

Sorun devam ederse hata kodunu kontrol edin, Distribütör/Satıcı ile İletişime Geçmeden Önce (sayfa [283\)](#page-282-0) altındaki her öğeyi kontrol edin ve ardından bu ürünü satın aldığınız distribütörle veya satıcıyla temasa geçin. Bu ürünle birlikte verilmişse İletişim Listesindeki iletişim bilgilerine bakın veya bu ürünle birlikte verilen Güvenlik Önlemleri bölümünde belirtilmişse, Sorular için İletişim Bilgileri bölümündeki iletişim bilgilerine bakın ve ardından sorunuzu sorun.

## **Resim Belleği Okuma-Yazma Hatası**

Görüntü belleğinden veri okunduğunda veya görüntü belleğine veri yazıldığında bir hata meydana gelmesi durumunda, işletmen panelinde aşağıdaki hata kodlarından biriyle birlikte ilgili ayrıntılar ve çözüm görüntülenir.

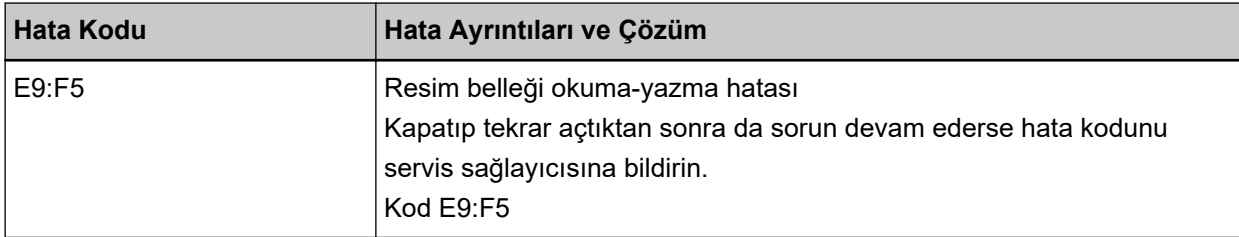

Tarayıcıyı kapatıp açın.

Sorun devam ederse hata kodunu kontrol edin, Distribütör/Satici ile İletişime Geçmeden Önce (sayfa [283\)](#page-282-0) altındaki her öğeyi kontrol edin ve ardından bu ürünü satın aldığınız distribütörle veya satıcıyla temasa geçin. Bu ürünle birlikte verilmişse İletişim Listesindeki iletişim bilgilerine bakın veya bu ürünle birlikte verilen Güvenlik Önlemleri bölümünde belirtilmişse, Sorular için İletişim Bilgileri bölümündeki iletişim bilgilerine bakın ve ardından sorunuzu sorun.

## **Kağıt Besleme Tepsisi Hatası**

Bir kağıt besleme tepsisi hatası meydana gelmesi durumunda, işletmen panelinde aşağıdaki hata koduyla birlikte ilgili ayrıntılar ve çözüm görüntülenir.

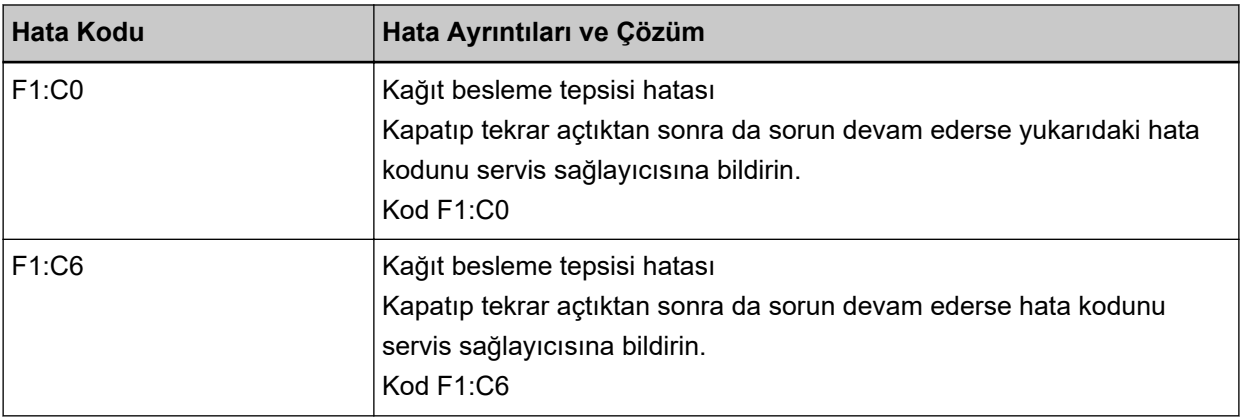
Aşağıdaki işlemleri yapın.

- Kağıt tepsisinin altında herhangi bir sey bulunmadığından emin olun.
- Kağıt tepsisinin toplama silindiri birimi üst konumdayken kapatılmadığından emin olun.
- Tarayıcıyı kapatıp açın.

Sorun devam ederse hata kodunu kontrol edin, Distribütör/Satıcı ile İletişime Geçmeden Önce (sayfa [283\)](#page-282-0) altındaki her öğeyi kontrol edin ve ardından bu ürünü satın aldığınız diştribütörle veya şatıcıyla temasa geçin. Bu ürünle birlikte verilmişse İletişim Listesindeki iletişim bilgilerine bakın veya bu ürünle birlikte verilen Güvenlik Önlemleri bölümünde belirtilmisse, Sorular için İletişim Bilgileri bölümündeki iletisim bilgilerine bakın ve ardından sorunuzu sorun.

## Kağıt çıkış tepsisi hatası

Bir kağıt çıkış tepsisi hatası meydana gelmesi durumunda, işletmen panelinde aşağıdaki hata koduyla birlikte ilgili ayrıntılar ve çözüm görüntülenir.

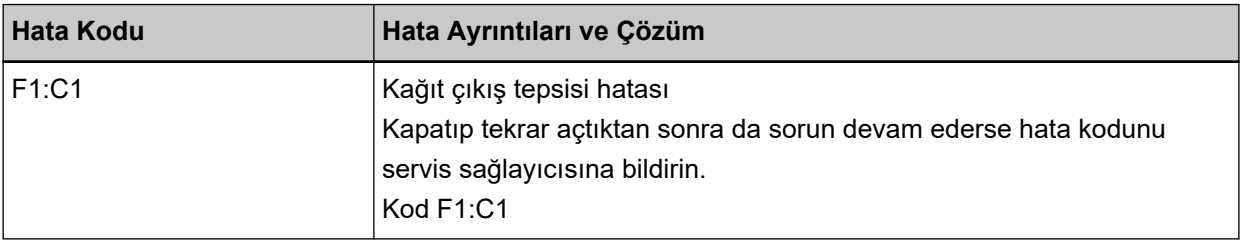

Tarayıcıyı kapatıp açın.

Sorun devam ederse hata kodunu kontrol edin, Distribütör/Satıcı ile İletişime Geçmeden Önce (sayfa [283\)](#page-282-0) altındaki her öğeyi kontrol edin ve ardından bu ürünü satın aldığınız distribütörle veya satıcıyla temasa geçin. Bu ürünle birlikte verilmişse İletişim Listesindeki iletişim bilgilerine bakın veya bu ürünle birlikte verilen Güvenlik Önlemleri bölümünde belirtilmisse, Sorular için İletişim Bilgileri bölümündeki iletişim bilgilerine bakın ve ardından sorunuzu sorun.

# **Fren silindiri ünitesi hatası**

Bir fren silindiri ünitesi hatası meydana gelmesi durumunda, işletmen panelinde aşağıdaki hata koduyla birlikte ilgili ayrıntılar ve çözüm görüntülenir.

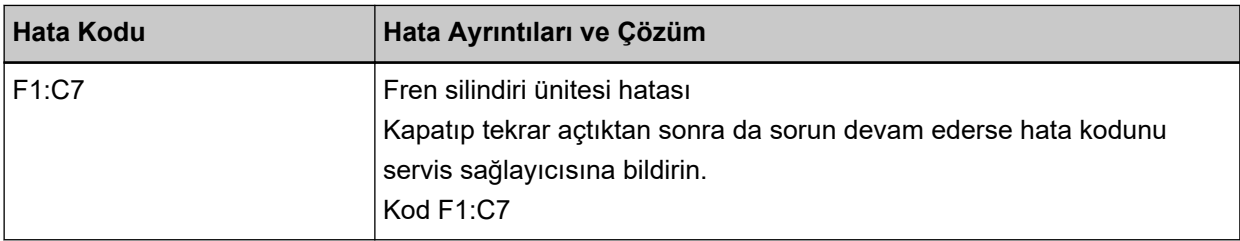

Tarayıcıyı kapatıp açın.

Sorun devam ederse hata kodunu kontrol edin, Distribütör/Satıcı ile İletişime Geçmeden Önce (sayfa [283\)](#page-282-0) altındaki her öğeyi kontrol edin ve ardından bu ürünü satın aldığınız diştribütörle veya şatıcıyla temasa geçin. Bu ürünle birlikte verilmisse İletişim Listesindeki iletişim bilgilerine bakın veva bu ürünle birlikte verilen Güvenlik Önlemleri bölümünde belirtilmisse, Sorular için İletişim Bilgileri bölümündeki iletişim bilgilerine bakın ve ardından sorunuzu sorun.

# **Toplama Kodlayıcısı Hatası**

Bir toplama kodlayıcısı hatası meydana gelmesi durumunda, işletmen panelinde aşağıdaki hata koduyla birlikte ilgili ayrıntılar ve çözüm görüntülenir.

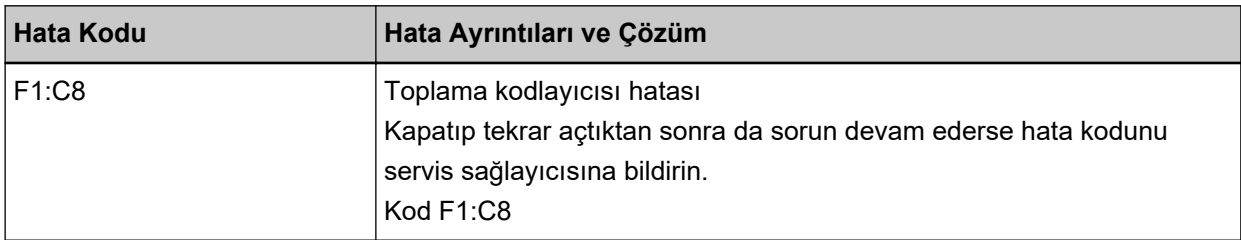

Tarayıcıyı kapatıp açın.

Sorun devam ederse hata kodunu kontrol edin, Distribütör/Satıcı ile İletişime Geçmeden Önce (sayfa [283\)](#page-282-0) altındaki her öğeyi kontrol edin ve ardından bu ürünü satın aldığınız distribütörle veya satıcıyla temasa geçin. Bu ürünle birlikte verilmişse İletişim Listesindeki iletişim bilgilerine bakın veya bu ürünle birlikte verilen Güvenlik Önlemleri bölümünde belirtilmişse, Sorular için İletişim Bilgileri bölümündeki iletişim bilgilerine bakın ve ardından sorunuzu sorun.

## **Solenoid Arizası**

Bir solenoid arızası meydana gelmesi durumunda, işletmen panelinde aşağıdaki hata koduyla birlikte ilgili ayrıntılar ve çözüm görüntülenir.

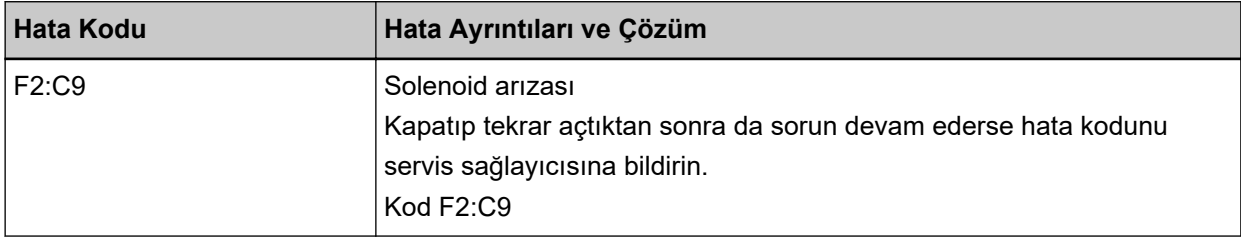

Tarayıcıyı kapatıp açın.

Sorun devam ederse hata kodunu kontrol edin, Distribütör/Satıcı ile İletisime Gecmeden Önce (sayfa [283\)](#page-282-0) altındaki her öğeyi kontrol edin ve ardından bu ürünü satın aldığınız distribütörle veya satıcıyla temasa geçin. Bu ürünle birlikte verilmişse İletişim Lişteşindeki iletişim bilgilerine bakın veya bu ürünle birlikte verilen Güvenlik Önlemleri bölümünde belirtilmisse, Sorular için İletişim Bilgileri bölümündeki iletişim bilgilerine bakın ve ardından sorunuzu sorun.

# **Arka Plan Değiştirme Mekanizması Hatası**

ADF'de bir arka plan değiştirme mekanizması hatası meydana gelirse, işletmen panelinde aşağıdaki hata kodlarından biriyle birlikte ilgili ayrıntılar ve çözüm görüntülenir.

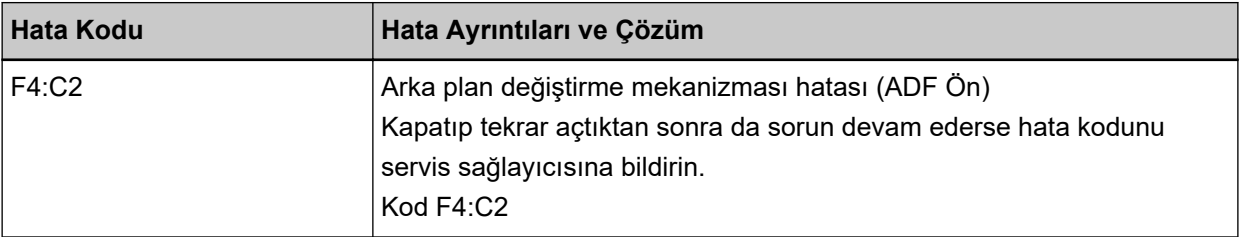

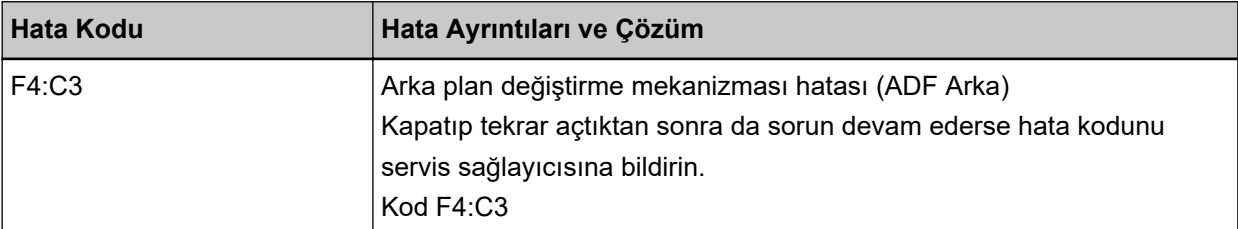

İçinde belge kalmadığını kontrol etmek için ADF'yi açın ve ardından tarayıcıyı kapatıp tekrar açın. Sorun devam ederse hata kodunu kontrol edin, Distribütör/Satıcı ile İletişime Geçmeden Önce (sayfa [283\)](#page-282-0) altındaki her öğeyi kontrol edin ve ardından bu ürünü satın aldığınız distribütörle veya satıcıyla temasa geçin. Bu ürünle birlikte verilmişse İletişim Listesindeki iletişim bilgilerine bakın veya bu ürünle birlikte verilen Güvenlik Önlemleri bölümünde belirtilmişse, Sorular için İletişim Bilgileri bölümündeki iletişim bilgilerine bakın ve ardından sorunuzu sorun.

## **Havalandırma Hatası**

Bir fan hatası meydana gelmesi durumunda, işletmen panelinde aşağıdaki hata koduyla birlikte ilgili ayrıntılar ve çözüm görüntülenir.

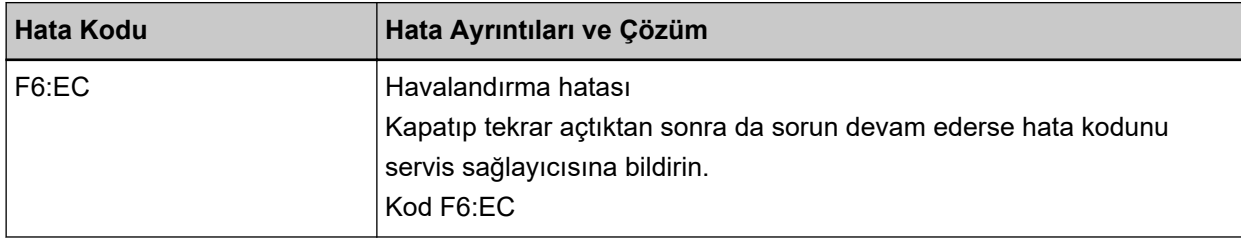

Tarayıcıyı kapatıp açın.

Sorun devam ederse hata kodunu kontrol edin, Distribütör/Satıcı ile İletisime Gecmeden Önce (sayfa [283\)](#page-282-0) altındaki her öğeyi kontrol edin ve ardından bu ürünü satın aldığınız distribütörle veya satıcıyla temasa geçin. Bu ürünle birlikte verilmişse İletişim Listesindeki iletişim bilgilerine bakın veya bu ürünle birlikte verilen Güvenlik Önlemleri bölümünde belirtilmisse, Sorular için İletişim Bilgileri bölümündeki iletişim bilgilerine bakın ve ardından sorunuzu sorun.

## **Motor devre hatası**

Bir motor devre hatası meydana gelmesi durumunda, işletmen panelinde aşağıdaki hata kodlarından biriyle birlikte ilgili ayrıntılar ve çözüm görüntülenir.

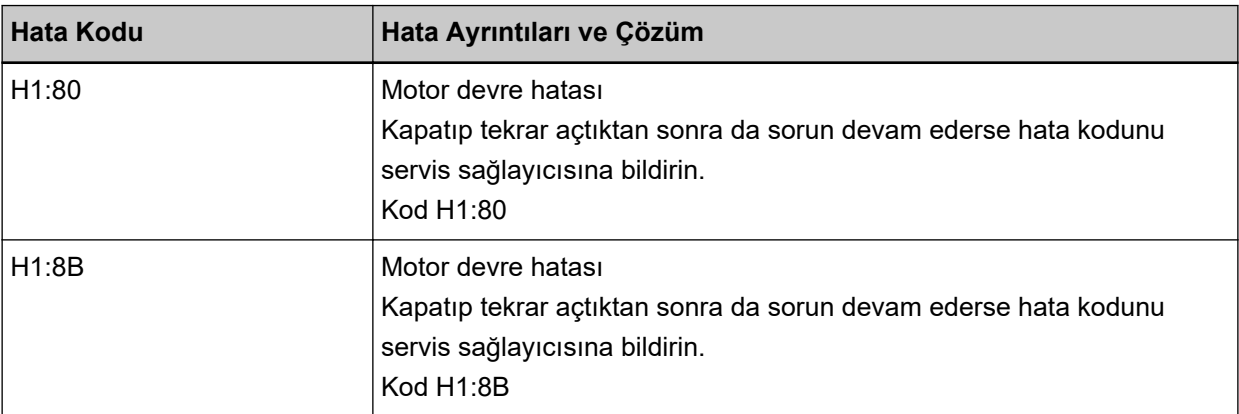

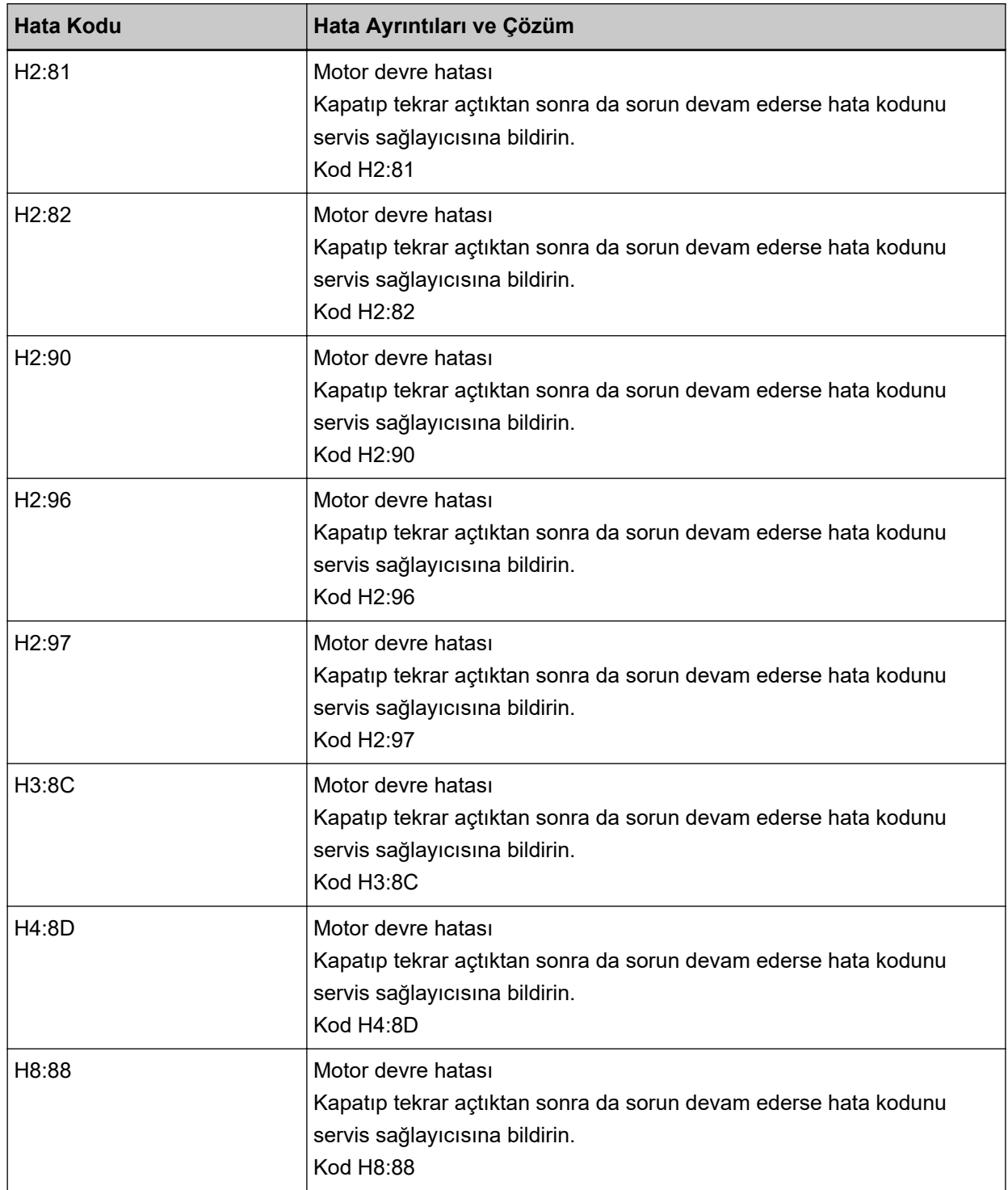

Tarayıcıyı kapatıp açın.

Sorun devam ederse hata kodunu kontrol edin, Distribütör/Satıcı ile İletişime Geçmeden Önce (sayfa [283\)](#page-282-0) altındaki her öğeyi kontrol edin ve ardından bu ürünü satın aldığınız distribütörle veya satıcıyla temasa geçin. Bu ürünle birlikte verilmişse İletişim Listesindeki iletişim bilgilerine bakın veya bu ürünle birlikte verilen Güvenlik Önlemleri bölümünde belirtilmişse, Sorular için İletişim Bilgileri bölümündeki iletişim bilgilerine bakın ve ardından sorunuzu sorun.

# Damgalayıcı Sistem Hatası (Damgalayıcı Takılmışsa)

Damgalayıcıda bir devre hatası meydana gelirse, işletmen panelinde aşağıdaki hata koduyla birlikte ilgili ayrıntılar ve çözüm görüntülenir.

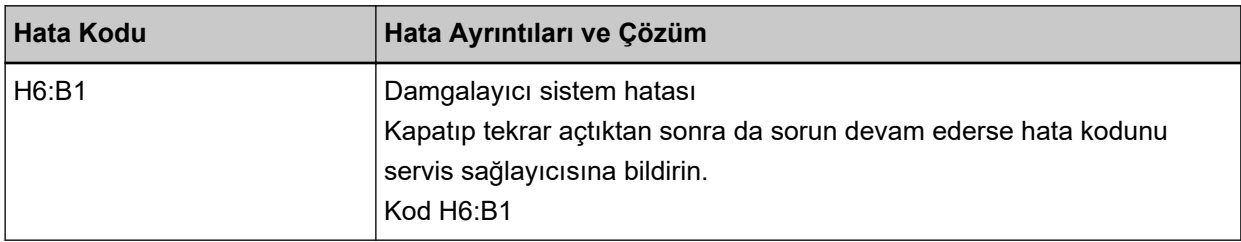

Tarayıcıyı kapatıp açın.

Sorun devam ederse hata kodunu kontrol edin, Distribütör/Satıcı ile İletişime Geçmeden Önce (sayfa [283\)](#page-282-0) altındaki her öğeyi kontrol edin ve ardından bu ürünü satın aldığınız distribütörle veya satıcıyla temasa geçin. Bu ürünle birlikte verilmişse İletişim Listesindeki iletişim bilgilerine bakın veya bu ürünle birlikte verilen Güvenlik Önlemleri bölümünde belirtilmişse, Sorular için İletişim Bilgileri bölümündeki iletişim bilgilerine bakın ve ardından sorunuzu sorun.

# Kağıt Çıkışının Değiştirilmesinde Hata

Kağıt çıkışının değiştirilmesinde bir hata meydana gelmesi durumunda, işletmen panelinde aşağıdaki hata kodlarından biriyle birlikte ilgili ayrıntılar ve çözüm görüntülenir.

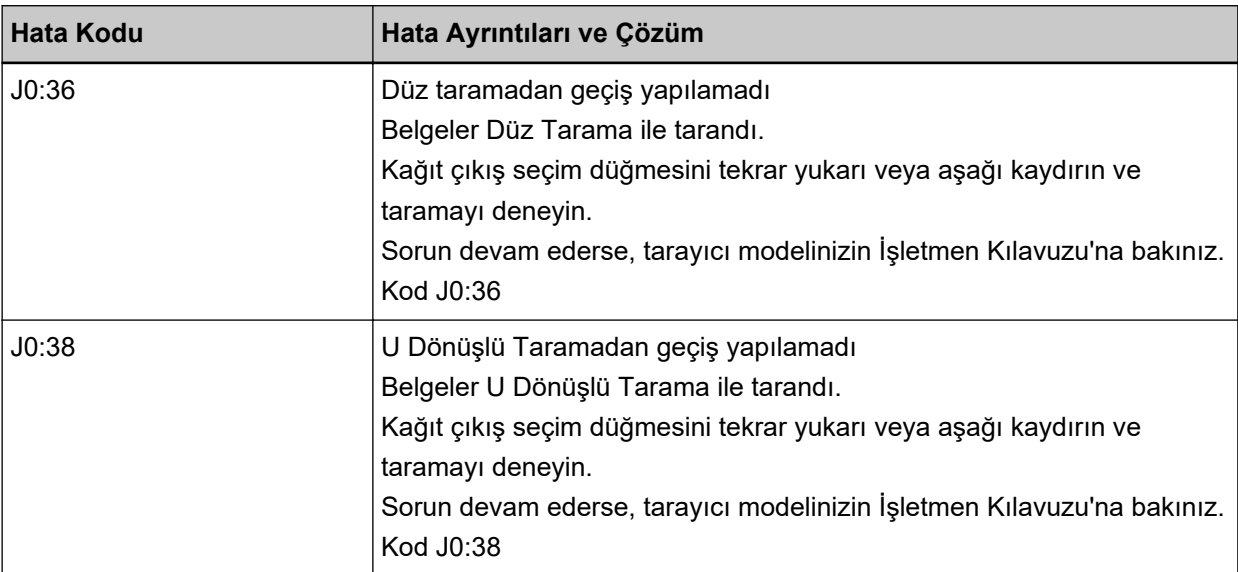

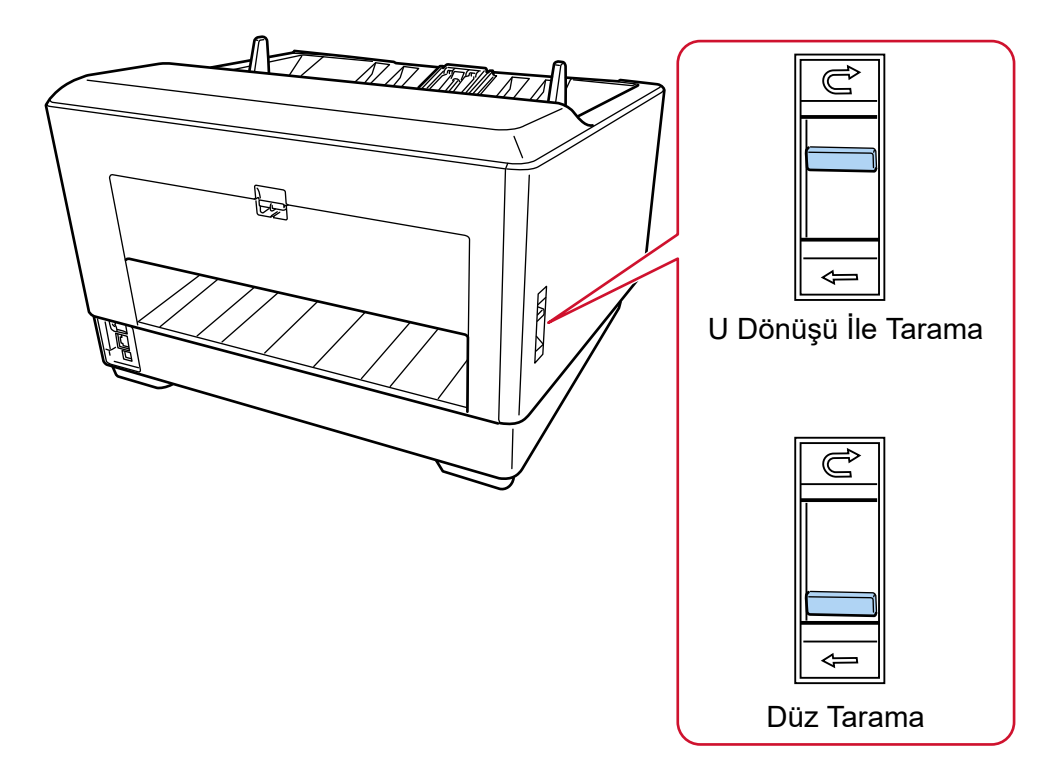

Kağıt çıkışı seçim düğmesinin konumunu kontrol edin ve taramayı yeniden gerçekleştirin.

Sorun devam ederse hata kodunu kontrol edin, Distribütör/Satıcı ile İletişime Geçmeden Önce (sayfa [283\)](#page-282-0) altındaki her öğeyi kontrol edin ve ardından bu ürünü satın aldığınız distribütörle veya satıcıyla temasa geçin. Bu ürünle birlikte verilmişse İletişim Listesindeki iletişim bilgilerine bakın veya bu ürünle birlikte verilen Güvenlik Önlemleri bölümünde belirtilmişse, Sorular için İletişim Bilgileri bölümündeki iletişim bilgilerine bakın ve ardından sorunuzu sorun.

# **Kağıt Hasarını Önleme**

Belgelerin hasar görmesini önlemek için tarama durdurulduğunda, işletmen panelinde aşağıdaki hata koduyla birlikte ilgili ayrıntılar ve çözüm görüntülenir.

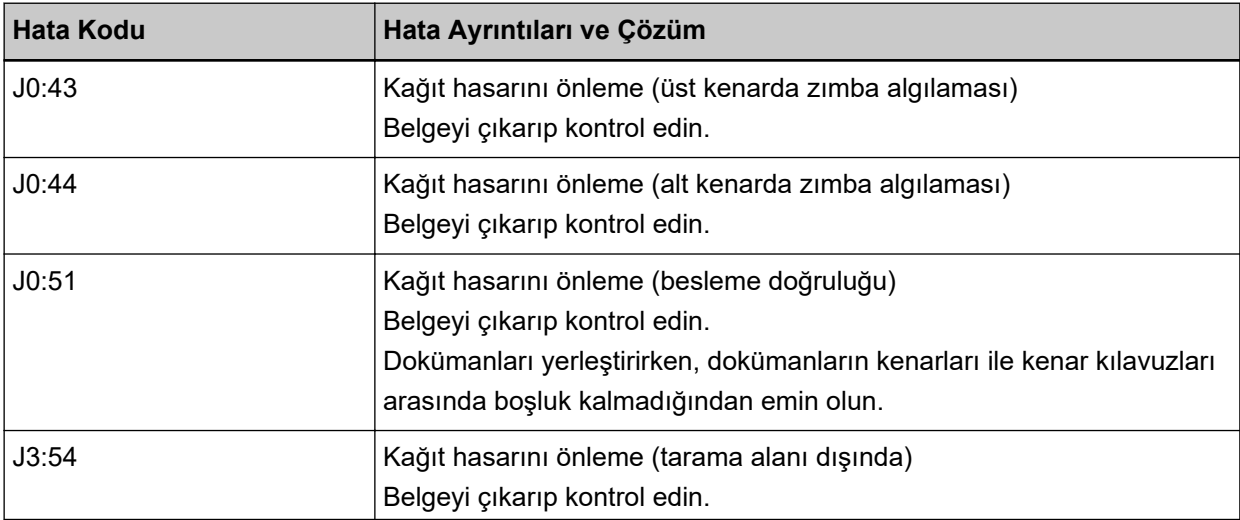

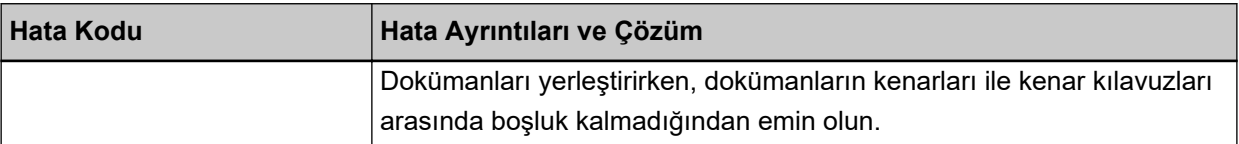

Aşağıdaki işlemleri yapın.

- Bu hata meydana gelirse, belgenin Taranabilen Belgeler (sayfa 99) altında belirtilen gereksinimleri karşılayıp karşılamadığını kontrol edin.
- Belge tarama gereksinimlerini karşıladığında bile bu hata sık sık meydana geliyorsa, kağıt koruma veya zımbalı belge algılama için hassasiyet seviyesini düşürün.
- Belge tarama gerekliliklerini karşıladığında bile bu hata sıklıkla ortaya çıkıyorsa, [Zimbalı Belge Algılamal özelliğini devre dışı bırakın.
- ADF'de belge kalırsa Bir Kağıt Sıkısması Oluştuğunda (sayfa 204) bölümüne başvurarak belgeleri cıkarın.

## **Kağıt Sıkışması/Toplama Hatası**

Bir kağıt sıkışması veya toplama hatası meydana gelmesi durumunda, işletmen panelinde aşağıdaki hata kodlarından biriyle birlikte ilgili ayrıntılar ve çözüm görüntülenir.

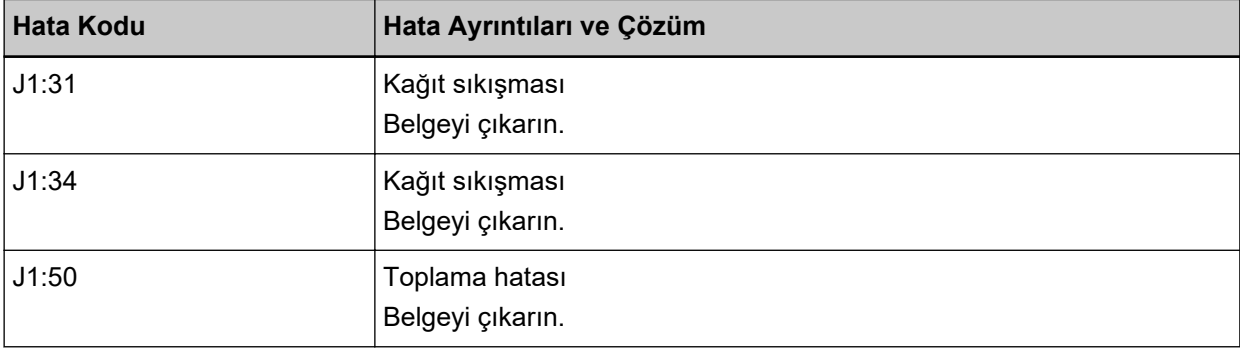

Asağıdaki islemleri yapın.

- Tarayıcı içinde bir kağıt sıkışması meydana geldiğinde, sıkışan belgeleri çıkarmak için bkz. Bir Kağıt Sıkışması Oluştuğunda (sayfa 204).
- Belgenin tarama için uygun olup olmadığını kontrol etmek için Taranabilen Belgeler (sayfa 99) bölümüne bakın.
- Sık sık kağıt sıkışıyorsa Kağıt Sıkışmaları/Toplama Hataları Sıkça Meydana Geliyor (sayfa 261) bölümündeki önlemleri alın.

Sorun devam ederse hata kodunu kontrol edin, Distribütör/Satıcı ile İletişime Geçmeden Önce (sayfa [283\)](#page-282-0) altındaki her öğeyi kontrol edin ve ardından bu ürünü satın aldığınız distribütörle veya satıcıyla temasa geçin. Bu ürünle birlikte verilmişse İletişim Listesindeki iletişim bilgilerine bakın veya bu ürünle birlikte verilen Güvenlik Önlemleri bölümünde belirtilmişse, Sorular için İletişim Bilgileri bölümündeki iletişim bilgilerine bakın ve ardından sorunuzu sorun.

# **Çoklu Besleme**

Belgelerin üst üste binmesi ve tarayıcıya beslenmesi durumunda, işletmen panelinde aşağıdaki hata kodlarından biriyle birlikte ilgili ayrıntılar ve çözüm görüntülenir.

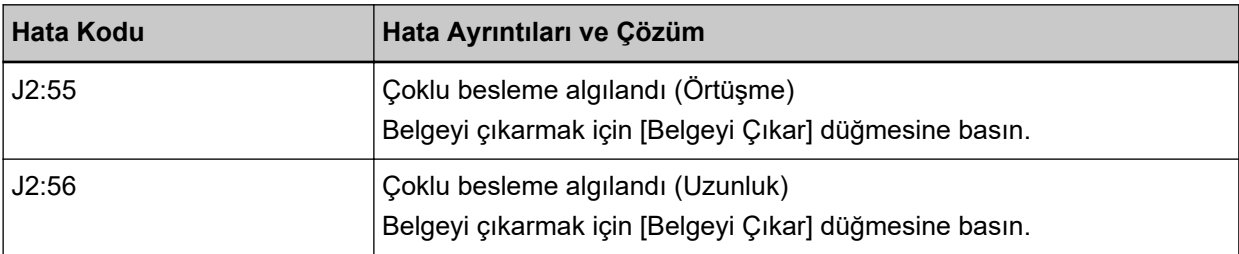

Tarayıcıda belge kalırsa bunları çıkarmak için bkz. Bir Kağıt Sıkışması Oluştuğunda (sayfa 204). Belgeler üst üste binmişse ve tarayıcıya sık sık besleniyorsa, Tarayıcıya Sıklıkla Üst Üste Binmiş Belgeler Besleniyor (sayfa 252) bölümündeki önlemleri alın.

Sorun devam ederse hata kodunu kontrol edin, Distribütör/Satıcı ile İletişime Geçmeden Önce (sayfa [283\)](#page-282-0) altındaki her öğeyi kontrol edin ve ardından bu ürünü satın aldığınız distribütörle veya satıcıyla temasa geçin. Bu ürünle birlikte verilmişse İletişim Listesindeki iletişim bilgilerine bakın veya bu ürünle birlikte verilen Güvenlik Önlemleri bölümünde belirtilmişse, Sorular için İletişim Bilgileri bölümündeki iletişim bilgilerine bakın ve ardından sorunuzu sorun.

# **Algılayıcılar kirli**

Algılayıcılar kirliyse, işletmen panelinde aşağıdaki hata kodlarından biriyle birlikte ilgili ayrıntılar ve çözüm görüntülenir.

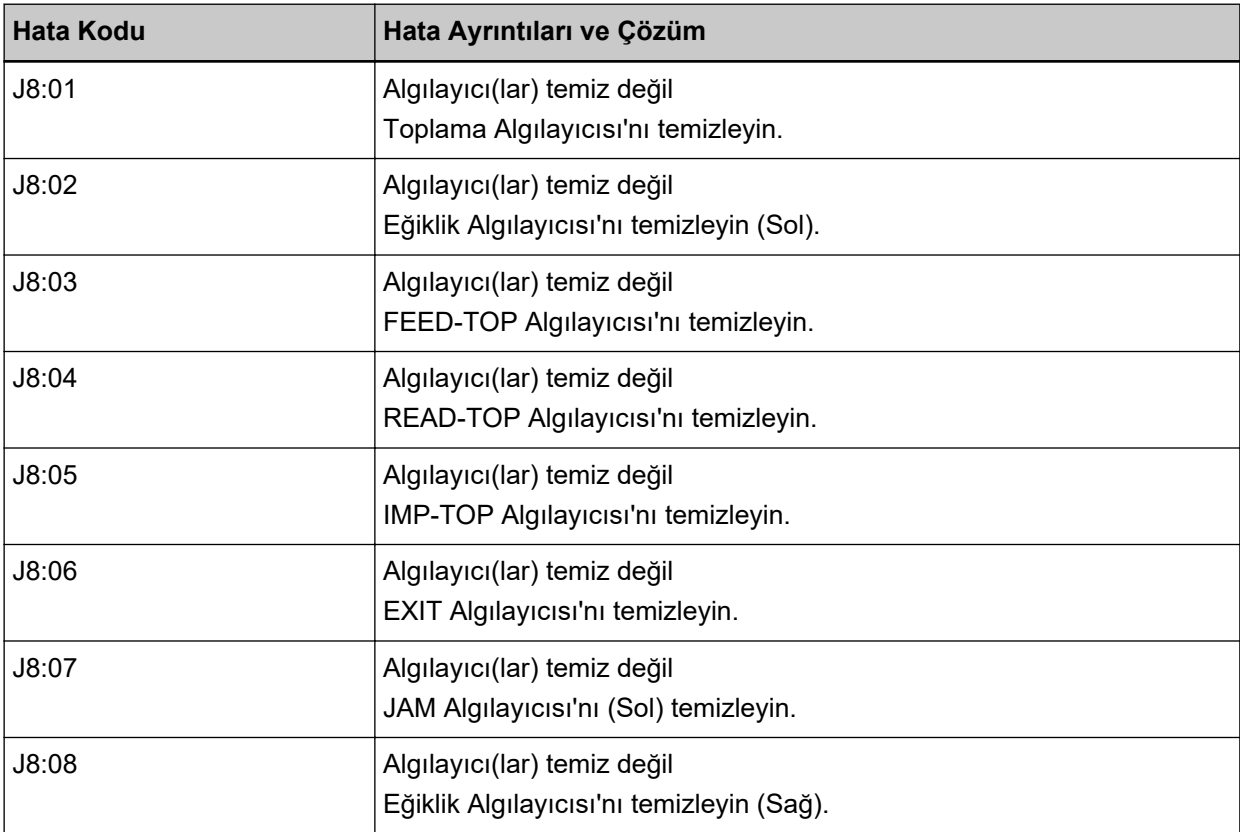

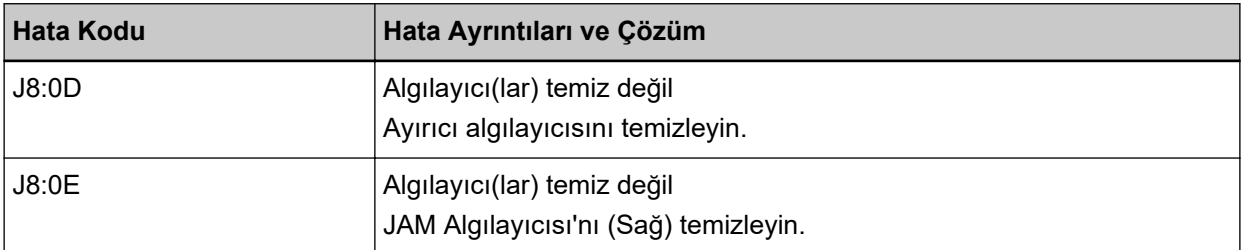

Aşağıdaki işlemleri yapın.

• Hata ayrıntılarında ve çözümünde gösterilen algılayıcılar toplu olarak "doküman algılayıcı" olarak adlandırılır.

Tarayıcının İçini (ADF) bir Bezle Temizleme (sayfa 172) bölümüne başvurarak belge algılayıcılarını temizleyin.

● Tarayıcıyı kapatıp açın.

Sorun devam ederse hata kodunu kontrol edin, Distribütör/Satıcı ile İletişime Geçmeden Önce (sayfa [283\)](#page-282-0) altındaki her öğeyi kontrol edin ve ardından bu ürünü satın aldığınız distribütörle veya satıcıyla temasa geçin. Bu ürünle birlikte verilmişse İletişim Listesindeki iletişim bilgilerine bakın veya bu ürünle birlikte verilen Güvenlik Önlemleri bölümünde belirtilmişse, Sorular için İletişim Bilgileri bölümündeki iletişim bilgilerine bakın ve ardından sorunuzu sorun.

# **Toplama Silindiri Hatası**

Bir toplama silindiri hatası meydana gelmesi durumunda, işletmen panelinde aşağıdaki hata koduyla birlikte ilgili ayrıntılar ve çözüm görüntülenir.

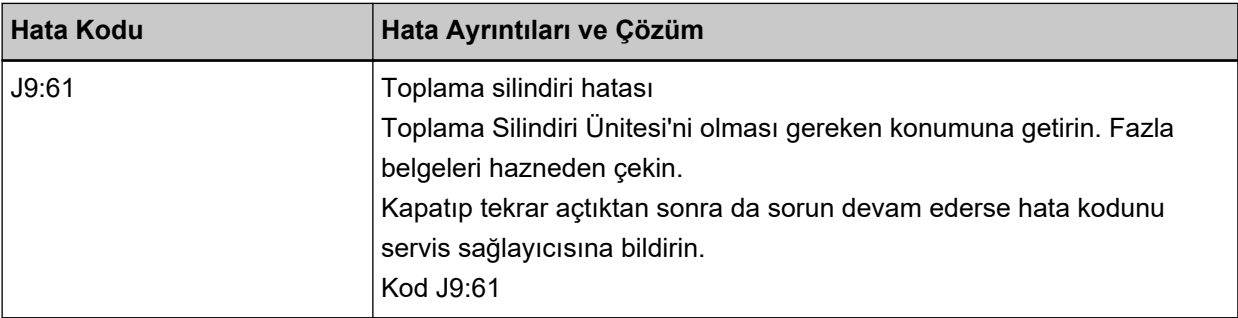

Aşağıdaki işlemleri yapın.

- Toplama Silindiri Ünitesi
- · Ortadaki mandala parmağınızı koyun ve toplama silindiri birimini doğru konumuna kadar aşağı itin.

- Kağıt tepsisindeki fazla tüm belgeleri kaldırın.
- Kağıt tepsisini indirmek için bkz. Kağıt Tepsisinin Yükleme Kapasitesini Ayarlama (sayfa 60).
- Silindirleri ve algılayıcıları temizleyin.

Sorun devam ederse hata kodunu kontrol edin, Distribütör/Satıcı ile İletişime Geçmeden Önce (sayfa [283\)](#page-282-0) altındaki her öğeyi kontrol edin ve ardından bu ürünü satın aldığınız distribütörle veya satıcıyla temasa geçin. Bu ürünle birlikte verilmişse İletişim Lişteşindeki iletişim bilgilerine bakın veya bu ürünle birlikte verilen Güvenlik Önlemleri bölümünde belirtilmişse, Sorular için İletişim Bilgileri bölümündeki iletişim bilgilerine bakın ve ardından sorunuzu sorun.

# Fren silindiri/Ayırıcı silindir doğru kurulmadı

Bir fren silindiri/ayırıcı silindiri kurulumu hatası meydana gelmesi durumunda, işletmen panelinde aşağıdaki hata koduyla birlikte ilgili ayrıntılar ve çözüm görüntülenir.

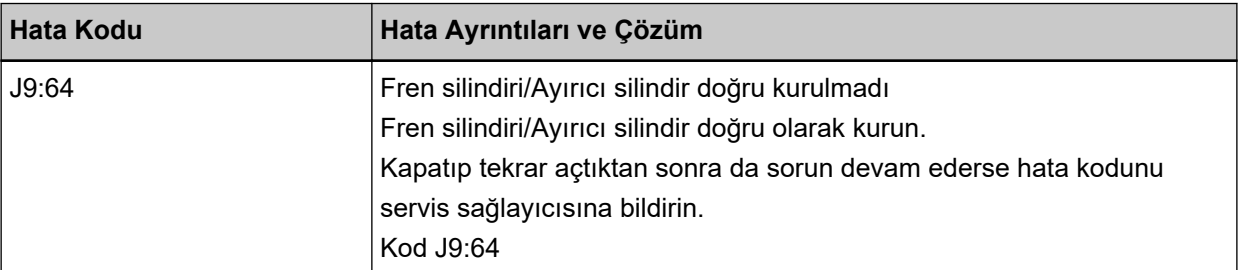

Aşağıdaki işlemleri yapın.

- · Fren silindirinin doğru takılıp takılmadığını kontrol etmek için bkz. Fren Silindirini Değiştirme (sayfa [198\).](#page-197-0)
- Ayırıcı silindirinin doğru takılıp takılmadığını kontrol etmek için bkz. Ayırıcı Silindirini Değiştirme (sayfa [191\).](#page-190-0)
- Tarayıcıyı kapatıp açın.

Sorun devam ederse hata kodunu kontrol edin, Distribütör/Satıcı ile İletişime Geçmeden Önce (sayfa [283\)](#page-282-0) altındaki her öğeyi kontrol edin ve ardından bu ürünü satın aldığınız distribütörle veya satıcıyla temasa geçin. Bu ürünle birlikte verilmişse İletişim Listesindeki iletişim bilgilerine bakın veya bu ürünle birlikte verilen Güvenlik Önlemleri bölümünde belirtilmişse, Sorular için İletişim Bilgileri bölümündeki iletişim bilgilerine bakın ve ardından sorunuzu sorun.

# **Algılayıcı Hatası**

Bir algılayıcı hatası meydana gelmesi durumunda, işletmen panelinde aşağıdaki hata kodlarından biriyle birlikte ilgili ayrıntılar ve çözüm görüntülenir.

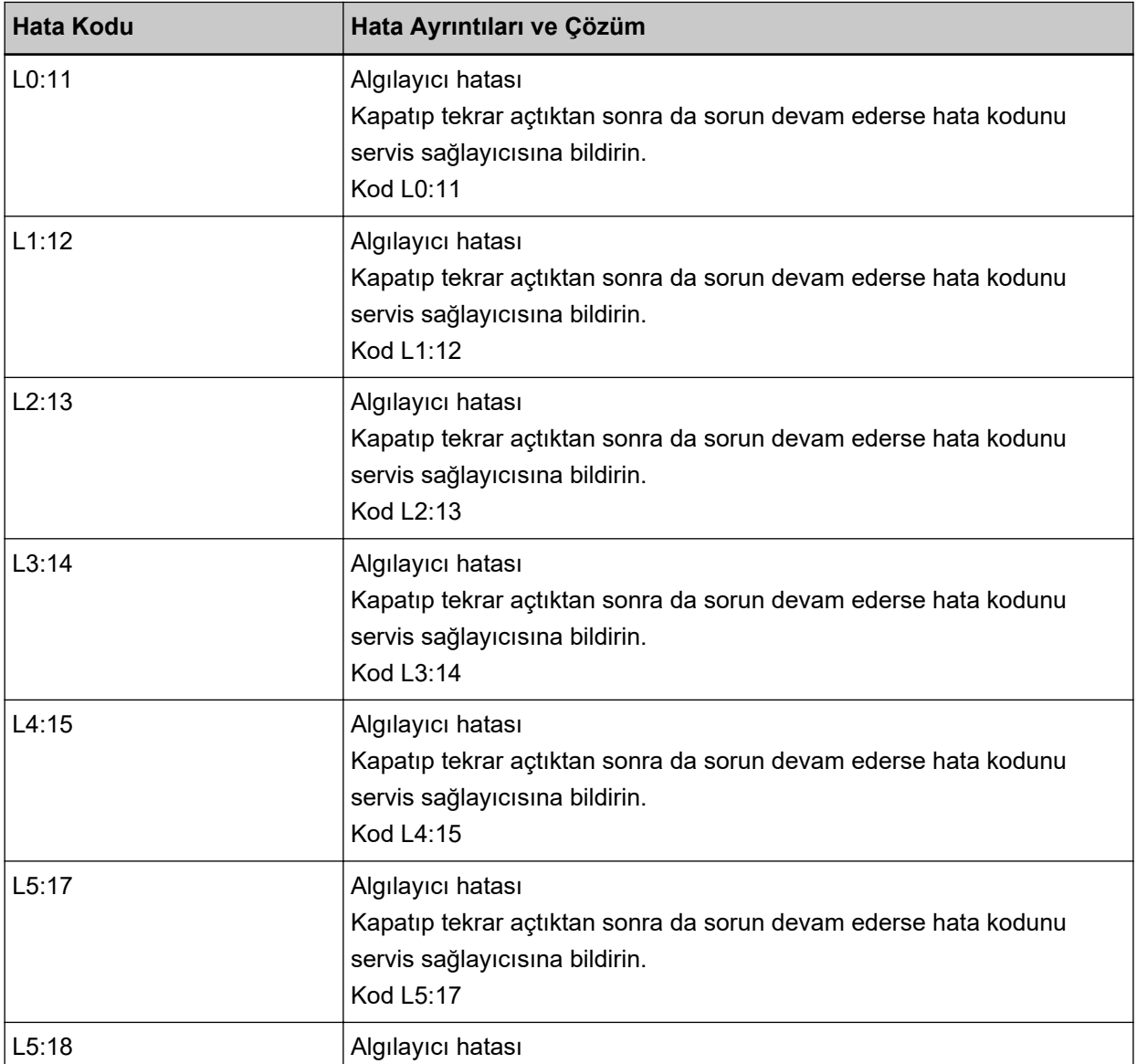

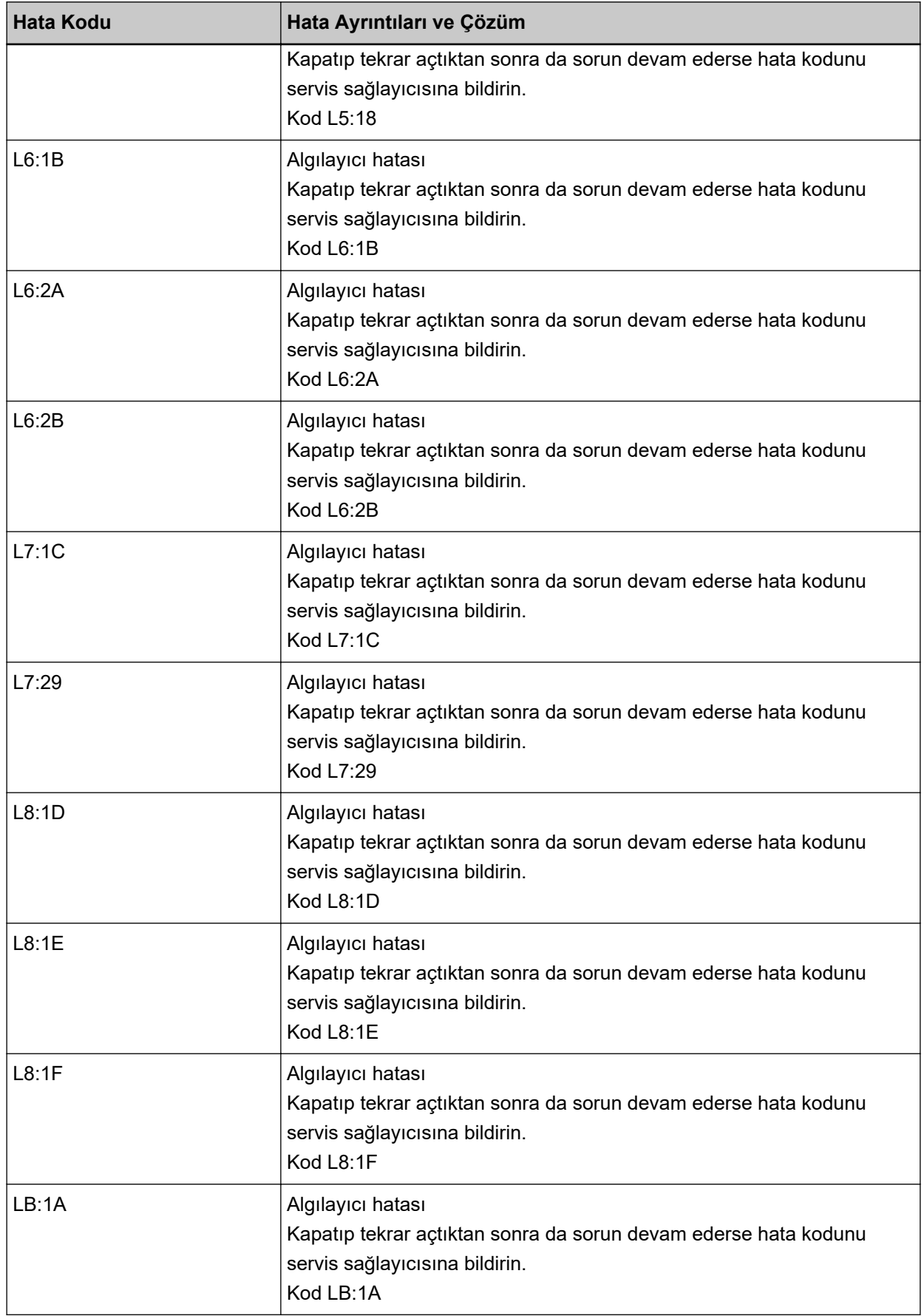

Aşağıdaki işlemleri yapın.

- Ultrasonik algılayıcıları temizlemek için bkz. Tarayıcının İçini (ADF) bir Bezle Temizleme (sayfa 172).
- Tarayıcıyı kapatıp açın.

Sorun devam ederse hata kodunu kontrol edin, Distribütör/Satıcı ile İletisime Gecmeden Önce (sayfa [283\)](#page-282-0) altındaki her öğeyi kontrol edin ve ardından bu ürünü satın aldığınız distribütörle veya satıcıyla temasa geçin. Bu ürünle birlikte verilmişse İletişim Listesindeki iletişim bilgilerine bakın veya bu ürünle birlikte verilen Güvenlik Önlemleri bölümünde belirtilmisse, Sorular için İletişim Bilgileri bölümündeki iletişim bilgilerine bakın ve ardından sorunuzu sorun.

## **Kablolu LAN Hatası**

Bir kablolu LAN hatası meydana gelmesi durumunda, işletmen panelinde aşağıdaki hata kodlarından biriyle birlikte ilgili ayrıntılar ve çözüm görüntülenir.

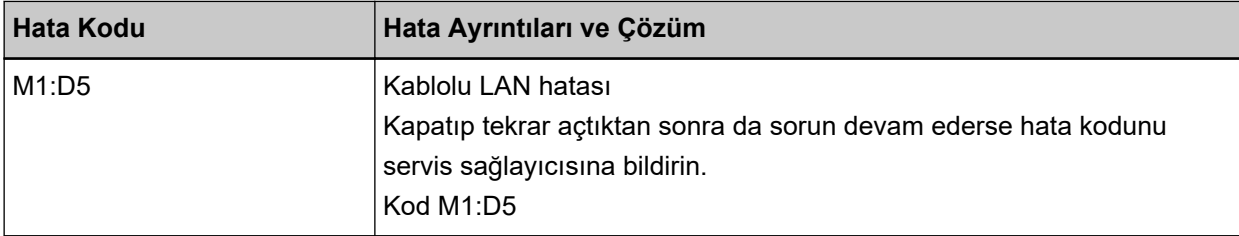

Tarayıcıyı kapatıp açın.

Sorun devam ederse hata kodunu kontrol edin, Distribütör/Satıcı ile İletisime Gecmeden Önce (sayfa [283\)](#page-282-0) altındaki her öğeyi kontrol edin ve ardından bu ürünü satın aldığınız distribütörle veya satıcıyla temasa geçin. Bu ürünle birlikte verilmişse İletişim Listesindeki iletişim bilgilerine bakın veya bu ürünle birlikte verilen Güvenlik Önlemleri bölümünde belirtilmişse, Sorular için İletişim Bilgileri bölümündeki iletişim bilgilerine bakın ve ardından sorunuzu sorun.

# **Ağ Ayarı Hatası**

Bir ağ ayarları hatası meydana gelmesi durumunda, işletmen panelinde aşağıdaki hata kodlarından biriyle birlikte ilgili ayrıntılar ve çözüm görüntülenir.

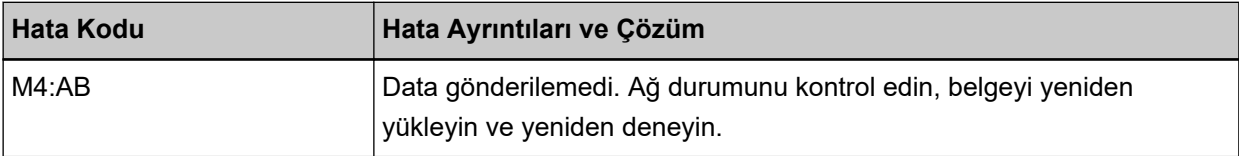

fi Series Ağ Ayarları veya IP Adresi Ayarlama Aracındaki tarayıcı ağ ayarlarını kontrol edin. fi Series Ağ Ayarları ile ilgili ayrıntılar için bkz. Ağ Ayarları (fi Series Ağ Ayarları) (sayfa 393). IP Adresi Ayarlama Aracı ile ilgili ayrıntılar için Network Setup Tool for fi Series Yardım bölümüne bakın. Sorun devam ederse hata kodunu kontrol edin, Distribütör/Satıcı ile İletişime Geçmeden Önce (sayfa [283\)](#page-282-0) altındaki her öğeyi kontrol edin ve ardından bu ürünü satın aldığınız distribütörle veya satıcıyla temasa geçin. Bu ürünle birlikte verilmişse İletişim Listesindeki iletişim bilgilerine bakın veya bu ürünle birlikte verilen Güvenlik Önlemleri bölümünde belirtilmişse, Sorular için İletişim Bilgileri bölümündeki iletişim bilgilerine bakın ve ardından sorunuzu sorun.

# **ADF açık**

ADF bir tarama sırasında açılır ve tarama iptal edildikten sonra kapatılırsa, işletmen panelinde aşağıdaki hata koduyla birlikte ilgili ayrıntılar ve çözüm görüntülenir.

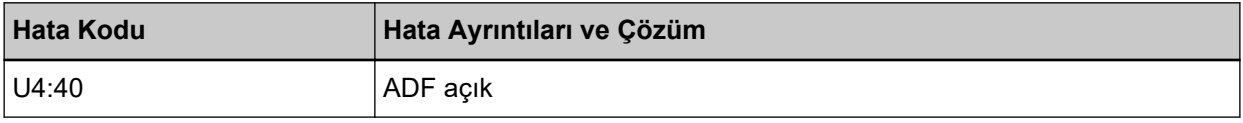

## **İPUCU**

ADF tarayıcı bir tarama gerçekleştirmezken açılırsa, işletmen panelinde hata kodu görüntülenmez. Ayrıca, ADF açıkken işletmen paneli üzerindeki işlemlerin devre dışı olduğuna dikkat edin.

Belgeyi ADF'den çıkartın ve ADF'yi kapatın.

ADF'nin tamamen kapandığından emin olun.

ADF'yi tamamen kapatın, ardından bir hata kodu olmadan "ADF açık" durumunun görüntülenmediğini doğrulayın.

ADF'yi açma ve kapama ile ilgili daha fazla ayrıntı için bkz. ADF'yi Açma/Kapatma (sayfa 57).

# **Damgalayıcı Kapağı Açık**

Bir tarama sırasında Arka Yüz damgalayıcı kapağını açarşanız, işletmen panelinde aşağıdaki hata koduyla birlikte ilgili ayrıntılar ve çözüm görüntülenir.

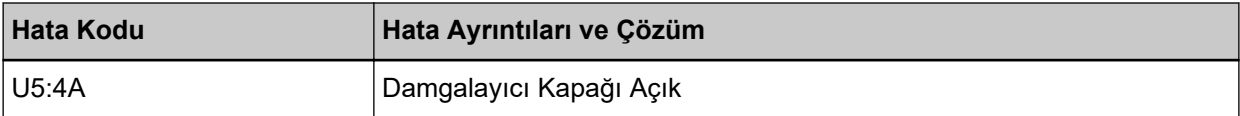

Belgeyi Arka Yüz damgalayıcıdan çıkartın ve damgalayıcı kapağını kapatın.

Arka Yüz damgalayıcı kapağının doğru şekilde kapandığından emin olun.

Tamamen kapanmış olup olmadığını kontrol etmek için Arka Yüz damgalayıcı kapağını açın ve tekrar kapatın.

Arka Yüz damgalayıcı kapağının açılması ve kapatılmasıyla ilgili ayrıntılar için, fi-890PRF/fi-890PRB Damgalayıcı İşletmen Kılavuzu'na bakın.

# Yazdırma kartuşu takılı değil (damgalayıcı takılmışsa)

Damgalayıcıda bir yazdırma kartuşu takılı değilse, işletmen panelinde aşağıdaki hata koduyla birlikte ilgili ayrıntılar ve çözüm görüntülenir.

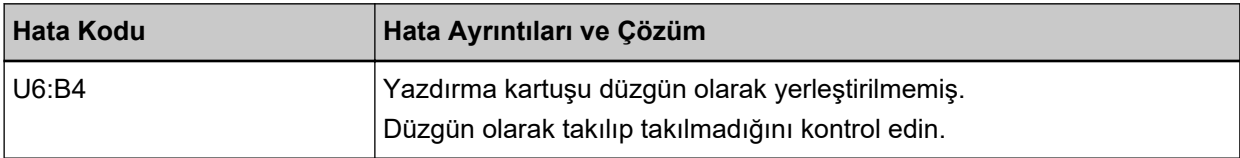

Yazdırma kartuşunu takmak için fi-890PRF/fi-890PRB Damgalayıcı İşletmen Kılavuzuna bakın.

# **Baskı alanı hatası (damgalayıcı takılmışsa)**

Damgalayıcıda yazdırma başlangıç konumuyla ilgili bir hata meydana gelmesi durumunda, işletmen panelinde aşağıdaki hata koduyla birlikte ilgili ayrıntılar ve çözüm görüntülenir.

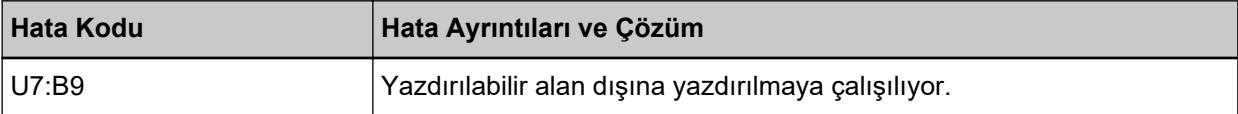

Yazdırma için başlangıç konumunu ve karakter dizesini, yazdırma alanı belgenin içinde olacak şekilde avarlavın.

Ayrıntılar için fi-890PRF/fi-890PRB Damgalayıcı İşletmen Kılavuzuna bakın.

## **Başkaları Tarafından Kullanılıyor**

Tarayıcı başkaları tarafından kullanılıyor.

- Tarayıcıyı başka bir uygulamanın kullanmadığından emin olun.
- Tarayıcının bağlantı yönteminin doğru olduğundan emin olun.
- İşletmen panelinde herhangi bir işlem yapılmakta olmadığından emin olun.

## Tarayıcı Belge Adedi Modunda.

Tarayıcı "Belge Sayma Modu"nda ve bu nedenle tarama yapılamaz. Belge Sayma modundan çıkmak için dokunmatik ekranda [Belge sayacı] penceresini kapatın.

## Kağıt Yok. Belgeleri Yükleyin.

Herhangi bir belge yüklenmedi. Kağıt tepsisine bir belge yükleyin.

## **Tarama Durduruldu**

Tarama kullanıcı tarafından durduruldu.

Tarama esnasında [Scan/Stop] düğmesine basılması durumunda belgenin beslenmesi durur, ardından tarama da durur.

Tarayıçıda belge kalırsa bunları çıkarmak için bkz. Bir Kağıt Sıkısması Öluştuğunda (sayfa 204).

## **Tarama Kullanıcı Tarafından Duraklatıldı**

Tarama kullanıcı tarafından duraklatıldı.

Tarama esnasında dokunmatik ekrandaki [Duraklat] düğmesine basılması durumunda tarama duraklatılır.

Taramaya devam etmek için, [Scan/Stop] düğmesine veya dokunmatik ekrandaki [Scan] düğmesine basın.

Taramayı durdurmak için dokunmatik ekranda  $(x)$  seceneğine basın.

## **Tarama Alanı Hatası**

Belgenin alt kenarı belirtilen alan ADF ile taranmadan önce tespit edildiğinde bir kağıt sıkışması oluşur. Örnek:

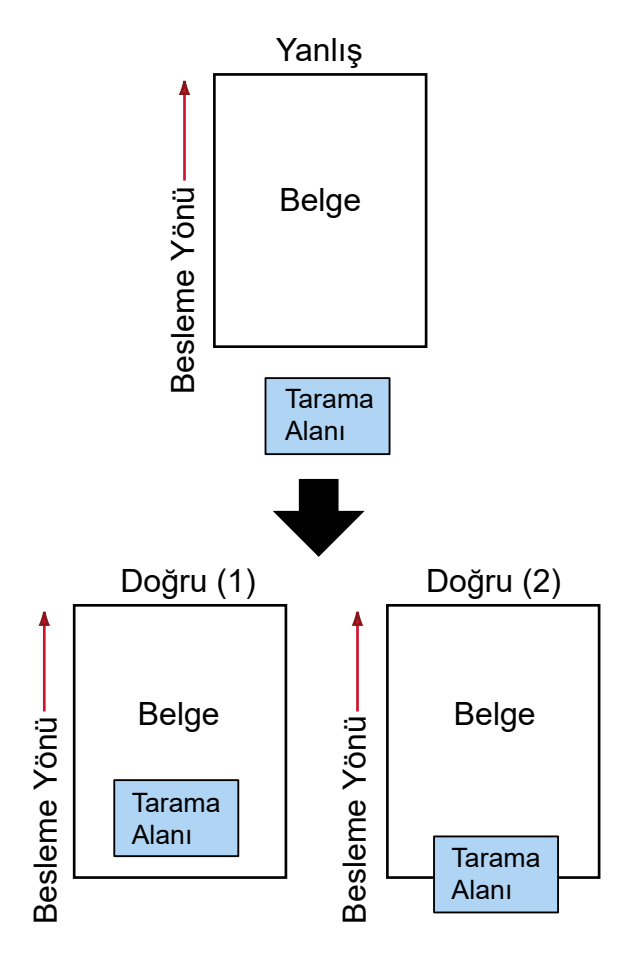

Taranan belge belirtilen kağıt boyutundan daha kısa olduğu için, belgenin dışı taranmış olabilir. Böyle bir durumda aşağıdaki işlemlerden birini yapın ve tekrar tarayın.

- Belirlenen kağıt boyutundaki bir belgeyi kağıt tepsisine yerleştirin.
- Tarama ayarlarını, tarama alanı belgenin içinde olacak şekilde değiştirin.

#### **DİKKAT**

Tarama alanını belirleme yöntemleri tarayıcı sürücüsü ve görüntü tarama uygulamalarına bağlı olarak değişir. Ayrıntılar için tarayıcınızın sürücüsünün yardımına ve görüntü tarama uygulamanızın kılavuzuna/yardımına bakın.

## **Geçersiz CDB alanı**

Tarama tekrar denendikten sonra aynı mesaj görünürse, hem bilgisayarı hem de tarayıcıyı kapatın, ardından tekrar açın.

Sorun devam ederse hata kodunu kontrol edin, Distribütör/Satıcı ile İletisime Gecmeden Önce (sayfa [283\)](#page-282-0) altındaki her öğeyi kontrol edin ve ardından bu ürünü satın aldığınız distribütörle veya satıcıyla

temasa geçin. Bu ürünle birlikte verilmişse İletişim Listesindeki iletişim bilgilerine bakın veya bu ürünle birlikte verilen Güvenlik Önlemleri bölümünde belirtilmişse, Sorular için İletişim Bilgileri bölümündeki iletişim bilgilerine bakın ve ardından sorunuzu sorun.

## **Gecersiz Parametre Listesi Alanı**

Tarama tekrar denendikten sonra aynı mesaj görünürse, hem bilgisayarı hem de tarayıcıyı kapatın, ardından tekrar açın.

Sorun devam ederse hata kodunu kontrol edin, Distribütör/Satıcı ile İletişime Geçmeden Önce (sayfa [283\)](#page-282-0) altındaki her öğeyi kontrol edin ve ardından bu ürünü satın aldığınız distribütörle veya satıcıyla temasa geçin. Bu ürünle birlikte verilmişse İletişim Listesindeki iletişim bilgilerine bakın veya bu ürünle birlikte verilen Güvenlik Önlemleri bölümünde belirtilmişse, Sorular için İletişim Bilgileri bölümündeki iletişim bilgilerine bakın ve ardından sorunuzu sorun.

## **Komut sıralaması hatası**

Tarama tekrar denendikten sonra aynı mesaj görünürse, hem bilgisayarı hem de tarayıçıyı kapatın, ardından tekrar acın.

Sorun devam ederse hata kodunu kontrol edin, Distribütör/Satıcı ile İletisime Gecmeden Önce (sayfa [283\)](#page-282-0) altındaki her öğeyi kontrol edin ve ardından bu ürünü satın aldığınız distribütörle veya satıcıyla temasa geçin. Bu ürünle birlikte verilmişse İletişim Listesindeki iletişim bilgilerine bakın veya bu ürünle birlikte verilen Güvenlik Önlemleri bölümünde belirtilmişse, Sorular için İletişim Bilgileri bölümündeki iletisim bilgilerine bakın ve ardından sorunuzu sorun.

## Yanlış pencere kombinasyonu

Tarama tekrar denendikten sonra aynı mesaj görünürse, hem bilgisayarı hem de tarayıcıyı kapatın, ardından tekrar açın.

Sorun devam ederse hata kodunu kontrol edin, Distribütör/Satıcı ile İletişime Geçmeden Önce (sayfa [283\)](#page-282-0) altındaki her öğeyi kontrol edin ve ardından bu ürünü satın aldığınız distribütörle veya satıcıyla temasa geçin. Bu ürünle birlikte verilmisse İletişim Listesindeki iletişim bilgilerine bakın veva bu ürünle birlikte verilen Güvenlik Önlemleri bölümünde belirtilmişse, Sorular için İletişim Bilgileri bölümündeki iletişim bilgilerine bakın ve ardından sorunuzu sorun.

# **Sorun Giderme**

Bu bölümde tarayıcıyı kullanırken karşılaşabileceğiniz sorun örnekleri ve bunlara yönelik çözümler açıklamaktadır.

Bir onarım talebinde bulunmadan önce sorunların ve çözümlerin örneklerine bakarak önlem alın. Sorun hâlâ devam ederse önce Distribütör/Satıcı ile İletişime Geçmeden Önce (sayfa 283) bölümündeki tüm öğeleri kontrol edin, ardından bu ürünü satın aldığınız distribütörle veya satıcıyla temasa geçin. Bu ürünle birlikte verilmişse İletişim Listesindeki iletişim bilgilerine bakın veya bu ürünle birlikte verilen Güvenlik Önlemleri bölümünde belirtilmişse, Sorular için İletişim Bilgileri bölümündeki iletişim bilgilerine bakın ve ardından sorunuzu sorun.

Aşağıdakiler karşılaşabileceğiniz sorunlar için örneklerdir.

## ● **Tarayıcının gücü**

- [Tarayıcı Açılamıyor \(sayfa 236\)](#page-235-0)
- Dokunmatik Ekran ve [Scan/Stop] Düğmesinin Dış Çizgi İşığından Biri veya Her İkisi Söner (sayfa [237\)](#page-236-0)

#### **Dokunmatik ekran**

- Dokunmatik Ekran İşlev Göstermiyor (sayfa 238)
- Dokunmatik Ekranda Bir Arıza Oluşuyor/Dokunmatik Ekrandaki Görüntü Yanlış Bir Konumda (sayfa [239\)](#page-238-0)
- Dokunmatik Ekrandaki Görüntü Bozuk (sayfa 240)
- **Tarayıcı bağlantısı**

#### **Kablolu LAN**

• Tarayıcıyı Bir Bilgisayara Kablolu LAN Üzerinden Bağlanamıyor (sayfa 241)

**USB**

• Tarayıcıyı bir Bilgisayara USB Kablosuyla Bağlanamıyor (sayfa 246)

#### **Tarama islemleri**

- [Tarama Başlamıyor \(sayfa 248\)](#page-247-0)
- [Tarama Çok Uzun Sürüyor \(sayfa 250\)](#page-249-0)
- Güc Acıldıktan Sonra Dokunmatik Ekranda Bir Hata (Hata Kodu "U4:40" veya "U5:4A" veya "ADF açık" veya "Damgalayıcı Kapağı Açık") Mesajı Görüntüleniyor (sayfa 251)
- Tarayıcıya Sıklıkla Üst Üste Binmiş Belgeler Besleniyor (sayfa 252)
- ADF'ye Belgenin Beslenmeme Durumu Sıkça Meydana Geliyor (sayfa 256)
- Kağıt Hasarını Önleme Sık Sık Devreye Giriyor (sayfa 258)
- Kağıt Sıkışmaları/Toplama Hataları Sıkça Meydana Geliyor (sayfa 261)
- Belgeler Öndeki Kağıt Çıkışından Çıkarılmıyor (sayfa 264)

• Kağıt Çıkışı Seçim Düğmesi Çalışmıyor (sayfa 265)

#### ● **Tarama sonuçları**

- Bir Resim veya Fotoğrafın Taranan Görüntüsü Pürüzlü/Karlanma Var (sayfa 266)
- Taranan Metnin veya Çizgilerin Kalitesi Düşük (sayfa 267)
- [Görüntü Bozuk veya Bulanık \(sayfa 268\)](#page-267-0)
- Görüntüler Üzerinde Dikey Çizgiler Var (sayfa 270)
- [Taranan Görüntü Asıl Görüntüden Uzun \(sayfa 271\)](#page-270-0)
- [Taranan Görüntünün Üst veya Alt Kısmında Gölgeler Var \(sayfa 273\)](#page-272-0)
- Taranan Görüntüler Üzerinde Dikey Çizgiler Var (sayfa 274)
- Belgede Siyah İzler Var (sayfa 275)

## ● **(Aktarım) Kağıt**

- Kağıt (Aktarım Kağıdı) Kolayca Yüklenmiyor/Kağıt Sıkışmaları Oluyor (sayfa 276)
- (Aktarım) Kağıt Kullanılması Durumunda Görüntünün Bir Kısmı Eksik Gözüküyor (sayfa 279)
- **Parola**
	- [Unutulan Parola \(sayfa 280\)](#page-279-0)
	- Unutulan Yönetici Parolası (sayfa 281)
	- Varsayılan Yönetici Parolasını Girerken Bir Hata Oluşuyor (sayfa 282)

# <span id="page-235-0"></span>**Tarayıcı Açılamıyor**

#### Aşağıdaki noktaları kontrol edin

- Güç kablosu düzgün şekilde bağlanmış mı? (sayfa 236)
- Tarayıcıdaki [Power] düğmesine bastınız mı? (sayfa 236)

Sorun hâlâ devam ederse önce Distribütör/Satıcı ile İletisime Gecmeden Önce (sayfa 283) bölümündeki tüm öğeleri kontrol edin, ardından bu ürünü satın aldığınız distribütörle veya satıcıyla temasa geçin. Bu ürünle birlikte verilmişse İletişim Listesindeki iletişim bilgilerine bakın veya bu ürünle birlikte verilen Güvenlik Önlemleri bölümünde belirtilmisse, Sorular için İletişim Bilgileri bölümündeki iletişim bilgilerine bakın ve ardından sorunuzu sorun.

## **• Güç kablosu düzgün şekilde bağlanmış mı?**

#### **Çözüm**

Güç kablosunu düzgün şekilde bağlayın. Ayrıntılar için bkz. [Tarayıcı Kurulumu \(sayfa 28\).](#page-27-0)

## Tarayıcıdaki [Power] düğmesine bastınız mı?

#### **Çözüm**

Tarayıcıdaki [Power] düğmesine basın. Ayrıntılar için bkz. [Tarayıcıyı Açma \(sayfa 46\)](#page-45-0).

# <span id="page-236-0"></span>Dokunmatik Ekran ve [Scan/Stop] Düğmesinin Dış Çizgi İşığından Biri veya Her İkisi Söner

#### Aşağıdaki noktaları kontrol edin

#### • Tarayıcı açıldıktan sonra uzun bir süre kullanılmadan mı bırakıldı? (sayfa 237)

Sorun hâlâ devam ederse önce Distribütör/Satıcı ile İletişime Gecmeden Önce (sayfa 283) bölümündeki tüm öğeleri kontrol edin, ardından bu ürünü satın aldığınız distribütörle veya satıcıyla temasa geçin. Bu ürünle birlikte verilmişse İletişim Listesindeki iletişim bilgilerine bakın veya bu ürünle birlikte verilen Güvenlik Önlemleri bölümünde belirtilmişse, Sorular için İletişim Bilgileri bölümündeki iletişim bilgilerine bakın ve ardından sorunuzu sorun.

## **• Tarayıcı açıldıktan sonra uzun bir süre kullanılmadan mı bırakıldı?**

#### **Çözüm**

Tarayıcı güç tasarrufu moduna girdi veya otomatik olarak kapatıldı.

- Tarayıcı güç tasarrufu moduna girdiyse Dokunmatik ekran kapanır ve [Scan/Stop] düğmesinin dış çizgi ışığı yeşil renkte yanıp söner. Güç tasarrufu modundan aşağıdaki yöntemlerden biriyle çıkın:
	- Kağıt tepsisine bir belge yükleyin.
	- Tarayıcıdaki [Scan/Stop] düğmesine basın.
	- Görüntü tarama uygulamasını kullanarak bir belge tarayın.

Ayrıntılar için bkz. Güç tasarrufu moduna girme ve güç tasarrufu modundan devam etme (sayfa [50\).](#page-49-0)

• Tarayıcı otomatik olarak kapatılmışsa Dokunmatik ekran ve [Scan/Stop] düğmesinin dış çizgi ışığı söner. Tarayıcıyı açın. Ayrıntılar için bkz. [Tarayıcıyı Açma \(sayfa 46\).](#page-45-0)

# <span id="page-237-0"></span>Dokunmatik Ekran İşlev Göstermiyor

#### Aşağıdaki noktaları kontrol edin

● Tarayıcıyı kapatıp açtınız mı? (sayfa 238)

Sorun hâlâ devam ederse önce Distribütör/Satıcı ile İletişime Geçmeden Önce (sayfa 283) bölümündeki tüm öğeleri kontrol edin, ardından bu ürünü satın aldığınız distribütörle veya satıcıyla temasa geçin. Bu ürünle birlikte verilmişse İletişim Listesindeki iletişim bilgilerine bakın veya bu ürünle birlikte verilen Güvenlik Önlemleri bölümünde belirtilmişse, Sorular için İletişim Bilgileri bölümündeki iletişim bilgilerine bakın ve ardından sorunuzu sorun.

## ● **Tarayıcıyı kapatıp açtınız mı?**

#### **Çözüm**

Tarayıcıyı kapatıp açın.

Tarayıcıyı kapattıktan sonra tekrar açmadan önce en az 5 saniye bekleyin. Ayrıntılar için bkz. [Tarayıcıyı Açma \(sayfa 46\)](#page-45-0).

# <span id="page-238-0"></span>Dokunmatik Ekranda Bir Arıza Oluşuyor/Dokunmatik Ekrandaki Görüntü **Yanlış Bir Konumda**

#### Aşağıdaki noktaları kontrol edin

#### ● Tarayıcıyı kapatıp açtınız mı? (sayfa 239)

Sorun hâlâ devam ederse önce Distribütör/Satıcı ile İletişime Geçmeden Önce (sayfa 283) bölümündeki tüm öğeleri kontrol edin, ardından bu ürünü satın aldığınız distribütörle veya satıcıyla temasa geçin. Bu ürünle birlikte verilmişse İletişim Listesindeki iletişim bilgilerine bakın veya bu ürünle birlikte verilen Güvenlik Önlemleri bölümünde belirtilmişse, Sorular için İletişim Bilgileri bölümündeki iletişim bilgilerine bakın ve ardından sorunuzu sorun.

#### ● **Tarayıcıyı kapatıp açtınız mı?**

#### **Çözüm**

Tarayıcıyı kapatıp açın.

Tarayıcıyı kapattıktan sonra tekrar açmadan önce en az 5 saniye bekleyin. Ayrıntılar için bkz. [Tarayıcıyı Açma \(sayfa 46\)](#page-45-0).

# <span id="page-239-0"></span>Dokunmatik Ekrandaki Görüntü Bozuk

#### Aşağıdaki noktaları kontrol edin

● Tarayıcıyı kapatıp açtınız mı? (sayfa 240)

Sorun hâlâ devam ederse önce Distribütör/Satıcı ile İletişime Geçmeden Önce (sayfa 283) bölümündeki tüm öğeleri kontrol edin, ardından bu ürünü satın aldığınız distribütörle veya satıcıyla temasa geçin. Bu ürünle birlikte verilmişse İletişim Listesindeki iletişim bilgilerine bakın veya bu ürünle birlikte verilen Güvenlik Önlemleri bölümünde belirtilmişse, Sorular için İletişim Bilgileri bölümündeki iletişim bilgilerine bakın ve ardından sorunuzu sorun.

## ● **Tarayıcıyı kapatıp açtınız mı?**

#### **Çözüm**

Tarayıcıyı kapatıp açın.

Tarayıcıyı kapattıktan sonra tekrar açmadan önce en az 5 saniye bekleyin. Ayrıntılar için bkz. [Tarayıcıyı Açma \(sayfa 46\)](#page-45-0).

# <span id="page-240-0"></span>Tarayıcıyı Bir Bilgisayara Kablolu LAN Üzerinden Bağlanamıyor

#### Aşağıdaki noktaları kontrol edin

- Tarayıcı bir ağ cihazına (bir sviç, hub veya yönlendirici gibi) bir LAN kablosu üzerinden mi bağlanmış? (sayfa 241)
- Ağ cihazı (bir sviç, hub veya yönlendirici gibi) açık mı? (sayfa 242)
- [Donanım yazılımının sürümü en son sürüm mü? \(sayfa 242\)](#page-241-0)
- Bilgisayar bir ağ cihazına (bir sviç, hub veya yönlendirici gibi) bağlanmış mı? (sayfa 242)
- Bir ağ cihazında (bir sviç, hub veya yönlendirici gibi) iletişim koşullarıyla ilgili ayarları yapılandırdınız mı? (sayfa 242)
- Ağda herhangi bir güvenlik kısıtlaması var mı? (sayfa 242)
- Ağ dengeli mi? (sayfa 242)
- Bilgisayarda herhangi bir güvenlik kısıtlaması var mı? (sayfa 243)
- Bilgisayar bir kablolu LAN'a bağlı mı? (sayfa 243)
- Tarayıcı başka bir bilgisayara mı bağlanmış? (sayfa 243)
- Tarayıcının IP adresi doğru mu? (sayfa 243)
- Tarayıcının IP adresi başka iletişim cihazları için kullanılıyor mu? (sayfa 244)
- DNS sunucusu bilgileri doğru şekilde yapılandırılmış mı? (sayfa 244)
- [DNS sunucusu normal çalışıyor mu? \(sayfa 245\)](#page-244-0)
- Tarayıcı adını (ana bilgisayar adı) kullanarak bir arama gercekleştirip Tarayıcı Secme Aracında tarayıcıyı seçtiniz mi? (sayfa 245)

Sorun hâlâ devam ederse önce Distribütör/Satıcı ile İletişime Geçmeden Önce (sayfa 283) bölümündeki tüm öğeleri kontrol edin, ardından bu ürünü satın aldığınız distribütörle veya satıcıyla temasa gecin. Bu ürünle birlikte verilmisse İletisim Listesindeki iletisim bilgilerine bakın veva bu ürünle birlikte verilen Güvenlik Önlemleri bölümünde belirtilmisse, Sorular için İletişim Bilgileri bölümündeki iletişim bilgilerine bakın ve ardından sorunuzu sorun.

## Tarayıcı bir ağ cihazına (bir sviç, hub veya yönlendirici gibi) bir LAN kablosu üzerinden mi bağlanmı**ş**?

#### **Çözüm**

Tarayıcıyı bir ağ cihazına (bir svic, hub veya yönlendirici gibi) bir LAN kablosu üzerinden bağlayın. LAN kablosunu da doğru bir şekilde bağlayın.

LAN kablosu doğru bir şekilde bağlandıktan sonra şu işlemleri yapın:

- LAN kablosunu değiştirin.
- Ağ cihazındaki LAN kablosunun bağlanmış olduğu portu değiştirin.
- Ağ cihazı için aktarım yöntemini "tam dupleks" veya "yarı dupleks" olarak değiştirin.

## <span id="page-241-0"></span>Ağ cihazı (bir sviç, hub veya yönlendirici gibi) açık mı?

#### **Çözüm**

Ağ cihazını (bir sviç, hub veya yönlendirici gibi) açın. Ayrıca ağ cihazında bir hata veya bir arıza olup olmadığını kontrol edin. Ağ cihazında oluşan hatalar için ağ cihazınızın kılavuzuna bakın.

#### ● **Donanım yazılımının sürümü en son sürüm mü?**

#### **Çözüm**

Donanım yazılımının sürümü en son sürüm değilse beklenmeyen işlemler gerçekleşebilir. Donanım yazılımının sürümünü kontrol etmek için ağ yöneticisine başvurun ve en son sürüme güncelleştirin.

Ağ cihazının donanım yazılımının nasıl güncelleştirileceği ile ilgili olarak ağ cihazınızın kılavuzuna bakın.

Bilgisayar bir ağ cihazına (bir sviç, hub veya yönlendirici gibi) bağlanmış mı?

#### **Çözüm**

Bilgisayarı bir ağ cihazına (bir sviç, hub veya yönlendirici gibi) bağlayın. Ayrıntılar için bilgisayarınızın kılavuzuna bakın.

Bir ağ cihazında (bir sviç, hub veya yönlendirici gibi) iletişim koşullarıyla ilgili ayarları **yapılandırdınız mı?** 

#### **Çözüm**

Ağ cihazında (bir sviç, hub veya yönlendirici gibi) aşağıdakiler ayarlandığında gerekli işlemleri yapın.

- Protokol filtresi fonksiyonu etkinleştirilmiştir. İletişim için kullanılacak protokole izin verin.
- MAC adresi filtresi etkinleştirilmiş.

Ağ cihazını (bir sviç, hub veya yönlendirici gibi) tarayıcının MAC adresiyle yapılandırın. Ağ cihazındaki ayarlar için ağ cihazınızın kılavuzuna bakın.

#### Ağda herhangi bir güvenlik kısıtlaması var mı?

#### **Çözüm**

Kullanıcılar için erişim kısıtlaması ağda yapılandırılabilir. Ayrıntılar için ağ yöneticisine danışın.

#### Ağ dengeli mi?

#### **Çözüm**

Ağ dengeli duruma geldikten sonra ağa bağlanın. Aşağıdaki olaylarda ağ dengesizleşebilir:

• Bir izleme programının çalışıyor olması.

<span id="page-242-0"></span>• Bir dosyanın aktarılıyor olması.

Ağ dengesizse, ağ cihazlarını yeniden başlatın. Ancak bunları yeniden başlatmadan önce, yeniden başlatıldığında diğer cihazlarla iletişimin olumsuz etkilenmeyeceğinden emin olun. Ağ cihazları dengesizleşebilir.

Bilgisayarda herhangi bir güvenlik kısıtlaması var mı?

#### **Çözüm**

Windows Güvenlik Duvarı ayarlarında veya güvenlik yazılımınızın güvenlik duvarı ayarlarında, aşağıdaki yazılım tarafından kullanılan port numaralarının iletişimindeki engellemeleri kaldırın.

- Tarayici Seçme Aracı for fi Series Port numarası: 52217
- Button Event Manager for fi Series Port numarası: 53218

lletişimdeki engellemeleri kaldırma ile ilgili ayrıntılar için bilgisayarınızın veya güvenlik yazılımının kılavuzuna/yardımına bakın.

#### Bilgisayar bir kablolu LAN'a bağlı mı?

#### **Çözüm**

Bilgisayarınızda komut istemini başlatın, PING komutunu kullanarak ana bilgisayar adını veya IP adresini belirleyin, ardından bağlantı durumunu kontrol edin. Ayrıntılar için bkz. [Tarayıcının Ağ Bağlantısını Kontrol Etme \(sayfa 414\).](#page-413-0)

Tarayıcı başka bir bilgisayara mı bağlanmış?

#### **Çözüm**

Tarayıcı aynı anda tek bir bilgisayara bağlanabilir. Diğer bilgisayarın tarayıcıyla bağlantısının kesilmesini bekleyin ve ardından kullanılacak bilgisayarı tekrar bağlayın.

#### Tarayıcının IP adresi doğru mu?

#### **Çözüm**

Aşağıdaki önlemleri alın:

• Tarayıcının IP adresini kontrol edin.

Tarayıcının IP adresi aşağıdaki prosedürü kullanarak görüntülenen ekranda da kontrol edilebilir:

Dokunmatik ekrandaki → [Tarayıcı Bilgisi] → [Ağ]

#### **İPUCU**

Tarayıcının IP adresi ayrıca fi Series Ağ Ayarları veya IP Adresi Ayarlama Aracında da kontrol edilebilir.

fi Series Ağ Ayarları ile ilgili daha fazla ayrıntı için bkz. Ağ Ayarları (fi Series Ağ Ayarları) (sayfa [393\)](#page-392-0).

<span id="page-243-0"></span>IP Adresi Ayarlama Aracı ile ilgili ayrıntılar için Network Setup Tool for fi Series Yardım'a bakın.

• Tarayıcı IP adresini ayarlayın.

Tarayıcı IP adresi fi Series Ağ Ayarlarındaki [Kablolu LAN] için [IPv4 Yapılandırması] veya [IPv6 Yapılandırması] seçenekleri ile ayarlanabilir.

Ayrıntılar için bkz. Ağ Ayarları (fi Series Ağ Ayarları) (sayfa 393).

Bir IP adresini manuel olarak belirlerken doğru IP adresi belirleyin.

IP adresi otomatik olarak ayarlandığında, DHCP sunucusunun normal çalışıp çalışmadığını kontrol edin.

DHCP sunucusu normal çalışsa bile, DHCP sunucusundaki ayarlara bağlı olarak bir IP adresi doğru atanmayabilir. Çalışma durumunu ve DHCP sunucu için ayarları kontrol edin.

#### **İPUCU**

Tarayıcının IP adresi ayrıca IP Adresi Ayarlama Aracını kullanarak da ayarlanabilir. IP Adresi Ayarlama Aracı ile ilgili ayrıntılar için Network Setup Tool for fi Series Yardım bölümüne bakın

Tarayıcının IP adresi başka iletişim cihazları için kullanılıyor mu?

#### **Çözüm**

Aynı ağda aynı IP adresini kullanan birden fazla iletişim cihazı varsa iletişim başarısız olabilir. Aynı IP adreslerinin kullanılmasını önleyin.

**İPUCU**

Bir IP adresi çakışması varsa, dokunmatik ekranda bildirim görüntülenir.

#### **DNS sunucusu bilgileri doğru şekilde yapılandırılmış mı?**

#### **Çözüm**

Aşağıdaki önlemleri alın:

- Taravici DNS sunucusu bilgilerinį kontrol edin.
	- Tarayıcı DNS sunucusu bilgileri aşağıdaki prosedürle görünen ekranda da kontrol edilebilir:

Dokunmatik ekrandaki → [Tarayıcı Bilgisi] → [Ağ]

#### **İPUCU**

Tarayıcı DNS sunucusu bilgileri aynı zamanda fi Series Ağ Ayarlarında da kontrol edilebilir. Ayrıntılar için bkz. Ağ Ayarları (fi Series Ağ Ayarları) (sayfa 393).

• DNS sunucusu bilgilerini yapılandırın.

Tarayıcı DNS sunucusu bilgileri fi Series Ağ Ayarlarındaki [Kablolu LAN] için [DNS Sunucusu] seçeneği ile ayarlanabilir.

Ayrıntılar için bkz. Ağ Ayarları (fi Series Ağ Ayarları) (sayfa 393).

<span id="page-244-0"></span>DNS sunucusu bilgilerini elle belirtirken, doğru bilgileri belirtin. DNS sunucusu bilgileri otomatik olarak alınırken, DHCP sunucusunun normal çalışıp çalışmadığını kontrol edin.

DHCP sunucusu normal çalışsa bile, DHCP sunucusundaki ayarlara bağlı olarak bir IP adresi doğru atanmayabilir. Çalışma durumunu ve DHCP sunucu için ayarları kontrol edin.

#### ● **DNS sunucusu normal çalışıyor mu?**

#### **Çözüm**

Bilgisayarınızda komut istemini başlatın, PING komutunu kullanarak DNS sunucusu için IP adresini belirtin ve ardından DNS sunucusunun normal çalışıp çalışmadığını kontrol edin. DNS sunucusu normal işlev göstermiyorsa DNS sunucusu yöneticisiyle iletişime geçin. Ayrıntılar için bkz. [Tarayıcının Ağ Bağlantısını Kontrol Etme \(sayfa 414\).](#page-413-0)

## **İPUCU**

DNS sunucusu için IP adresi aynı zamanda fi Series Ağ Ayarları'nda da kontrol edilebilir. Ayrıntılar için bkz. Ağ Ayarları (fi Series Ağ Ayarları) (sayfa 393).

● Tarayıcı adını (ana bilgisayar adı) kullanarak bir arama gerçekleştirip Tarayıcı Seçme Aracında tarayıcıyı seçtiniz mi?

#### **Çözüm**

Aşağıdaki prosedürü takip ederek tarayıcının bir ağa bağlı olduğundan ve Tarayıcı Seçme Aracının penceresinde görüntülenen IP adresinin doğru olduğundan emin olun.

- 1 Tarayıcı Seçme Aracını çalıştırdığınız bilgisayarda komut istemini başlatın. Örneğin Windows 10'da komut istemini [Başlat] menüsü → [Windows Sistemi] → [Komut İstemi] seçeneklerine tıklayarak başlatabilirsiniz.
- 2 Aşağıdaki komutu yürütün.

ping *ScannerName*

- **3** Asağıdaki durumların ikisinde de taravıcıvı kapatıp tekrar acın.
	- Yanıt yok.
	- Döndürülen IP adresi Tarayıcı Seçme Aracının penceresinde görüntülenen IP adresinden farklı.

# <span id="page-245-0"></span>Tarayıcıyı bir Bilgisayara USB Kablosuyla Bağlanamıyor

#### Aşağıdaki noktaları kontrol edin

- · USB kablosu düzgün şekilde bağlanmış mı? (sayfa 246)
- USB kablosunun fişi kırık veya hasarlı mı? (sayfa 246)
- Görüntü tarama uygulaması için doğru tarayıcı adı ayarlanmış mı? (sayfa 246)
- Tarayıcının USB ayarında [Otomatik] seceneğini mi sectiniz? (sayfa 247)

Sorun hâlâ devam ederse önce Distribütör/Satıcı ile İletişime Geçmeden Önce (sayfa 283) bölümündeki tüm öğeleri kontrol edin, ardından bu ürünü satın aldığınız distribütörle veya satıcıyla temasa geçin. Bu ürünle birlikte verilmişse İletişim Lişteşindeki iletişim bilgilerine bakın veya bu ürünle birlikte verilen Güvenlik Önlemleri bölümünde belirtilmişse, Sorular için İletişim Bilgileri bölümündeki iletişim bilgilerine bakın ve ardından sorunuzu sorun.

## **USB kablosu düzgün şekilde bağlanmış mı?**

#### **Çözüm**

Verilen USB kablosunun kullanın.

Tarayıcı ve bilgisayarın USB kablosuyla bağlanmış olup olmadığını kontrol edin.

Ayrıntılar için bkz. [Tarayıcı Kurulumu \(sayfa 28\).](#page-27-0)

USB kablosunu bir USB hubuna bağlarken bilgisayarın USB bağlantı noktasına bağlı olan bir USB hubuna bağlayın.

Bir USB hub cihazının kullanılması bir iletişim hatasına neden olabilir.

Bir iletişim hatası ortaya çıkarsa, tarayıcıyı USB hub cihazını kullanmak yerine doğrudan bilgisayardaki bir USB bağlantı noktasına bağlayın.

#### **USB kablosunun fişi kırık veya hasarlı mı?**

#### **Çözüm**

Yeni bir USB kablosu kullanın ve doğru bir şekilde takın.

## Görüntü tarama uygulaması için doğru tarayıcı adı ayarlanmış mı?

#### **Çözüm**

Görüntü tarama uygulaması için bir USB bağlantısı için tarayıcı adının ayarlanmış olup olmadığını kontrol edin.

Tarayıcı sürücüsüne bağlı olarak sectiğiniz tarayıcı sürücüsünün adı asağıdaki gibi değisir.

- PaperStream IP (TWAIN)/PaperStream IP (TWAIN x64) için PaperStream IP xxx
- PaperStream IP (ISIS) fi-8000 Series için

PaperStream\_IP xxx

Tarayıcı model adı [xxx] içinde gösterilir. Ayrıntılar için tarayıcı sürücüsünün yardımına bakın.

## <span id="page-246-0"></span>Tarayıcının USB ayarında [Otomatik] seçeneğini mi seçtiniz?

## **Çözüm**

Tarayıcının USB ayarında [Otomatik] seçeneğini seçerseniz, tarayıcıyla bir bilgisayar arasında bağlantı kurulmayabilir.

Aşağıdaki yöntemlerden biri kullanarak tarayıcı için USB ayarını [USB 2.0] olarak değiştirin.

● Dokunmatik ekrandaki [USB] ekranı Pencere aşağıdaki prosedürde görüntülenebilir:

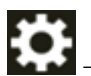

→ [Tarayıcı Ayarları] → [USB]

• Software Operation Panel Ayrıntılar için bkz. USB Çalışmasını Belirleme [USB] (sayfa 386).

# <span id="page-247-0"></span>**Tarama Başlamıyor**

#### Aşağıdaki noktaları kontrol edin

- Bilgisayarınızda bir taramayı başlatmak için kullanılacak düğmenin ayarlarını yapılandırdınız mı? (sayfa 248)
- Belgeler kağıt tepsisine doğru yerleştirilmiş mi? (sayfa 248)
- ADF düzgün şekilde kapatılmış mı? (sayfa 248)
- Tarayıcı ve bilgisayar doğru bir şekilde bağlanmış mı? (sayfa 248)
- WinHTTP proxy ayarları bilgisayarda yapılandırılmış mı? (sayfa 249)

Sorun hâlâ devam ederse önce Distribütör/Satıcı ile İletişime Geçmeden Önce (sayfa 283) bölümündeki tüm öğeleri kontrol edin, ardından bu ürünü satın aldığınız distribütörle veya satıcıyla temasa geçin. Bu ürünle birlikte verilmişse İletişim Listesindeki iletişim bilgilerine bakın veya bu ürünle birlikte verilen Güvenlik Önlemleri bölümünde belirtilmişse, Sorular için İletişim Bilgileri bölümündeki iletişim bilgilerine bakın ve ardından sorunuzu sorun.

Bilgisayarınızda bir taramayı başlatmak için kullanılacak düğmenin ayarlarını yapılandırdınız mı?

#### **Çözüm**

Bir taramayı başlatmak için kullanılacak düğmenin ayarlarını yapılandırın. Ayrıntılar için bkz. Bir Görüntü Tarama Uygulamasını Başlatmak ve bir Tarama Yapmak için Tarayıcı Üzerindeki bir Düğmeye Basma (sayfa 81).

#### Belgeler kağıt tepsisine doğru yerleştirilmiş mi?

#### **Çözüm**

Belgeleri kağıt tepsisine tekrar yükleyin.

#### ADF düzgün şekilde kapatılmış mı?

#### **Çözüm**

ADF'yi sıkıca kapatın. Belge ADF'de sıkışırsa, belgeyi çıkarın ve ADF'yi kapatın.

## Tarayıcı ve bilgisayar doğru bir şekilde bağlanmış mı?

#### **Çözüm**

• Bir kablolu LAN için

Tarayıcıyı ve bilgisayarı bir kablolu LAN üzerinden bağlayın. Bunları bir kablolu LAN üzerinden bağlayamadığınızda Tarayıcıyı Bir Bilgisayara Kablolu LAN Üzerinden Bağlanamıyor (sayfa 241) kısmına bakın.

• USB icin

USB kablosunu düzgün şekilde bağlayın. Ayrıntılar için bkz. Tarayıcıyı USB Kablosuyla Bir Bilgisayara Bağlama (sayfa 32).

#### <span id="page-248-0"></span>**WinHTTP proxy ayarları bilgisayarda yapılandırılmış mı?**

Tarayıcı bir kablolu LAN üzerinden bir bilgisayara bağlanmışsa, Tarayıcı Seçimi Aracında tarayıcı seçilmiş olsa bile tarama başlamayabilir.

#### **Çözüm**

Bilgisayarın tarayıcıya erişebilmesi için bilgisayardaki ayarları yapılandırın. WinHTTP proxy ayarlarını aşağıdaki prosedürü izleyerek değiştirin:

- 1 Bilgisayarda komut istemini yönetici olarak açın.
- **2** Proxy sunucusu adını ve bağlantı noktası numarasını kontrol etmek için aşağıdaki komutu çalıştırın.

netsh winhttp show proxy

#### **İPUCU**

Proxy sunucusu adı ve bağlantı noktası numarası aşağıdaki gibi görüntülenir: "*ProxyServerName*:*PortNumber*"

- 3 Asağıdaki komutlardan birini yürütün.
	- Bir proxy sunucusu ayarlandığında Ayarları bir proxy sunucusu kullanılmayacak şekilde değiştirin.

netsh winhttp set proxy proxy-server="XXXXXX:YYYY" bypass-list=ZZZ.ZZZ.ZZZ.ZZZ

XXXXXX: Proxy sunucusu adı YYYY: Kullanılan bağlantı noktası numarası ZZZ.ZZZ.ZZZ.ZZZ: Tarayıcı IP adresi (\*1)(\*2)

• Bir proxy sunucusu ayarlanmadığında Ayarların sıfırlanması bilgisayarın tarayıcıya erişmesini sağlayabilir.

netsh winhttp reset proxy

**\*1:Tarayicinin IP adresi dokunmatik ekranda, fi Series Ağ Ayarlarında veya IP Adresi Ayarlama** Aracında kontrol edilebilir.

\*2:IPv4 adresi formatı aşağıda bir örnek olarak gösterilmiştir. Bir IPv6 adresi için aşağıdaki format kullanılır: ZZZZ:ZZZZ:ZZZZ:ZZZZ:ZZZZ:ZZZZ:ZZZZ:ZZZZ

# <span id="page-249-0"></span>**Tarama Çok Uzun Sürüyor**

#### Aşağıdaki noktaları kontrol edin

- Bir USB bağlantısı kullanılıyorsa, USB kablosu bilgisayarın USB 1.1 girişine mi bağlanmış? (sayfa 250)
- Bilgisayarı güvenilir bir durumda (örneğin tarayıcı başlatıldıktan veya oturum acıldıktan hemen sonra) değilken mi taramayı başlattınız? (sayfa 250)
- Silindirler temiz mi? (sayfa 250)
- Bilgisayar ölçüm ortamının gereksinimlerini karşılıyor mu? (sayfa 250)

Sorun hâlâ devam ederse önce Distribütör/Satıcı ile İletisime Gecmeden Önce (sayfa 283) bölümündeki tüm öğeleri kontrol edin, ardından bu ürünü satın aldığınız distribütörle veya satıcıyla temasa geçin. Bu ürünle birlikte verilmisse İletisim Listesindeki iletisim bilgilerine bakın veva bu ürünle birlikte verilen Güvenlik Önlemleri bölümünde belirtilmisse, Sorular için İletişim Bilgileri bölümündeki iletişim bilgilerine bakın ve ardından sorunuzu sorun.

● Bir USB bağlantısı kullanılıyorsa, USB kablosu bilgisayarın USB 1.1 girişine mi bağlanmış?

#### **Çözüm**

Bir USB bağlantısı kullanılıyorsa, USB kablosunu USB 3.2 Gen 1x1 (USB 3.0)/USB 2.0 portuna bağlayın.

Bilgisayarı güvenilir bir durumda (örneğin tarayıcı başlatıldıktan veya oturum açıldıktan hemen sonra) değilken mi taramayı başlattınız?

**Çözüm**

Bilgisayarı başlattığınız veya bilgisayarda oturum açtığınız zaman taramaya başlamadan önce biraz bekleyin.

**Silindirler temiz mi?** 

#### **Çözüm**

Silindirleri temizleyin. Ayrıntılar için bkz. [Günlük Bakım \(sayfa 161\)](#page-160-0).

#### Bilgisayar ölçüm ortamının gereksinimlerini karşılıyor mu?

#### **Çözüm**

Bilgisayar (Temel Özellikler (sayfa 407) altında açıklanan) ölçüm ortamındaki işlemci veya bellek gereksinimlerini karşılamıyorsa, gereksinimlerini karşılayan başka bir bilgisayar kullanın.

# <span id="page-250-0"></span>**Güç Açıldıktan Sonra Dokunmatik Ekranda Bir Hata (Hata Kodu "U4:40"** veya "U5:4A" veya "ADF açık" veya "Damgalayıcı Kapağı Açık") Mesajı Görüntüleniyor

## Aşağıdaki noktaları kontrol edin

- ADF iyice kapatılmış mı? (sayfa 251)
- Damgalayıcı kapağı iyice kapatılmış mı? (sayfa 251)

Sorun hâlâ devam ederse önce Distribütör/Satıcı ile İletişime Geçmeden Önce (sayfa 283) bölümündeki tüm öğeleri kontrol edin, ardından bu ürünü satın aldığınız distribütörle veya satıcıyla temasa geçin. Bu ürünle birlikte verilmişse İletişim Listesindeki iletişim bilgilerine bakın veya bu ürünle birlikte verilen Güvenlik Önlemleri bölümünde belirtilmişse, Sorular için İletişim Bilgileri bölümündeki iletişim bilgilerine bakın ve ardından sorunuzu sorun.

## **ADF iyice kapatılmış mı?**

## **Çözüm**

ADF'yi sıkıca kapatın. Ayrıntılar için bkz. ADF'yi Kapatma (sayfa 59).

## Damgalayıcı kapağı iyice kapatılmış mı?

#### **Çözüm**

Damgalayıcı kapağını iyice kapatın. Ayrıntılar için fi-890PRF/fi-890PRB Damgalayıcı İsletmen Kılavuzuna bakın.

# <span id="page-251-0"></span>Tarayıcıya Sıklıkla Üst Üste Binmiş Belgeler Besleniyor

#### Aşağıdaki noktaları kontrol edin

- Belgeler kağıt gereksinimlerini karşılıyor mu? (sayfa 252)
- (Aktarım) Kağıt mı kullanıyorsunuz? (sayfa 252)
- Üst üste binmiş belge tespit ayarı etkinleştirilmişse, belgeler üst üste binmiş belgeleri doğru tespit etme koşullarını yerine getiriyor mu? (sayfa 252)
- Belgeleri tarayıcıya yerleştirmeden önce havalandırdınız mı? (sayfa 253)
- Belgeler taramadan hemen önce fotokopi makinesi veya lazer yazıcı ile mi yazdırıldı? (sayfa 253)
- $\bullet$  Belge yığını 80 mm [fi-8950/fi-8930] (\*1) veya 53 mm [fi-8820] (\*1) değerinden ince mi? (sayfa [253\)](#page-252-0)
- [Belge yığınının ağırlığı 5 kg'dan az mı? \(sayfa 253\)](#page-252-0)
- Toplama silindirleri, ayırıcı silindiri ve fren silindiri doğru takılmış mı? (sayfa 253)
- Toplama silindirleri, ayırıcı silindiri ve fren silindiri temiz mi? (sayfa 253)
- Toplama silindirleri, ayırıcı silindiri ve fren silindiri aşınmış mı? (sayfa 254)
- Tarayıcıyı 2.000 metreden yüksekte bir yükseklikte mi kullanıyorsunuz? (sayfa 254)
- Dokunmatik ekranda kağıt ayırma gücünü ayarladınız mı? (sayfa 255) Sorun hâlâ devam ederse önce Distribütör/Satıcı ile İletisime Gecmeden Önce (sayfa 283) bölümündeki tüm öğeleri kontrol edin, ardından bu ürünü satın aldığınız distribütörle veya satıcıyla temasa gecin. Bu ürünle birlikte verilmişse İletişim Liştesindeki iletişim bilgilerine bakın veya bu ürünle birlikte verilen Güvenlik Önlemleri bölümünde belirtilmisse, Sorular için İletişim Bilgileri bölümündeki iletişim bilgilerine bakın ve ardından sorunuzu sorun.

#### **Belgeler kağıt gereksinimlerini karşılıyor mu?**

#### **Çözüm**

Gereksinimleri karşılayan belgeleri kullanın. Ayrıntılar için bkz. Taranabilen Belgeler (sayfa 99).

#### ● **(Aktarım) Kağıt mı kullanıyorsunuz?**

#### **Çözüm**

Tarayıcı sürücüsündeki tarama ayarlarını bunları kullanacak şekilde yapılandırın. Ayrıntılar için şuraya bakın:

- Kolay Zarar Görebilen Belgelerin Zarar Vermeden Taranması (sayfa 143)
- Fotoğraf ve Kupürleri Zarar Vermeden Tarama (sayfa 146)

## Üst üste binmiş belge tespit ayarı etkinleştirilmişse, belgeler üst üste binmiş belgeleri doğru tespit etme kosullarını yerine getiriyor mu?

#### **Çözüm**

Bazı belgeler yanlışlıkla üst üste binmiş belgeler olarak algılanabilir.
Ayrıntılar için bkz. Üst Üste Binmiş Belgeleri (Çoklu Besleme) Doğru Tespit Etmek için Gerekli [Koşullar \(sayfa 110\).](#page-109-0)

Gerekirse üst üste binmiş belgeleri tespit etme alanını belirleyin.

Ayrıntılar için bkz. Üst Üste Binmiş Belgeleri Tespit Etme Alanını Belirleme [Çoklu besleme tespit alanı ayarı] (sayfa 372).

Belgeleri taravıcıya verleştirmeden önce havalandırdınız mı?

#### **Çözüm**

Belgeleri yelpazeleyin. Ayrıntılar için bkz. [Hazırlık \(sayfa 88\).](#page-87-0)

Belgeler taramadan hemen önce fotokopi makinesi veya lazer yazıcı ile mi yazdırıldı?

#### **Çözüm**

Statik elektriği gidermek için belgeleri havalandırın. Ayrıntılar için bkz. [Hazırlık \(sayfa 88\).](#page-87-0)

Belge yığını 80 mm [fi-8950/fi-8930] (\*1) veya 53 mm [fi-8820] (\*1) değerinden ince mi?

#### **Çözüm**

80 mm [fi-8950/fi-8930] (\*1) veya 53 mm [fi-8820] (\*1) değerinden ince bir belge yığınını yükleyebilirsiniz. Belge yığının kalınlığı 80 mm [fi-8950/fi-8930] (\*1) veya 53 mm [fi-8820] (\*1) değerinden az olacak şekilde yaprak sayısını azaltın.

● **Belge yığınının ağırlığı 5 kg'dan az mı?**

#### **Çözüm**

Yaprak sayısını azaltın.

Toplama silindirleri, ayırıcı silindiri ve fren silindiri doğru takılmış mı?

#### **Çözüm**

Toplama silindirleri, ayırıcı silindiri ve fren silindirini doğru takın. Ayrıntılar için bkz Toplama Silindirini Değiştirme (sayfa 187), Ayırıcı Silindirini Değiştirme (sayfa [191\)](#page-190-0) ve Fren Silindirini Değiştirme (sayfa 198).

Toplama silindirleri, ayırıcı silindiri ve fren silindiri temiz mi?

#### **Çözüm**

Toplama silindirleri, ayırıcı silindiri ve fren silindirini temizleyin. Ayrıntılar için bkz. [Günlük Bakım \(sayfa 161\)](#page-160-0).

### Toplama silindirleri, ayırıcı silindiri ve fren silindiri aşınmış mı?

#### **Çözüm**

Aşağıdaki yöntemlerden birini kullanarak toplama silindirleri, ayırıcı silindiri ve fren silindirinin sayaçlarını kontrol edin.

• Dokunmatik ekrandaki [Toplama Silindirini Değiştirme] ekranı (değiştirme zamanı yaklaşırken görüntülenir)

Pencere aşağıdaki prosedürde görüntülenebilir:

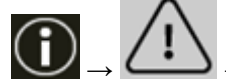

→ [Toplama Silindirini Değiştirme]

• Dokunmatik ekrandaki [Ayırıcı Silindirinin değiştirilmesi] ekranı (değiştirme zamanı yaklaşırken görüntülenir)

Pencere aşağıdaki prosedürde görüntülenebilir:

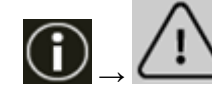

 $\rightarrow$  [Avɪrɪcɪ Silindirinin değiştirilmesi]

• Dokunmatik ekrandaki [Fren Silindirini Değiştirme] ekranı (değiştirme zamanı yaklaşırken görüntülenir)

Pencere aşağıdaki prosedürde görüntülenebilir:

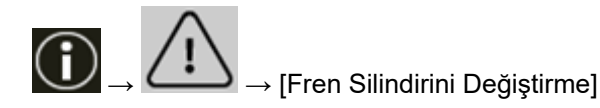

• Dokunmatik ekrandaki [Tükenebilir parça sayaçları] penceresi Pencere aşağıdaki prosedürde görüntülenebilir:

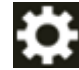

- → [Tarayıcı Ayarları] → [Temizlik ve Bakım] → [Tükenebilir parça sayaçları]
- Software Operation Panel

Ayrıntılar için bkz. [Yaprak Sayaçlarını Sıfırlama \(sayfa 340\)](#page-339-0).

Gerekirse, toplama silindirleri, ayırıcı silindiri ve fren silindirini değiştirin. Ayrıntılar için bkz Toplama Silindirini Değiştirme (sayfa 187), Ayırıcı Silindirini Değiştirme (sayfa [191\)](#page-190-0) ve Fren Silindirini Değiştirme (sayfa 198).

Tarayıcıyı 2.000 metreden yüksekte bir yükseklikte mi kullanıyorsunuz?

#### **Çözüm**

Tarayıcı 2.000 metre veya üzerindeki bir rakımda kullanılıyorsa Software Operation Panel'de [Yüksek yükseklik modu] seçeneğini etkinleştirin.

Ayrıntılar için bkz. Yüksek Yükseklikte Tarama [Yüksek yükseklik modu] (sayfa 357).

# **İPUCU**

Tarayıcı 2.000 metrenin altındaki yükseklerde [Yüksek yükseklik modu] etkinleştirilmiş olarak kullanılıyorsa, üst üste binmiş belgeler tespit edilemeyebilir. Tarayıcı 2.000 metrenin altındaki yüksekliklerde kullanılıyorsa [Yüksek yükseklik modu] seçeneğini devre dışı bırakın.

### ● Dokunmatik ekranda kağıt ayırma gücünü ayarladınız mı?

#### **Çözüm**

Alçak olarak ayarlanmışsa kağıt ayırma kuvvetini artırın. Ayrıntılar için bkz. Kağıt Ayırma Kuvvetini Ayarlama (sayfa 70).

\*1:80 g/m<sup>2</sup> (20 lb) kağıt ağırlığına sahip A4 boyutunda belgeler tarandığında.

# **ADF'ye Belgenin Beslenmeme Durumu Sikça Meydana Geliyor**

### Aşağıdaki noktaları kontrol edin

- Belgeler kağıt gereksinimlerini karşılıyor mu? (sayfa 256)
- Belgeleri tarayıcıya yerleştirmeden önce havalandırdınız mı? (sayfa 256)
- · Toplama silindirleri, ayırıcı silindiri ve fren silindiri doğru takılmış mı? (sayfa 256)
- Toplama silindirleri, ayırıcı silindiri ve fren silindiri temiz mi? (sayfa 256)

• Toplama silindirleri, ayırıcı silindiri ve fren silindiri aşınmış mı? (sayfa 256) Sorun hâlâ devam ederse önce Distribütör/Satıcı ile İletişime Geçmeden Önce (sayfa 283) bölümündeki tüm öğeleri kontrol edin, ardından bu ürünü satın aldığınız distribütörle veya satıcıyla temasa gecin. Bu ürünle birlikte verilmişse İletişim Liştesindeki iletişim bilgilerine bakın veya bu ürünle birlikte verilen Güvenlik Önlemleri bölümünde belirtilmişse, Sorular için İletişim Bilgileri bölümündeki iletişim bilgilerine bakın ve ardından sorunuzu sorun.

### **Belgeler kağıt gereksinimlerini karşılıyor mu?**

#### **Çözüm**

Gereksinimleri karşılayan belgeleri kullanın. Ayrıntılar için bkz. Taranabilen Belgeler (sayfa 99).

Belgeleri tarayıcıya yerleştirmeden önce havalandırdınız mı?

#### **Çözüm**

Belgeleri yelpazeleyin. Ayrıntılar için bkz. [Hazırlık \(sayfa 88\).](#page-87-0)

#### Toplama silindirleri, ayırıcı silindiri ve fren silindiri doğru takılmış mı?

#### **Çözüm**

Toplama silindirleri, ayırıcı silindiri ve fren silindirini doğru takın. Ayrıntılar için bkz Toplama Silindirini Değiştirme (sayfa 187), Ayırıcı Silindirini Değiştirme (sayfa [191\)](#page-190-0) ve Fren Silindirini Değiştirme (sayfa 198).

#### Toplama silindirleri, ayırıcı silindiri ve fren silindiri temiz mi?

#### **Çözüm**

Toplama silindirleri, ayırıcı silindiri ve fren silindirini temizleyin. Ayrıntılar için bkz. [Günlük Bakım \(sayfa 161\)](#page-160-0).

#### Toplama silindirleri, ayırıcı silindiri ve fren silindiri aşınmış mı?

#### **Çözüm**

Aşağıdaki yöntemlerden birini kullanarak toplama silindirleri, ayırıcı silindiri ve fren silindirinin sayaçlarını kontrol edin.

● Dokunmatik ekrandaki [Toplama Silindirini Değiştirme] ekranı (değiştirme zamanı yaklaşırken görüntülenir)

Pencere aşağıdaki prosedürde görüntülenebilir:

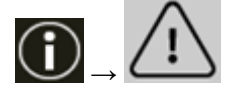

→ [Toplama Silindirini Değiştirme]

• Dokunmatik ekrandaki [Ayırıcı Silindirinin değiştirilmesi] ekranı (değiştirme zamanı yaklaşırken görüntülenir)

Pencere aşağıdaki prosedürde görüntülenebilir:

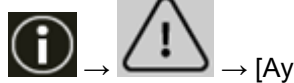

 $\rightarrow$  [Ayırıcı Silindirinin değiştirilmesi]

• Dokunmatik ekrandaki [Fren Silindirini Değiştirme] ekranı (değiştirme zamanı yaklaşırken görüntülenir)

Pencere asağıdaki prosedürde görüntülenebilir:

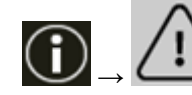

→ [Fren Silindirini Değiştirme]

• Dokunmatik ekrandaki [Tükenebilir parça sayaçları] penceresi Pencere aşağıdaki prosedürde görüntülenebilir:

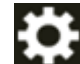

→ [Tarayıcı Ayarları] → [Temizlik ve Bakım] → [Tükenebilir parça sayaçları]

• Software Operation Panel

Ayrıntılar için bkz. [Yaprak Sayaçlarını Sıfırlama \(sayfa 340\)](#page-339-0).

Gerekirse, toplama silindirleri, ayırıcı silindiri ve fren silindirini değiştirin.

Ayrıntılar için bkz Toplama Silindirini Değiştirme (sayfa 187), Ayırıcı Silindirini Değiştirme (sayfa [191\)](#page-190-0) ve Fren Silindirini Değiştirme (sayfa 198).

# **Kağıt Hasarını Önleme Sık Sık Devreye Giriyor**

#### Aşağıdaki noktaları kontrol edin

- Belgeleri yüklerken kağıt tepsisi kenar kılavuzlarını belgelerin genişliğine göre ayarladınız mı? (sayfa 258)
- Belgeler kağıt gereksinimlerini karşılıyor mu? (sayfa 258)
- ADF'nin içinde yabancı madde var mı? (sayfa 258)
- Toplama silindirleri, ayırıcı silindiri ve fren silindiri doğru takılmış mı? (sayfa 258)
- Toplama silindirleri, ayırıcı silindiri ve fren silindiri temiz mi? (sayfa 259)
- Toplama silindirleri, ayırıcı silindiri ve fren silindiri aşınmış mı? (sayfa 259)
- Kağıt koruma hassasiyet seviyesi çok yüksek olarak mı ayarlanmış? (sayfa 259)

● Tespit seviyesi [Zımbalı Belge Algılama] işlevi için çok yüksek olarak mı ayarlanmış? (sayfa 260) Sorun hâlâ devam ederse önce Distribütör/Satıcı ile İletişime Geçmeden Önce (sayfa 283) bölümündeki tüm öğeleri kontrol edin, ardından bu ürünü satın aldığınız distribütörle veya satıcıyla temasa geçin. Bu ürünle birlikte verilmişse İletişim Listesindeki iletişim bilgilerine bakın veya bu ürünle birlikte verilen Güvenlik Önlemleri bölümünde belirtilmişse, Sorular için İletişim Bilgileri bölümündeki iletişim bilgilerine bakın ve ardından sorunuzu sorun.

Belgeleri yüklerken kağıt tepsisi kenar kılavuzlarını belgelerin genişliğine göre ayarladınız mı?

#### **Çözüm**

Belgeleri üst kenarları doğru ayarlanacak şekilde yükleyin ve kağıt tepsisi kenar kılavuzları ile belgenin kenarları arasında boşluk kalmadığından emin olun.

#### Belgeler kağıt gereksinimlerini karşılıyor mu?

#### **Çözüm**

Gereksinimleri karşılayan belgeleri kullanın. Ayrıntılar için bkz. Taranabilen Belgeler (sayfa 99).

#### ADF'nin içinde yabancı madde var mı?

#### **Çözüm**

ADF'yi temizleyin. ADF'deki vabancı maddeleri alın. Ayrıntılar için bkz. [Günlük Bakım \(sayfa 161\)](#page-160-0).

#### **• Toplama silindirleri, ayırıcı silindiri ve fren silindiri doğru takılmış mı?**

#### **Çözüm**

Toplama silindirleri, ayırıcı silindiri ve fren silindirini doğru takın. Ayrıntılar için bkz Toplama Silindirini Değiştirme (sayfa 187), Ayırıcı Silindirini Değiştirme (sayfa [191\)](#page-190-0) ve Fren Silindirini Değiştirme (sayfa 198).

<span id="page-258-0"></span>Toplama silindirleri, ayırıcı silindiri ve fren silindiri temiz mi?

### **Çözüm**

Toplama silindirleri, ayırıcı silindiri ve fren silindirini temizleyin. Ayrıntılar için bkz. [Günlük Bakım \(sayfa 161\)](#page-160-0).

Toplama silindirleri, ayırıcı silindiri ve fren silindiri aşınmış mı?

#### **Çözüm**

Aşağıdaki yöntemlerden birini kullanarak toplama silindirleri, ayırıcı silindiri ve fren silindirinin sayaçlarını kontrol edin.

• Dokunmatik ekrandaki [Toplama Silindirini Değiştirme] ekranı (değiştirme zamanı yaklaşırken görüntülenir)

Pencere aşağıdaki prosedürde görüntülenebilir:

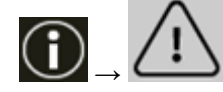

→ [Toplama Silindirinį Deăistirme]

• Dokunmatik ekrandaki [Ayırıcı Silindirinin değiştirilmesi] ekranı (değiştirme zamanı yaklaşırken görüntülenir)

Pencere aşağıdaki prosedürde görüntülenebilir:

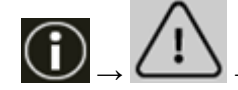

→ [Ayırıcı Silindirinin değiştirilmesi]

• Dokunmatik ekrandaki [Fren Silindirini Değiştirme] ekranı (değiştirme zamanı yaklaşırken görüntülenir)

Pencere aşağıdaki prosedürde görüntülenebilir:

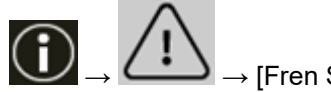

→ [Fren Silindirini Deăistirme]

• Dokunmatik ekrandaki [Tükenebilir parça sayaçları] penceresi Pencere aşağıdaki prosedürde görüntülenebilir:

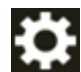

 $\cdot$  [Tarayıcı Ayarları]  $\rightarrow$  [Temizlik ve Bakım]  $\rightarrow$  [Tükenebilir parça sayaçları]

• Software Operation Panel

Ayrıntılar için bkz. [Yaprak Sayaçlarını Sıfırlama \(sayfa 340\)](#page-339-0).

Gerekirse, toplama silindirleri, ayırıcı silindiri ve fren silindirini değiştirin. Ayrıntılar için bkz Toplama Silindirini Değiştirme (sayfa 187), Ayırıcı Silindirini Değiştirme (sayfa [191\)](#page-190-0) ve Fren Silindirini Değiştirme (sayfa 198).

Kağıt koruma hassasiyet seviyesi çok yüksek olarak mı ayarlanmış?

# **Çözüm**

Kağıt koruma hassasiyeti seviyesini düşürmek için aşağıdaki işlemlerden birini yapın.

<span id="page-259-0"></span>● Dokunmatඈkekranda[Kağıt koruma] ekranı

Pencere aşağıdaki prosedürde görüntülenebilir:

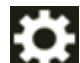

→ [Tarayıcı Ayarları] → [Kağıt Kaynağı/Besleme] → [Kağıt Kaynağı] → [Kağıt koruma]

- Software Operation Panel Ayrıntılar için bkz. Kağıt Koruma İşlevi Ayarları [Kağıt Koruma] (sayfa 367).
- Tespit seviyesi [Zɪmbalɪ Belge Algılama] işlevi için çok yüksek olarak mı ayarlanmış?

### **Çözüm**

[Zimbalı Belge Algılama] için tespit seviyesini [Normal] olarak ayarlamak için aşağıdaki yöntemlerden birini kullanın.

● İşletmen paneli için [Zımbalı Belge Algılama] ekranı Pencere aşağıdaki prosedürde görüntülenebilir:

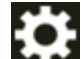

→ [Tarayıcı Ayarları] → [Kağıt Kaynağı/Besleme] → [Kağıt Kaynağı] → [Zımbalı Belge

Algılama]

• Software Operation Panel Ayrıntılar için bkz. Zımbalı Belge Algılama Ayarları [Zimbalı Belge Algılama] (sayfa 369).

# Kağıt Sıkışmaları/Toplama Hataları Sıkça Meydana Geliyor

#### Aşağıdaki noktaları kontrol edin

- Belgeler kağıt gereksinimlerini karşılıyor mu? (sayfa 261)
- ADF'nin içinde yabancı madde var mı? (sayfa 261)
- ADF'nin içinde bir belge kaldı mı? (sayfa 261)
- Toplama silindirleri, ayırıcı silindiri ve fren silindiri doğru takılmış mı? (sayfa 261)
- Toplama silindirleri, ayırıcı silindiri ve fren silindiri temiz mi? (sayfa 262)
- Toplama silindirleri, ayırıcı silindiri ve fren silindiri aşınmış mı? (sayfa 262)
- Dokunmatik ekranda kağıt ayırma gücünü ayarladınız mı? (sayfa 263)
- Uzun sayfalı belgeleri [Muare desenlerin azaltılması (Gelişmiş)] etkinleştirilmiş olarak mı taradınız? (sayfa 263)
- [Düşük hızda besleme modu], [ECO Modu] veya [Düz Tarama kullanarak Elle Tekli Modu] seceneği etkinleştirilmiş durumdayken uzun sayfalı belgeler taradınız mı? (sayfa 263) Sorun hâlâ devam ederse önce Distribütör/Satıcı ile İletisime Gecmeden Önce (sayfa 283) bölümündeki tüm öğeleri kontrol edin, ardından bu ürünü satın aldığınız distribütörle veya satıcıyla temasa geçin. Bu ürünle birlikte verilmişse İletişim Listesindeki iletişim bilgilerine bakın veya bu ürünle birlikte verilen Güvenlik Önlemleri bölümünde belirtilmisse, Sorular için İletişim Bilgileri bölümündeki iletişim bilgilerine bakın ve ardından sorunuzu sorun.

#### **Belgeler kağıt gereksinimlerini karşılıyor mu?**

#### **Çözüm**

Gereksinimleri karşılayan belgeleri kullanın. Ayrıntılar için bkz. Taranabilen Belgeler (sayfa 99).

#### ADF'nin içinde yabancı madde var mı?

#### **Çözüm**

ADF'vi temizlevin. ADF'deki yabancı maddeleri alın. Ayrıntılar için bkz. [Günlük Bakım \(sayfa 161\)](#page-160-0).

#### ADF'nin içinde bir belge kaldı mı?

#### **Çözüm**

Belgeyi ADF'den çıkartın. Ayrıntılar için bkz. Bir Kağıt Sıkışması Oluştuğunda (sayfa 204).

#### Toplama silindirleri, ayırıcı silindiri ve fren silindiri doğru takılmış mı?

#### **Çözüm**

Toplama silindirleri, ayırıcı silindiri ve fren silindirini doğru takın.

<span id="page-261-0"></span>Ayrıntılar için bkz Toplama Silindirini Değiştirme (sayfa 187), Ayırıcı Silindirini Değiştirme (sayfa [191\)](#page-190-0) ve Fren Silindirini Değiştirme (sayfa 198).

Toplama silindirleri, ayırıcı silindiri ve fren silindiri temiz mi?

#### **Çözüm**

Toplama silindirleri, ayırıcı silindiri ve fren silindirini temizleyin. Ayrıntılar için bkz. [Günlük Bakım \(sayfa 161\)](#page-160-0).

Toplama silindirleri, ayırıcı silindiri ve fren silindiri aşınmış mı?

#### **Çözüm**

Aşağıdaki yöntemlerden birini kullanarak toplama silindirleri, ayırıcı silindiri ve fren silindirinin sayaçlarını kontrol edin.

• Dokunmatik ekrandaki [Toplama Silindirini Değiştirme] ekranı (değiştirme zamanı yaklaşırken görüntülenir)

Pencere asağıdaki prosedürde görüntülenebilir:

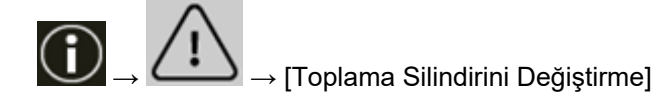

• Dokunmatik ekrandaki [Ayırıcı Silindirinin değiştirilmesi] ekranı (değiştirme zamanı yaklaşırken görüntülenir)

Pencere aşağıdaki prosedürde görüntülenebilir:

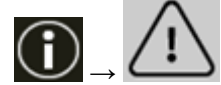

→ [Ayırıcı Silindirinin değiştirilmesi]

• Dokunmatik ekrandaki [Fren Silindirini Değiştirme] ekranı (değiştirme zamanı yaklaşırken görüntülenir)

Pencere aşağıdaki prosedürde görüntülenebilir:

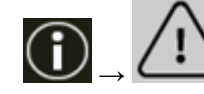

→ [Fren Silindirini Değiştirme]

• Dokunmatik ekrandaki [Tükenebilir parça sayaçları] penceresi Pencere aşağıdaki prosedürde görüntülenebilir:

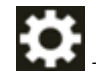

→ [Tarayıcı Ayarları] → [Temizlik ve Bakım] → [Tükenebilir parça sayaçları]

• Software Operation Panel

Ayrıntılar için bkz. [Yaprak Sayaçlarını Sıfırlama \(sayfa 340\)](#page-339-0).

Gerekirse, toplama silindirleri, ayırıcı silindiri ve fren silindirini değiştirin.

Ayrıntılar için bkz Toplama Silindirini Değiştirme (sayfa 187), Ayırıcı Silindirini Değiştirme (sayfa [191\)](#page-190-0) ve Fren Silindirini Değiştirme (sayfa 198).

<span id="page-262-0"></span>Dokunmatik ekranda kağıt ayırma gücünü ayarladınız mı?

#### **Çözüm**

Yüksek olarak ayarlanmışsa kağıt ayırma gücünü azaltın. Ayrıntılar için bkz. Kağıt Ayırma Kuvvetini Ayarlama (sayfa 70).

Uzun sayfalı belgeleri [Muare desenlerin azaltılması (Gelişmiş)] etkinleştirilmiş olarak mı taradınız?

### **Çözüm**

Tarayıcı sürücüsündeki çözünürlük ayarları nedeniyle tarayıcı belgeleri maksimum uzunluğa kadar tamamen tarayamayabilir.

Desteklenen belge uzunlukları ile ilgili ayrıntılar için tarayıcı sürücüsünün yardımına bakınız.

**• [Düşük hızda besleme modu], [ECO Modu] veya [Düz Tarama kullanarak Elle Tekli Modu] seçeneği** etkinleştirilmiş durumdayken uzun sayfalı belgeler taradınız mı?

### **Çözüm**

Tarayıcı sürücüsündeki çözünürlük ayarları nedeniyle tarayıcı belgeleri maksimum uzunluğa kadar tamamen tarayamayabilir.

Aşağıdaki kağıt uzunluklarına sahip belgeler taranabilir:

- Çözünürlük 50 ile 200 dpi arasında ayarlandığında 4064 mm (160 in.)
- Çözünürlük 201 ile 400 dpi arasında ayarlandığında 2700mm(106,3ඈn.)

# Belgeler Öndeki Kağıt Çıkışından Çıkarılmıyor

### Aşağıdaki noktaları kontrol edin

• Kağıt çıkışı seçim düğmesini kullanarak Düz Tarama yöntemine geçtiniz mi? (sayfa 264) Sorun hâlâ devam ederse önce Distribütör/Satıcı ile İletişime Geçmeden Önce (sayfa 283) bölümündeki tüm öğeleri kontrol edin, ardından bu ürünü satın aldığınız distribütörle veya satıcıyla temasa geçin. Bu ürünle birlikte verilmişse İletişim Listesindeki iletişim bilgilerine bakın veya bu ürünle birlikte verilen Güvenlik Önlemleri bölümünde belirtilmişse, Sorular için İletişim Bilgileri bölümündeki iletişim bilgilerine bakın ve ardından sorunuzu sorun.

# Kağıt çıkışı seçim düğmesini kullanarak Düz Tarama yöntemine geçtiniz mi?

### **Çözüm**

Dokunmatik ekranda [Düz] görüntüleniyorsa, kağıt çıkışı seçim düğmesini kullanarak U Dönüşü İle Taramaya geçin.

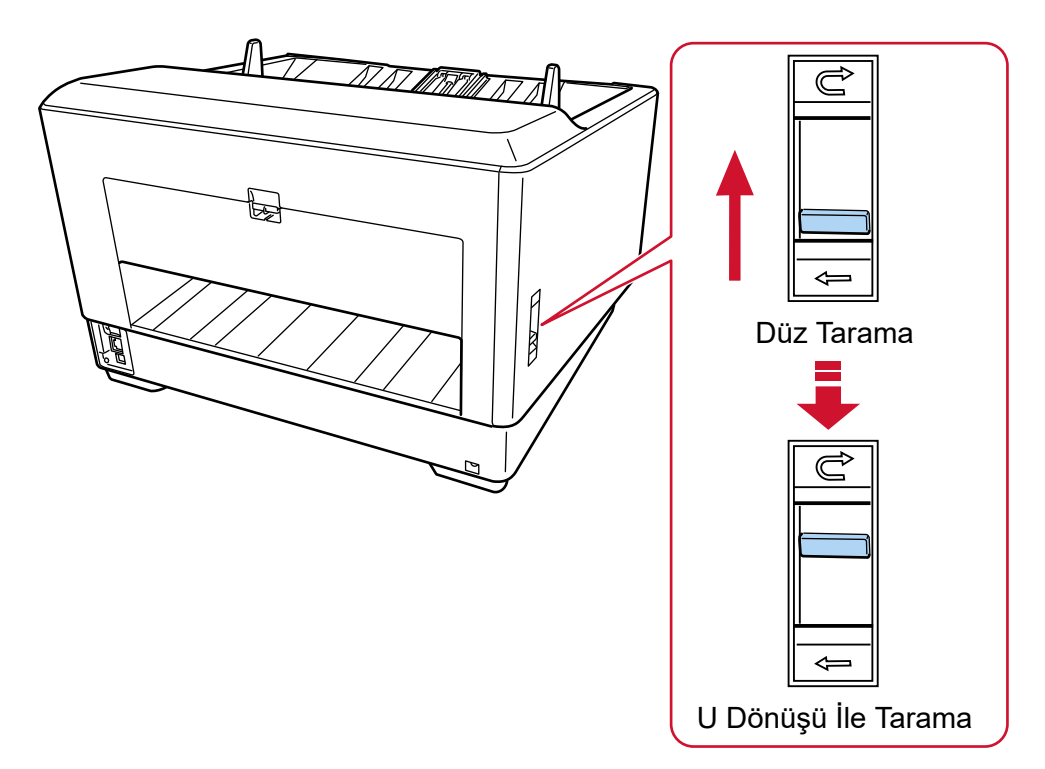

# Kağıt Çıkışı Seçim Düğmesi Çalışmıyor

### **Çözüm**

Aşağıdaki önlemleri alın:

- Kağıt çıkışı seçim düğmesi U Dönüşü İle Tarama konumundayken taranan belgeler tarayıcının arkasındaki kağıt çıkışından çıkarılıyorsa, düğmeyi yeniden Düz Tarama konumuna getirin, ardından yeniden U Dönüşü İle Tarama konumuna kaydırın.
- Kağıt çıkısı seçim düğmesi Düz Tarama konumundayken taranan belgeler kağıt çıkış tepsisine çıkarılıyorsa, düğmeyi yeniden U Dönüşü İle Tarama konumuna getirin, ardından yeniden Düz Tarama konumuna kaydırın.

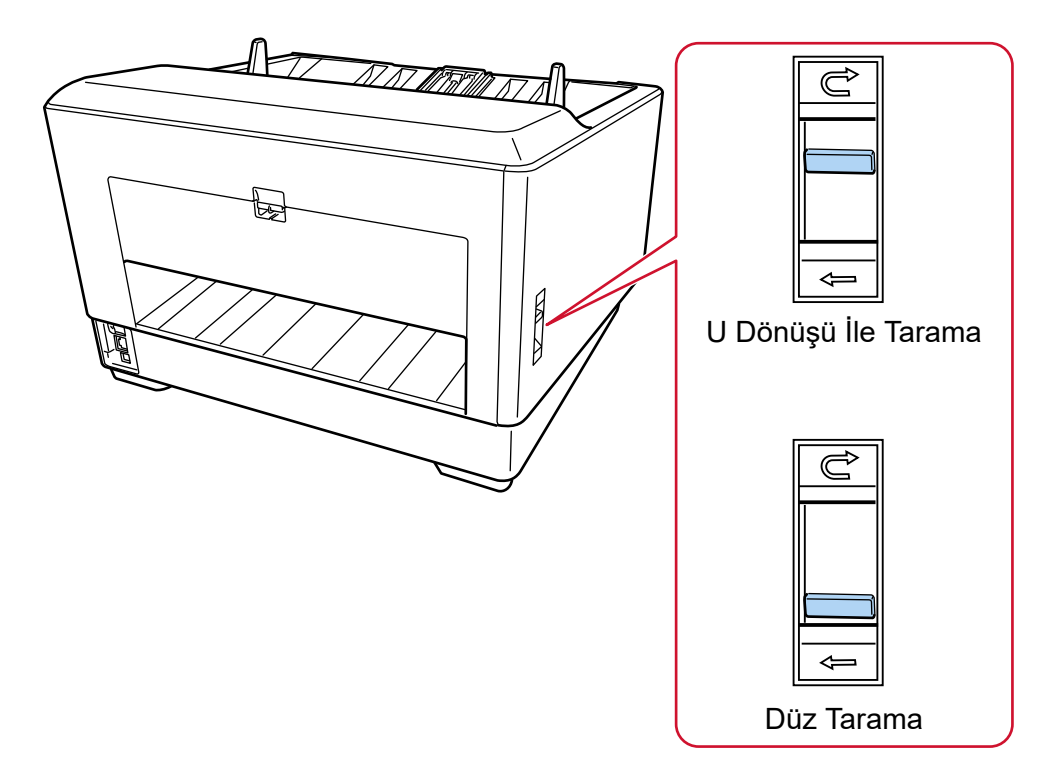

Sorun devam ederse, algılayıcılarda arıza olabilir.

Önce Distribütör/Satıcı ile İletisime Gecmeden Önce (sayfa 283) bölümündeki tüm öğeleri kontrol edin, ardından bu ürünü satın aldığınız distribütörle veya satıcıyla temasa geçin. Bu ürünle birlikte verilmişse İletişim Listesindeki iletişim bilgilerine bakın veya bu ürünle birlikte verilen Güvenlik Önlemleri bölümünde belirtilmişse, Sorular için İletişim Bilgileri bölümündeki iletişim bilgilerine bakın ve ardından sorunuzu sorun.

# Bir Resim veya Fotoğrafın Taranan Görüntüsü Pürüzlü/Karlanma Var

### Aşağıdaki noktaları kontrol edin

- Tarayıcı sürücüsünde ayarlar siyah ve beyaz modunda taranacak şekilde mi yapılandırıldı? (sayfa 266)
- Tarayıcı sürücüsünde tarama için daha düşük bir çözünürlük mü belirlediniz? (sayfa 266)
- ADF içindeki cam ve silindirler temiz mi? (sayfa 266)

Sorun hâlâ devam ederse önce Distribütör/Satıcı ile İletisime Gecmeden Önce (sayfa 283) bölümündeki tüm öğeleri kontrol edin, ardından bu ürünü satın aldığınız distribütörle veya satıcıyla temasa geçin. Bu ürünle birlikte verilmişse İletişim Listesindeki iletişim bilgilerine bakın veya bu ürünle birlikte verilen Güvenlik Önlemleri bölümünde belirtilmisse, Sorular için İletişim Bilgileri bölümündeki iletişim bilgilerine bakın ve ardından sorunuzu sorun.

● Taravıcı sürücüsünde avarlar sivah ve bevaz modunda taranacak sekilde mi vapılandırıldı?

#### **Çözüm**

Tarama ayarlarını "ikilileştirme" yapmayacak (siyah ve beyaz görüntü oluşturmayacak) şekilde yapılandırmak için bir tarayıcı sürücüsü kullanın ve sonra tarama islemini gercekleştirin. Bir resmi veya fotoğrafı "ikilileştirirseniz" (siyah ve beyaz görüntü oluştursanız), oluşturulan görüntü asıl resim ile büyük farklılıklar gösterebilir.

Tarayıcı sürücüsünde tarama için daha düşük bir çözünürlük mü belirlediniz?

#### **Çözüm**

Yarım tonlama ile yazdırılmış bir belgeyi tararsanız, görüntüde desenli karlanma (hare) görünebilir. Tarayıcı sürücüsünde daha yüksek bir çözünürlük belirtin.

#### ADF içindeki cam ve silindirler temiz mi?

#### **Çözüm**

Kirli parçaları temizleyin. Ayrıntılar için bkz. [Günlük Bakım \(sayfa 161\)](#page-160-0).

# Taranan Metnin veya Çizgilerin Kalitesi Düşük

### Aşağıdaki noktaları kontrol edin

- ADF içindeki cam ve silindirler temiz mi? (sayfa 267)
- Çözünürlük uygun mu? (sayfa 267)
- Tarayıcı sürücüsünde ayarlar gri tonlamalı veya renkli modunda taranacak şekilde mi yapılandırıldı? (sayfa 267)

• Belge yabancı bir madde (toz, kağıt tozu gibi) var mı? (sayfa 267)

Sorun hâlâ devam ederse önce Distribütör/Satıcı ile İletişime Geçmeden Önce (sayfa 283) bölümündeki tüm öğeleri kontrol edin, ardından bu ürünü satın aldığınız diştribütörle veva satıcıyla temasa geçin. Bu ürünle birlikte verilmişse İletişim Listesindeki iletişim bilgilerine bakın veya bu ürünle birlikte verilen Güvenlik Önlemleri bölümünde belirtilmisse, Sorular için İletişim Bilgileri bölümündeki iletisim bilgilerine bakın ve ardından sorunuzu sorun.

### ADF içindeki cam ve silindirler temiz mi?

#### **Çözüm**

Kirli parçaları temizleyin. Ayrıntılar için bkz. [Günlük Bakım \(sayfa 161\)](#page-160-0).

● **Çözünürlük uygun mu?**

### **Çözüm**

Tarayıcı sürücüsünde daha yüksek bir çözünürlük belirtin.

Tarayıcı sürücüsünde ayarlar gri tonlamalı veya renkli modunda taranacak şekilde mi yapılandırıldı?

#### **Çözüm**

Tarayıcı sürücüsünde ayarları siyah ve beyaz modunda taranacak şekilde yapılandırın. Gri tonlamalı veya renkli modunda tarama yaparken taranan görüntü keskin ve net olmayabilir.

# Belge yabancı bir madde (toz, kağıt tozu gibi) var mı?

#### **Çözüm**

Belgedeki yabancı maddeleri alın. ADF içindeki cama yabancı bir madde bulaşıp görüntünün kirlenmesine neden olabilir.

# **Görüntü Bozuk veya Bulanık**

#### Aşağıdaki noktaları kontrol edin

- ADF içindeki cam ve silindirler temiz mi? (sayfa 268)
- Tarama sırasında ADF aşağıya doğru itiliyor mu? Veya ADF üzerinde ağır bir nesne var mı? (sayfa 268)
- Tarama sabit olmayan veya titreşimli bir yerde mi yapıldı? (sayfa 268)
- Tarayıcı düz ve dengeli bir yüzey üzerinde mi duruyor? Tarayıcının alt kısmına kauçuk pedler takılı mı? (sayfa 268)
- [Belge buruşuk veya kıvrılmış mı? \(sayfa 269\)](#page-268-0)
- Bir kitapcık mı taradınız? (sayfa 269)

Sorun hâlâ devam ederse önce Distribütör/Satıcı ile İletişime Gecmeden Önce (sayfa 283) bölümündeki tüm öğeleri kontrol edin, ardından bu ürünü satın aldığınız diştribütörle veva satıcıyla temasa geçin. Bu ürünle birlikte verilmişse İletişim Listesindeki iletişim bilgilerine bakın veya bu ürünle birlikte verilen Güvenlik Önlemleri bölümünde belirtilmişse, Sorular için İletişim Bilgileri bölümündeki iletisim bilgilerine bakın ve ardından sorunuzu sorun.

#### ADF icindeki cam ve silindirler temiz mi?

#### **Çözüm**

Kirli parçaları temizleyin. Ayrıntılar için bkz. [Günlük Bakım \(sayfa 161\)](#page-160-0).

#### Tarama sırasında ADF aşağıya doğru itiliyor mu? Veya ADF üzerinde ağır bir nesne var mı?

#### **Çözüm**

ADF'nin üst kısmını aşağıya doğru ittirmeyin veya tarama sırasında ADF üzerine ağır nesneler koymayın.

#### Tarama sabit olmayan veya titreşimli bir yerde mi yapıldı?

#### **Çözüm**

Taramayı sabit ve titreşimsiz bir yerde yapın.

Tarayıcı düz ve dengeli bir yüzey üzerinde mi duruyor? Tarayıcının alt kısmına kauçuk pedler takılı mı?

#### **Çözüm**

Tarayıcıyı düz ve dengeli bir yüzeye yerleştirin. Veya tarayıcının altına kauçuk pedler takın.

### <span id="page-268-0"></span>● **Belge buruşuk veya kıvrılmış mı?**

#### **Çözüm**

Belgedeki buruşuklukları veya kıvrımları düzeltin.

### **•** Bir kitapçık mı taradınız?

### **Çözüm**

Açık bir kitapçığı tararken, kitapçığı kağıt tepsisine daha fazla sayfaya sahip olan tarafın kenarı önce ayarlanarak yukarı bakacak şekilde yükleyin. Bir kitapçığı yanlış yönde tararsanız, kitapçık zarar görebilir veya görüntü dikey olarak uzatılabilir.

Kitapçığı tamamen açın ve kağıt tepsisine yükleyin. Aksi takdirde kitapçık beslenmeyebilir.

# **Görüntüler Üzerinde Dikey Çizgiler Var**

#### Aşağıdaki noktaları kontrol edin

- ADF içindeki cam ve silindirler temiz mi? (sayfa 270)
- Daha düşük bir çözünürlük belirlendiğinde dikey çizgiler kayboluyor mu? (sayfa 270)
- Belge yabancı bir madde (toz, kağıt tozu gibi) var mı? (sayfa 270)

• Bir tarama için tarayıcı sürücüsünde [Dikey çizgileri azaltma] etkinleştirilmiş mi? (sayfa 270) Sorun hâlâ devam ederse önce Distribütör/Satıcı ile İletişime Geçmeden Önce (sayfa 283) bölümündeki tüm öğeleri kontrol edin, ardından bu ürünü satın aldığınız distribütörle veya satıcıyla temasa geçin. Bu ürünle birlikte verilmişse İletişim Lişteşindeki iletişim bilgilerine bakın veya bu ürünle birlikte verilen Güvenlik Önlemleri bölümünde belirtilmişse, Sorular için İletişim Bilgileri bölümündeki iletişim bilgilerine bakın ve ardından sorunuzu sorun.

#### ADF içindeki cam ve silindirler temiz mi?

#### **Çözüm**

Kirli parçaları temizleyin. Ayrıntılar için bkz. [Günlük Bakım \(sayfa 161\)](#page-160-0).

Daha düşük bir çözünürlük belirlendiğinde dikey çizgiler kayboluyor mu?

#### **Çözüm**

Belgeleri taramak için daha düşük bir çözünürlük belirleyin.

#### Belge yabancı bir madde (toz, kağıt tozu gibi) var mı?

#### **Çözüm**

Belgedeki yabancı maddeleri alın. ADF içindeki cama yabancı bir madde bulaşıp görüntünün kirlenmesine neden olabilir.

#### Bir tarama için tarayıcı sürücüsünde [Dikey çizgileri azaltma] etkinleştirilmiş mi?

#### **Çözüm**

Tarayıcı sürücüsünde [Dikey çizgileri azaltma]'yı etkinleştirin ve bir tarama yapın.

# **Taranan Görüntü Asıl Görüntüden Uzun**

#### Aşağıdaki noktaları kontrol edin

- Silindirler temiz mi? (sayfa 271)
- Belgeler kağıt gereksinimlerini karşılıyor mu? (sayfa 271)
- Toplama silindirleri, ayırıcı silindiri ve fren silindiri aşınmış mı? (sayfa 271)
- Büyütme seviyesini ayarladınız mı? (sayfa 272)

#### • Bir kitapçık mı taradınız? (sayfa 272)

Sorun hâlâ devam ederse önce Distribütör/Satıcı ile İletişime Geçmeden Önce (sayfa 283) bölümündeki tüm öğeleri kontrol edin, ardından bu ürünü satın aldığınız distribütörle veya satıcıyla temasa geçin. Bu ürünle birlikte verilmişse İletişim Liştesindeki iletişim bilgilerine bakın veya bu ürünle birlikte verilen Güvenlik Önlemleri bölümünde belirtilmişse, Sorular için İletişim Bilgileri bölümündeki iletişim bilgilerine bakın ve ardından sorunuzu sorun.

#### **Silindirler temiz mi?**

#### **Çözüm**

Silindirleri temizleyin. Ayrıntılar için bkz. [Günlük Bakım \(sayfa 161\)](#page-160-0).

#### Belgeler kağıt gereksinimlerini karşılıyor mu?

#### **Çözüm**

Gereksinimleri karşılayan belgeleri kullanın. Ayrıntılar için bkz. Taranabilen Belgeler (sayfa 99).

Toplama silindirleri, ayırıcı silindiri ve fren silindiri aşınmış mı?

#### **Çözüm**

Aşağıdaki yöntemlerden birini kullanarak toplama silindirleri, ayırıcı silindiri ve fren silindirinin sayaçlarını kontrol edin.

• Dokunmatik ekrandaki [Toplama Silindirini Değiştirme] ekranı (değiştirme zamanı yaklaşırken görüntülenir)

Pencere aşağıdaki prosedürde görüntülenebilir:

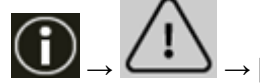

→ [Toplama Silindirini Değiştirme]

• Dokunmatik ekrandaki [Ayırıcı Silindirinin değiştirilmesi] ekranı (değiştirme zamanı yaklaşırken görüntülenir)

Pencere aşağıdaki prosedürde görüntülenebilir:

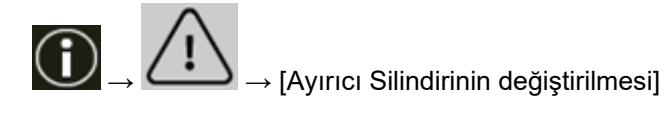

<span id="page-271-0"></span>• Dokunmatik ekrandaki [Fren Silindirini Değiştirme] ekranı (değiştirme zamanı yaklaşırken görüntülenir)

Pencere aşağıdaki prosedürde görüntülenebilir:

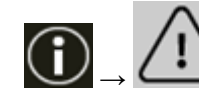

→ [Fren Silindirini Değiştirme]

• Dokunmatik ekrandaki [Tükenebilir parça sayaçları] penceresi Pencere aşağıdaki prosedürde görüntülenebilir:

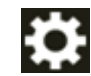

→ [Tarayıcı Ayarları] → [Temizlik ve Bakım] → [Tükenebilir parça sayaçları]

• Software Operation Panel

Ayrıntılar için bkz. [Yaprak Sayaçlarını Sıfırlama \(sayfa 340\)](#page-339-0). Gerekirse, toplama silindirleri, ayırıcı silindiri ve fren silindirini değiştirin. Ayrıntılar için bkz Toplama Silindirini Değiştirme (sayfa 187), Ayırıcı Silindirini Değiştirme (sayfa [191\)](#page-190-0) ve Fren Silindirini Değiştirme (sayfa 198).

### **Büyütme seviyesini ayarladınız mı?**

#### **Çözüm**

Software Operation Panel'de besleme yönü için dikey büyütme ayarını ayarlayın. Ayrıntılar için bkz. Taramaya Başlama Konumunu Ayarlama [Uzaklık ayarı/Dikey büyütme ayarı] [\(sayfa 345\)](#page-344-0).

**Bir kitapçık mı taradınız?** 

#### **Çözüm**

Açık bir kitapçığı tararken, kitapçığı kağıt tepsisine daha fazla sayfaya sahip olan tarafın kenarı önce ayarlanarak yukarı bakacak şekilde yükleyin. Bir kitapçığı yanlış yönde tararsanız, kitapçık zarar görebilir veya görüntü dikey olarak uzatılabilir.

Kitapçığı tamamen açın ve kağıt tepsisine yükleyin. Aksi takdirde kitapçık beslenmeyebilir.

# **Taranan Görüntünün Üst veya Alt Kısmında Gölgeler Var**

### Aşağıdaki noktaları kontrol edin

● Taramaya başlama konumunu (uzaklık) ayarladınız mı? (sayfa 273)

• Kenarlardaki gölgeyi doldurmak için kenar dolgusu işlevini kullandınız mı? (sayfa 273) Sorun hâlâ devam ederse önce Distribütör/Satıcı ile İletisime Gecmeden Önce (sayfa 283) bölümündeki tüm öğeleri kontrol edin, ardından bu ürünü satın aldığınız distribütörle veya satıcıyla temasa geçin. Bu ürünle birlikte verilmişse İletişim Listesindeki iletişim bilgilerine bakın veya bu ürünle birlikte verilen Güvenlik Önlemleri bölümünde belirtilmisse, Sorular için İletişim Bilgileri bölümündeki iletişim bilgilerine bakın ve ardından sorunuzu sorun.

# ● **Taramaya başlama konumunu (uzaklık) ayarladınız mı?**

#### **Çözüm**

Software Operation Panel'de dikey uzaklık (uzunluk) değerini ayarlayın. Ayrıntılar için bkz. Taramaya Başlama Konumunu Ayarlama [Uzaklık ayarı/Dikey büyütme ayarı] [\(sayfa 345\)](#page-344-0).

### Kenarlardaki gölgeyi doldurmak için kenar dolgusu işlevini kullandınız mı?

### **Çözüm**

Kağıt koruma hassasiyeti seviyesini düşürmek için aşağıdaki işlemlerden birini yapın.

- Software Operation Panel Ayrıntılar için bkz. Görüntülerin Kenarları Etrafında Ortaya Çıkan Siyah Çizgilerin Kaldırılması (Belge Gölgesi) [Kenar dolgusu (ADF)] (sayfa 347).
- Tarayıcı sürücüsü Ayrıntılar için tarayıcı sürücüsünün yardımına bakın.

# **Taranan Görüntüler Üzerinde Dikey Çizgiler Var**

### Aşağıdaki noktaları kontrol edin

• [Muare desenlerin azaltılması (Gelişmiş)] seçeneği etkinleştirilmiş mi? (sayfa 274) Sorun hâlâ devam ederse önce Distribütör/Satıcı ile İletişime Geçmeden Önce (sayfa 283) bölümündeki tüm öğeleri kontrol edin, ardından bu ürünü satın aldığınız distribütörle veya satıcıyla temasa geçin. Bu ürünle birlikte verilmişse İletişim Listesindeki iletişim bilgilerine bakın veya bu ürünle birlikte verilen Güvenlik Önlemleri bölümünde belirtilmişse, Sorular için İletişim Bilgileri bölümündeki iletişim bilgilerine bakın ve ardından sorunuzu sorun.

# [Muare desenlerin azaltılması (Gelişmiş)] seçeneği etkinleştirilmiş mi?

### **Çözüm**

Aşağıdaki yöntemlerden birini kullanarak [Muare desenlerin azaltılması (Gelişmiş)] seceneğini etkinleştirin:

- Tarayıcı sürücüsü Ayrıntılar için tarayıcı sürücüsünün yardımına bakın.
- Dokunmatik ekrandaki [Muare desenlerin azaltılması (Gelişmiş)] ekranı Pencere aşağıdaki prosedürde görüntülenebilir:

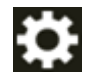

→ [Tarayıcı Ayarları] → [Muare desenlerin azaltılması (Gelişmiş)]

• Software Operation Panel

Ayrıntılar için bkz. Görüntülerde Dikey Çizgilerin (Muare) Ortaya Çıkmasını Önleme Ayarları [Muare desenlerin azaltılması (Gelişmiş)] (sayfa 366).

# **DİKKAT**

[Muare desenlerin azaltılması (Gelişmiş)] seçeneği etkinleştirilmiş durumdayken uzun sayfalı belgeler tarandığında, tarayıcı sürücüsündeki çözünürlük ayarları nedeniyle tarayıcı belgeleri maksimum uzunluğa kadar tamamen tarayamayabilir.

Desteklenen belge uzunlukları ile ilgili ayrıntılar için tarayıcı sürücüsünün yardımına bakınız.

# **İPUCU**

Tarayıcı sürücüsü ayarına öncelik verilir.

# **Belgede Siyah İzler Var**

#### Aşağıdaki noktaları kontrol edin

- Kurşun kalemle veya karbon kağıda yazılmış belgeler mi tarıyorsunuz? (sayfa 275)
- ADF içindeki cam ve silindirler temiz mi? (sayfa 275)

Sorun hâlâ devam ederse önce Distribütör/Satıcı ile İletisime Gecmeden Önce (sayfa 283) bölümündeki tüm öğeleri kontrol edin, ardından bu ürünü satın aldığınız distribütörle veya satıcıyla temasa geçin. Bu ürünle birlikte verilmişse İletişim Listesindeki iletişim bilgilerine bakın veya bu ürünle birlikte verilen Güvenlik Önlemleri bölümünde belirtilmisse, Sorular için İletişim Bilgileri bölümündeki iletişim bilgilerine bakın ve ardından sorunuzu sorun.

● Kurşun kalemle veya karbon kağıda yazılmış belgeler mi tarıyorsunuz?

#### **Çözüm**

Kursun kalemle yazılmış belgeleri tararken, silindirleri sık sık temizlemeye dikkat edin. Ayrıntılar için bkz. [Günlük Bakım \(sayfa 161\)](#page-160-0).

#### ADF içindeki cam ve silindirler temiz mi?

#### **Çözüm**

Kirli parçaları temizleyin. Ayrıntılar için bkz. [Günlük Bakım \(sayfa 161\)](#page-160-0).

# Kağıt (Aktarım Kağıdı) Kolayca Yüklenmiyor/Kağıt Sıkışmaları Oluyor

#### Aşağıdaki noktaları kontrol edin

- Sürekli olarak (Aktarım) Kağıt mı taradınız? (sayfa 276)
- (Aktarım) Kağıt temiz mi? (sayfa 276)
- (Aktarım) Kağıdını kağıt tepsisine yükledikten sonra mı taramaya başladınız? (sayfa 276)
- ADF içindeki cam ve silindirler temiz mi? (sayfa 277)
- Toplama silindirleri, ayırıcı silindiri ve fren silindiri aşınmış mı? (sayfa 277)
- ADF'nin içinde yabancı madde var mı? (sayfa 277)
- · Fotoğraf Aktarım Kağıdı/Fotoğraf Aktarım Kağıdının içine kalın bir belge mi yerleştirdiniz? (sayfa [278\)](#page-277-0)

Sorun hâlâ devam ederse önce Distribütör/Satıcı ile İletisime Gecmeden Önce (sayfa 283) bölümündeki tüm öğeleri kontrol edin, ardından bu ürünü satın aldığınız distribütörle veya satıcıyla temasa geçin. Bu ürünle birlikte verilmişse İletişim Listesindeki iletişim bilgilerine bakın veya bu ürünle birlikte verilen Güvenlik Önlemleri bölümünde belirtilmisse, Sorular için İletişim Bilgileri bölümündeki iletişim bilgilerine bakın ve ardından sorunuzu sorun.

### Sürekli olarak (Aktarım) Kağıt mı taradınız?

#### **Çözüm**

(Aktarım) Kağıt ile taramadan önce yaklaşık 50 yaprak PPC kağıdı (geri dönüştürülmüş kağıt) besleyin.

PPC kağıdı boş ya da yazdırılmış olabilir.

#### **(Aktarım) Kağıt temiz mi?**

#### **Çözüm**

Aşağıdaki işlemlerden birini gerçekleştirin.

- (Aktarım) Kağıdı temizleyin. Ayrıntılar için bkz. (Aktarım) Kağıdı Temizleme (sayfa 183).
- (Aktarım) Kağıdı değiştirin.

(Aktarım) Kağıt satın alma hakkında bilgi için bu ürünü satın aldığınız distribütör/satıcı ile temasa geçin. Bu ürünle birlikte verilmişse İletişim Lişteşindeki iletişim bilgilerine bakın veya bu ürünle birlikte verilen Güvenlik Önlemleri bölümünde belirtilmisse, Sorular için İletişim Bilgileri bölümündeki iletişim bilgilerine bakın ve ardından sorunuzu sorun.

(Aktarım) Kağıdını kağıt tepsisine yükledikten sonra mı taramaya başladınız?

#### **Çözüm**

(Aktarım) Kağıdını kağıt tepsisine yükledikten sonra taramaya başlayın. Ayrıntılar için şuraya bakın:

- Kolay Zarar Görebilen Belgelerin Zarar Vermeden Taranması (sayfa 143)
- Fotoğraf ve Kupürleri Zarar Vermeden Tarama (sayfa 146)

<span id="page-276-0"></span>**ADF icindeki cam ve silindirler temiz mi?** 

### **Çözüm**

Kirli parcaları temizleyin. Ayrıntılar için bkz. [Günlük Bakım \(sayfa 161\)](#page-160-0).

### Toplama silindirleri, ayırıcı silindiri ve fren silindiri aşınmış mı?

### **Çözüm**

Aşağıdaki yöntemlerden birini kullanarak toplama silindirleri, ayırıcı silindiri ve fren silindirinin sayaçlarını kontrol edin.

• Dokunmatik ekrandaki [Toplama Silindirini Değiştirme] ekranı (değiştirme zamanı yaklaşırken görüntülenir)

Pencere aşağıdaki prosedürde görüntülenebilir:

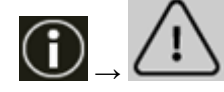

→ [Toplama Silindirinį Deăistirme]

• Dokunmatik ekrandaki [Ayırıcı Silindirinin değiştirilmesi] ekranı (değiştirme zamanı yaklaşırken görüntülenir)

Pencere aşağıdaki prosedürde görüntülenebilir:

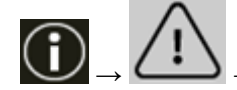

→ [Ayırıcı Silindirinin değiştirilmesi]

• Dokunmatik ekrandaki [Fren Silindirini Değiştirme] ekranı (değiştirme zamanı yaklaşırken görüntülenir)

Pencere aşağıdaki prosedürde görüntülenebilir:

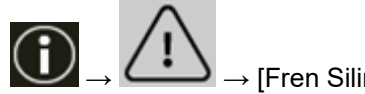

→ [Fren Silindirini Değiştirme]

• Dokunmatik ekrandaki [Tükenebilir parça sayaçları] penceresi Pencere aşağıdaki prosedürde görüntülenebilir:

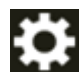

→ [Tarayıcı Ayarları] → [Temizlik ve Bakım] → [Tükenebilir parça sayaçları]

• Software Operation Panel

Ayrıntılar için bkz. [Yaprak Sayaçlarını Sıfırlama \(sayfa 340\)](#page-339-0).

Gerekirse, toplama silindirleri, ayırıcı silindiri ve fren silindirini değiştirin. Ayrıntılar için bkz Toplama Silindirini Değiştirme (sayfa 187), Ayırıcı Silindirini Değiştirme (sayfa [191\)](#page-190-0) ve Fren Silindirini Değiştirme (sayfa 198).

# ADF'nin içinde yabancı madde var mı?

# **Çözüm**

ADF'yi temizleyin.

<span id="page-277-0"></span>ADF'deki yabancı maddeleri alın. Ayrıntılar için bkz. [Günlük Bakım \(sayfa 161\)](#page-160-0).

● Fotoğraf Aktarım Kağıdı/Fotoğraf Aktarım Kağıdının içine kalın bir belge mi yerleştirdiniz?

#### **Çözüm**

Bazı kağıtlar Aktarım Kağıdı/Fotoğraf Aktarım Kağıdının içine yerleştirmek için fazla kalındır. Gereksinimleri karşılayan belgeleri kullanın.

(Aktarım) Kağıdı kullanma koşulları hakkında ayrıntılar için şuraya bakın:

- [Aktarım Kağıdını Kullanma Koşulları \(sayfa 119\)](#page-118-0)
- [Fotoğraf Aktarım Kağıdını Kullanma Koşulları \(sayfa 121\)](#page-120-0)

# (Aktarım) Kağıt Kullanılması Durumunda Görüntünün Bir Kısmı Eksik **Gözüküyor**

### Aşağıdaki noktaları kontrol edin

- Tarama için (Aktarım) Kağıda birkaç küçük belge (örneğin fotoğraf veya kartpostal) mi yerleştirdiniz? (sayfa 279)
- Belgenin katlama çizgisi Aktarım Kağıdı aralığının dışında mı? (sayfa 279) Sorun hâlâ devam ederse önce Distribütör/Satıcı ile İletisime Gecmeden Önce (sayfa 283) bölümündeki tüm öğeleri kontrol edin, ardından bu ürünü satın aldığınız distribütörle veya satıcıyla temasa gecin. Bu ürünle birlikte verilmişse İletişim Liştesindeki iletişim bilgilerine bakın veya bu ürünle birlikte verilen Güvenlik Önlemleri bölümünde belirtilmişse, Sorular için İletişim Bilgileri bölümündeki iletişim bilgilerine bakın ve ardından sorunuzu sorun.
- Tarama için (Aktarım) Kağıda birkaç küçük belge (örneğin fotoğraf veya kartpostal) mi **yerleştඈrdඈnඈz"**

### **Çözüm**

(Aktarım) Kağıda tek seferde sadece bir belge (örneğin fotoğraf veya kartpostal) yerleştirin.

### Belgenin katlama çizgisi Aktarım Kağıdı aralığının dışında mı?

#### **Çözüm**

Belgenin katlama çizgisi Aktarım Kağıdı aralığının dışındaysa, görüntünün bir kısmı katlama çizgisinin etrafında görünmeyebilir.

Belgeyi, belgenin katlama cizgisi Aktarım Kağıdının kenarından yaklaşık 1 mm iceride olacak şekilde yerleştirin.

# **Unutulan Parola**

#### **Çözüm**

Fabrika varsayılanı olarak hiçbir parola ayarlanmamıştır.

Ayrıntılar için dokunmatik ekrandaki [Parola \(sayfa 318\)](#page-317-0) bölümüne bakın.

Güncel parolayı unuttuysanız, Distribütör/Satıcı ile İletişime Geçmeden Önce (sayfa 283) belgesinde listelenen tarayıcı ayrıntılarını kontrol ettikten sonra bu ürünü satın aldığınız distribütör/ satıcı ile temasa geçin. Bu ürünle birlikte verilmişse İletişim Listesindeki iletişim bilgilerine bakın veya bu ürünle birlikte verilen Güvenlik Önlemleri bölümünde belirtilmişse, Sorular için İletişim

Bilgileri bölümündeki iletişim bilgilerine bakın ve ardından sorunuzu sorun.

# **Unutulan Yönetici Parolası**

#### **Çözüm**

Varsayılan yönetici parolasını bir etiket bulunup bulunmadığını kontrol ederek kontrol edebilirsiniz. Etiket ile ilgili ayrıntılar için bkz. Ürün Etiketinin Kontrolü (sayfa 285).

fi Series Ağ Ayarlarında Yönetici Parolası (sayfa 403) alanında ayarlanan güncel yönetici parolasını unuttuysanız, Distribütör/Satıcı ile İletişime Geçmeden Önce (sayfa 283) belgesinde listelenen tarayıcı ayrıntılarını kontrol ettikten sonra bu ürünü satın aldığınız distribütör/satıcı ile temasa geçin. Bu ürünle birlikte verilmişse İletişim Listesindeki iletişim bilgilerine bakın veya bu ürünle birlikte verilen Güvenlik Önlemleri bölümünde belirtilmişse, Sorular için İletişim Bilgileri bölümündeki iletişim bilgilerine bakın ve ardından sorunuzu sorun.

# Varsayılan Yönetici Parolasını Girerken Bir Hata Oluşuyor

### Aşağıdaki noktaları kontrol edin

• Girdiğiniz varsayılan yönetici parolası doğru mu? (sayfa 282)

Sorun hâlâ devam ederse önce Distribütör/Satıcı ile İletişime Geçmeden Önce (sayfa 283) bölümündeki tüm öğeleri kontrol edin, ardından bu ürünü satın aldığınız distribütörle veya satıcıyla temasa geçin. Bu ürünle birlikte verilmişse İletişim Listesindeki iletişim bilgilerine bakın veya bu ürünle birlikte verilen Güvenlik Önlemleri bölümünde belirtilmişse, Sorular için İletişim Bilgileri bölümündeki iletişim bilgilerine bakın ve ardından sorunuzu sorun.

### **Girdiğiniz varsayılan yönetici parolası doğru mu?**

#### **Çözüm**

Varsayılan yönetici parolasını bir etiket bulunup bulunmadığını kontrol ederek kontrol edebilirsiniz. Etiket ile ilgili ayrıntılar için bkz. Ürün Etiketinin Kontrolü (sayfa 285).

# <span id="page-282-0"></span>Distribütör/Satıcı ile İletişime Geçmeden Önce

Bu bölümde, bu ürünü satın aldığınız distribütörle veya satıcıyla temasa geçmeden önce yapılması gereken eylemler ve kontrol edilmesi gereken noktalar açıklanır.

# Distribütör/Satıcı ile İletişime Geçmeden Önce Yapılacak Eylemler

Tarayıcıyı kullanırken herhangi bir hata veya sorunla karşılaşırsanız, distribütör/satıcı ile iletişime geçmeden önce şu işlemleri yapın:

- Yeterli güç beslendiğinden emin olun. Uzatma kablosu kullanmayın.
- Birlikte verilen AC kablosu ve AC adaptörünü kullanın.
- Tarayıcının içini temizlemek için bkz. [Günlük Bakım \(sayfa 161\)](#page-160-0).
- Tarayıcıyı kapatıp açın.

Sorun hâlâ devam ederse önce Distribütör/Satıcı ile İletişime Geçmeden Önce Kontrol Edilecek Öğeler (sayfa 283) bölümündeki tüm öğeleri kontrol edin, ardından bu ürünü satın aldığınız diştribütörle veva satıcıyla temasa geçin. Bu ürünle birlikte verilmişse İletişim Listesindeki iletişim bilgilerine bakın veya bu ürünle birlikte verilen Güvenlik Önlemleri bölümünde belirtilmişse, Sorular için İletişim Bilgileri bölümündeki iletişim bilgilerine bakın ve ardından sorunuzu sorun.

# Distribütör/Satıcı ile İletişime Geçmeden Önce Kontrol Edilecek Öğeler

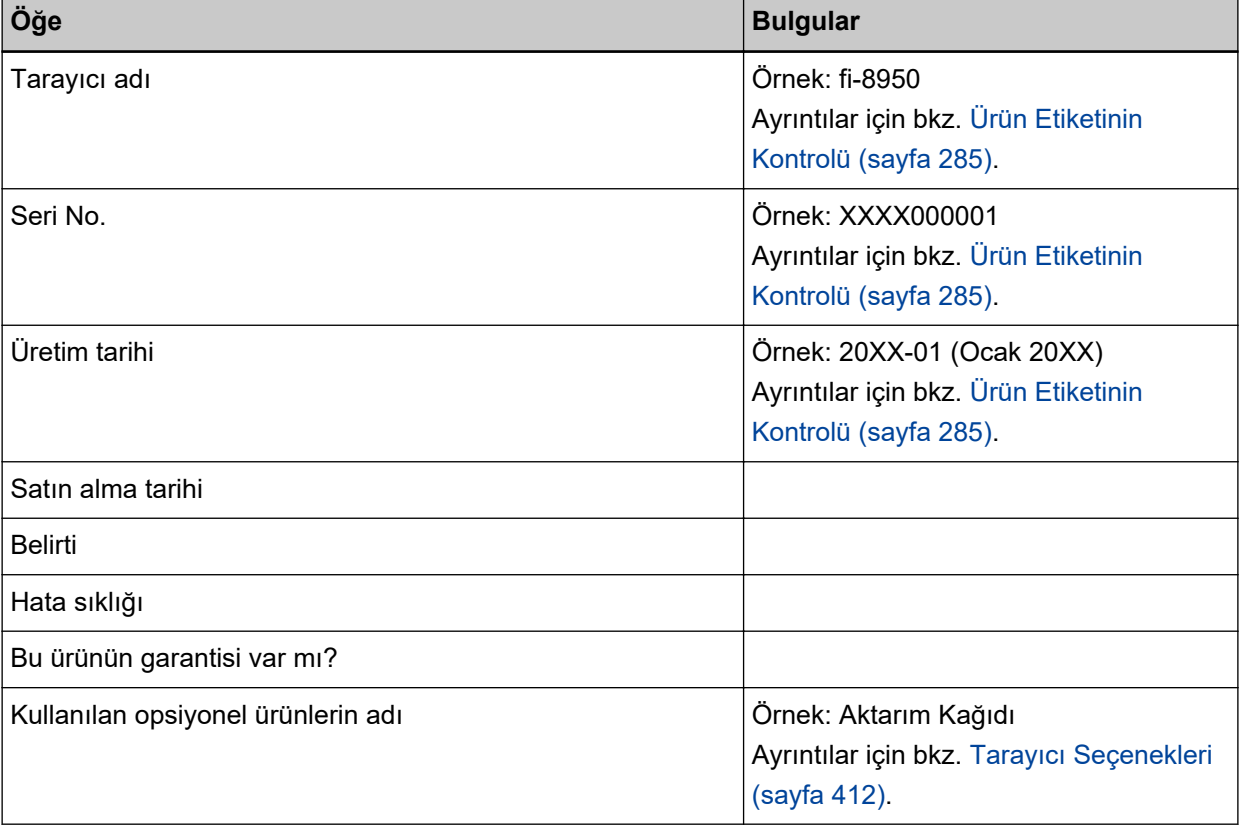

● **Genel**

# ● **Hata Durumu**

# **Bilgisayar Bağlantısı Sorunları**

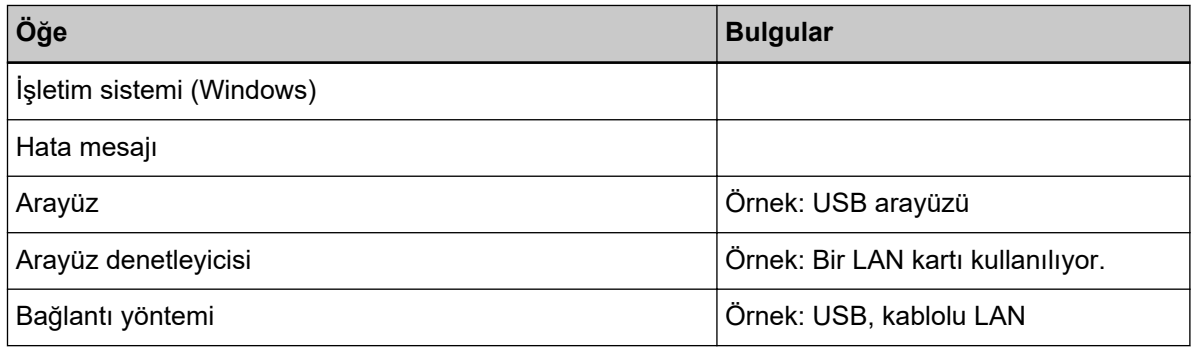

#### **Besleme Sorunları**

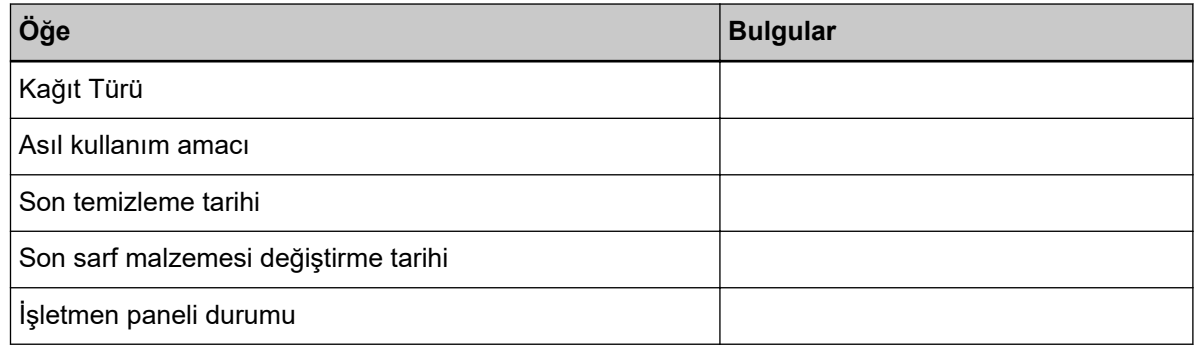

# **Görüntü Kalitesi Sorunları**

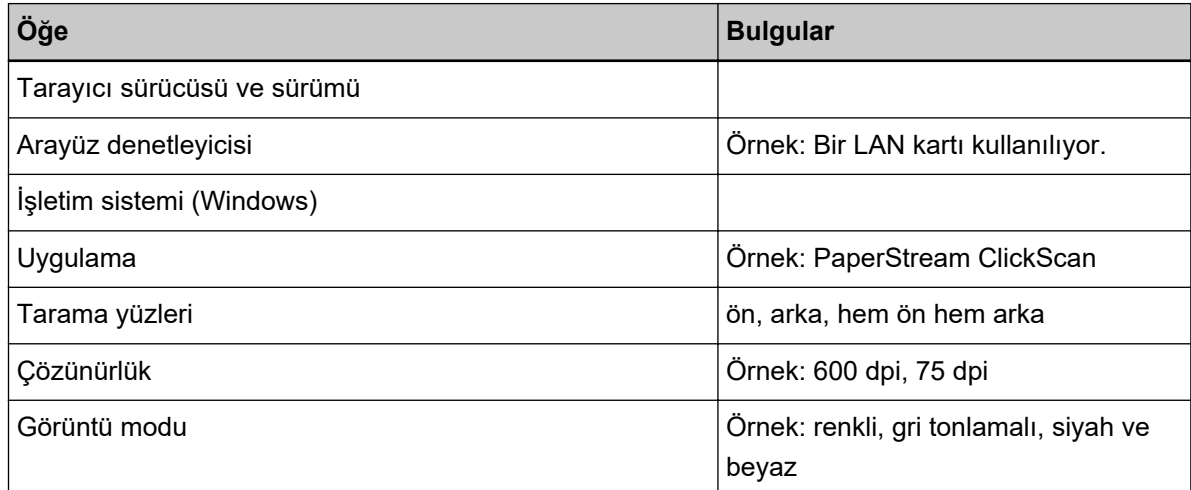

# Diğer

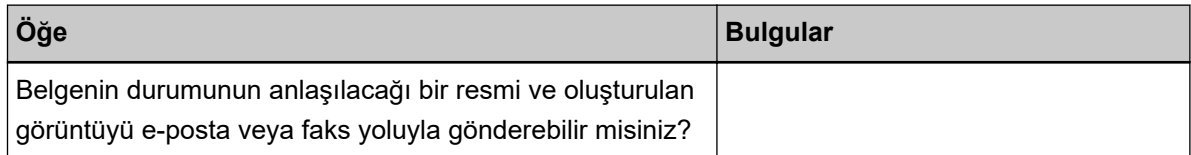

# <span id="page-284-0"></span>Ürün Etiketinin Kontrolü

Bu bölümde tarayıcıdaki ürün etiketini anlatılır.

Etiket tarayıcının arka kısmında yer alır.

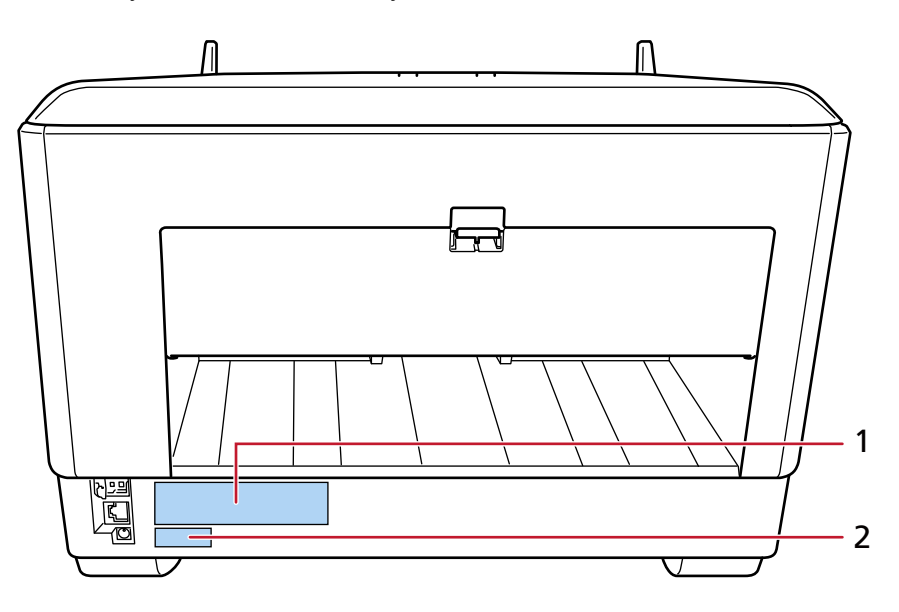

### **Etiket 1 (örnek)**

Tarayıcı bilgisini gösterir.

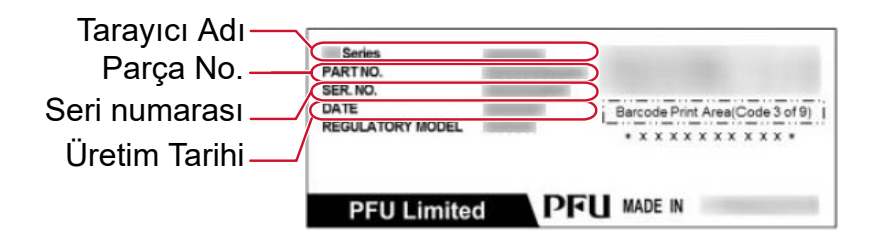

### **Etiket 2 (örnek)**

Varsayılan yönetici parolasını gösterir. xxxxxxxx (8 basamaklı sayı) kısmı paroladır.

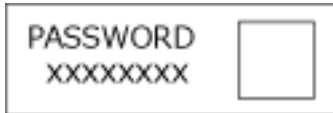

Etiket yoksa, varsayılan yönetici parolası "password" şeklindedir.

# **Tarayıcı Ayarları (Dokunmatik Ekran)**

Bu bölümde tarayıçı avarlarını yapılandırmak için dokunmatik ekranın nasıl kullanılacağı anlatılır.

### **İPUCU**

Bazı ayarlar Software Operation Panel'de veya fi Series Ağ Ayarları'nda da yapılandırılabilir. Ayrıntılar için şuraya bakın:

- Tarayıcı Ayarları (Software Operation Panel) (sayfa 320)
- Ağ Ayarları (fi Series Ağ Ayarları) (sayfa 393)

# **Ayar Öğeleri**

Tarayıcı ayarları dokunmatik ekranın alt kısmında $\sum_{\text{ögesine basti} }$ bastığınızda görünen penceredeki [Tarayıcı Ayarları] içerisinde değiştirilebilir.

Bu bölümde yapılandırabileceğiniz ayar öğelerinin bir listesi gösterilmektedir.

# **DİKKAT**

Parola ayarı devre dışı bırakıldığında [Tarayıcı Ayarları] ekranının görüntülenmesi için parola gerekmez. Parola ayarı etkinleştirilmiş olduğunda [Tarayıcı Ayarları] ekranının görüntülenmesi için parola gerekir. Tarayıcı ayarlarına kullanıcı erişimini sadece yöneticilerle sınırlamak için, parola ayarını etkinleştirin ve bir parola belirleyin.

Parolayı düzenli olarak değiştirin.

Parola ayarı fabrika varsayılan ayarlarında devre dışı bırakılmıştır.

Parola asağıdaki prosedürde görünen pencerede değiştirilebilir:

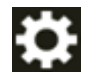

→ [Tarayıcı Ayarları] → [Parola]

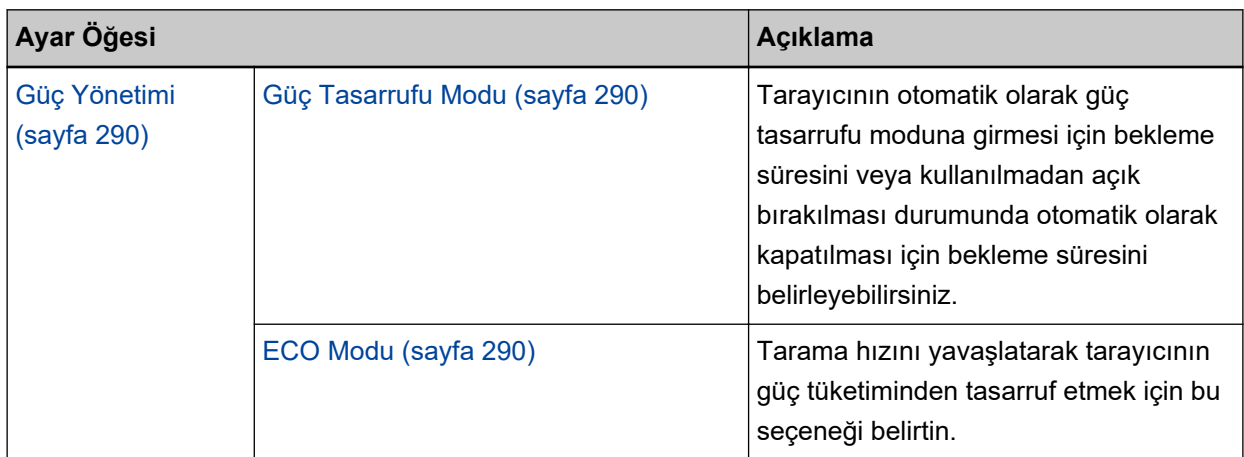

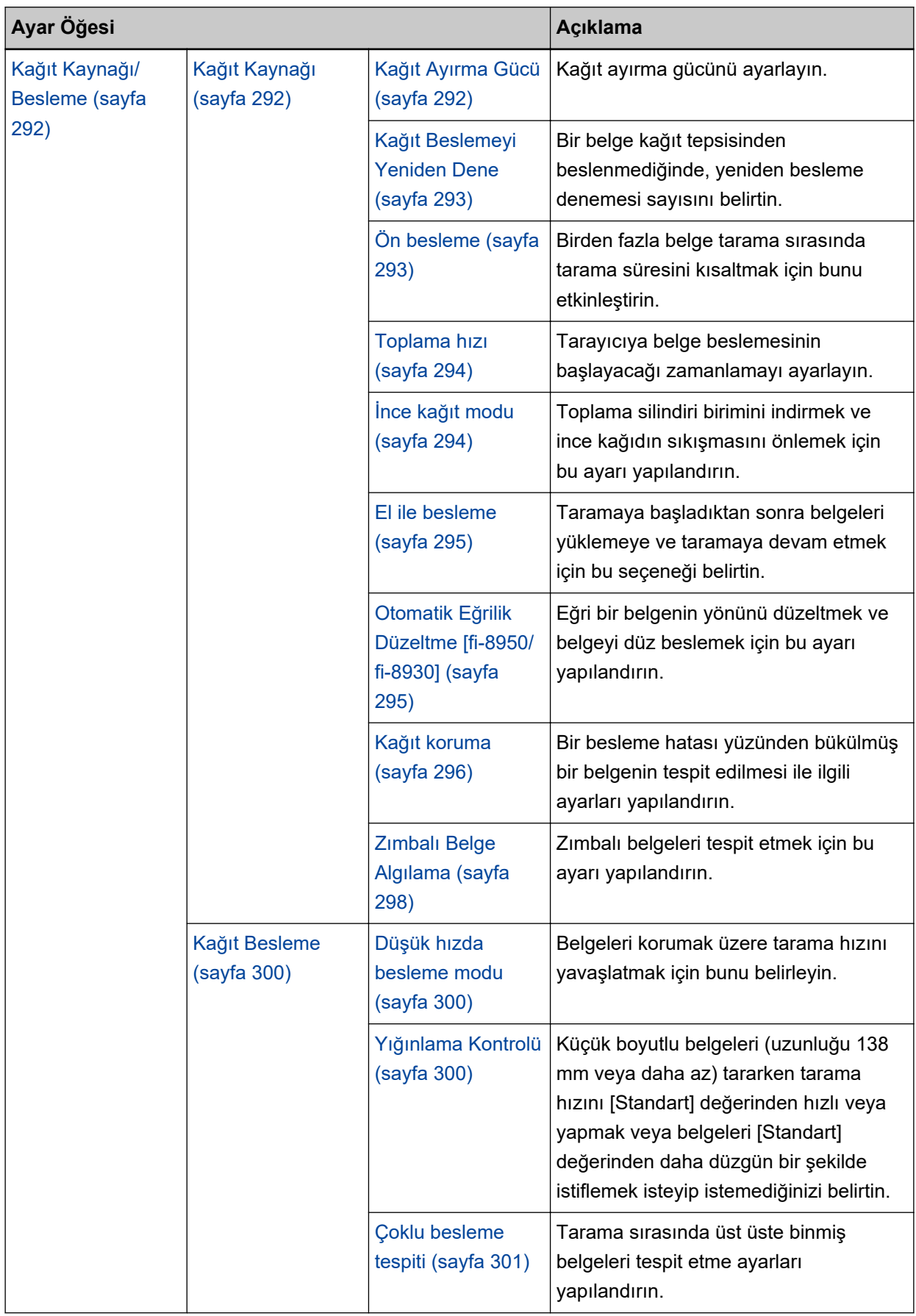

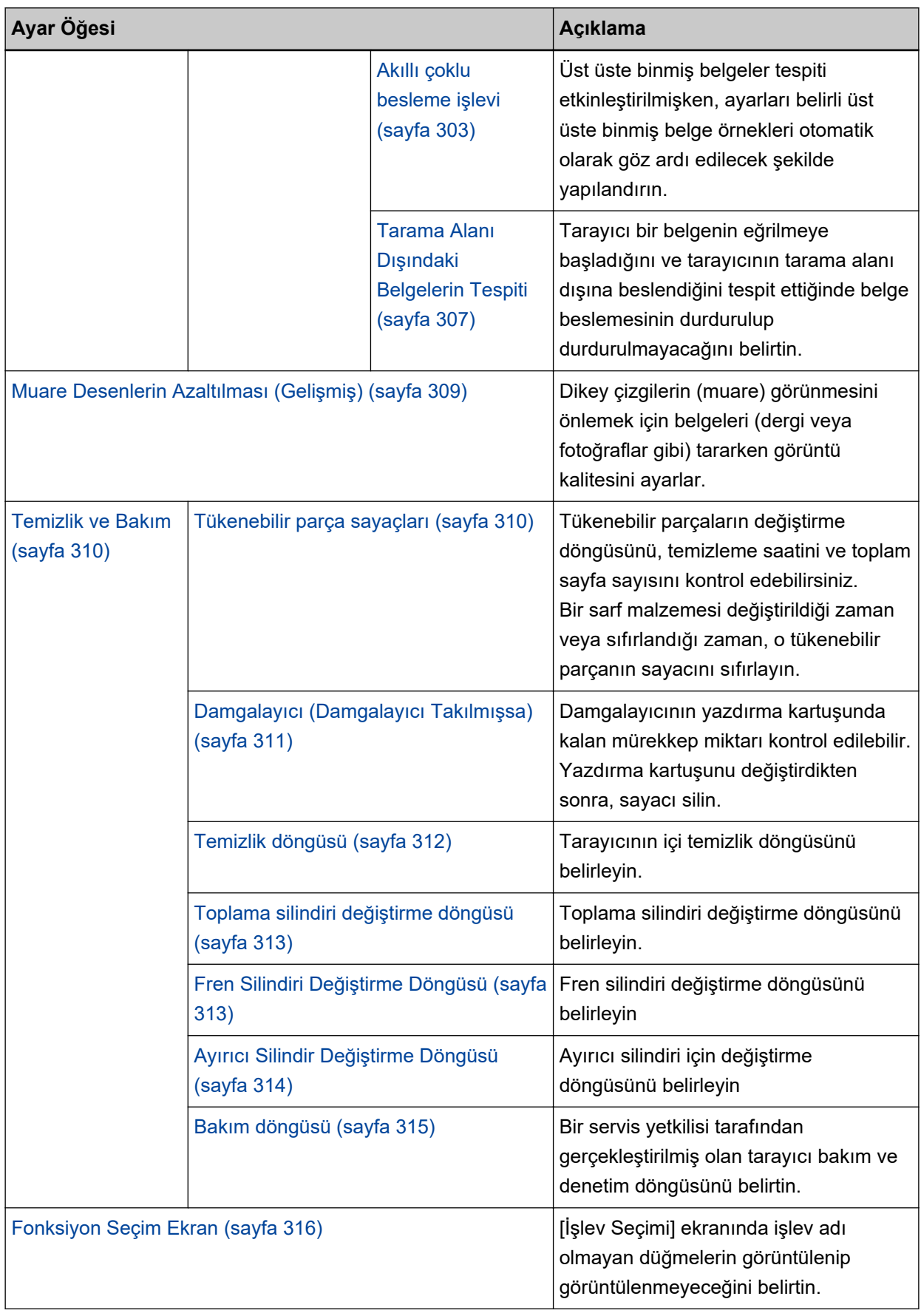
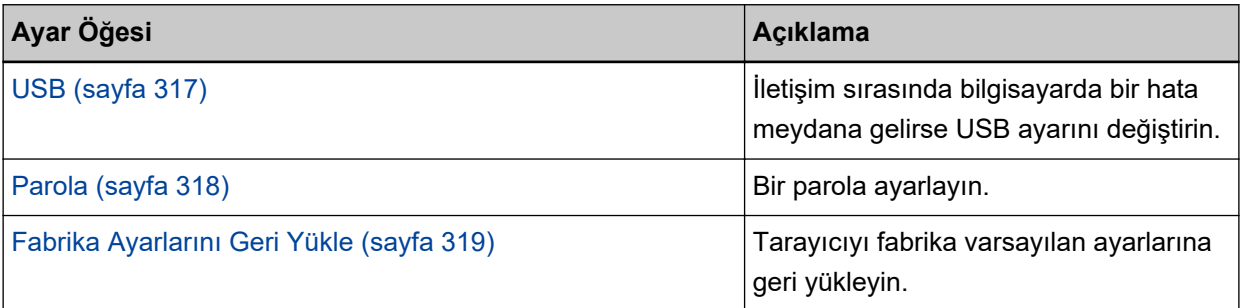

# **DİKKAT**

Dokunmatik ekranda tarayıcı ayarlarını yedekleyemez veya geri yükleyemezsiniz.

# **Güç Yönetimi**

- Güç Tasarrufu Modu (sayfa 290)
- ECO Modu (sayfa 290)

#### **Güç Tasarrufu Modu**

Tarayıcının otomatik olarak güç tasarrufu moduna girmesi için bekleme süresini veya kullanılmadan açık bırakılması durumunda otomatik olarak kapatılması için bekleme süresini belirleyebilirsiniz.

#### **Güç Tasarrufu dakika sayısı**

Tarayıcının güç tasarrufu moduna girmeden önce geçecek bekleme süresini belirtin. Fabrika varsayılan ayarı "15" değeridir.

#### **Otomatik Kapanma saat sayısı**

Tarayıcı otomatik olarak kapanmadan önce geçecek bekleme süresini belirtin.

- Devre dışı (Asla)
- 1
- $^{\circ}$
- $\bullet$  4

Bu fabrika varsayılan ayarıdır.

● 8

# **DİKKAT**

Software Operation Panel'de [Aygıt ayarı 2] öğesinin [Güc düğmesi kontrolü] için [Güc düğmesini devre dışı bırak] ayarlanmışsa, [Otomatik Kapanma saat sayısı] için belirtilen süre geçse bile tarayıcı kapatılmaz.

#### [Varsayılan] düğmesi

Güç tasarrufu modu ayarlarını fabrika varsayılan ayarlarına geri yükler.

## **ECO Modu**

Tarama hızını yavaşlatarak tarayıcının güç tüketiminden tasarruf etmek için bu seçeneği belirtin.

#### **Etkinlestir**

Varsayılan ayar kapalı olarak ayarlanmıştır.

#### **[Varsayılan] düğmesi**

ECO modu ayarını fabrika varsayılan ayarlarına geri yükler.

# **DİKKAT**

[ECO Modu] seçeneği etkinleştirilmiş durumdayken uzun sayfalı belgeler tarandığında, tarayıcı sürücüsündeki çözünürlük ayarları nedeniyle tarayıcı belgeleri maksimum uzunluğa kadar tamamen tarayamayabilir.

Desteklenen belge uzunlukları ile ilgili ayrıntılar için bkz. [Düşük hızda besleme modu], [ECO Modu] veya [Düz Tarama kullanarak Elle Tekli Modu] seçeneği etkinleştirilmiş durumdayken uzun sayfalı belgeler taradınız mı? (sayfa 263).

# **Kağıt Kaynağı/Besleme**

- Kağıt Kaynağı (sayfa 292)
- [Kağıt Besleme \(sayfa 300\)](#page-299-0)

# **Kağıt Kaynağı**

- Kağıt Ayırma Gücü (sayfa 292)
- Kağıt Beslemeyi Yeniden Dene (sayfa 293)
- [Ön besleme \(sayfa 293\)](#page-292-0)
- [Toplama hızı \(sayfa 294\)](#page-293-0)
- [İnce kağıt modu \(sayfa 294\)](#page-293-0)
- El ile besleme (sayfa 295)
- Otomatik Eğrilik Düzeltme [fi-8950/fi-8930] (sayfa 295)
- [Kağıt koruma \(sayfa 296\)](#page-295-0)
- [Zımbalı Belge Algılama \(sayfa 298\)](#page-297-0)

# **Kağıt Ayırma Gücü**

Kağıt ayırma gücünü ayarlayın.

# **Otomatik Ayırma Kontrolü**

Kağıt ayırma gücünün her belge tipi için otomatik olarak ayarlanıp ayarlanmayacağını seçin. Bu işlev etkinleştirildiğinde çoklu beslemeler, toplama hataları ve kağıt sıkışmaları azaltılır.

# **Etkඈnleştඈr**

Varsayılan ayar açık olarak ayarlanmıştır.

# **İPUCU**

Elle Tekli Modu kullanıldığında, [Otomatik Ayırma Kontrolü] özelliği devre dışı bırakılır.

# **Kağıt Ayırma Gücü**

Kağıt ayırma gücünü belirtin.

Bu, [Otomatik Ayırma Kontrolü] kapalı olarak ayarlandığında seçilebilir. Varsayılan ayar "3" seçeneğidir.

# **İPUCU**

Elle Tekli Modu kullanıldığında, [Kağıt Ayırma Gücü] özelliği devre dışı bırakılır.

# **Kağıt ayırma gücünü öğren**

Tarayıcının ayar değiştirildikten sonra elle ayarlanan kağıt ayırma gücünü hafızaya alıp almayacağını belirtin.

<span id="page-292-0"></span>Elle ayarlanan kağıt ayırma gücü ayarı hafızaya alınmışsa, tarayıcının bir sonraki açılışında kağıt ayırma gücü ayarlanmış olacaktır.

Bu, [Otomatik Ayırma Kontrolü] kapalı olarak ayarlandığında seçilebilir.

#### **Etkinleştir**

Varsayılan ayar kapalı olarak ayarlanmıştır.

#### **İşletmenler tarafından işletilir**

İşletmenlerin dokunmatik ekrandaki [Kağıt Ayırma Gücü] ekranında kağıt ayırma gücünü ayarlamalarına izin verilip verilmeyeceğini belirtin. Pencere aşağıdaki prosedürde görüntülenebilir:

→ [Kağıt Kaynağı/Besleme] → [Kağıt Ayırma Gücü]

#### **Etkඈnleştඈr**

Varsayılan ayar açık olarak ayarlanmıştır.

#### [Varsayılan] düğmesi

Ayarlanan kağıt ayırma gücü ayarlarını fabrika varsayılan ayarlarına sıfırlar.

#### **Kağıt Beslemeyi Yeniden Dene**

Bir belge kağıt tepsisinden beslenmediğinde, yeniden besleme denemesi sayısını belirtin.

#### **Kağıt Besleme Yeniden Deneme Adedi**

Varsayılan ayar "3" seçeneğidir.

#### *işletmenler tarafından işletilir*

İşletmenlerin dokunmatik ekrandaki [Kağıt Beslemeyi Yeniden Dene] ekranında yeniden deneme sayısını ayarlamalarına izin verilip verilmeyeceğini belirtin. Pencere aşağıdaki prosedürde görüntülenebilir:

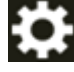

 $\rightarrow$  [Kağıt Kaynağı/Besleme] → [Kağıt Beslemeyi Yeniden Dene]

#### **Etkඈnleştඈr**

Varsayılan ayar açık olarak ayarlanmıştır.

#### [Varsayılan] düğmesi

Kağıt besleme yeniden deneme ayarlarını fabrika varsayılan ayarlarına sıfırlar.

#### **Ön besleme**

Birden fazla belge tarama sırasında tarama süresini kısaltmak için bunu etkinleştirin. "Ön besleme" taranmakta olan mevcut belgeyi çıkarmadan önce bir sonraki belgenin ADF'ye beslenmesi anlamına gelir.

#### <span id="page-293-0"></span>**Etkinleştir**

Varsayılan ayar açık olarak ayarlanmıştır.

# **İPUCU**

- Ön besleme etkinken tarama sırasında taramayı iptal ederseniz, ön beslenmiş belgeyi tarayıcıdan çıkarmanız ve tekrar yerleştirmeniz gerekir.
- Bu ayar tarayıcı sürücüsünde veya Software Operation Panel'de de yapılandırılabilir. Tarayıcı sürücüsü ayarına öncelik verilir.

#### [Varsayılan] düğmesi

Ön besleme modu ayarlarını fabrika varsayılan ayarlarına sıfırlar.

#### **Toplama hızı**

Tarayıcıya belge beslemesinin başlayacağı zamanlamayı ayarlayın. Üst üste binmiş belgeler veya kağıt sıkışmaları sıklıkla meydana geldiğinde, belge besleme zamanlamasını geciktirilmek performansı artırabilir. Bu ayar ince kağıt taradığınızda etkili olur.

#### **Toplama hızı**

Tarayıcıya belge beslemesinin başlayacağı zamanlamayı ayarlayın.

#### **Normal**

Bu fabrika varsayılan ayarıdır.

#### **Yavaş**

Belge beslemesinin başlama zamanlaması [Normal] seçeneğinden daha yavaştır.

#### **DİKKAT**

Belge beslemesinin başlangıç zamanlaması geciktirildiği için toplam tarama süresi daha uzundur.

#### **[Varsayılan] düğmesi**

Toplama hızı ayarlarını fabrika varsayılan ayarlarına sıfırlar.

## **İPUCU**

Elle Tekli Modu kullanıldığında, [Hızı Seç] özelliği devre dışı bırakılır.

# **İnce kağıt modu**

Toplama silindiri birimini indirmek ve ince kağıdın sıkışmasını önlemek için bu ayarı yapılandırın.

#### **Etkinlestir**

Varsayılan ayar kapalı olarak ayarlanmıştır.

# <span id="page-294-0"></span>[Varsayılan] düğmesi

İnce kağıt modu avarlarını fabrika varsayılan avarlarına geri vükler.

# **İPUCU**

Elle Tekli Modu kullanıldığında, [İnce Kağıt Modu] özelliği devre dışı bırakılır.

#### **El ile besleme**

Taramaya başladıktan sonra belgeleri yüklemeye ve taramaya devam etmek için bu seçeneği belirtin.

Tarama başlatıldıktan veya belge beslemesi tamamlandıktan sonra, tarayıcının belirli bir süre boyunca kağıt tepsisine bir belge yüklenmesini beklemesini yapılandırmak için, bekleme süresini belirtin.

Bu, belirtilen bekleme süresi içinde bir belge yüklediğiniz sürece sürekli tarama yapma olanağı sağlar.

Belirtilen bekleme süresi aşıldığında tarama otomatik olarak sonlandırılır.

#### Sürekli besleme modu

Elle Sürekli Modunun etkinleştirilip etkinleştirilmeyeceğini ayarlayın.

Manuel olarak art arda birden fazla belge taramak için [Sürekli besleme modu] öğesini açık olarak ayarlayın.

Varsayılan ayar kapalı olarak ayarlanmıştır.

#### **Zaman asımı süresi**

Tarayıcının kağıt tepsisine hiçbir belge yüklenmediğini onaylayacağı süreyi belirleyin (son tarama ile sonraki belgenin yüklenip yüklenmediğinin algılanması arasındaki aralık). Fabrika varsayılan ayarı "10" değeridir.

#### **[Varsayılan] düğmesi**

El ile besleme ayarlarını fabrika varsayılan ayarlarına geri yükler.

### **İPUCU**

● Belgeler elle taranırken, dokunmatik ekranda besleme modu için [Elle - Sürekli] veya [Elle -Tekli] görüntülenir.

Belgeleri elle tarama ilgili ayrıntılar için bkz. Belgeleri Elle Besleme (sayfa 149).

- Elle Tekli Modu kullanıldığında, [Sürekli besleme modu] ayarına bakılmaksızın tarayıcı belirlenen zaman aşımı süresi geçene kadar belgelerin yüklenmesini bekler.
- Tarayıcı belgelerin yüklenmesini beklerken, dokunmatik ekrandaki [Duraklat] düğmesine basarak, toplama silindiri ünitesini kaldırarak veya yeniden orijinal konumuna getirerek taramayı hemen bitirebilirsiniz.

#### **Otomatik Eğrilik Düzeltme [fi-8950/fi-8930]**

Eğri bir belgenin yönünü düzeltmek ve belgeyi düz beslemek için bu ayarı yapılandırın.

#### <span id="page-295-0"></span>**Etkinleştir**

Varsayılan ayar açık olarak ayarlanmıştır.

#### Düzeltme seviyesi

Düzeltme seviyesini belirtin.

Bu, [Etkinleştir] seçeneği açık olarak ayarlandığında seçilebilir.

#### **Normal**

Bu fabrika varsayılan ayarıdır.

#### **Yüksek**

Belgedeki eğrilik [Normal] seçeneğine göre daha fazla düzeltilebilir.

# **DİKKAT**

- İnce kağıt içeren belgelerde, belgelerin zarar görmesini önlemek için [Otomatik Eğrilik Düzeltme] seçeneğini devre dışı bırakın.
- Silindirler kirliyse, otomatik eğrilik düzeltme daha az verimli olabilir. Otomatik eğrilik düzeltme daha az verimli hale gelirse, silindirleri temizleyin. Ayrıntılar için bkz. [Günlük Bakım \(sayfa 161\)](#page-160-0).
- [Otomatik Eğrilik Düzeltme] etkinleştirilmiş olduğunda, tarama hızı azalabilir.

#### **İPUCU**

- [Otomatik Eğrilik Düzeltme] özelliği aşağıdaki durumlarda devre dışıdır:
	- Elle Tekli Modu kullanıldığında
	- [İnce Kağıt Modu] etkinleştirilmiş olduğunda
	- [Hızı Seç] seçeneği [Yavaş] olarak ayarlandığında
- Bu ayar tarayıcı sürücüsünde veya Software Operation Panel'de de yapılandırılabilir. Tarayıcı sürücüsü ayarına öncelik verilir.

#### **[Varsayılan] düğmesi**

Otomatik eğrilik düzeltme ayarlarını fabrika varsayılan ayarlarına geri yükleyin.

#### **Kağıt koruma**

#### Dokunmatik ekran ayarlarına öncelik ver

Dokunmatik ekranda kağıt koruma ayarlarına öncelik verir.

#### **Etkinlestir**

Varsayılan fabrika ayarı olmamasına rağmen, gücü açtığınızda kapalı olarak ayarlanır.

#### Kağıt bükülmesini tespit et

Bir besleme hatası yüzünden bükülmüş bir belgenin tespit edilmesi ile ilgili ayarları yapılandırın.

Besleme hatalarından kaynaklanan kağıt sıkışmaları, değerli belgelere zarar verebilir veya bunları yırtabilir.

Bir besleme hatasını tespit etmek ve taramayı durdurmak belgelerin zarar görmesini önleyebilir. Bu işlev, ince kağıt belgeler gibi beslemesi zor olan belgeleri tararken etkilidir.

#### **Etkinleştir**

Varsayılan ayar açık olarak ayarlanmıştır.

#### **Tespit seviyesi**

Bu, [Kağıt bükülmesini tespit et] için [Etkinleştir] seçeneği açık olarak ayarlandığında seçilebilir.

#### **Hassasiyet-düşük**

Bükülmüş belgeleri tespit etmek için hassasiyet düzeyini azaltır. Bükülmüş belgeleri sadece yüksek oranda bükülmüş olduklarında tespit etmek için bu seceneăi belirtin.

#### **Normal**

Bükülmüş belgeleri en uygun hassasiyet seviyesinde tespit eder. Bu fabrika varsayılan ayarıdır.

#### **Yüksek**

Bükülmüş belgeleri tespit etmek için hassasiyet düzeyini artırır. Bükülmüş belgeleri sadece hafif oranda deforme olmuş olduklarında tespit etmek için bu seçeneği belirtin.

## **Algılama Aralığı**

Bu, [Kağıt bükülmesini tespit et] için [Etkinleştir] seçeneği açık olarak ayarlandığında seçilebilir.

#### **Normal**

Bükülmüş belgeleri en uygun aralıkta tespit eder. Bu fabrika varsayılan ayarıdır.

#### **Büyük**

Bükülmüş belgeleri tespit etme aralığını genişletir. Bükülmüş belgeleri geniş bir aralıkta tespit etmek için bu seçeneği belirtin.

#### [Varsayılan] düğmesi

Kağıt koruma ayarlarını fabrika varsayılan ayarlarına geri yükleyin.

#### **DİKKAT**

- Kağıt koruma islevinin amacının belgelerin zarar görmesini önlemek olduğuna, ancak tüm belgelerin korunmasının garanti edilemeyeceğine dikkat edin.
- Kağıt koruma islevini kullandığınızda, belgeleri üst kenarları hizalanmış olarak ve kağıt tepsisi kenar kılavuzları ile belge arasında boşluk kalmayacak şekilde (özellikle farklı uzunluklardaki karışık bir belge yığını için) yerleştirdiğinizden emin olun.

<span id="page-297-0"></span>Üst kenarlar düzgün hizalanmazsa veya kağıt tepsisi kenar kılavuzları ile belge arasında boşluk varsa, belgeler doğru şekilde beslense bile tarama durabilir.

# **İPUCU**

- [Kağıt Koruma] etkinleştirildiğinde, aşağıdaki durumlarda belgeler doğru sekilde besleniyor olsa bile tarama durabilir.
	- Kırışık bir belge tararsanız
	- Kare veya dikdörtgen olmayan bir belge tararsanız
	- Arka planı koyu olan bir belge tararsanız
	- Kenara yakın yazdırılmış metin içeren veya arka planı desenli bir belge tararsanız
	- Bir belge eğri olarak beslenirse.

Böyle bir durumda, kağıt koruma işlevini yalnızca korumalı belgenin yeniden taranması için devre dışı bırakabilirsiniz.

Ayrıntılar için bkz. [Kağıt Korumanın Devre Dışı Bırakılması \(sayfa 159\).](#page-158-0)

- Kağıt koruma işlevi taramayı sık sık durduruyorsa, Kağıt Hasarını Önleme Sık Sık Devreye Giriyor (sayfa 258) bölümüne uygun şekilde önlemler alın.
- İnce kağıt modu etkinleştirilmiş olduğunda, tespit seviyesinin [Yüksek] olarak ayarlanması tavsiye edilir.
- Elle Tekli Modu kullanıldığında, [Kağıt koruma] özelliği devre dışı bırakılır.
- Bu ayar tarayıcı sürücüsünde veya Software Operation Panel'de de yapılandırılabilir. Tarayıcı sürücüsü ayarına öncelik verilir.

İşletmen panelinde [Dokunmatik ekran ayarlarına öncelik ver] seçeneği etkinleştirilmiş olduğunda, öncelik aşağıda sırayla verilir.

- 1 Tarayıcı sürücüsündeki [Kağıt koruma] özelliği
- **2** İşletmen panelindeki [Kağıt koruma] özelliği
- **3** Software Operation Panel'deki [Kağıt koruma] özelliği

# **Zımbalı Belge Algılama**

#### Dokunmatik ekran ayarlarına öncelik ver

Dokunmatik ekrandaki zımbalı belge algılama ayarlarına öncelik verir.

#### **Etkinlestir**

Varsayılan fabrika ayarı olmamasına rağmen, gücü açtığınızda kapalı olarak ayarlanır.

## **Zımbalı Belge Algılama**

Zimbalı belgeleri tespit etmek için bu ayarı yapılandırın. Zımbalı belgeler beslendiğinde, zımbalı kısım yırtılabilir. Zımbalı belgeler tespit edildiğinde taramanın durdurulması, belgelerin zarar görmesini önlevebilir.

#### **Etkinleştir**

Varsayılan ayar açık olarak ayarlanmıştır.

#### **Tespit seviyesi**

Bu, [Zımbalı Belge Algılama] için [Etkinleştir] seçeneği açık olarak ayarlandığında seçilebilir.

# **Normal**

Zımbalı belgeler optimum hassasiyet seviyesinde tespit edilecektir. Bu fabrika varsayılan ayarıdır.

#### **Yüksek**

Zımbalı belgeleri tespit etmek için hassasiyet düzeyini artırır.

#### **[Varsayılan] düğmesi**

Zimbalı belge algılama ayarlarını fabrika varsayılan ayarlarına sıfırlayın.

# **DİKKAT**

- Zımbalı belge algılama işlevinin amacı belgelerin zarar görmesini önlemek olsa da, bu işlevin kullanılmasının tüm belgelerin korunmasını garanti edemeyeceğine dikkat edin.
- · Belgeleri tarayıcıya yerleştirmeden önce tüm ataşları ve zımbaları çıkarın.

# **İPUCU**

- Elle Tekli Modu kullanıldığında, [Zımbalı Belge Algılama] özelliği devre dışı bırakılır.
- Bu ayar tarayıcı sürücüsünde veya Software Operation Panel'de de yapılandırılabilir. Tarayıcı sürücüsü ayarına öncelik verilir.

İşletmen panelinde [Dokunmatik ekran ayarlarına öncelik ver] seçeneği etkinleştirilmiş olduğunda, öncelik aşağıda sırayla verilir.

- 1 Tarayıcı sürücüsü için [Zımbalı Belge Algılama]
- **2** İşletmen paneli için [Zımbalı Belge Algılama]
- **3** Software Operation Panel için [Zımbalı Belge Algılama]

# <span id="page-299-0"></span>**Kağıt Besleme**

- Düşük hızda besleme modu (sayfa 300)
- Yığınlama Kontrolü (sayfa 300)
- Çoklu besleme tespiti (sayfa 301)
- Akıllı çoklu besleme işlevi (sayfa 303)
- Tarama Alanı Dışındaki Belgelerin Tespiti (sayfa 307)

#### **Düşük hızda besleme modu**

Belgeleri korumak üzere tarama hızını yavaşlatmak için bunu belirleyin.

Sayfaların çözünürlük ayarlarından bağımsız olarak, tarama çözünürlük olarak 600 dpi seçildiği zamandaki ile aynı hızda gerçekleştirilir.

#### **Etkinleştir**

Varsayılan ayar kapalı olarak ayarlanmıştır.

#### [Varsayılan] düğmesi

Düşük Hızda Besleme Modu ayarını fabrika varsayılan ayarlarına geri yükler.

#### **DİKKAT**

[Düşük hızda besleme modu] seçeneği etkinleştirilmiş durumdayken uzun sayfalı belgeler tarandığında, tarayıcı sürücüsündeki çözünürlük ayarları nedeniyle tarayıcı belgeleri maksimum uzunluğa kadar tamamen tarayamayabilir.

Desteklenen belge uzunlukları ile ilgili ayrıntılar için bkz. [Düşük hızda besleme modu], [ECO Modu] veya [Düz Tarama kullanarak Elle Tekli Modu] seceneği etkinleştirilmiş durumdayken uzun sayfalı belgeler taradınız mı? (sayfa 263).

## **İPUCU**

Elle Tekli Modu kullanıldığında, [Düşük hızda besleme modu] özelliği devre dışı bırakılır.

#### **Yığınlama Kontrolü**

Küçük boyutlu belgeleri (uzunluğu 138 mm veya daha az) tararken tarama hızını [Standart] değerinden hızlı veya yapmak veya belgeleri [Standart] değerinden daha düzgün bir şekilde istiflemek isteyip istemediğinizi belirtin.

#### **Yığınlama Kontrolü**

Yığınlama kontrolünü belirtin.

#### **Standart**

Bu fabrika varsayılan ayarıdır.

#### <span id="page-300-0"></span>**Hız Vurgusu**

Kücük boyutlu belgelerin tarama hızı [Standart] değerinden hızlıdır.

#### *<u>istiflenebilirlik Vurgusu</u>*

Cıkarılan küçük boyutlu belgeler [Standart] değerine göre daha düzgün şekilde istiflenebilir. Ancak, bu ayarla küçük boyutlu belgelerin tarama hızı yaklaşık %30 kadar azalır.

#### [Varsayılan] düğmesi

Yığınlama kontrolü ayarını fabrika varsayılan ayarlarına geri yükler.

# **Çoklu besleme tespiti**

Çoklu besleme, iki veya daha fazla sayfa üst üste bindiğinde aynı anda beslendiğinde oluşan bir hatadır.

Tarama sırasında üst üste binmiş belgeleri tespit etme ayarları yapılandırın.

Üst üste binmiş belgeler ultrasonik algılayıcıyla veya belgelerin uzunluk farklarına göre tespit edilir. Üst üste binmiş belgeler tespit edildiğinde bir hata mesajı görüntülenir ve tarama durur.

## **DİKKAT**

Tarayıcının besleme modu [Elle - Tekli] olarak ayarlandığında, belgelerin üst üste binmiş olması algılanmayacaktır.

Elle Tekli Modu ikiye katlanmış bir belgeyi veya zarf gibi çok katmanlı bir belgeyi tarama modudur. Bu nedenle üst üste binmiş belgeleri algılama ayarı etkinleştirilse bile, bu tür belgeler üst üste binmiş belgeler olarak algılanmaz.

## **Tespit Yöntemi**

Üst üste binmiş belgeleri tespit etme yöntemini belirleyin.

• Tespit etme

Üst üste binmis belgeleri tespit etmez.

• Kalınlık (ultrasonik)

Üst üste binmiş belgeleri ultrasonik algılayıcıyla tespit eder.

Bu öğe seçilince aşağıdaki iki seçenek belirlenebilir.

- Üst üste binmiş belgeleri, belgenin ön kenarından başlayarak besleme yönündeki uzunluğa göre algılamak için bir alan belirleyin. Bu ayar Software Operation Panel'de [Coklu besleme tespit alanı ayarı] seçeneğini kullanarak yapılandırılabilir.
- Bir belgeye bir kağıt parçası iliştirilmişse, kağıdın uzunluğu ve pozisyonu hafızaya alınabilir ve belgelerin üst üste binmesi göz ardı edilecek şekilde ayarlanabilir. Ayarın nasıl yapılandırılacağı ile ilgili ayrıntılar için bkz. Üst Üste Binmis Belgelerin Tespit Edilmemesinin Yapılandırılması (sayfa 153).

Bu fabrika varsayılan ayarıdır.

● Uzunluk

Üst üste binmiş belgeleri uzunluktaki farkla tespit eder. Aynı uzunluktaki belgeleri taramak için bunu seçin.

# **DİKKAT**

Farklı uzunluktaki belgelerden oluşan karışık bir yığın tarandığında üst üste binmiş belgelerin doğru tespit edilemeyeceğine dikkat edin.

● Kalınlık ve uzunluk

Hem [Kalınlık (ultrasonik)] hem [Uzunluk] kullanılarak üst üste binmiş belgeler tespiti yapılır. Bu öğe seçilince aşağıdaki iki seçenek belirlenebilir.

- Üst üste binmiş belgeleri, belgenin ön kenarından başlayarak besleme yönündeki uzunluğa göre algılamak için bir alan belirleyin.

Bu ayar Software Operation Panel'de [Çoklu besleme tespit alanı ayarı] seçeneğini kullanarak yapılandırılabilir.

- Bir belgeye bir kağıt parçası iliştirilmişse, kağıdın uzunluğu ve pozisyonu hafızaya alınabilir ve belgelerin üst üste binmesi göz ardı edilecek sekilde ayarlanabilir. Ayarın nasıl yapılandırılacağı ile ilgili ayrıntılar için bkz. Üst Üste Binmiş Belgelerin Tespit Edilmemesinin Yapılandırılması (sayfa 153).

# **DİKKAT**

Farklı uzunluktaki belgelerden oluşan karışık bir yığın tarandığında üst üste binmiş belgelerin doğru tespit edilemeyeceğine dikkat edin.

#### **Eşඈk(Uzunluk)**

[Tespit Yöntemi] için [Uzunluk] veya [Kalınlık ve uzunluk] seçildiğinde bu öğeyi belirleyin. Üst üste binmiş belgelerin tespit edilmeleri veya edilmemeleri için koşulları belirtin.

- 10 mm veya daha azı tespit edilmez Bu fabrika varsayılan ayarıdır.
	-
- 15 mm veya daha azı tespit edilmez
- 20 mm veya daha azı tespit edilmez

#### **İşletmenler tarafından işletilir**

İşletmenlerin dokunmatik ekrandaki [Çoklu besleme tespiti] ekranında çoklu besleme tespiti ayarlarını yapılandırmalarına izin verilip verilmeyeceğini belirtin. Pencere aşağıdaki prosedürde görüntülenebilir:

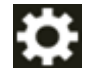

 $\rightarrow$  [Kağıt Kaynağı/Besleme]  $\rightarrow$  [Çoklu besleme tespiti]

#### **Etkinlestir**

Varsayılan ayar açık olarak ayarlanmıştır.

#### [Varsayılan] düğmesi

Coklu besleme tespiti ayarlarını fabrika varsayılan ayarlarına geri yükler.

# <span id="page-302-0"></span>**DİKKAT**

- Farklı uzunluklardaki belgeleri bir arada taramak için [Kalınlık (ultrasonik)]'i seçin.
- [Kalınlık (ultrasonik)] seceneği secili olduğu zaman, belgenin üzerine yapışkan not, makbuz veya fotoğraf iliştirilmişse, bu tür belgelerin üzerine kağıt iliştirilmiş kısımları üst üste binmiş belgeler olarak tespit edilebilir.

Üst üste binmiş belgelerin tespitini devre dışı bırakmak için aşağıdakilerden birini yapılandırın:

- [Uzunluk] seçeneğini seçin
- Kağıt parçalarının iliştirilmiş olduğu alanları tespit etmeme ayarlarını Software Operation Panel'de [Çoklu besleme tespit alanı ayarı] seçeneği altında yapılandırın
- [Akıllı çoklu besleme işlevi] altında, [Otomatik Olarak Yoksay (uzunluk ve konum kombinasyonu)] veya [Otomatik Olarak Yoksay (uzunluk)] seçeneğini seçin

# **İPUCU**

- Bu ayar tarayıcı sürücüsünde veya Software Operation Panel'de de yapılandırılabilir. Tarayıcı sürücüsü ayarına öncelik verilir.
- Tarayıcı sürücüsünde (Aktarım) Kağıdı ayarı etkinleştirildiğinde, dokunmatik ekran hata mesajını görüntülemez. Bunu tarayıcı sürücüsü görüntüler.

#### **Akıllı çoklu besleme işlevi**

Üst üste binmiş belgeler tespiti etkinleştirilmişken, ayarları belirli üst üste binmiş belge örnekleri otomatik olarak göz ardı edilecek şekilde yapılandırın.

Bu öğeyi ayarlamadan önce tarayıcı sürücüsünde [Kalınlık (ultrasonik)] veya [Uzunluk] öğesini ve dokunmatik ekranda "Çoklu besleme tespiti (sayfa 301)" öğesini belirlemeniz gerektiğine dikkat edin.

Dokunmatik ekrandaki ayarlar ile ilgili ayrıntılar için bkz. Üst Üste Binmiş Belgelerin Tespit Edilmemesinin Yapılandırılması (sayfa 153).

#### **Çalışma modu**

Çalışma modunu belirleyin.

#### **Standart modu**

Üst üste binmiş belgeler olarak tespit edilmiş belgeleri tekrar tararken, sadece üst üste binmiş belgelerin tespit edilip edilmeyeceğini belirtin.

Aşağıdaki durumlarda üst üste binmiş belgeler tespit edilmez:

- Belge uzunluğu 160 mm veya daha fazla olduğunda ve belge ile üzerine iliştirilen bir kağıt parçasının (yapışkan not gibi) üst üste binme uzunluğu 80 mm veya daha az olduğunda, üst üste binme durumu tespit edilmez.
- Belge uzunluğu 110 mm veya daha fazla ve 160 mm'den daha az olduğunda ve belge ile üzerine iliştirilen bir kağıt parçasının (yapışkan not gibi) üst üste binme uzunluğu 30 mm veya daha az olduğunda, üst üste binme durumu tespit edilmez.

● Belge uzunluğu 110 mm veya daha az olduğunda, belge ile üzerine iliştirilen bir kağıt parçasının (yapışkan not gibi) üst üste binme durumu tespit edilmez.

Üst üste binme uzunluğunun koşullarına bağlı olarak, üst üste binme durumu tespit edilmeyebilir.

Üst üste binmiş belgeler algılanırsa tarama derhal durur.

Tarayıcı sürücüsü ayarları görüntüleri kontrol etmek için taramayı durdurmak üzere yapılandırılmışsa, üst üste bindiği tespit edilen belgeler alt kenara kadar tarandıktan sonra tarama duracaktır.

Bu fabrika varsayılan ayarıdır.

#### **Manuel Olarak Yoksay**

Üst üste binmiş belgeler olarak tespit edilmiş belgeleri tekrar tararken, sadece üst üste binmiş belgelerin tespit edilip edilmeyeceğini belirtin.

Üst üste binmiş belgeler algılanırsa tarama derhal durur.

Tarayıcı sürücüsü ayarları görüntüleri kontrol etmek için taramayı durdurmak üzere yapılandırılmışsa, üst üste bindiği tespit edilen belgeler alt kenara kadar tarandıktan sonra tarama duracaktır.

#### **Otomatik Olarak Yoksay (uzunluk ve konum kombinasyonu)**

Üzerine yapışkan not, makbuz veya fotoğraf gibi bir parça kağıt iliştirilmiş bir belgede üst üste binme tespit edildiğinde, kağıdın uzunluk ve konumu hafızaya alınacak ve aynı desenin bulunduğu belgeler bundan sonra tespit edilmeyecektir.

Üst üste binmiş belgeler olarak tespit edilmiş bir belgeye iliştirilmiş bir kağıt parçasının uzunluğunun ve konumunun bir üst üste binme örneği olarak ezberlenip ezberlenmeyeceğini belirleyin.

Üst üste binme örneği ezberlenirse, bir sonraki taramadan itibaren aynı üst üste binme örneğine sahip belgeler üst üste binmiş belgeler olarak tespit edilmez.

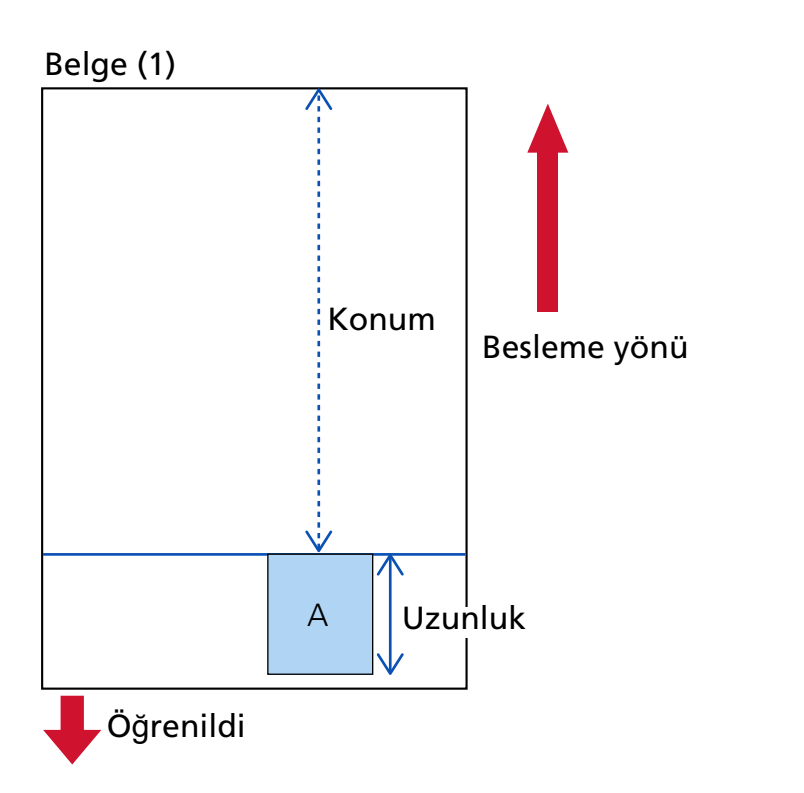

Üst üste binmiş belgeler tespit edilirse, belgeler alt kenara kadar tarandıktan sonra tarama duracaktır.

# Sonraki belge taranır

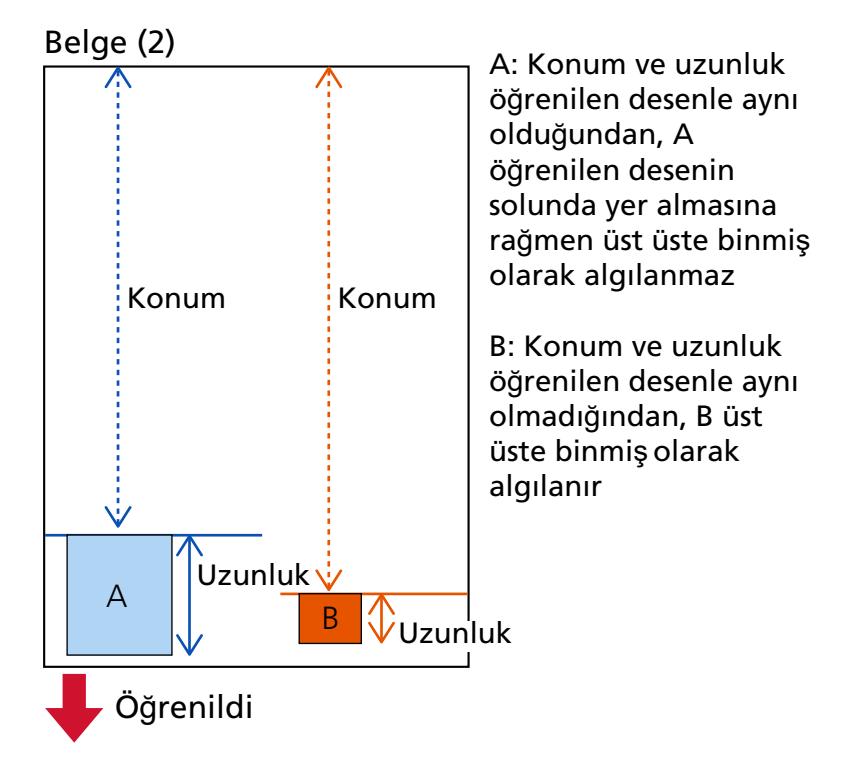

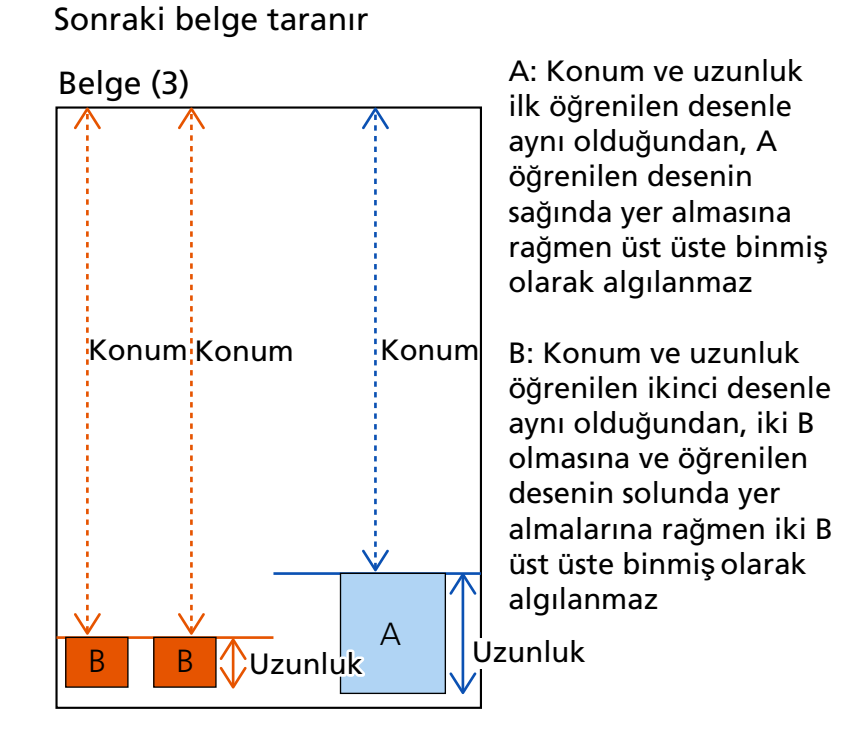

Belge kalınlığını algılama desenleri 32 yaprağa kadar öğrenilebilir (taranan yaprak başına dört adete kadar üst üste binme örneği öğrenilebilir).

32 yaprak için belge kalınlığını algılama desenleri öğrenildikten sonra, öğrenilmiş ilk yapraktan başlayarak yeni tespit edilen desenler tarafından öğrenilmiş desenlerin üzerine vazılacaktır.

Ancak, tarayıcıyı kapatılıp açıldığında, hafızaya alınan belge kalınlığını algılama desenlerinin sayısı, [Belge kalınlığını algılama desenini öğren] seceneğindeki [Gücü kapatırken] öğesinin ayarına bağlıdır.

# **Otomatik Olarak Yoksay (uzunluk)**

Üzerine yapışkan not, makbuz veya fotoğraf gibi bir parça kağıt iliştirilmiş bir belgede üst üste binme tespit edildiğinde, iliştirilen en uzun kağıt parçasının uzunluğu hafızaya alınacak ve bundan sonra aynı uzunlukta veya daha kısa bir kağıt parçasının iliştirilmiş olduğu belgeler üste binmiş belgeler olarak tespit edilmeyecektir.

Üst üste binmiş belgeler olarak tespit edilmiş bir belgeye iliştirilmiş en uzun kağıt parçasının uzunluğunun bir üst üste binme örneği olarak ezberlenip ezberlenmeyeceğini belirleyin.

Üst üste binme örneği ezberlenirse, bir sonraki taramadan itibaren aynı uzunlukta veya daha kısa bir kağıt parçası iliştirilmiş bir belge üst üste binmiş belgeler olarak tespit edilmez.

Üst üste binmis belgeler tespit edilirse, belgeler alt kenara kadar tarandıktan sonra tarama duracaktır.

Sadece en uzun üst üste binmiş parçadaki belge kalınlığını algılama deseni hafızaya alınacaktır.

#### <span id="page-306-0"></span>**[Kalınlık algılandığında varsayılan değer uygulanır]**

## [Düzenleri Öğren]

[Otomatik Olarak Yoksay (uzunluk ve konum kombinasyonu)] veya [Otomatik Olarak Yoksay (uzunluk)] seçildiğinde, üst üste binen belgeler tespit edildiğinde bir belge kalınlığını algılama deseninin öğrenilip öğrenilmeyeceği seçimleri arasında geçiş yapabilirsiniz.

Üst üste binen belgeler algılandığında belge kalınlığını algılama desenini hafızaya almak için varsayılan ayarı etkinleştir olarak değiştirmek üzere bu seçeneği seçin. Varsayılan ayar kapalı olarak ayarlanmıştır.

Sonraki tarama için tarayıcıdaki [Scan/Stop] düğmesine basıldığında belge kalınlığını algılama deseni hafızaya alınır.

Bir üst üste binme örneğini hafızaya alan işlev ile ilgili ayrıntılar için bkz. Üst Üste Binmiş Belgelerin Tespit Edilmemesinin Yapılandırılması (sayfa 153).

## Örneği sil

#### **Tarayıcı kapanırken sil**

Tarayıcı kapatıldığında üst üste binme örneklerinin tutulup tutulmayacağını belirleyin. Bu seçenek açık olarak ayarlandığında, tarayıcının bir sonraki açılışında [Otomatik Olarak Yoksay (uzunluk ve konum kombinasyonu)] için en son belge kalınlığını algılama desenlerinin sekiz adedi ve [Otomatik Olarak Yoksay (uzunluk)] için bir belge kalınlığını algılama deseni kullanılabilir.

Varsayılan ayar kapalı olarak ayarlanmıştır.

#### [Hemen sil] düğmesi

Otomatik modda hafızaya alınmış olan belge kalınlığını algılama desenlerini silmek için bu onay kutusunu seçin.

Tarayıcıda öğrenilen tüm belge kalınlığını algılama desenlerini silin.

Ezberlenmemesi gereken üst üste binme örneklerini silebilirsiniz; ancak ezberlenmis tüm örnekler silineceği için bu işlemi yaparken dikkatli olun.

#### **[Varsayılan] düğmesi**

Akıllı çoklu besleme işlevi ayarlarını fabrika varsayılan ayarlarına geri yükler.

#### **İPUCU**

Tarayıcı sürücüsünde Aktarım Kağıdı kullanma ayarı etkinleştirildiğinde, [Akıllı çoklu besleme işlevi] devre dışı bırakılır.

#### Tarama Alanı Dışındaki Belgelerin Tespiti

Tarayıcı bir belgenin eğrilmeye başladığını ve tarayıcının tarama alanı dışına beslendiğini tespit ettiğinde belge beslemesinin durdurulup durdurulmayacağını belirtin.

Bir belge tarayıcının tarama alanının dışına beslenirse, bir kağıt sıkışması oluşabilir, bu da önemli belgelerin zarar görmesine veya yırtılmasına neden olabilir.

Belge beslemenin durdurulması, belgelerin zarar görmesini önleyebilir.

# Etkinleştir

Varsayılan ayar açık olarak ayarlanmıştır.

# [Varsayılan] düğmesi

Tarama alanı dışındaki belgelerin tespiti ayarlarını fabrika varsayılan ayarlarına sıfırlayın.

# **Muare Desenlerin Azaltılması (Gelişmiş)**

#### **Muare Desenlerin Azaltılması (Gelişmiş)**

Dikey çizgilerin (muare) görünmesini önlemek için belgeleri (dergi veya fotoğraflar gibi) tararken görüntü kalitesini ayarlar.

## **Etkinleştir**

Varsayılan ayar kapalı olarak ayarlanmıştır.

#### **Azaltma Modu**

Azaltma modunu ayarlayın. Bu, [Etkinleştir] seçeneği açık olarak ayarlandığında seçilebilir.

#### **Hıza öncelik ver**

Dikey cizgileri (muare) bastırır. Tarama hızı yavaşlayabilir. Bu fabrika varsayılan ayarıdır.

#### Görüntü kalitesine öncelik ver

Bu seçenek [Hıza öncelik ver] seçeneğine göre dikey çizgileri (muare) bastırmak için daha etkilidir.

Ancak, tarama hızı yavaşlayacaktır.

#### [Varsayılan] düğmesi

[Muare desenlerin azaltılması (Gelişmiş)] ayarlarını fabrika varsayılan ayarlarına sıfırlar.

# **DİKKAT**

[Muare desenlerin azaltılması (Gelişmiş)] seçeneği etkinleştirilmiş durumdayken uzun sayfalı belgeler tarandığında, tarayıcı sürücüsündeki çözünürlük ayarları nedeniyle tarayıcı belgeleri maksimum uzunluğa kadar tamamen tarayamayabilir.

Desteklenen belge uzunlukları ile ilgili ayrıntılar için tarayıcı sürücüsünün yardımına bakınız.

# **İPUCU**

Bu ayar tarayıcı sürücüsünde veya Software Operation Panel'de de yapılandırılabilir. Tarayıcı sürücüsü ayarına öncelik verilir.

# **Temizlik ve Bakım**

- Tükenebilir parça sayaçları (sayfa 310)
- [Damgalayıcı \(Damgalayıcı Takılmışsa\) \(sayfa 311\)](#page-310-0)
- Temizlik döngüsü (sayfa 312)
- Toplama silindiri değiştirme döngüsü (sayfa 313)
- Fren Silindiri Değiştirme Döngüsü (sayfa 313)
- Ayırıcı Silindir Değiştirme Döngüsü (sayfa 314)
- [Bakım döngüsü \(sayfa 315\)](#page-314-0)

#### **Tükenebilir parça sayaçları**

Tükenebilir parçaların değiştirme döngüsünü, temizleme saatini ve toplam sayfa sayısını kontrol edebilirsiniz.

Bir sarf malzemesi değiştirildiği zaman veya sıfırlandığı zaman, o tükenebilir parçanın sayacını sıfırlayın.

## **Taranan toplam sayfa sayısı (ADF)**

ADF kullanılarak taranan toplam yaprak sayısı görüntülenir.

#### **Temizleme sonrası**

Son temizlemeden sonra taranan toplam yaprak sayısı görüntülenir.

Bu sayacın arka planı, temizleme sonrası sayfa sayımı tarafından Temizlik döngüsü (sayfa [312\)](#page-311-0) için belirtilen değerin yüzde kaçına erişildiğine bağlı olarak aşağıda gösterilen sekilde renk değiştirir.

- %95'in altında: yeşil
- %95'in üzerinde: sarı
- %100 veya daha fazla: kırmızı

#### **[Temizle]** düğmesi

Sayacı silmek için buna basın.

#### **Fren Silindirini Deăistirdikten Sonra**

Fren silindirinin en son değiştirilmesinden itibaren taranan toplam yaprak sayısı görüntülenir. Bu sayacın arka planı, parcanın değiştirilmesinden sonra sayfa sayımı tarafından Fren Silindiri Değiştirme Döngüsü (sayfa 313) için belirtilen değerin yüzde kaçına erişildiğine bağlı olarak aşağıda gösterilen şekilde renk değiştirir.

- %95'in altında: yeşil
- %95'in üzerinde: sarı
- %100 veya daha fazla: kırmızı

#### [Temizle] düğmesi

Sayacı silmek icin buna basın.

## <span id="page-310-0"></span>Toplama Silindirini Değiştirdikten Sonra

Toplama silindirlerinin en son değiştirilmesinden itibaren taranan toplam yaprak sayısı görüntülenir.

Bu sayacın arka planı, parçanın değiştirilmesinden sonra sayfa sayımı tarafından [Toplama](#page-312-0) silindiri değiştirme döngüsü (sayfa 313) için belirtilen değerin yüzde kaçına erişildiğine bağlı olarak aşağıda gösterilen şekilde renk değiştirir.

- %95'in altında: yeşil
- %95'in üzerinde: sarı
- %100 veya daha fazla: kırmızı

#### [Temizle] düğmesi

Sayacı silmek için buna basın.

#### **Ayırıcı Silindirini Değiştirdikten Sonra**

Ayırıcı silindirinin en son değiştirilmesinden itibaren taranan toplam yaprak sayısı görüntülenir. Bu sayacın arka planı, parçanın değiştirilmesinden sonra sayfa sayımı tarafından Ayırıcı Silindir Değiştirme Döngüsü (sayfa 314) için belirtilen değerin yüzde kaçına erişildiğine bağlı olarak aşağıda gösterilen şekilde renk değiştirir.

- %95'in altında: yeşil
- %95'in üzerinde: sarı
- %100 veya daha fazla: kırmızı

#### **[Temඈzle@d÷mesඈ**

Sayacı silmek icin buna basın.

#### **Besleme silindiri**

ADF kullanılarak taranan toplam yaprak sayısı görüntülenir.

#### **Damgalayıcı (Damgalayıcı Takılmışsa)**

Damgalayıcının yazdırma kartuşunda kalan mürekkep miktarı kontrol edilebilir. Yazdırma kartuşunu değiştirdikten sonra, sayacı silin.

#### **Kalan Mürekkep**

Damgalayıcının yazdırma kartuşunda kalan mürekkep miktarı görüntülenir.

Bu sayacın arka planı, kalan mürekkep değerinin yüzde kaçına erişildiğine bağlı olarak aşağıda gösterilen şekilde renk değiştirir.

- %32 veya daha az: kırmızı
- %33 veya daha fazla: renk değişimi yok

#### [Temizle] düğmesi

Sayacı silmek için buna basın.

#### <span id="page-311-0"></span>Kalan mürekkep seviyesini sil

Operatörlerin kalan mürekkep sevivesini silmelerine izin vermek için [Temizle] düğmesinin görüntülenip görüntülenmeyeceğini belirtin.

• Dokunmatik ekrandaki [Kalan mürekkep] ekranı (değiştirme zamanı yaklaşırken görüntülenir) Pencere aşağıdaki prosedürde görüntülenebilir:

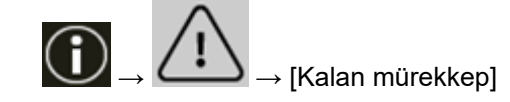

#### **Operatörlerin silmesine izin ver**

Varsayılan ayar açık olarak ayarlanmıştır.

## **[Varsayılan] düğmesi**

Damgalayıcı ayarlarını varsayılan ayarlara geri yükler.

#### Temizlik döngüsü

Tarayıcının içi temizlik döngüsünü belirleyin.

[Tükenebilir parça sayaçları] Ekranındaki [Temizleme sonrası] sayacının arka plan rengi, temizleme sonrası sayfa sayımı tarafından burada belirtilen değerin yüzde kaçına erişildiğine bağlı olarak aşağıda gösterilen şekilde renk değiştirir.

- $\bullet$  %95'in altında: yesil
- %95'in üzerinde: sarı
- %100 veya daha fazla: kırmızı

#### **Döngü (x 1.000 yaprak)**

Temizlik döngüsünü 1.000 yapraklık artışlar halinde belirleyin. Fabrika varsayılan ayarı "10" değeridir, bu da 10.000 yaprak anlamına gelir.

#### Temizlik komutlarını göster.

Temizlik komutlarını içeren mesajın gösterilip gösterilmeyeceğini belirtin. [Temizlik komutlarını göster.] öğesi açık olarak ayarlandığında, temizlik zamanı yaklaştığında

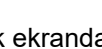

dokunmatik ekrandaki $\bigcup$ üzerinde bir bildirim görüntülenebilir.

Varsayılan ayar kapalı olarak ayarlanmıştır.

## **Sayacı Sil**

Operatörlerin aşağıdaki ekranlardaki tükenebilir parça sayaçlarını silebilmeleri için [Temizle] düğmesinin görüntülenip görüntülenmeyeceğini belirtin.

• [Temizlik döngüsü] ekranı (temizlik zamanı yaklaşırken görüntülenir) Pencere aşağıdaki prosedürde görüntülenebilir:

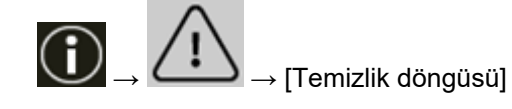

# <span id="page-312-0"></span>**Operatörlerin silmesine izin ver**

Varsayılan ayar açık olarak ayarlanmıştır.

# [Varsayılan] düğmesi

Temizlik döngüsü ayarlarını fabrika varsayılan ayarlarına geri yükleyin.

# Toplama silindiri değiştirme döngüsü

Toplama silindiri değiştirme döngüsünü belirleyin.

[Tükenebilir parça sayaçları] Ekranındaki [Toplama Silindirini Değiştirdikten Sonra] sayacının arka plan rengi, toplama silindirlerini değiştirdikten sonra sayfa sayımı tarafından burada belirtilen değerin yüzde kaçına erişildiğine bağlı olarak aşağıda gösterilen şekilde renk değiştirir.

- %95'in altında: yeşil
- %95'in üzerinde: sarı
- %100 veya daha fazla: kırmızı

Ek olarak toplama silindirini değiştirme zamanı yaklaştığında dokunmatik ekrandaki **zerkilen alan dokumat** üzerinde bir bildirim görüntülenebilir.

# **Döngü (x 10.000 yaprak)**

Toplama silindiri değiştirme döngüsünü 10.000 yapraklık artışlar halinde belirleyin. Fabrika varsayılan ayarı "70" değeridir, bu da 700.000 yaprak anlamına gelir.

# **Sayacı Sil**

Operatörlerin aşağıdaki ekranlardaki tükenebilir parça sayaçlarını silebilmeleri için [Temizle] düğmesinin görüntülenip görüntülenmeyeceğini belirtin.

• [Toplama Silindirini Değiştirme] ekranı (değiştirme zamanı yaklaşırken görüntülenir) Pencere aşağıdaki prosedürde görüntülenebilir:

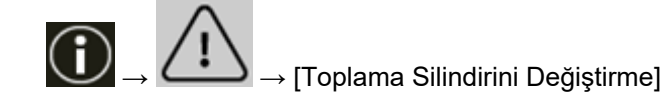

# **Operatörlerin silmesine izin ver**

Varsayılan ayar açık olarak ayarlanmıştır.

# [Varsayılan] düğmesi

Toplama silindirlerinin değiştirme döngüsü ayarlarını fabrika varsayılan ayarlarına geri yükler.

# Fren Silindiri Değiştirme Döngüsü

Fren silindiri değiştirme döngüşünü belirleyin

[Tükenebilir parça sayaçları] Ekranındaki [Fren Silindirini Değiştirdikten Sonra] sayacının arka plan rengi, fren silindirini değiştirdikten sonra sayfa sayımı tarafından burada belirtilen değerin yüzde kaçına erişildiğine bağlı olarak aşağıda gösterilen şekilde renk değiştirir.

● %95'in altında: yeşil

- <span id="page-313-0"></span>• %95'in üzerinde: sarı
- %100 veya daha fazla: kırmızı

Ek olarak fren silindirini değiştirme zamanı yaklaştığında dokunmatik ekrandaki Ö üzerinde bir bildirim görüntülenebilir.

# **Döngü (x 10.000 yaprak)**

Fren silindiri değiştirme döngüsünü 10.000 yapraklık artışlar halinde belirleyin. Fabrika varsayılan ayarı "70" değeridir, bu da 700.000 yaprak anlamına gelir.

#### **Sayacı Sil**

Operatörlerin aşağıdaki ekranlardaki tükenebilir parça sayaçlarını silebilmeleri için [Temizle] düğmesinin görüntülenip görüntülenmeyeceğini belirtin.

• [Fren Silindirini Değiştirme] ekranı (değiştirme zamanı yaklaşırken görüntülenir) Pencere aşağıdaki prosedürde görüntülenebilir:

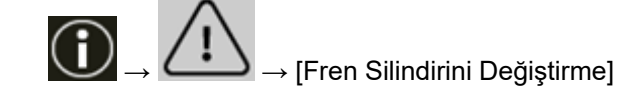

# **Operatörlerin silmesine izin ver**

Varsayılan ayar açık olarak ayarlanmıştır.

# [Varsayılan] düğmesi

Fren silindirlerinin değiştirme döngüsü ayarlarını fabrika varsayılan ayarlarına geri yükler.

# **Ayırıcı Silindir Değiştirme Döngüsü**

Ayırıcı silindiri için değiştirme döngüsünü belirleyin

[Tükenebilir parça sayaçları] Ekranındaki [Ayırıcı Silindirini Değiştirdikten Sonra] sayacının arka plan rengi, ayırıcı silindirini değiştirdikten sonra sayfa sayımı tarafından burada belirtilen değerin yüzde kaçına erişildiğine bağlı olarak aşağıda gösterilen şekilde renk değiştirir.

- $\bullet$  %95'in altında: yesil
- %95'in üzerinde: sarı
- %100 veya daha fazla: kırmızı

Ek olarak ayırıcı silindirini değiştirme zamanı yaklaştığında dokunmatik ekrandaki متار üzerinde bir bildirim görüntülenebilir.

#### **Döngü (x 10.000 yaprak)**

Ayırıcı silindiri değiştirme döngüsünü 10.000 yapraklık artışlar halinde belirleyin. Fabrika varsayılan ayarı "70" değeridir, bu da 700.000 yaprak anlamına gelir.

#### <span id="page-314-0"></span>**Sayacı Sil**

Operatörlerin aşağıdaki ekranlardaki tükenebilir parça sayaçlarını silebilmeleri için [Temizle] düğmesinin görüntülenip görüntülenmeyeceğini belirtin.

• [Ayırıcı Silindirinin değiştirilmesi] ekranı (değiştirme zamanı yaklaşırken görüntülenir) Pencere aşağıdaki prosedürde görüntülenebilir:

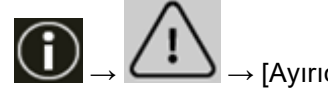

→ [Ayırıcı Silindirinin değiştirilmesi]

#### **Operatörlerin silmesine izin ver**

Varsayılan ayar açık olarak ayarlanmıştır.

#### **[Varsayılan] düğmesi**

Ayırıcı silindirinin değiştirme döngüsü ayarlarını fabrika varsayılan ayarlarına geri yükler.

#### **Bakım döngüsü**

Bir servis yetkilisi tarafından gerçekleştirilmiş olan tarayıcı bakım ve denetim döngüsünü belirtin. Son bakım ve denetim tarihinden sonra belirtilen süre geçmisse, dokunmatik ekran bir [Bakım]

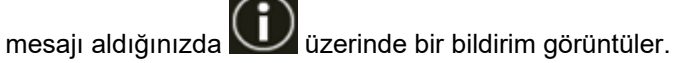

Bir mesaj olduğunda  $\bigcirc$ görüntülenir.

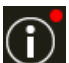

Düğmesine basıldığında mesaj görüntülenir.

Mesajı kontrol edin ve bir servis yetkilisinden tarayıcıya düzenli bakım ve denetim yapmasını isteyin. Bir servis yetkilisinin tarayıcıya düzenli bakım ve denetim yapması için, bu ürünü satın aldığınız distribütörle veya satıcıyla temasa geçin. Bu ürünle birlikte verilmişse İletişim Listesindeki iletişim bilgilerine bakın veya bu ürünle birlikte verilen Güvenlik Önlemleri bölümünde belirtilmişse, Sorular için İletişim Bilgileri bölümündeki iletişim bilgilerine bakın ve ardından sorunuzu sorun.

#### **Etkinlestir**

Bakım zamanı yaklaştığında dokunmatik ekranda bir bildirim alıp almayacağınızı belirleyin. Varsayılan ayar kapalı olarak ayarlanmıştır.

#### **Döngü (ay)**

Bakım bildirimlerini almak için bir döngü belirleyin. Fabrika varsayılan ayarı "12" değeridir.

#### [Varsayılan] düğmesi

Bakım ve denetim döngüsü ayarlarını fabrika varsayılan ayarlarına geri yükler.

# **Fonksiyon Seçim Ekran**

# **Fඈltreleme**

Tarayıcıdaki [Scan/Stop] düğmesini kullanarak bir görüntü tarama uygulamasını başlattığınızda sadece ana ekrandaki işlev seçimi düğmesine basarak görüntülenen [İşlev Seçimi] ekranındaki isimlere sahip olan işlevlerin görüntülenip görüntülenmeyeceğini belirtin.

Tarayıcıdaki [Scan/Stop] düğmesini kullanarak bir görüntü tarama uygulamasının nasıl başlatılacağı ve belgelerin nasıl taranacağı ile ilgili ayrıntılar için bkz. Bir Görüntü Tarama Uygulamasını Başlatmak ve bir Tarama Yapmak için Tarayıcı Üzerindeki bir Düğmeye Basma (sayfa 81). İşlev seçimi düğmesi ile ilgili ayrıntılar için bkz. Dokunmatik Ekrandaki Öğeler (sayfa 124). Varsayılan ayar açık olarak ayarlanmıştır.

[Filtreleme] kapalı olarak ayarlandığında, kendileri için bir ad ayarlanmamış olan düğmeler de görüntülenir.

# <span id="page-316-0"></span>**USB**

# **USB**

İletişim sırasında bilgisayarda bir hata meydana gelirse USB ayarını değiştirin. Bu ayar değiştirilirse tarayıcı yeniden başlatılır.

 $\bullet$  Otomatik Bağlantı ortamına göre çalışır. Bu fabrika varsayılan ayarıdır.

 $\bullet$  USB 2.0 USB 2.0 ile çalışır.

# <span id="page-317-0"></span>**Parola**

# **Parola**

Bir parola ayarlayın.

Tarayıcı ayarlarına kullanıcı erişimini sadece yöneticilerle sınırlamak için, parola ayarını etkinleştirin ve bir parola belirleyin.

Parolayı düzenli olarak değiştirin.

Parola ayarı fabrika varsayılan ayarlarında devre dışı bırakılmıştır.

# **Etkඈnleştඈr**

Varsayılan ayar kapalı olarak ayarlanmıştır.

# **YenඈParola**

Mevcut parolayı değiştirmek için maks. 16 karakter ile yeni bir parola girin. Bu, [Etkinleştir] seçeneği açık olarak ayarlandığında seçilebilir. Yeni bir parola için aşağıdaki karakterler kullanılabilir:

- Sayısal karakterler
- Simgeler
- -.

# Yeni parola doğrulama

Mevcut parolanın değiştirilmesini onaylamak için [Yeni Parola] alanına girdiğiniz parolayı tekrar girin.

Bu, [Etkinleştir] seçeneği açık olarak ayarlandığında seçilebilir.

# <span id="page-318-0"></span>Fabrika Ayarlarını Geri Yükle

# Fabrika Ayarlarını Geri Yükle

Tarayıcıyı fabrika varsayılan ayarlarına geri yükleyin.

# [Başlat] düğmesi

Fabrika ayarlarını geri yükler.

Tarayıcı yeniden başlatılır.

Dokunmatik ekranda garanti bilgileri görüntülendiğinde, görüntülenen bilgileri onaylayın ve [OK] düğmesine basın.

# **Tarayici Ayarlari (Software Operation Panel)**

Bu bölümde tarayıçı ayarlarını yapılandırmak için Software Operation Panel'in nasıl kullanılacağı anlatılır. Software Operation Panel ile tarayıcı işlemleri ve tükenebilir malzemelerini yönetme için ayarları yapılandırabilirsiniz.

# **Software Operation Panel'i Başlatma**

Software Operation Panel'i aşağıdaki işlemleri yaparak başlatın.

# **DİKKAT**

- Aşağıdaki durumlarda Software Operation Panel'i başlatmayın:
	- Tarama sırasında
	- İşletmen panelindeki ayarlar yapılandırılırken
	- fi Series Ağ Ayarlarındaki ayarlar yapılandırılırken
- Tarayıcı sürücüsü penceresi görüntülenirken Software Operation Panel'in ayarlarını değiştirirseniz değişiklikler hemen uygulanmayabilir. Bu durumda tarayıcı sürücüsünü kapatın tekrar açın.
	- **1 Tarayıcının kurulum işleminin tamamlandığından emin olun ve ardından tarayıcıyı açın.** Tarayıcının nasıl kurulacağı ile ilgili ayrıntılar için bkz. [Tarayıcı Kurulumu \(sayfa 28\).](#page-27-0) Tarayıcının nasıl açılacağı ile ilgili ayrıntılar için bkz. [Tarayıcıyı Açma \(sayfa 46\)](#page-45-0).
	- **2 [Software Operation Panel] penceresini açın.** 
		- Windows 10/Windows Server 2016/Windows Server 2019/Windows Server 2022 için  $[Baslanq_lc]$  menüsü  $\rightarrow$  [fi Series]  $\rightarrow$  [Software Operation Panel]'e tıklayın.
		- Windows 11 için

Software Operation Panel fi-- Avait hilaisi Aygit ayarı - Aygit ayarı 2  $C$  Highin Coklu besle Kenar dolgusu (ADF) ← Kalınlık (ultrasonik) **Renk filtreleme** Ön besleme  $\subset$  Uzunluk Coklu besleme tespit alanı avarı Akıllı coklu besleme islevi C. Kalinlik ve uzunluk Kağıt besleme denemesi Tarayıcı Kapanırken Kağıt Ayırma Gücü Uzunluk 10  $\frac{1}{2}$  mm Temizlik döngüsü Değiştirme döngüsü sayac İnce Kağıt Besleme Modu Toplama hizi Otomatik kırpma sınırı Tarama Alanı Dışındaki Belgelerin Tespiti El ile besleme - Güc düğmesi kontrolü Otomatik Kağıt Boyutu Tespiti (Kağıt Sonu) Bakım ve denetim döngüsü .<br>Yüksek vükseklik modu Görüntü kalitesi modu - Düsük hızda besleme modu - USB<br>- USB Otomatik Ayırma Kontrolü Yığınlama Kontrolü . Otomatik Eğrilik Düzeltme Raf Konumlandırma Fazla tarama kontrolü FCO Modu An Fonksivonu Muare desenlerin azaltılması(Gelişmiş) Cam kirli olduğunda bildir Kağıt koruma Zimbali Belge Algilama Tamam İptal Uvoula

[Başlat] menüsü → [Tüm uygulamalar] → [fi Series] → [Software Operation Panel]'e tıklayın.

Görev çubuğunun bildirim alanındaki esaretine tıkladığınızda açılan menüde Software Operation

Panel'ın simgesi görüntülenir.

Software Operation Panel simgesinin her zaman bildirim alanında görüntülenmesini istiyorsanız simgeyi sürükleyip bildirim alanına bırakın.

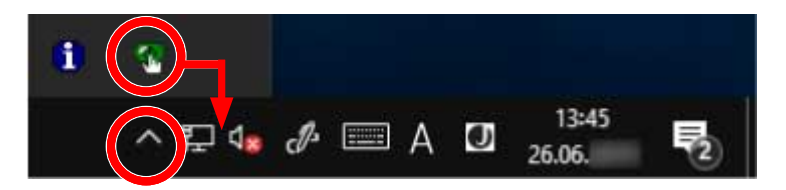

# **DİKKAT**

Tarayıcı bir kablolu LAN üzerinden bağlandığında, aşağıdakilere dikkat edin:

- Tarayıcı Seçme Aracı'nda tarayıcı seçilmediğinde bir mesaj penceresi görüntülenir. Mesaj penceresindeki talimatlara göre gerekli işlemleri yapın.
- Bir tarayıcı seçme penceresi gösterilirse, Software Operation Panel'i kullanarak istediğiniz belirli bir eylemi gerçekleştirmek için bir tarayıcı seçin.

# Software Operation Panel'i [Salt okunur modu]'na Ayarlama

Parola belirleyerek Software Operation Panel'i kullanıcıların tarayıcı ayarlarını sadece görebildiği [Salt okunur moduļ'nda çalıştırabilirsiniz.

Parola yoksa tarayıcı ayarları yapılandırılabilir.

Gereksiz ayar değişikliklerini önlemek adına kullanıcı işlemleri parola ile kısıtlanabilir.

# **[Salt okunur modu] Ayarı**

Software Operation Panel'i [Salt okunur modu]'na ayarlayın.

# **1** Bir parola belirleyin.

Ayrıntılar için bkz. Bir Parola Belirleme (sayfa 327).

2 Görev çubuğunun bildirim alanındaki Software Operation Panel simgesine sağ tıklayın ve menüden [Salt okunur modu]'nu seçin.

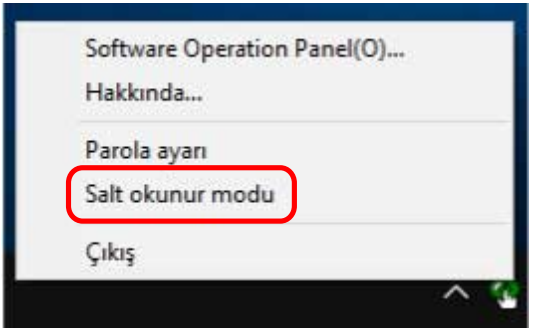

Software Operation Panel, [Salt okunur modu]'na geçer.

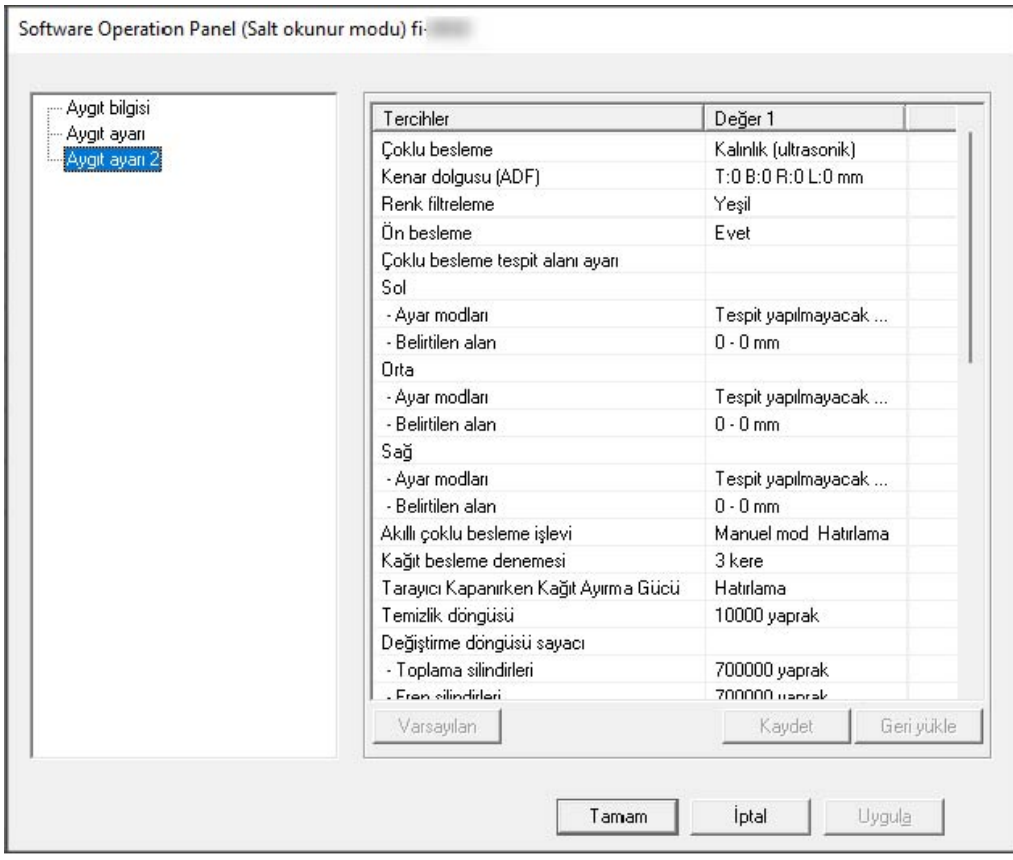

# **İPUCU**

[Salt okunur modu]'nda, bildirim alanındaki Software Operation Panel simgesine sağ tıkladığınızda görüntülenen menüdeki [Salt okunur modu]'nun yanında onay işareti görünür.

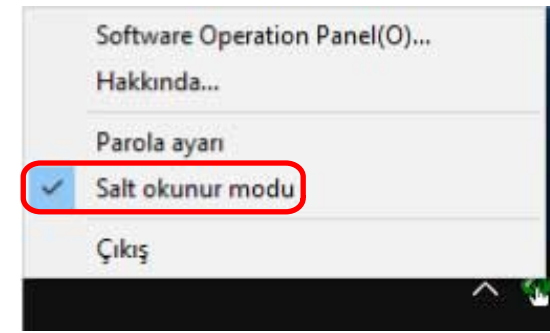
# **[Salt okunur modu]'ndan Çıkma**

Aşağıdaki işlemleri yaparak Software Operation Panel'de [Salt okunur modu]'ndan çıkın.

1 Görev çubuğunun bildirim alanındaki Software Operation Panel simgesine sağ tıklayın ve menüden [Salt okunur modu]'nu seçin.

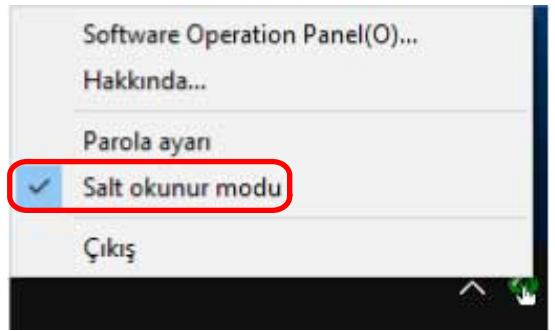

[Parola ayarı] penceresi gösterilir.

2 Geçerli parolayı girin ve [Tamam] tuşuna tıklayın.

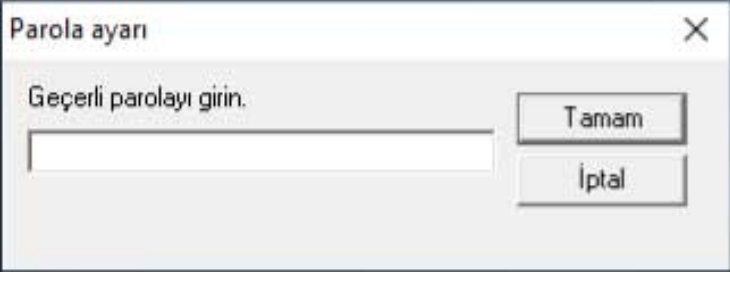

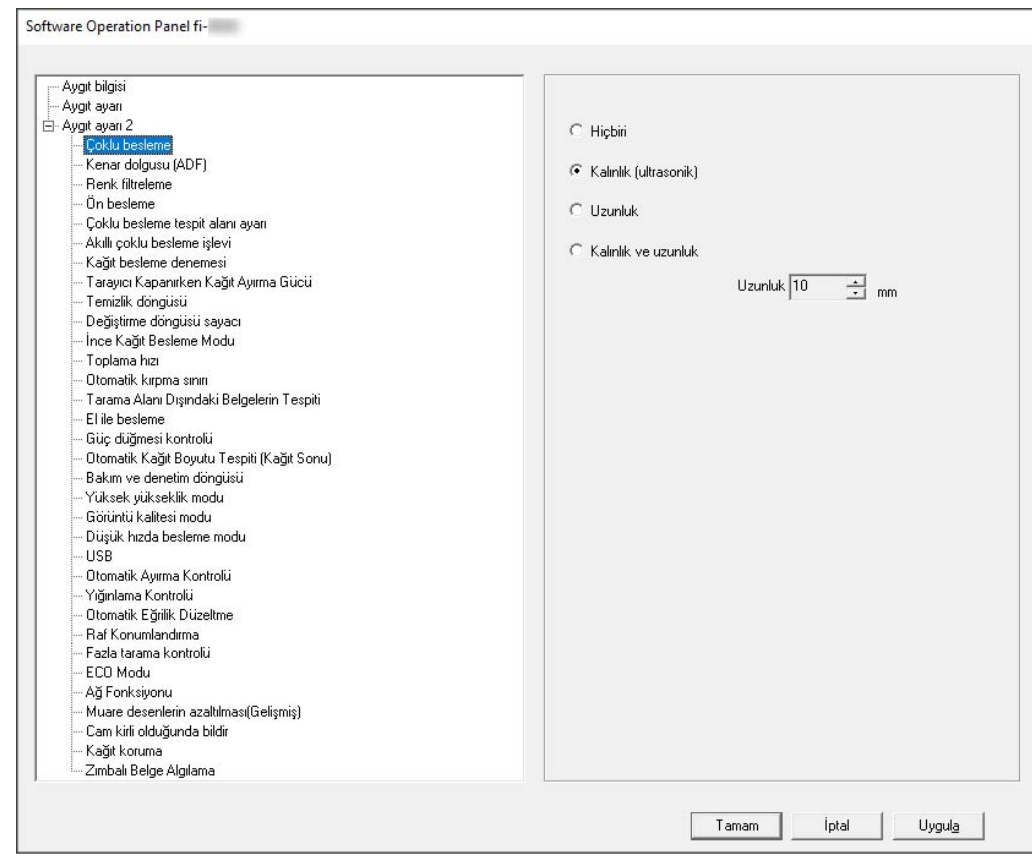

Software Operation Panel [Salt okunur modu]'ndan çıkar ve artık tarayıcı ayarları değiştirilebilir.

## **İPUCU**

Software Operation Panel [Salt okunur modu]'ndan çıktığında, bildirim alanındaki Software Operation Panel simgesine sağ tıkladığınızda görüntülenen menüdeki [Salt okunur modu]'nun yanında bulunan onay işareti silinir.

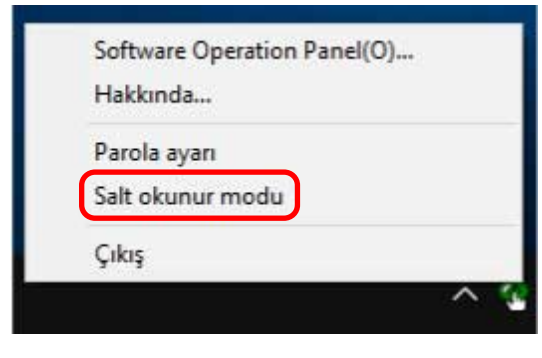

## **Bir Parola Belirleme**

Aşağıdaki işlemleri yaparak bir parola belirleyin.

1 Görev çubuğunun bildirim alanındaki Software Operation Panel simgesine sağ tıklayın ve menüden [Parola ayarı]'nı seçin.

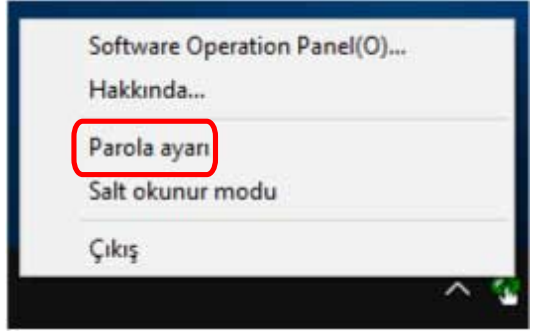

[Parola ayarı] penceresi gösterilir.

2 Yeni bir parola ve onay için aynı parolayı tekrar girip, [Tamam]'a tıklayın. Parola en fazla 32 karakterden oluşabilir.

Sadece alfasayısal karakterler (a'dan z'ye, A'dan Z'ye, 0'dan 9'a) kullanılabilir.

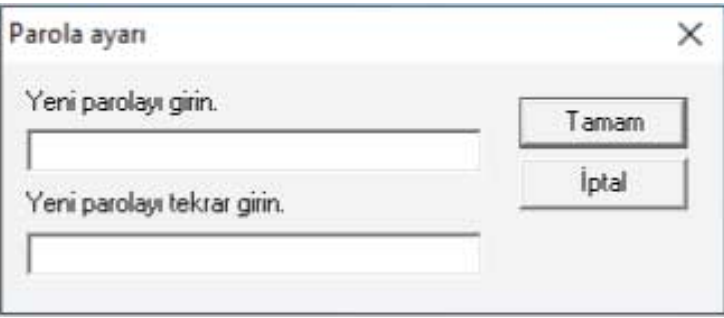

Bir mesaj penceresi açılır.

**3 [Tamam] tuşuna tıklayın.**

Parola belirlenmiştir.

## Parolayı değiştirme

Aşağıdaki işlemleri yaparak parolayı değiştirin.

1 Görev çubuğunun bildirim alanındaki Software Operation Panel simgesine sağ tıklayın ve menüden [Parola ayarı]'nı seçin.

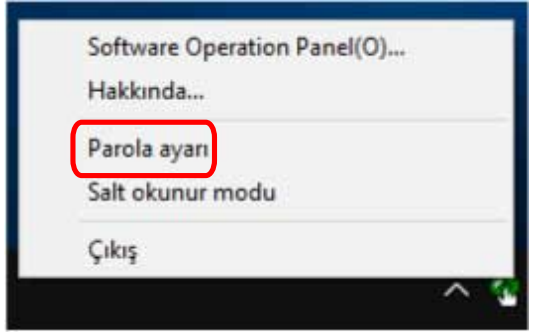

[Parola ayarı] penceresi gösterilir.

2 Geçerli parolayı girin ve [Tamam] tuşuna tıklayın.

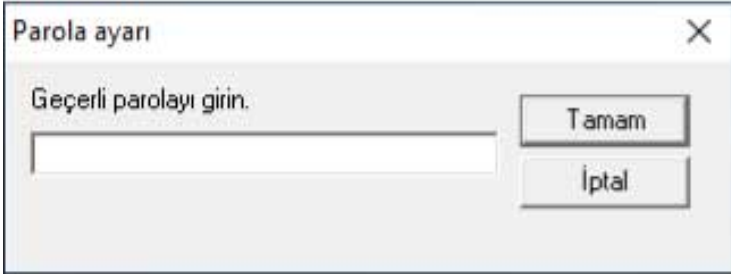

[Parola ayarı] penceresi gösterilir.

3 Yeni bir parola ve onay için aynı parolayı tekrar girip, [Tamam]'a tıklayın. Parola en fazla 32 karakterden oluşabilir.

Sadece alfasayısal karakterler (a'dan z'ye, A'dan Z'ye, 0'dan 9'a) kullanılabilir.

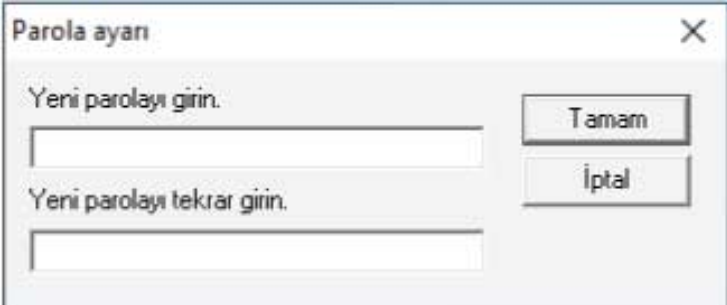

Bir mesaj penceresi açılır.

**4 [Tamam] tuşuna tıklayın.**

Parola belirlenmiştir.

## **Parolayı kaldırma**

Parolayı aşağıdaki işlemleri yaparak kaldırın.

1 Görev çubuğunun bildirim alanındaki Software Operation Panel simgesine sağ tıklayın ve menüden [Parola ayarı]'nı seçin.

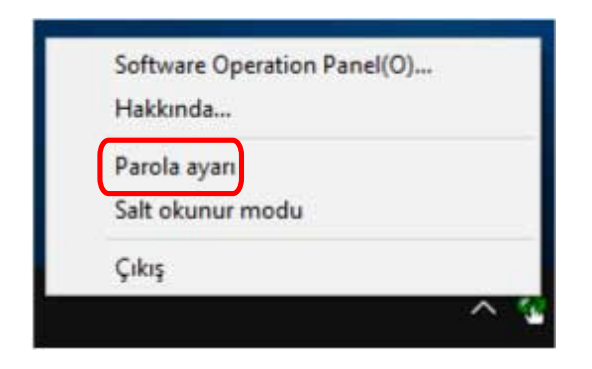

[Parola ayarı] penceresi gösterilir.

2 Geçerli parolayı girin ve [Tamam] tuşuna tıklayın.

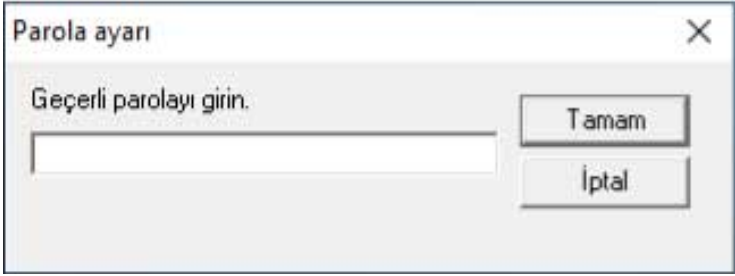

[Parola ayarı] penceresi gösterilir.

 $3$  **iki alanı boş bırakın ve [Tamam] tuşuna tıklayın.** 

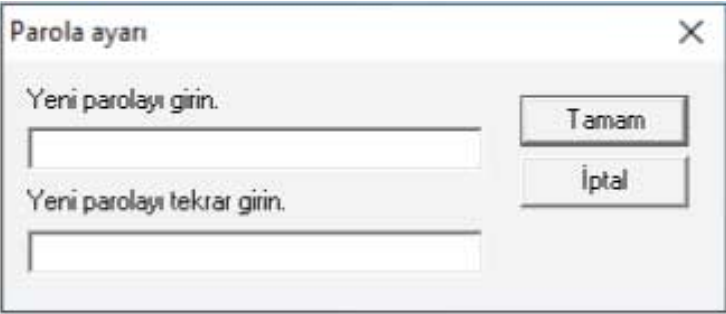

Bir mesaj penceresi açılır.

**4 [Tamam] tuşuna tıklayın.**

Parola kaldırılmıştır.

## **Parolayı Sıfırlama**

Parolanızı unutursanız parolayı sıfırlayın.

1 Görev çubuğunun bildirim alanındaki Software Operation Panel simgesine sağ tıklayın ve menüden [Parola ayarı]'nı seçin.

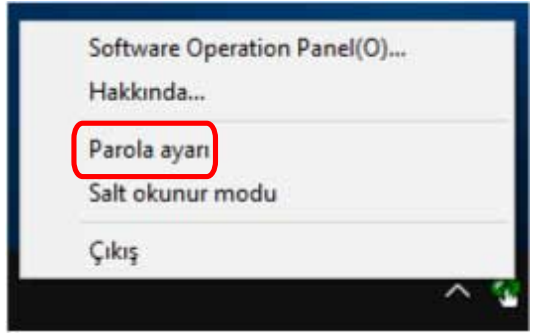

[Parola ayarı] penceresi gösterilir.

2 Varsayılan parola olan "fi-scanner" kelimesini girin ve [Tamam] tuşuna tıklayın.

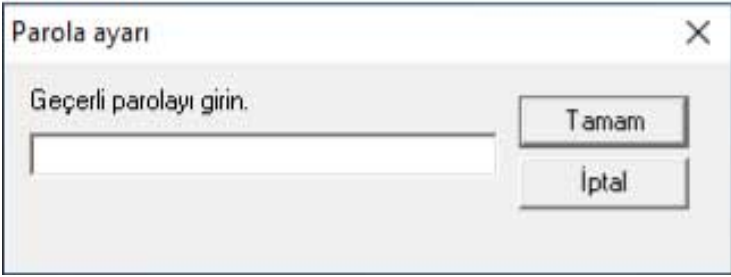

[Parola ayarı] penceresi gösterilir.

3 Yeni bir parola ve onay için aynı parolayı tekrar girip, [Tamam]'a tıklayın. Parola en fazla 32 karakterden oluşabilir.

Sadece alfasayısal karakterler (a'dan z'ye, A'dan Z'ye, 0'dan 9'a) kullanılabilir.

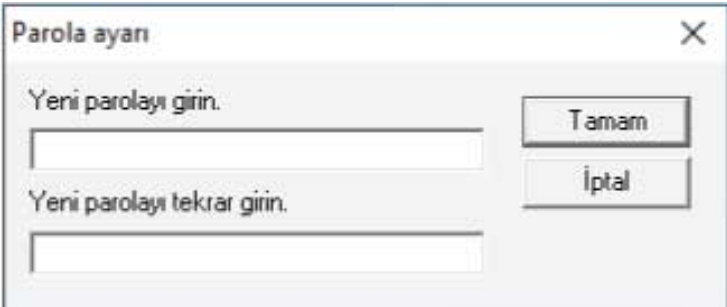

Bir mesaj penceresi açılır.

**4 [Tamam] tuşuna tıklayın.**

Parola belirlenmiştir.

# **Ayar Öğeleri**

Software Operation Panel, bilgisayara bağlı tarayıcı için belge tarama ve sarf malzemelerini yönetme ile ilgili ayarların yapılandırılmasını sağlar.

Yapılandırma için aşağıdaki listeler kullanılır.

● [Aygıt ayarı]

Taranan yaprakları sayma ve sarf malzemelerini yönetme ile ilgili ayarları yapılandırabilirsiniz. Ayrıca bir tarayıcının gücünü yönetme ve taramaya başlama konumunu ayarlama ile ilgili ayarları da yapılandırabilirsiniz.

● [Aygıt ayarı 2] Belge tarama ile ilgili ayarları yapılandırabilirsiniz.

## **Aygıt ayarı**

- **1** Software Operation Panel'i başlatın. Ayrıntılar için bkz. Software Operation Panel'i Başlatma (sayfa 320).
- 2 Listeden [Aygıt ayarı]'nı seçin ve [Uzaklık] düğmesine tıklayın.

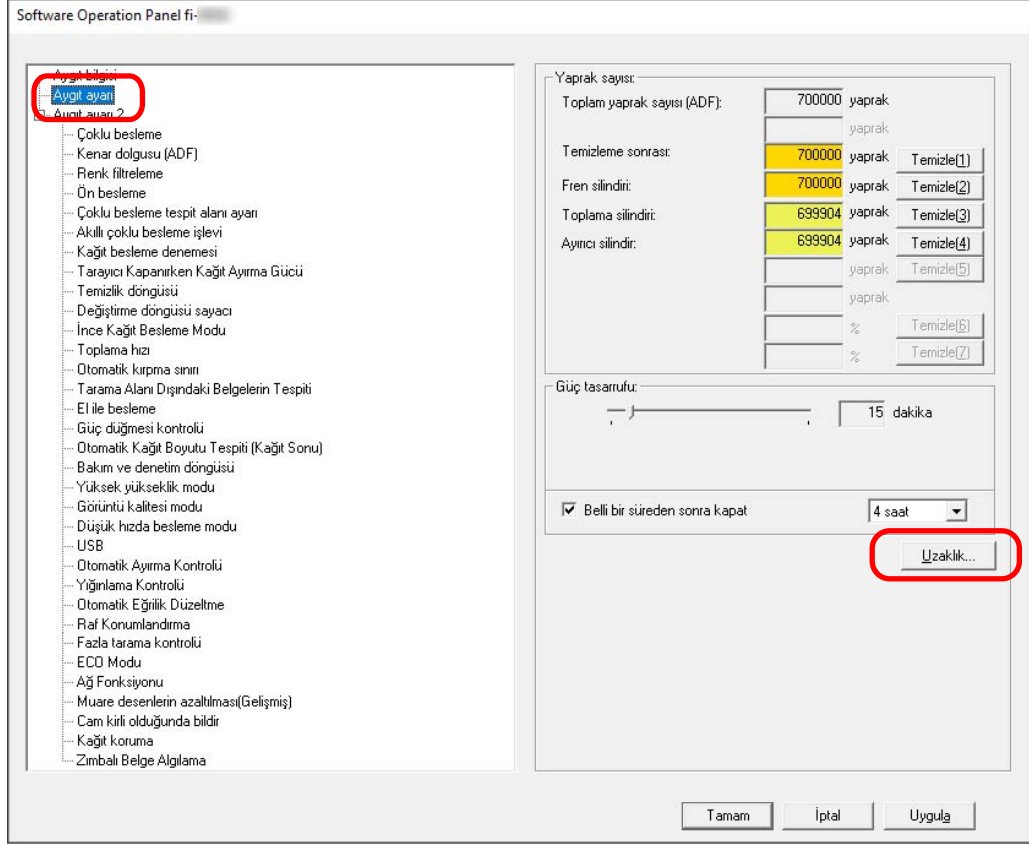

[Uzaklık] penceresi gösterilir.

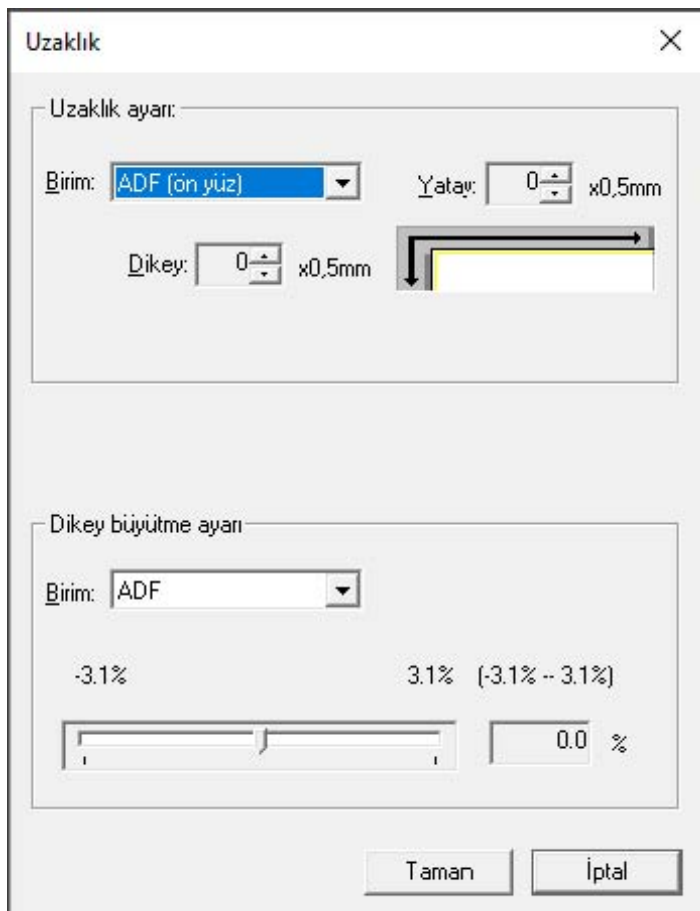

Bu ekranda yapılandırılabilen öğeler şunlardır:

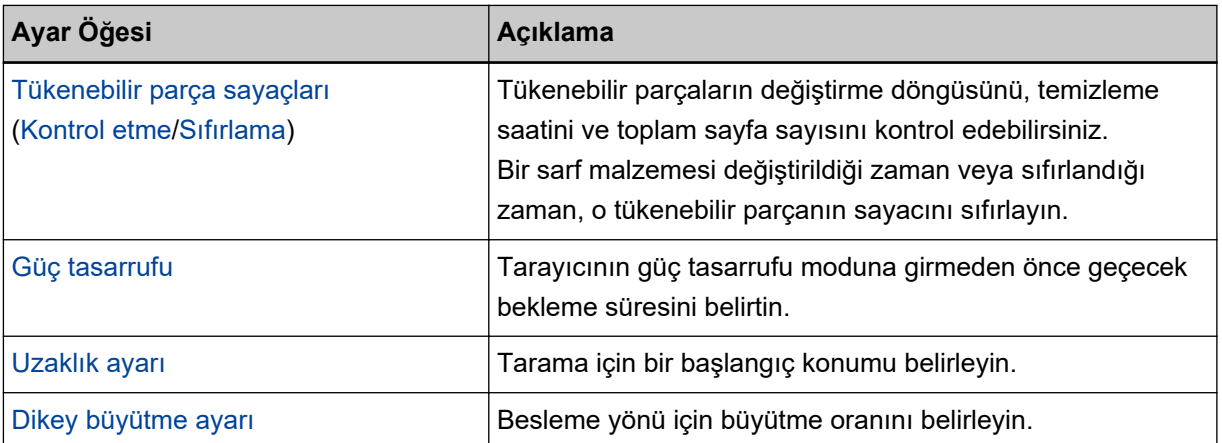

## **Aygıt ayarı 2**

**1** Software Operation Panel'i baslatin.

Ayrıntılar için bkz. Software Operation Panel'i Başlatma (sayfa 320).

**2** Listeden [Aygıt ayarı 2]'yi seçin.

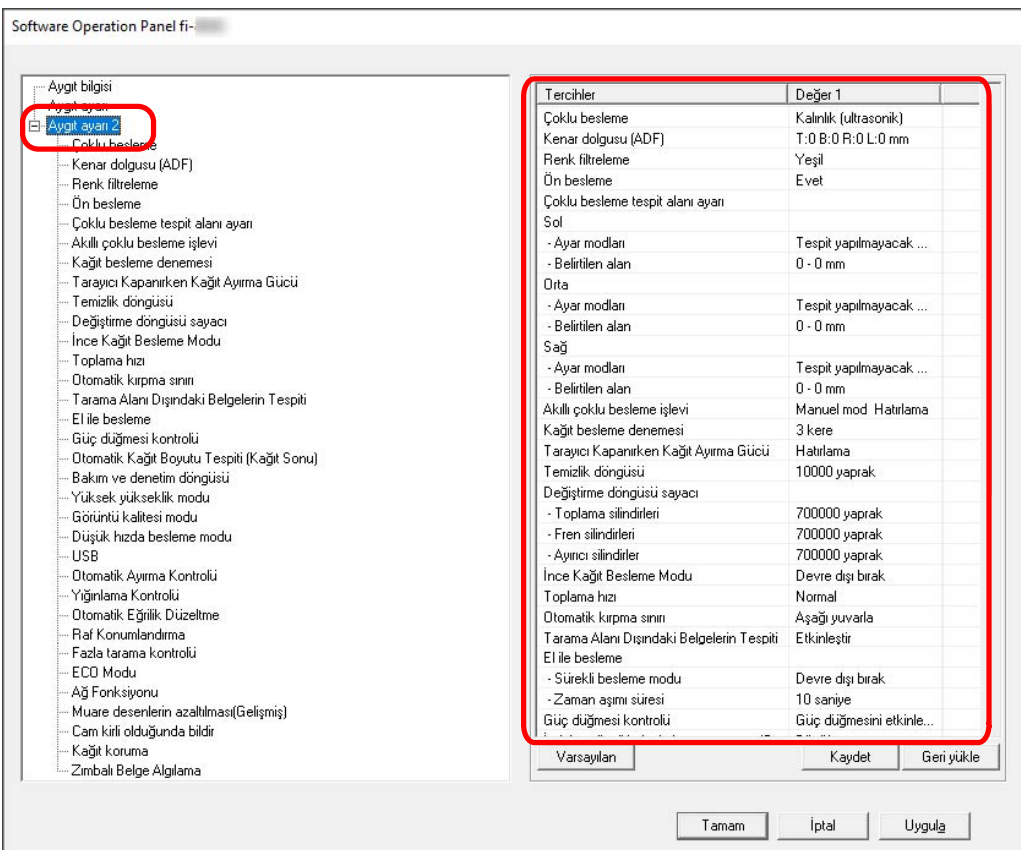

[Aygıt ayarı 2]'de yapılandırılmış ayarlar pencerede listelenir.

## **İPUCU**

- Software Operation Panel ayarları fabrika varsayılanlarına döndürülebilir. Ayarları fabrika ayarlarına geri döndürmek için [Varsayılan]'a tıklayın. Mesaj görüntülendikten sonra [Tamam] tuşuna tıklayın. Yapılandırılmış ayarlar silinecektir.
- Software Operation Panel ayarları yedeklenebilir. Ayarları yedeklemek için [Kaydet]'e tıklayın, dosya adını seçin ve görüntülenen pencerede [Kaydet]'e tıklayın.
- Software Operation Panel ayarlarının yedeklendiği dosyayı kullanarak aynı türdeki tarayıcıların ayarlarını da geri yükleyebilirsiniz.

Ayarları geri yüklemek için [Geri yükle]'ye tıklayın, yedekleme dosyasını seçin ve görüntülenen pencerede [Aç]'a tıklayın. Mesaj görüntülendikten sonra [Tamam] tuşuna tıklayın. Birbirinden farklı türlerdeki tarayıcılarda geri yükleme işlemi gerçekleştirilemez.

[Aygıt ayarı 2]'de yapılandırılabilen öğeler şunlardır:

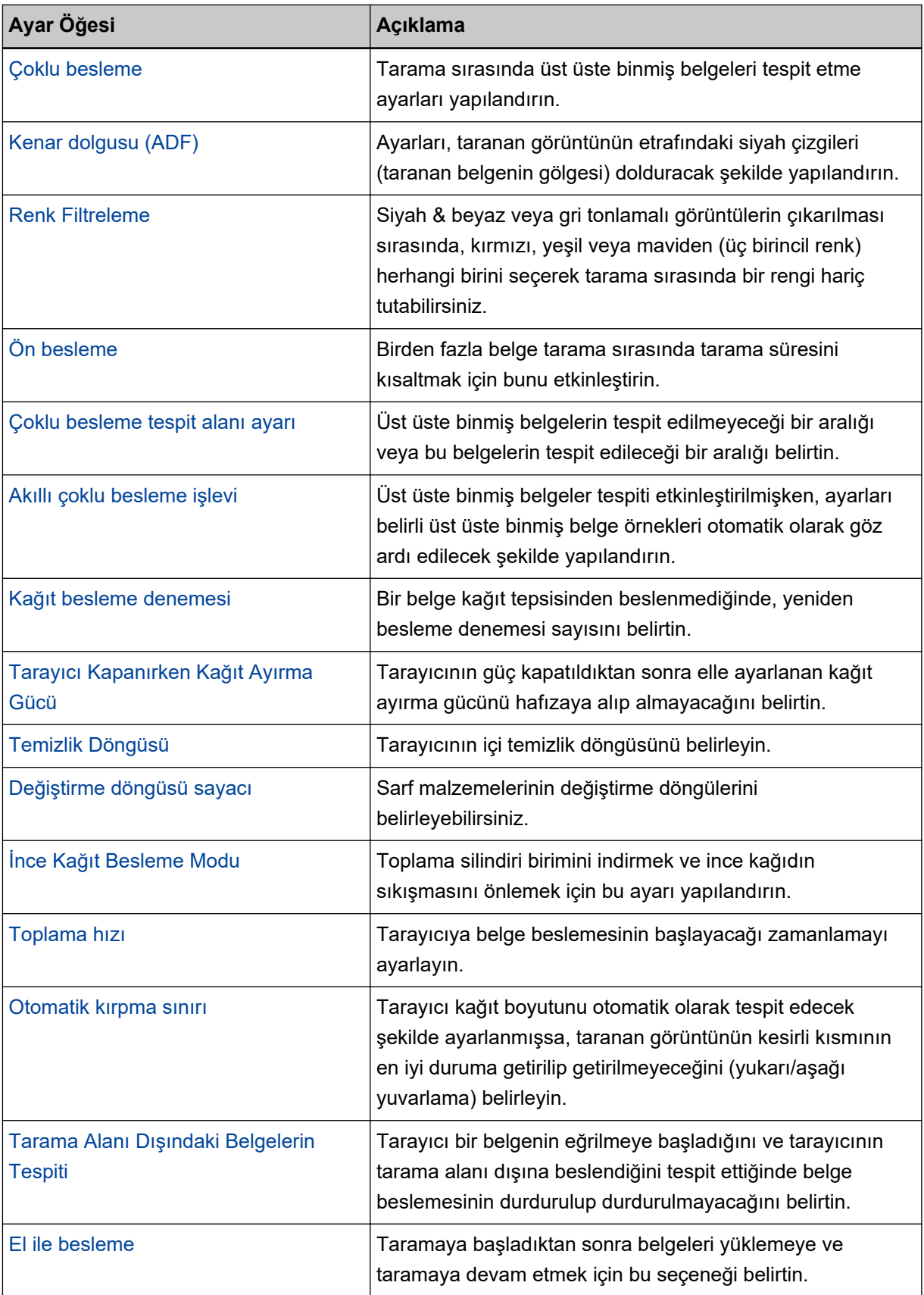

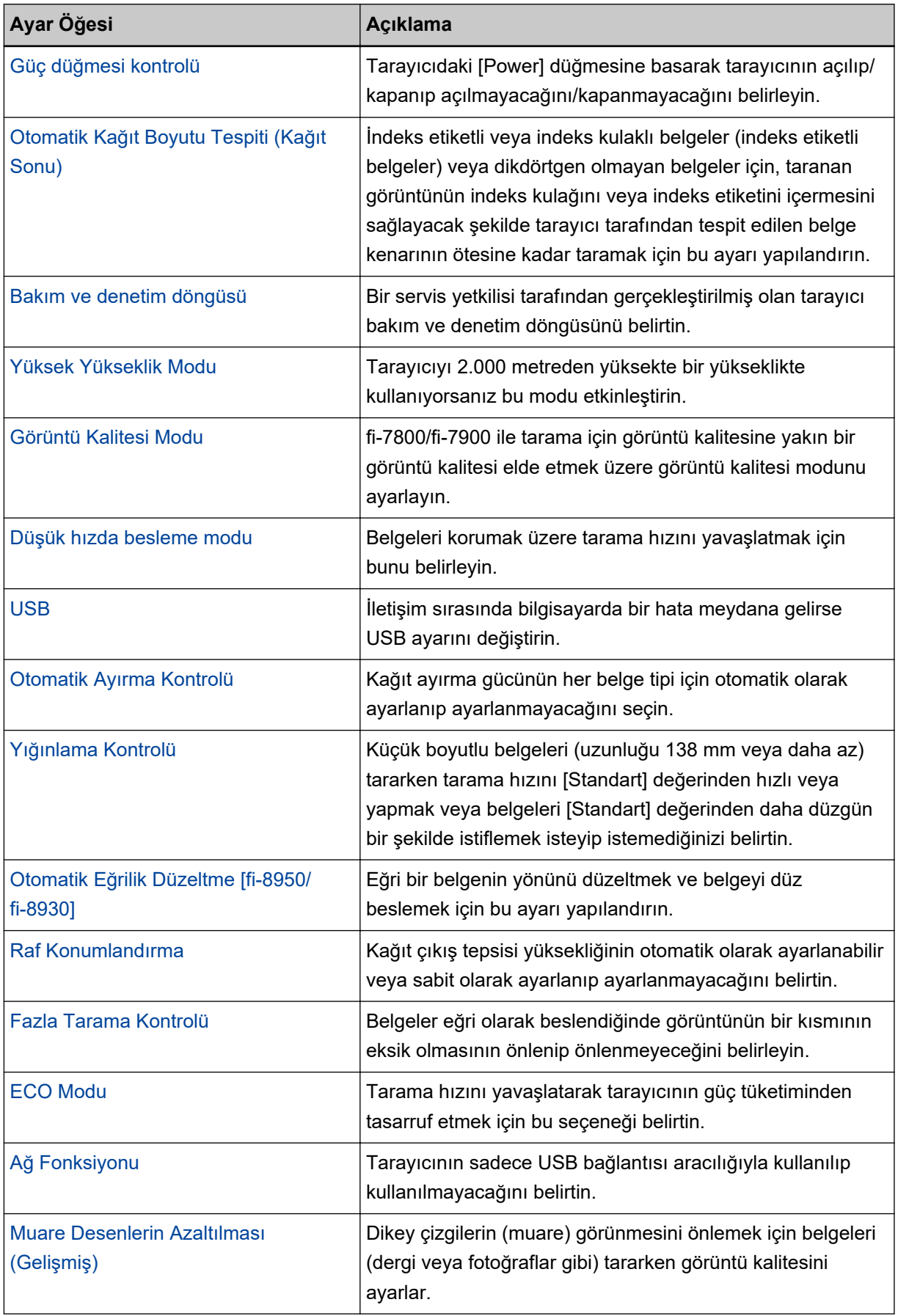

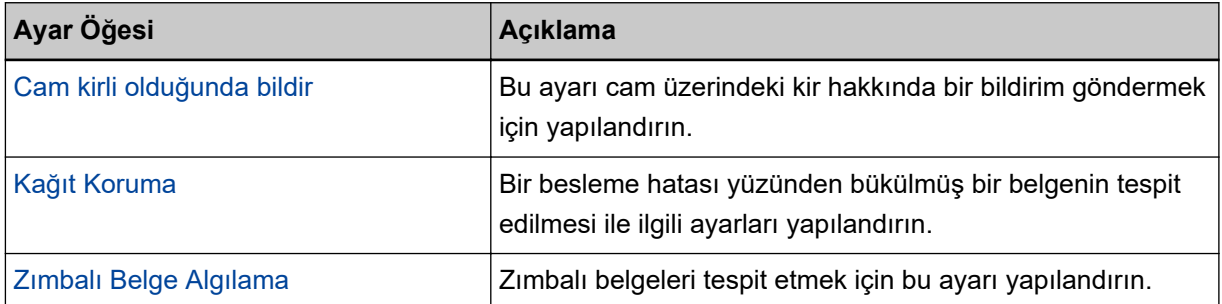

# <span id="page-336-0"></span>Yaprak Sayaçları ile İlgili Ayarlar

## **Yaprak Sayaçlarını Kontrol Etme**

Tükenebilir parcaların değiştirme döngüsünü, temizleme saatini ve toplam sayfa sayısını kontrol edebilirsiniz. Sarf malzemelerini değiştirme veya tarayıcıyı temizleme zamanı yaklaştıkça sayacın arka plan rengi değişir. Sayaç renkleri şu şekilde değişir:

• [Fren silindiri]/[Toplama silindiri]/[Ayırıcı silindir] sayaçları Sarf malzemesi değiştirildikten sonra taranan yaprak sayısı Software Operation Panel'inSarf Malzemeleri Değiştirme Döngüsünü [Değiştirme döngüsü sayacı] Belirleme (sayfa 344) bölümünde belirtilen değerin %95'ine ulaştığında sayaç rengi açık sarıya, %100'üne ulaştığında ise sarıya döner.

## • [Temizleme sonrası] sayacı

Temizlikten sonra sayılan yaprak sayısı, Software Operation Panel'deki Tarayıcı Temizlik Döngüsü [Temizlik döngüsü] (sayfa 343) bölümünde belirtilen değere ulaştığında bu sayacın rengi sarıya döner.

- [Mürekkep seviyesi (ön yüz)]/[Mürekkep seviyesi (arka yüz)] sayaçları Kalan mürekkep miktarı %33'ün altına düştüğünde bu sayaçlar sarıya döner (yalnızca damgalayıcı takılmışsa görüntülenir).
	- **1 Software Operation Panel'i baslatin.** Ayrıntılar için bkz. Software Operation Panel'i Başlatma (sayfa 320).
	- **2** Listeden [Aygıt ayarı]'nı seçin.

#### **3** Her bir sayacı kontrol edin.

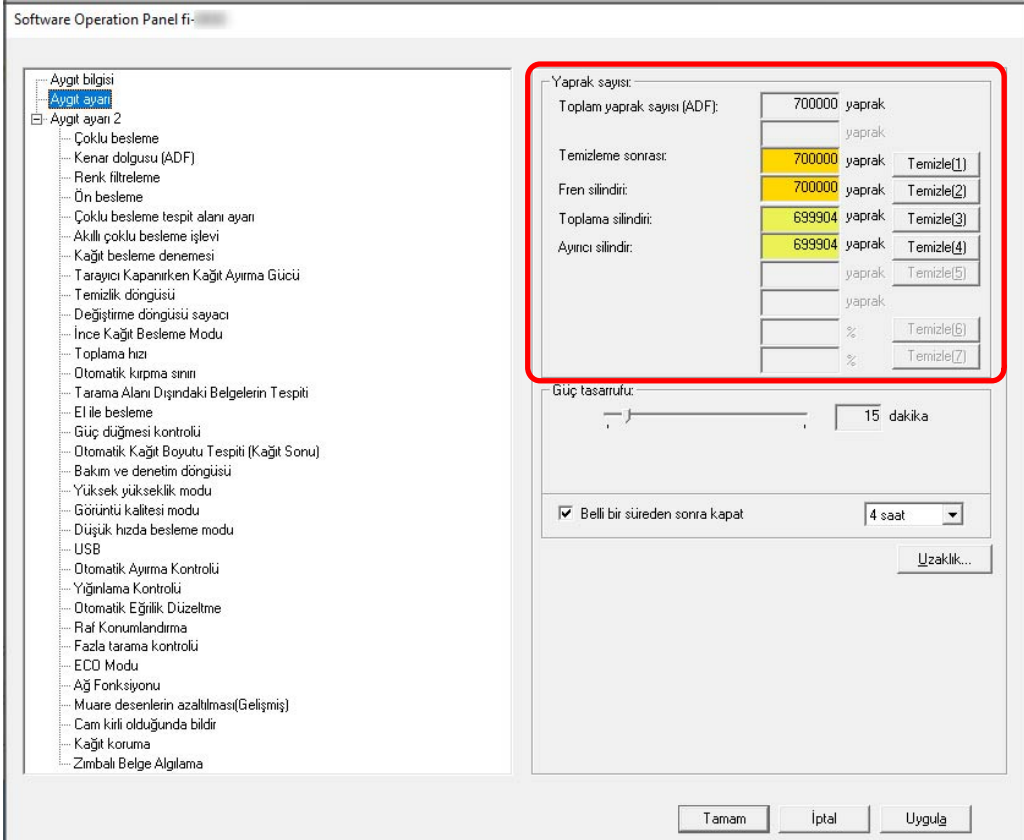

#### **Toplam yaprak sayısı (ADF)**

ADF kullanılarak taranmış toplam yaprak sayısı (1 yapraklık adımlarla)

#### **Temizleme sonrası**

Son temizlemeden sonra taranmış toplam yaprak sayısı (1 yapraklık adımlarla)

#### **Fren silindiri**

Fren silindirinin en son değiştirilmesinden itibaren taranmış toplam yaprak sayısı (1'er yaprak artışlarla)

#### **Toplama silindiri**

Toplama silindirlerinin en son değiştirilmesinden itibaren taranmış toplam yaprak sayısı (1'er yaprak artışlarla)

#### **Ayırıcı silindir**

Ayırıcı silindirinin en son değiştirilmesinden itibaren taranmış toplam yaprak sayısı (1'er yaprak artışlarla)

#### Mürekkep seviyesi (ön yüz)

Ön Yüz Damgalayıcı yazdırma kartuşunda kalan mürekkep miktarı. (yalnızca damgalayıcı takıldığında görüntülenir)

#### **Mürekkep seviyesi (arka yüz)**

Arka Yüz Damgalayıcı yazdırma kartuşunda kalan mürekkep miktarı. (yalnızca damgalayıcı takıldığında görüntülenir)

Her bir sayaç için fabrika varsayılan ayarı "0" değeridir.

[Mürekkep seviyesi (ön yüz)]/[Mürekkep seviyesi (arka yüz)] sayaçları için fabrika varsayılan ayarları yalnızca damgalayıcı takılmışsa görüntülenir.

## **DİKKAT**

Tarayıcı güç kablosu çıkarılarak kapatıldıysa veya [Güç düğmesini devre dışı bırak] seçildiyse taranmış yaprak sayısı [Toplam sayfa sayısı] altında sayılmayabilir. Güç düğmesini devre dışı bırakma ile ilgili ayrıntılar için bkz. Tarayıcıyı Açma ve Kapama Yöntemleri [Güç düğmesi kontrolü] (sayfa 388).

## <span id="page-339-0"></span>**Yaprak Sayaçlarını Sıfırlama**

Bir sarf malzemesi değiştirildiği zaman veya sıfırlandığı zaman, o tükenebilir parçanın sayacını sıfırlayın.

- **1** Software Operation Panel'i başlatın. Ayrıntılar için bkz. Software Operation Panel'i Başlatma (sayfa 320).
- **2** Listeden [Aygıt ayarı]'nı seçin.

## 3 Temizlik yapıldığında [Temizleme sonrası] için [Temizle] düğmesine tıklayın veya değiştirdiğiniz tükenebilir parçalar için [Temizle] düğmesine tıklayın.

Sayaç 0 değerine getirilir. Kalan mürekkep için 100 değerine getirilir.

- **4 [Tamam] tuşuna tıklayın.** Bir mesaj penceresi açılır.
- **5 [Tamam] tuşuna tıklayın.**

Ayarlar kaydedilir.

## <span id="page-340-0"></span>Temizleme veya Sarf Malzemelerini Değiştirmeyle İlgili Mesailar

Tarayıcı kullanımdayken bilgisayarda aşağıdaki mesaj görünebilir.

Bu mesaj göründüğünde, dokunmatik ekranın sarf malzemelerini değiştirmeye veya tarayıcı

temizlemeye ilişkin bir mesaj için  $\bigcup$  üzerinde bir bildirim görüntülediğine dikkat edin.

### Örnek: Sarf malzemesi değiştirme mesajı

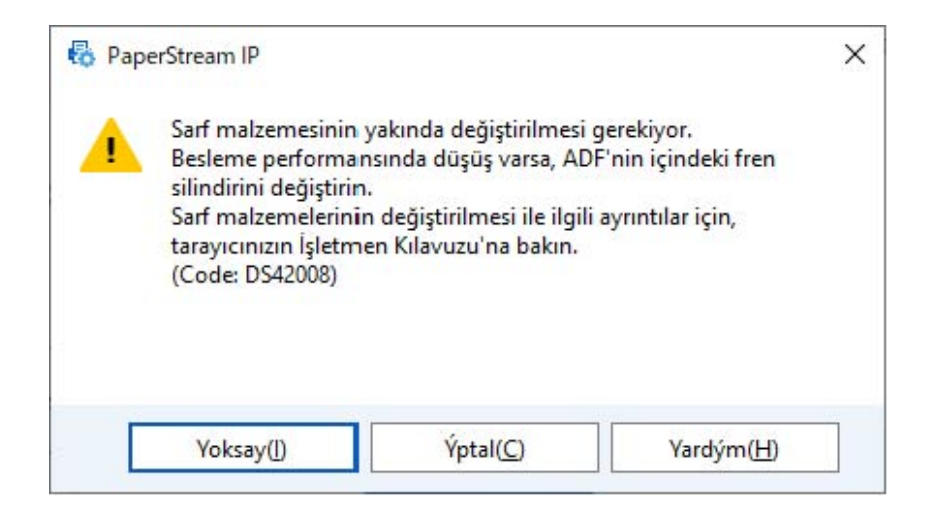

### Örnek: Temizleme ile ilgili mesaj

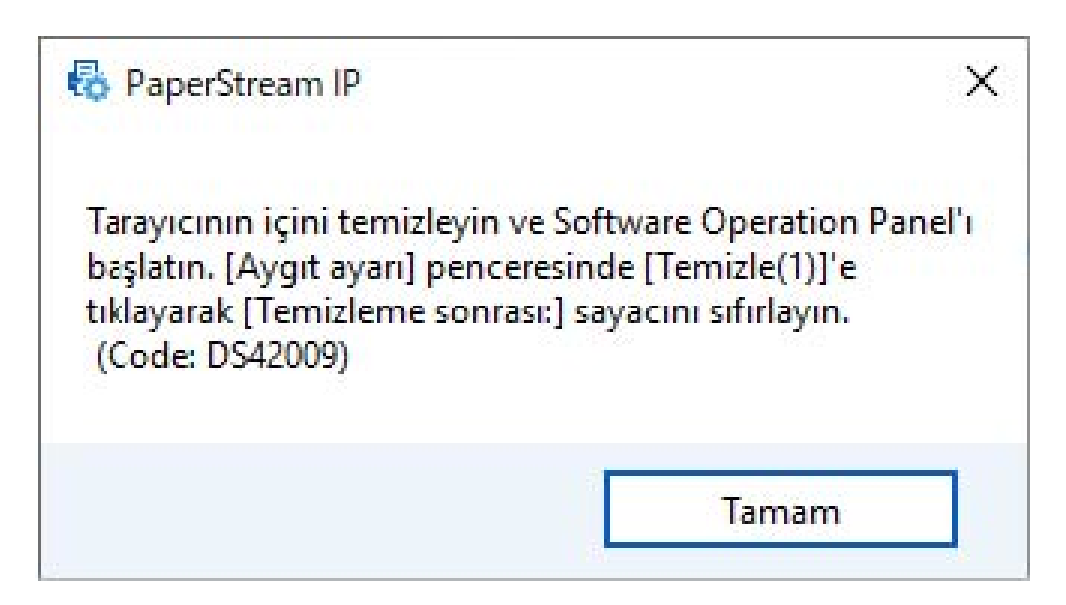

Görüntülenen mesaja göre aşağıdaki işlemleri yapın.

• Tükenebilir parçaları değiştirmek için bir mesaj görüntülendiğinde

Mesajı okuyun ve gerektiği şekilde sarf malzemesini değiştirin.

[Yoksay] düğmesine tıklarsanız, mesaj kaybolur ve taramaya devam edilebilir. Ancak, sarf malzemelerini en kısa sürede değiştirmeniz önerilir.

Taramayı durdurmak ve sarf malzemesini hemen değiştirmek için [İptal] tuşuna tıklayın.

Tükenebilir malzemelerin değiştirilmesi ile ilgili ayrıntılar için şuraya bakın:

- Fren silindiri Fren Silindirini Değiştirme (sayfa 198)
- Toplama silindiri Toplama Silindirini Değiştirme (sayfa 187)
- Ayırıcı silindiri Ayırıcı Silindirini Değiştirme (sayfa 191)
- Yazdırma kartuşu Baskı Kartuşunu Değiştirme (sayfa 203)
- · Temizlik için bir mesaj göründüğünde Mesajı okuyun ve gerektiği şekilde temizleyin. Temizleme ile ilgili ayrıntılar için bkz. Günlük Bakım (sayfa 161).

# <span id="page-342-0"></span>Tarayıcı Temizlik Döngüsü [Temizlik döngüsü]

Tarayıcının içi temizlik döngüsünü belirleyin.

Bu öğe için sayaç belirlenmiş değere eriştiğinde [Aygıt ayarı] ayarında [Temizleme sonrası] sayacının arka plan rengi sarı olarak değişir.

Ayrıca, Temizleme veya Sarf Malzemelerini Değiştirmeyle İlgili Mesajlar (sayfa 341) bölümünde açıklanan bir temizlik komutunu mesajını da görüntüleyebilirsiniz.

## **1** Software Operation Panel'i başlatın.

Ayrıntılar için bkz. Software Operation Panel'i Başlatma (sayfa 320).

2 Listeden [Aygıt ayarı 2] → [Temizlik döngüsü]'nü seçin.

### 3 Temizleme döngüsü değerini belirtin.

1,000 ile 255,000 yaprak arasında (1,000'lik artışlarla) bir değer belirtebilirsiniz. Fabrika varsayılan ayarı "10" değeridir, bu da 10.000 yaprak anlamına gelir.

# 4 Temizlik komutlarını içeren mesajın gösterilip gösterilmeyeceğini belirtin.

Fabrika varsayılan ayarları için [Temizlik komutlarını göster.] onay kutusu boş olmalıdır.

# <span id="page-343-0"></span>Sarf Malzemeleri Değiştirme Döngüsünü [Değiştirme döngüsü sayacı] **Belඈrleme**

Sarf malzemelerinin değiştirme döngülerini belirleyebilirsiniz.

Her bir tükenebilir parca için sayfa sayımı (değiştirmeden sonra) bu ayar için belirlenen değerin %95'ine ulaştığında, [Aygıt ayarı] altında [Fren silindiri], [Toplama silindiri] ve [Ayırıcı silindir] sayaçlarının arka plan rengi acık sarıya döner, sayfa sayımı %100'e ulaştığında ise sarıya döner.

Sarf malzemesi değiştirme mesajını da görüntüleyebilirsiniz, bkz Temizleme veya Sarf Malzemelerini Değiştirmeyle İlgili Mesajlar (sayfa 341).

- **1** Software Operation Panel'i başlatın. Ayrıntılar için bkz. Software Operation Panel'i Başlatma (sayfa 320).
- **2** Listeden [Aygıt ayarı 2] → [Değiştirme döngüsü sayacı]'nı seçin.
- 3 [Toplama silindirleri], [Fren silindirleri] ve [Ayırıcı silindirler] için değiştirme döngüsünü belirtin. 10.000 ile 2.550.000 yaprak arasında (10.000'lik artışlarla) bir değer belirleyebilirsiniz. Fabrika varsayılan ayarı "70" değeridir, bu da 700.000 yaprak anlamına gelir.

# <span id="page-344-0"></span>**Tarama ile İlgili Ayarlar**

# Taramaya Başlama Konumunu Ayarlama [Uzaklık ayarı/Dikey büyütme ayarı]

Taranan görüntünün çıkış konumu doğru olmadığında veya görüntü kısalmış/uzamış (dikey olarak) görünüyorsa, uzaklığı ve dikey (uzunluk) büyütme ayarını ayarlayın.

### **DİKKAT**

Normalde fabrika varsayılan değerleri kullandığı için herhangi bir değişiklik yapmanız gerekmez.

- **1** Software Operation Panel'i başlatın. Ayrıntılar için bkz. Software Operation Panel'i Başlatma (sayfa 320).
- 2 Listeden [Aygıt ayarı]'nı seçin ve [Uzaklık] düğmesine tıklayın.
- 3 Uzaklık/dikey büyütme ayarını gerektiği gibi ayarlamak için ayarları yapılandırın.

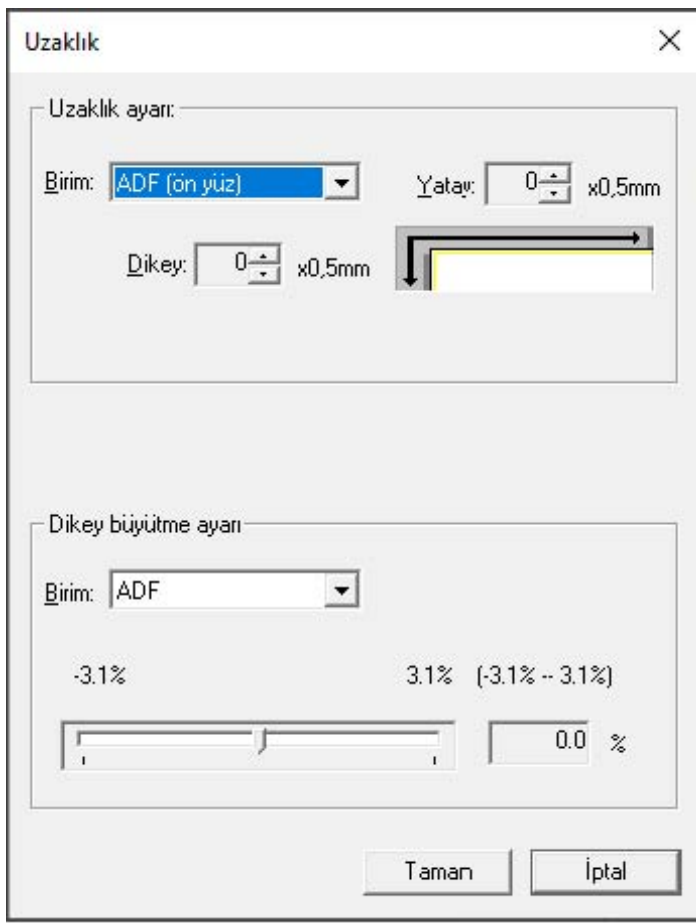

#### **Uzaklık ayarı**

#### **Bඈrඈm**

Bir uzaklık ayarı birimi için [ADF (ön yüz)] veya [ADF (arka yüz)] seçeneğini seçin.

#### **Yatay**

Yatay (genişlik) uzaklığı belirleyin.

Belirtilen değer -2 ile +3 mm aralığında (0,5'lik artışlarla) değişebilir. Fabrika varsayılan ayarı "0" değeridir.

#### **Dඈkey**

Dikey (uzunluk) uzaklığı belirleyin.

Belirtilen değer -2 ile +3 mm aralığında (0,5'lik artışlarla) değişebilir. Fabrika varsayılan ayarı "0" değeridir.

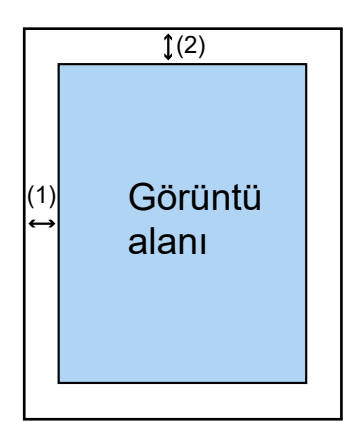

 $(1)$ : Ana = -2 ila 3 mm

 $(2)$ : Alt = -2 ila 3 mm

(0,5 mm'lik artışlarla)

### **Dikey büyütme ayarı**

#### **Bඈrඈm**

Dikey büyütme ayarı için birim [ADF] olarak sabittir.

### **Dikey büyütme ayarı**

Dikey (uzunluk) büyütmeyi belirleyin. -3.1 ile +3.1% arasında (0,1'lik artışlarla) bir değer belirtebilirsiniz. Fabrika varsayılan ayarı "0,0" değeridir.

# <span id="page-346-0"></span>Görüntülerin Kenarları Etrafında Ortaya Çıkan Siyah Çizgilerin Kaldırılması (Belge Gölgesi) [Kenar dolgusu (ADF)]

Ayarları, taranan görüntünün etrafındaki siyah çizgileri (taranan belgenin gölgesi) dolduracak şekilde vapılandırın.

Taranan belgelerin durumuna göre, belgenin gölgesi taranan görüntünün kenarlarında siyah çizgiler şeklinde aörünebilir.

Bu durumda taranan görüntünün kenarlarını doldurarak siyah cizgileri kaldırabilirsiniz.

1 Software Operation Panel'i başlatın.

Ayrıntılar için bkz. Software Operation Panel'i Başlatma (sayfa 320).

- 2 Listeden [Aygıt ayarı 2]  $\rightarrow$  [Kenar dolgusu (ADF)] seçeneğini seçin.
- 3 Doldurulacak her kenar boşluğunun genişliğini belirleyin (Üst/Alt/Sağ/Sol).

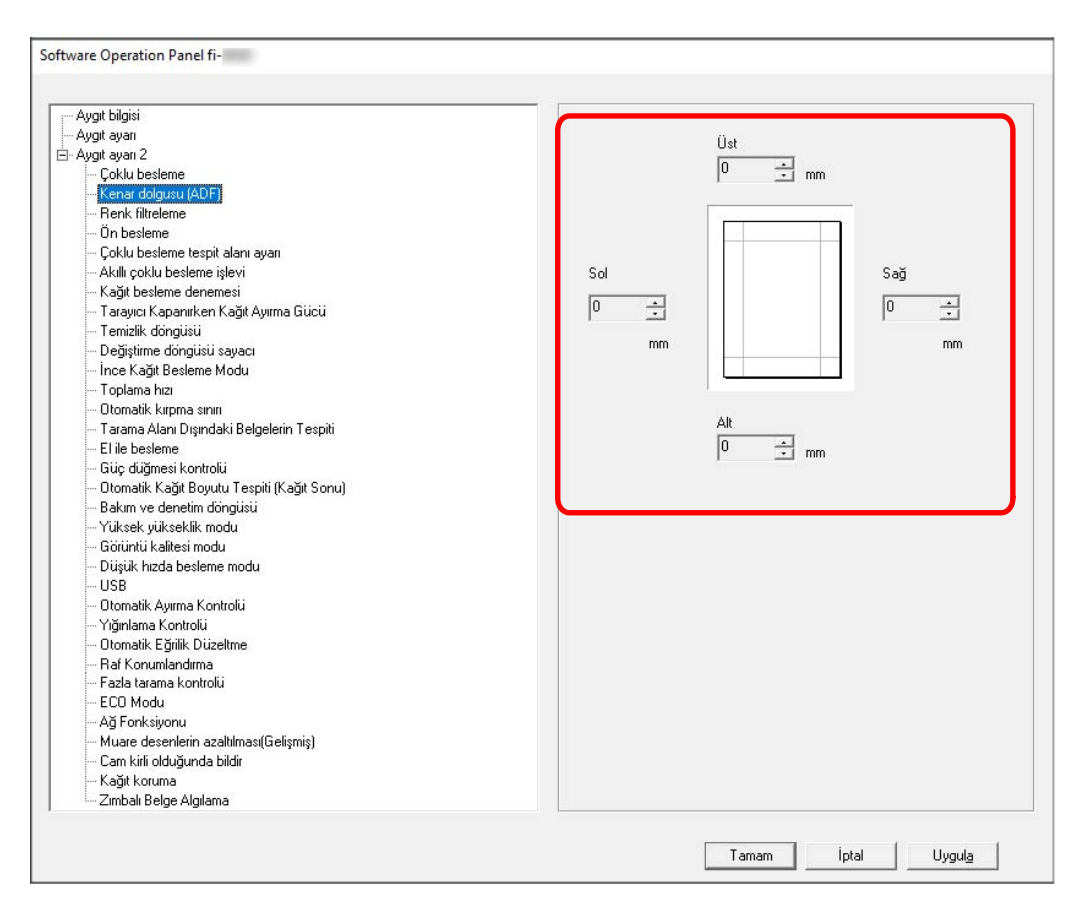

Fabrika varsayılan ayarı "0" değeridir.

Tarayıcı sürücüsünde [Kırpma] alanındaki [Arka plan] seçeneği için [Beyaz] renk ayarlandığında doldurmak için beyaz ve [Siyah] renk ayarlandığında siyah renk kullanılır.

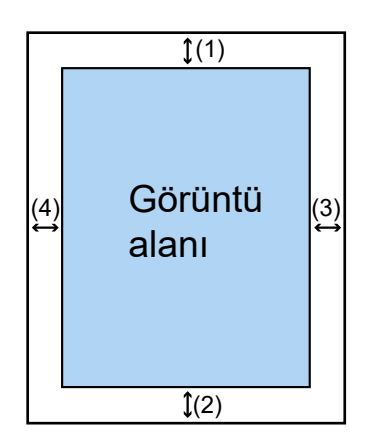

(1): Üst = 0 ile 15 mm arası

 $(2)$ : Alt = -7 ile 7 mm arası

 $(3)$ : Sağ = 0 ile 15 mm arası

 $(4)$ : Sol = 0 ile 15 mm arası

(1 mm'lik artışlarla)

## **DİKKAT**

Sayfa kenar dolgusu için hedef aralığı çok genişse, kenarlara yakın bazı karakterler gibi bazı öğelerin silinebileceğine dikkat edin.

## **İPUCU**

• [Kenar dolgusu (ADF)] seçeneği tarayıcı sürücüsünde [Kırpma] için [Hiçbiri] veya [Sayfa tespit sonu] seçeneği seçildiğinde etkinleşir.

Ayrıntılar için tarayıcı sürücüsünün yardımına bakın.

• [Kenar dolgusu (ADF)] alt kenar boşluğu için belirlenen değere bağlı olarak, kenar dolgusu işlevi aşağıdaki gibi çalışır:

- 1 ile 7 mm arası

Belirlenen alanı, görüntünün alt kenarından içe doğru arka plan rengiyle doldurur.

- -1 ile -7 mm arası

Görüntüyü, belirlenen alanı görüntünün alt kenarından dışa doğru arka plan rengiyle doldurmadan oluşturur. (Tarayıcı sürücüsünde [Sayfa sonu tespiti] ayarlanmışsa görüntüyü belirlenen alan eklenmiş olarak oluşturur.)

## • Bu avar taravıcı sürücüsünde de vapılandırılabilir. Böyle bir durumda, tarayıcının kenarlarını zaten doldurmuş olduğu görüntü üzerinde tarayıcı sürücüsünün sayfa kenar dolgusu kullanılır.

# <span id="page-348-0"></span>Tarama Ayarlarını Tarama Sırasında Belirtilen Renkler Filtrelenecek **Şekilde Yapılandırma [Renk filtreleme]**

Siyah & beyaz veya gri tonlamalı görüntülerin çıkarılması sırasında, kırmızı, yeşil veya maviden (üç birincil renk) herhang birinį secerek tarama sirasinda bir rengį haric tutabilirsiniz.

Belgeler herhangi bir renk hariç tutulmadan taranabilir.

Örneğin, siyah karakterli ve yeşil cerceveli bir belge tararken renk filtreleme için yeşili secerseniz, belgenin yalnızca siyah karakterleri taranır.

## **1** Software Operation Panel'i baslatin.

Ayrıntılar için bkz. Software Operation Panel'i Başlatma (sayfa 320).

- **2** Listeden [Aygɪt ayarı 2] → [Renk filtreleme]'yi seçin.
- 3 Filtrelemek istediğiniz bir rengi seçin.

### **Kırmızı, Yeşil, Mavi**

Seçilen renk filtre edilir. Fabrika varsayılan ayarı [Yeşil] seçeneğidir.

### **Hiçbiri**

Hiçbir renk filtrelenmez.

## **DİKKAT**

Bu işlev en çok açık (düşük yoğunluklu) renklerde işe yarar; koyu renkler filtrelenmeyebilir.

## **İPUCU**

Bu ayar tarayıcı sürücüsünde de yapılandırılabilir. Kırmızı, yeşil ve maviye ek olarak herhangi bir renk belirlenebilir. Tarayıcı sürücüsü ayarına öncelik verilir. Ayrıntılar için tarayıcı sürücüsünün yardımına bakın.

# <span id="page-349-0"></span>**Tarama Aralıklarını Kısaltma [Ön besleme]**

Birden fazla belge tarama sırasında tarama süresini kısaltmak için bunu etkinleştirin.

"Ön besleme" taranmakta olan mevcut belgeyi çıkarmadan önce bir sonraki belgenin ADF'ye beslenmesi anlamına gelir.

- **1** Software Operation Panel'i başlatın. Ayrıntılar için bkz. Software Operation Panel'i Başlatma (sayfa 320).
- **2 Listeden [Aygıt ayarı 2] → [Ön besleme] seceneğini seçin.**
- 3 [Ön besleme] özelliğinin devre dışı bırakılmasını veya etkinleştirilmesini seçin. Varsayılan ayar [Etkinleştir] seçeneğidir.

## **İPUCU**

- Ön besleme etkinken tarama sırasında taramayı iptal ederseniz, ön beslenmiş belgeyi tarayıcıdan çıkarmanız ve tekrar yerleştirmeniz gerekir.
- Bu ayar tarayıcı sürücüsünde veya işletmen panelinde de yapılandırılabilir. Tarayıcı sürücüsü ayarına öncelik verilir.

# <span id="page-350-0"></span>Kağıt Besleme için Yeniden Deneme Sayısının Belirlenmesi [Kağıt besleme denemesi]

Bir belge kağıt tepsisinden beslenmediğinde, yeniden besleme denemesi sayısını belirtin.

- 1 Software Operation Panel'i başlatın. Ayrıntılar için bkz. Software Operation Panel'i Başlatma (sayfa 320).
- 2 Listeden, [Aygıt ayarı 2]  $\rightarrow$  [Kağıt besleme denemesi] seçeneğini seçin.
- 3 Kağıt beslemenin kaç kere denenmesini istediğinizi belirtin. 1 ile 12 kere arasında bir değer seçilebilir. Varsayılan ayar "3 kere" seçeneğidir.

### **iPUCU**

Bu ayar işletmen panelinde de yapılandırılabilir.

# <span id="page-351-0"></span>**İnce Kağıtları Tarama Modunun Ayarlanması [İnce Kağıt Besleme Modu]**

Toplama silindiri birimini indirmek ve ince kağıdın sıkışmasını önlemek için bu ayarı yapılandırın.

- **1** Software Operation Panel'i başlatın. Ayrıntılar için bkz. Software Operation Panel'i Başlatma (sayfa 320).
- 2 **Listeden [Aygıt ayarı 2] → [İnce Kağıt Besleme Modu] seçeneğini seçin.**
- 3 [İnce Kağıt Besleme Modu] özelliğinin devre dışı bırakılmasını veya etkinleştirilmesini seçin. Fabrika varsayılan ayarı [Devre dışı bırak] seçeneğidir.

## **İPUCU**

- Elle Tekli Modu kullanıldığında, [İnce Kağıt Besleme Modu] özelliği devre dışı bırakılır.
- Bu ayar işletmen panelinde de yapılandırılabilir.

# <span id="page-352-0"></span>Belge Beslemesinin Başlangıç Zamanlamasının Ayarlanması [Toplama **hızı]**

Tarayıcıya belge beslemesinin başlayacağı zamanlamayı ayarlayın.

Üst üste binmiş belgeler veya kağıt sıkışmaları sıklıkla meydana geldiğinde, belge besleme zamanlamasını geciktirilmek performansı artırabilir.

Bu ayar ince kağıt taradığınızda etkili olur.

#### **1** Software Operation Panel'i baslatin.

Ayrıntılar için bkz. Software Operation Panel'i Başlatma (sayfa 320).

- **2** Listeden [Aygıt ayarı 2] → [Toplama hızı] seçeneğini seçin.
- 3 Tarayıcıya belge beslemesinin başlangıç zamanlamasını seçin.

#### **Normal**

Bu fabrika varsayılan ayarıdır.

#### **Yavaş**

Belge beslemesinin başlama zamanlaması [Normal] seçeneğinden daha yavaştır.

### **DİKKAT**

Belge beslemesinin başlangıç zamanlaması geciktirildiği için toplam tarama süresi daha uzundur.

## **İPUCU**

- Elle Tekli Modu kullanıldığında, [Hızı Seç] özelliği devre dışı bırakılır.
- Bu ayar işletmen panelinde de yapılandırılabilir.

## <span id="page-353-0"></span>**Görüntü Boyutu Ayarları [Otomatik kırpma sınırı]**

Tarayıcı kağıt boyutunu otomatik olarak tespit edecek şekilde ayarlanmışsa, taranan görüntünün kesirli kısmının en iyi duruma getirilip getirilmeyeceğini (yukarı/aşağı yuvarlama) belirleyin. Bir kağıt boyutu tespit edildiğinde, taranan görüntünün standart kağıt boyutuna göre bir kesirli kısmı

bulunabilir.

Oluşturulan görüntü boyutu kesirli kısmın nasıl işlendiğine bağlı olarak değişir.

**1** Software Operation Panel'i baslatin.

Ayrıntılar için bkz. Software Operation Panel'i Başlatma (sayfa 320).

**2 Listeden [Aygıt ayarı 2] → [Otomatik kırpma sınırı]'nı seçin.** 

### **3** Kesirli verinin tutulup tutulmayacağını seçin.

Belge elemanlarının kısmen atlanmasını önlemek için [En iyi duruma getir] seçeneğini seçin. Varsayılan ayar [Aşağı yuvarla] seçeneğidir.

## **DİKKAT**

- [En iyi duruma getir] seçeneğinin seçilmesi belge elemanlarının kısmen atlanmasını önlese de, görüntünün kenarlarının çevresinde bir gölge oluşabilir.
- [Aşağı yuvarla] seçiliyken kenarlarında metin gibi elemanlar bulunan bir belge taradığınızda, oluşturulan görüntüde belge elemanları kısmen atlanmış olabilir.

# <span id="page-354-0"></span>Kağıt Hasarını Önleme İşlevi Ayarları [Tarama Alanı Dışındaki Belgelerin **Tespiti]**

Tarayıcı bir belgenin eğrilmeye başladığını ve tarayıcının tarama alanı dışına beslendiğini tespit ettiğinde belge beslemesinin durdurulup durdurulmayacağını belirtin.

Bir belge tarayıcının tarama alanının dışına beslenirse, bir kağıt sıkışması oluşabilir, bu da önemli belgelerin zarar görmesine veya yırtılmasına neden olabilir.

Belge beslemenin durdurulması, belgelerin zarar görmesini önleyebilir.

- **1** Software Operation Panel'i başlatın. Bkz. Software Operation Panel'i Başlatma (sayfa 320).
- **2 Listeden, [Aygıt ayarı 2] → [Tarama Alanı Dışındaki Belgelerin Tespiti] seçeneğini seçin.**
- 3 [Tarama Alanı Dışındaki Belgelerin Tespiti] özelliğini etkinleştirmeyi veya devre dışı bırakmayı secin.

Varsayılan ayar [Etkinleştir] seçeneğidir.

## **İPUCU**

Bu ayar işletmen panelinde de yapılandırılabilir.

# <span id="page-355-0"></span>**İndeks Etiketli veya Dikdörtgen Olmayan Belgeleri Tarama Ayarları [Otomatik Kağıt Boyutu Tespiti (Kağıt Sonu)]**

İndeks etiketli veya indeks kulaklı belgeler (indeks etiketli belgeler) veya dikdörtgen olmayan belgeler için, taranan görüntünün indeks kulağını veva indeks etiketini içermesini sağlavaçak sekilde tarayıcı tarafından tespit edilen belge kenarının ötesine kadar taramak için bu ayarı yapılandırın.

İndeks etiketli belgeleri taramak için, belgeleri indeks kulakları veya indeks etiketlerinin iliştirildiği ver alt kenar olacak şekilde yerleştirin.

Ayrıntılar için bkz. İndeks Etiketli veya Dikdörtgen Olmayan Belgeleri Yükleme (sayfa 109).

- **1** Software Operation Panel'i başlatın. Bkz. Software Operation Panel'i Başlatma (sayfa 320).
- **2** Listeden [Aygıt ayarı 2] → [Otomatik Kağıt Boyutu Tespiti (Kağıt Sonu)] seçeneğini seçin.

### **3** Belgenin şeklini seçin.

#### **Dikdörtgen**

Belgenin alt kenarını tespit ettiğinde taramayı durdurur. Bu fabrika varsayılan ayarıdır.

#### *indeks etiketli*

Etiketli bir belgenin alt kenarından itibaren 20 mm'ye kadar tarar.

#### **Dikdörtgen olmayan**

Tespit edilen belgenin alt kenarından itibaren 120 mm'ye kadar tarar.

## **DİKKAT**

[İndeks etiketli] veya [Dikdörtgen olmayan] seçeneğini seçerseniz, tarama hızı azaltılır.

# <span id="page-356-0"></span>Yüksek Yükseklikte Tarama [Yüksek yükseklik modu]

Tarayıcıyı 2.000 metreden yüksekte bir yükseklikte kullanıyorsanız bu modu etkinleştirin.

Yüksek yüksekliklerdeki düşük atmosfer basıncı, ultrasonik algılayıcıların üst üste binmiş belge tespitinin doğruluğunu azaltabilir.

Yüksek Yükseklik Modu için [Etkinleştir] olarak ayarlandığında üst üste binmiş belge tespitinin doğruluğu artar.

- **1** Software Operation Panel'i başlatın. Ayrıntılar için bkz. Software Operation Panel'i Başlatma (sayfa 320).
- **2** Listeden [Aygıt ayarı 2] → [Yüksek yükseklik modu]'nu seçin.
- 3 Tarayıcıyı yüksek rakımda kullanmak için [Etkinleştir]'i seçin. Fabrika varsayılan ayarı [Devre dışı bırak] seçeneğidir.

## <span id="page-357-0"></span>Tarama için Görüntü Kalitesini Belirleme [Görüntü kalitesi modu]

fi-7800/fi-7900 ile tarama için görüntü kalitesine yakın bir görüntü kalitesi elde etmek üzere görüntü kalitesi modunu ayarlayın.

- **1** Software Operation Panel'i başlatın. Ayrıntılar için bkz. Software Operation Panel'i Başlatma (sayfa 320).
- 2 Listeden [Aygıt ayarı 2] → [Görüntü kalitesi modu]'nu seçin.
- 3 fi-7800/fi-7900 ile görüntü kalitesine yakın bir görüntü kalitesi elde edip etmeyeceğinizi seçin. Fabrika varsayılan ayarı [Devre dışı bırak] seçeneğidir.

# <span id="page-358-0"></span>Kağıt Hasarını Önleme İşlevi Ayarları [Düşük hızda besleme modu]

Belgeleri korumak üzere tarama hızını yavaşlatmak için bunu belirleyin.

Sayfaların çözünürlük ayarlarından bağımsız olarak, tarama çözünürlük olarak 600 dpi seçildiği zamandaki ile aynı hızda gerçekleştirilir.

- **1** Software Operation Panel'i başlatın. Bkz. Software Operation Panel'i Başlatma (sayfa 320).
- **2 Listeden [Aygıt ayarı 2] → [Düşük hızda besleme modu] seçeneğini seçin.**
- 3 Belgeleri korumak üzere yavaş bir tarama hızı için [Etkinleştir] seçeneğini seçin. Fabrika varsayılan ayarı [Devre dışı bırak] seçeneğidir.

## **DİKKAT**

[Düşük hızda besleme modul seceneği etkinleştirilmiş durumdayken uzun şayfalı belgeler tarandığında, tarayıcı sürücüsündeki cözünürlük avarları nedeniyle tarayıcı belgeleri maksimum uzunluğa kadar tamamen tarayamayabilir.

Desteklenen belge uzunlukları ile ilgili ayrıntılar için bkz. [Düşük hızda besleme modu], [ECO Modu] veya [Düz Tarama kullanarak Elle Tekli Modu] seçeneği etkinleştirilmiş durumdayken uzun sayfalı belgeler taradınız mı? (sayfa 263).

## **İPUCU**

- Elle Tekli Modu kullanıldığında, [Düşük hızda besleme modu] özelliği devre dışı bırakılır.
- Bu ayar işletmen panelinde de yapılandırılabilir.

# <span id="page-359-0"></span>Kağıt Ayırma Gücünün Otomatik Kontrolünü Ayarlama [Otomatik Ayırma Kontrolü]

Kağıt ayırma gücünün her belge tipi için otomatik olarak ayarlanıp ayarlanmayacağını seçin. Bu işlev etkinleştirildiğinde çoklu beslemeler, toplama hataları ve kağıt sıkışmaları azaltılır.

- 1 Software Operation Panel'i başlatın. Bkz. Software Operation Panel'i Başlatma (sayfa 320).
- 2 Listeden [Aygıt ayarı 2]  $\rightarrow$  [Otomatik Ayırma Kontrolü] seçeneğini seçin.
- 3 [Otomatik Ayırma Kontrolü] işlevinin devre dışı bırakılıp bırakılmayacağını belirleyin. Varsayılan ayar [Etkinleştir] seçeneğidir.

## **iPUCU**

- · Elle Tekli Modu kullanıldığında, [Otomatik Ayırma Kontrolü] özelliği devre dışı bırakılır.
- · Bu ayar işletmen panelinde de yapılandırılabilir.
# Küçük Boyutlu Belgelerin Çıkarılması Kontrolü Ayarı [Yığınlama Kontrolü]

Küçük boyutlu belgeleri (uzunluğu 138 mm veya daha az) tararken tarama hızını [Standart] değerinden hızlı veya yapmak veya belgeleri [Standart] değerinden daha düzgün bir şekilde istiflemek isteyip istemediğinizi belirtin.

- **1** Software Operation Panel'i başlatın. Bkz. Software Operation Panel'i Başlatma (sayfa 320).
- **2** Listeden [Aygıt ayarı 2] → [Yığınlama Kontrolü] seçeneğini seçin.
- 3 Yığınlama hızını belirtin.

#### **Standart**

Bu fabrika varsayılan ayarıdır.

#### **Hız Vurgusu**

Küçük boyutlu belgelerin tarama hızı [Standart] değerinden hızlıdır.

### **İstiflenebilirlik Vurgusu**

Cıkarılan küçük boyutlu belgeler [Standart] değerine göre daha düzgün şekilde istiflenebilir. Ancak, bu ayarla küçük boyutlu belgelerin tarama hızı yaklaşık %30 kadar azalır.

### **İPUCU**

Bu ayar işletmen panelinde de yapılandırılabilir.

# Belgeyi Düz Beslemek İçin Eğik Bir Belgenin Yönünü Düzeltme [Otomatik **Eğrilik Düzeltme] (fi-8950/fi-8930)**

Eğri bir belgenin yönünü düzeltmek ve belgeyi düz beslemek için bu ayarı yapılandırın.

- **1** Software Operation Panel'i başlatın. Ayrıntılar için bkz. Software Operation Panel'i Başlatma (sayfa 320).
- 2 Listeden [Aygıt ayarı 2] → [Otomatik Eğrilik Düzeltme] seçeneğini seçin.
- 3 Eğri bir belgenin yönünü düzeltmek için [Etkinleştir] seçeneğini seçin. Varsayılan ayar [Etkinleştir] seceneğidir. [Etkinleştir] seçildiğinde aşağıdaki öğeleri belirtin:

#### Düzeltme seviyesi

#### **Normal**

Bu fabrika varsayılan ayarıdır.

#### **Yüksek**

Belgedeki eğrilik [Normal] seçeneğine göre daha fazla düzeltilebilir.

### **DİKKAT**

- İnce kağıt içeren belgelerde, belgelerin zarar görmesini önlemek için [Otomatik Eğrilik Düzeltme] seceneğini devre dışı bırakın.
- Silindirler kirliyse, otomatik eğrilik düzeltme daha az verimli olabilir. Otomatik eğrilik düzeltme daha az verimli hale gelirse, silindirleri temizleyin. Ayrıntılar için bkz. [Günlük Bakım \(sayfa 161\).](#page-160-0)
- [Otomatik Eğrilik Düzeltme] etkinleştirilmiş olduğunda, tarama hızı azalabilir.

### **İPUCU**

- [Otomatik Eğrilik Düzeltme] özelliği aşağıdaki durumlarda devre dışıdır:
	- Elle Tekli Modu kullanıldığında
	- [İnce Kağıt Modu] etkinleştirilmiş olduğunda
	- [Hızı Seç] [Yavaş] olarak ayarlandığında
- Bu ayar tarayıcı sürücüsünde veya işletmen panelinde de yapılandırılabilir. Tarayıcı sürücüsü ayarına öncelik verilir.

# Kağıt Çıkış Tepsisi Yüksekliğini Ayarlama [Raf Konumlandırma]

Kağıt çıkış tepsisi yüksekliğinin otomatik olarak ayarlanabilir veya sabit olarak ayarlanıp ayarlanmayacağını belirtin.

Kağıt çıkış tepsisi yüksekliği otomatik olarak ayarlanabilir olduğunda, istiflenen belgelerin en üst kısmını aynı yükseklikte tutmak için belgeler çıkarıldığı ve istiflendiği sırada kağıt çıkış tepsisi otomatik olarak alçalır. Bu belgelerin düzgün bir şekilde istiflenmesini sağlar.

Kağıt çıkış tepsisi sabitlendiğinde, istiflenen belgelerin üst kısmı ile belgelerin çıkarıldığı alan arasında belirli bir mesafe korunur, bu da büyük katlara sahip belgelerin diğer belgelere carpmalarını ve dağılmalarını önler.

- **1** Software Operation Panel'i başlatın. Ayrıntılar için bkz. Software Operation Panel'i Başlatma (sayfa 320).
- 2 Listeden [Aygıt ayarı 2] → [Raf Konumlandırma] seçeneğini seçin.
- 3 Kağıt çıkış tepsisi yüksekliğinin otomatik olarak ayarlanabilir veya sabit olarak ayarlanıp ayarlanmayacağını belirtin.

#### **Otomatඈk**

İstiflenen belgelerin en üst kısmını aynı yükseklikte tutmak için kağıt çıkış tepsisi otomatik olarak yukarı veya aşağı hareket eder. Bu fabrika varsayılan ayarıdır.

#### Düzeltildi

Kağıt çıkış tepsisini sabitler.

### **İPUCU**

Bu ayar işletmen panelinde de yapılandırılabilir.

# Belgeler Eğri Olarak Beslendiğinde Görüntünün bir Parçasının Eksik **Olmasını Önleme [Fazla tarama kontrolü]**

Belgeler eğri olarak beslendiğinde görüntünün bir kısmının eksik olmasının önlenip önlenmeyeceğini belirlevin.

[Fazla tarama kontrolü] için [Etkinleştir] seçeneğini seçerseniz, belgeler eğri olarak beslendiğinde görüntünün bir parçanın eksik olmasını önlemek için tarama alanı otomatik olarak genişletilir.

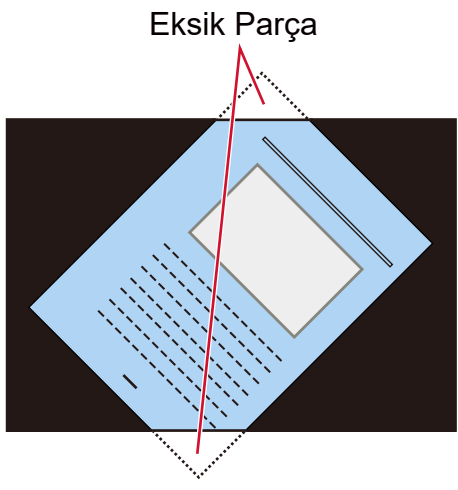

Bir görüntünün bir parçası eksik olduğu

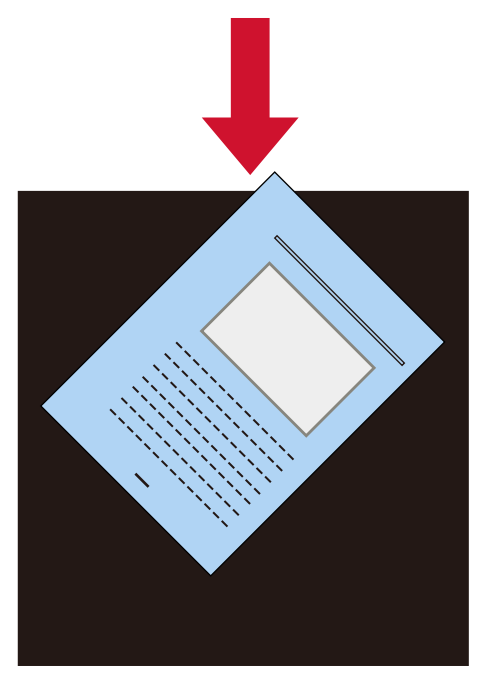

[Etkinleştir] seçildiğinde

**1** Software Operation Panel'i başlatın. Bkz. Software Operation Panel'i Başlatma (sayfa 320).

- **2 Listeden [Aygıt ayarı 2] → [Fazla tarama kontrolü] seçeneğine tıklayın.**
- 3 Görüntünün bir parçasının eksik kalmasını önlemek için [Etkinleştir] seçeneğini seçin. Varsayılan ayar [Etkinleştir] seçeneğidir.

#### **İPUCU**

Mevcut en büyük kağıt boyutunda taramanız önerilir.

# Görüntülerde Dikey Çizgilerin (Muare) Ortaya Çıkmasını Önleme Ayarları **[Muare desenlerin azaltılması (Gelişmiş)]**

Dikey çizgilerin (muare) görünmesini önlemek için belgeleri (dergi veya fotoğraflar gibi) tararken görüntü kalitesini avarlar.

- **1** Software Operation Panel'i baslatin. Ayrıntılar için bkz. Software Operation Panel'i Başlatma (sayfa 320).
- **2** Listeden [Aygıt ayarı 2] → [Muare desenlerin azaltılması (Gelişmiş)] seçeneğini seçin.
- 3 Görüntülerde dikey çizgilerin (muare) ortaya çıkmasını önlemek için [Etkinleştir] seçeneğini seçin.

Fabrika varsayılan ayarı [Devre dışı bırak] seçeneğidir. [Etkinleştir] seçildiğinde aşağıdaki öğeleri belirtin:

#### **Azaltma Modu**

#### **Hıza öncelik ver**

Dikey çizgileri (muare) bastırır. Tarama hızı yavaşlayabilir. Bu fabrika varsayılan ayarıdır.

#### Görüntü kalitesine öncelik ver

Bu seçenek [Hıza öncelik ver] seçeneğine göre dikey çizgileri (muare) bastırmak için daha etkilidir.

Ancak, tarama hızı yavaşlayacaktır.

### **DİKKAT**

[Muare desenlerin azaltılması (Gelişmiş)] seceneği etkinleştirilmiş durumdayken uzun şayfalı belgeler tarandığında, tarayıcı sürücüsündeki çözünürlük ayarları nedeniyle tarayıcı belgeleri maksimum uzunluğa kadar tamamen tarayamayabilir.

Desteklenen belge uzunlukları ile ilgili ayrıntılar için tarayıcı sürücüsünün yardımına bakınız.

### **İPUCU**

Bu ayar tarayıcı sürücüsünde veya işletmen panelinde de yapılandırılabilir. Tarayıcı sürücüsü ayarına öncelik verilir.

# Kağıt Koruma İşlevi Ayarları [Kağıt Koruma]

Bir besleme hatası yüzünden bükülmüş bir belgenin tespit edilmesi ile ilgili ayarları yapılandırın. Besleme hatalarından kaynaklanan kağıt sıkışmaları, değerli belgelere zarar verebilir veya bunları yırtabilir. Bir besleme hatasını tespit etmek ve taramayı durdurmak belgelerin zarar görmesini önleyebilir. Bu işlev, ince kağıt belgeler gibi beslemesi zor olan belgeleri tararken etkilidir.

**1** Software Operation Panel'i baslatin.

Ayrintilar için bkz. Software Operation Panel'i Başlatma (sayfa 320).

- **2 Listeden [Aygıt ayarı 2] → [Kağıt Koruma] seceneğini seçin.**
- 3 Bir besleme hatası yüzünden bükülmüş bir belgenin tespit edilmesi için [Etkinleştir] seçeneğini secin.

Varsayılan ayar [Etkinleştir] seçeneğidir. [Etkinleştir] seçildiğinde aşağıdaki öğeleri belirtin:

#### **Tespit seviyesi**

#### **Normal**

Bükülmüş belgeleri en uygun hassasiyet seviyesinde tespit eder. Bu fabrika varsayılan ayarıdır.

#### **Hassasivet-düsük**

Bükülmüş belgeleri tespit etmek için hassasiyet düzeyini azaltır. Bükülmüs belgeleri sadece yüksek oranda bükülmüs olduklarında tespit etmek için bu seçeneği belirtin.

#### **Yüksek**

Bükülmüş belgeleri tespit etmek için hassasiyet düzeyini artırır. Bükülmüş belgeleri sadece hafif oranda deforme olmuş olduklarında tespit etmek için bu seceneği belirtin.

#### **Algılama Aralığı**

#### **Normal**

Bükülmüş belgeleri en uygun aralıkta tespit eder. Bu fabrika varsayılan ayarıdır.

#### **Büyük**

Bükülmüş belgeleri tespit etme aralığını genişletir. Bükülmüş belgeleri geniş bir aralıkta tespit etmek için bu seçeneği belirtin.

### **DİKKAT**

• Kağıt koruma işlevinin amacının belgelerin zarar görmesini önlemek olduğuna, ancak tüm belgelerin korunmasının garanti edilemeyeceğine dikkat edin.

• Kağıt koruma işlevini kullandığınızda, belgeleri üst kenarları hizalanmış olarak ve kağıt tepsisi kenar kılavuzları ile belge arasında boşluk kalmayacak şekilde (özellikle farklı uzunluklardaki karışık bir belge yığını için) yerleştirdiğinizden emin olun.

Üst kenarlar düzgün hizalanmazsa veya kağıt tepsisi kenar kılavuzları ile belge arasında boşluk varsa, belgeler doğru şekilde beslense bile tarama durabilir.

### **İPUCU**

- [Kağıt Koruma] etkinleştirildiğinde, aşağıdaki durumlarda belgeler doğru sekilde besleniyor olsa bile tarama durabilir.
	- Kırışık bir belge tararsanız
	- Kare veya dikdörtgen olmayan bir belge tararsanız
	- Arka planı koyu olan bir belge tararsanız
	- Kenara yakın yazdırılmış metin içeren veya arka planı desenli bir belge tararsanız
	- Bir belge eğri olarak beslenirse.

Böyle bir durumda, kağıt koruma işlevini yalnızca korumalı belgenin yeniden taranması için devre dısı bırakabilirsiniz.

Ayrıntılar için bkz. [Kağıt Korumanın Devre Dışı Bırakılması \(sayfa 159\).](#page-158-0)

- Kağıt koruma işlevi taramayı sık sık durduruyorsa, Kağıt Hasarını Önleme Sık Sık Devreye Giriyor [\(sayfa 258\)](#page-257-0) bölümüne uygun şekilde önlemler alın.
- İnce kağıt modu etkinleştirilmiş olduğunda, tespit seviyesinin [Yüksek] olarak ayarlanması tavsiye edilir.
- Elle Tekli Modu kullanıldığında, [Kağıt koruma] özelliği devre dışı bırakılır.
- Bu ayar tarayıcı sürücüsünde veya işletmen panelinde de yapılandırılabilir. Tarayıcı sürücüsü ayarına öncelik verilir.

İşletmen panelinde [Dokunmatik ekran ayarlarına öncelik ver] seçeneği etkinleştirilmiş olduğunda, öncelik aşağıda sırayla verilir.

- 1 Tarayıcı sürücüsündeki [Kağıt koruma] özelliği
- **2** İşletmen panelindeki [Kağıt koruma] özelliği
- 3 Software Operation Panel'deki [Kağıt koruma] özelliği

# **Zımbalı Belge Algılama Ayarları [Zımbalı Belge Algılama]**

Zımbalı belgeleri tespit etmek için bu ayarı yapılandırın.

Zımbalı belgeler beslendiğinde, zımbalı kısım yırtılabilir.

Zımbalı belgeler tespit edildiğinde taramanın durdurulması, belgelerin zarar görmesini önleyebilir.

- **1** Software Operation Panel'i başlatın. Ayrintilar için bkz. Software Operation Panel'i Başlatma (sayfa 320).
- 2 Listeden [Aygıt ayarı 2] → [Zımbalı Belge Algılama] seçeneğini seçin.
- 3 Zımbalı belgeleri tespit etmek için [Etkinleştir] seçeneğini seçin. Varsayılan ayar [Etkinleştir] seçeneğidir. [Etkinleştir] seçildiğinde aşağıdaki öğeleri belirtin:

#### **Tespit sevivesi**

#### **Normal**

Zimbalı belgeler optimum hassasiyet seviyesinde tespit edilecektir. Bu fabrika varsayılan ayarıdır.

#### **Yüksek**

Zımbalı belgeleri tespit etmek için hassasiyet düzeyini artırır.

### **DİKKAT**

- Zımbalı belge algılama işlevinin amacı belgelerin zarar görmesini önlemek olsa da, bu işlevin kullanılmasının tüm belgelerin korunmasını garanti edemeyeceğine dikkat edin.
- Belgeleri tarayıçıya yerleştirmeden önce tüm ataşları ve zimbaları çıkarın.

### **İPUCU**

- Elle Tekli Modu kullanıldığında, [Zımbalı Belge Algılama] özelliği devre dışı bırakılır.
- Bu ayar tarayıcı sürücüsünde veya işletmen panelinde de yapılandırılabilir.

Tarayıcı sürücüsü ayarına öncelik verilir.

İşletmen panelinde [Dokunmatik ekran ayarlarına öncelik ver] seçeneği etkinleştirilmiş olduğunda, öncelik aşağıda sırayla verilir.

- 1 Tarayıcı sürücüsü için [Zımbalı Belge Algılama]
- **2** İşletmen paneli için [Zımbalı Belge Algılama]
- **3** Software Operation Panel için [Zımbalı Belge Algılama]

# <span id="page-369-0"></span>Üst Üste Binmiş Belgelerin (Coklu Besleme) Tespiti ile İlgili Ayarlar

# Üst Üste Binmiş Belgelerin Tespiti için bir Yöntem Belirleme [Çoklu **besleme]**

Coklu besleme, iki veya daha fazla sayfa üst üste bindiğinde aynı anda beslendiğinde oluşan bir hatadır. Tarama sırasında üst üste binmiş belgeleri tespit etme ayarları yapılandırın.

Üst üste binmiş belgeler ultrasonik algılayıcıyla veya belgelerin uzunluk farklarına göre tespit edilir. Üst üste binmiş belgeler tespit edildiğinde bir hata mesajı görüntülenir ve tarama durur.

# **1** Software Operation Panel'i başlatın.

Ayrıntılar için bkz. Software Operation Panel'i Başlatma (sayfa 320).

- **2** Listeden [Aygıt ayarı 2] → [Çoklu besleme]'yi seçin.
- **3** Coklu besleme vöntemini secin.

#### **Hicbiri**

Üst üste binmiş belgeleri tespit etmez.

#### **Kalınlık (ultrasonik)**

Üst üste binmis belgeleri ultrasonik algılayıcıyla tespit eder. Bu öğe seçilince aşağıdaki iki seçenek belirlenebilir.

• Üst üste binmiş belgeleri, belgenin ön kenarından başlayarak besleme yönündeki uzunluğa göre algılamak için bir alan belirleyin.

Ayarların nasıl yapılandırılacağı ile ilgili ayrıntılar için bkz. Üst Üste Binmiş Belgeleri Tespit Etme Alanını Belirleme [Çoklu besleme tespit alanı ayarı] (sayfa 372).

• Bir belgeye bir kağıt parçası iliştirilmişse, kağıdın uzunluğu ve pozisyonu hafızaya alınabilir ve belgelerin üst üste binmesi göz ardı edilecek şekilde ayarlanabilir. Ayarların nasıl yapılandırılacağı ile ilgili ayrıntılar için bkz. Üst Üste Binmiş Belgelerin Tespit Edilmemesinin Yapılandırılması (sayfa 153).

Bu fabrika varsayılan ayarıdır.

#### **Uzunluk**

Üst üste binmiş belgeleri uzunluktaki farkla tespit eder.

Aynı uzunluktaki belgeleri taramak için bunu seçin.

Farklı uzunluktaki belgelerden olusan karısık bir viğin tarandığında üst üste binmis belgelerin doğru tespit edilemeyeceğine dikkat edin.

#### **Kalınlık ve uzunluk**

Hem [Kalınlık (ultrasonik)] hem [Uzunluk] kullanılarak üst üste binmiş belgeler tespiti yapılır. Bu öğe seçilince aşağıdaki iki seçenek belirlenebilir.

• Üst üste binmis belgeleri, belgenin ön kenarından başlayarak besleme yönündeki uzunluğa göre algılamak için bir alan belirleyin.

Ayarların nasıl yapılandırılacağı ile ilgili ayrıntılar için bkz. Üst Üste Binmiş Belgeleri Tespit Etme Alanını Belirleme [Çoklu besleme tespit alanı ayarı] (sayfa 372).

• Bir belgeye bir kağıt parcası iliştirilmişse, kağıdın uzunluğu ve pozisyonu hafızaya alınabilir ve belgelerin üst üste binmesi göz ardı edilecek şekilde ayarlanabilir.

Ayarların nasıl yapılandırılacağı ile ilgili ayrıntılar için bkz. Üst Üste Binmis Belgelerin Tespit Edilmemesinin Yapılandırılması (sayfa 153).

Farklı uzunluktaki belgelerden oluşan karışık bir yığın tarandığında üst üste binmiş belgelerin doğru tespit edilemeyeceğine dikkat edin.

#### **Uzunluk**

Üst üste binmis belgeler olarak tespit edilecek belgeler arasındaki uzunluk farkını belirleyin. Belgelerin uzunluk farkı belirlenmiş değerden fazlaysa üst üste binmiş belgeler tespit edilir. [Uzunluk] veya [Kalınlık ve uzunluk] seçildiğinde bu öğeyi belirleyin.

Belirtilen değerin altındaki herhangi bir uzunluk küçük bir hata olarak değerlendirilir ve üst üste binmiş belgeler olarak algılanmaz.

10/15/20 mm arasından secim vapın. Fabrika varsayılanı "10" avarıdır.

# **DİKKAT**

- Farklı uzunluklardaki belgeleri bir arada taramak için [Kalınlık (ultrasonik)]'i seçin.
- [Kalınlık (ultrasonik)] seçili olduğu zaman üzerine yapışkan not, makbuz veya fotoğraf iliştirilmiş belgeler taranırken, bu tür belgelerin kağıt iliştirilmiş kışımları üst üste binmiş belgeler olarak algılanabilir.

Üst üste binmiş belgelerin tespitini devre dışı bırakmak için aşağıdakilerden birini yapılandırın:

- [Uzunluk] seçeneğini seçin
- [Coklu besleme tespit alanı ayarı] alanında ayarları kağıt parçalarının iliştirilmiş olduğu alanların tespit edilmeyeceği şekilde yapılandırın
- [Akıllı çoklu besleme işlevi] alanında [Otomatik mod 1] veya [Otomatik mod 2] seçeneğini seçin

#### **İPUCU**

- Bu ayar tarayıcı sürücüsünde veya işletmen panelinde de yapılandırılabilir. Tarayıcı sürücüsü ayarına öncelik verilir.
- Tarayıcı sürücüsünde (Aktarım) Kağıdı ayarı etkinleştirildiğinde, dokunmatik ekran hata mesajını görüntülemez. Bunu tarayıcı sürücüsü görüntüler.

# <span id="page-371-0"></span>Üst Üste Binmiş Belgeleri Tespit Etme Alanını Belirleme [Çoklu besleme tespit alanı ayarı]

Üst üste binmiş belgelerin tespit edilmeyeceği bir aralığı veya bu belgelerin tespit edileceği bir aralığı belirtin. [Çoklu besleme] için [Kalınlık (ultrasonik)] veya [Kalınlık ve uzunluk] seçildiğinde bu öğeyi belirleyin.

**1** Software Operation Panel'i başlatın.

Ayrıntılar için bkz. Software Operation Panel'i Başlatma (sayfa 320).

- **2 Listeden, [Aygıt ayarı 2] → [Çoklu besleme tespit alanı ayarı] seçeneğini seçin.**
- **3** Coklu besleme tespit alanını belirtin.

[Seçili aralık] onay kutusunu işaretleyin.

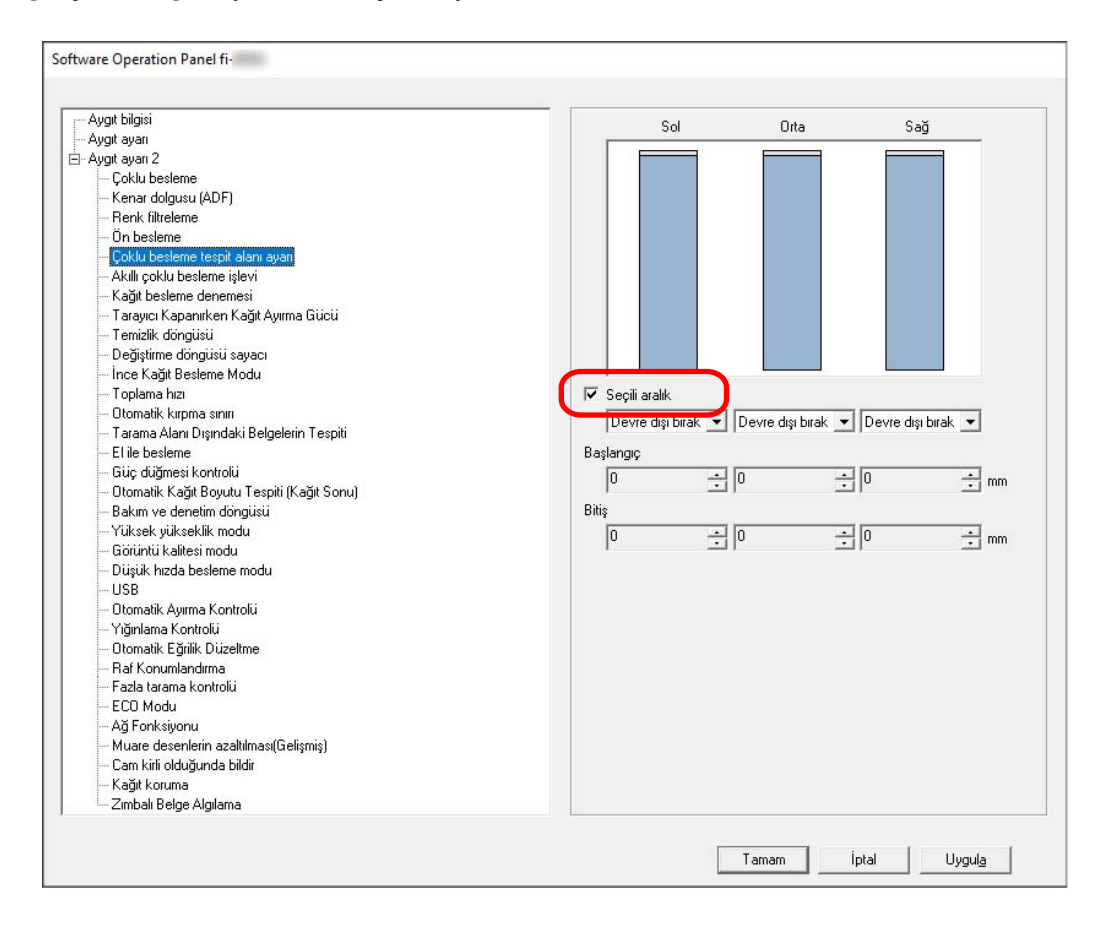

#### [Seçili aralık] onay kutusu

Aşağıdaki resimde (açık mavi ile) belirtilmiş algılama aralığını belirtmek için bu onay kutusunu seçin.

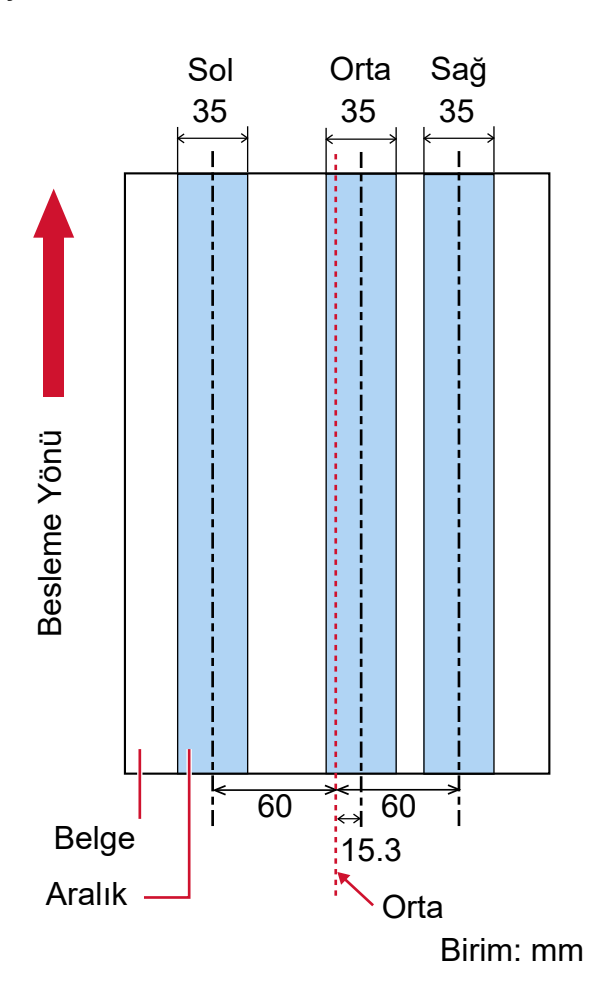

Fabrika varsayılan ayarları için bu kutu boş olmalıdır.

Onay kutusu temizlenirse, başlangıç ve bitiş konumları "0" olarak ayarlanır ve tüm belgede üst üste binmiş belgeler tespit edilir.

Yukarıdaki koşul belge toplama silindiri genişliğinin ortasına gelecek şekilde yerleştirilmişse geçerlidir.

#### **Devre dışı bırak (Sol/Orta/Sağ)**

Bu, [Seçili aralık] onay kutusu işaretlendiğinde seçilebilir. Belirlenen alan içinde üst üste binmiş belgeler tespit edilmez. Bu fabrika varsayılan ayarıdır.

#### **Etkඈnleştඈr (Sol/Orta/Sağ)**

Bu, [Seçili aralık] onay kutusu işaretlendiğinde seçilebilir. Belirlenen alan içinde üst üste binmiş belgeler tespit edilir.

#### **Başlangıç (Sol/Orta/Sağ)**

Coklu besleme tespiti yapılacak alanın nerede başlayacağını, besleme yönünde belgenin üst kenarından uzunluk olarak gösterir.

Aralık: 0 ile 510 mm arası, 2 mm'lik artışlarla, Başlangıç  $\leq$  Bitiş Fabrika varsayılan avarı "0" değeridir.

#### **Bඈtඈş (Sol/Orta/Sağ)**

Coklu besleme tespiti yapılacak alanın nerede biteceğini besleme yönünde belgenin üst kenarından uzunluk olarak gösterir.

Aralık: 0 ile 510 mm arası, 2 mm'lik artışlarla, Başlangıç  $\leq$  Bitiş Fabrika varsayılan ayarı "0" değeridir.

### **İPUCU**

- Baslangıç ve bitis konumlarının her ikisi de "0" olduğunda, üst üste binmis belgeler [Secili aralık] ayarından bağımsız olarak belgenin tamamında tespit edilir.
- Tüm belgede üst üste binmiş belge tespiti yapmamak için [Seçili aralık] için [Devre dışı bırak]'ı seçin ve başlangıç konumunu "0" olarak; bitiş konumunu ise belgenin uzunluğuna veya daha uzun bir değer olarak ayarlayın.
- Başlangıç konumu belge uzunluğundan daha uzun bir değer olarak ayarlandığında, [Seçili aralık] için [Devre dışı bırak] seçildiğinde tüm belgede üst üste binmiş belgeler tespiti yapılır ve [Etkinleştir] seçildiğinde belgenin hiçbir konumunda üst üste binmiş belgeler tespiti yapılmaz.
- Üst üste binmiş belgeleri tespit etmek için alan en az 5 mm bir uzunluğunda olmalıdır. Bitiş değeri ile başlangıç değeri arasındaki fark en az 6 mm olacak şekilde ayarları yapılandırın.
- Başlangıç konumunu ve bitiş konumunu aşağıdaki şekillerde de belirleyebilirsiniz:
	- Tespit alanını belirleme ekranında, farenin imlecini sürükleyerek bir kare çizin.
	- Tespit alanını belirleme ekranında, başlangıç konumu ve bitiş konumunu gösteren kolları sürükleyin.
- Üst üste binme alanı avarlarına örnek için bkz Üst Üste Binmis Belge Tespit Alanı Avarları için Örnekler (sayfa 375).

# <span id="page-374-0"></span>■ Üst Üste Binmiş Belge Tespit Alanı Ayarları için Örnekler

### **Örnek 1**

Ayarların ayrıntıları aşağıdaki gibidir.

- Belirtilen pozisyon: Sol Seçilen aralık = Devre dışı bırak, Başlangıç = 50 mm, Bitiş = 200 mm
- Belirtilen pozisyon: Orta Seçili aralık = Etkinleştir, Başlangıç = 50 mm, Bitiş = 200 mm
- Belirtilen pozisyon: Sağ Seçilen aralık = Devre dışı bırak, Başlangıç = 50 mm, Bitiş = 200 mm

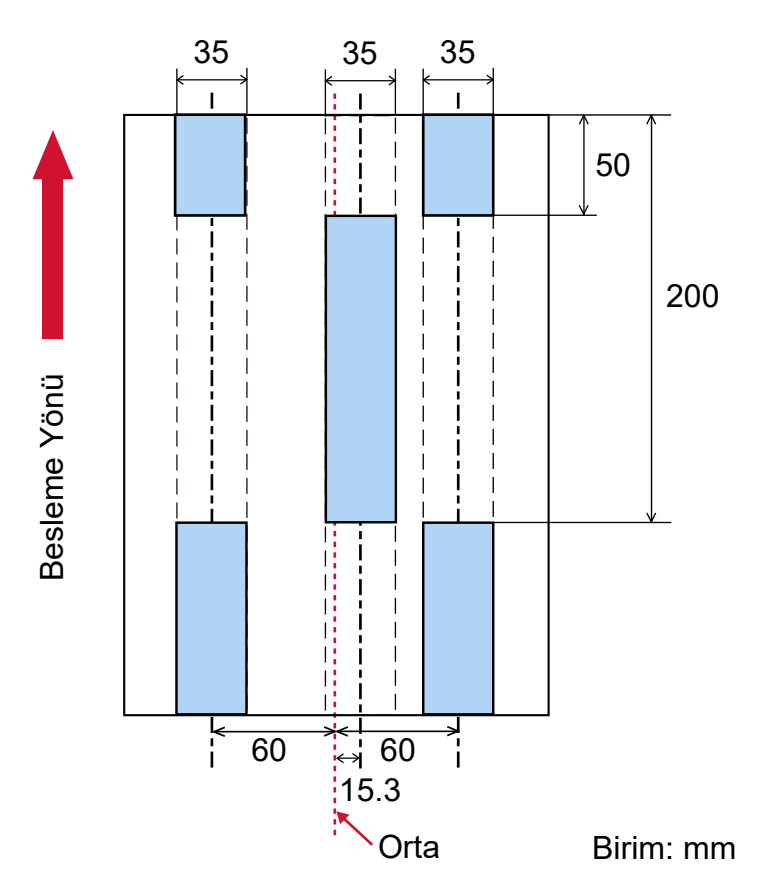

Belgelerin üst üste binmesi sadece açık mavi alanda tespit edilir.

#### **Örnek 2**

Ayarların ayrıntıları aşağıdaki gibidir.

- Belirtilen pozisyon: Sol Seçilen aralık = Devre dışı bırak, Başlangıç = 0 mm, Bitiş  $\geq 300$  mm
- Belirtilen pozisyon: Orta Seçili aralık = Etkinleştir, Başlangıç = 0 mm, Bitiş = 0 mm
- Belirtilen pozisyon: Sağ

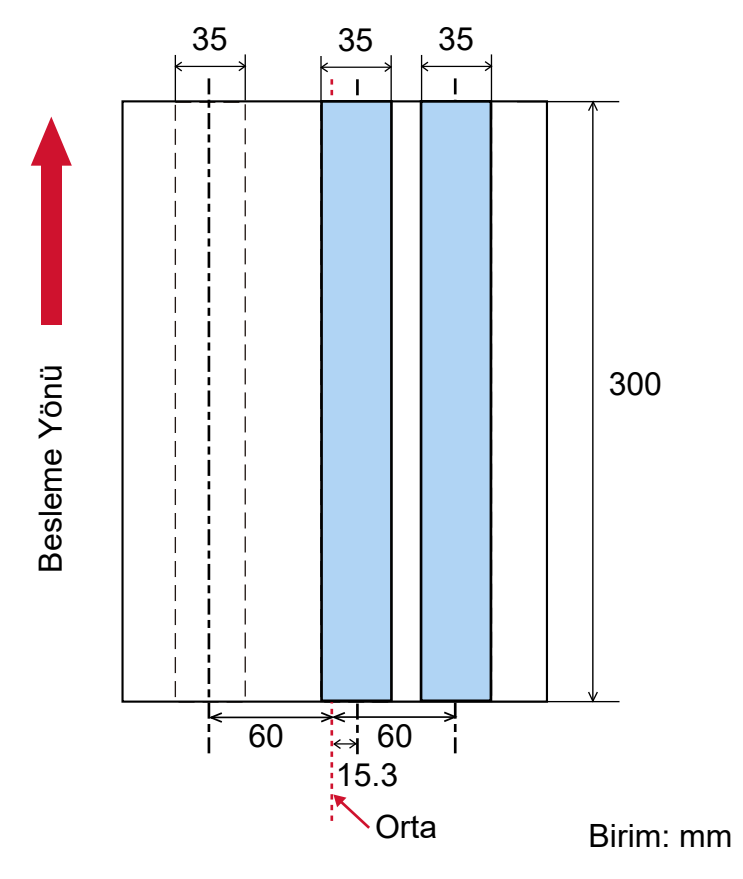

Seçilen aralık = Devre dışı bırak, Başlangıç = 0 mm, Bitiş = 0 mm

Belgelerin üst üste binmesi sadece açık mavi alanda tespit edilir.

#### **İPUCU**

Belgelerin üst üste binmesini tespit ederken belgeler birbirine sıkıca tutkallanmış veya statik elektrikle yapışmışsa, çoklu besleme tespit hızı düşebilir.

#### **Örnek 3 (kötü örnek)**

Ayarların ayrıntıları aşağıdaki gibidir.

- Belirtilen pozisyon: Sol Seçilen aralık = Devre dışı bırak, Başlangıç = 310 mm, Bitiş = 400 mm
- Belirtilen pozisyon: Orta Seçili aralık = Etkinleştir, Başlangıç = 320 mm, Bitiş = 450 mm
- Belirtilen pozisyon: Sağ

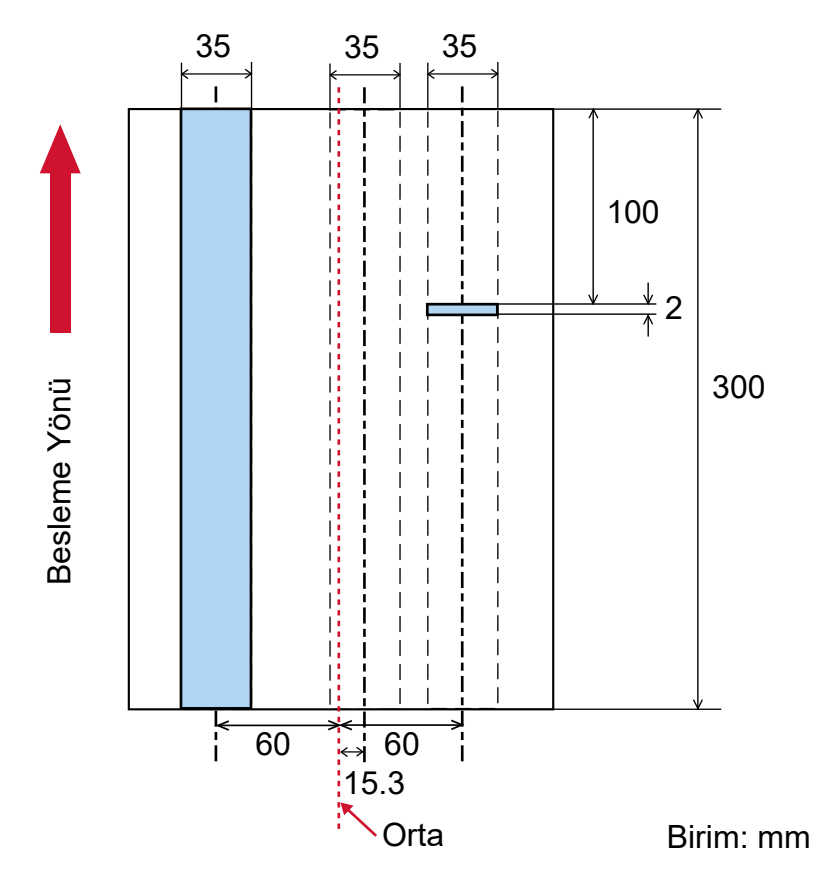

Seçili aralık = Etkinleştir, Başlangıç = 100 mm, Bitiş = 102 mm

Tespit alanı (uzunluk) değeri "Belirtilen konum: Sağ" için 5 mm'den azdır, bu yüzden üst üste binmiş belge tespiti düzgün olarak yapılamaz.

# Belirli Üst Üste Binme Örneklerinin Göz Ardı Edilmesini Ayarlama [Akıllı **ooklubeslemeඈşlevඈ]**

Üst üste binmiş belgeler tespiti etkinleştirilmişken, ayarları belirli üst üste binmiş belge örnekleri otomatik olarak göz ardı edilecek sekilde yapılandırın.

Bu öğeyi ayarlamadan önce tarayıcı sürücüsünde [Kalınlık (ultrasonik)] veya [Kalınlık ve Uzunluk] öğesini ve Software Operation Panel'de Üst Üste Binmis Belgelerin Tespiti icin bir Yöntem Belirleme [Coklu besleme] [\(sayfa 370\)](#page-369-0) öğesini belirtmeniz gerektiğine dikkat edin.

### **1** Software Operation Panel'i baslatin.

Ayrıntılar için bkz. Software Operation Panel'i Başlatma (sayfa 320).

- **2** Listeden [Avgit ayarı 2]  $\rightarrow$  [Akıllı coklu besleme islevi]'ni secin.
- **3** Bir calısma modu secin.

#### **Standart modu**

Üst üste binmiş belgeler olarak tespit edilmiş belgeleri tekrar tararken, sadece üst üste binmiş belgelerin tespit edilip edilmeyeceğini belirtin.

Aşağıdaki durumlarda üst üste binmiş belgeler tespit edilmez:

- Belge uzunluğu 160 mm veya daha fazla olduğunda ve belge ile üzerine iliştirilen bir kağıt parcasının (yapışkan not gibi) üst üste binme uzunluğu 80 mm veya daha az olduğunda, üst üste binme durumu tespit edilmez.
- Belge uzunluğu 110 mm veya daha fazla ve 160 mm'den daha az olduğunda ve belge ile üzerine iliştirilen bir kağıt parçasının (yapışkan not gibi) üst üste binme uzunluğu 30 mm veya daha az olduğunda, üst üste binme durumu tespit edilmez.
- Belge uzunluğu 110 mm veya daha az olduğunda, belge ile üzerine iliştirilen bir kağıt parçasının (vapiskan not gibi) üst üste binme durumu tespit edilmez.

Üst üste binme uzunluğunun koşullarına bağlı olarak, üst üste binme durumu tespit edilmeyebilir. Üst üste binmiş belgeler algılanırsa tarama derhal durur.

Tarayıcı sürücüsü ayarları görüntüleri kontrol etmek için taramayı durdurmak üzere yapılandırılmışsa, üst üste bindiği tespit edilen belgeler alt kenara kadar tarandıktan sonra tarama duracaktır.

Bu fabrika varsayılan avarıdır.

#### **Manuel mod**

Üst üste binmis belgeler olarak tespit edilmis belgeleri tekrar tararken, sadece üst üste binmis belgelerin tespit edilip edilmeyeceğini belirtin.

Üst üste binmiş belgeler algılanırsa tarama derhal durur.

Tarayıçı sürücüsü ayarları görüntüleri kontrol etmek için taramayı durdurmak üzere yapılandırılmışsa, üst üste bindiği tespit edilen belgeler alt kenara kadar tarandıktan sonra tarama duracaktır

### **Otomatik mod 1**

Üzerine yapışkan not, makbuz veya fotoğraf gibi bir parça kağıt iliştirilmiş bir belgede üst üste binme tespit edildiğinde, kağıdın uzunluk ve konumu hafızaya alınacak ve aynı desenin bulunduğu belgeler bundan sonra tespit edilmeyecektir.

Üst üste binmiş belgeler olarak tespit edilmiş bir belgeye iliştirilmiş bir kağıt parçasının uzunluğunun ve konumunun bir üst üste binme örneği olarak ezberlenip ezberlenmeyeceğini belirleyin.

Üst üste binme örneği ezberlenirse, bir sonraki taramadan itibaren aynı üst üste binme örneğine sahip belgeler üst üste binmiş belgeler olarak tespit edilmez.

Üst üste binmiş belgeler tespit edilirse, belgeler alt kenara kadar tarandıktan sonra tarama duracaktır.

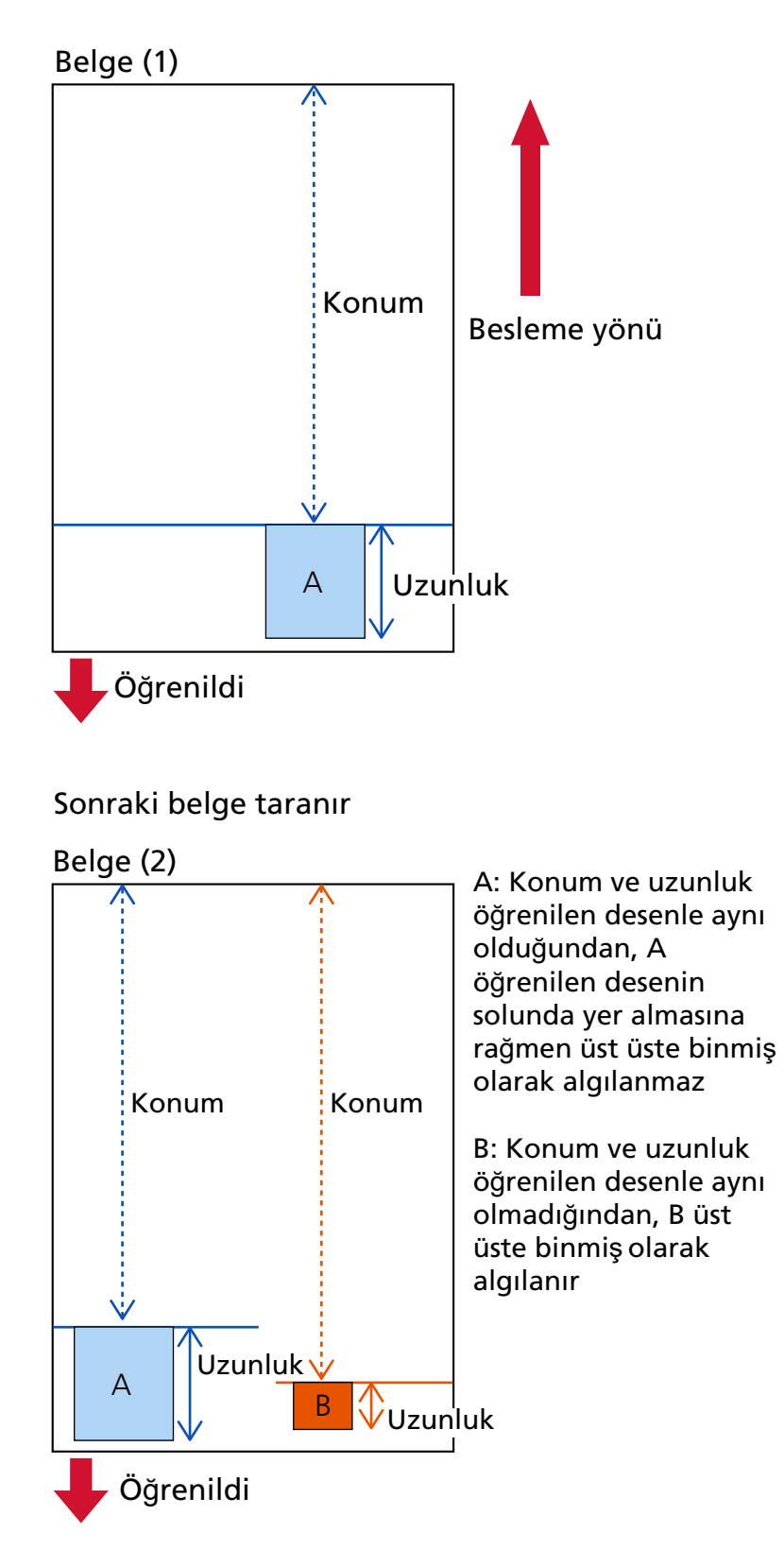

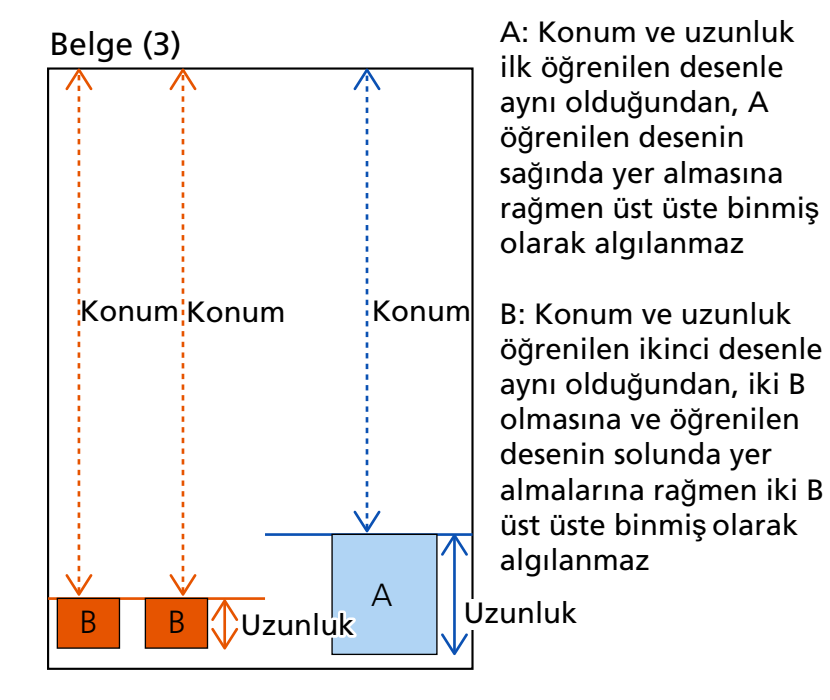

Sonraki belge taranır

Belge kalınlığını algılama desenleri 32 yaprağa kadar öğrenilebilir (taranan yaprak başına dört adete kadar üst üste binme örneği öğrenilebilir).

32 yaprak için belge kalınlığını algılama desenleri öğrenildikten sonra, öğrenilmiş ilk yapraktan başlayarak yeni tespit edilen desenler tarafından öğrenilmiş desenlerin üzerine yazılacaktır. Ancak, tarayıçıyı kapatıp açarken hafızaya alınan belge kalınlığını algılama desenlerinin sayısı, Software Operation Panel'deki [Tarayıcı kapanırken örnekler] ayarına bağlıdır.

#### **Otomatik mod 2**

Üzerine yapışkan not, makbuz veya fotoğraf gibi bir parça kağıt iliştirilmiş bir belgede üst üste binme tespit edildiğinde, iliştirilen en uzun kağıt parçasının uzunluğu hafızaya alınacak ve bundan sonra aynı uzunlukta veya daha kısa bir kağıt parçasının iliştirilmiş olduğu belgeler üste binmiş belgeler olarak tespit edilmeyecektir.

Üst üste binmiş belgeler olarak tespit edilmiş bir belgeye iliştirilmiş en uzun kağıt parçasının uzunluğunun bir üst üste binme örneği olarak ezberlenip ezberlenmeyeceğini belirleyin.

Üst üste binme örneği ezberlenirse, bir sonraki taramadan itibaren aynı uzunlukta veya daha kısa bir kağıt parçası iliştirilmiş bir belge üst üste binmiş belgeler olarak tespit edilmez.

Üst üste binmiş belgeler tespit edilirse, belgeler alt kenara kadar tarandıktan sonra tarama duracaktır.

Sadece en uzun üst üste binmiş parçadaki belge kalınlığını algılama deseni hafızaya alınacaktır.

#### **[grne÷ඈsඈl] onay kutusu**

Otomatik modda hafızaya alınmış olan üst üste binme örneklerini silmek için bu onay kutusunu seçin.

Bu onay kutusunu seçerek Otomatik modda hafızaya alınmış olan üst üste binme örneklerini silebilirsiniz.

Ezberlenmemesi gereken üst üste binme örneklerini silebilirsiniz; ancak ezberlenmiş tüm örnekler silineceği için bu işlemi yaparken dikkatli olun.

Fabrika varsayılan ayarları için bu kutu boş olmalıdır.

#### [Belge kalınlığını algılama desenini öğren] onay kutusu

Otomatik mod 1 veya Otomatik mod 2 için üst üste binen belgeler algılandığında bir üst üste binme örneğinin hafızaya alınıp alınmayacağını elle değiştirin.

Üst üste binen belgeler algılandığında üst üste binme örneğini hafızaya almak için varsayılan ayarı etkinleştir olarak değiştirmek üzere seçin.

Fabrika varsayılan ayarları için bu kutu boş olmalıdır.

Bir üst üste binme örneğini hafızaya alan işlev ile ilgili ayrıntılar için bkz. Üst Üste Binmiş Belgelerin Tespit Edilmemesinin Yapılandırılması (sayfa 153).

#### **Tarayıcı kapanırken örnekler**

Tarayıcı kapatıldığında üst üste binme örneklerinin tutulup tutulmayacağını belirleyebilirsiniz. [Hatırla] seçildiğinde, tarayıcının bir sonraki açılışında Otomatik mod 1 için en son belge kalınlığını algılama desenlerinin sekiz adedi ve Otomatik mod 2 için bir belge kalınlığını algılama deseni kullanılabilir.

Varsayılan ayar [Hatırlama] seçeneğidir.

### **İPUCU**

- Tarayıcı sürücüsünde (Aktarım) Kağıt kullanma ayarı etkinleştirildiğinde, [Akıllı çoklu besleme işlevi] devre dışı bırakılır.
- Bu ayar işletmen panelinde de yapılandırılabilir.

# **Bekleme Süresi ile İlgili Ayarlar**

# Tarayıcının Güç Tasarrufu Moduna Geçmeden Önceki Bekleme Süresi **[Güç tasarrufu]**

Tarayıcının güç tasarrufu moduna girmeden önce geçecek bekleme süresini belirtin.

- **1** Software Operation Panel'i başlatın. Ayrıntılar için bkz. Software Operation Panel'i Başlatma (sayfa 320).
- **2** Listeden [Aygıt ayarı]'nı seçin.
- 3 Tarayıcının güç tasarrufu moduna girmek için beklemesi gereken süreyi belirleyin.

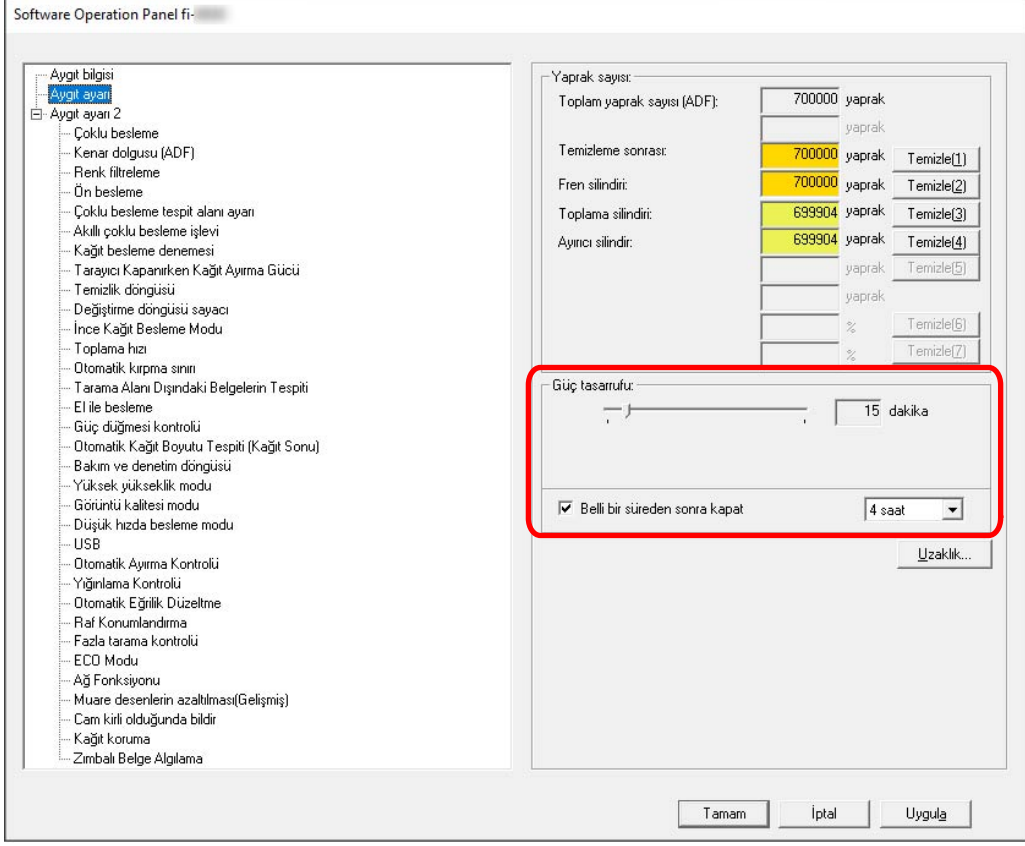

#### **Güç tasarrufu**

Güç tasarrufu moduna girmeden önce bekleme süresini 5 ile 115 dakika arasında (5 dakikalık adımlarla) belirlemek için sürgüyü kullanın.

Fabrika varsayılan ayarı "15" dakikadır.

#### **[Bellඈbඈrsredensonrakapat] onay kutusu**

Tarayıcıyı otomatik olarak kapatınca bunu seçin.

Bu seçildiğinde, tarayıcı belirli bir süre kullanılmadan bırakıldığında otomatik olarak güç tasarrufu moduna girer.

Fabrika varsayılan ayarı için bu kutu işaretlenmelidir.

Tarayıcının otomatik olarak kapanması için geçmesi gereken süreyi [1 saat]/[2 saat]/[4 saat]/[8 saat] seçeneklerinden belirleyebilirsiniz.

Varsayılan ayar [4 saat] seçeneğidir.

# **DİKKAT**

Software Operation Panel'de [Aygıt ayarı 2] öğesinin [Güç Düğmesi Kontrolü] için [Güç düğmesini devre dışı bırak] ayarlanmışsa, [Belli bir süreden sonra kapat] için belirtilen süre geçse bile tarayıcı kapatılmaz.

# **İPUCU**

Bu ayar işletmen panelinde de yapılandırılabilir.

# **El ile Beslemede Bekleme Süresi [El ile besleme]**

Taramaya başladıktan sonra belgeleri yüklemeye ve taramaya devam etmek için bu seçeneği belirtin. Tarama başlatıldıktan veya belge beslemesi tamamlandıktan sonra, tarayıcının belirli bir süre boyunca kağıt tepsisine bir belge yüklenmesini beklemesini yapılandırmak için, bekleme süresini belirtin. Bu, belirtilen bekleme süresi içinde bir belge yüklediğiniz sürece sürekli tarama yapma olanağı sağlar. Belirtilen bekleme süresi aşıldığında tarama otomatik olarak sonlandırılır.

### **1** Belgeleri elle besleme moduna gecin.

Ayrıntılar için bkz. Elle Sürekli Moduna Gecis (sayfa 75) veya Elle Tekli Moduna Gecis (sayfa 76).

**2 Software Operation Panel'i baslatin.** 

Ayrıntılar için bkz. Software Operation Panel'i Başlatma (sayfa 320).

- **3** Listeden [Aygıt ayarı 2] → [El ile besleme]'yi seçin.
- **4 [Zaman aşımı süresi] öğesini ayarlayın.**

[Zaman asımı şüreşi] için, tarayıçının kağıt tepsisine hiçbir belge yüklenmediğini onaylayaçağı şüreyi belirleyin (son tarama ile sonraki belgenin yüklenip yüklenmediğinin algılanması arasındaki aralık). Varsayılan ayar "10 saniye" değeridir.

### **İPUCU**

• Belgeler elle taranırken, dokunmatik ekranda besleme modu için [Elle - Sürekli] veya [Elle - Tekli] görüntülenir.

Ayrıntılar için bkz. Dokunmatik Ekrandaki Öğeler (sayfa 124).

- Tarayıcı belgelerin yüklenmesini beklerken, dokunmatik ekrandaki [Duraklat] düğmesine basarak, toplama silindiri ünitesini kaldırarak veya yeniden orijinal konumuna getirerek taramayı hemen bitirebilirsiniz.
- Bu ayar işletmen panelinde de yapılandırılabilir.

# Tarayıcı ve Bilgisayar Arasındaki Bağlantıyla İlgili Ayarlar

# **USB Çalışmasını Belirleme [USB]**

İletişim sırasında bilgisayarda bir hata meydana gelirse USB ayarını değiştirin. Bu ayar değiştirilirse tarayıcı yeniden başlatılır.

- **1** Software Operation Panel'i başlatın. Ayrıntılar için bkz. Software Operation Panel'i Başlatma (sayfa 320).
- 2 Listeden [Aygıt ayarı 2] → [USB] seçeneğini seçin.
- 3 USB işlevinin nasıl çalışacağını belirleyin.

#### **Otomatඈk**

Bağlantı ortamına göre çalışır. Bu fabrika varsayılan ayarıdır.

#### **USB 2.0**

USB 2.0 ile çalışır.

### **İPUCU**

Bu ayar işletmen panelinde de yapılandırılabilir.

# Tarayıcıyı Yalnızca USB Bağlantısı Üzerinden Kullanma Ayarları [Ağ **Fonksඈyonu]**

Tarayıcının sadece USB bağlantısı aracılığıyla kullanılıp kullanılmayacağını belirtin. Aşağıdaki sebeplerden dolayı tarayıcıyı yalnızca USB bağlantısı üzerinden kullanmak isterseniz kablolu LAN bağlantısını devre dışı bırakın.

- Güç tüketimini azaltmak
- Güvenliği artırmak

Bu ayar değiştirilirse tarayıcı yeniden başlatılır.

- **1** Software Operation Panel'i başlatın. Bkz. Software Operation Panel'i Başlatma (sayfa 320).
- **2** Listeden [Aygıt ayarı 2] → [Ağ Fonksiyonu] seçeneğini seçin.
- 3 Tarayıcıyı sadece USB üzerinden kullanmak için [Devre dışı bırak] seçeneğini seçin. Fabrika varsayılan ayarı [Etkinleştir] seçeneğidir.

# **İPUCU**

- [Ağ Fonksiyonu] için [Etkinleştir] seçildiğinde tarayıcıyı USB bağlantısı veya kablolu LAN bağlantısı üzerinden kullanabilirsiniz.
- Tarayıcı USB kablosu üzerinden bağlandığında [Ağ Fonksiyonu] görüntülenir.

# Gücü Açma/Kapama ve Tarayıcının Güç Tüketimi Başlatılması ile İlgili **Ayarlar**

# **Elle Ayarlanan Kağıt Ayırma Gücünü Hafızaya Alma Ayarları [Tarayıcı Kapanırken Kağıt Ayırma Gücü]**

Tarayıcının güç kapatıldıktan sonra elle ayarlanan kağıt ayırma gücünü hafızaya alıp almayacağını belirtin. Elle ayarlanan kağıt ayırma gücü ayarı hafızaya alınmışsa, tarayıcının bir sonraki açılışında kağıt ayırma gücü ayarlanmış olacaktır.

- **1** Software Operation Panel'i başlatın. Bkz. Software Operation Panel'i Başlatma (sayfa 320).
- 2 Listeden [Aygıt ayarı 2] → [Tarayıcı Kapanırken Kağıt Ayırma Gücü] seçeneğine tıklayın.
- 3 Güç kapatıldığında bir kullanıcı tarafından işletmen panelinde değiştirilen kağıt ayırma gücü ayarının hatırlanıp hatırlanmayacağını belirtin.

Varsayılan ayar [Hatırlama] seçeneğidir.

### **İPUCU**

Bu ayar işletmen panelinde de yapılandırılabilir.

# Tarayıcıyı Açma ve Kapama Yöntemleri [Güç düğmesi kontrolü]

Tarayıcıdaki [Power] düğmesine basarak tarayıcının açılıp/kapanıp açılmayacağını/kapanmayacağını belirlevin.

**1** Software Operation Panel'i başlatın.

Ayrıntılar için bkz. Software Operation Panel'i Başlatma (sayfa 320).

**2** Listeden [Aygıt ayarı 2] → [Güç düğmesi kontrolü]'nü seçin.

### 3 Tarayıcıyı açmak/kapatmak için aşağıdaki yöntemlerden birini seçin.

### Güç düğmesini etkinleştir

Tarayıcı üzerindeki [Power] düğmesi tarayıcı açmak/kapatmak için kullanılır. Bu fabrika varsayılan ayarıdır.

### Güç düğmesini devre dışı bırak

Tarayıcı gibi çevre birimlerinin gücünü bilgisayarın gücüne uygun şekilde kontrol etmek üzere bir AC güc uzatma kablosu kullanmak için bunu seçin.

Tarayıçı üzerindeki [Power] düğmesi tarayıcı açmak/kapatmak için kullanılmaz.

#### **USB güç beslemesini etkinleştir**

Bu ayar [Ağ Fonksiyonu] için [Devre dışı bırak] seçeneği seçildiğinde ve [Aygıt ayarı 2] altında [Güç düğmesini etkinleştir] seçeneği seçildiğinde devreye girer.

Tarayıcı üzerindeki [Power] düğmesine ek olarak, bilgisayarı açmak/kapatmak tarayıcıyı da aynı zamanda açar/kapatır.

USB kablosunu bağlamak/bağlantısını kesmek tarayıcıyı açabilir/kapatabilir.

### **DİKKAT**

- Software Operation Panel'de [Aygıt ayarı 2] öğesinin [Ağ Fonksiyonu] için [Etkinleştir] seçildiğinde, [USB güç beslemesini etkinleştir] bunun yerine [Güç düğmesini etkinleştir] olarak çalışır.
- Bazı bilgisayar ve USB hub aygıtları bilgisayar kapansa bile USB güç beslemesine devam edebilir.

Bu durumda [USB güç beslemesini etkinleştir] düzgün olarak çalışmayabilir.

# **Tarayıcının Güç Tasarrufu Ayarları [ECO Modu]**

Tarama hızını yavaşlatarak tarayıcının güç tüketiminden tasarruf etmek için bu seçeneği belirtin.

- **1** Software Operation Panel'i baslatin. Ayrıntılar için bkz. Software Operation Panel'i Başlatma (sayfa 320).
- 2 Listeden [Aygıt ayarı 2] → [ECO Modu] seçeneğini seçin.
- 3 Tarayıcının güç tüketimini azaltmak için [Etkinleştir] seçeneğini seçin. Fabrika varsayılan ayarı [Devre dışı bırak] seçeneğidir.

# **DİKKAT**

[ECO Modu] seçeneği etkinleştirilmiş durumdayken uzun sayfalı belgeler tarandığında, tarayıcı sürücüsündeki çözünürlük ayarları nedeniyle tarayıcı belgeleri maksimum uzunluğa kadar tamamen tarayamayabilir.

Desteklenen belge uzunlukları ile ilgili ayrıntılar için bkz. [Düşük hızda besleme modu], [ECO Modu] veya [Düz Tarama kullanarak Elle Tekli Modu] seçeneği etkinleştirilmiş durumdayken uzun sayfalı belgeler taradınız mı? (sayfa 263).

# **İPUCU**

Bu ayar işletmen panelinde de yapılandırılabilir.

# **Tarayıcı Bakımı ile İlgili Ayarlar**

# Tarayıcı Bakım/Denetim Döngülerini Ayarlama [Bakım ve denetim döngüsü]

Bir servis yetkilisi tarafından gercekleştirilmiş olan tarayıcı bakım ve denetim döngüsünü belirtin. Son bakım ve denetim tarihinden sonra belirtilen süre geçmişse, dokunmatik ekran bir [Bakım] mesajı

aldığınızda  $\bigodot$  üzerinde bir bildirim görüntüler.

 $B$ ir mesaj olduğunda $\bigodot$  görüntülenir.

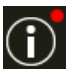

Düğmesine basıldığında mesaj görüntülenir.

Mesajı kontrol edin ve bir servis yetkilisinden tarayıcıya düzenli bakım ve denetim yapmasını isteyin. Bir servis yetkilisinin tarayıcıya düzenli bakım ve denetim yapması için, bu ürünü satın aldığınız distribütörle veya satıcıyla temasa geçin. Bu ürünle birlikte verilmişse İletişim Liştesindeki iletişim bilgilerine bakın veya bu ürünle birlikte verilen Güvenlik Önlemleri bölümünde belirtilmişse, Sorular için İletişim Bilgileri bölümündeki iletişim bilgilerine bakın ve ardından sorunuzu sorun.

- **1** Software Operation Panel'i başlatın. Ayrıntılar için bkz. Software Operation Panel'i Başlatma (sayfa 320).
- 2 Listeden [Aygıt ayarı 2] → [Bakım ve denetim döngüsü] seçeneğini seçin.
- **3 Bakım zamanı vaklaştığında dokunmatik ekranda bir meşaj almak için [Etkinleştir] şeceneğini** seçin.

Fabrika varsayılan ayarı [Devre dışı bırak] seçeneğidir.

**4** Bir mesaj almak için döngüyü seçin.

Varsayılan ayar "12 ay" değeridir.

# **İPUCU**

Bu avar isletmen panelinde de vapılandırılabilir.

# Camdaki Kir Hakkında Bildirim Alma Ayarı [Cam kirli olduğunda bildir]

Bu ayarı cam üzerindeki kir hakkında bir bildirim göndermek için yapılandırın.

Cam kirliyse görüntülerde dikey çizgiler görünebilir.

Cam üzerindeki kir hakkında bir bildirim göndermek için bu ayar yapılandırıldığında, görüntü üzerinde dikey cizgiler görülme olasılığı halinde aşağıdaki zamanlarda bir mesaj gösterilecektir.

- ADF açıldığında veya kapatıldığında
- Tarama tamamlandığında
- Belgeler kağıt tepsisine yüklendiğinde
- Tarayıcı güç tasarrufu modundan uyandığında

Bir [Temiz cam] mesajı aldığınızda dokunmatik ekranda  $\bigcup$ alanında bir bildirim görüntülenir.

Bir mesaj olduğunda **D** görüntülenir.

Mesajı kontrol etmek için  $\bigodot$  düğmesine basın, ardından dikey çizgilerin görüntülerde gözükmesini önlemek için camı temizleyin.

Temizleme ile ilgili ayrıntılar için bkz. [Günlük Bakım \(sayfa 161\)](#page-160-0).

**1** Software Operation Panel'i başlatın.

Ayrıntılar için bkz. Software Operation Panel'i Başlatma (sayfa 320).

- **2** Listeden [Aygıt ayarı 2] → [Cam kirli olduğunda bildir] seçeneğini seçin.
- 3 Camdaki kir hakkında bildirim alıp almamayı seçin. [Bildir] seçeneğini seçerseniz, cam üzerindeki kir hakkında bildirim alırsınız. Varsayılan ayar [Bildir] seçeneğidir.

### **İPUCU**

- Bu avar isletmen panelinde de vapılandırılabilir.
- Camdaki kir hakkında bildirim alma işlevi, tüm kirleri size bildirmeyebilir. Görüntü üzerinde dikey çizgiler varsa, Görüntüler Üzerinde Dikey Çizgiler Var (sayfa 270) bölümüne göre önlem alın.

# Ağ Ayarları (fi Series Ağ Ayarları)

Bu bölümde ağ ayarlarını yapılandırmak için fi Series Ağ Ayarları'nın (tarayıçı) nasıl kullanılacağı acıklanmaktadır.

Tarayıcının ağ ayarları fi Series Ağ Ayarları'nı kullanarak bilgisayardaki bir tarayıcı ile yapılandırılabilir.

# fi Series Ağ Ayarları'nı Başlatma

fi Series Ağ Ayarları'nı aşağıdaki prosedürle başlatın.

**1** Bir tarayıcıyı bir ağa bağlayın.

Bir tarayıcıyı bir ağa bağlamak için, bkz. Tarayıcıyı Bir Kablolu LAN Üzerinden Bağlama (Otomatik olarak bir IP Adresi alırken) (sayfa 36) veya Tarayıcıyı Bir Kablolu LAN Üzerinden Bağlama (IP Adresini Manuel Olarak Atarken) (sayfa 41).

- **2** Taravicinin ağa bağlı olduğundan emin olun. Ayrıntılar için bkz. [Tarayıcının Ağ Bağlantısını Kontrol Etme \(sayfa 414\)](#page-413-0).
- 3 Tarayıcıyla bağlantı kurmak için bilgisayarınızdaki tarayıcının adres çubuğuna aşağıdaki URL'yi **gඈrඈn.**

Tarayıcının IP adresi veya FQDN'si (\*1)

#### **Örnek**

Bir IPv4 adresi kullanırken xxx.xxx.xxx.xxx/ (her bir "xxx" 0 ile 255 arasında bir değerdir)

### **Örnek**

Bir IPv6 adresi kullanırken [xxxx:xxxx:xxxx:xxxx:xxxx:xxxx:xxxx:xxxx@/(herbඈrxxxx0ඈleffffarasÕndabඈrde÷erdඈr)

**\*1:**Dinamik DNS etkinleştirildiğinde, DNS sunucuları üzerinde kayıtlı bir tarayıcı adının FQDN'sini belirtebilirsiniz

fi Series Ağ Ayarları için oturum açma penceresi açılır.

### **İPUCU**

fi Series Ağ Ayarlarını aynı zamanda Tarayıcı Secme Aracındaki tarayıcı listesinde bir IP adresine tıklayarak da başlatabilirsiniz.

Ayrıntılar için Network Setup Tool for fi Series Yardım'a bakın.

**4** Yönetici parolasını girin ve [Oturum Aç] tuşuna tıklayın.

Yönetici parolası ile ilgili ayrıntılar için bkz. Yönetici Parolası (sayfa 403). fi Series Ağ Ayarları için [Tarayıcı Bilgisi] penceresi açılır.

**5** Ayarları yapılandırmak için her bir menüye tıklayın.

Her bir menü ile ilgili ayrıntılar için bkz. Tarayıcı bilgileri (sayfa 397), [Ağ \(sayfa 398\)](#page-397-0), Güvenlik (sayfa [402\)](#page-401-0), ve [Bakım \(sayfa 403\)](#page-402-0).

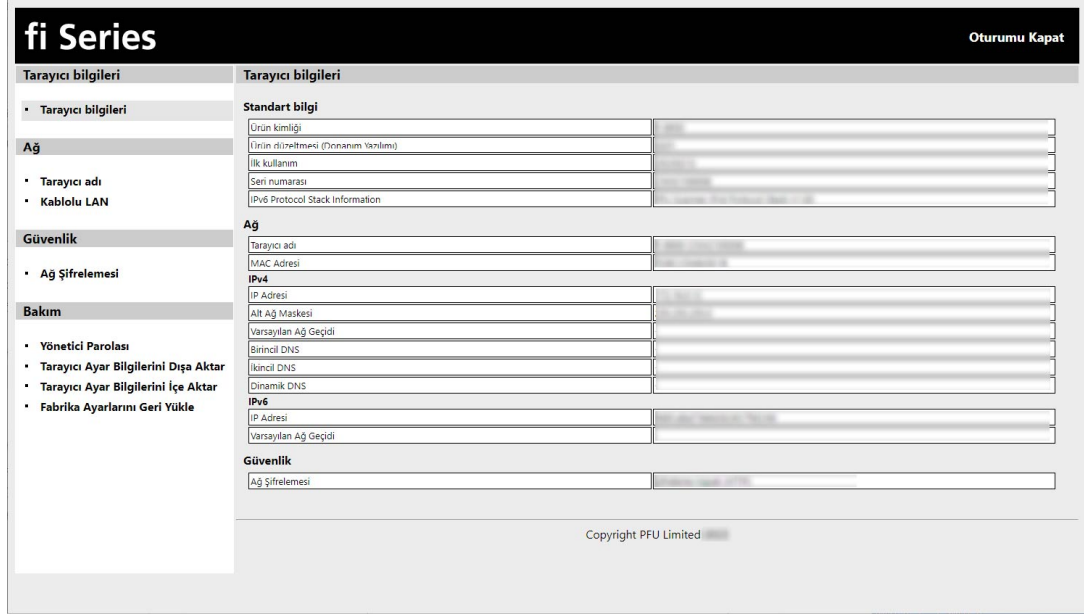

# **DİKKAT**

Penceredeki işlevi sorunsuz kullanabilmek için tarayıcı programınızda aşağıdaki ayarların yapılandırıldığından emin olun.

- Çerezler etkinleştirilmiş
- JavaScript etkinleştirilmiş

# **Ayar Öğeleri**

Ağ ayarları fi Series Ağ Ayarları penceresinde kontrol edilebilir. Bu bölümde yapılandırabileceğiniz ayar öğelerinin bir listesi gösterilmektedir.

# **DİKKAT**

Ağ ayarlarını değiştirmek için yönetici parolası gereklidir.

Varsayılan yönetici parolasını bir etiket bulunup bulunmadığını kontrol ederek kontrol edebilirsiniz. Etiket ile ilgili ayrıntılar için bkz. Ürün Etiketinin Kontrolü (sayfa 285).

Ayarların başka kullanıcılar tarafından değiştirilmesini önlemek için yönetici parolasını değiştirin.

Ayrıca, yönetici parolasını düzenli olarak değiştirin.

Yönetici şifresi [Bakım] altındaki [Yönetici Parolası] öğesinde değiştirilebilir.

# **Tarayıcı Bilgisi**

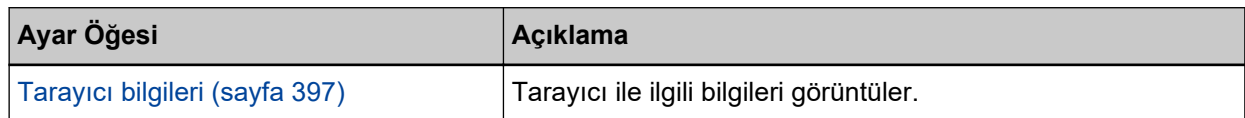

### ● **Ağ**

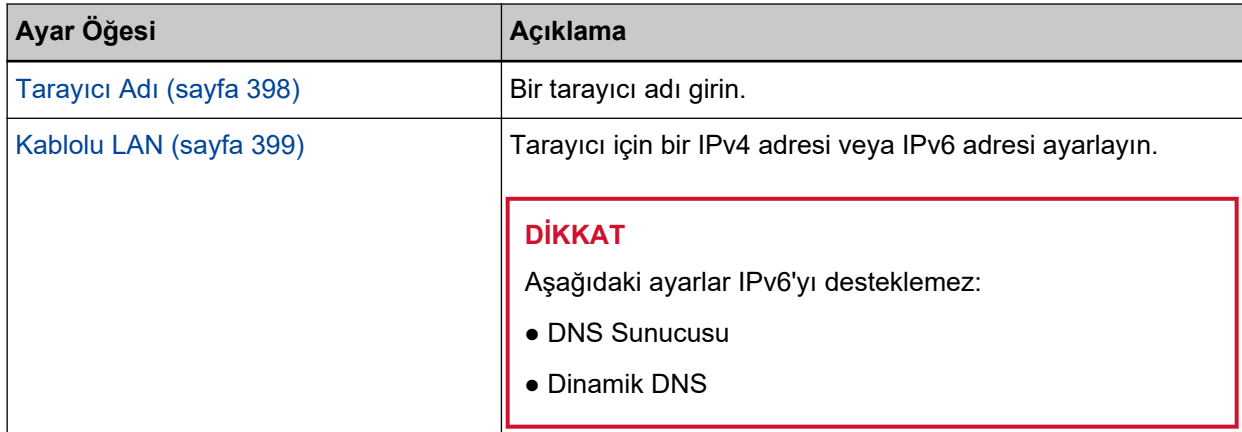

#### ● **Gvenlඈk**

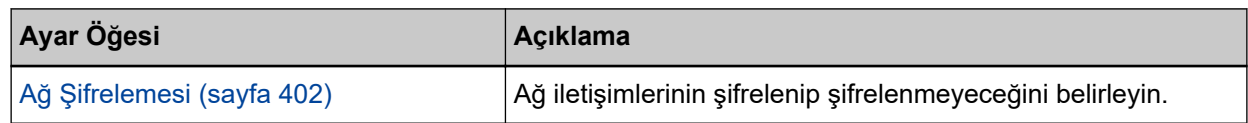

#### ● **Bakım**

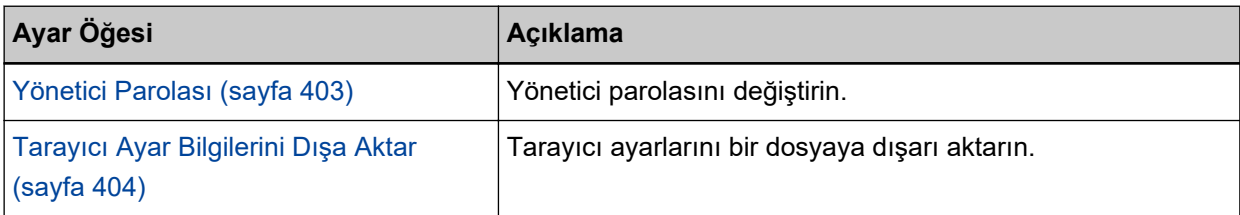

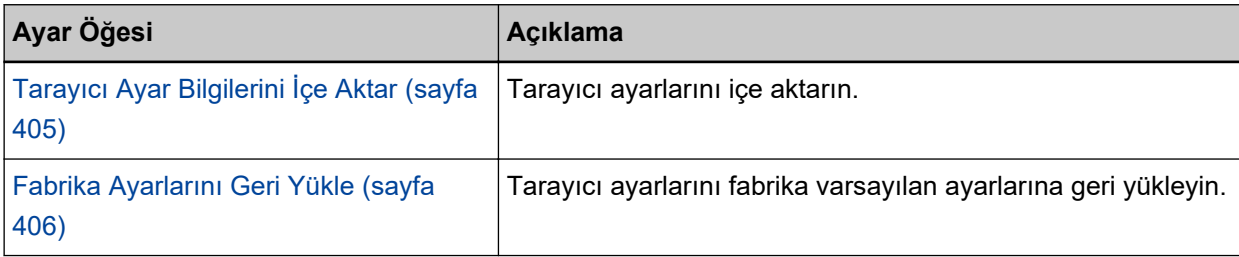
### **Tarayıcı bilgileri**

### **Tarayıcı bilgileri**

Tarayıcı ile ilgili bilgileri görüntüler. Aşağıdaki tarayıcı bilgilerini gösterir:

- Standart bilgi (Ürün Kimliği, Ürün Düzeltmesi (donanım yazılımı), İlk Kullanım, Seri Numarası, vs.)
- Ağ (Tarayıcı adı, MAC Adresi)
- IPv4 (IP Adresi, Alt Ağ Maskesi, Varsayılan Ağ Geçidi, vs.)
- IPv6 (IP Adresi, Varsayılan Ağ Geçidi)
- Güvenlik (Ağ Şifreleme)

Pencereyi görüntülemek için [Tarayıcı bilgileri] altında [Tarayıcı bilgileri] öğesine tıklayın.

### <span id="page-397-0"></span>**Ağ**

### **Tarayıcı Adı**

Bir tarayıcı adı girin. Pencereyi görüntülemek için [Ağ] altında [Tarayıcı Adı] öğesine tıklayın.

#### **Tarayıcı Adı**

Maks. 64 karakterden oluşan bir tarayıcı adı girin. Tarayıcı adı için aşağıdaki karakterler kullanılabilir:

- Alfanümerik karakterler
- Boşluk Karakter dizesinden önceki veya sonraki boşluk yok sayılır.
- Simgeler

-\_

Fabrika varsayılan ayarı [fi-xxxx-<ScannerSerialNumber>] şeklindedir.

#### **[Tarayıcıya uygula] tuşu**

Yapılandırılan ayarları uygular.

#### **İPUCU**

- Tarayıcı seri numarası ürün etiketinde kontrol edilebilir. Ürün etiketi için bkz. Ürün Etiketinin Kontrolü (sayfa 285).
- [Dinamik DNS] etkinleştirildiğinde, maks. 63 karakterden oluşan bir tarayıcı adı girin. Dinamik DNS ile ilgili ayrıntılar için bkz. [Kablolu LAN \(sayfa 399\)](#page-398-0). Ayrıca, ad DNS sunucularında kaydedildiğinde "-" ile değiştirilecekleri için tarayıcı adı için aşağıdaki karakterlerin kullanılmaması önerilir.
	- Alt çizgi " "
	- Boşluk
- Tarayıcı adı asağıdaki prosedürle görünen ekranda da kontrol edilebilir:

Dokunmatik ekrandaki → [Tarayıcı Bilgisi] → [Ağ]

### <span id="page-398-0"></span>**Kablolu LAN**

Tarayıcı için bir IPv4 adresi veya IPv6 adresi ayarlayın. Pencereyi görüntülemek için [Ağ] altında [Kablolu LAN] öğesine tıklayın.

#### **IPv4 Yapılandırması**

Tarayıcının IPv4 adresini ayarlayın.

- Otomatik Bu fabrika varsayılan ayarıdır.
- Elඈle

[El ile] seçildiğinde aşağıdaki öğeleri belirleyin:

- IP Adresi
- Alt Ağ Maskesi
- Varsayılan Ağ Geçidi

#### **İPUCU**

IP adresi aşağıdaki prosedürle görünen ekranda da kontrol edilebilir:

Dokunmatik ekrandaki **Dese** → [Tarayıcı Bilgisi] → [Ağ]

#### **DNS Sunucusu**

DNS sunucularını yapılandırın.

IP adresini alırken, DNS sunucusu bilgilerini otomatik olarak aynı anda alabilir veya DNS sunucusu ayarlarını manuel olarak yapılandırabilirsiniz.

● Otomatik

Bu fabrika varsayılan ayarıdır.

- Elඈle [El ile] seçildiğinde aşağıdaki öğeleri belirleyin:
	- Birincil DNS
	- İkincil DNS

#### **IPv6 Yapılandırması**

Tarayıcının IPv6 adresini belirleyin.

● Otomatik

Bu fabrika varsayılan ayarıdır.

● Elඈle

[El ile] seçildiğinde aşağıdaki öğeleri belirleyin:

- [RA paketini al] onay kutusu

Otomatik olarak oluşturulan bir IPv6 adresini etkinleştirmek için [RA paketini al] onay kutusunu işaretleyin.

Otomatik olarak oluşturulan IPv6 adresini [Tarayıcı Bilgisi] penceresinde kontrol edebilirsiniz.

Fabrika varsayılan ayarı için bu kutu işaretlenmelidir.

- IP Adresi

#### **DİKKAT**

Aşağıdaki IPv6 adresleri elle ayarlanamaz.

- Geridönüş adresi
- Bağlantı-yerel adresi
- Site-verel adresi
- Çoklu yayın adresi
- Ipv4 uyumlu adres
- IPv4 eslemeli adres
- 2001:0000 ile başlayan adres
- 2002 ile başlayan adres
- 3FFE ile başlayan adres
- Alt ağ önek uzunluğu
- Varsayılan Ağ Geçidi
- Devre dışı

#### **İPUCU**

IP adresi aşağıdaki prosedürle görünen ekranda da kontrol edilebilir:

Dokunmatik ekrandaki → [Tarayıcı Bilgisi] → [Ağ]

#### **[Dinamik DNS'i Etkinleştir] onay kutusu**

Bir IP adresi yerine bir tarayıcı adı (ana bilgisayar adı) kullanarak bir tarayıcıya erişmek veya Tarayıcı Seçme Aracını kullanarak bir tarayıcı aramak istiyorsanız onay kutusunu işaretleyin. Varsayılan ayar olarak bu kutu işaretlenmez.

Onay işareti seçildiğinde ve tarayıcı bir ağa bağlandığında, tarayıcı adı (ana bilgisayar adı) ve IP adresi DNS sunucularına bildirilir.

Bir tarayıcı adının (ana bilgisayar adının) ayarlanması hakkında bilgiler için bkz. [Tarayıcı Adı \(sayfa](#page-397-0) [398\)](#page-397-0).

Tarayıcı Seçme Aracı ile ilgili ayrıntılar için Network Setup Tool for fi Series Yardım'a bakın.

#### **İPUCU**

- DNs sunucularının tarayıcı üzerinde ayarlanması gerekir.
- Tarayıcı adı (ana bilgisayar adı) için bir boşluk veya " " girerseniz bu, "-" işaretine dönüştürülür ve DNS sunucularına bildirilir.

#### **DİKKAT**

Bir IPv6 adresinin desteklenmediğine dikkat edin.

### [Tarayıcıya uygula] tuşu

Yapılandırılan ayarları uygular.

### **Güvenlik**

### **Ağ Şifrelemesi**

Ağ iletişimlerinin şifrelenip şifrelenmeyeceğini belirleyin. Pencereyi görüntülemek için [Güvenlik] altında [Ağ Şifrelemesi] öğesine tıklayın.

#### **Şifreleme Kapalı (HTTP)**

Bu, tarama hızına öncelik veren bir iletim yöntemidir. Bu fabrika varsayılan ayarıdır.

#### **Şifreleme Açık (HTTPS)**

Bu, güvenliğe öncelik veren bir iletim yöntemidir. Bu ayarda tarama hızı yavaştır.

#### **[Tarayıcıya uygula] tuşu**

Yapılandırılan ayarları uygular.

### **Bakım**

### **Yönetici Parolası**

Yönetici parolasını değiştirin.

Ayarların başka kullanıcılar tarafından değiştirilmesini önlemek için yönetici parolasını değiştirin.

İşleme bağlı olarak yönetici parolasının ayarlanıp ayarlanmayacağını belirleyin.

Yönetici parolasını düzenli olarak değiştirin.

Pencereyi açmak için [Bakım] altında [Yönetici Parolası] öğesine tıklayın.

#### **Güncel parola**

Güncel parolayı girin.

Bir yönetici parolası ayarlamadıysanız, alanı boş bırakın.

Varsayılan yönetici parolasını bir etiket bulunup bulunmadığını kontrol ederek kontrol edebilirsiniz. Etiket ile ilgili ayrıntılar için bkz. Ürün Etiketinin Kontrolü (sayfa 285).

#### Yeni parola

Mevcut parolayı değiştirmek için maks. 16 karakter ile yeni bir parola girin. Bir yönetici parolası ayarlamadıysanız, alanı boş bırakın. Yeni parola için aşağıdaki karakterler kullanılabilir:

- Alfanümerik karakterler
- Boşluk
- Simgeler

```
-/(;() &@".,?!'#%^*+=_|~<>$[]`{}
```
● Aksanlar

èéêëÈÉÊËùúûüÙÚÛÜìlîîiìÌÎÎĬİòóôõöœÒÓÔÕÖŒàáâãäæÀÁÂÂÃÄÆşŞğĞçÇ ᤥ

Karakter dizesinden önceki veya sonraki boşluklar korunur.

#### **Parolayı Doğrula**

Güncel parolanın değiştirilmesini onaylamak için [Yeni parola] alanına girdiğiniz parolayı tekrar girin.

#### **[Tarayıcıya uygula] tuşu**

Yapılandırılan ayarları uygular.

### <span id="page-403-0"></span>**Tarayıcı Ayar Bilgilerini Dışa Aktar**

Tarayıcı ayarlarını bir dosyaya dışarı aktarın. Pencereyi görüntülemek için [Bakım] altında [Tarayıcı Ayar Bilgilerini Dışa Aktar] öğesine tıklayın.

#### **Sürüm/Ad**

Tarayıcı ayarlarını tanımlamak için maks. 31 karakter ile bir sürüm veya ad girin. [Sürüm/Ad] dosyanın adı için kullanılacaktır. Aşağıdaki karakterler kullanılamaz:

• Simgeler

 $"$  \*/: <>? \| ~

#### **[Dışarı aktar] tuşu**

Tarayıcı ayarlarını bir dosyaya dışarı aktarır. Dosya [Sürüm/Ad] için girdiğiniz bir karakter dizesi ile oluşturulacaktır. Örnek: ScannerSettings\_Sürüm/Ad.cab

#### **İPUCU**

Tarayıcı ayarları bilgileri için bkz. Tarayıcı Ayarlarını Dışa Aktarmayla İlgili Notlar (sayfa 419).

# <span id="page-404-0"></span>Tarayıcı Ayar Bilgilerini İçe Aktar

Tarayıcı ayarlarını içe aktarın.

Pencereyi görüntülemek için [Bakım] altında [Tarayıcı Ayar Bilgilerini İçe Aktar] öğesine tıklayın.

#### **[Bඈrdosyaseoඈn] tuşu**

Tarayıcı Ayar Bilgilerini Dışa Aktar (sayfa 404) içinde oluşturulan dosyayı seçin.

#### **[Al] tuşu**

Bu bir dosya seçildiğinde mevcuttur. Tarayıcı ayarlarını içe aktarır. Tarayıcı yeniden başlatılır.

#### **İPUCU**

Tarayıcı ayarları bilgileri için bkz. Tarayıcı Ayarlarını Dışa Aktarmayla İlgili Notlar (sayfa 419).

### Fabrika Ayarlarını Geri Yükle

Tarayıcı ayarlarını fabrika varsayılan ayarlarına geri yükleyin. Pencereyi açmak için [Bakım] altında [Fabrika Ayarlarını Geri Yükle] tuşuna tıklayın.

#### **[Fabrika Ayarlarını Geri Yükle] tuşu**

Fabrika ayarlarını geri yükler.

Tarayıcı yeniden başlatılır.

Dokunmatik ekranda garanti bilgileri görüntülendiğinde, görüntülenen bilgileri onaylayın ve [OK] düğmesine basın.

# Temel Özellikler

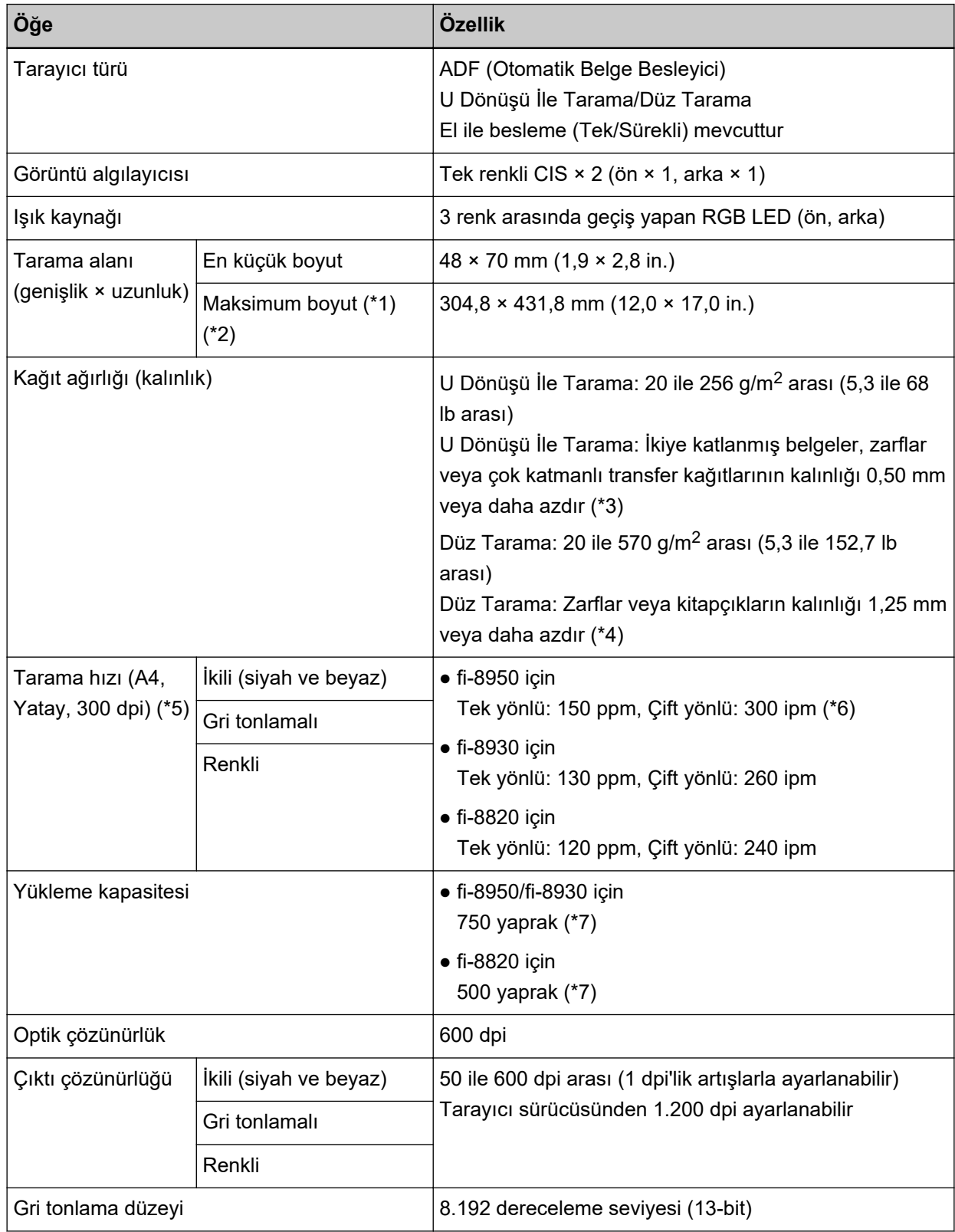

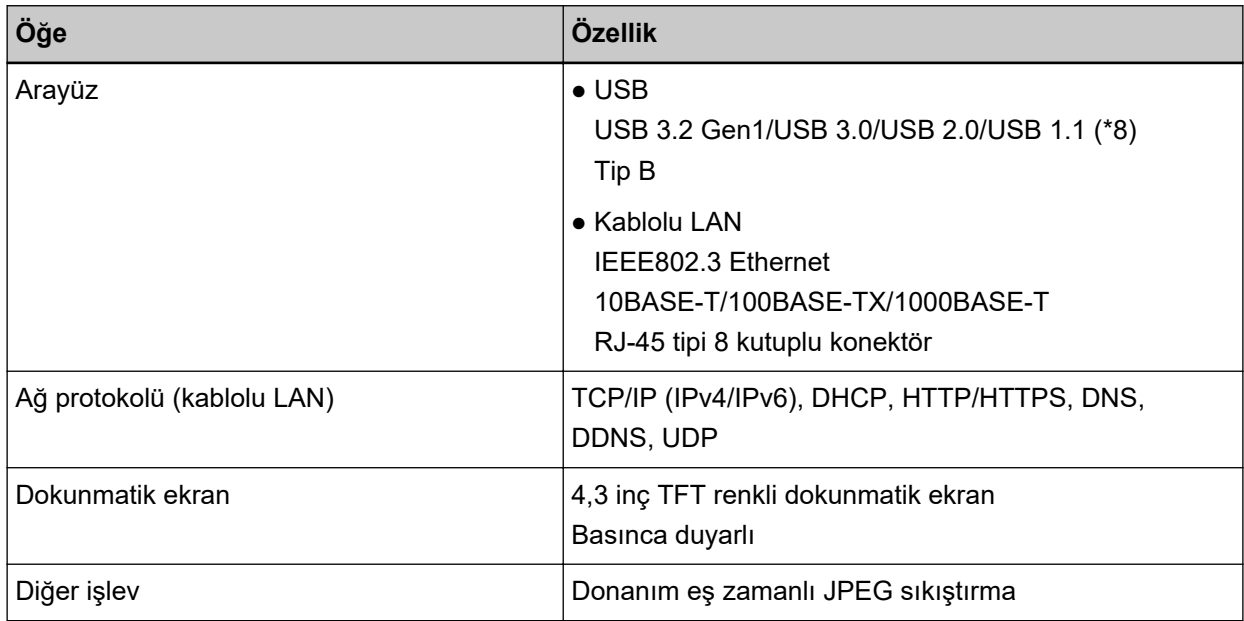

\*1:Çözünürlüğü 200 dpi veya daha küçük bir değer olduğu zaman uzun sayfa taraması, 6.096 mm uzunluğuna kadar olan belgeleri destekler.

Belge boyutuna bağlı olarak çözünürlüğün aşağıdaki dpi değerine ayarlanması gerektiğine dikkat edin.

- 431,8 mm'yi (17 inç) aşmayan bir uzunluk 1200 dpi
- 431,8 mm'yi (17 inç) aşan ancak 863,6 mm'yi (34 inç) aşmayan bir uzunluk 600 dpi veya daha az
- 863,6 mm'yi (34 inç) aşan ancak 4.064 mm'yi (160 inç) aşmayan bir uzunluk 400 dpi veya daha az
- 4.064 mm'yi (160 inç) aşan ancak 5.461 mm'yi (215 inç) aşmayan bir uzunluk 300 dpi veya daha az
- 5.461 mm'yi (215 inç) aşan ancak 6.096 mm'yi (240 inç) aşmayan bir uzunluk 200 dpi veya daha az
- \*2: Elle Tekli modunda, A2/A1 boyutuna kadar tarama yapılabilir. İkiye katlanmış bir belgeyi tarayabilir ve görüntünün her iki tarafını birleştirebilirsiniz.
- \*3:U Dönüşü İle Tarama kullanıldığında, Elle Tekli Moduna geçmek kalınlığı 0,50 mm'den az olan ikiye katlanmış belgeler, zarflar veya çok katmanlı transfer kağıtlarını her seferinde bir adet olmak üzere elle taramanızı sağlar.
- \*4:Düz Tarama kullanıldığında, Elle Tekli Moduna geçmek kalınlıkları 1,25 mm veya daha az olan zarflar ve kitapçıkları (kalın zarflar veya ince kitapçıklar) her seferinde bir adet olmak üzere elle taramanızı sağlar.
- \*5:Bu değer donanım maksimum tarama hızı olup, gerçek tarama süresine belge beslemesi gibi yazılım işlemleri süreleri de eklenir.

Tarama hızı için ölçüm ortamı aşağıdaki gibidir:

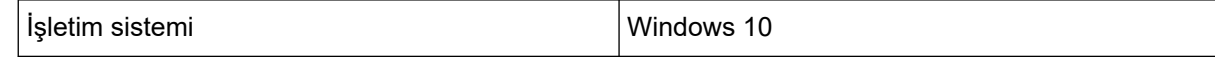

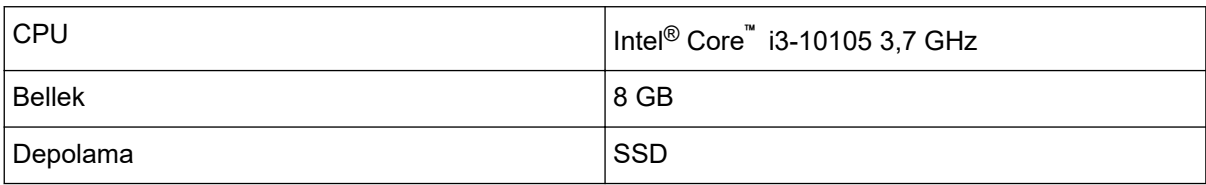

\*6: Damgalayıcı metin yazdırırken fi-8950 tarama hızı 140 ppm (tek yönlü)/280 ipm'dir (çift yönlü).

\*7:80 g/m<sup>2</sup> (20 lb) kağıt ağırlığına sahip A4 boyutunda belgeler tarandığında.

Kapasite belgenin kağıt ağırlığına göre değişir.

Ayrıntılar için bkz. Yükleme Kapasitesi (sayfa 105).

\*8: Verilen USB kablosunun kullanın.

USB kablosunu bir USB hubuna bağlarken bilgisayarın USB bağlantı noktasına bağlı olan bir USB hubuna bağlayın.

Bir USB hub cihazının kullanılması bir iletişim hatasına neden olabilir.

Bir iletişim hatası ortaya çıkarsa, tarayıcıyı USB hub cihazını kullanmak yerine doğrudan bilgisayardaki bir USB bağlantı noktasına bağlayın.

USB 3.2 Gen1/USB 3.0/USB 2.0 bağlantısı için, USB bağlantı noktasının ve hub aygıtının USB 3.2 Gen1/USB 3.0/USB 2.0'ı desteklemesi gerekir.

USB 1.1 kullanılırsa tarama hızının yavaşlayacağına dikkat edin.

### **Kurulum Özellikleri**

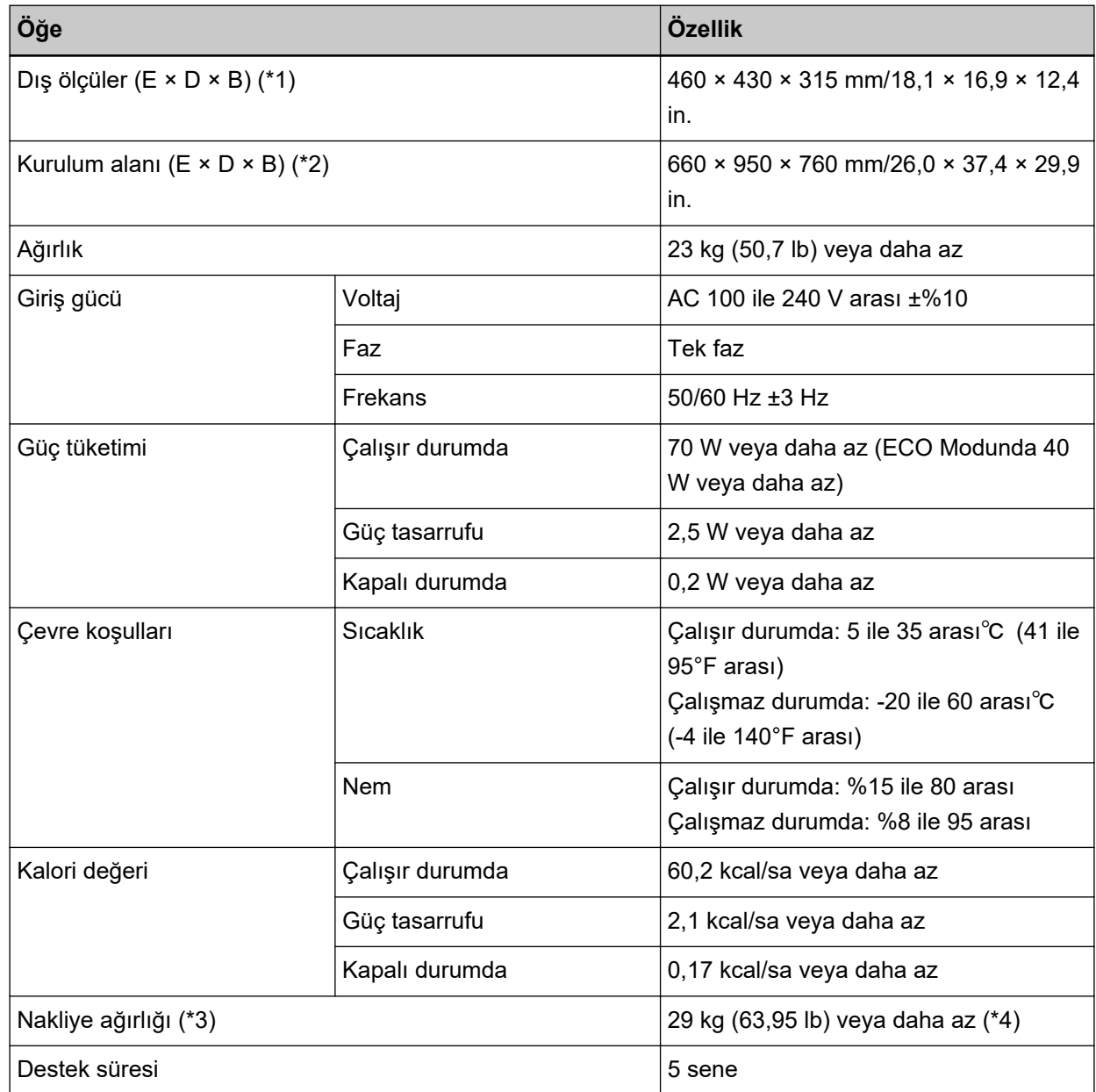

\*1:Derinlik kağıt tepsisini, kağıt çıkış tepsisini ve mandalları içermez.

**\*2:**Gerekli kurulum alanı A4 boyutlu belgelerin taranması için gerekli alandır.

 $*3$ :Paketin ağırlığı dahildir.

\*4:Ürün etiketindeki PARÇA NO. PA03830-B005, PA03830-B105 veya PA03830-B305 olduğunda, nakliye ağırlığı 30 kg (66,15 lb) veya daha az olacaktır. Ürün etiketi için bkz. Ürün Etiketinin Kontrolü (sayfa 285).

# Dış Ölçüler

Dış boyutlar şöyledir:

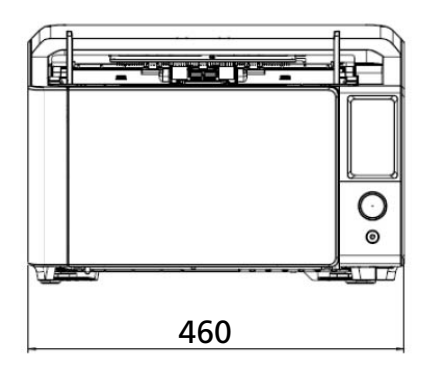

460

 $\mathcal{O}_{\bullet}$ 

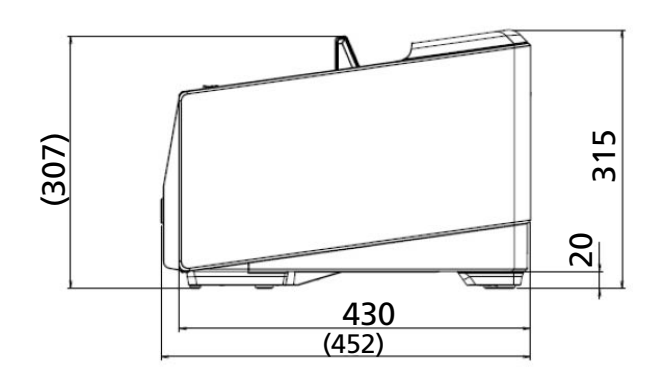

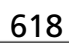

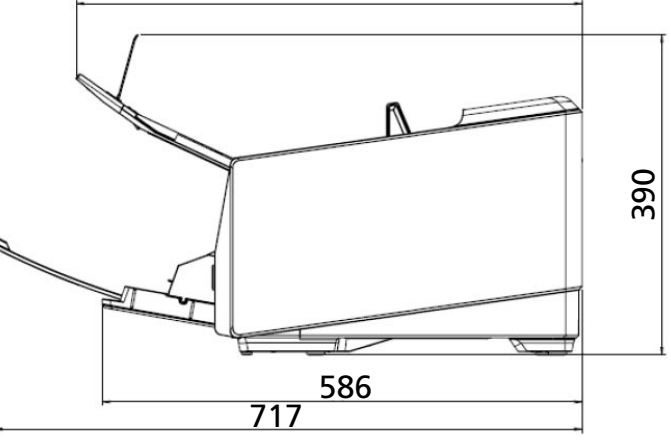

Birim: mm

## **Tarayıcı Seçenekleri**

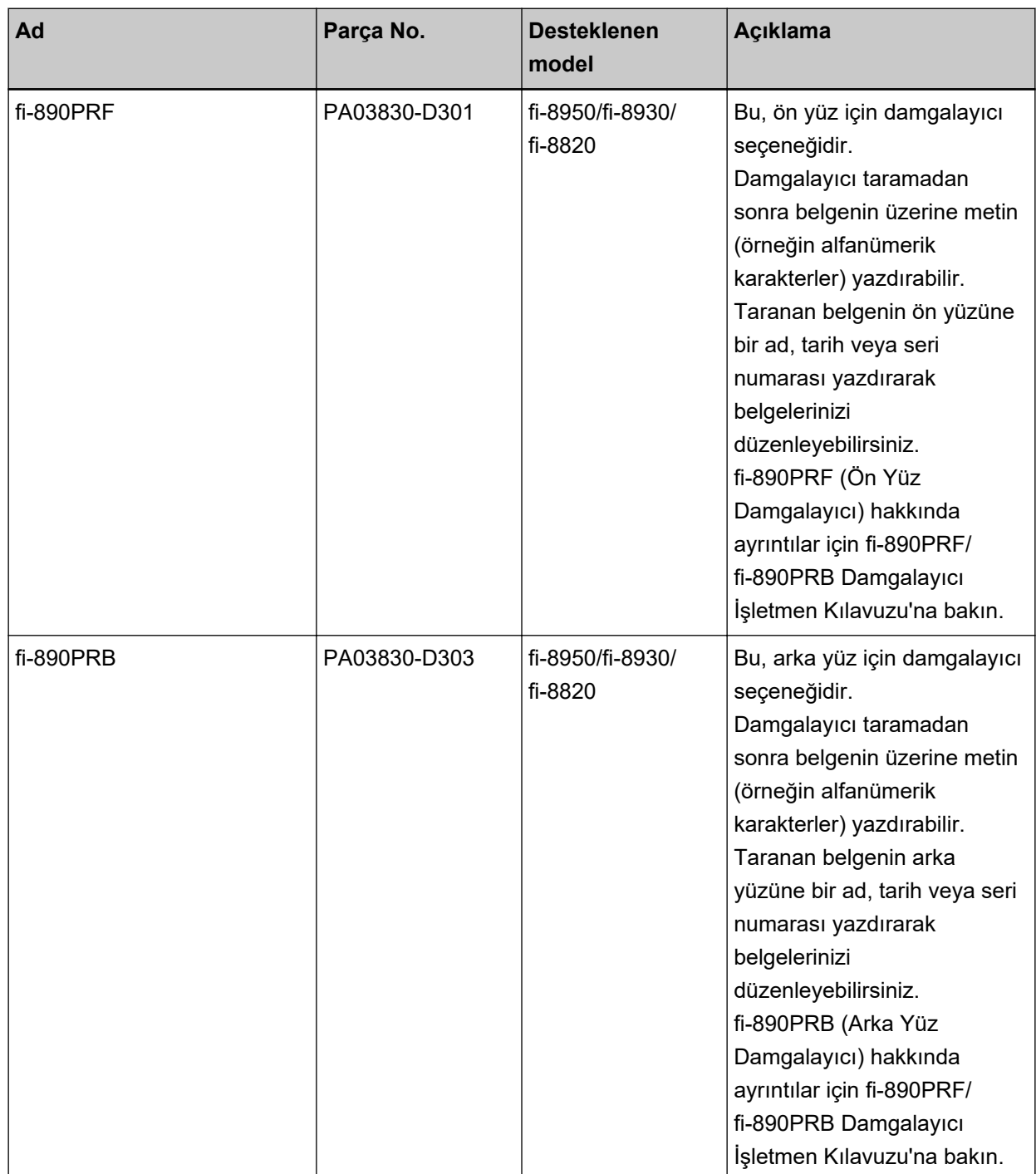

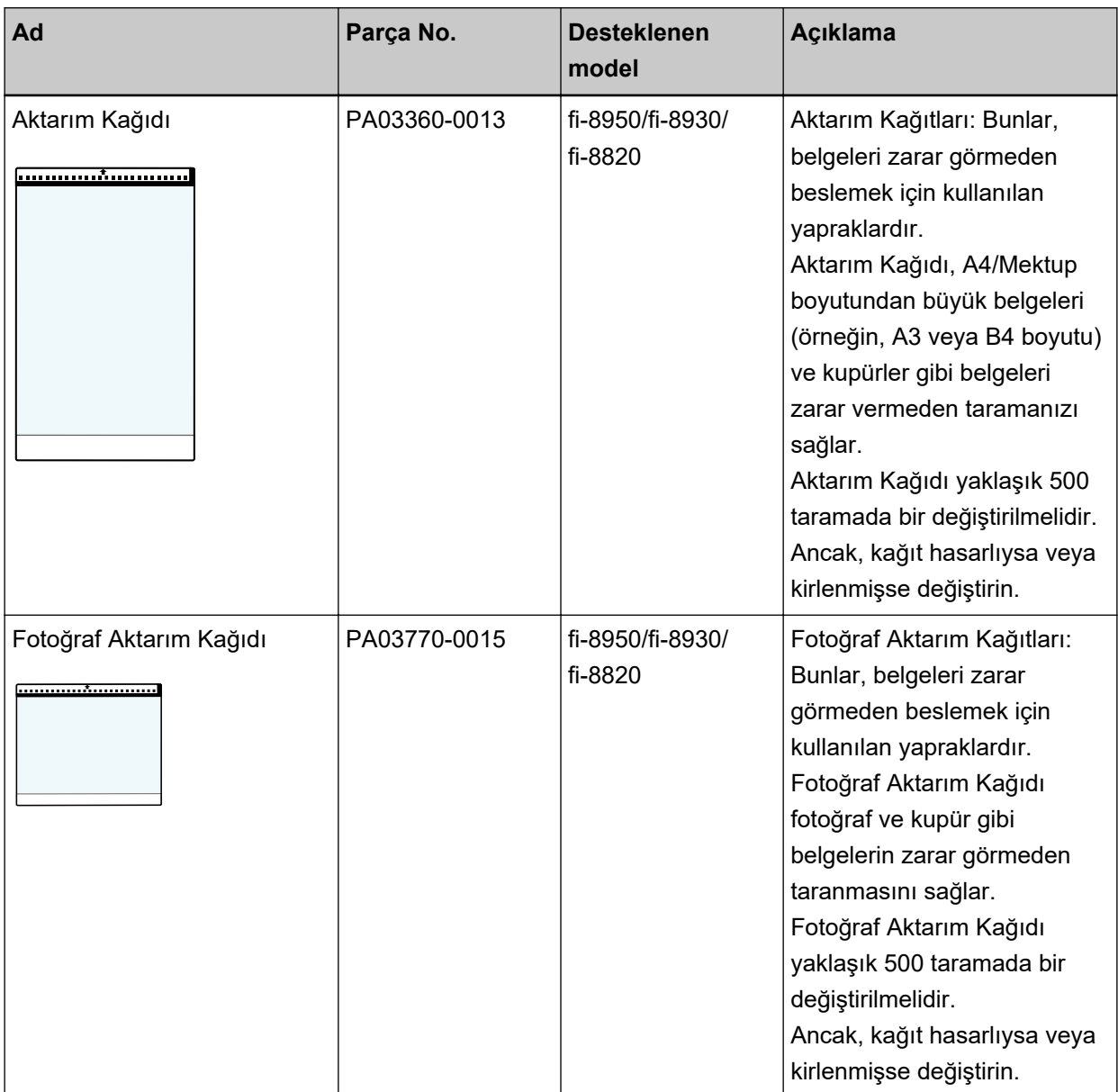

Tarayıcı opsiyonları satın alma hakkında daha fazla bilgi için, bu ürünü satın aldığınız distribütörle veya satıcıyla temasa geçin. Bu ürünle birlikte verilmişse İletişim Listesindeki iletişim bilgilerine bakın veya bu ürünle birlikte verilen Güvenlik Önlemleri bölümünde belirtilmişse, Sorular için İletişim Bilgileri bölümündeki iletişim bilgilerine bakın ve ardından sorunuzu sorun.

#### **DİKKAT**

fi-890PRF ve fi-890PRB bu tarayıcıya birlikte kurulamaz.

### **Tarayıcının Ağ Bağlantısını Kontrol Etme**

Tarayıcı bir kablolu LAN üzerinden bir ağa bağlı olduğunda ağ bağlantı durumunu kontrol edin. Bilgisayarınızda komut istemini başlatın, ardından PING komutunu kullanarak bilgisayar ve tarayıcı arasındaki bağlantının durumunu kontrol edin.

#### **İPUCU**

Bağlantı durumu aynı zamanda Tarayıcı Seçme Aracı ile de kontrol edilebilir. Ayrıntılar için Network Setup Tool for fi Series Yardım'a bakın.

- **1** Bilgisayarda komut istemini açın.
- **2** PING komutunu kullanırken, bir hedef ana bilgisayar adı veya IP adresi girin.

#### **İPUCU**

Bir ana bilgisayar adı girerken, tarayıcıda DNS sunucularının ayarlanması gerekir.

**3** [Giris] düğmesine basın.

Bağlantı test sonucu görüntülenir.

Bilgisayar ve tarayıcı arasında bir bağlantı mevcut olduğunda, aşağıdakine benzer bir bildirim görüntülenecektir:

xxx.xxx.xxx.xxx'den alınan yanıt: bayt=32 süre=59ms TTL=246

Bilgisayar ve tarayıcı arasındaki bağlantı başarısız olursa, doğru ana bilgisayar adının veya IP adresinin belirtildiğini kontrol edin.

Hala bağlanamıyorsanız, Tarayıcıyı Bir Bilgisayara Kablolu LAN Üzerinden Bağlanamıyor (sayfa [241\)](#page-240-0) bölümüne başvurarak uygun önlemleri alın.

### **Tarayıcı Seçme Aracını Başlatma**

Tarayıcı Seçme Aracı aşağıdaki prosedürle başlatılabilir:

- Windows 10/Windows Server 2016/Windows Server 2019/Windows Server 2022 için [Başlangıç] menüsü → [fi Series] → [Tarayıcı Seçme Aracı for fi Series] öğesine tıklayın.
- Windows 11 için

[Başlat] menüsü → [Tüm uygulamalar] → [fi Series] → [Tarayıcı Seçme Aracı for fi Series] öğesine tıklayın.

# IP Adresi Ayarlama Aracını Başlatma

IP Adresi Ayarlama Aracı aşağıdaki prosedürle başlatılabilir:

- · Windows 10/Windows Server 2016/Windows Server 2019/Windows Server 2022 için [Başlangıç] menüsü → [fi Series] → [IP Adresi Ayarlama Aracı for fi Series] öğesine tıklayın.
- · Windows 11 için

[Başlat] menüsü → [Tüm uygulamalar] → [fi Series] → [IP Adresi Ayarlama Aracı for fi Series] öğesine tıklayın.

### **Yazılımı Kaldırma**

- 1 Bilgisayarı açın ve yönetici ayrıcalıklarına sahip bir kullanıcı olarak Windows'ta oturum açın.
- **2 Çalışmakta olan bütün yazılımları kapatın.**
- 3 **[Denetim Masası]** penceresini açın.
	- Windows 10/Windows Server 2016/Windows Server 2019/Windows Server 2022 için  $[Baslangiç]$  menüsü  $\rightarrow$  [Windows Sistemi]  $\rightarrow$  [Denetim Masası]'na tıklayın.
	- Windows 11 icin

 $[Baslat]$  menüsü  $\rightarrow$  [Tüm uygulamalar]  $\rightarrow$  [Windows Aracları]'na tıklayın ve [Denetim Masası]'na cift tıklayın.

#### **4 [Program kaldır]'** seçin.

Yüklü yazılımların listelendiği [Programlar ve Özellikler] ekranı açılır.

#### **5** Kaldırılacak yazılımı seçin.

- PaperStream IP sürücüsünü kaldırırken Aşağıdakilerden birini seçin:
	- PaperStream IP (TWAIN)
	- PaperStream IP (TWAIN x64)
	- PaperStream IP (ISIS) fi-8000 Series
- Network Setup Tool for fi Series'i kaldırırken [Network Setup Tool for fi Series] öğesini seçin.
- Software Operation Panel/Error Recovery Guide'ı kaldırırken [Software Operation Panel]'ni seçin.
- Error Recovery Guide'ı kaldırırken (kılavuz) [Error Recovery Guide for fi-8950/fi-8930/fi-8820] öğesini seçin.
- PaperStream ClickScan'i kaldırırken [PaperStream ClickScan]'i seçin.
- PaperStream ClickScan Searchable PDF Option't kaldırırken [PaperStream ClickScan Searchable PDF Option] seçeneğini seçin.
- PaperStream Capture/PaperStream Capture Pro (EVALUATION) yazılımını kaldırırken [PaperStream Capture] yazılımını seçin.
- ABBYY FineReader for ScanSnap'i kaldırırken [ABBYY FineReader for ScanSnap(TM)] yazılımını seçin.
- Kılavuzları kaldırırken [fi Series manuals for fi-8950/fi-8930/fi-8820] öğesini secin.
- Scanner Central Admin Agent yazılımını kaldırırken [Scanner Central Admin Agent] yazılımını seçin.
- Scanner Central Admin Desktop yazılımını kaldırırken [Scanner Central Admin Desktop] öğesini seçin.

• fi Series Online Update yazılımını kaldırırken [fi Series Online Update] yazılımını seçin.

#### $6$  [Kaldır]/[Kaldır/Değiştir] tuşuna tıklayın.

### 7 Bir onay mesajı görünürse [Tamam]/[Evet] tuşuna tıklayın.

Yazılım kaldırılır.

### <span id="page-418-0"></span>**IPv6 Kullanırken Dikkat Edilecek Notlar**

● **IPv6'yı desteklemeyen tarayıcı ayarları**

Aşağıdaki ayarlar IPv6'yı desteklemez:

- DNS Sunucusu
- Dinamik DNS

### Tarayıcı Ayarlarını Dışa Aktarmayla İlgili Notlar

Tarayıcı ayarları, ayarların dışa aktarılması ve fi Series Ağ Ayarları'nda [Tarayıcı Ayar Bilgilerini İçe Aktar] seçeneğinin kullanılması ile diğer tarayıcılara uygulanabilir.

Ayrıntılar için bkz. Tarayıcı Ayar Bilgilerini İçe Aktar (sayfa 405).

Bu bölüm, ayarları diğer tarayıcılara uygulamak için tarayıcı ayarlarının nasıl bir şablon olarak dışarı aktarılacağını açıklamaktadır.

Aşağıda tarayıcı ayarlarının öğeleri ve dışarı aktarma prosedürü gösterilmektedir.

#### Tarayıcı Ayarlarının Öğeleri

Tarayıcı ayarları aşağıdakileri içerir:

- Dokunmatik ekranda [Tarayıcı Ayarları] seçeneğinde ayarlanan tarayıcı ayarları hakkında bilgiler Aşağıdaki ayarların dışarı aktarılamayacağını unutmayın:
	- [Dokunmatik ekran ayarlarına öncelik ver] ([Kağıt Kaynağı/Besleme], [Kağıt Kaynağı], ardından [Kağıt koruma] seçenekleri seçildiğinde)
	- [Dokunmatik ekran ayarlarına öncelik ver] ([Kağıt Kaynağı/Besleme], [Kağıt Kaynağı], ardından [Zɪmbalɪ Belge Algılama] secenekleri secildiğinde)
	- [Temizlik ve Bakım] için [Tükenebilir parça sayaçları]
- Dokunmatik paneldeki [Kağıt Kaynağı/Besleme] alanının [Raf Konumlandırma] seçeneğinde ayarlanan tarayıcı ayarları ile ilgili bilgiler
- fi Series Ağ Ayarları'nda ayarlanan tarayıcı ayarları hakkında bilgiler Aşağıdaki ayarların dışarı aktarılamayacağını unutmayın:
	- Tarayıcı adı
	- Ağ ayarlarındaki IP adresi (IPv4) ve IP adresi (IPv6)
	- fi Series Ağ Ayarları ile ilgili daha fazla ayrıntı için bkz. Ağ Ayarları (fi Series Ağ Ayarları) (sayfa 393).
- Software Operation Panel Yedeği
- Akıllı çoklu besleme işlevi tarafından hafızaya alınan üst üste binme örnekleri

#### **Dışarı Aktarma Prosedürü**

Tarayıcı ayarlarını aşağıdaki prosedür ile dışarı aktarın:

1 Tarayıcı ayarlarını dokunmatik ekranda veya fi Series Ağ Ayarları altında yapılandırın. Ayrıntılar için bkz. Tarayıcı Ayarları (Dokunmatik Ekran) (sayfa 286) ve Ağ Ayarları (fi Series Ağ Ayarları) (sayfa 393).

2 Tarayıcı ayarlarını fi Series Ağ Ayarları altında [Tarayıcı Ayar Bilgilerini Dışa Aktar] seçeneğinde dışarı aktarın.

Ayrıntılar için bkz. Tarayıcı Ayar Bilgilerini Dışa Aktar (sayfa 404).

# **Sorular İçin İletişim**

#### **•** Sorular İçin İletişim

Aşağıdaki web sayfasındaki iletişim listesine bakınız: https://www.pfu.ricoh.com/r/ctl/

- ABBYY FineReader for ScanSnap
	- Windows 10/Windows Server 2016/Windows Server 2019/Windows Server 2022 [Başlangıç] menüsü→[ABBYY FineReader for ScanSnap (TM)]→[Kullanıcı Kılavuzu]→[Teknik Destek] seçeneğini seçin.
	- Windows 11 [Başlat] menüsü→[Tüm uygulamalar]→[ABBYY FineReader for ScanSnap (TM)]→[Kullanıcı Kılavuzu]→[Teknik Destek] seçeneğini seçin.
- fi Series görüntü tarayıcıları

Tarayıcıyla ilgili diğer sorular için aşağıdaki web sayfasına başvurunuz: https://www.pfu.ricoh.com/global/scanners/fi/support/ Yukarıdaki web sayfasında sorununuza çözüm bulunamıyorsa aşağıdaki web sayfasında distribütörünüzün/bayinizin iletişim bilgilerine bakın: https://www.pfu.ricoh.com/global/scanners/inquiry.html

● Sarf Malzemelerini veya Temizleme Malzemelerini satın almak için iletişim bilgileri

https://www.pfu.ricoh.com/r/ctl/